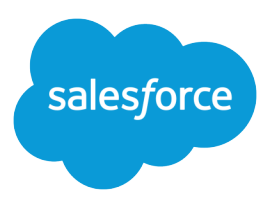

# Marketing Cloud Data Management and Analytics

Salesforce, Spring '24

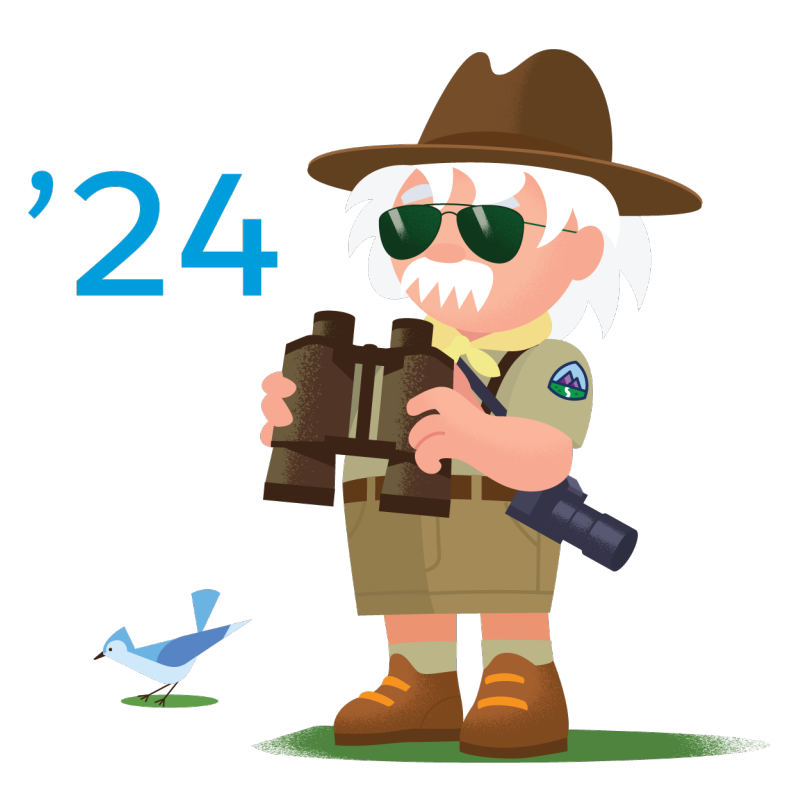

© Copyright 2000–2024 Salesforce, Inc. All rights reserved. Salesforce is a registered trademark of Salesforce, Inc., as are other names and marks. Other marks appearing herein may be trademarks of their respective owners.

# **CONTENTS**

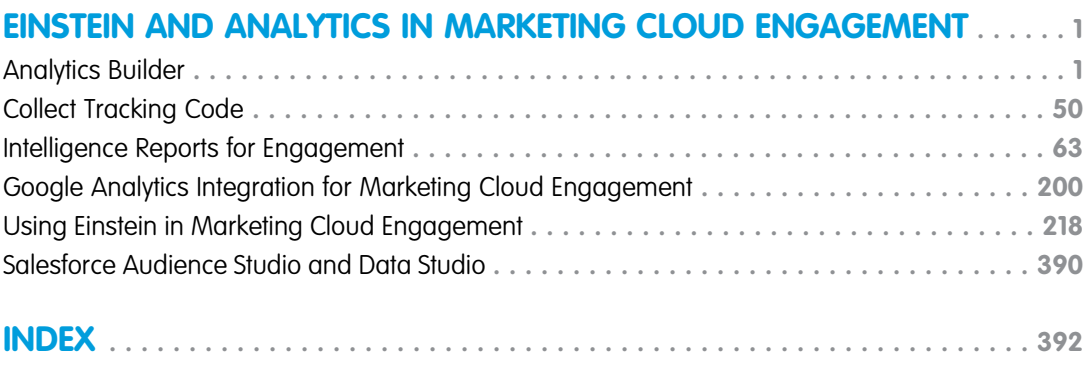

# <span id="page-4-0"></span>EINSTEIN AND ANALYTICS IN MARKETING CLOUD ENGAGEMENT

Gain deep insights into the behaviors and interests of your contacts across channels. The insights provided in Marketing Cloud Engagement help you set marketing goals and refine customer journeys.

#### [Analytics Builder](#page-4-1)

Analytics Builder enables you to gain deep insights into the behaviors and interests of your contacts across channels. Use these insights to set marketing goals and refine customer journeys.

#### [Collect Tracking Code](#page-53-0)

Collect Tracking Code is a JavaScript snippet for your site that captures data about known contacts and unknown visitor behavior. You can use this data to enhance contact profiles and optimize customer journeys across channels through predictive and personalized recommendations. You can also update product and content catalog details in real time or track email-driven revenue.

#### [Intelligence Reports for Engagement](#page-66-0)

Use Intelligence Reports for Engagement to generate, view, and share a detailed analysis of your email, push, and journey campaign-level data. Intelligence Reports for Engagement Advanced, which is available for an additional cost, includes more features, functionality, and analytics. Intelligence Reports on Hyperforce supports email and push channels.

#### [Google Analytics Integration for Marketing Cloud Engagement](#page-203-0)

Integrate Google Analytics with Marketing Cloud Engagement to use Google Analytics capabilities to track and analyze journey activity. You can also view the resulting metrics directly in Marketing Cloud Engagement. Google's native authentication creates a secure link between your Marketing Cloud Engagement instance and your Google Analytics account.

#### [Using Einstein in Marketing Cloud Engagement](#page-221-0)

In Marketing Cloud Engagement, Einstein provides insights and data to inform the content and timing of your marketing activities. Use powerful Einstein features to understand the engagement and behaviors of your customers so you can personalize every interaction that you create in Marketing Cloud Engagement.

#### <span id="page-4-1"></span>[Salesforce Audience Studio and Data Studio](#page-393-0)

View Salesforce Audience Studio and Data Studio documentation.

## Analytics Builder

Analytics Builder enables you to gain deep insights into the behaviors and interests of your contacts across channels. Use these insights to set marketing goals and refine customer journeys.

With Analytics Builder, you can:

- **•** Measure engagement and performance of your email campaigns.
- **•** Configure dashboard views to visualize data in flexible tables, charts, and graphs.
- **•** Use Collect to view contact behaviors such as clicks and purchases.
- **•** Create targeted audience based on predictive behavior models.
- **•** Track each interaction in a journey and measure progress towards your target in a single interface within Journey Builder.

#### [Use Standard Reports for Data Management and Analytics](#page-5-0)

Marketing Cloud Engagement provides many standard reports to track the effectiveness of your campaigns. You can run reports manually, schedule them to run automatically, and choose who receives the reports. For Hyperforce-supported reports, use Intelligence Reports. When you deactivate a user who created reports, their reports are deleted.

SEE ALSO:

[Use Standard Reports for Data Management and Analytics](#page-5-0)

# <span id="page-5-0"></span>Use Standard Reports for Data Management and Analytics

Marketing Cloud Engagement provides many standard reports to track the effectiveness of your campaigns. You can run reports manually, schedule them to run automatically, and choose who receives the reports. For Hyperforce-supported reports, use Intelligence Reports. When you deactivate a user who created reports, their reports are deleted.

Note: As of May 25, 2018, email reports that reference individual subscribers no longer include subscribers who were deleted using the legacy Email Studio delete functionality.

Standard reports cover Email Studio, Journey Builder, MobileConnect, MobilePush, Microsite, CloudPages, Contacts, and Administration.

- **1.** From Analytics Builder, click **Reports**.
- **2.** Select a standard report.
- **3.** Configure your report.
- **4.** Export or share your report.

Make sure that your report doesn't exceed 6 MB. For larger reports, use Enhanced FTP to send to recipients. A sending report failure is often due to the attached report being larger than the maximum size.

#### [Get Started with Reports](#page-5-1)

The Reports Overview screen provides access to all reports available for Email Studio, Mobile Studio, CloudPages, Microsites, Journey Builder, and Contact Counts.

#### SEE ALSO:

<span id="page-5-1"></span>[Contacts Count Report in Analytics Builder](#page-7-0) [Microsite Tracking](#page-9-0) [Email Studio Reports in Analytics Builder](#page-11-0) [Journey Builder Reports](#page-41-0) [Mobile Studio Reports](#page-42-0)

## Get Started with Reports

The Reports Overview screen provides access to all reports available for Email Studio, Mobile Studio, CloudPages, Microsites, Journey Builder, and Contact Counts.

The Reports Overview screen includes the following:

- **•** New Reports—Lists the newest reports available in Marketing Cloud Engagement.
- **•** Reports Shortcut—You can create and manage shortcuts to frequently used reports. Click **Add Shortcut** or **Select Shortcuts**.
- **•** Reports Catalog—A searchable list of all available reports. To view a brief description for each report, click **View Catalog**. To view a brief description of each report in a specific category, select the category from the list.
- **•** Saved Reports Menu—Click an item to populate the list with saved reports within that item's description.
- **•** Saved Reports Grid—Lists all reports that you've saved, including relevant metadata for each. You can filter and sort your view. Click the name of the report to view the saved version, or click **Run** to run a new version of the report.

Enabled Discover reports have a blue cube icon.

The Activity Log screen provides detailed lists of reports running today, all scheduled reports, and your report history. This log includes both standard reports and Discover reports.

[Create a Standard Report in Analytics Builder](#page-6-0) Create and run a standard report in Marketing Cloud Engagement. [Analytics Builder Reports Frequently Asked Questions](#page-50-0) Get the answers to frequently asked questions about the standard reports in Analytics Builder for Marketing Cloud Engagement.

#### SEE ALSO:

[Contacts Count Report in Analytics Builder](#page-7-0) [Microsite Tracking](#page-9-0) [Email Studio Reports in Analytics Builder](#page-11-0) [Journey Builder Reports](#page-41-0) [Mobile Studio Reports](#page-42-0)

### <span id="page-6-0"></span>Create a Standard Report in Analytics Builder

Create and run a standard report in Marketing Cloud Engagement.

- **1.** From Analytics Builder, click **Reports**.
- **2.** Click **View Catalog** for a list of available standard report templates.
- **3.** Click **Create** next to the report you want to run.
- **4.** Set report parameters. Options vary by report.

Tip: When you set a custom date range, the system generates a report based on data as it appears at 12:00 AM on that date. To include data from the end date, set the end date parameter to the following day. For example, if you want to include data from May 1 through the end of the day on May 17, set May 18 as the end date.

#### **5.** Click **Submit**.

- **6.** Select an export or save option, and complete the required fields.
- **7.** Click **Save**.

Some reports require you to select a format for file export. To email reports to more than one recipient, separate email addresses with a comma.

#### [Contacts Count Report in Analytics Builder](#page-7-0)

The Contact Count report contains information on the total number of contacts in an account, and it runs weekly. The report also shows the Month End Report that runs on the last day of the month.

#### [Contact Data Portability Report](#page-8-0)

View information included in the Contact Data Portability report for Contact Builder in Reports.

#### [Microsite Tracking](#page-9-0)

The Microsite Tracking report displays tracking data from your microsite for a specific time frame you select. You can use this report to help evaluate the effectiveness of your email campaigns in driving traffic to your landing pages. Compare the likelihood of readers clicking one link rather than another. This report is available in the Reports tool.

#### [Email Studio Reports in Analytics Builder](#page-11-0)

View a list and description of available Email Studio reports available in the Reporting tool.

#### [Journey Builder Reports](#page-41-0)

View a list and description of Journey Builder reports available in the Reports tool.

#### [Mobile Studio Reports](#page-42-0)

<span id="page-7-0"></span>View a list and description of Mobile Studio reports available in the Reports tool.

#### Contacts Count Report in Analytics Builder

The Contact Count report contains information on the total number of contacts in an account, and it runs weekly. The report also shows the Month End Report that runs on the last day of the month.

Important: To view this report, enable the Access permission under Contacts. Find this permission in the Reports Catalog section of the Reports permission node.

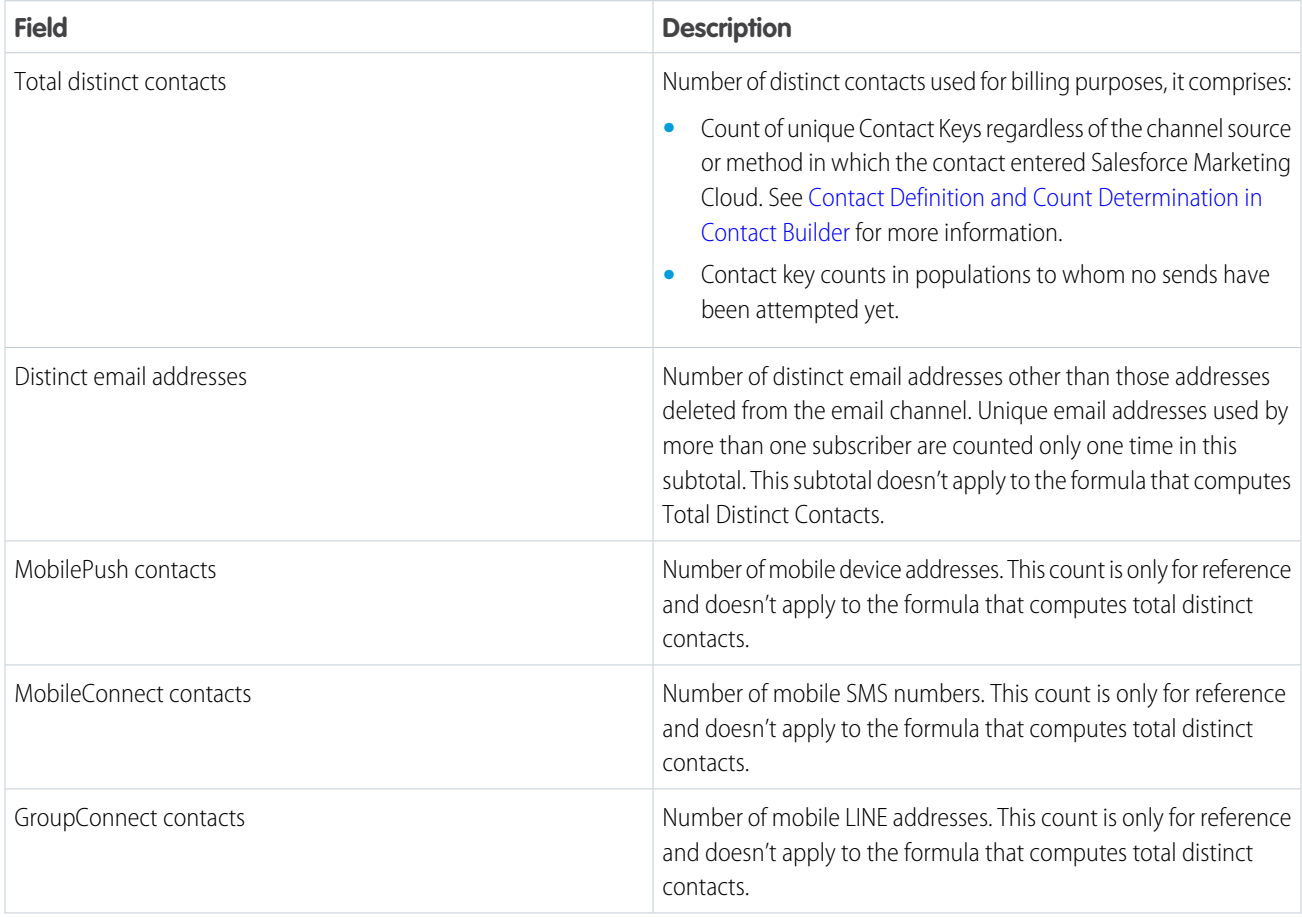

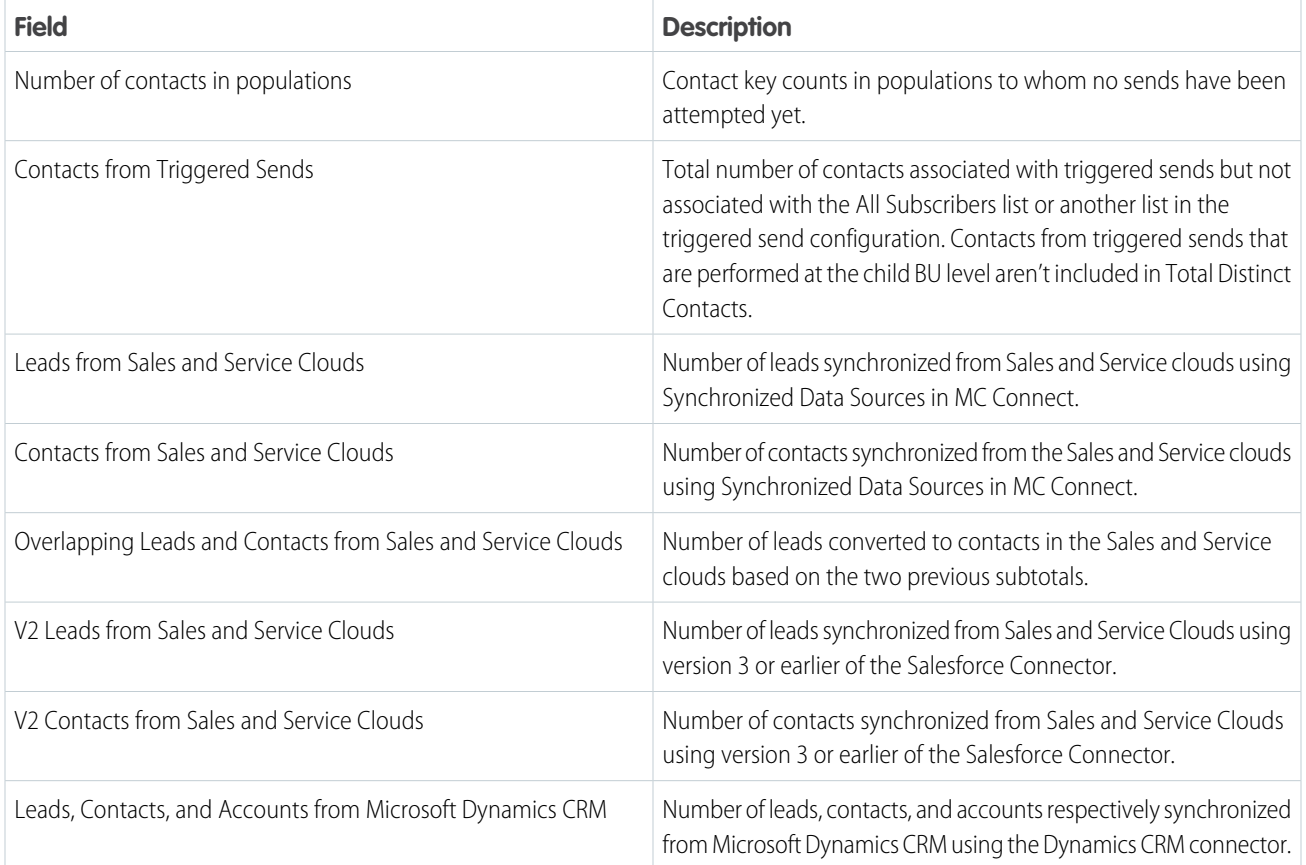

<span id="page-8-0"></span>[Contacts Count Report in Analytics Builder](https://help.salesforce.com/s/articleView?id=sf.mc_re_contacts_counts.htm&language=en_US) [Create a Standard Report in Analytics Builder](#page-6-0) [Get Started with Reports](#page-5-1) [Get Started with Reports](#page-5-1)

#### Contact Data Portability Report

View information included in the Contact Data Portability report for Contact Builder in Reports.

This report contains information about a single contact record relation to data protection and privacy regulations. Use this report to provide information to a data subject who requests a copy of their information.

- **•** Subscriber information
- **•** Email statistics
- **•** Subscriber attributes
- **•** MobilePush information and statistics, as applicable
- **•** MobileConnect information and statistics, as applicable
- **•** GroupConnect information, as applicable

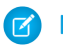

Note: Run this report at the top level of your account.

#### SEE ALSO:

[Create a Standard Report in Analytics Builder](#page-6-0)

#### <span id="page-9-0"></span>Microsite Tracking

The Microsite Tracking report displays tracking data from your microsite for a specific time frame you select. You can use this report to help evaluate the effectiveness of your email campaigns in driving traffic to your landing pages. Compare the likelihood of readers clicking one link rather than another. This report is available in the Reports tool.

This five-part report provides details about views and clicks for a microsite you choose over a period you specify:

- **•** Sheet 1: Microsite Activity
- **•** Sheet 2: Landing Page Activity
- **•** Sheet 3: Email Related Activity
- **•** Sheet 4: Web Related Activity
- **•** Sheet 5: Detailed Link Click Tracking

#### [Microsite Activity](#page-9-1)

Learn about the information presented in this subsection of the Microsites Report in the Reports tool.

#### [Landing Page Activity](#page-10-0)

Learn about this subsection of the Microsites Tracking report in the Reports tool.

#### [Email Related Activity](#page-10-1)

Learn about the information contained in this subsection of the Microsites report in the Reports tool.

#### [Web Related Activity](#page-10-2)

Learn about this subsection of the Microsites Tracking report in the Reports tool.

#### <span id="page-9-1"></span>[Detailed Link Click Tracking](#page-11-1)

Learn about this subsection of the Microsites Tracking report in the Reports tool.

#### Microsite Activity

Learn about the information presented in this subsection of the Microsites Report in the Reports tool.

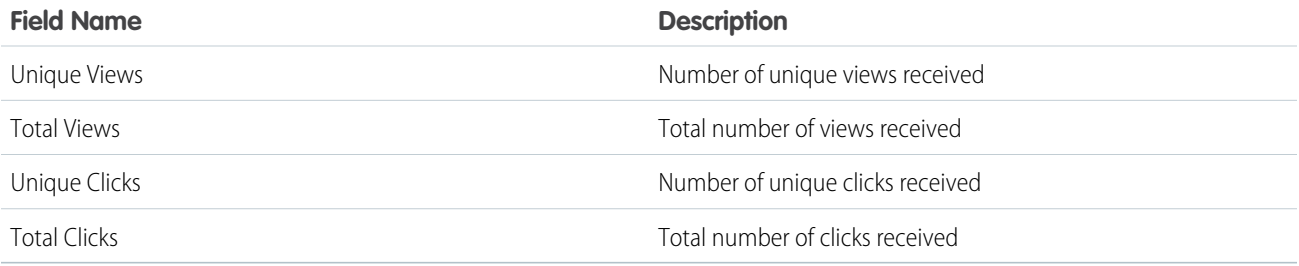

#### <span id="page-10-0"></span>Landing Page Activity

Learn about this subsection of the Microsites Tracking report in the Reports tool.

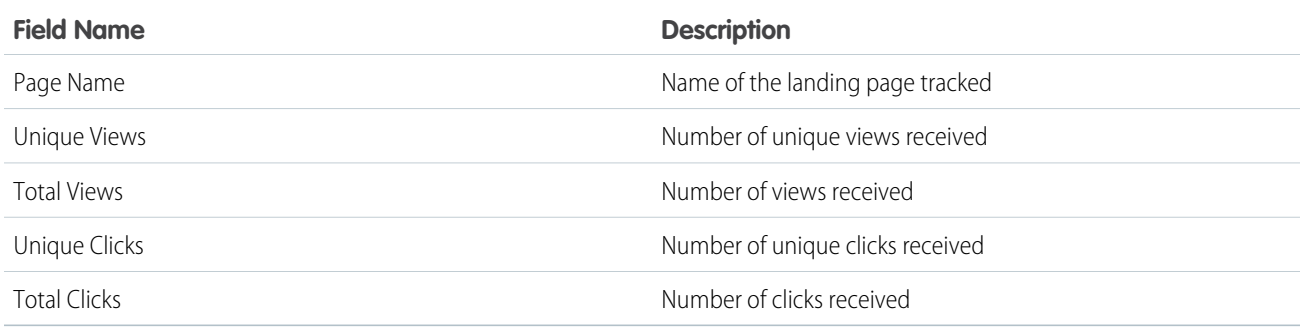

#### <span id="page-10-1"></span>Email Related Activity

Learn about the information contained in this subsection of the Microsites report in the Reports tool.

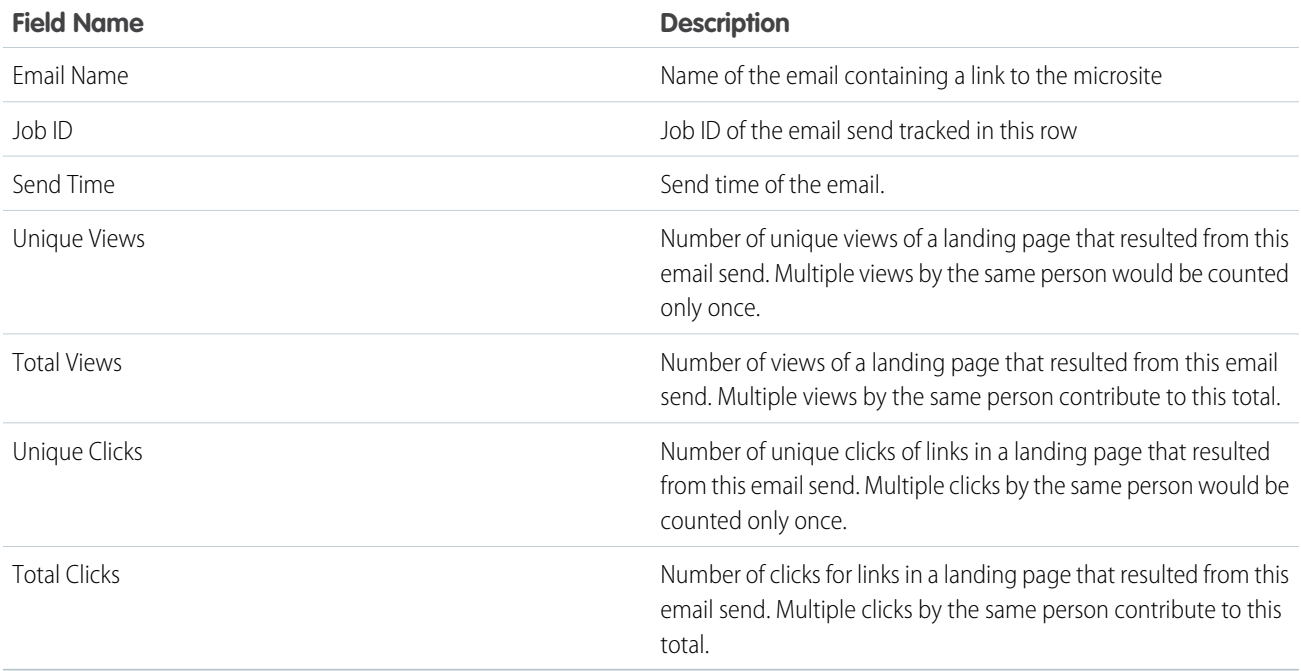

#### <span id="page-10-2"></span>Web Related Activity

Learn about this subsection of the Microsites Tracking report in the Reports tool.

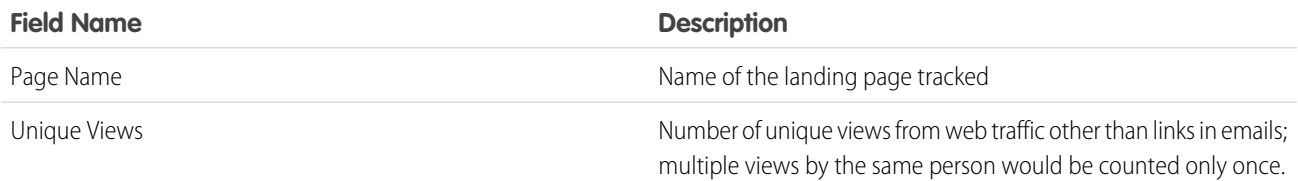

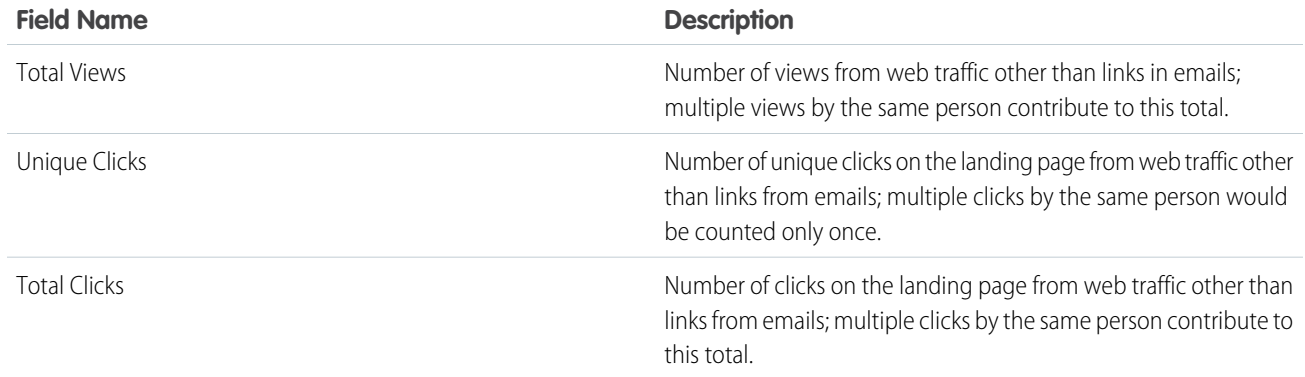

#### <span id="page-11-1"></span>Detailed Link Click Tracking

Learn about this subsection of the Microsites Tracking report in the Reports tool.

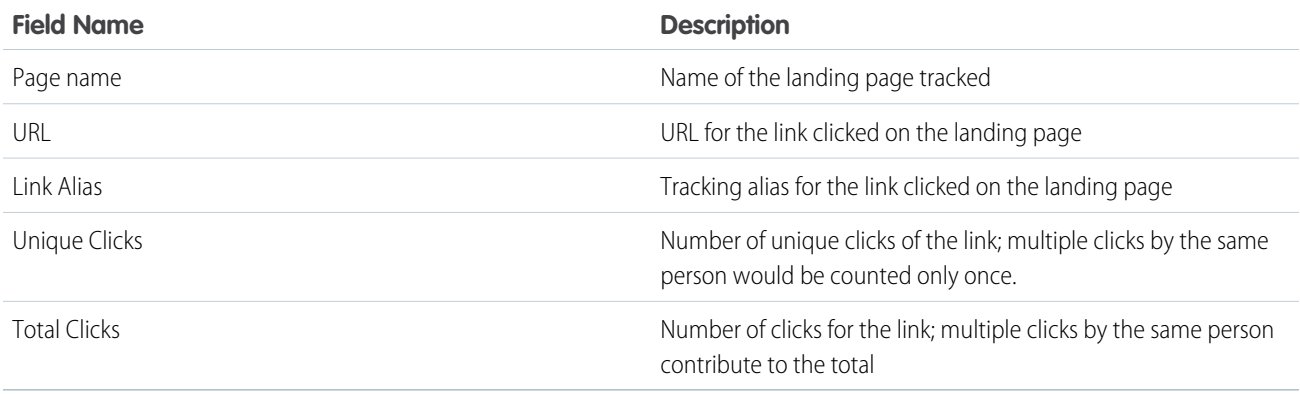

#### <span id="page-11-0"></span>Email Studio Reports in Analytics Builder

View a list and description of available Email Studio reports available in the Reporting tool.

To create a standard Email Studio report, see [Create a Standard Report in Analytics Builder.](#page-6-0)

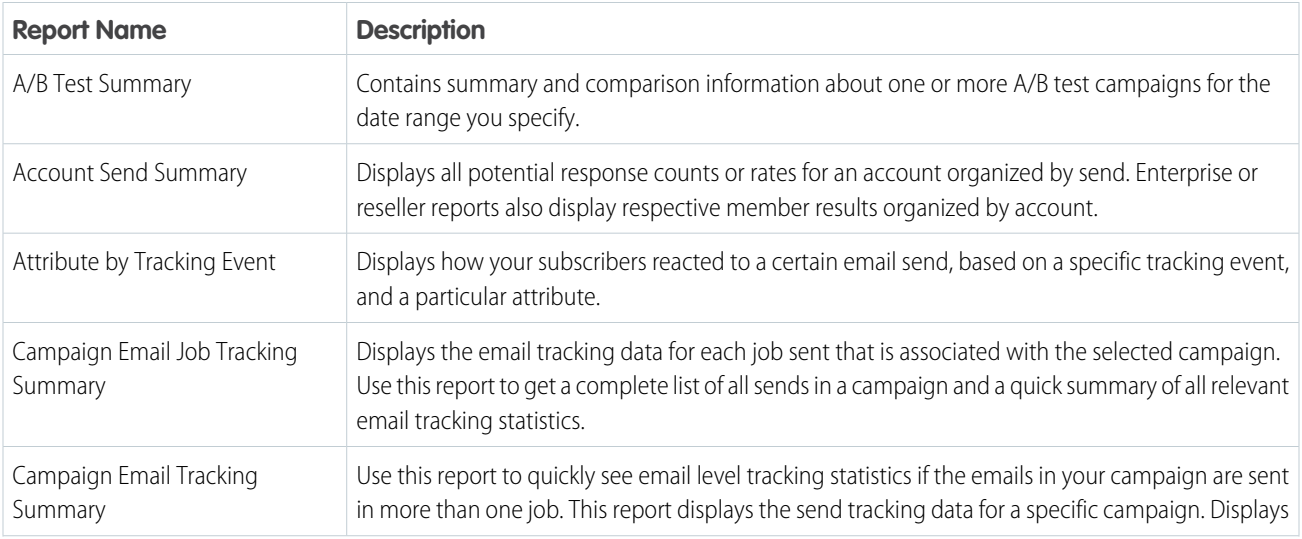

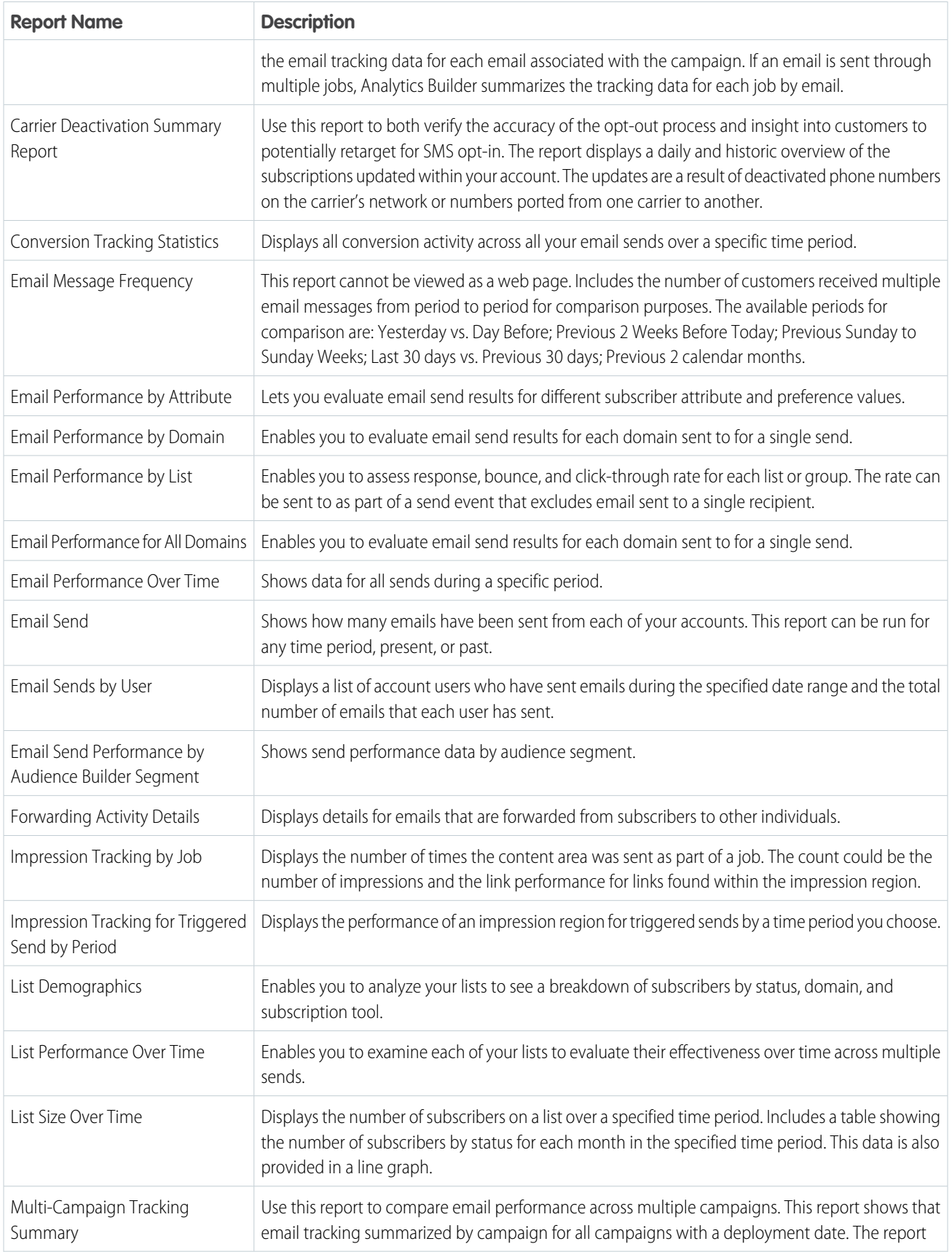

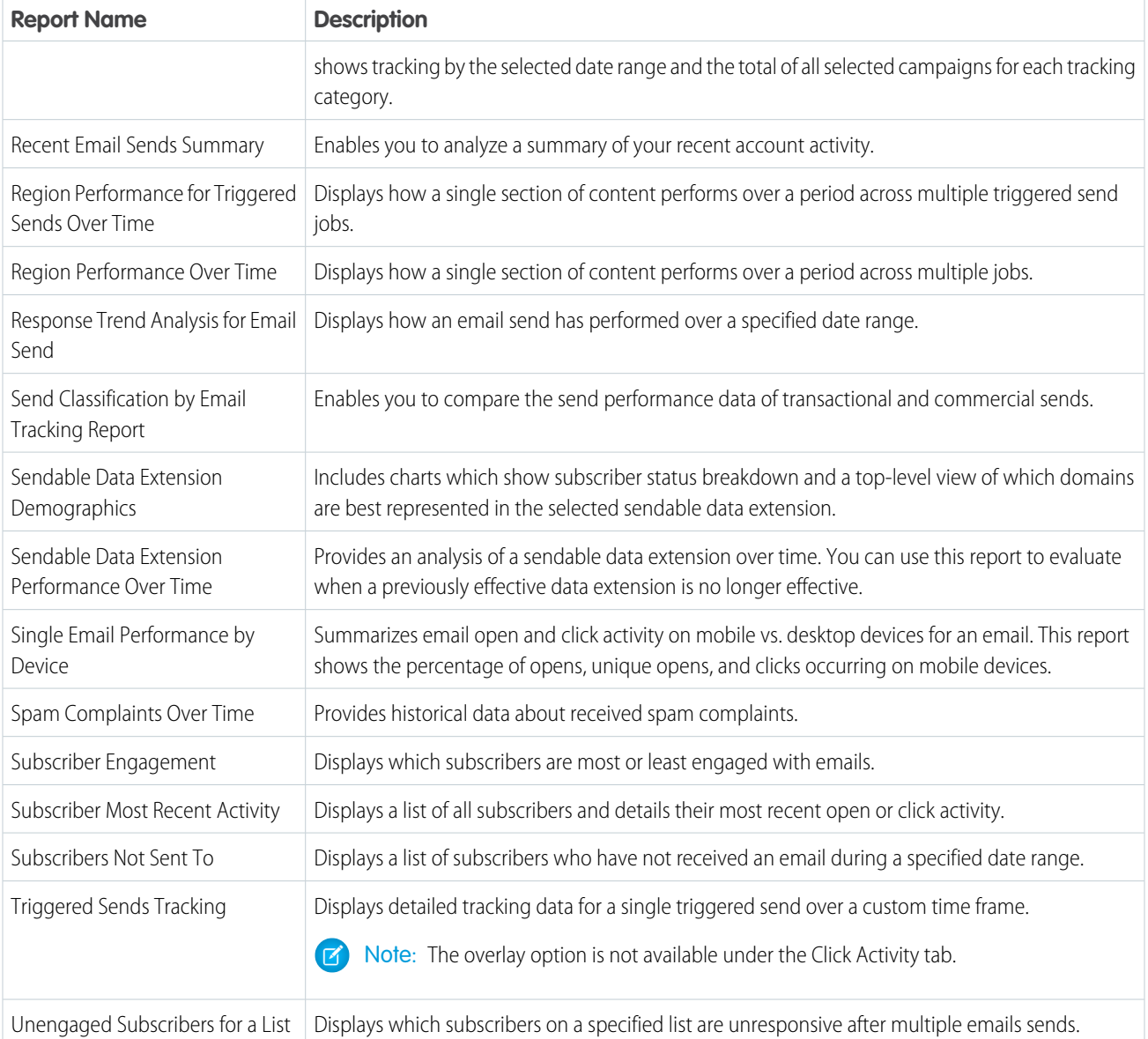

#### [A/B Test Summary](#page-16-0)

The A/B Test Summary contains summary and comparison information about one or more A/B test campaigns for the date range you specify.

#### [Account Send Summary](#page-16-1)

Displays all potential response counts or rates for an account organized by send. Enterprise or Reseller reports also display respective member results organized by account.

#### [Attribute by Tracking Event Report for Email Studio in Analytics Builder](#page-19-0)

Use the Attribute by Tracking Event Report for Email Studio in Analytics Builder to check how your subscribers reacted to a certain email send. The report lists the subscribers who interacted with an email send during the timeframe you select. Choose a subscriber attribute to include in the report. The report works only with values of the chosen attribute at the time of reporting and not the value at the time of send. For example, use this report to evaluate the effectiveness of a campaign in generating subscriber clicks for men versus women.

#### [Campaign Email Tracking](#page-20-0)

The Campaign Email Tracking report shows send tracking data for a specific campaign.

#### [Carrier Deactivation SMS Summary](#page-21-0)

The Carrier Deactivation SMS Summary displays a daily and historic overview of the subscriptions updated in your account. This standard report is available for US short codes in MobileConnect. The report shows an overview up to the 90 days from when the report was created.

#### [Conversion Tracking Statistics](#page-21-1)

Run this report to compare the effectiveness of links within campaigns or the effectiveness of campaigns in number and value of conversions. This report contains a list of conversions for links included in emails across multiple sends during a time frame.

#### [Email Performance by Attribute Report in Analytics Builder](#page-22-0)

Run this report to view data for a specific subscriber included in a specific send. This report runs against Legacy List-Based Attributes only and doesn't account for the Sendable DEs field. To display the relevant data, give the Sendable DEs field the same name and ensure that the data is within the Legacy List-Based Attributes.

#### [Email Performance by Domain](#page-24-0)

This report provides data for the top 10 email domains for an email send. Use this report to analyze how domains responded to a particular email send.

#### [Email Performance by List](#page-24-1)

This report contains graphics to illustrate Emails Sent by List, Open Rate by List, Bounce Rate by List, and Click Through Rate by List. This report shows only unique opens and clicks. Use this report to analyze which lists responded most favorably to a particular email send.

#### [Email Performance for All Domains](#page-25-0)

This report shows performance data for each email domain included in sends during a specific period. You can use this analysis identify domains that are bouncing your email so you can begin to resolve the delivery issue.

#### [Email Performance Over Time](#page-26-0)

This report shows data for all sends during a specific period. You can use this report to evaluate when a previously effective email is no longer effective.

#### [Email Send Performance by Segment](#page-26-1)

To see performance data by audience segment, use the Email Send Performance in Audience Builder Segment report.

#### [Email Send](#page-27-0)

Use the Email Send report to view account activity. This report is often used by Agency users for billing their child accounts. Enterprise users can also use this report to view the activity of their Lock and Publish accounts.

#### [Email Sends by User](#page-27-1)

Learn about the information provided in the Email Sends by User report.

#### [Forwarding Activity Details](#page-28-0)

Use this report to analyze forwarding activity for your email sends. You can use this report to enable providing incentives to subscribers whose forwarded emails result in new subscribers.

#### [Track Impressions by Job Report for Email Studio](#page-28-1)

The Impression Tracking by Job report in Analytics Builder is two reports combined into one. The Job Summary section shows overview tracking information. The Impression Tracking Details section lists the different areas of the report that contained impression tracking and contains data for each area. You can only track emails that use dynamic content or AMPscript.

#### [Impression Tracking for Triggered Sends Report in Analytics Builder](#page-29-0)

Use the Impression Tracking for Triggered Sends report for Email Studio in Marketing Cloud Analytics Builder to monitor triggered sends over a specific time. You can only track emails that use dynamic content or AMPscript.

#### [List Demographics](#page-30-0)

This report displays the status, subscription method, and domains of the subscribers on a list. Use this report to see what percentage of your subscribers are using a certain domain.

#### [List Performance Over Time](#page-30-1)

This report provides statistics for all sends to a list during a specified time period.

#### [List Size Over Time Report for Email Studio](#page-31-0)

To check how your Marketing Cloud Engagement lists grow over time, use the List Size Over Time report in Analytics Builder. Because the data shows first-time events for a status change, data could overlap. Also, more than one event or status can occur with a subscriber in the time period that you define. The report shows you the most recent status change that occurred during the specified time.

#### [Multi-Campaign Email Tracking Summary](#page-32-0)

This report shows the Email Tracking by campaign, for all campaigns during the selected date range. The report also includes a grand total of all selected campaigns for each tracking category. Use this report to compare the email performance across multiple campaigns.

#### [Recent Email Sending Summary](#page-32-1)

The Recent Email Sending Summary provides a summary of your account activity over a recent period. You can use this report to confirm that your jobs were completed successfully.

#### [Region Performance for Triggered Sends Over Time](#page-33-0)

This report shows how a single section of content performs over time across multiple jobs in Triggered Emails.

#### [Region Performance Over Time](#page-34-0)

The Region Performance Over Time report shows how a single section of content performs over a period across multiple sends. You can use this report to see how a specific link is performing over a certain period. Only emails that contain dynamic content or AMPscript can be tracked in this report.

#### [Response Trend Analysis for an Email Send](#page-35-0)

Use this report to analyze when subscribers respond to your email relative to when you send it. For example, if you want to send an announcement of an event at a specific time, you can run this report against other sends to determine how far in advance you must send the message to ensure that most your subscribers open it.

#### [Send Classification by Email Tracking](#page-36-0)

This report shows the send performance data of transactional and commercial sends. Use this report when you want to compare the send performance data of transactional and commercial sends.

#### [Single Email Performance by Device](#page-36-1)

The Single Email Performance by Device report displays email performance on mobile devices versus desktop devices.

#### [Spam Complaints Over Time](#page-37-0)

This report provides historical data on the level of spam complaints received.

#### [Subscriber Engagement](#page-38-0)

Use this report to identify your most engaged subscribers. You could target these subscribers for special offers. This report includes the number of emails that you have sent each subscriber over a specified period, and the number of emails the subscriber has opened or clicked.

#### [Subscriber Most Recent Activity](#page-39-0)

The Subscriber Most Recent Activity report shows when each subscriber last opened or clicked a message.

#### [Subscribers Not Sent To](#page-39-1)

This report shows a list of emails for subscribers who weren't included in a send during a time frame that you select.

#### [Triggered Sends Tracking](#page-39-2)

The Triggered Sends Tracking report contains standard tracking information for a triggered send over a time period. You can use this report to determine the effectiveness of a triggered send in producing opens and clicks and not causing unsubscribes.

#### [Unengaged Subscribers for a List Report](#page-40-0)

The Unengaged Subscribers report shows a list of inactive subscribers stored in Marketing Cloud Engagement. Use this information to suppress people from certain lists or to clean up your lists.

#### SEE ALSO:

<span id="page-16-0"></span>[Email Studio](https://help.salesforce.com/s/articleView?id=sf.mc_es_email_studio.htm&language=en_US)

#### A/B Test Summary

The A/B Test Summary contains summary and comparison information about one or more A/B test campaigns for the date range you specify.

Note: This report cannot be viewed as a webpage. Choose a format for export.

#### SEE ALSO:

<span id="page-16-1"></span>[Email Studio Reports in Analytics Builder](#page-11-0) [Create a Standard Report in Analytics Builder](#page-6-0)

#### Account Send Summary

Displays all potential response counts or rates for an account organized by send. Enterprise or Reseller reports also display respective member results organized by account.

This report shows total send and response data for your account. To see the same data differentiated by email send, go to the second page and view the Delivery Log. The Delivery Log lists the same fields as in the Account Send Summary for each send you performed during the time interval you defined. All numeric data relates to the sends that occurred during the defined interval. For example, if there is an ask for yesterday's data, the Open or Click that happened yesterday but relates to a send that occured two days ago is not counted.

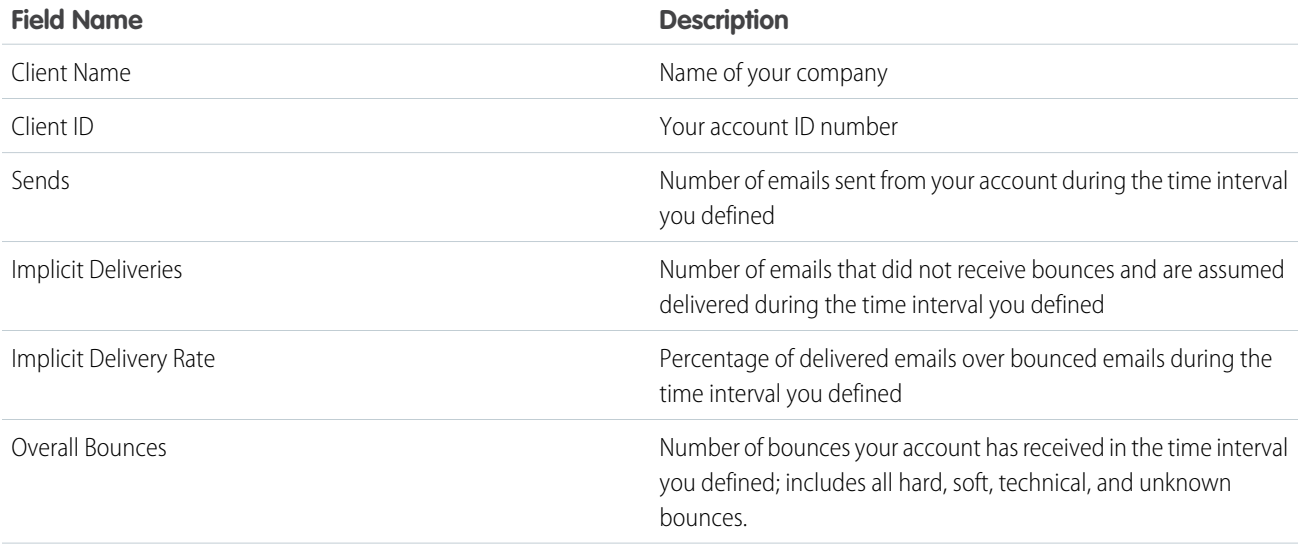

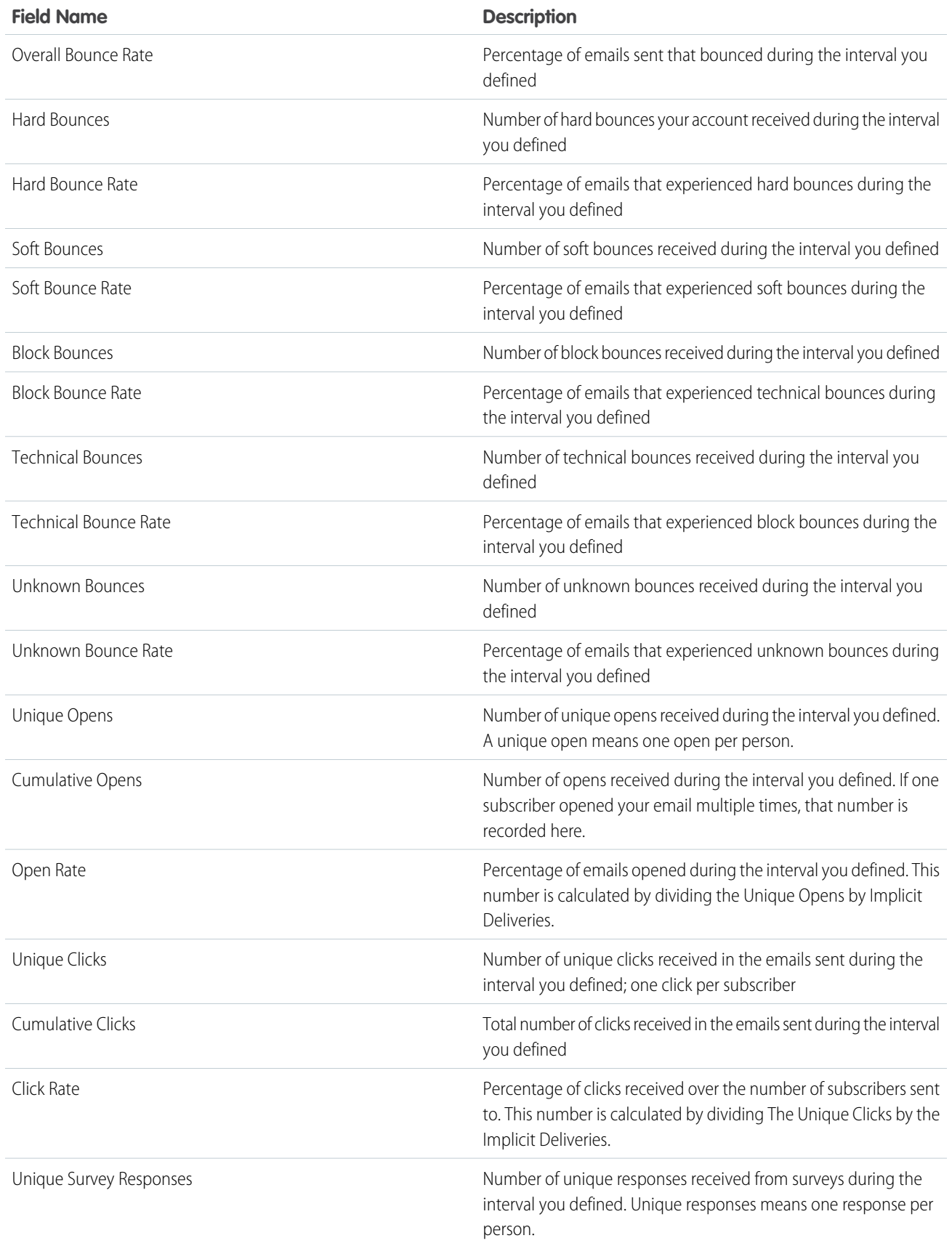

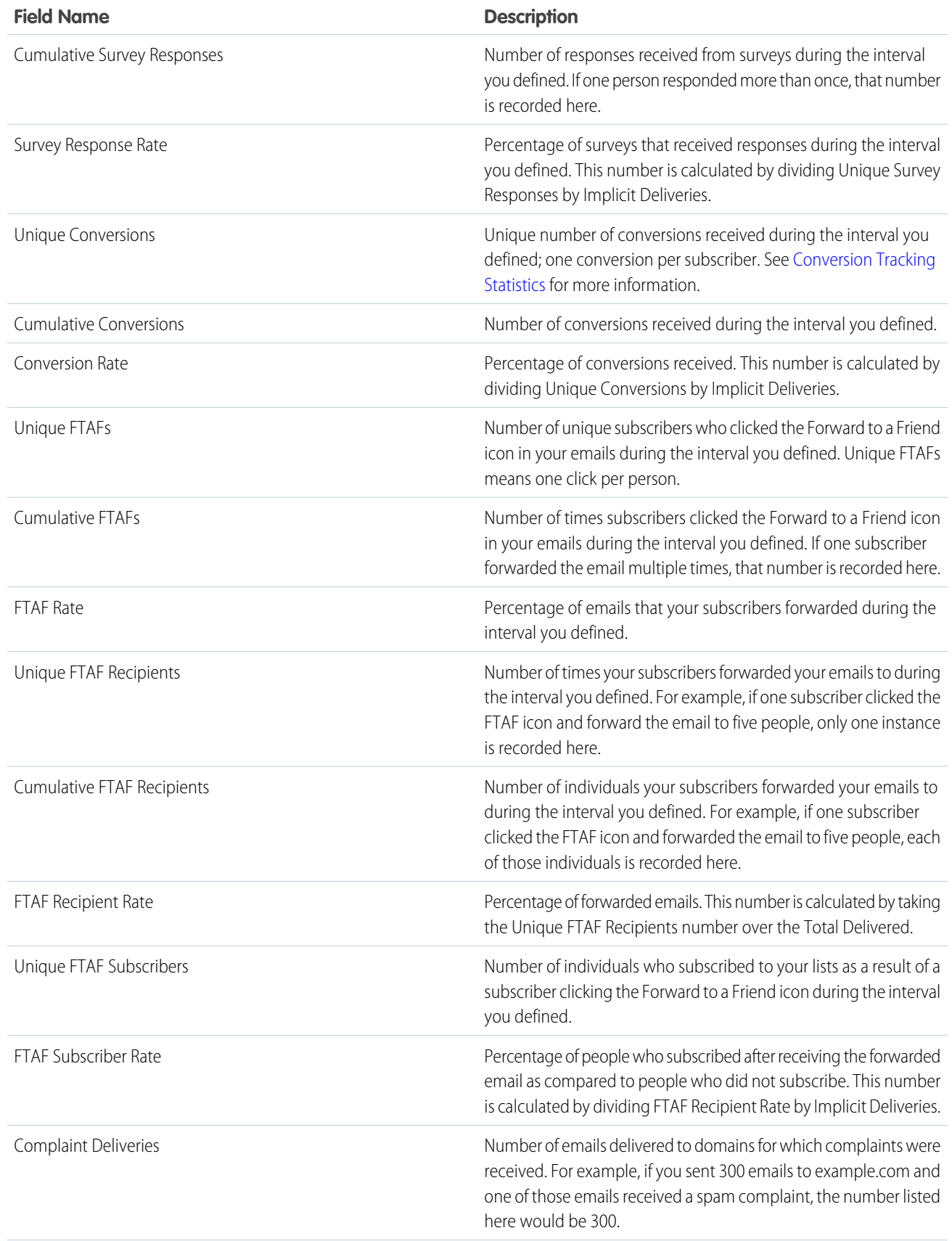

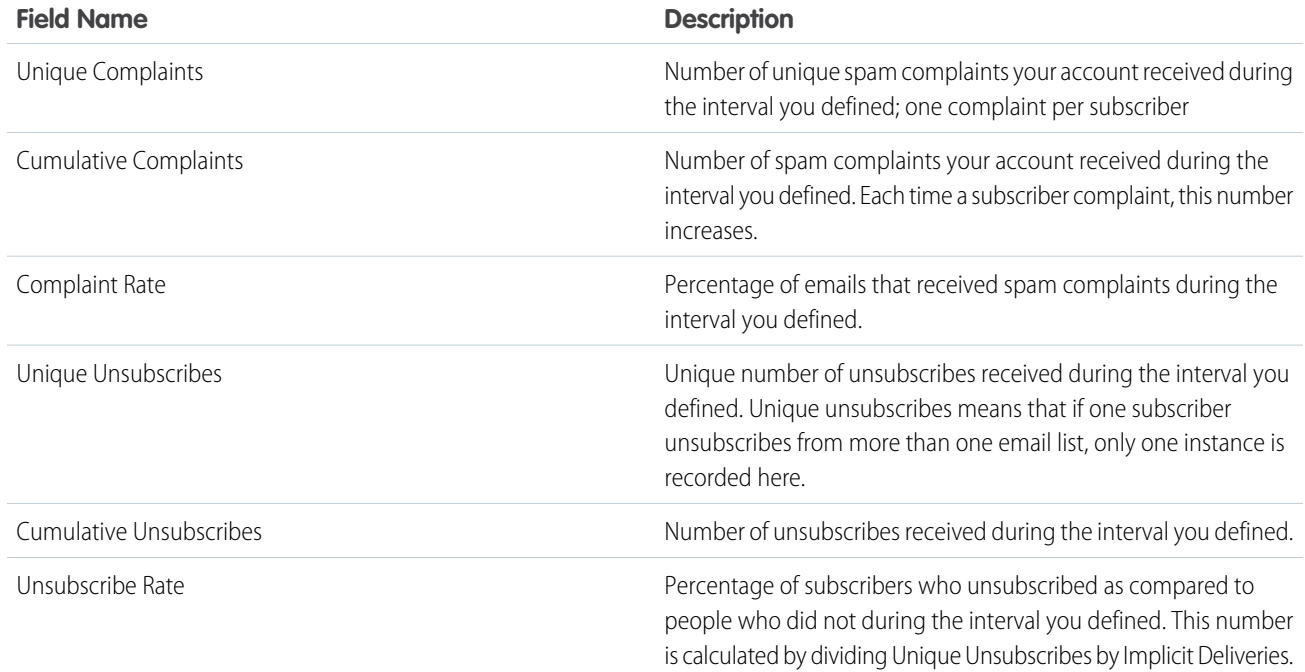

<span id="page-19-0"></span>[Email Studio Reports in Analytics Builder](#page-11-0) [Create a Standard Report in Analytics Builder](#page-6-0)

#### Attribute by Tracking Event Report for Email Studio in Analytics Builder

Use the Attribute by Tracking Event Report for Email Studio in Analytics Builder to check how your subscribers reacted to a certain email send. The report lists the subscribers who interacted with an email send during the timeframe you select. Choose a subscriber attribute to include in the report. The report works only with values of the chosen attribute at the time of reporting and not the value at the time of send. For example, use this report to evaluate the effectiveness of a campaign in generating subscriber clicks for men versus women.

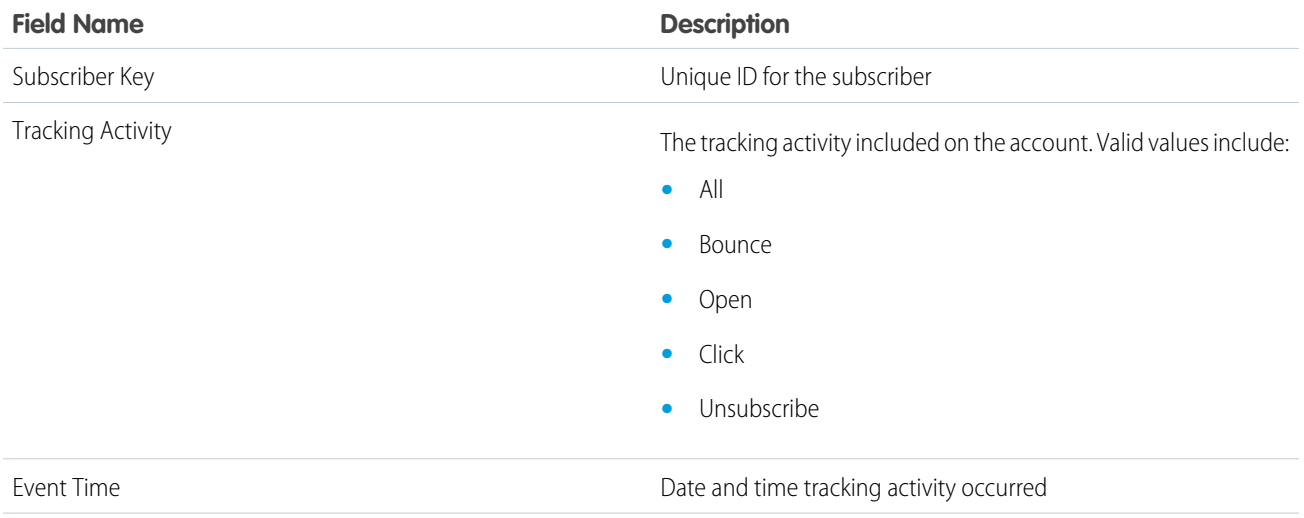

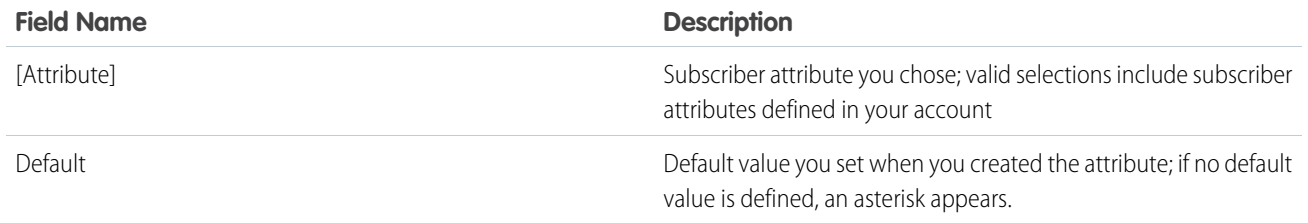

[Email Studio Reports in Analytics Builder](#page-11-0) [Create a Standard Report in Analytics Builder](#page-6-0)

#### <span id="page-20-0"></span>Campaign Email Tracking

The Campaign Email Tracking report shows send tracking data for a specific campaign.

Note: Triggered Sends tracking information is not included in this report.

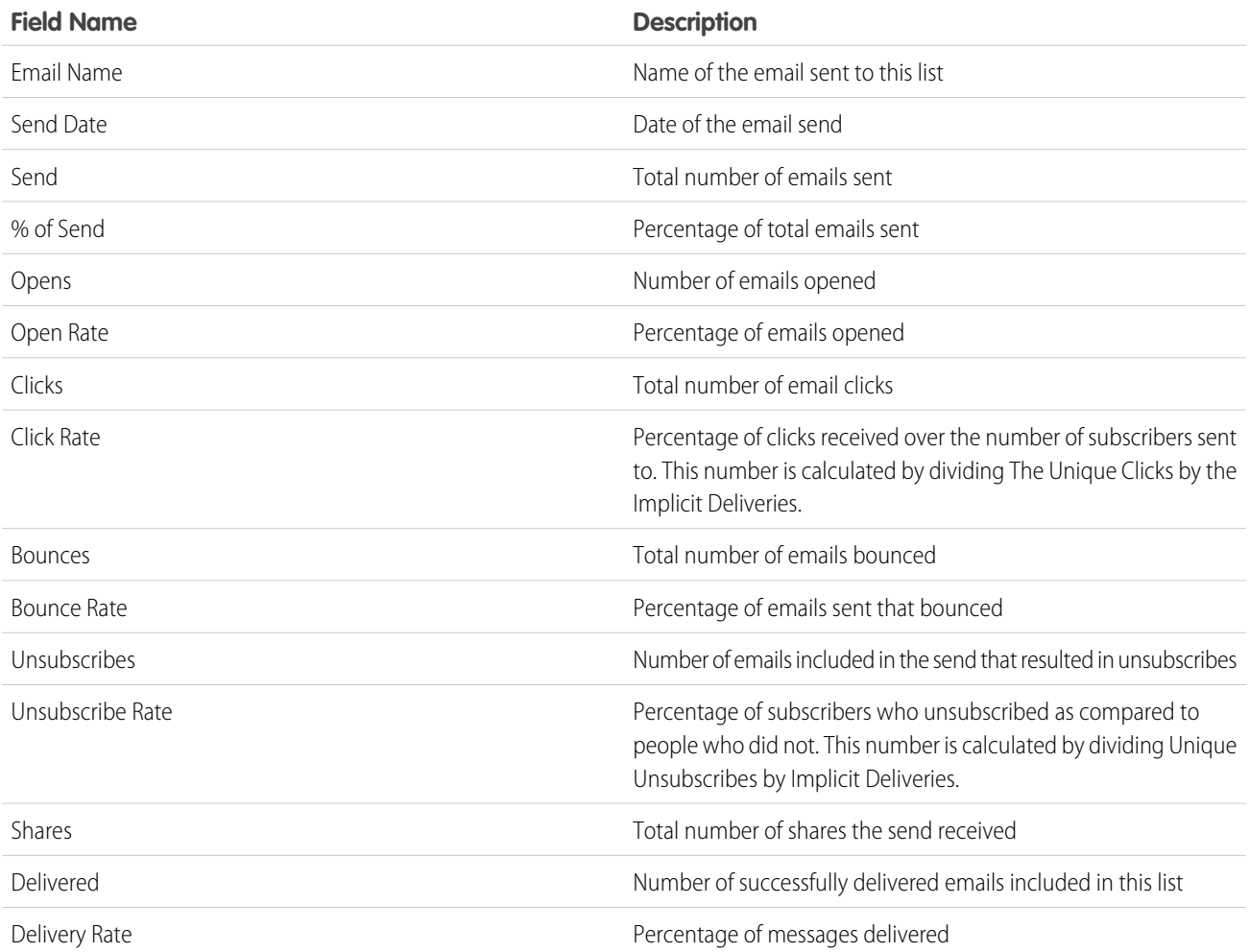

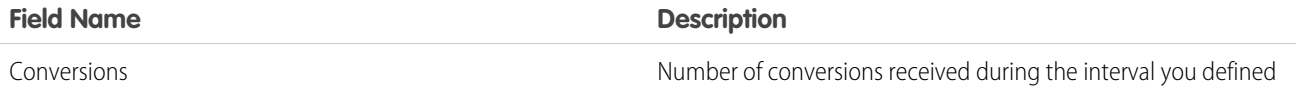

[Email Studio Reports in Analytics Builder](#page-11-0) [Create a Standard Report in Analytics Builder](#page-6-0)

#### <span id="page-21-0"></span>Carrier Deactivation SMS Summary

The Carrier Deactivation SMS Summary displays a daily and historic overview of the subscriptions updated in your account. This standard report is available for US short codes in MobileConnect. The report shows an overview up to the 90 days from when the report was created.

Some wireless carriers in the United States produce daily files that track phone numbers that have been deactivated or ported to another carrier. For these phone numbers, Marketing Cloud Engagement changes the status to Opted-Out.

To find out when a carrier's deactivation files are processed, contact your account executive.

#### SEE ALSO:

<span id="page-21-1"></span>[Email Studio Reports in Analytics Builder](#page-11-0) [Create a Standard Report in Analytics Builder](#page-6-0)

#### Conversion Tracking Statistics

Run this report to compare the effectiveness of links within campaigns or the effectiveness of campaigns in number and value of conversions. This report contains a list of conversions for links included in emails across multiple sends during a time frame.

 $\mathbf{z}$ Note: Conversion Tracking must be enabled on your account and implemented in the email to use this feature. Contact your account executive to learn more.

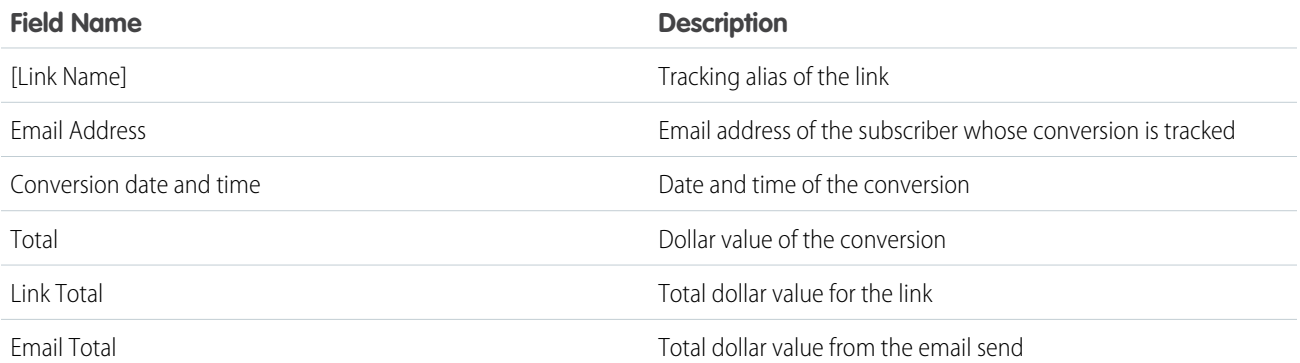

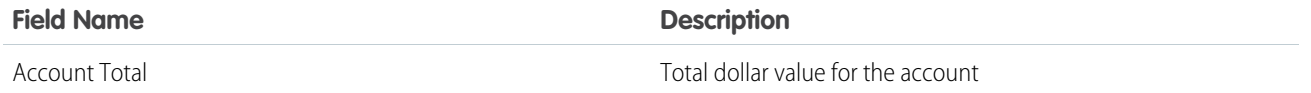

[Email Studio Reports in Analytics Builder](#page-11-0) [Create a Standard Report in Analytics Builder](#page-6-0) [Implement Conversion Tracking](https://help.salesforce.com/s/articleView?id=sf.mc_es_implement_conv_tracking.htm&language=en_US)

<span id="page-22-0"></span>Email Performance by Attribute Report in Analytics Builder

Run this report to view data for a specific subscriber included in a specific send. This report runs against Legacy List-Based Attributes only and doesn't account for the Sendable DEs field. To display the relevant data, give the Sendable DEs field the same name and ensure that the data is within the Legacy List-Based Attributes.

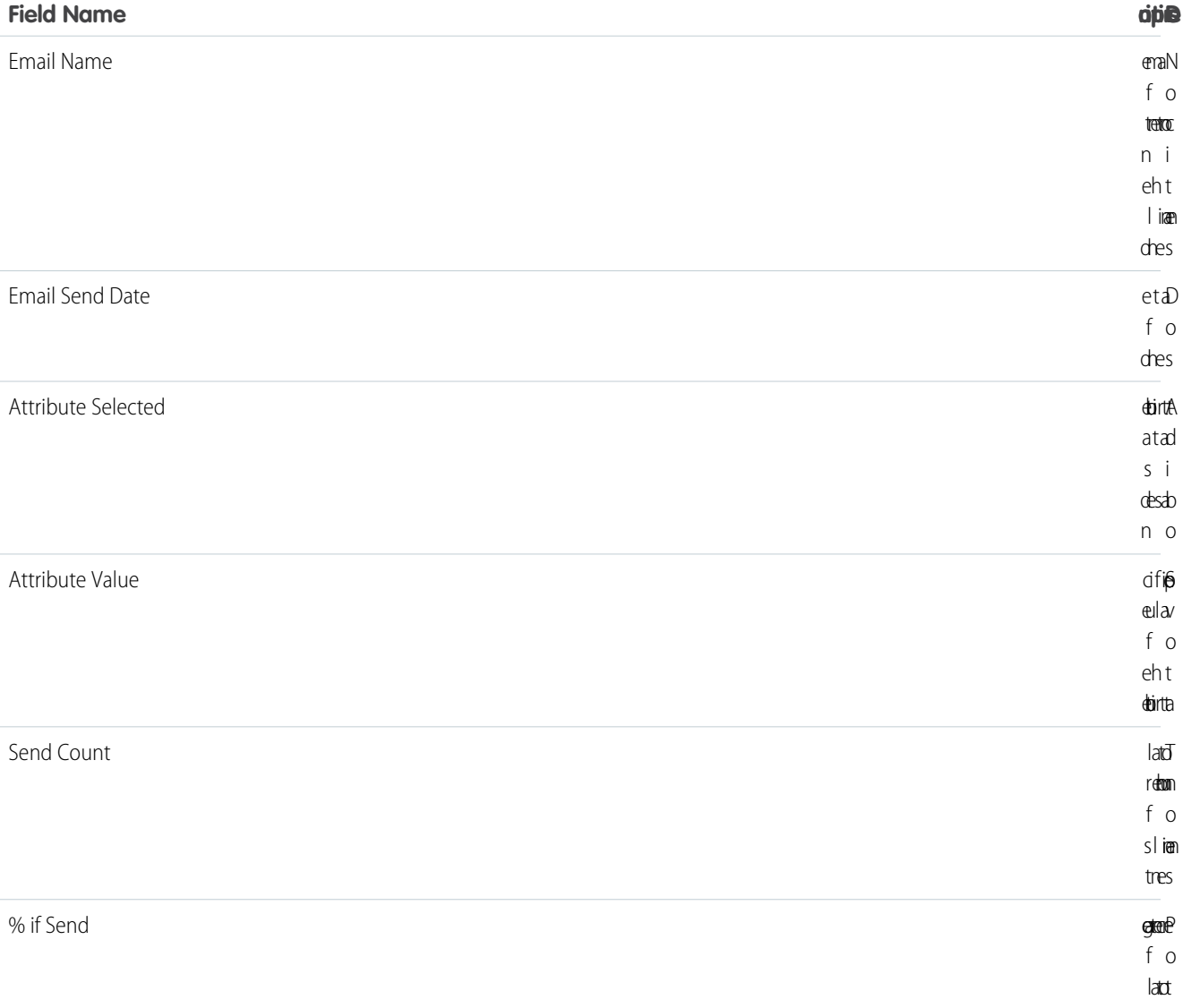

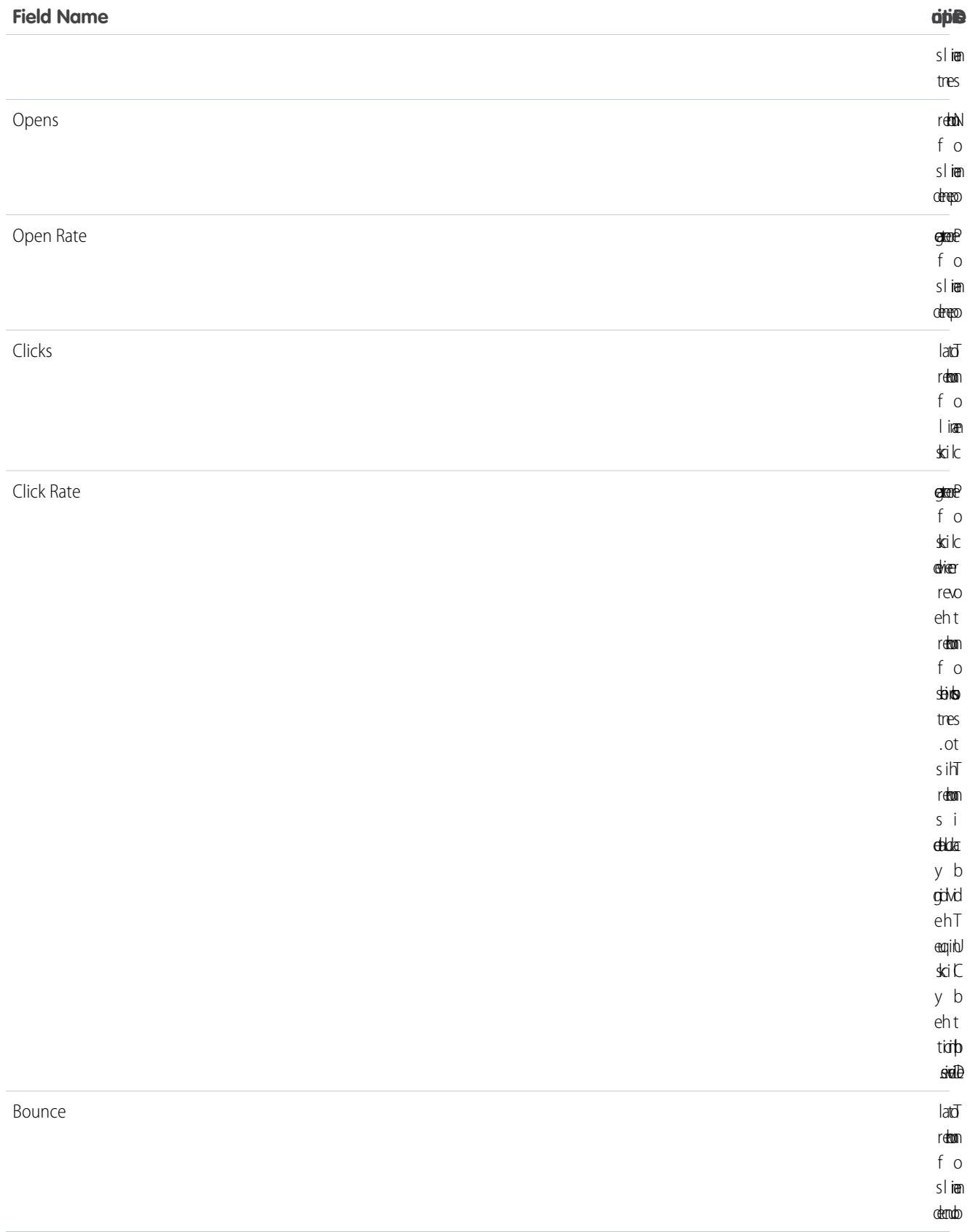

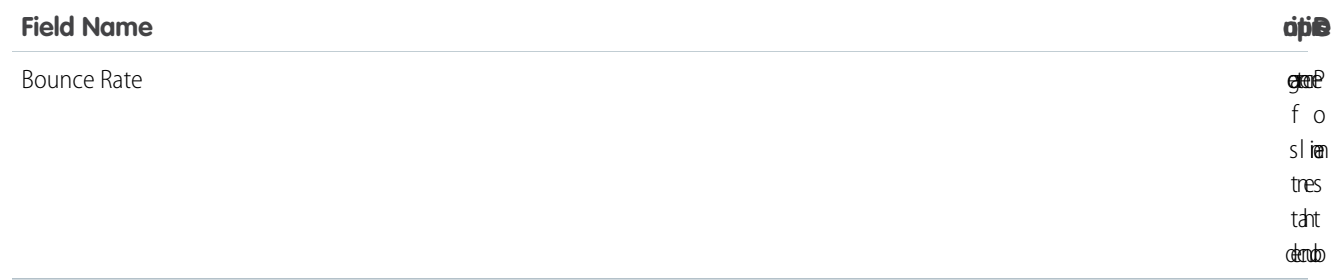

[Email Studio Reports in Analytics Builder](#page-11-0) [Create a Standard Report in Analytics Builder](#page-6-0)

#### <span id="page-24-0"></span>Email Performance by Domain

This report provides data for the top 10 email domains for an email send. Use this report to analyze how domains responded to a particular email send.

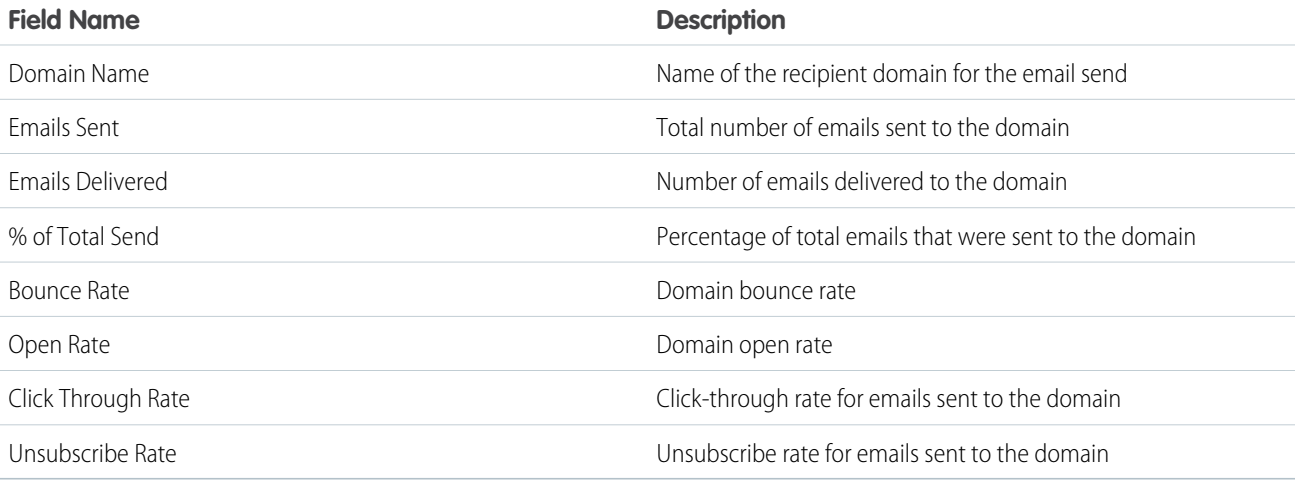

<span id="page-24-1"></span>SEE ALSO:

[Email Studio Reports in Analytics Builder](#page-11-0) [Create a Standard Report in Analytics Builder](#page-6-0)

#### Email Performance by List

This report contains graphics to illustrate Emails Sent by List, Open Rate by List, Bounce Rate by List, and Click Through Rate by List. This report shows only unique opens and clicks. Use this report to analyze which lists responded most favorably to a particular email send.

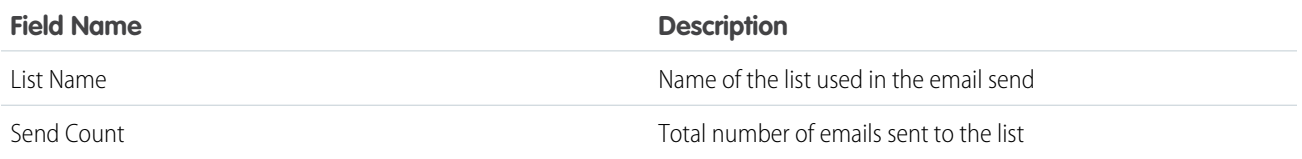

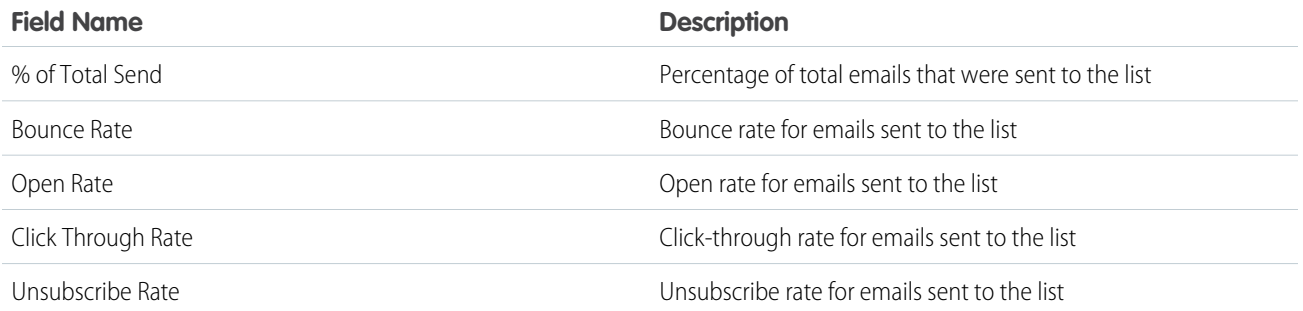

<span id="page-25-0"></span>[Email Studio Reports in Analytics Builder](#page-11-0) [Create a Standard Report in Analytics Builder](#page-6-0)

#### Email Performance for All Domains

This report shows performance data for each email domain included in sends during a specific period. You can use this analysis identify domains that are bouncing your email so you can begin to resolve the delivery issue.

Note: This report only works for standard Email Studio emails. It doesn't work for triggered emails or journey emails.  $\mathbb{Z}$ 

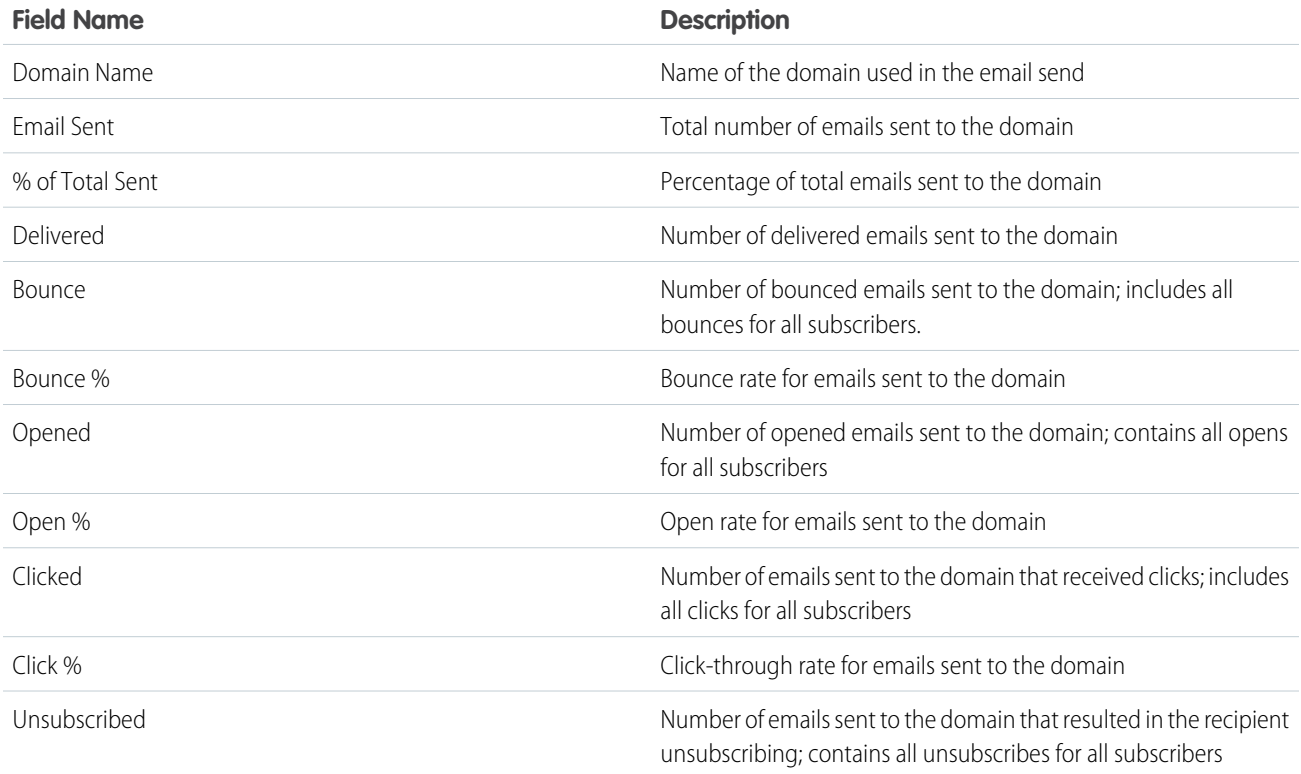

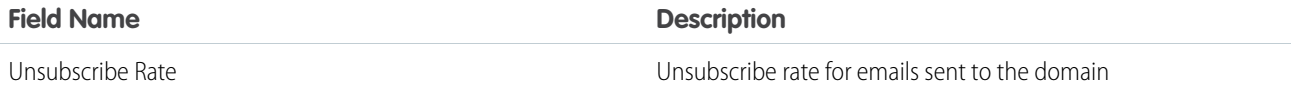

[Email Studio Reports in Analytics Builder](#page-11-0) [Create a Standard Report in Analytics Builder](#page-6-0)

#### <span id="page-26-0"></span>Email Performance Over Time

This report shows data for all sends during a specific period. You can use this report to evaluate when a previously effective email is no longer effective.

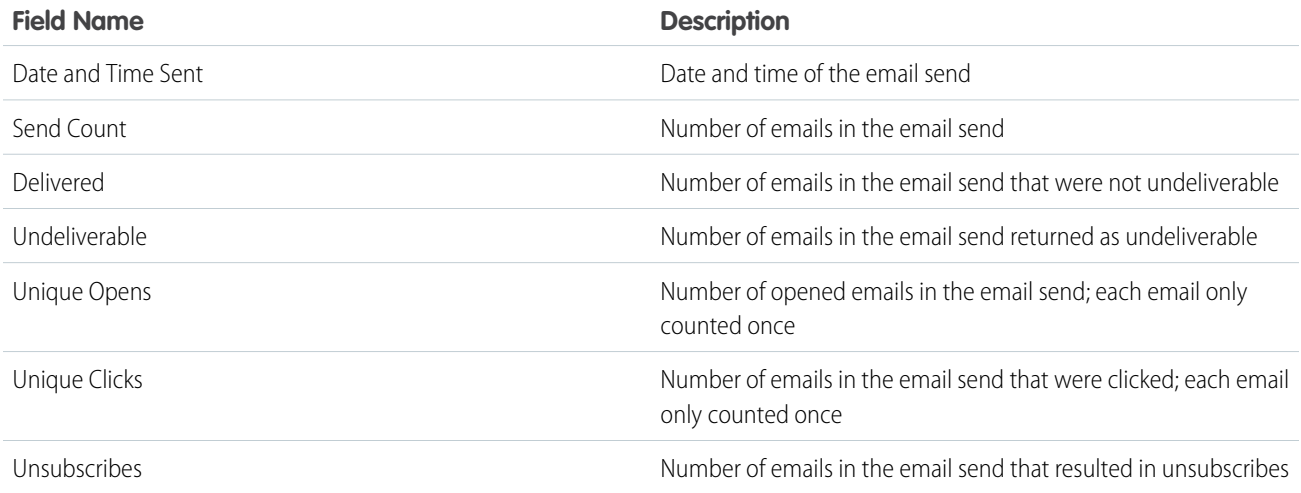

#### <span id="page-26-1"></span>SEE ALSO:

[Email Studio Reports in Analytics Builder](#page-11-0) [Create a Standard Report in Analytics Builder](#page-6-0)

Email Send Performance by Segment

To see performance data by audience segment, use the Email Send Performance in Audience Builder Segment report.

The report contains these values.

- **•** Segment Name
- **•** Sends
- **•** Percent of Send
- **•** Opens
- **•** Open Rate
- **•** Clicks
- **•** Click Rate
- **•** Bounces
- **•** Bounce Rate
- **•** Unsubscribes
- **•** Unsubscribe Rate

[Email Studio Reports in Analytics Builder](#page-11-0) [Create a Standard Report in Analytics Builder](#page-6-0)

#### <span id="page-27-0"></span>Email Send

Use the Email Send report to view account activity. This report is often used by Agency users for billing their child accounts. Enterprise users can also use this report to view the activity of their Lock and Publish accounts.

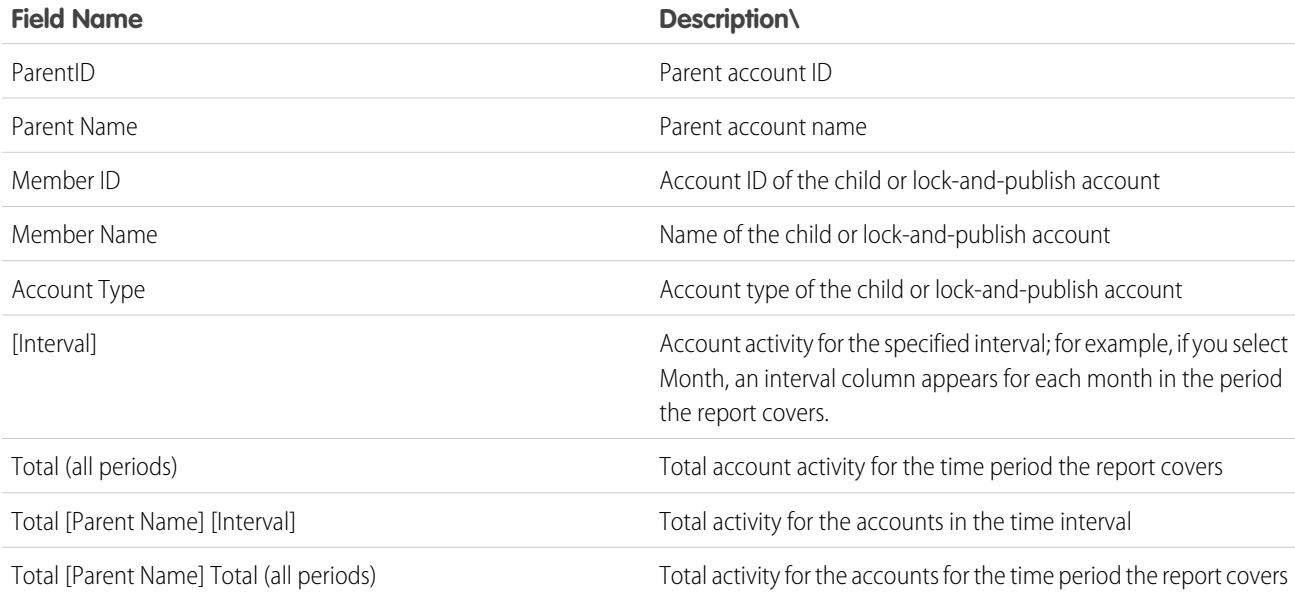

#### <span id="page-27-1"></span>SEE ALSO:

[Email Studio Reports in Analytics Builder](#page-11-0) [Create a Standard Report in Analytics Builder](#page-6-0)

#### Email Sends by User

Learn about the information provided in the Email Sends by User report.

Note: You must have administrator permissions to run this report. This report does not contain data for your Lock and Publish  $\mathbb{Z}$ accounts.

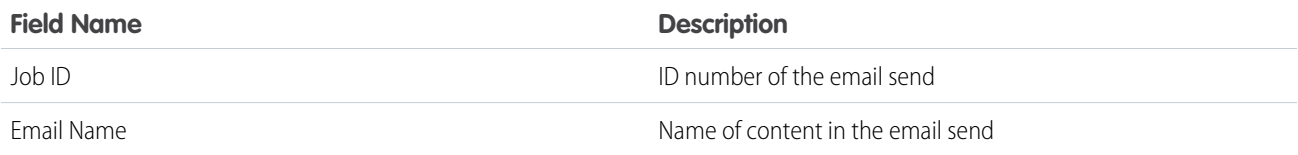

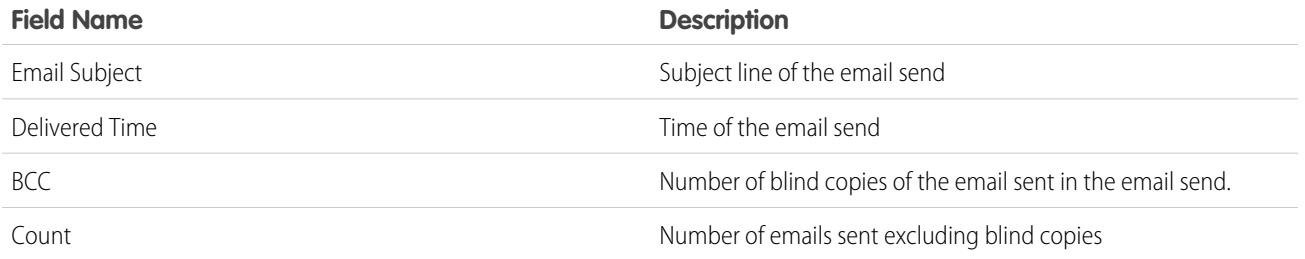

[Email Studio Reports in Analytics Builder](#page-11-0) [Create a Standard Report in Analytics Builder](#page-6-0)

#### <span id="page-28-0"></span>Forwarding Activity Details

Use this report to analyze forwarding activity for your email sends. You can use this report to enable providing incentives to subscribers whose forwarded emails result in new subscribers.

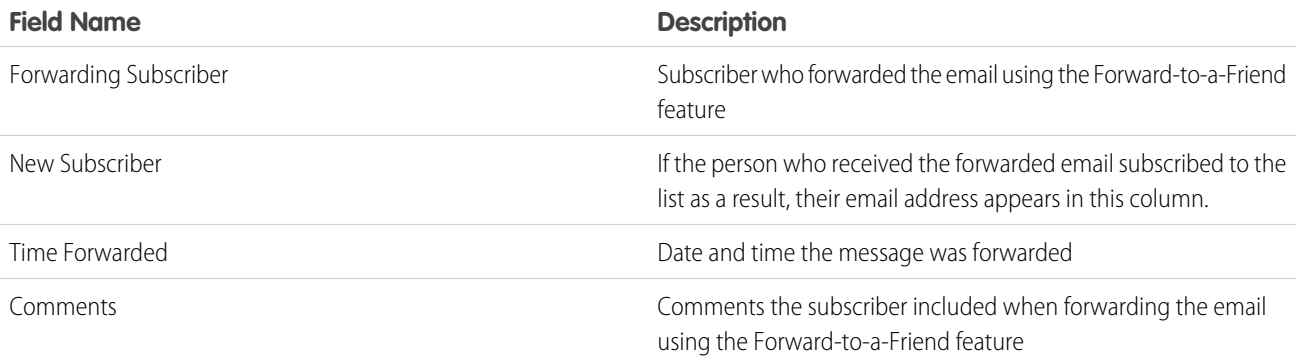

#### <span id="page-28-1"></span>SEE ALSO:

[Email Studio Reports in Analytics Builder](#page-11-0) [Create a Standard Report in Analytics Builder](#page-6-0)

#### Track Impressions by Job Report for Email Studio

The Impression Tracking by Job report in Analytics Builder is two reports combined into one. The Job Summary section shows overview tracking information. The Impression Tracking Details section lists the different areas of the report that contained impression tracking and contains data for each area. You can only track emails that use dynamic content or AMPscript.

To use this report, enable impression tracking by contacting Salesforce support.

Only admins can run this report.

- **1.** Select and run the report.
- **2.** Be aware of the information in the different sections.

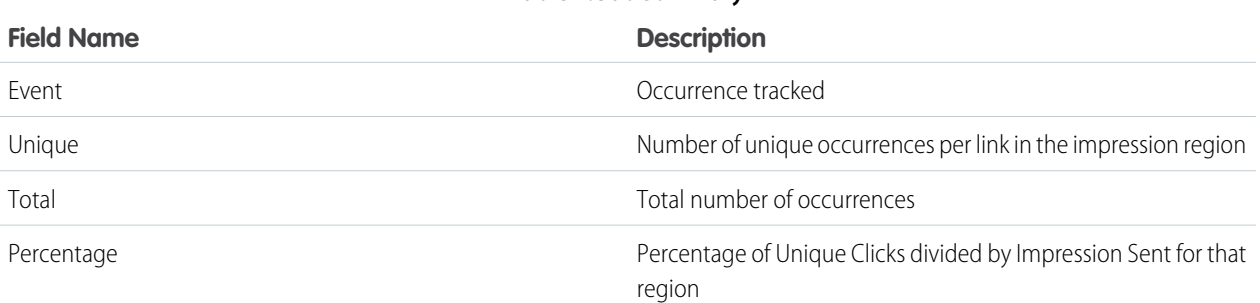

**Table 1: Job Summary**

#### **Table 2: Impression Tracking Details**

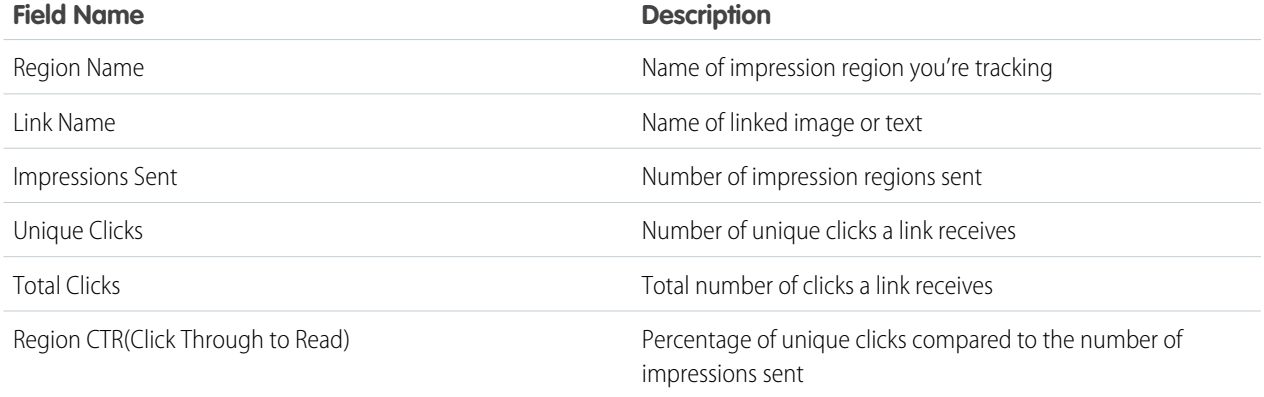

<span id="page-29-0"></span>SEE ALSO:

[Email Studio Reports in Analytics Builder](#page-11-0) [Create a Standard Report in Analytics Builder](#page-6-0)

Impression Tracking for Triggered Sends Report in Analytics Builder

Use the Impression Tracking for Triggered Sends report for Email Studio in Marketing Cloud Analytics Builder to monitor triggered sends over a specific time. You can only track emails that use dynamic content or AMPscript.

Note: Only admins can run this report.  $\mathbb{Z}$ 

The report relies on click and JobURL data. If the dynamic content has no URLs or clicks, the Impression Tracking Details section is empty.

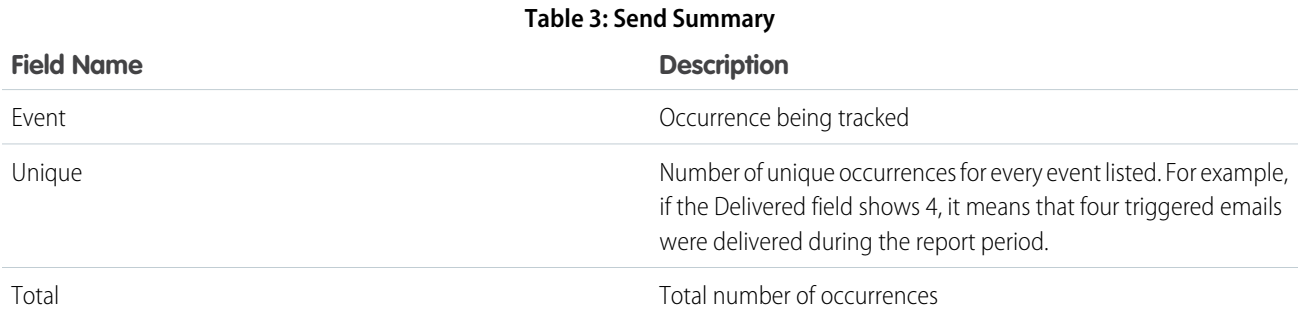

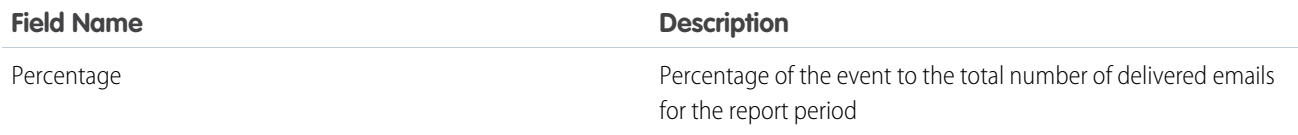

#### **Table 4: Impression Tracking Details**

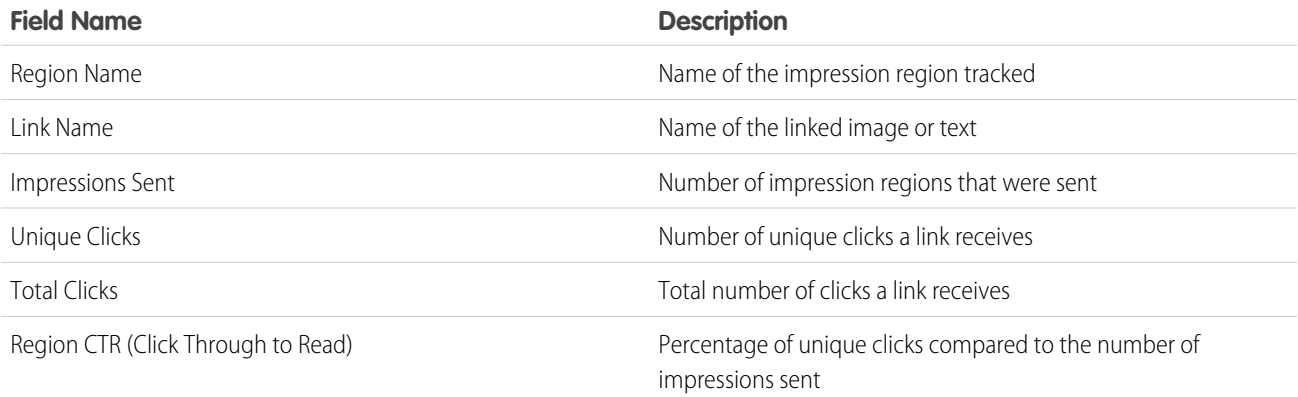

#### SEE ALSO:

<span id="page-30-0"></span>[Email Studio Reports in Analytics Builder](#page-11-0) [Create a Standard Report in Analytics Builder](#page-6-0)

#### List Demographics

This report displays the status, subscription method, and domains of the subscribers on a list. Use this report to see what percentage of your subscribers are using a certain domain.

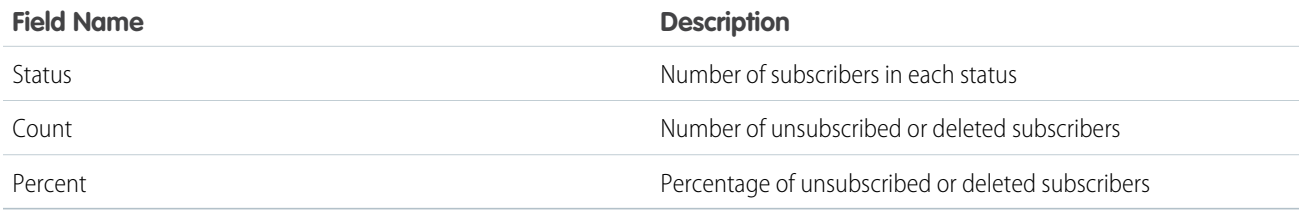

#### <span id="page-30-1"></span>SEE ALSO:

[Email Studio Reports in Analytics Builder](#page-11-0) [Create a Standard Report in Analytics Builder](#page-6-0)

#### List Performance Over Time

This report provides statistics for all sends to a list during a specified time period.

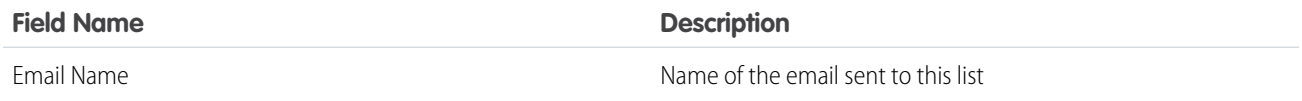

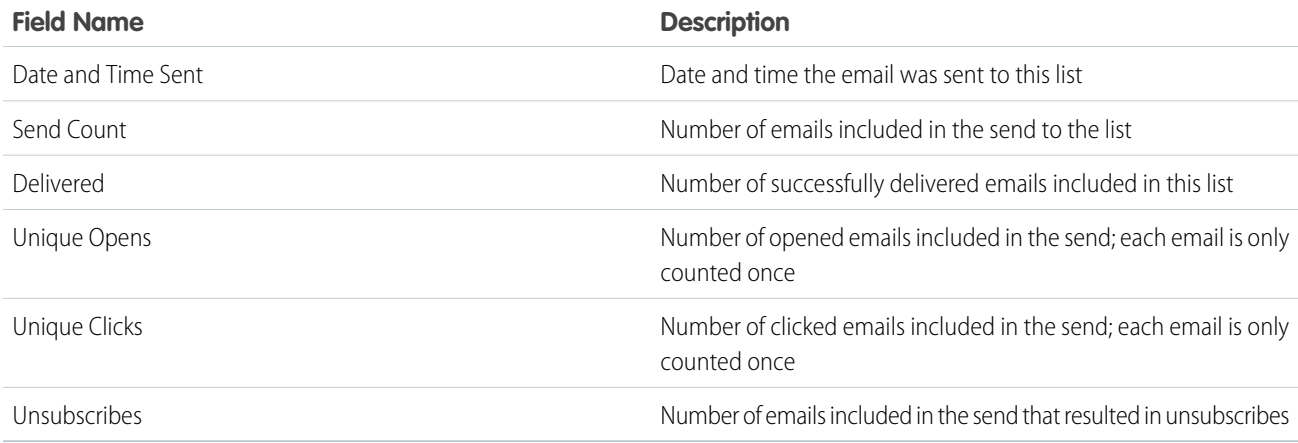

<span id="page-31-0"></span>[Email Studio Reports in Analytics Builder](#page-11-0) [Create a Standard Report in Analytics Builder](#page-6-0)

#### List Size Over Time Report for Email Studio

To check how your Marketing Cloud Engagement lists grow over time, use the List Size Over Time report in Analytics Builder. Because the data shows first-time events for a status change, data could overlap. Also, more than one event or status can occur with a subscriber in the time period that you define. The report shows you the most recent status change that occurred during the specified time.

Tip: The accuracy of this report improves over longer periods. We recommend using it to measure list growth over a period of 1 **O** month or longer.

A full inbox could cause a subscriber to move in and out of the Bounced and Held statuses.

When you create the report, you can select all subscribers, my list, or my groups. For the Child business unit, the All Subscribers option isn't available when creating the report. Enable All Subscribers Access to use the options for a Child business unit.

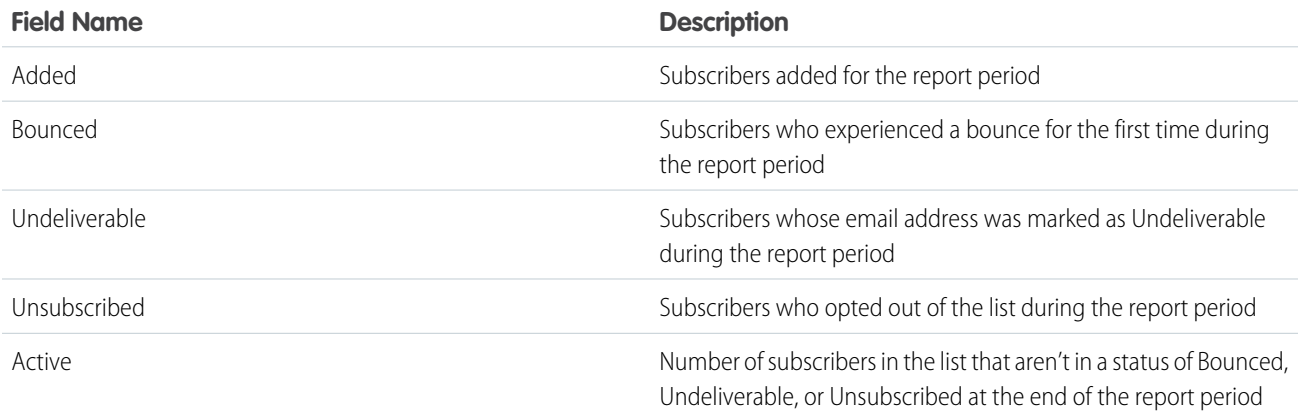

You can't reconcile counts by adding or subtracting Added, Bounced, Undeliverable, and Unsubscribe counts to a previous Active total to match a newer Active total.

#### SEE ALSO:

[Email Studio Reports in Analytics Builder](#page-11-0) [Create a Standard Report in Analytics Builder](#page-6-0)

#### <span id="page-32-0"></span>Multi-Campaign Email Tracking Summary

This report shows the Email Tracking by campaign, for all campaigns during the selected date range. The report also includes a grand total of all selected campaigns for each tracking category. Use this report to compare the email performance across multiple campaigns.

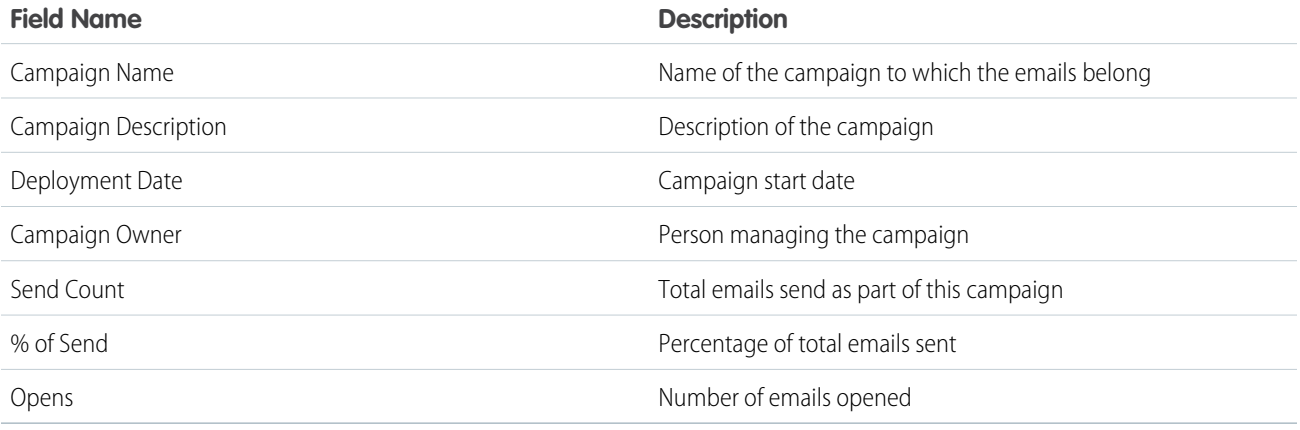

#### <span id="page-32-1"></span>SEE ALSO:

[Email Studio Reports in Analytics Builder](#page-11-0) [Create a Standard Report in Analytics Builder](#page-6-0)

#### Recent Email Sending Summary

The Recent Email Sending Summary provides a summary of your account activity over a recent period. You can use this report to confirm that your jobs were completed successfully.

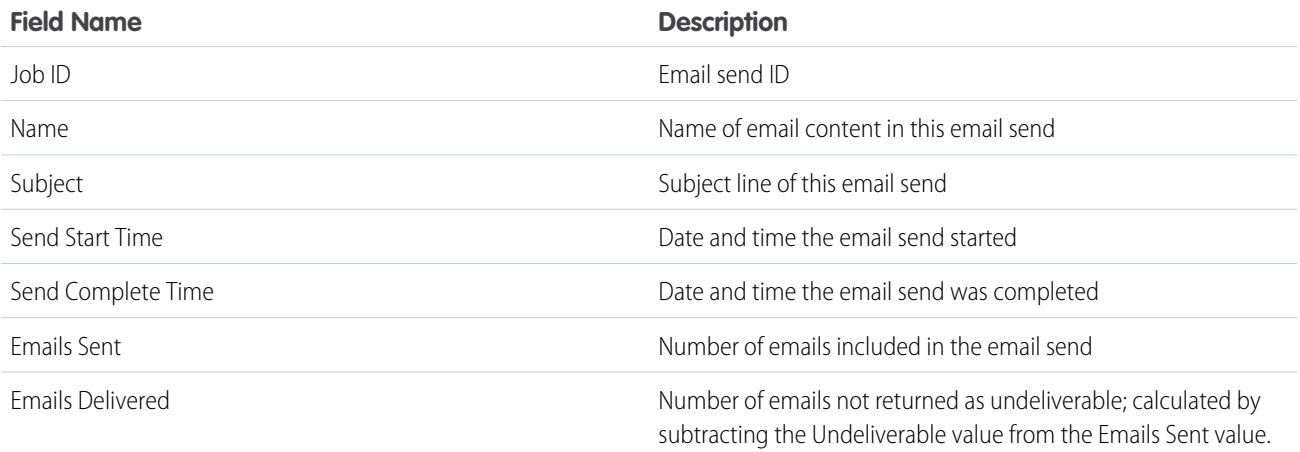

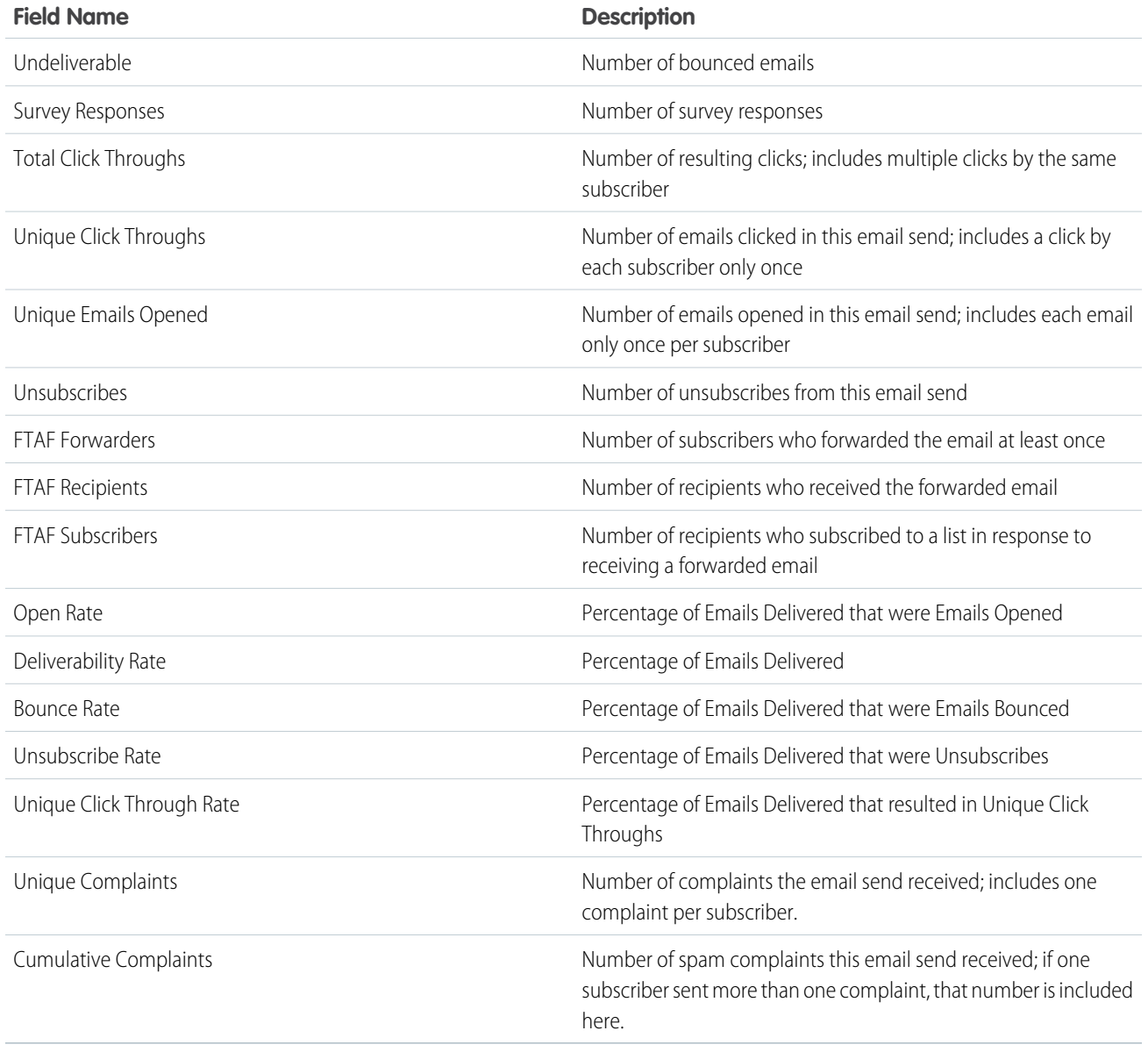

<span id="page-33-0"></span>[Email Studio Reports in Analytics Builder](#page-11-0) [Create a Standard Report in Analytics Builder](#page-6-0)

Region Performance for Triggered Sends Over Time

This report shows how a single section of content performs over time across multiple jobs in Triggered Emails.

Note: You must be an administrator to run this report.

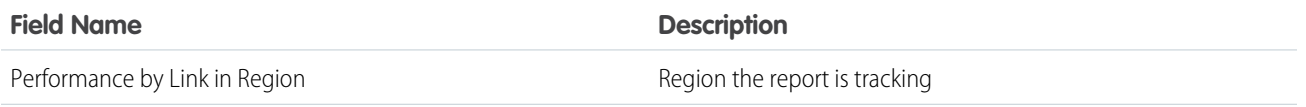

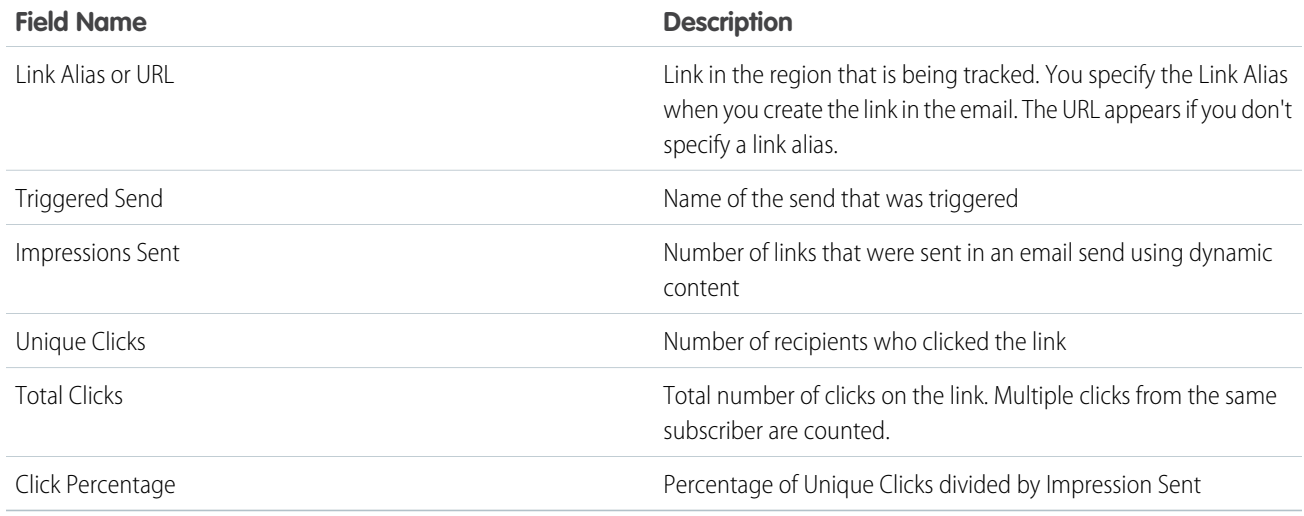

Example: Twelve subscribers subscribed to Northern Trails' email list in May. Northern Trails wants to track how a link in the welcome email that was sent automatically performed for all 12 subscribers. They ran a Region Performance for Triggered Sends Over Time report and saw how the link performed in each individual email and its overall performance.

#### SEE ALSO:

<span id="page-34-0"></span>[Email Studio Reports in Analytics Builder](#page-11-0) [Create a Standard Report in Analytics Builder](#page-6-0)

#### Region Performance Over Time

The Region Performance Over Time report shows how a single section of content performs over a period across multiple sends. You can use this report to see how a specific link is performing over a certain period. Only emails that contain dynamic content or AMPscript can be tracked in this report.

 $\mathcal{A}$ 

Note: You must be an administrator to run this report.

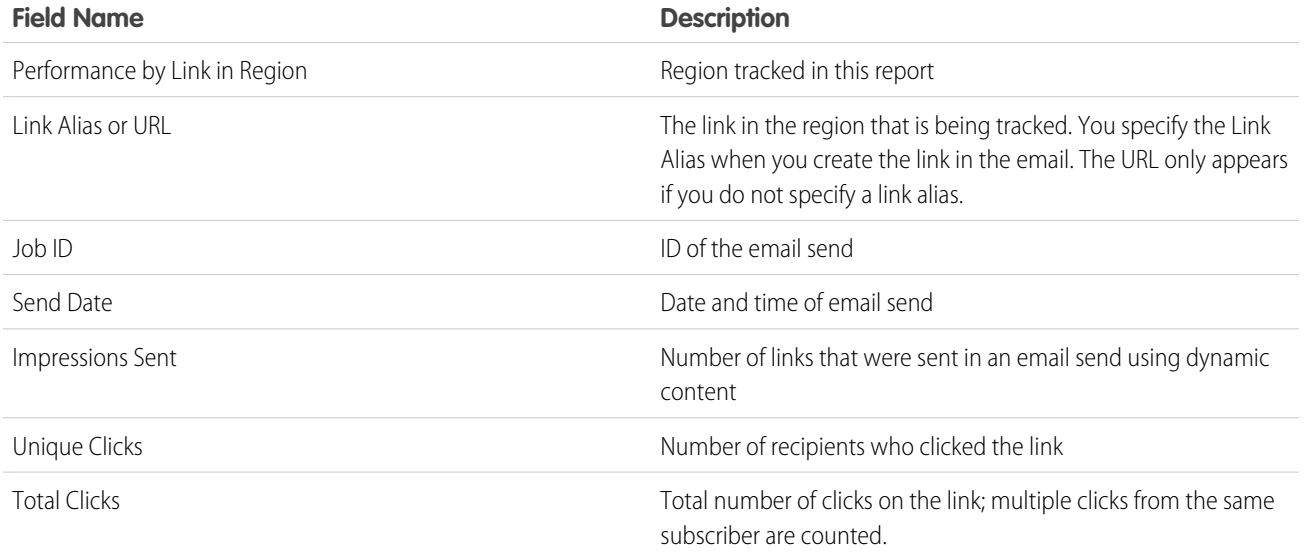

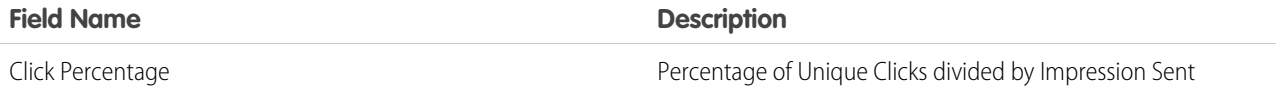

[Email Studio Reports in Analytics Builder](#page-11-0) [Create a Standard Report in Analytics Builder](#page-6-0)

<span id="page-35-0"></span>Response Trend Analysis for an Email Send

Use this report to analyze when subscribers respond to your email relative to when you send it. For example, if you want to send an announcement of an event at a specific time, you can run this report against other sends to determine how far in advance you must send the message to ensure that most your subscribers open it.

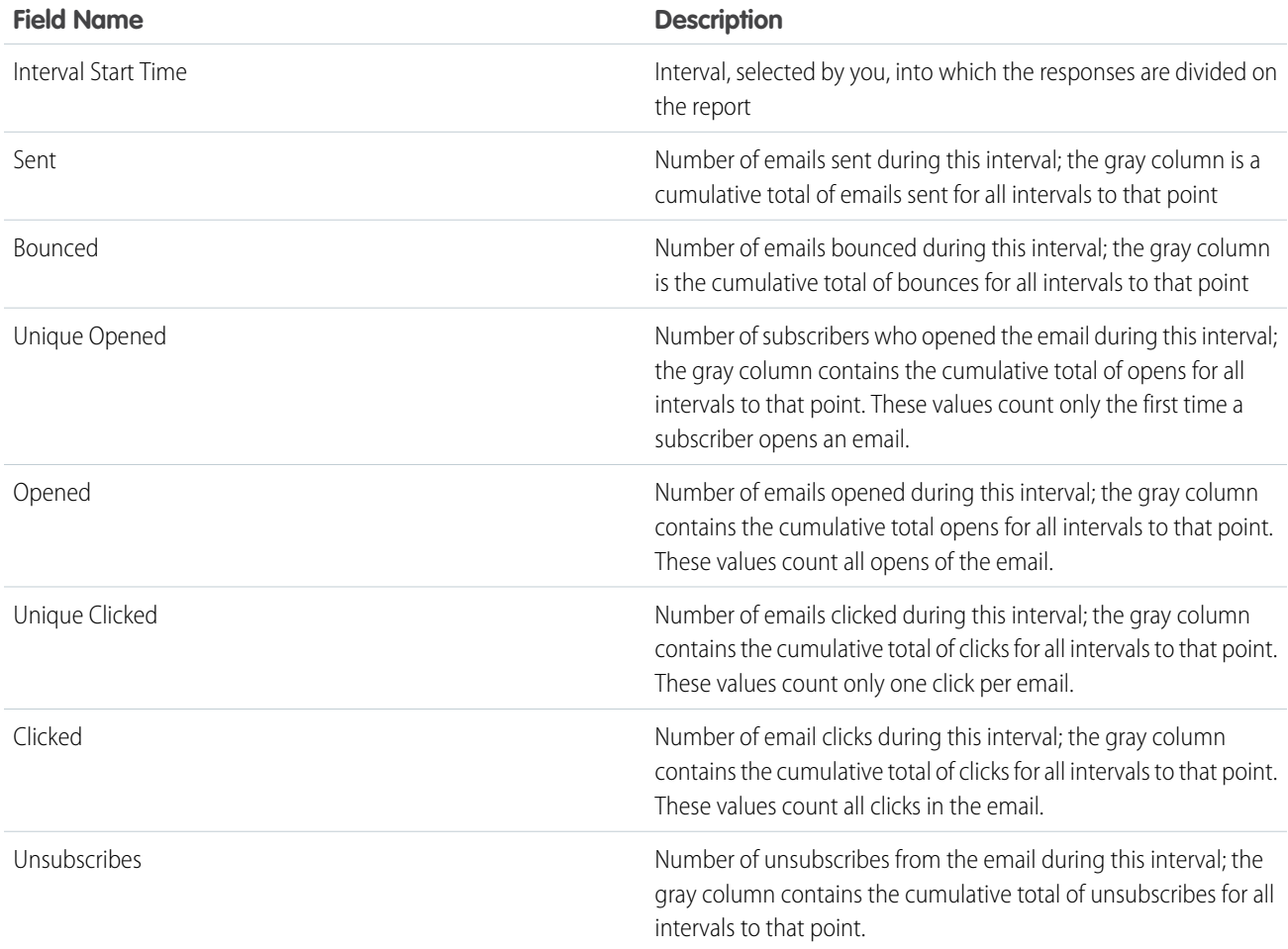

SEE ALSO:

[Email Studio Reports in Analytics Builder](#page-11-0)

[Create a Standard Report in Analytics Builder](#page-6-0)
Send Classification by Email Tracking

This report shows the send performance data of transactional and commercial sends. Use this report when you want to compare the send performance data of transactional and commercial sends.

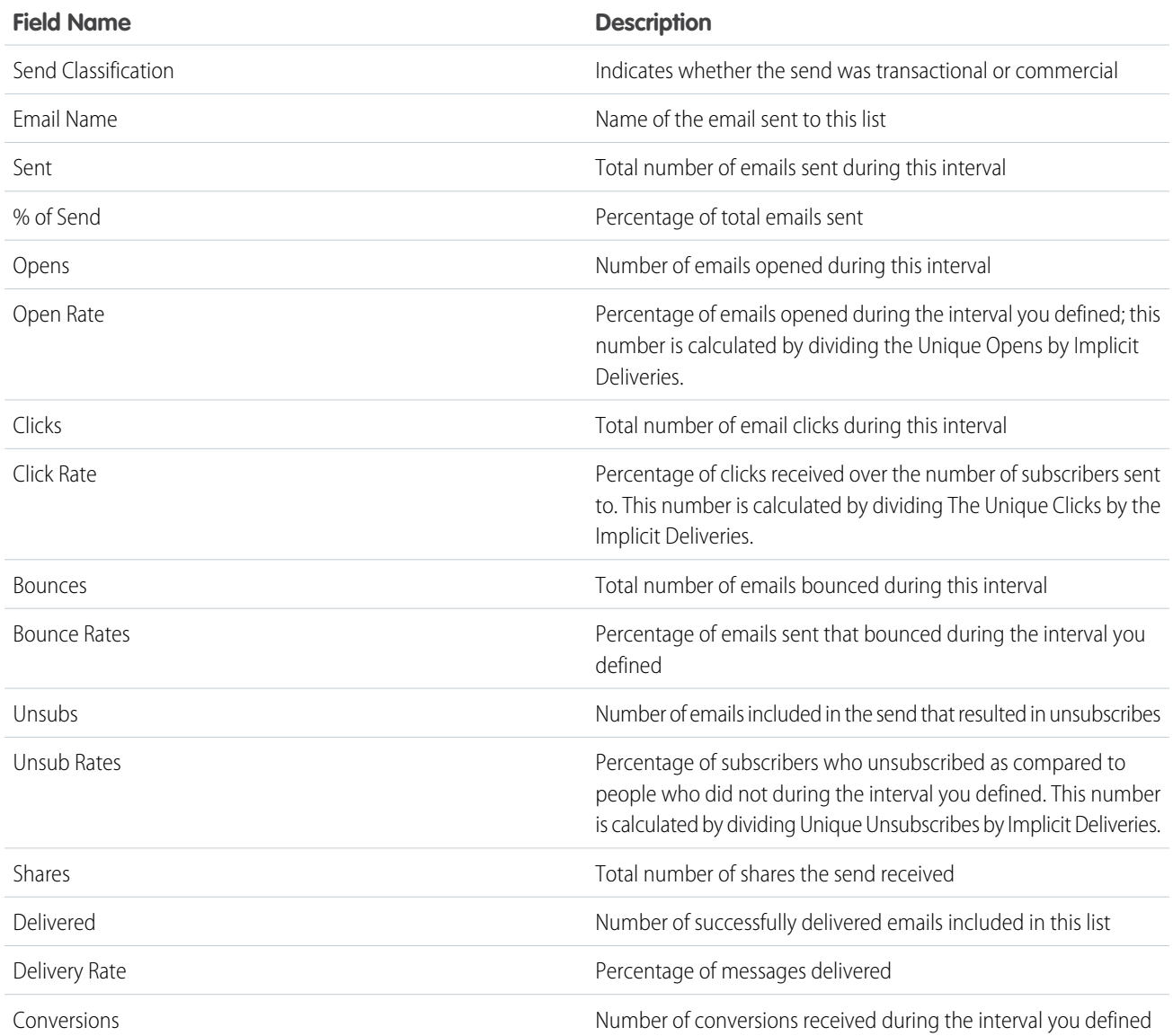

SEE ALSO:

[Email Studio Reports in Analytics Builder](#page-11-0) [Create a Standard Report in Analytics Builder](#page-6-0)

Single Email Performance by Device

The Single Email Performance by Device report displays email performance on mobile devices versus desktop devices.

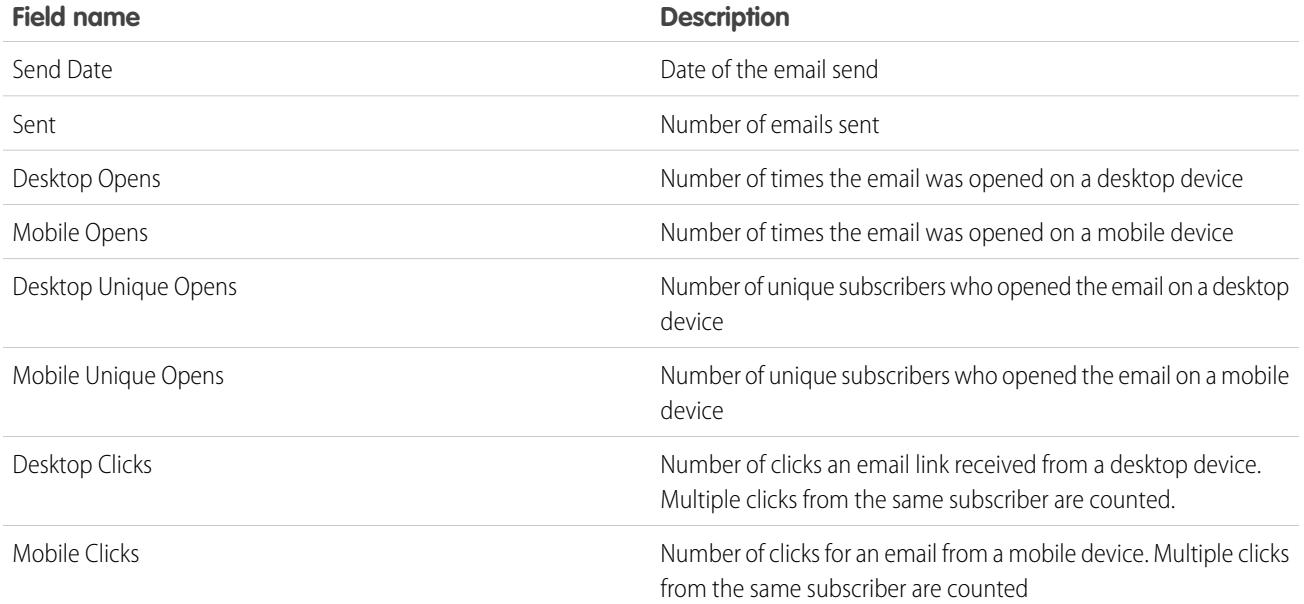

[Email Studio Reports in Analytics Builder](#page-11-0) [Create a Standard Report in Analytics Builder](#page-6-0)

Spam Complaints Over Time

This report provides historical data on the level of spam complaints received.

Note: This is not a deliverability report and does not display the number of emails sent for domains that had no complaints recorded. If an email domain does not return any spam complaints during the time period you specified, no entry for that domain is shown.

The pie chart displays the top domains for spam complaints received. You can configure how many domains you want to display in the pie chart when you run the report.

This report is divided into time intervals, with both the send and the complaint bucketed into the period during which the send occurred.

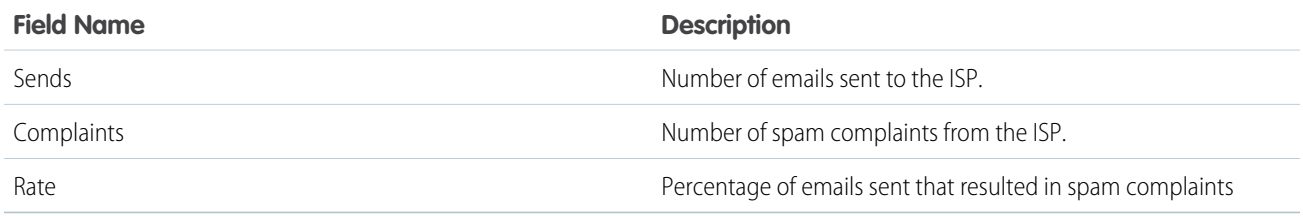

The report also contains thresholds used by some of the ISPs to determine when to block your emails. If your spam complaint rate is greater than the threshold value for the ISP, the ISP could block your email sends.

Note: Values for aol.com, msn.com, hotmail.com, and yahoo.com appear in green, which indicates the bounce percentage is within the accepted range for those domains. If the value exceeds that range, the numbers are red.

#### [Spam Complaint Bucketing](#page-38-0)

Learn how Spam Complaint Bucketing for email sends works in the Reports tool.

#### SEE ALSO:

[Email Studio Reports in Analytics Builder](#page-11-0) [Create a Standard Report in Analytics Builder](#page-6-0)

#### <span id="page-38-0"></span>**Spam Complaint Bucketing**

Learn how Spam Complaint Bucketing for email sends works in the Reports tool.

Your spam complaint rate is calculated by dividing the number of complaints received per day by the number of subscribers who received your message. The spam complaint bucketing process provides a more accurate view of spam complaint rates; particularly when displaying data breakdown by day.

Example: Suppose that you send an email to 10 subscribers on Tuesday. You receive no complaints about that email on Tuesday. However, you get one complaint on Wednesday and one on Thursday. If you look in the tracking section of the application, you see one complaint recorded for Wednesday and one for Thursday. However, when you run this report, you see that the two complaints are attributed to the send on Tuesday. This works out to a 20 percent complaint rate because all complaints are bucketed with the sends.

If the send and complaints fell into different buckets your complaint rate would be negatively impacted. In the prior example, if you send to 10 subscribers on Tuesday and receive no complaints that day, your complaint rate for Tuesday is zero. However, with one complaint received on Wednesday and one on Thursday, your complaint rate for those days would be greater than 100%.

#### Subscriber Engagement

Use this report to identify your most engaged subscribers. You could target these subscribers for special offers. This report includes the number of emails that you have sent each subscriber over a specified period, and the number of emails the subscriber has opened or clicked.

Note: You can specify the percentage of subscribers to include in this report based on the highest click-to-sent ratio. You can  $\mathbf{z}$ also limit the report to include only subscribers to whom you have sent a minimum number of emails.

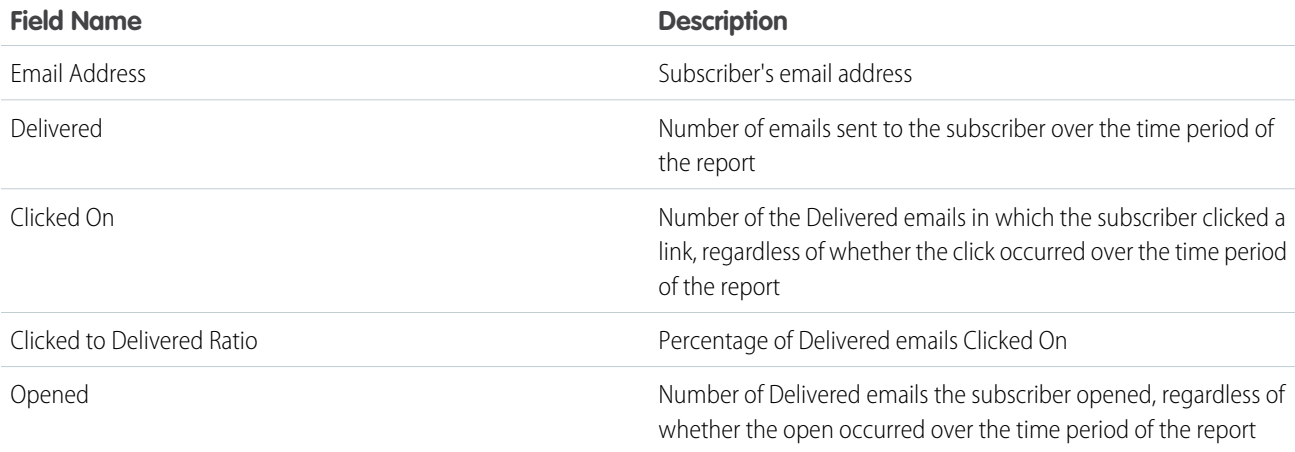

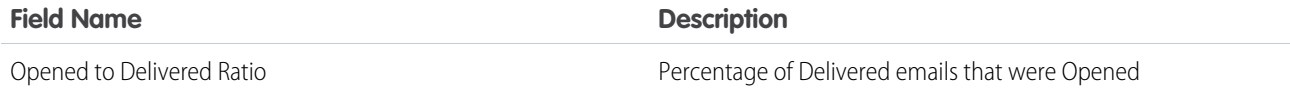

[Email Studio Reports in Analytics Builder](#page-11-0) [Create a Standard Report in Analytics Builder](#page-6-0)

Subscriber Most Recent Activity

The Subscriber Most Recent Activity report shows when each subscriber last opened or clicked a message.

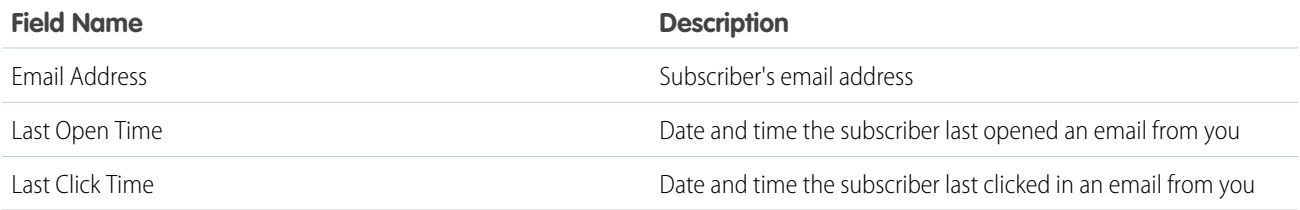

#### SEE ALSO:

[Email Studio Reports in Analytics Builder](#page-11-0) [Create a Standard Report in Analytics Builder](#page-6-0)

#### Subscribers Not Sent To

This report shows a list of emails for subscribers who weren't included in a send during a time frame that you select.

You can use the results from this report to create a list to send a message to subscribers who weren't included in your group sends. For example, this report can be used to identify subscribers and resend to them if their address had a soft bounce. Soft bounces are due to a temporary condition, such as a full inbox.

#### SEE ALSO:

[Email Studio Reports in Analytics Builder](#page-11-0) [Bounce Mail Management in Email Studio](https://help.salesforce.com/s/articleView?id=sf.mc_es_bounce_mail_management.htm&language=en_US) [Create a Standard Report in Analytics Builder](#page-6-0)

#### Triggered Sends Tracking

The Triggered Sends Tracking report contains standard tracking information for a triggered send over a time period. You can use this report to determine the effectiveness of a triggered send in producing opens and clicks and not causing unsubscribes.

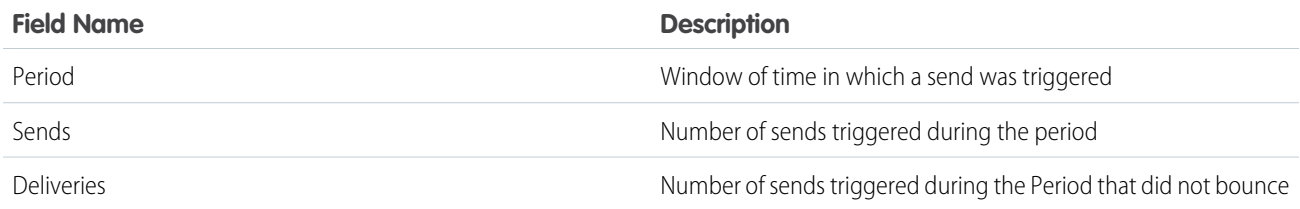

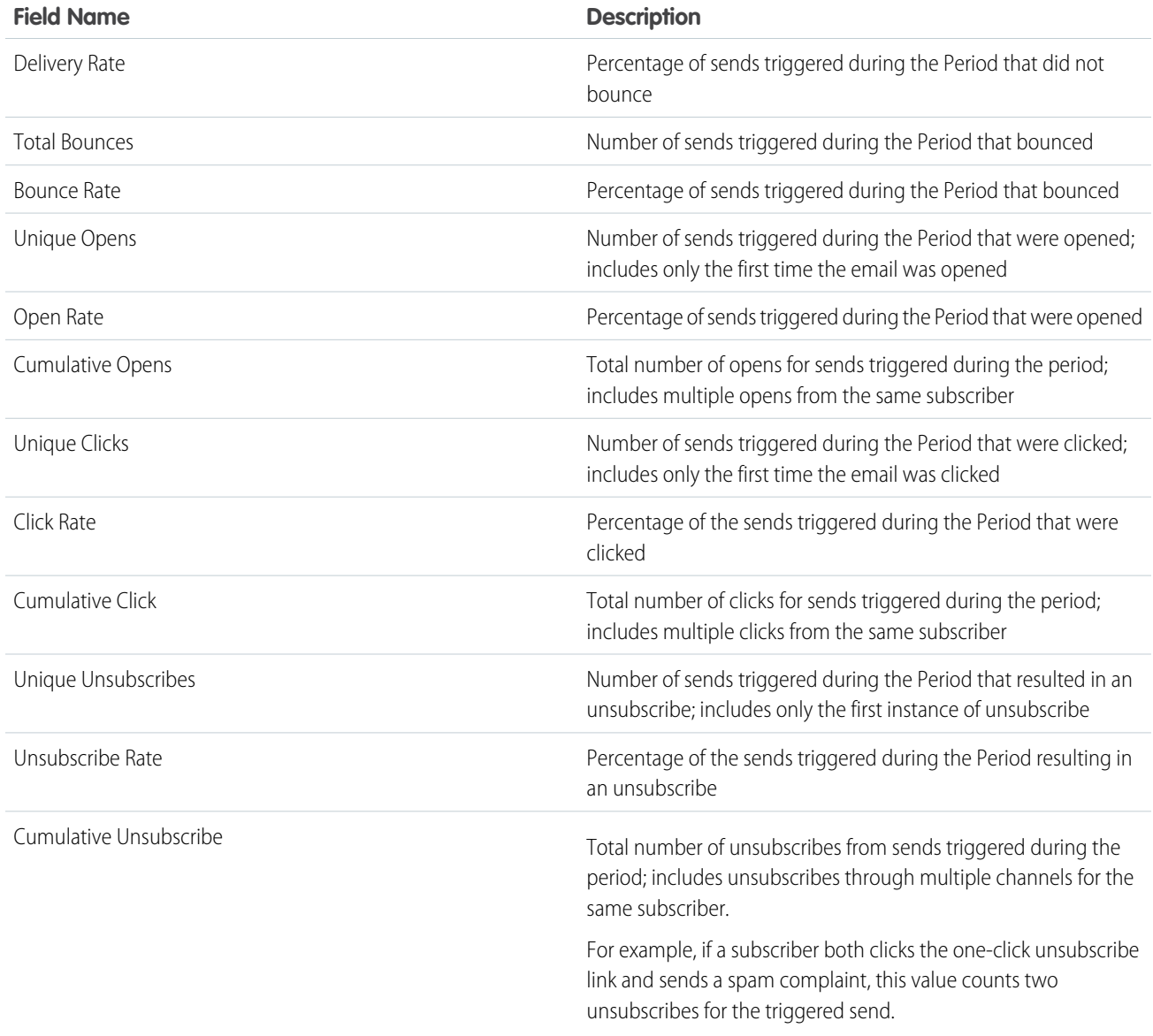

[Email Studio Reports in Analytics Builder](#page-11-0) [Create a Standard Report in Analytics Builder](#page-6-0)

#### Unengaged Subscribers for a List Report

The Unengaged Subscribers report shows a list of inactive subscribers stored in Marketing Cloud Engagement. Use this information to suppress people from certain lists or to clean up your lists.

Consider removing subscribers that appear in this report or asking them if they still want to receive your email communications.

This report includes all the statistics for the subscribers on the list, regardless of where the statistics originate. If a subscriber is on two lists, the tracking for both lists appears on this report.

The report can take several minutes to render. The report stops running if it has been active for more than 3 hours.

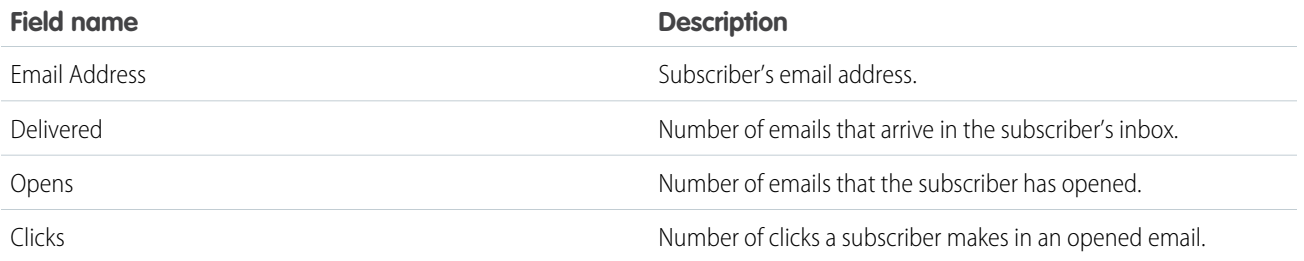

[Email Studio Reports in Analytics Builder](#page-11-0) [Create a Standard Report in Analytics Builder](#page-6-0)

### <span id="page-41-1"></span>Journey Builder Reports

View a list and description of Journey Builder reports available in the Reports tool.

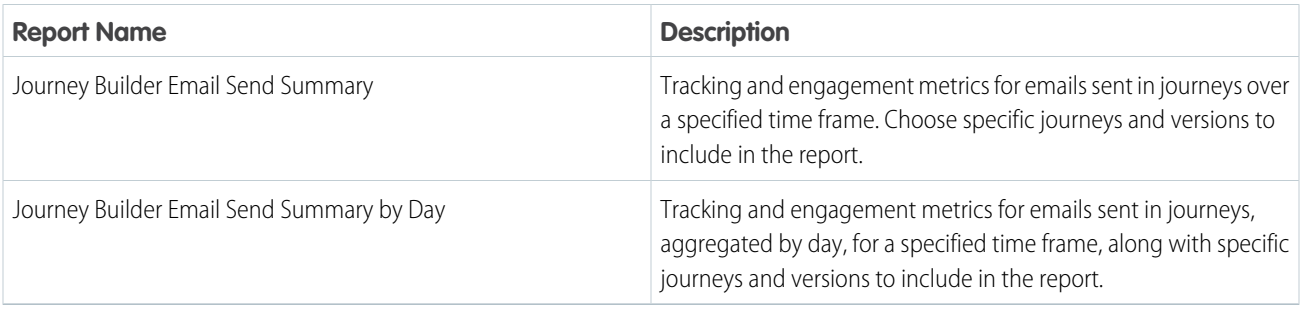

#### [Journey Builder Email Send Summary](#page-41-0)

Create this report in The Reports tool to view tracking and engagement metrics for emails sent in journeys over a specified time frame. Choose specific journeys and versions to include in the report.

#### [Journey Builder Email Sends by Day](#page-42-0)

Create the Journey Builder Email Sends by Day report in the Reports tool. View tracking and engagement metrics for emails sent in journeys, aggregated by day, for a specified time frame, along with specific journeys and versions to include in the report.

#### <span id="page-41-0"></span>SEE ALSO:

[Journeys and Messages](https://help.salesforce.com/s/articleView?id=sf.mc_jb_journey_builder.htm&language=en_US)

#### Journey Builder Email Send Summary

Create this report in The Reports tool to view tracking and engagement metrics for emails sent in journeys over a specified time frame. Choose specific journeys and versions to include in the report.

 $\boldsymbol{\sigma}$ Note: This report cannot be viewed as a webpage. Select another method of delivery such as email or FTP.

- **1.** Choose **Reports** in Analytics Builder.
- **2.** Choose Journey Builder from the Report Catalog.
- **3.** Click **Create**.
- **4.** Select report parameters.
- **5.** Click **Submit**.
- **6.** Choose the delivery option.
- **7.** Click **Save**.

[Journey Builder Reports](#page-41-1) [Create a Standard Report in Analytics Builder](#page-6-0)

#### <span id="page-42-0"></span>Journey Builder Email Sends by Day

Create the Journey Builder Email Sends by Day report in the Reports tool. View tracking and engagement metrics for emails sent in journeys, aggregated by day, for a specified time frame, along with specific journeys and versions to include in the report.

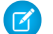

Note: This report cannot be viewed as a webpage.

- **1.** Select **Reports** in Analytics Builder.
- **2.** Select the Journey Builder from the Report Catalog.
- **3.** Click **Create**.
- **4.** Select the report parameters.
- **5.** Click **Submit**.
- **6.** Select the delivery option.
- **7.** Click **Save**.

<span id="page-42-1"></span>SEE ALSO:

[Journey Builder Reports](#page-41-1) [Create a Standard Report in Analytics Builder](#page-6-0)

### Mobile Studio Reports

View a list and description of Mobile Studio reports available in the Reports tool.

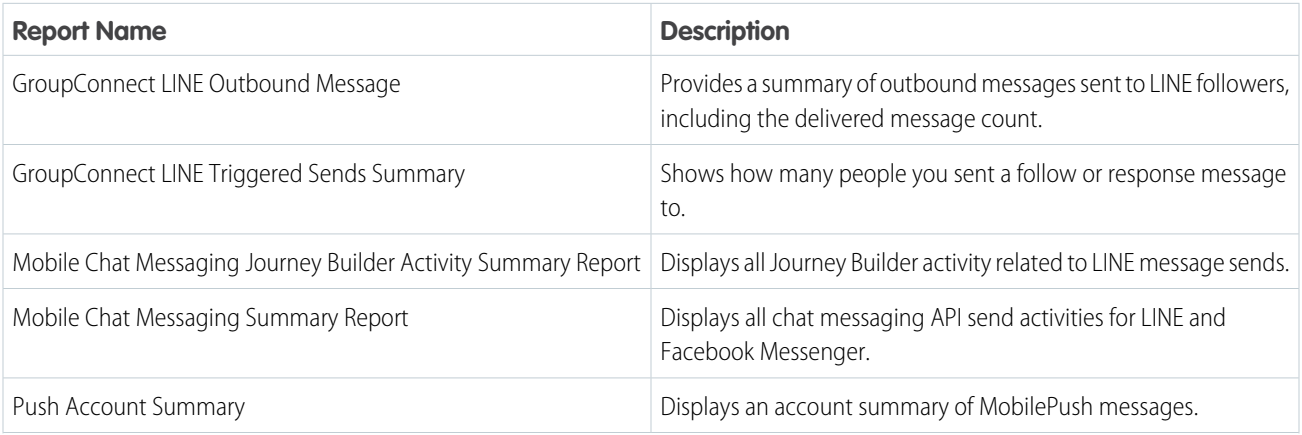

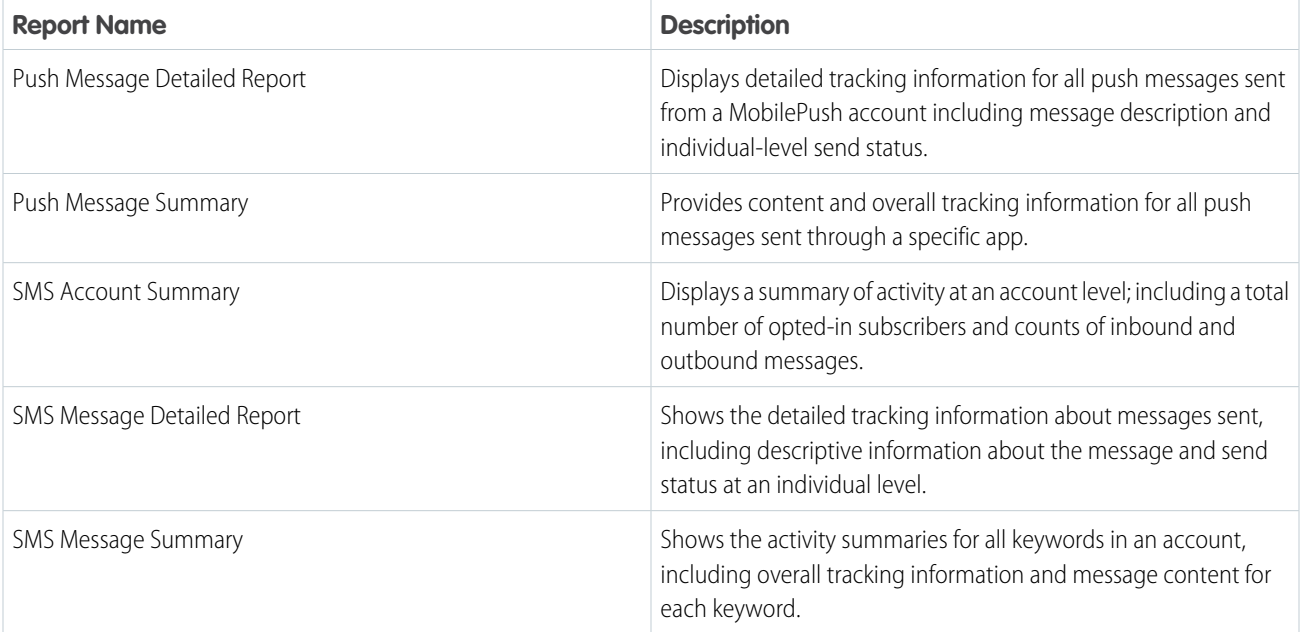

#### [GroupConnect LINE Outbound Message](#page-44-0)

View the success of a list send in the LINE Outbound Message report in the Reports tool. This report displays a summary of outbound messages sent to LINE followers, including the delivered message count. Select a date range, whether to include child accounts,

#### [GroupConnect LINE Triggered Sends Summary](#page-44-1)

View how many people you sent a follow or response message to in the LINE Triggered Sends Summary report in the Reports tool. Select a date range, whether to include child accounts, the time zone, and the culture code.

#### [Mobile Chat Messaging Journey Builder Activity Summary Report](#page-44-2)

View your LINE Journey Builder message sends report using this report available in the Reports tool. This report displays LINE message sends created in Journey Builder using a LINE activity. You can see your message type and name, audience size, and number of successfully delivered messages.

#### [Mobile Chat Messaging Summary Report](#page-44-3)

View the success of your chat messaging API message sends with this report accessible in the Reports tool. This report displays API messages sent to LINE and Facebook Messenger followers, including the last status and message sends, errors, and error definitions. With this report, you can filter by a date range, whether to include child accounts, final status, platform, or content type.

#### [Push Account Summary](#page-44-4)

Learn about the information presented in the MobilePush Account Summary report in the Reports tool.

#### [Push Message Detail](#page-45-0)

Learn about the information presented in the Push Message Detail report in Marketing Cloud Engagement.

#### [Push Message Summary](#page-47-0)

Learn about the information included in the MobilePush Message Summary report in the Reports tool.

#### [SMS Account Summary](#page-49-0)

The SMS Account Summary report is a summary of all activity at the account level. It includes the number of opted-in subscribers and the number of inbound and outbound messages.

#### [SMS Message Detail](#page-49-1)

This page describes information found in the SMS Message Detail report.

#### [SMS Message Summary Report](#page-50-0)

The SMS Message Summary Report, in the Reports tool, provides activity summaries for keywords in an account. Also included is overall tracking information and message content for each keyword.

#### <span id="page-44-0"></span>GroupConnect LINE Outbound Message

View the success of a list send in the LINE Outbound Message report in the Reports tool. This report displays a summary of outbound messages sent to LINE followers, including the delivered message count. Select a date range, whether to include child accounts,

Note: The MessageID and JobID values on the report output are useful if you contact Support about a send.

SEE ALSO:

<span id="page-44-1"></span>[Mobile Studio Reports](#page-42-1) [Create a Standard Report in Analytics Builder](#page-6-0)

#### GroupConnect LINE Triggered Sends Summary

View how many people you sent a follow or response message to in the LINE Triggered Sends Summary report in the Reports tool. Select a date range, whether to include child accounts, the time zone, and the culture code.

Note: The MessageID and JobID values on the report output are useful if you contact Support about a send.

#### SEE ALSO:

<span id="page-44-2"></span>[Mobile Studio Reports](#page-42-1) [Messages Types in GroupConnect](https://help.salesforce.com/s/articleView?id=sf.mc_gc_creating_a_new_message_in_groupconnect.htm&language=en_US) [Create a Standard Report in Analytics Builder](#page-6-0)

#### Mobile Chat Messaging Journey Builder Activity Summary Report

<span id="page-44-3"></span>View your LINE Journey Builder message sends report using this report available in the Reports tool. This report displays LINE message sends created in Journey Builder using a LINE activity. You can see your message type and name, audience size, and number of successfully delivered messages.

#### Mobile Chat Messaging Summary Report

<span id="page-44-4"></span>View the success of your chat messaging API message sends with this report accessible in the Reports tool. This report displays API messages sent to LINE and Facebook Messenger followers, including the last status and message sends, errors, and error definitions. With this report, you can filter by a date range, whether to include child accounts, final status, platform, or content type.

#### Push Account Summary

Learn about the information presented in the MobilePush Account Summary report in the Reports tool.

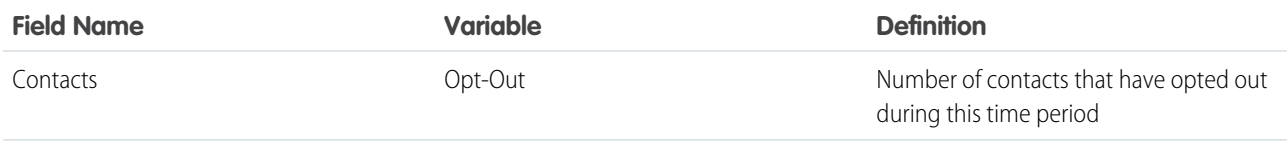

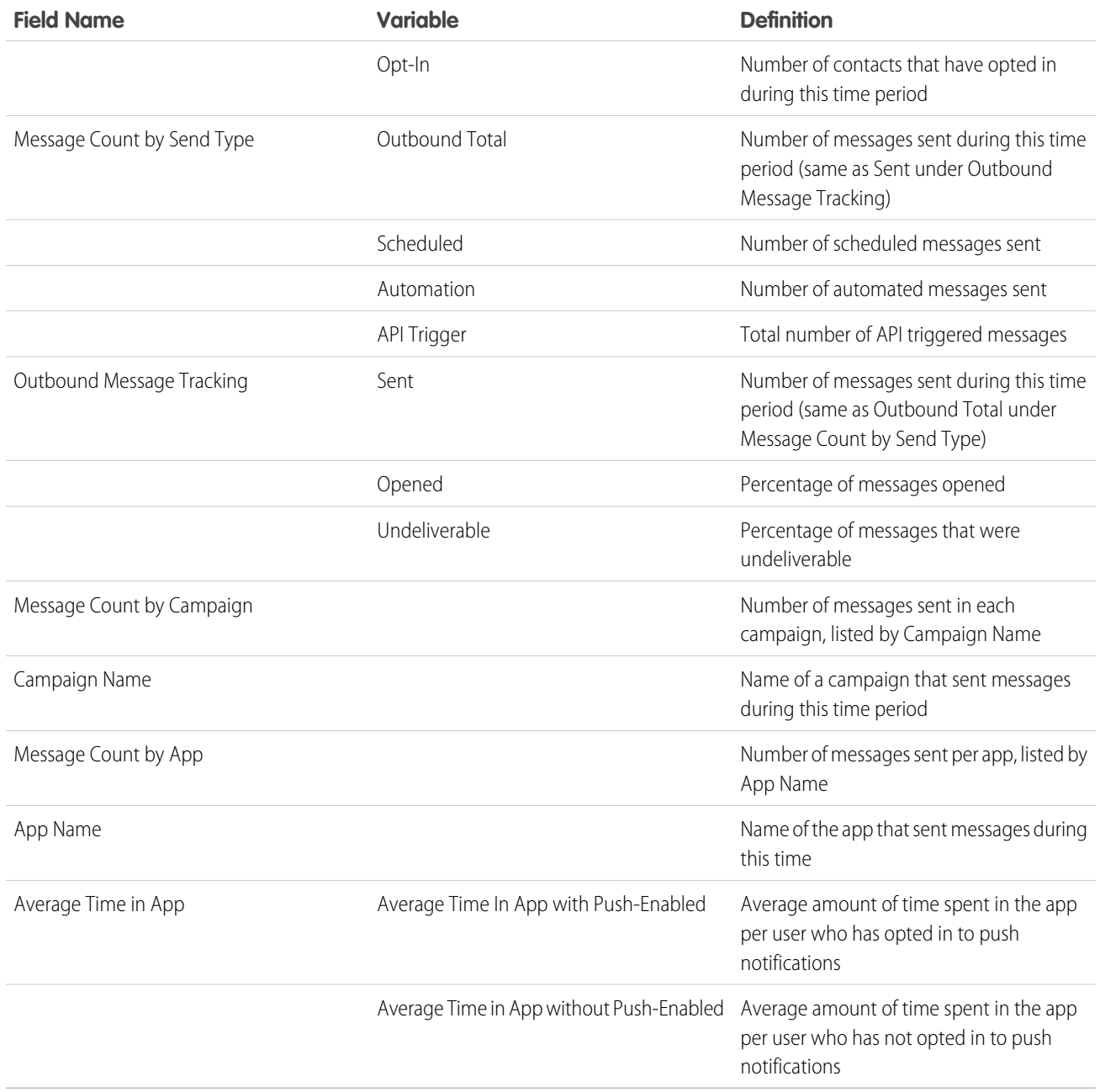

<span id="page-45-0"></span>[Mobile Studio Reports](#page-42-1) [Create a Standard Report in Analytics Builder](#page-6-0)

### Push Message Detail

Learn about the information presented in the Push Message Detail report in Marketing Cloud Engagement.

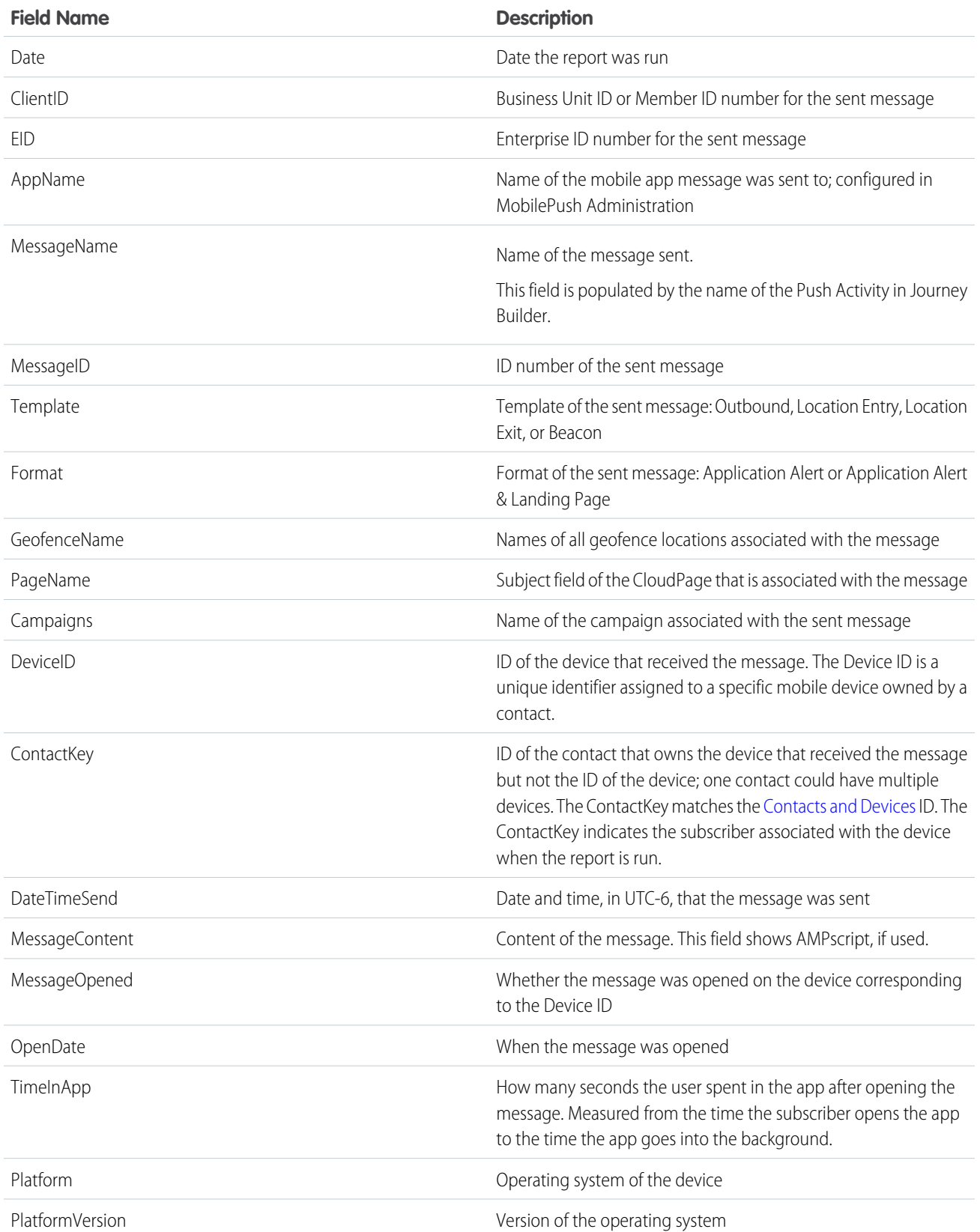

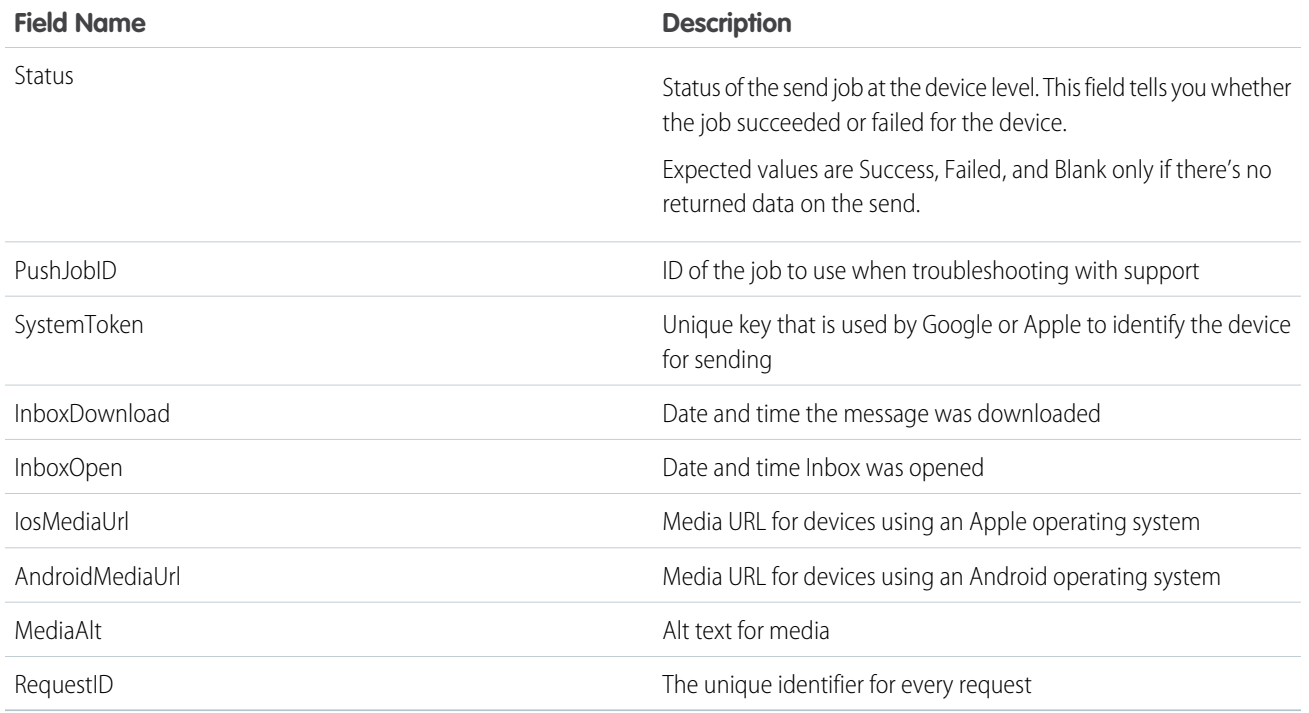

For more details about error counts, visit the Google Cloud Messaging site and look for [Downstream message error response codes](https://developers.google.com/cloud-messaging/http-server-ref#error-codes).

SEE ALSO:

<span id="page-47-0"></span>[Mobile Studio Reports](#page-42-1) [Create a Standard Report in Analytics Builder](#page-6-0) [Contacts and Devices](https://help.salesforce.com/s/articleView?id=sf.mc_mp_contact_or_subscriber_key.htm&language=en_US)

Push Message Summary

Learn about the information included in the MobilePush Message Summary report in the Reports tool.

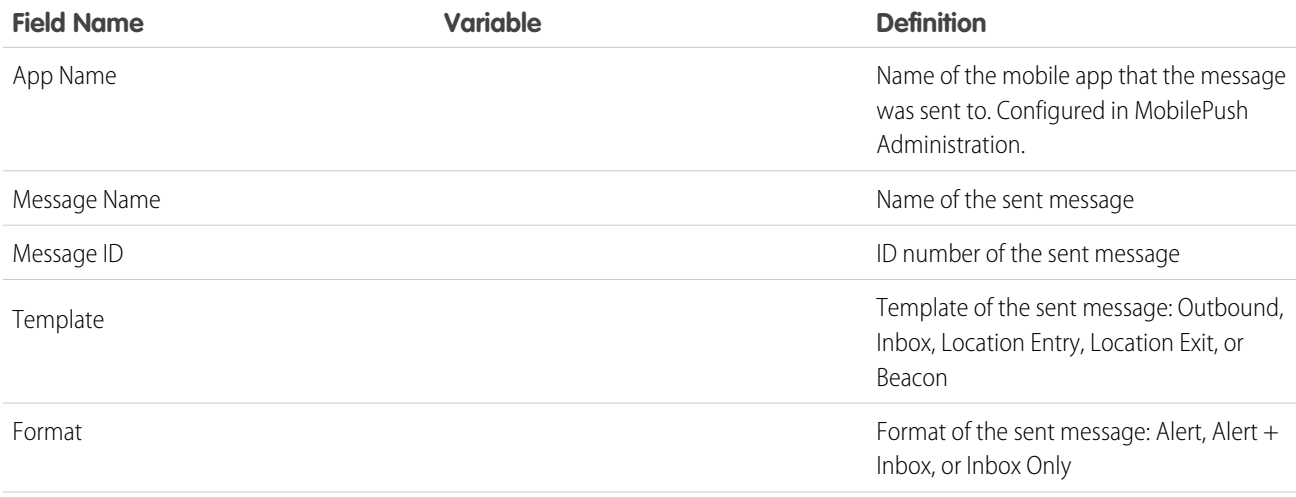

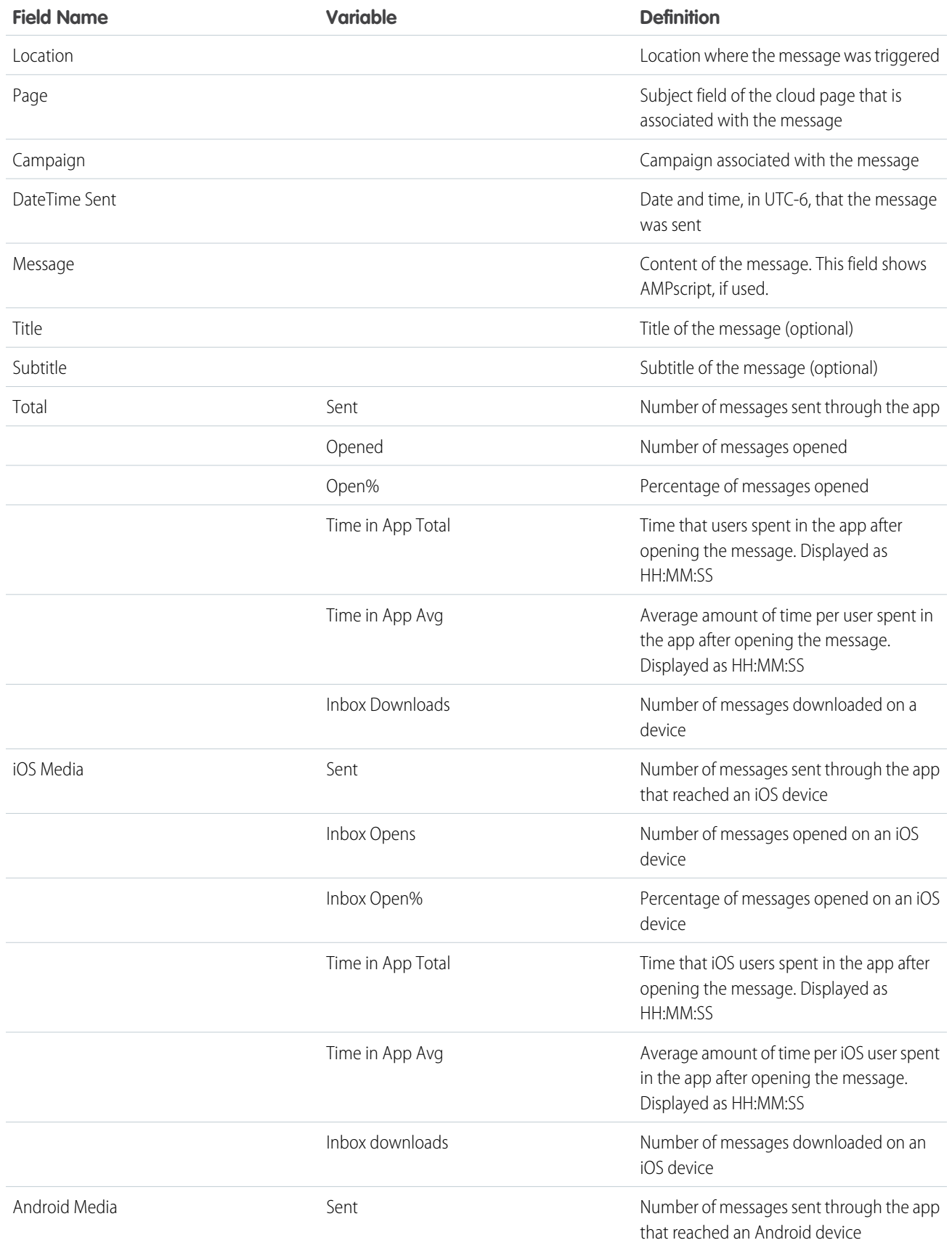

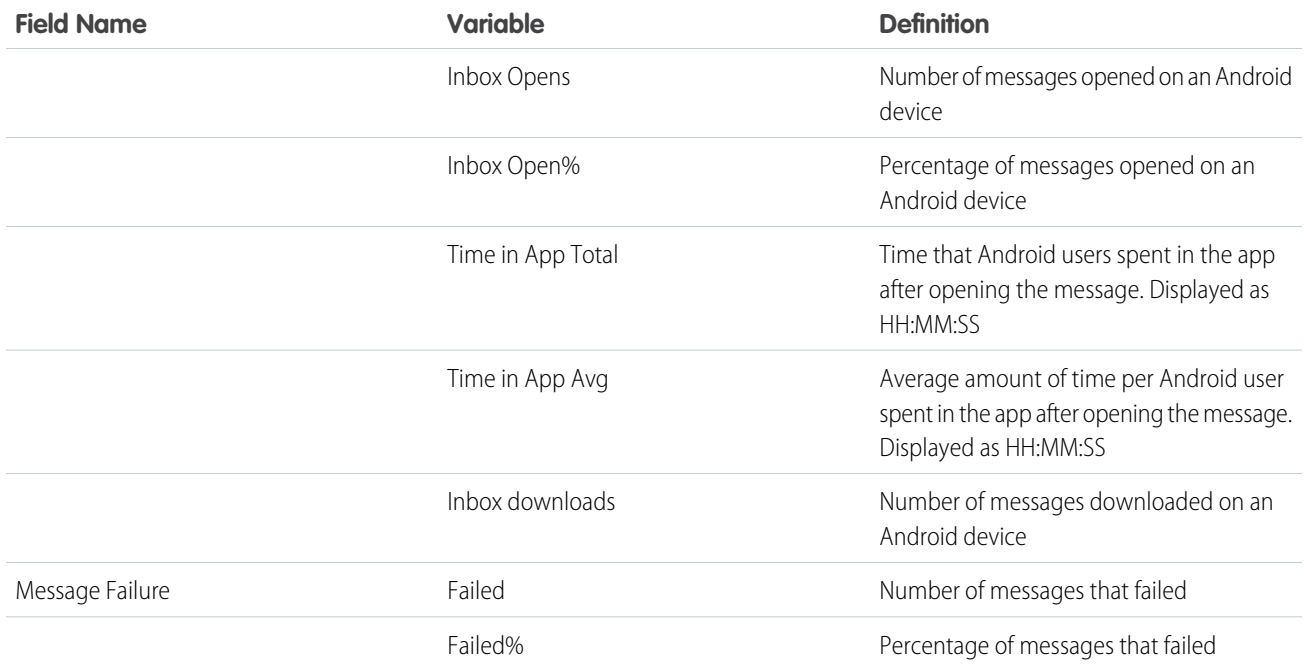

<span id="page-49-0"></span>[Mobile Studio Reports](#page-42-1) [Create a Standard Report in Analytics Builder](#page-6-0)

### SMS Account Summary

The SMS Account Summary report is a summary of all activity at the account level. It includes the number of opted-in subscribers and the number of inbound and outbound messages.

To refine your results, provide a date range and select whether to include children accounts or charts in the report.

#### <span id="page-49-1"></span>SEE ALSO:

[Mobile Studio Reports](#page-42-1) [Create a Standard Report in Analytics Builder](#page-6-0)

#### SMS Message Detail

This page describes information found in the SMS Message Detail report.

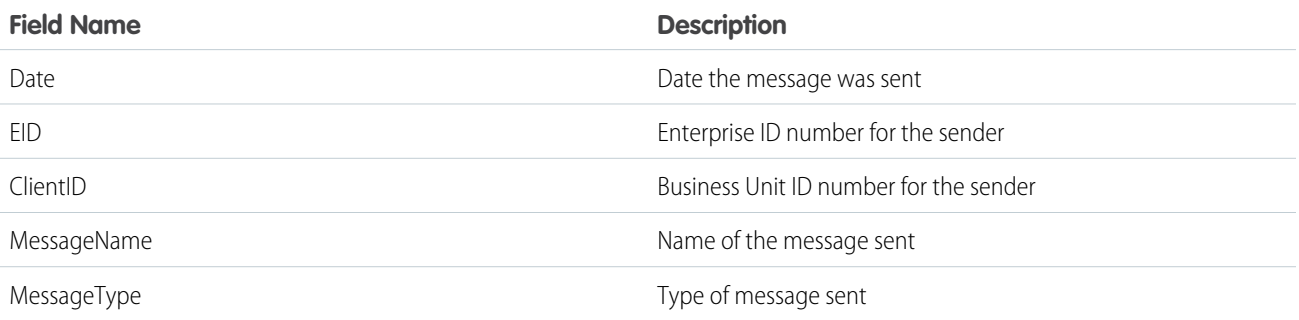

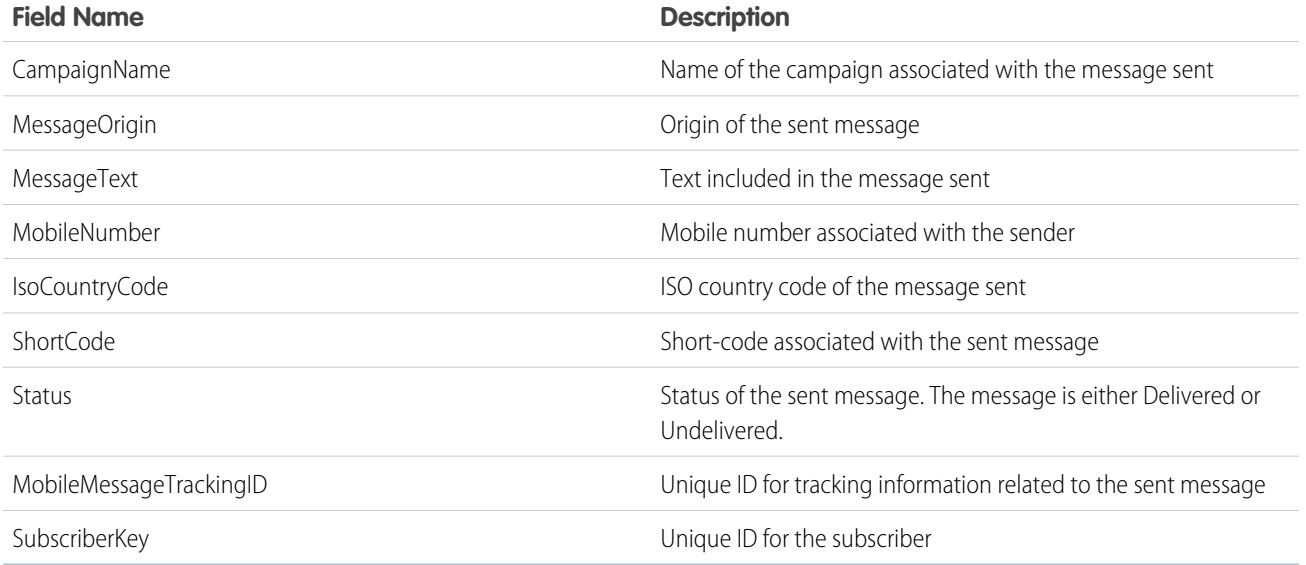

<span id="page-50-0"></span>SEE ALSO: [Mobile Studio Reports](#page-42-1) [Create a Standard Report in Analytics Builder](#page-6-0)

#### SMS Message Summary Report

The SMS Message Summary Report, in the Reports tool, provides activity summaries for keywords in an account. Also included is overall tracking information and message content for each keyword.

**13** Note: SMS messages created in Content Builder only show in the SMS Message Detail report.

Enter a date range and select whether to include children accounts in the report.

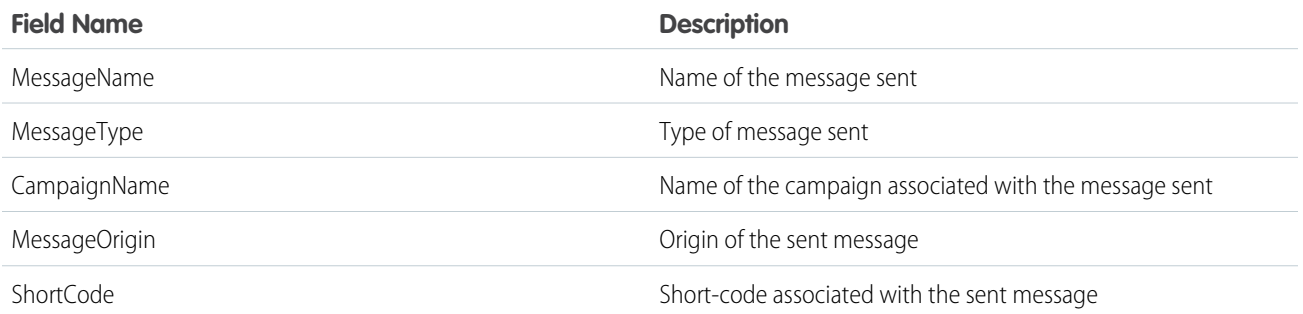

SEE ALSO:

[Mobile Studio Reports](#page-42-1) [Create a Standard Report in Analytics Builder](#page-6-0)

### Analytics Builder Reports Frequently Asked Questions

Get the answers to frequently asked questions about the standard reports in Analytics Builder for Marketing Cloud Engagement.

#### [How Do I Access Analytics Builder Reports?](#page-51-0)

Navigate to Analytics Builder and select **Reports** from the dropdown.

#### [Who Can Access Reports?](#page-51-1)

By default, every Marketing Cloud Engagement user can access the reports that relate to channels that the user has permission to work with. For example, if Email Studio is enabled but MobileConnect isn't, the user can access only Email Studio reports. An admin can edit the permission model.

#### [Can I Schedule a Report?](#page-52-0)

Yes. You can schedule any standard Analytics Builder report to run at specified dates and times. When scheduling end dates, don't enter a date after the year 2077.

#### [Can I Create Custom Reports in Analytics Builder?](#page-52-1)

To create a custom report in Analytics Builder, first enable the Discover reporting tool. Contact your account executive for more information.

#### [Can a Report Owner Give Read/Write Access to Others for Report they've created and saved?](#page-52-2)

No. You can't share permissions for a report created within Analytics Builder. However, a different user can access a report and perform a Save As to create a copy. Report ownership can't be transferred from one user to another.

[Does Analytics Builder Include Reports for Every Channel?](#page-52-3)

Yes. All the channel reports are accessible from the reports catalog.

#### [Do I Have to Set Permissions to Access Reports I have Email Studio?](#page-52-4)

Yes, you must set permissions in Reports for each user.

#### [Which Languages Are Supported?](#page-52-5)

Reports are available in all the languages that Marketing Cloud Engagement supports.

#### [Are There Changes to the External APIs?](#page-52-6)

There are no changes to the external APIs.

#### [Which Email Editions Are Supported?](#page-52-7)

All email editions have access to Analytics Builder reports.

#### [Can I Save a Report?](#page-52-8)

Yes. You can save, retrieve, and rerun reports in Analytics Builder.

#### [Can I Search for a Specific Report?](#page-53-0)

<span id="page-51-0"></span>Yes. In Analytics Builder, open Reports and search by name or use filters to locate a report.

[Are Analytics Builder Reports Available for Every Email Edition?](#page-53-1)

Yes. Standard reports are available for all Email Studio editions.

#### <span id="page-51-1"></span>How Do I Access Analytics Builder Reports?

Navigate to Analytics Builder and select **Reports** from the dropdown.

#### Who Can Access Reports?

By default, every Marketing Cloud Engagement user can access the reports that relate to channels that the user has permission to work with. For example, if Email Studio is enabled but MobileConnect isn't, the user can access only Email Studio reports. An admin can edit the permission model.

### <span id="page-52-0"></span>Can I Schedule a Report?

Yes. You can schedule any standard Analytics Builder report to run at specified dates and times. When scheduling end dates, don't enter a date after the year 2077.

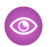

Example: After saving a report, click the schedule icon.

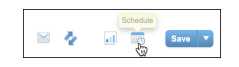

The scheduling options include start date and time, time zone, and the options to run one time, hourly, daily, weekdays, weekly, or monthly. Delivery options include the file format and location.

### <span id="page-52-1"></span>Can I Create Custom Reports in Analytics Builder?

<span id="page-52-2"></span>To create a custom report in Analytics Builder, first enable the Discover reporting tool. Contact your account executive for more information.

#### Can a Report Owner Give Read/Write Access to Others for Report they've created and saved?

<span id="page-52-3"></span>No. You can't share permissions for a report created within Analytics Builder. However, a different user can access a report and perform a Save As to create a copy. Report ownership can't be transferred from one user to another.

#### Does Analytics Builder Include Reports for Every Channel?

<span id="page-52-4"></span>Yes. All the channel reports are accessible from the reports catalog.

#### <span id="page-52-5"></span>Do I Have to Set Permissions to Access Reports I have Email Studio?

Yes, you must set permissions in Reports for each user.

#### Which Languages Are Supported?

Reports are available in all the languages that Marketing Cloud Engagement supports.

<span id="page-52-6"></span>SEE ALSO:

[Marketing Cloud Account Culture Code](https://help.salesforce.com/s/articleView?id=sf.mc_overview_culturecode.htm&language=en_US)

#### <span id="page-52-7"></span>Are There Changes to the External APIs?

There are no changes to the external APIs.

#### <span id="page-52-8"></span>Which Email Editions Are Supported?

All email editions have access to Analytics Builder reports.

#### Can I Save a Report?

Yes. You can save, retrieve, and rerun reports in Analytics Builder.

### <span id="page-53-0"></span>Can I Search for a Specific Report?

Yes. In Analytics Builder, open Reports and search by name or use filters to locate a report.

### <span id="page-53-1"></span>Are Analytics Builder Reports Available for Every Email Edition?

Yes. Standard reports are available for all Email Studio editions.

# Collect Tracking Code

Collect Tracking Code is a JavaScript snippet for your site that captures data about known contacts and unknown visitor behavior. You can use this data to enhance contact profiles and optimize customer journeys across channels through predictive and personalized recommendations. You can also update product and content catalog details in real time or track email-driven revenue.

When a visitor goes to your website with the tracking code installed, a cookie is dropped with a unique ID and session ID. The cookie adds an ID to all Collect calls. The cookie tracks the user until it's removed or cleared.

The Collect Tracking Code pixel identifies itself as an invisible image, and it doesn't affect the user experience of website visitors who use a screen reader. Configurations vary by product and use case.

Collect Tracking Code monitors the variables and events that you select at the contact level.

- **•** Browser type
- **•** User location
- **•** Session time and length
- **•** Page URL
- **•** Page title
- **•** Referrer URL

Considerations

- **•** All Collect calls associated with items, such as Track Item Detail, Track Cart, and Track Purchase, must match a value in the catalog. Items not matching in the catalog is one of the top implementation problems. The Status tab in the Email or Web Recommendations application provides insight into whether Collect data matches catalog data.
- **•** Collect calls can't pass more data about the page that you're viewing nor can the name-value pairs in the calls be changed. Values like item, unique id, and email are fixed labels. Never replace fixed labels with custom labels.

#### [Install Collect Tracking Code](#page-54-0)

Install Collect Tracking Code on your website.

#### [Streaming Catalog Updates Through Collect Tracking Code](#page-56-0)

To configure server-side streaming updates for single or multiple items in your catalog, use the API key or catalog import option. Streaming updates replaces the standard file upload process.

#### [Set Contact Attribute Affinity](#page-57-0)

Use Collect Tracking Code to build subscriber affinity models based on contact attributes.

#### [Set User Information and Attributes in Collect Tracking Code](#page-58-0)

To maintain user details and subscriber information in a contact profile, use the Collect Tracking Code feature in Marketing Cloud Engagement.

#### [Track Category Viewed](#page-59-0)

Configure Collect Tracking Code to store category data for the product a contact views on your website.

#### [Track In-Site Search](#page-59-1)

Configure Collect Tracking Code to store data about a contact's search on your website.

#### [Track Items in Cart](#page-60-0)

Configure Collect Tracking Code to track items added or removed from a contact's cart.

#### [Track Page View](#page-61-0)

The trackPageview call is the most common call and can capture three types of information: product or content views, categories views, or search views. No data outside of the item, category, and search name: value pair can be passed in the trackPageview call.

#### [Track Purchase Details](#page-62-0)

Configure Collect Tracking Code to store details about a contact's purchases from your website.

#### [Track User Rating](#page-64-0)

Configure Collect Tracking Code to store contact ratings for items on your website.

#### [Configure trackWishlist for Behavioral Triggers and Collect Tracking Code](#page-64-1)

To store customer wishlists for items on your site, set up Collect Tracking Code with trackWishlist. Consult your web developer to configure Collect Tracking Code in Marketing Cloud Engagement.

#### [Third-Party Cookies in Marketing Cloud Engagement](#page-65-0)

Marketing Cloud Engagement uses third-party cookies to track how users interact with your websites. Most web browsers have discontinued—or are in the process of discontinuing—support for third-party cookies. To ensure that you have access to the same engagement data that you've always had, Marketing Cloud Engagement uses partitioned cookies, sometimes known as Cookies Having Independent Partitioned State (CHIPS).

<span id="page-54-0"></span>SEE ALSO:

[Install Collect Tracking Code](#page-54-0)

## Install Collect Tracking Code

Install Collect Tracking Code on your website.

To begin configuration of Collect Tracking Code, select **Email Recommendations** or **Web Recommendations** under Personalization Builder in the app switcher. Select Collect and complete the steps. Then install Collect Tracking Code on your site.

- Note: We recommend that you consult your web developer to complete the installation and configuration of Collect Tracking Code.
- **1.** Copy and paste your Collect Script within the <head> or <body> in your website template. This step automatically installs the code on every page of the website. Replace MID with your business unit account ID.

#### **Collect Code Script**

```
<script type="text/javascript" src="https://MID.collect.igodigital.com/collect.js">
</script>
```
**2.** Copy and paste the Set Org ID Script between the body tags of each page of your website. Replace MID with your business unit account ID.

#### **Set Org ID Script**

```
<script type="text/javascript">
etmc.push(["setOrgId", "MID"]);
etmc.push(["trackPageView"]);
</script>
```
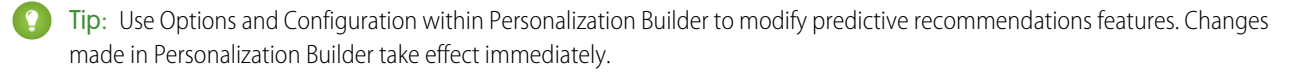

Note: To enable subscribers to opt out of tracking on your website, replace the Set Org ID Script with [Do Not Track Script](#page-55-0) on page 52.

#### [Do Not Track Script](#page-55-0)

Use Do Not Track Script code to suppress Collect Tracking Code on your website when a subscriber opts out of tracking. Collect Tracking Code doesn't use browser settings to determine whether to track user activity.

[Configure Collect Tracking Code for Personalization Builder](#page-55-1)

Configure Collect Tracking Code for use with Personalization Builder.

<span id="page-55-0"></span>SEE ALSO:

[Do Not Track Script](#page-55-0)

### Do Not Track Script

Use Do Not Track Script code to suppress Collect Tracking Code on your website when a subscriber opts out of tracking. Collect Tracking Code doesn't use browser settings to determine whether to track user activity.

This code suppresses all tracking activities, including:

- **•** trackCart
- **•** trackConversion
- **•** trackEvent
- **•** trackPageView
- **•** trackRating

Use this code in place of the standard Set Org ID script:

```
<script type="text/javascript">
   _etmc.push(["setOrgId", "123456"]);
  etmc.push(["doNotTrack"]);
   etmc.push(["trackPageView"]);
   </script>
```
To manage privacy settings through API, visit [Personalization Builder API](https://developer.salesforce.com/docs/atlas.en-us.noversion.mc-apis.meta/mc-apis/pb-api.htm) developer documentation.

#### <span id="page-55-1"></span>SEE ALSO:

[Configure Collect Tracking Code for Personalization Builder](#page-55-1) [Consent Management for Marketing Cloud](https://help.salesforce.com/s/articleView?id=sf.consent_management_marketing.htm&language=en_US) [Data Deletion for Marketing Cloud](https://help.salesforce.com/s/articleView?id=sf.data_deletion_marketing.htm&language=en_US)

### Configure Collect Tracking Code for Personalization Builder

Configure Collect Tracking Code for use with Personalization Builder.

- **1.** Go to Personalization Builder and select **Web Recommendations** or **Email Recommendations**.
- **2.** Hover over Admin and select **Implementation** from the dropdown.
- **3.** Select your catalog sync method: **Streaming Updates** or **Batch Upload**.
	- **•** For streaming updates, provide a domain name and select the catalog type
	- **•** For batch upload, provide information required for manual catalog upload and update
- **4.** Select the attributes you want to track and copy and paste codes for all attributes to track.

```
SEE ALSO:
```
[Set User Information and Attributes in Collect Tracking Code](#page-58-0) [Streaming Catalog Updates Through Collect Tracking Code](#page-56-0)

## <span id="page-56-0"></span>Streaming Catalog Updates Through Collect Tracking Code

To configure server-side streaming updates for single or multiple items in your catalog, use the API key or catalog import option. Streaming updates replaces the standard file upload process.

Important: Streaming updates via Client-Side JavaScript is no longer supported.  $\mathbf \Omega$ 

To remove an item from the pool of recommendable items, use the API.

- **•** Requests to the server-side streaming updates service via HTTP aren't accepted. Instead, use HTTPS in all requests to the streaming update service.
- **•** API keys sent as URI query parameters aren't accepted. Instead, move the API key into the body of the request.

In these examples, replace MID with the account ID of the business unit used for Collect Tracking Code.

```
Updating a single item
```

```
https://MID.collect.igodigital.com/c2/MID/update_item_secure.json
{
  "api_key": "a1234567-cccc-1234-a123-12345a123456",
  "payload": {
   "item": "INSERT_ITEM",
    "unique id": "INSERT UNIQUE ITEM ID",
   "item_type": "INSERT_ITEM_TYPE",
   "name": "INSERT ITEM NAME OR TITLE",
   "url" : "INSERT_ITEM_URL",
   "INSERT_ATTRIBUTE_NAME": "INSERT_ATTRIBUTE_VALUE"
  }
}
```
Updating multiple items

```
https://MID.collect.igodigital.com/c2/MID/update_item_secure.json
{
  "api key": "a1234567-cccc-1234-a123-12345a123456",
  "payload": {
"item": "INSERT ITEM",
        "unique id": "INSERT UNIQUE ITEM ID",
        "name": "INSERT ITEM NAME OR TITLE",
        "url": "INSERT_ITEM_URL",
        "item_type": "INSERT_ITEM_TYPE",
        "INSERT_ATTRIBUTE_NAME": "INSERT_ATTRIBUTE_VALUE"
      },
      {
```

```
"item": "INSERT ITEM",
        "unique id": "INSERT UNIQUE ITEM ID",
        "name": "INSERT ITEM NAME OR TITLE",
        "url": "INSERT ITEM URL",
        "item_type": "INSERT_ITEM_TYPE",
        "INSERT_ATTRIBUTE_NAME": "INSERT_ATTRIBUTE_VALUE"
  }
}
```
[Install Collect Tracking Code](#page-54-0) [Einstein Recommendations Prerequisites](#page-337-0) [Install Collect Tracking Code](#page-54-0)

## <span id="page-57-0"></span>Set Contact Attribute Affinity

Use Collect Tracking Code to build subscriber affinity models based on contact attributes.

Match a contact attribute to a tagged catalog field to increase the subscriber's affinity for the value of that contact attribute. The amount of increase is less than what results from a purchase but more than the increase from a view.

```
<script type="text/javascript">
  _etmc.push(["setOrgId", "MID"]);
  _etmc.push(["setUserInfo", {"email": "INSERT_EMAIL_OR_UNIQUE_ID",
       "details": {
       "gender: "female"
                       }
}]);
  _etmc.push(["trackPageView"]);
</script>
```
**1.** Copy the script and replace gender with the contact attribute you want to match.

**2.** Add the modified script in the header code on the detail pages of your website.

Example: Lisa's marketing director wants to increase the user affinity for catalog items where the gender field value is female for customers who identify as female. Lisa uses the Set Contact Attribute Affinity code to permanently boost any item that has the value female in the gender field.

SEE ALSO:

[Install Collect Tracking Code](#page-54-0) [Einstein Recommendations Catalog](#page-338-0) [Configure Custom Attributes for Einstein Recommendations](#page-343-0)

### User Affinity Tag Scenario

Configure a tag scenario to return the most popular items with a particular catalog attribute value. Set the recommendation engine to return items with attribute values that match the top affinities of a contact. This feature can power recommendations like Brands You Love or Items in your Favorite Colors.

- **1.** Highlight the catalog attribute to use.
- **2.** Select **Same as User Affinity** as the value.

Example: Lisa's marketing director wants to increase the user affinity for catalog items where the gender field value is female for customers who identify as female. Lisa uses the Set Contact Attribute Affinity code to permanently boost any item that has the value female in the gender field.

The SetUserInfo call can also include customer attributes specific to the contact on the site. The label can be any value and pulls into the Contact Profile exactly as passed. The value for each pair overwrites any value that is on the profile for the active user.

To use the affinity seeding functionality, the label must match the field in the catalog and the value passed must be assigned to a product on the catalog.

Customer Attributes cannot be exported and currently do not get passed into Marketing Cloud data extensions. The primary use cases for these values are to seed Contact Attribute Affinity and to use these values in rules in influence recommendations. For example, a financial institution adds AgeGroup as Minor for some users, and then creates a rule that prohibits the recommendation engine from recommending items whereOfferType=CreditCard when AgeGroup = Minor.

# <span id="page-58-0"></span>Set User Information and Attributes in Collect Tracking Code

To maintain user details and subscriber information in a contact profile, use the Collect Tracking Code feature in Marketing Cloud Engagement.

The setUserInfo push passes the Contact ID. Regardless of the type of ID chosen, use the email label for this field and add the value in the SetUserInfo snippet. You don't need to add it to every page because adding it one time ties the known identifier to the Collect Tracking Code cookie.

Tip: Configure Collect Tracking Code to store subscriber information when a contact enters an email address on the website or clicks through a marketing email. To use the [Personalization Builder Integrations](#page-357-0) on page 354, you must use the user's email address. For privacy reasons, avoid using a personally identifiable information (PII) identifier or hashing the email.

#### **Set User Info**

```
<script type="text/javascript">
  etmc.push(["setOrgId", "MID"]);
  _etmc.push(["setUserInfo", {"email": "INSERT_EMAIL_OR_UNIQUE_ID"}]);
  _etmc.push(["trackPageView"]);
</script>
```
Tip: Add this call everywhere that a user logs in or becomes known, such as these common places.

- **•** Login pages or forms
- **•** Sign-up pages or forms
- **•** Newsletter sign-ups
- **1.** Copy and customize the script by replacing "INSERT\_EMAIL\_OR\_UNIQUE\_ID" with dynamic code to get the Subscriber ID. A Subscriber ID is typically an email address or number unique to that user.
- **2.** Add the modified script in the header code on your pages.

SEE ALSO:

#### [Install Collect Tracking Code](#page-54-0)

# <span id="page-59-0"></span>Track Category Viewed

Configure Collect Tracking Code to store category data for the product a contact views on your website.

The trackpageviewcall is also used on category pages to capture the category viewed by a visitor. This call uses the category name:value pair and the label is reserved.

The category value is flexible but we recommend that you use a consistent type of data. Our best practice is to include values that match tag fields in the catalog. Use the same structure for all type page categorizations, from categories to subcategories to brands.

Only one category is added to the Collect call at a time, so choose the most relevant term for the page being viewed, which is usually the most specific category. If viewing a category page with a breadcrumb of Men's > Apparel > Shoes > Tennis Shoes, the category would often be "Tennis Shoes" and would tie to a "Tennis Shoes" category in the product catalog.

Tip: Consistency is the key to the category call. The key is not required for a successful implementation. If you have category IDs or category names, it needs to match a tagged value in the catalog.

```
<script type="text/javascript">
  _etmc.push(["setOrgId", "MID"]);
  _etmc.push(["trackPageView", { "category" : "INSERT_CATEGORY" }]);
</script>
```
**1.** Copy and customize the code by replacing "INSERT\_CATEGORY" with dynamic code for the category of items viewed.

**2.** Add the modified script in the header code on your category pages.

#### SEE ALSO:

[Install Collect Tracking Code](#page-54-0) [Track In-Site Search](#page-59-1) [Track Items in Cart](#page-60-0) [Track Page View](#page-61-0) [Track Purchase Details](#page-62-0) [Track User Rating](#page-64-0) [Validate Collect Tracking Code Implementation](#page-65-1)

## <span id="page-59-1"></span>Track In-Site Search

Configure Collect Tracking Code to store data about a contact's search on your website.

Note: If not explicitly needed for a particular use-case, the Track In-Site Search call is not required for successful implementation and is oftentimes not implemented.

```
<script type="text/javascript">
  etmc.push(["setOrgId", "MID"]);
   etmc.push(["trackPageView", { "search" : "INSERT SEARCH_TERM" }]);
</script>
```
#### **1.** Copy the code and replace "INSERT\_SEARCH\_TERM" with dynamic code that pulls in the search term.

**2.** Paste the modified script in the header code on your detail pages.

#### SEE ALSO:

[Install Collect Tracking Code](#page-54-0) [Track Category Viewed](#page-59-0) [Track In-Site Search](#page-59-1) [Track Items in Cart](#page-60-0) [Track Page View](#page-61-0) [Track Purchase Details](#page-62-0) [Track User Rating](#page-64-0)

## <span id="page-60-0"></span>Track Items in Cart

Configure Collect Tracking Code to track items added or removed from a contact's cart.

Use trackCart anytime a shopping cart changes, such as when a visitor adds or removes a product to the cart, or updates the quantity of a product in the cart.

This code overwrites items in the contact's cart with the newest information, including the quantity and unit price for each item. If a cart has multiple products, each product must be added to the call each time it is captured. The active cart must be added to the call every time. This call is critical for Abandon Cart triggers, which uses this call to determine which products to show were abandoned.

The call is made up of 4 name: value pairs, item, quantity, price, and unique\_id. Item and unique\_id are required.

- **•** The quantity is the number of items added for the particular SKU.
- **•** The price is the price at the time of adding an item to the cart.
- The item, just like in all calls, matches the field mapped to ProductCode in the catalog.
- The unique id matches the field mapped to the SKUId in the catalog. When these items match it ensures the exact record in the catalog, including all specific attributes like color and size, is tied to the cart rather than just the ProductCode.

Use the trackCart each time a product is added to the cart or the cart is updated. This activity often occurs on multiple places on the site including:

- **•** Product Pages
- **•** Category Pages
- **•** Quick Cart
- **•** Cart Page
- **•** Search Results
- **•** Landing Pages
- **•** Home page

Our Best Practice is to include setUserIdwith trackCart . This practice helps to ensure that the correct Contact ID is always tied to the cart. It is not a requirement since setUserInfo only needs to be set once. However, we highly recommend adding it on all cart calls to ensure that the correct Contact ID is tied to the cart.

Track Cart script:

```
<script type="text/javascript">
   _etmc.push(["setOrgId", "MID"]);
   _<br>|etmc.push(["trackCart", {        "cart": [
 {"item" : "INSERT_ITEM", "quantity": "INSERT_QUANTITY" , "price" : "INSERT_PRICE" ,
```

```
"unique id" : "INSERT UNIQUE ID" } ,
{"item" : "INSERT_ITEM", "quantity": "INSERT_QUANTITY" , "price" : "INSERT_PRICE" ,
           "unique id" : "INSERT UNIQUE ID" }
  ]}]);
</script>
```
**1.** Copy and customize the script.

**2.** Add the modified script in the header code on your detail pages.

SEE ALSO:

[Install Collect Tracking Code](#page-54-0) [Track Category Viewed](#page-59-0) [Track In-Site Search](#page-59-1) [Track Page View](#page-61-0) [Track Purchase Details](#page-62-0)

[Track User Rating](#page-64-0)

### Clear Cart

Use this code to clear all items from a contact's cart when the contact manually removes all items from the cart.

This call is vital for implementations with Abandon Cart triggers, as contact receive unwanted abandon cart emails for products they cleared from their cart.

```
<script type="text/javascript">
  etmc.push(["setOrgId", "MID"]);
  etmc.push(["trackCart", { "clear cart": true } ]);
</script>
```
<span id="page-61-0"></span>Note: The trackConversion method clears the contact cart automatically.

## Track Page View

The trackPageview call is the most common call and can capture three types of information: product or content views, categories views, or search views. No data outside of the item, category, and search name: value pair can be passed in the trackPageview call.

```
<script type="text/javascript">
  etmc.push(["setOrgId", "MID"]);
  _etmc.push(["trackPageView", { "item" : "INSERT_PRODUCT_CODE","search" : "XXXXX" }]);
</script>
```
Note: To have the search field populated in IGO\_VIEWS, include the search parameter in the tracking call. Use the item parameter to create a record in IGO\_VIEWS.

**1.** Copy the script and replace INSERT\_PRODUCT\_CODE with the attribute you want to match.

**2.** Paste the modified script in the header code on your detail pages.

#### SEE ALSO:

[Install Collect Tracking Code](#page-54-0) [Track Category Viewed](#page-59-0) [Track In-Site Search](#page-59-1) [Track Items in Cart](#page-60-0) [Track Purchase Details](#page-62-0) [Track User Rating](#page-64-0)

## <span id="page-62-0"></span>Track Purchase Details

Configure Collect Tracking Code to store details about a contact's purchases from your website.

There are two methods for tracking purchase details available in the Marketing Cloud. Track Conversion through Collect Tracking Code is most often used. Alternatively, use an AJAX Reconnector Call to track the same information.

#### SEE ALSO:

[Install Collect Tracking Code](#page-54-0) [Track Category Viewed](#page-59-0) [Track In-Site Search](#page-59-1) [Track Items in Cart](#page-60-0) [Track Page View](#page-61-0) [Track User Rating](#page-64-0)

## Track Conversion

```
<script type="text/javascript">
   etmc.push(["setOrgId", "MID"]);
   etmc.push(["trackConversion", { "cart": [
 {"item" : "INSERT_ITEM", "quantity": "INSERT_QUANTITY" , "price" : "INSERT_PRICE" ,
            "unique id" : "INSERT UNIQUE ID" } ,
 {"item" : "INSERT_ITEM", "quantity": "INSERT_QUANTITY" , "price" : "INSERT_PRICE" ,
            "unique id" : "INSERT UNIQUE ID" \overline{\mathbf{j}},
  // OPTIONAL PARAMETERS
   "order_number" : "INSERT_ORDER_NUMBER",
   "discount" : "INSERT DISCOUNT",
   "shipping" : "INSERT_SHIPPING",
   "details" : { "AttributeName" : "Value" }
   // END OPTIONAL PARAMETERS
   }]);
</script>
```
**1.** Copy and customize the Track Conversion script to include the attributes to track.

**2.** Paste the modified script in the header code on your detail pages. This method requires the same structure as the Track Cart script.

**3.** Optionally, add order level information including:

**•** Order number

- **•** Shipping charges
- **•** Discounts applied
- **•** Custom details

### Example: **Example**

If Lisa sets conversion tracking as follows:

```
etmc.push(["trackConversion", { "cart": [ {"item" : "123", "quantity": "2" ,
"price" : "10.00" , "unique_id" : "123" } , {"item" : "234", "quantity": "1" ,
"price" : "5.00", "unique id" : "234" } ],
// OPTIONAL PARAMETERS
"order_number": "123456",
"discount": "2.00",
"shipping": "5.00"
// END OPTIONAL PARAMETERS
}]);
The resulting values stored in the data extension are:
SKU price quantity order_number
123 11.2 2 123456
234 5.6 1 123456
The formula used to calculate price is:
price + ((shipping - discount) * $ percentage of order/quantity)
For SKU 123, which accounts for 80% of the $25 order, it looks like: 10 + ((5-2) * .8/2) = 10 + (3 * .4) = 11.20
```
## AJAX Redirector Call

Use an AJAX call to track order detail information not available on your confirmation screen.

#### Example:

```
<html><a href="http://ntoutfitters.com/product/4064100"
onclick="igoClickTracker('http://stack9.collect.igodigital.com/redirect/v2eyJuIVsbGVyc1JlZ2lvbiIsInUiOiI0MDkzMzQyNiIsInIiOjUxNDUsInB...=')">Crestone
 75 Pack</a>
<script type="text/javascript">
function igoClickTracker(click_url) {
var xmlhttp;
 if (window.XMLHttpRequest) {
     // code for IE7+, Firefox, Chrome, Opera, Safari
     xmlhttp = new XMLHttpRequest();
 } else {
     // code for IE6, IE5
     xmlhttp = new ActiveXObject("Microsoft.XMLHTTP");
 }
 xmlhttp.open("POST", click_url , true);
```

```
xmlhttp.send();
}
</script>
```
# <span id="page-64-0"></span>Track User Rating

Configure Collect Tracking Code to store contact ratings for items on your website.

```
<script type="text/javascript">
  etmc.push(["setOrgId", "MID"]);
  _etmc.push(["trackRating", { "rating" : 5,
          "item" : "INSERT ITEM",
          "unique id" : "INSERT UNIQUE ID" } ]);
</script>
```
Note: Match the value sent for "INSERT\_ITEM" to the Product Code catalog field if you include a catalog file with your Personalization  $\mathbb{Z}$ Builder implementation.

- 1. Copy and customize the script by replacing "INSERT\_ITEM" with dynamic code for the unique identifier of the item rated. Optionally, replace "INSERT\_UNIQUE\_ID" with the dynamic code to pull in the unique child identifier for the item rated.
- **2.** Paste the modified script in the header code on your detail pages.

```
SEE ALSO:
```
[Install Collect Tracking Code](#page-54-0) [Track Category Viewed](#page-59-0) [Track In-Site Search](#page-59-1) [Track Items in Cart](#page-60-0) [Track Page View](#page-61-0) [Track Purchase Details](#page-62-0)

## <span id="page-64-1"></span>Configure trackWishlist for Behavioral Triggers and Collect Tracking Code

To store customer wishlists for items on your site, set up Collect Tracking Code with trackWishlist. Consult your web developer to configure Collect Tracking Code in Marketing Cloud Engagement.

**1.** Copy this script.

```
<script type="text/javascript">
   _etmc.push(["setOrgId", "MID"]);
  _etmc.push(["trackWishlist", {
      "items" : ["INSERT ITEM_1", "INSERT ITEM_2", "INSERT_ITEM_3"],
      "skus" : ["INSERT_UNIQUE_ID_1", "INSERT_UNIQUE_ID_2", "INSERT_UNIQUE_ID_3"
</script>
```
Match the value sent for "INSERT\_ITEM" to the Product Code catalog field if you include a catalog file with your Personalization Builder implementation. Each subsequent trackWishlist call replaces the contact's wishlist data. If you want the contact's entire wishlist to persist, include all items in each call.

- **2.** To customize it, replace "INSERT\_ITEM\_X" with dynamic code for the unique identifier of the item rated.
- **3.** To pull in the unique child identifier for the item rated, replace "INSERT\_UNIQUE\_ID" with the dynamic code.

**4.** Paste the modified script in the header code on the pages where users manage their wishlist.

# <span id="page-65-1"></span>Validate Collect Tracking Code Implementation

View the Installation Status console to confirm that your Collect Tracking Code implementation is successful.

To access the Installation Status console, click the **Status** tab inside Personalization Builder. Current statistics from this tracking system are used to optimize performance on the site.

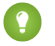

 $\bullet$  Tip: Go to your site in the same browser to view a product, add it to a cart, and make a purchase before you attempt to validate the code. If your site has an email intake field, enter an email address.

After configuring a catalog, and deploying Collect Tracking Code to your website, proper installation of Collect Tracking Code is essential for all Personalization Builder use cases.

- **1.** Browse your website, ensuring that you visit each class of page on which you've installed Collect Tracking Code. For example, visit the home page, navigate to a product detail page, add it to your cart, and purchase it.
- **2.** Log in. Select Email Recommendations or Web Recommendations under Personalization Builder.
- **3.** Click the Status Tab.
- **4.** The Status Console provides a lens into today's traffic on each class of page. Ensure that the counts for each type of page have incremented as you expect them.
- **5.** The Status Console also shows common implementation problems and provides details on how to fix them.
- <span id="page-65-0"></span>**6.** You can subscribe to notifications to receive an email if data collection stops on a particular class of page. The notification alerts you when Collect Tracking Code is broken on a page.

# Third-Party Cookies in Marketing Cloud Engagement

Marketing Cloud Engagement uses third-party cookies to track how users interact with your websites. Most web browsers have discontinued—or are in the process of discontinuing—support for third-party cookies. To ensure that you have access to the same engagement data that you've always had, Marketing Cloud Engagement uses partitioned cookies, sometimes known as Cookies Having Independent Partitioned State (CHIPS).

If you use Collect Tracking Code to capture data about visitors to your websites, you don't need to do anything to implement partitioned cookies. The cookies that Collect Tracking Code uses to track user interactions have partitioning enabled by default. Because these cookies are partitioned, they continue to work in browsers that no longer support unpartitioned third-party cookies.

## Web Browsers That No Longer Support Third-Party Cookies

Recent versions of Firefox and Safari block third-party cookies by default. Google plans to discontinue support for unpartitioned third-party cookies in the desktop and mobile versions of Chrome in late 2024. After this date, Chrome will only accept partitioned third-party cookies. Other common web browsers, including Edge and Opera, are based on the same underlying code as Chrome and are likely to adopt the same features as Chrome.

## Why Browser Developers Are Discontinuing Support for Third-Party Cookies

Third-party cookies are an important tool for helping web-based applications track information such as login details and user preferences. However, third-party cookies can also be used to track a user's activities across multiple websites without that user's knowledge. For this reason, third-party cookies can represent a compliance risk for marketers and a privacy risk for end users.

## How Partitioned Cookies Work

A partitioned cookie can collect data only on a single site. For example, a user goes to a website called dreamhouserealty.com. The site contains an iframe, which brings in content from the web domain webtracker.example. The webtracker.example site in the iframe sets a cookie on the user's device.

Later, the same user visits the website ursamajorsolar.com, which contains the same iframe from webtracker.example. In this scenario, the cookie that webtracker.example set can now access the cookies that were set on both dreamhouserealty.com and ursamajorsolar.com. As a result, webtracker.example can track usage behaviors across multiple websites and tie them back to a single user.

With partitioned cookies, webtracker.example can still set cookies on both sites. However, because the cookies are partitioned, webtracker.example can't connect the user's behaviors on dreamhouserealty.com to behaviors on ursamajorsolar.com.

#### SEE ALSO:

[CHIPS on the W3C Privacy Community Group's Github repository](https://github.com/privacycg/CHIPS) [Cookies Having Independent Partitioned State on the Chrome Developers site](https://developer.chrome.com/en/docs/privacy-sandbox/chips/) [Cookies Having Independent Partitioned State on Mozilla.org](https://developer.mozilla.org/en-US/docs/Web/Privacy/Partitioned_cookies)

# Intelligence Reports for Engagement

Use Intelligence Reports for Engagement to generate, view, and share a detailed analysis of your email, push, and journey campaign-level data. Intelligence Reports for Engagement Advanced, which is available for an additional cost, includes more features, functionality, and analytics. Intelligence Reports on Hyperforce supports email and push channels.

Intelligence Reports for Engagement is powered by Marketing Cloud Intelligence, and is available in two versions:

- **• Intelligence Reports for Engagement**—This standard version is included in Pro editions and higher. Intelligence Reports for Engagement includes dashboards, pivot tables, and reports. With Intelligence Reports for Engagement, you can:
	- **–** Analyze your data, and then receive intuitive analytics with built-in dashboards that visualize aggregated Email, Push, and Journey data up to the business unit level.
	- **–** View comparisons, trends, and patterns in your data, and organize and summarize data in a custom report.
	- **–** Filter, sort, and summarize data with pivot tables, and share findings with scheduled reports.
	- **–** Manipulate, visualize, and share pivot tables, dashboards, and scheduled reports.
- **• Intelligence Reports for Engagement Advanced** This premium version is available as an add-on for Pro editions and above. Intelligence Reports for Engagement Advanced includes more dashboard capabilities, pivot tables, reports, cross-channel apps, and query options. Intelligence Reports for Engagement Advanced, is a premium upgrade of Intelligence Reports for Engagement that adds more features, functionality, and analytics. The Advanced upgrade is available at an additional cost. With Intelligence Reports for Engagement Advanced, you can:
	- **–** Connect, visualize, and analyze key data sources quickly with cross-channel apps built by Marketing Cloud Intelligence.
	- **–** Customize and create dashboards that meet end-users' needs.
	- **–** Create and refine your key performance indicators (KPIs).
	- **–** Create more fields and attributes using Marketing Cloud Intelligence's 100+ functions.

Here's a comparison of the two versions.

### EDITIONS

Available in: Intelligence Reports for Engagement and Intelligence Reports for Engagement Advanced

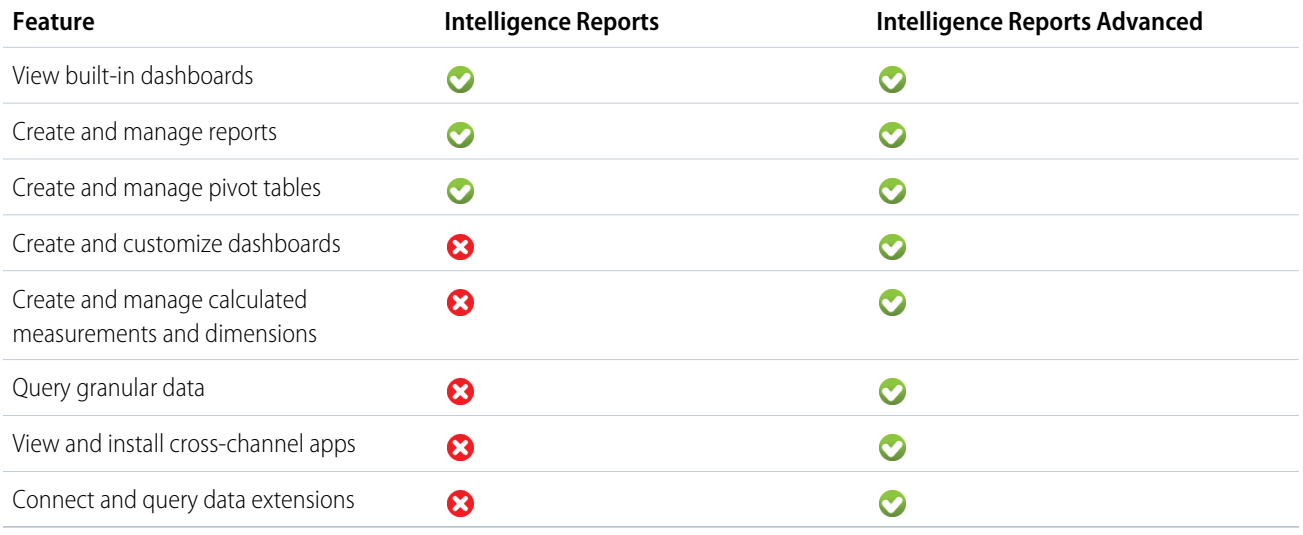

The Intelligence Reports and Intelligence Reports Advanced interface support these languages: English, Japanese, German, French, and Spanish.

#### Note:  $\mathcal{A}$

- **•** Some of the screens haven't been translated yet.
- **•** Currently dashboards aren't translated.
- **•** Dimension and measurement names appear in English.
- **•** All dimension and measurement values appear in their source language, no matter the language. For example if your campaign name is in Spanish, it appears as is in all reports.

Here's a video about Intelligence Reports for Engagement:

#### **M** [Watch a video](https://salesforce.vidyard.com/watch/yQtnTNMmwcNWtg9vrM2cDF)

For more information about Intelligence Reports for Engagement, see:

#### [Start Learning About Intelligence Reports](#page-69-0)

If you're a new user or need a refresher, click on the learning maps below to learn the basics of Intelligence Reports and Intelligence Reports Advanced. The learning maps contain links to other resources, like Trailhead and videos, and starter help topics. You can always come back to the learning maps to refresh your skills, or check out newly added content.

#### [User Roles and Permissions in Intelligence Reports](#page-70-0)

To use Intelligence Reports for Engagement, your account must be assigned the Intelligence Reports for Engagement user role. The user role has the following permissions: Access, View and Export, Schedule, and Create and Edit.

#### [Access Intelligence Reports](#page-72-0)

To access Intelligence Reports for Engagement, you need the required user role assigned to your account. When assigning the user role, you can also assign permissions in Intelligence Reports. For example, you can create pivot tables, but you can't edit or save them.

#### [Overview of Data in Intelligence Reports](#page-72-1)

Intelligence Reports for Engagement displays both Email, Push, and Journey campaign-level data. Intelligence Reports for Engagement doesn't display subscriber-level data or event-level data. However, subscriber-level data can be used to generate campaign-level analytics. With Intelligence Reports for Engagement you can see how many emails or messages were opened, delivered, and clicked. The data that is displayed is daily aggregated metrics. For example, you can see the number of send and open rates per day, during the last 90 days, for a specific campaign.

#### [Dimensions and Measurements](#page-73-0)

Dimensions and measurements are included when viewing dashboards, pivot tables, and reports. Use categories to find the data that's most relevant to you.

#### [Send Date Versus Event Date](#page-88-0)

All engagement events in Intelligence Reports have two date dimensions: Event, and send.

#### **[Dashboards](#page-92-0)**

Dashboards provide an out-of-the box view of your Email, Push, and Journey data. With dashboards, you gain valuable insights and can quickly identify trends or anomalies. With the premium Advanced version, you can also create and edit dashboards.

#### [Pivot Tables Overview](#page-123-0)

Pivot tables allow you to explore your data from multiple perspectives. You can calculate, summarize, and analyze data by seeing comparisons, patterns, and trends in your data. With pivot tables, you can create custom reports without the need for query formulas, such as SQL queries.

#### [Reports Overview](#page-131-0)

Reports are an easy way to retrieve, view, and share a detailed analysis of your data. You can create the report from scratch by going to the Reports tab and clicking Create New Report. Or you can create the same report by using the Schedule Export option when in a dashboard page or in a pivot table. For example, to create a flat table report, create the report from scratch in Excel, or go to a predefined pivot table and use the Schedule Export Flat Table option.

#### [Cross-Channel Apps](#page-140-0)

Cross-Channel apps allow you to take your data from separate silos, and then connect, visualize, and analyze your key data sources. The apps are available in the Cross-Channel tab, where you can demo and install various apps.

#### **Oueries**

Use Queries to pull granular data and get insights on your subscriber level data. For example, learn which subscribers engaged in a particular journey or investigate messages sent to a specific subscriber. Explore and export results for a deeper understanding of your data.

#### [Calculated Fields](#page-167-0)

Create calculated fields in Intelligence Reports Advanced when you need customized dimensions and measurements.

#### [Data Extensions](#page-198-0)

Query your engagement data with data extension data to retrieve additional attributes and measurements. Identify trends and get marketing insights based on performance by audience attributes from your data extensions.

#### [Differences Between Intelligence Reports and Other Reports](#page-201-0)

When using other Marketing Cloud reporting tools, such as Data Views, the results you see can vary depending on the type of report and its purpose.

#### [Intelligence Reports on Hyperforce](#page-202-0)

Using Hyperforce requires a connection between Data Cloud and Marketing Cloud. Intelligence Reports provisioned for Marketing Cloud Engagement is hosted on a Salesforce-managed Hyperforce infrastructure in the applicable region. Intelligence Reports on Hyperforce uses data service credits on Data Cloud.

# <span id="page-69-0"></span>Start Learning About Intelligence Reports

If you're a new user or need a refresher, click on the learning maps below to learn the basics of Intelligence Reports and Intelligence Reports Advanced. The learning maps contain links to other resources, like Trailhead and videos, and starter help topics. You can always come back to the learning maps to refresh your skills, or check out newly added content.

### [Intelligence Reports Learning Map](#page-69-1)

Learn more about Intelligence Reports by navigating through the different resources.

[Intelligence Reports Advanced Learning Map](#page-70-1)

<span id="page-69-1"></span>Learn more about Intelligence Reports Advanced by navigating through the different resources.

## Intelligence Reports Learning Map

Learn more about Intelligence Reports by navigating through the different resources.

### **EDITIONS**

Available in: Intelligence Reports and Intelligence Reports Advanced

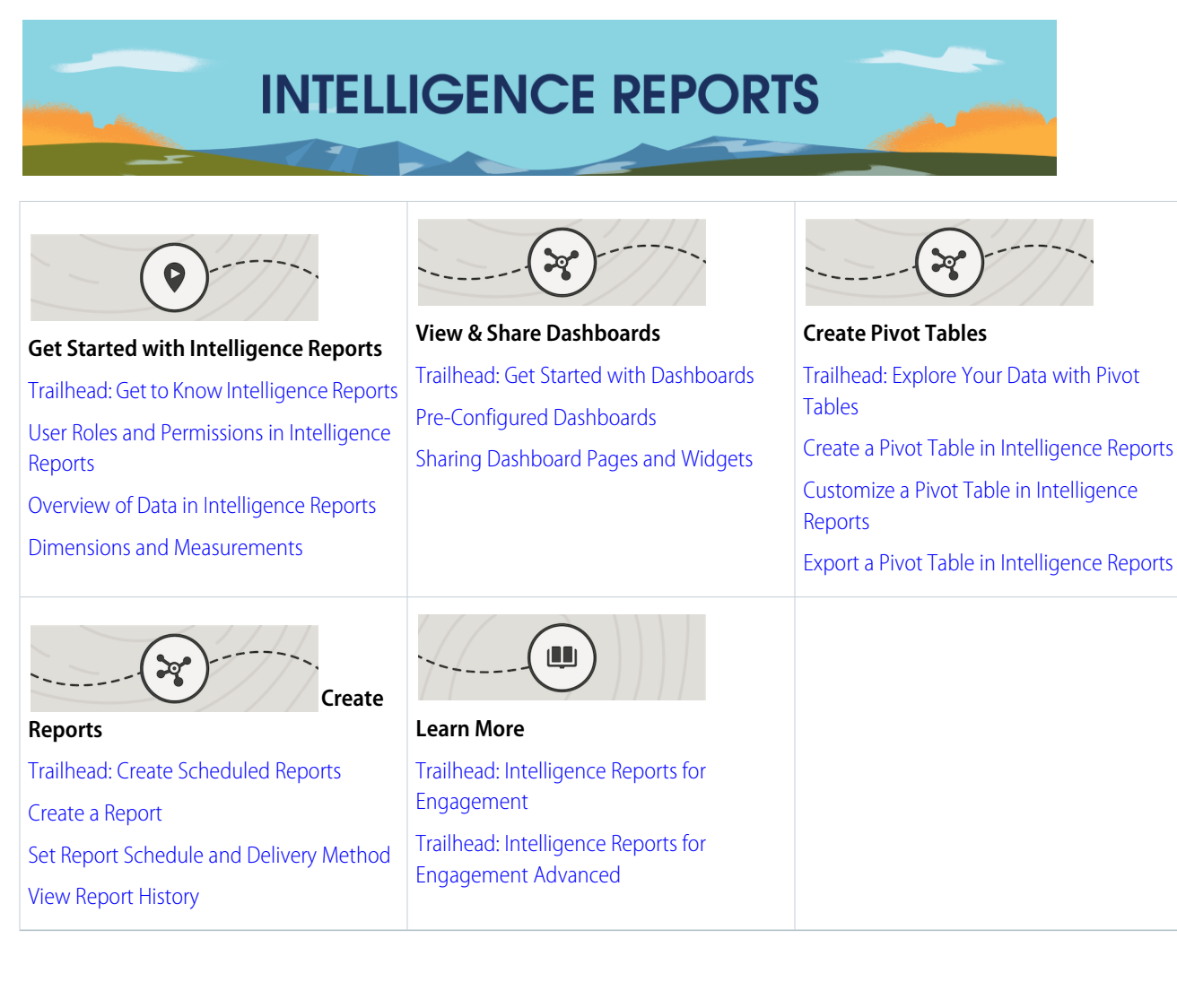

## <span id="page-70-1"></span>Intelligence Reports Advanced Learning Map

Learn more about Intelligence Reports Advanced by navigating through the different resources.

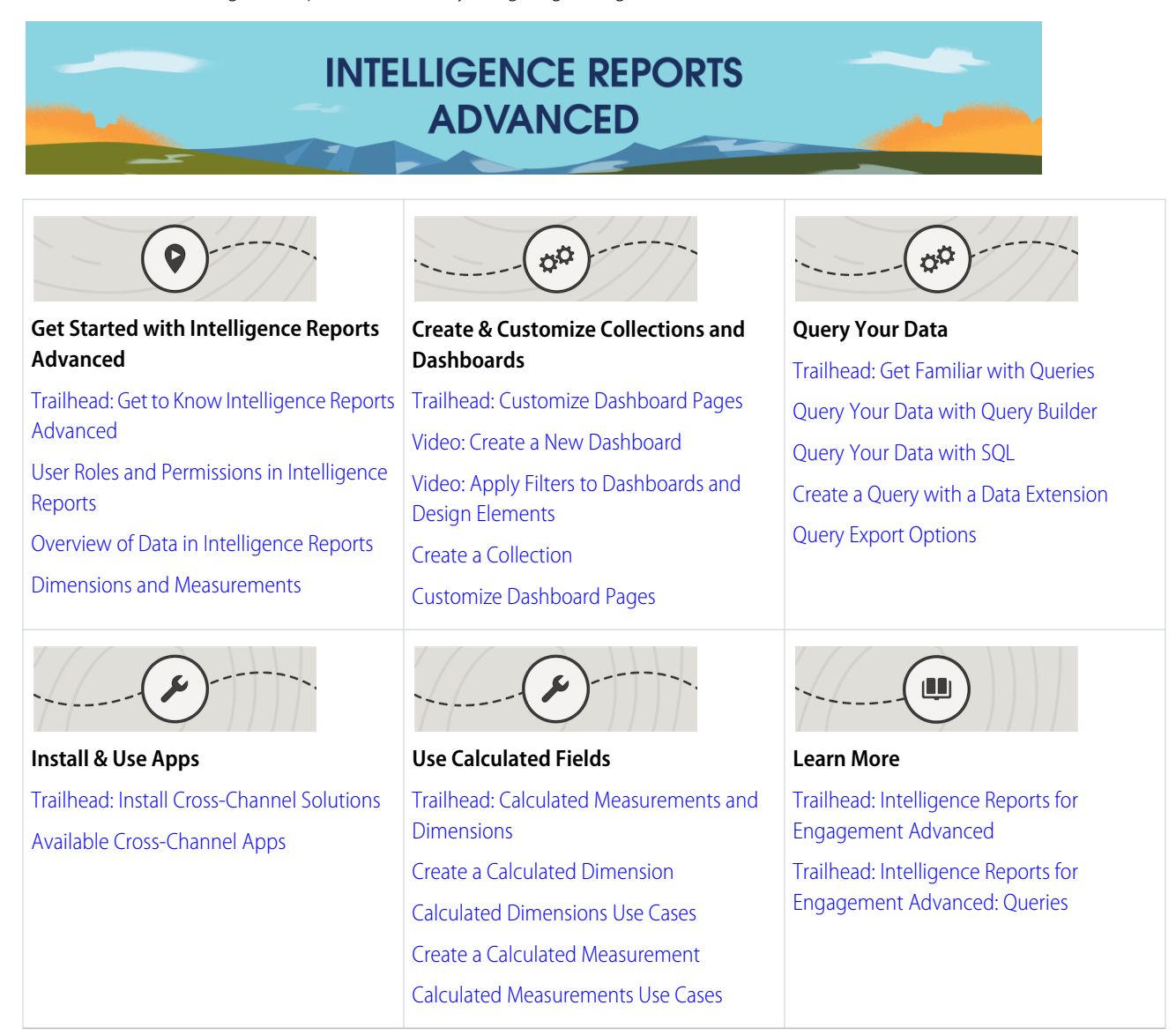

# <span id="page-70-0"></span>User Roles and Permissions in Intelligence Reports

To use Intelligence Reports for Engagement, your account must be assigned the Intelligence Reports for Engagement user role. The user role has the following permissions: Access, View and Export, Schedule, and Create and Edit.

### EDITIONS

Available in: Intelligence Reports and Intelligence Reports Advanced

### User Role

Note: The Enable Intelligence Reports Integration checkbox doesn't affect Intelligence Reports. This checkbox is related to the Marketing Cloud connector.

Your account must be assigned the Intelligence Reports for Engagement user role. The following permissions are available:

- **•** Access, View & Export
- **•** Schedule
- **•** Create & Edit

## User Permissions

These tables explain each permission and the available actions you can perform per permission:

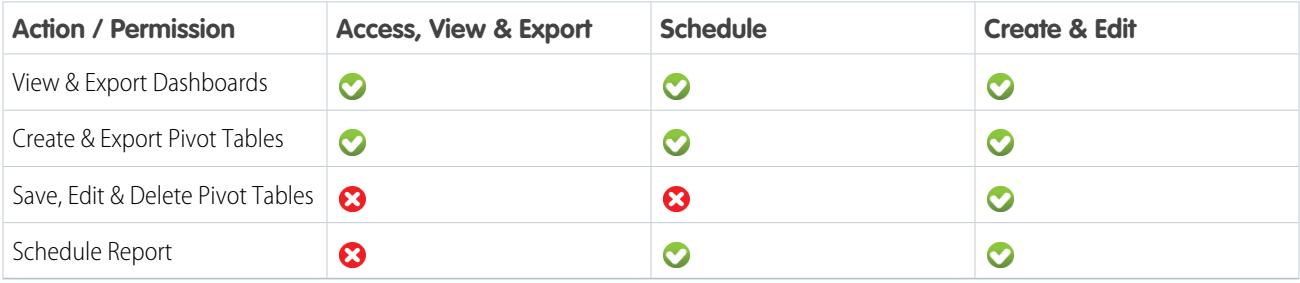

Here are additional actions available with Intelligence Reports for Engagement Advanced:

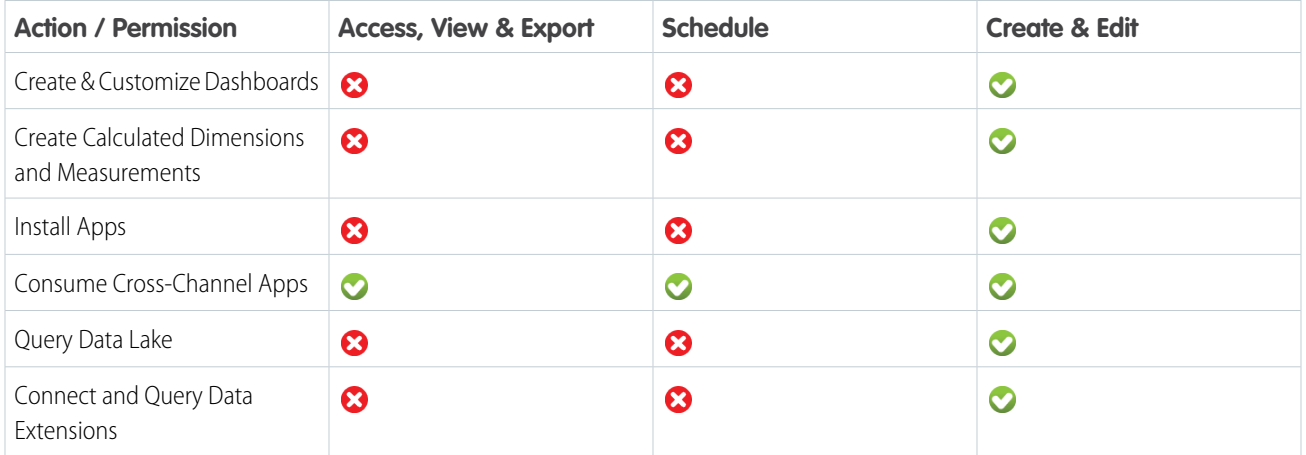

This table displays how each permission affects the different Marketing Cloud User Roles:

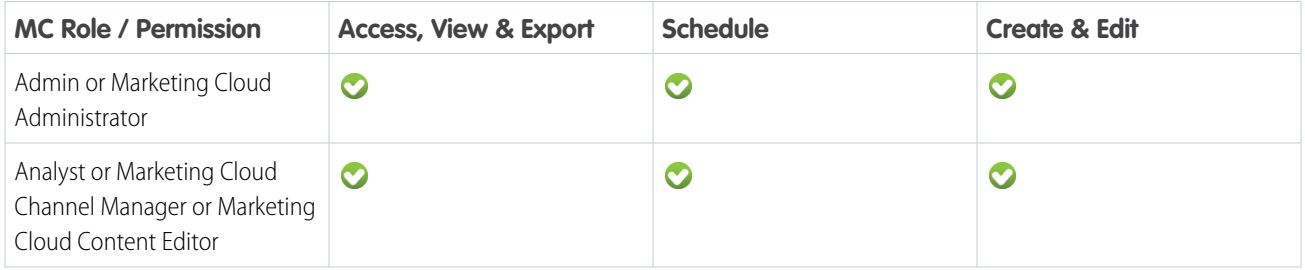
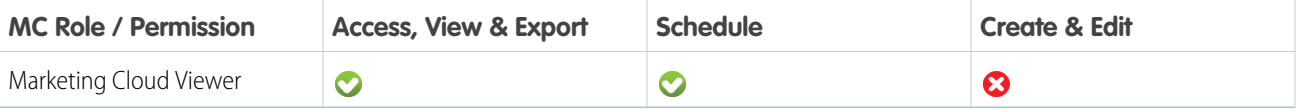

SEE ALSO:

[Assign a Role to a Marketing Cloud User](https://help.salesforce.com/s/articleView?id=sf.mc_overview_roles_assign_a_role.htm&language=en_US)

# Access Intelligence Reports

To access Intelligence Reports for Engagement, you need the required user role assigned to your account. When assigning the user role, you can also assign permissions in Intelligence Reports. For example, you can create pivot tables, but you can't edit or save them.

EDITIONS

Available in: Intelligence Reports and Intelligence Reports Advanced

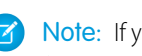

Note: If you purchased Intelligence Reports for Engagement Advanced, all the advanced features are automatically enabled in your account. No other steps are required.

You can only log into one instance of Marketing Cloud Intelligence at a time – you can't log into

Marketing Cloud Intelligence and Intelligence Reports for Engagement at the same time. If you must be logged into both, you can log into one instance using Chrome Incognito mode.

The first time you activate Intelligence Reports for Engagement, up to 90 days of historical data is available. From that point on, the data is retained for 2 years.

Note: If you don't see the Intelligence Reports tab, it's possible that you don't have the required permissions, or that Intelligence Reports hasn't been enabled in your account.

To access Intelligence Reports for Engagement, click **Analytics Builder** > **Intelligence Reports**.

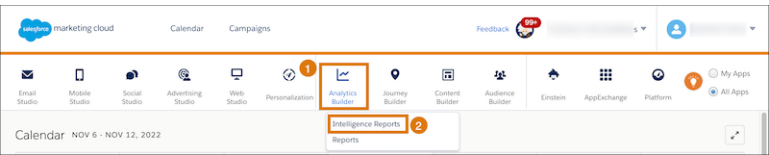

You can access Intelligence Reports in the context of the enterprise unit, or via the child business unit, which affects the data you see.

Enterprise versus Business Unit

- **• Enterprise:** If you access Intelligence Reports for Engagement via an enterprise account, you can access all the data for all the business units that are in the enterprise account.
- **Business Unit:** If you access Intelligence Reports for Engagement via a specific business unit, you can see only the data pertaining to that business unit. You can only filter by entities in that unit.

# Overview of Data in Intelligence Reports

Intelligence Reports for Engagement displays both Email, Push, and Journey campaign-level data. Intelligence Reports for Engagement doesn't display subscriber-level data or event-level data. However, subscriber-level data can be used to generate campaign-level analytics. With Intelligence Reports for Engagement you can see how many emails or messages were opened, delivered, and clicked. The data that is displayed is daily aggregated metrics. For example, you can see the number of send and open rates per day, during the last 90 days, for a specific campaign.

#### **Important Information about Data in Intelligence Reports**

**EDITIONS** 

**Data retention** — The first time you activate Intelligence Reports for Marketing Cloud, up to 90 days of historical data is available. From that point on, historical data is retained for 2 years. The 2 years is according to the event date, meaning any event that happens after 2 years doesn't appear.

Note: Historical data that's over 90 days can't be processed; therefore if you're encountering issues with data that's older than 90 days we recommend you open a ticket as soon as you encounter missing data.

- **• Data refresh** Data is refreshed every 24 hours. Each account has its own time for daily refresh, and it can't be set.
- **Data retrieval** If a failure in data retrieval from Marketing Cloud to Intelligence Reports occurs, the process retries every few hours. Any other data is reprocessed the following day. Such failures are monitored internally. The user isn't notified of an error. However, even with an error, you can keep using Intelligence Reports and retrieve reports based on existing data.
- **• Data deletion** When you delete a contact record for one or more subscribers within Marketing Cloud, personal information for those contacts is removed from Intelligence Reports within 90 days. Also, when your Intelligence Reports subscription is terminated, your customer data is deleted in accordance with the Marketing Trust and Compliance Documentation.
- **• Data migration** Data migration between stacks isn't supported in Intelligence Reports. If you must migrate, support can help with the migration; however historical data won't be brought over. Contact your Marketing Cloud representative for more information.
- **• Time zone** Daily data is presented (aggregated) according to the time zone set in your enterprise's business unit settings. All business units that belong to the enterprise reflect the enterprise's time zone.
	- **–** If you change the time zone, it doesn't affect past data, only data collected after the change.
	- **–** If you log into Intelligence Reports for Engagement after the change, the time zone is updated automatically. However, if you don't log in right after the change, then it can take up to 7 days for the change to take place.

#### **Available Data Elements**

There are two types of data elements available: dimensions and measurements.

- **• Dimensions** Qualitative non-numerical data that you can't count, for example campaign name and campaign ID.
- **• Measurements** Quantitative numerical data that you can count, for example, number of clicks and emails opened.

If you're using Advanced Intelligence Reports, you can also create calculated data element fields:

- **• Calculated Dimensions** Non-numerical fields or dimensions that you can create on top of your existing data. These queries can be referenced to from reports and pivot tables, and they can support a variety of functions and logical conditions.
- **• Calculated Measurements** Numerical custom calculations that you can create on top of your existing data. You can reference dimensions and measurements along with a number of different functions and operators.

For a full list of all the measurements and dimensions that are available, see [Dimensions and Measurements](#page-73-0).

<span id="page-73-0"></span>Measurements are associated with dimensions of the same time. For example, opens are associated with the business unit name according to that same day. If you change the name of the business unit, the new data is associated with the new business unit name. And, you could see split data with the old name as well. When you assign an email to a campaign, this campaign assignment only picks up for new sends. It doesn't pick up retroactive sends.

# Dimensions and Measurements

Dimensions and measurements are included when viewing dashboards, pivot tables, and reports. Use categories to find the data that's most relevant to you.

**EDITIONS** 

# Omni-Channel Dimensions and Measurements

The fields listed in this table refer only to the fields you see in Dashboards, Pivot Tables, and Reports. These fields are different from the ones you see when you use Queries in Intelligence Reports Advanced. For more information about the different fields in Queries, see [Queries Data View](#page-153-0).

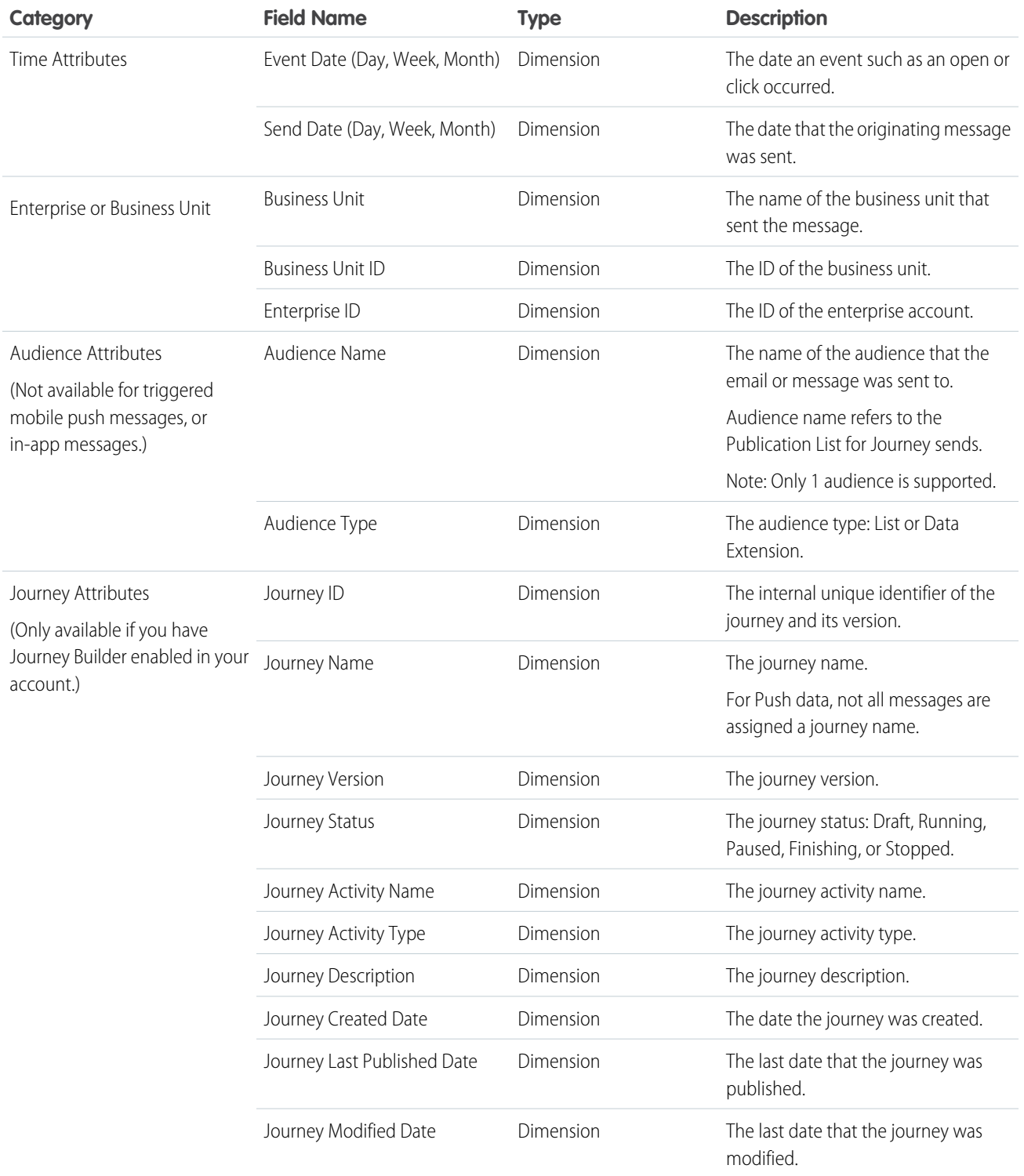

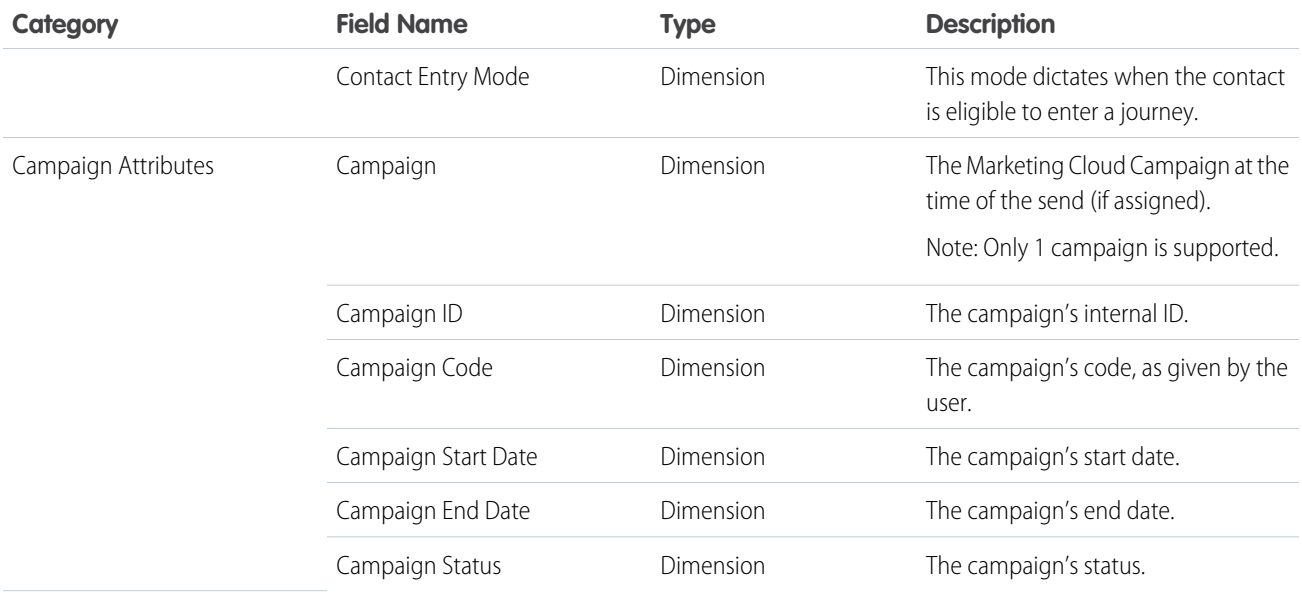

# Email Dimensions and Measurements

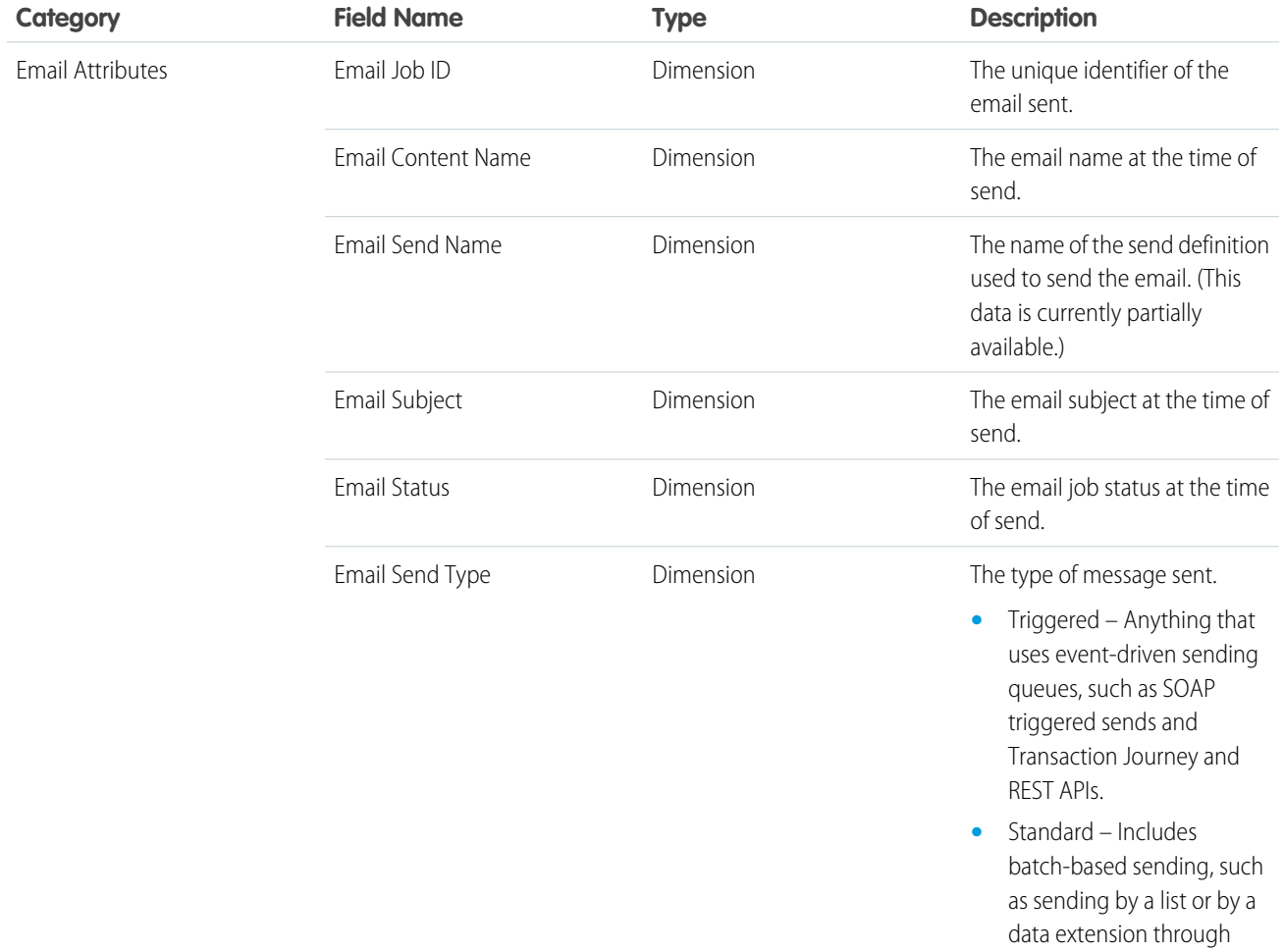

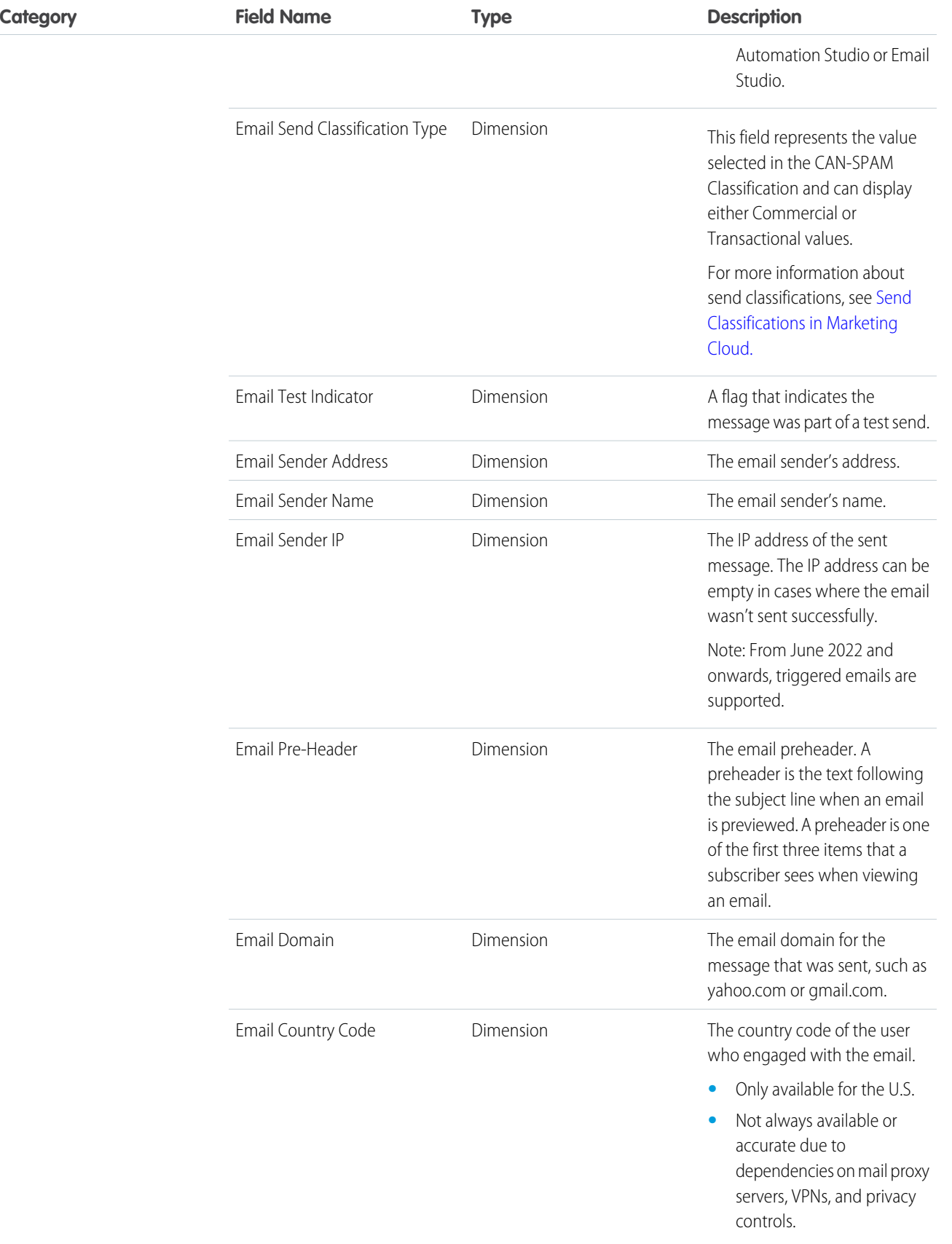

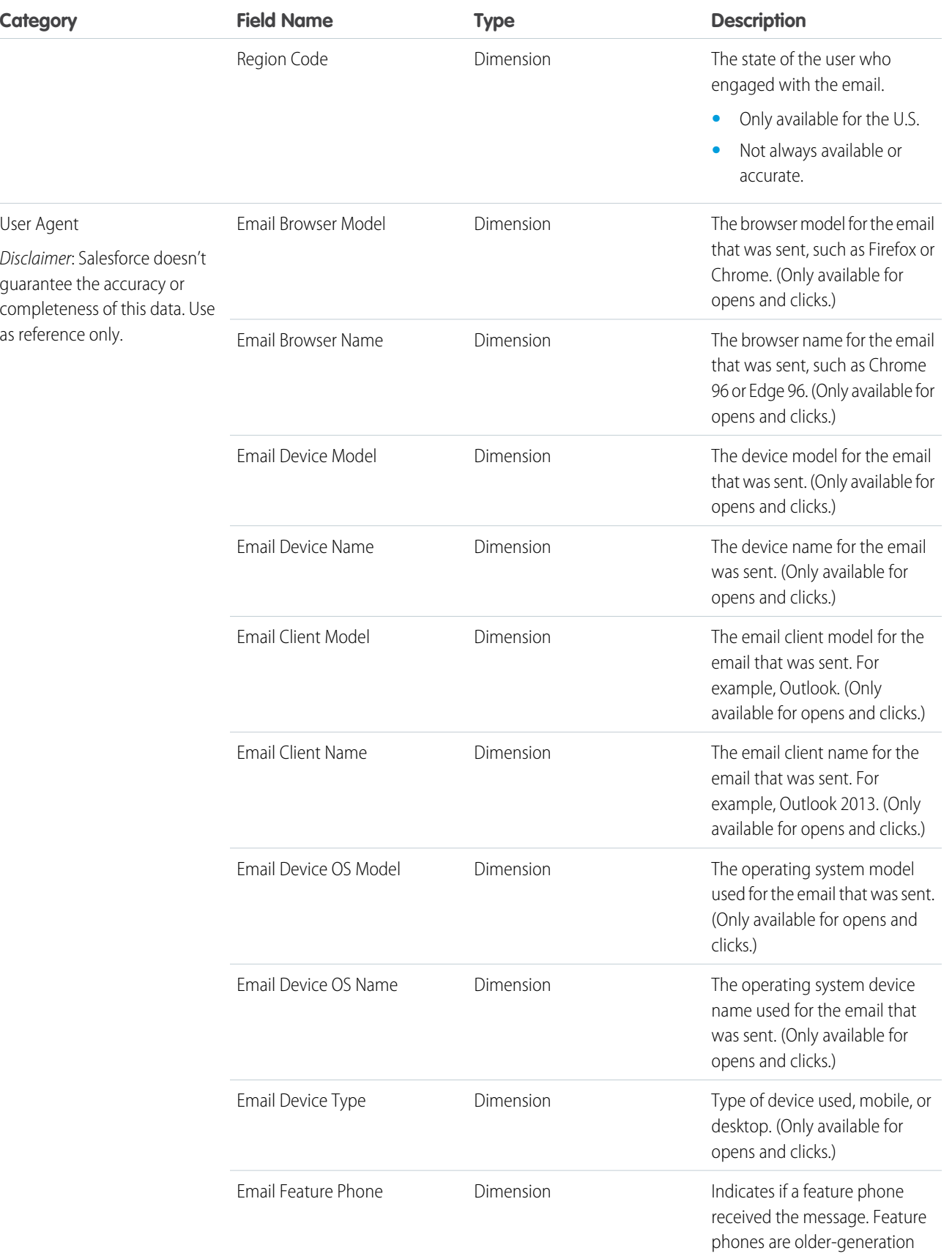

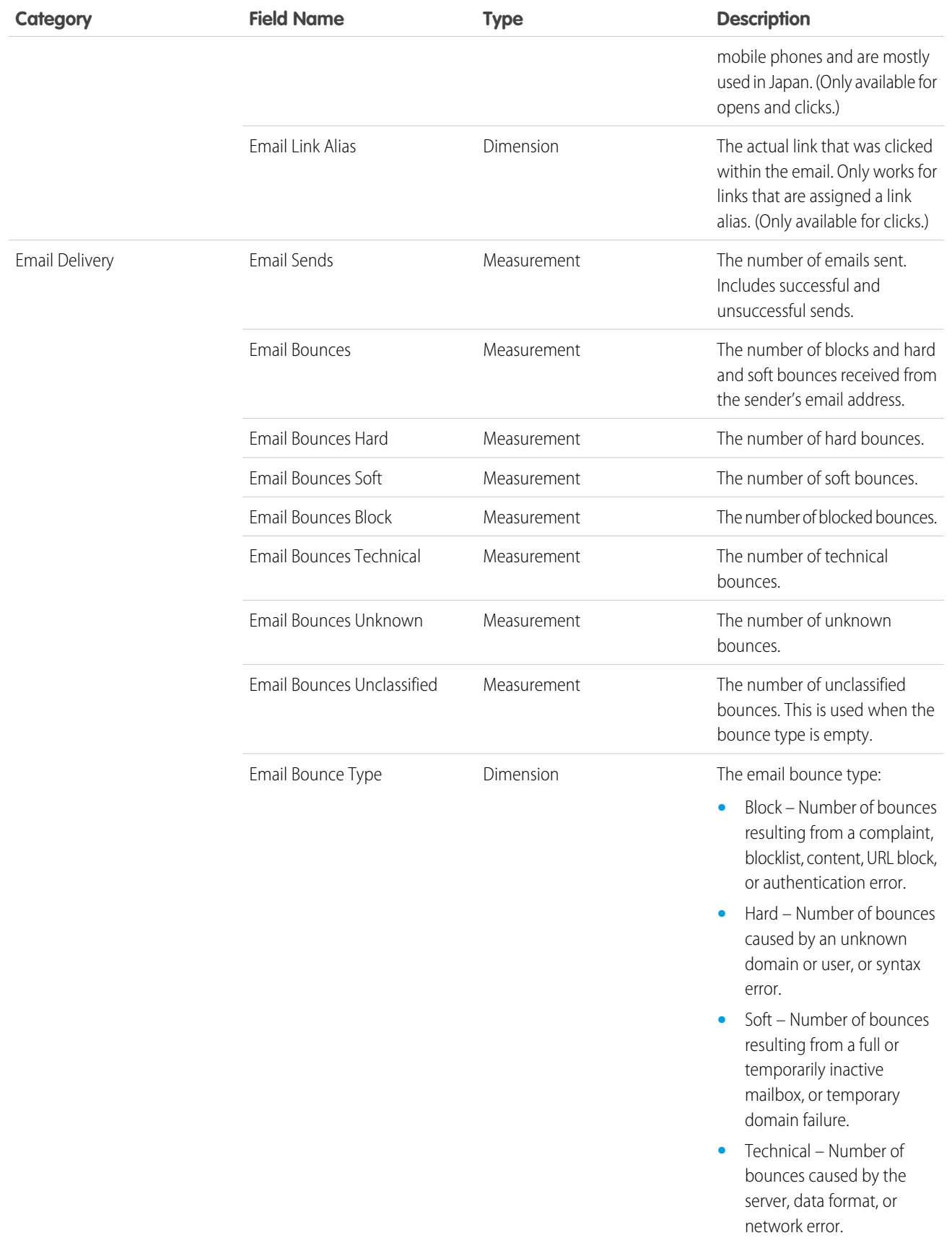

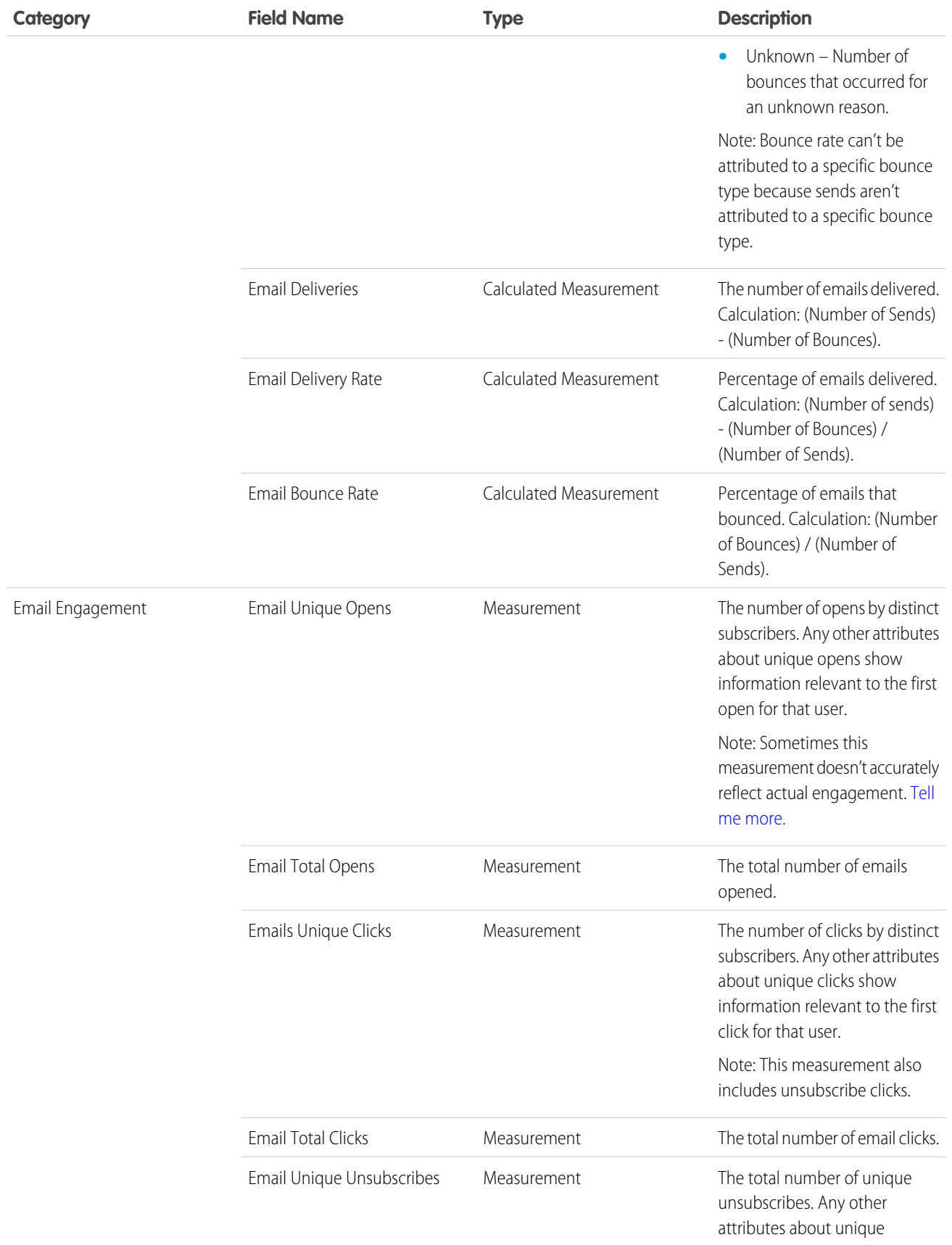

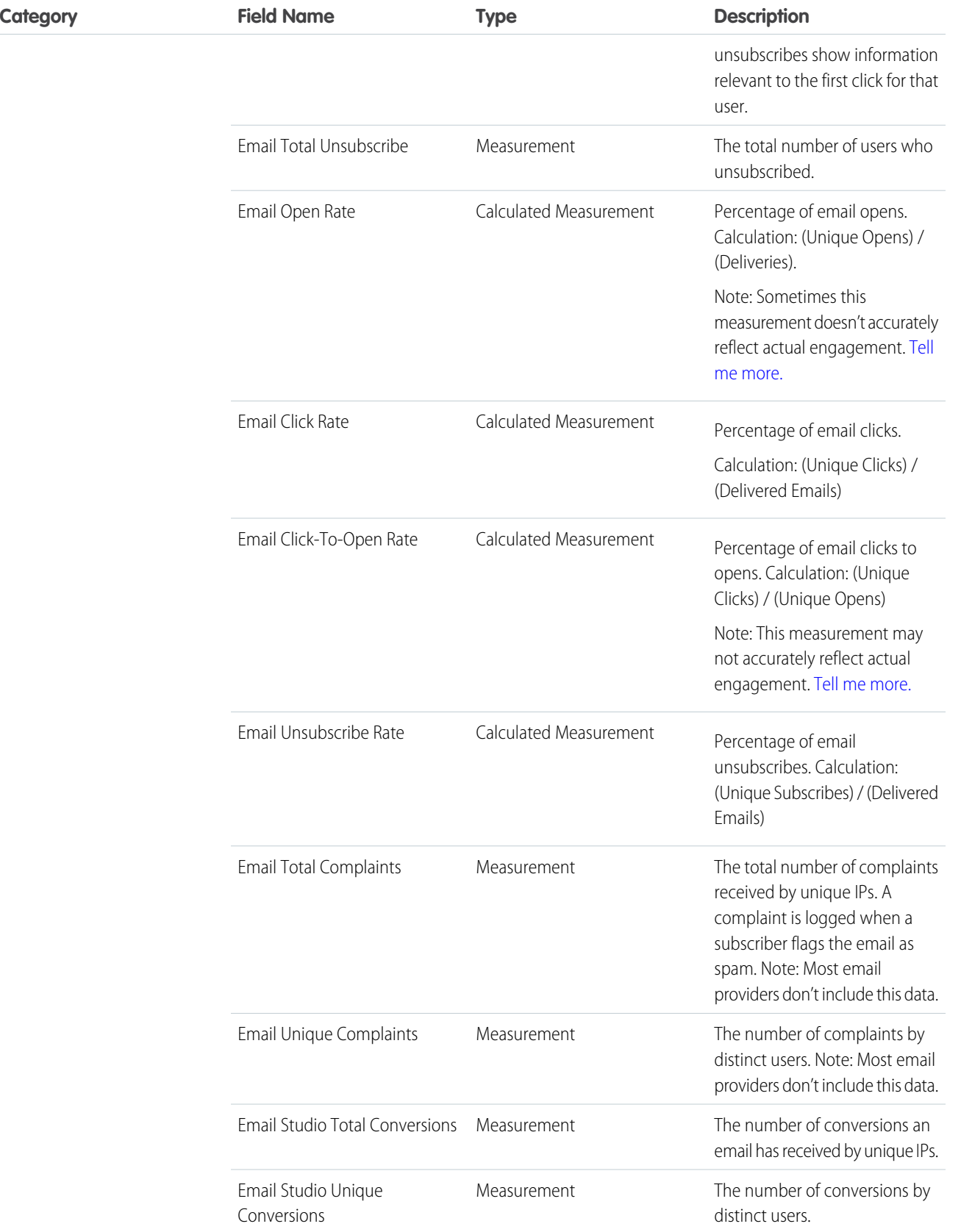

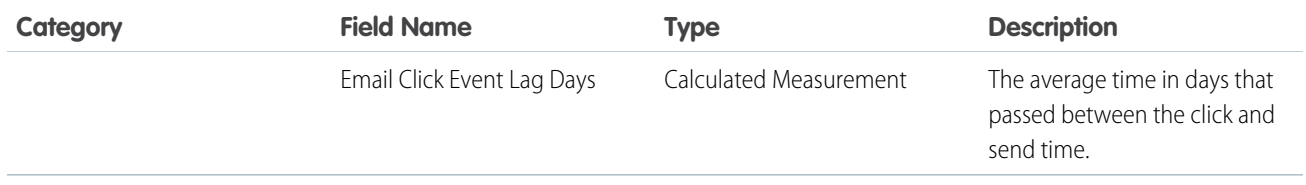

# Push Dimensions and Measurements

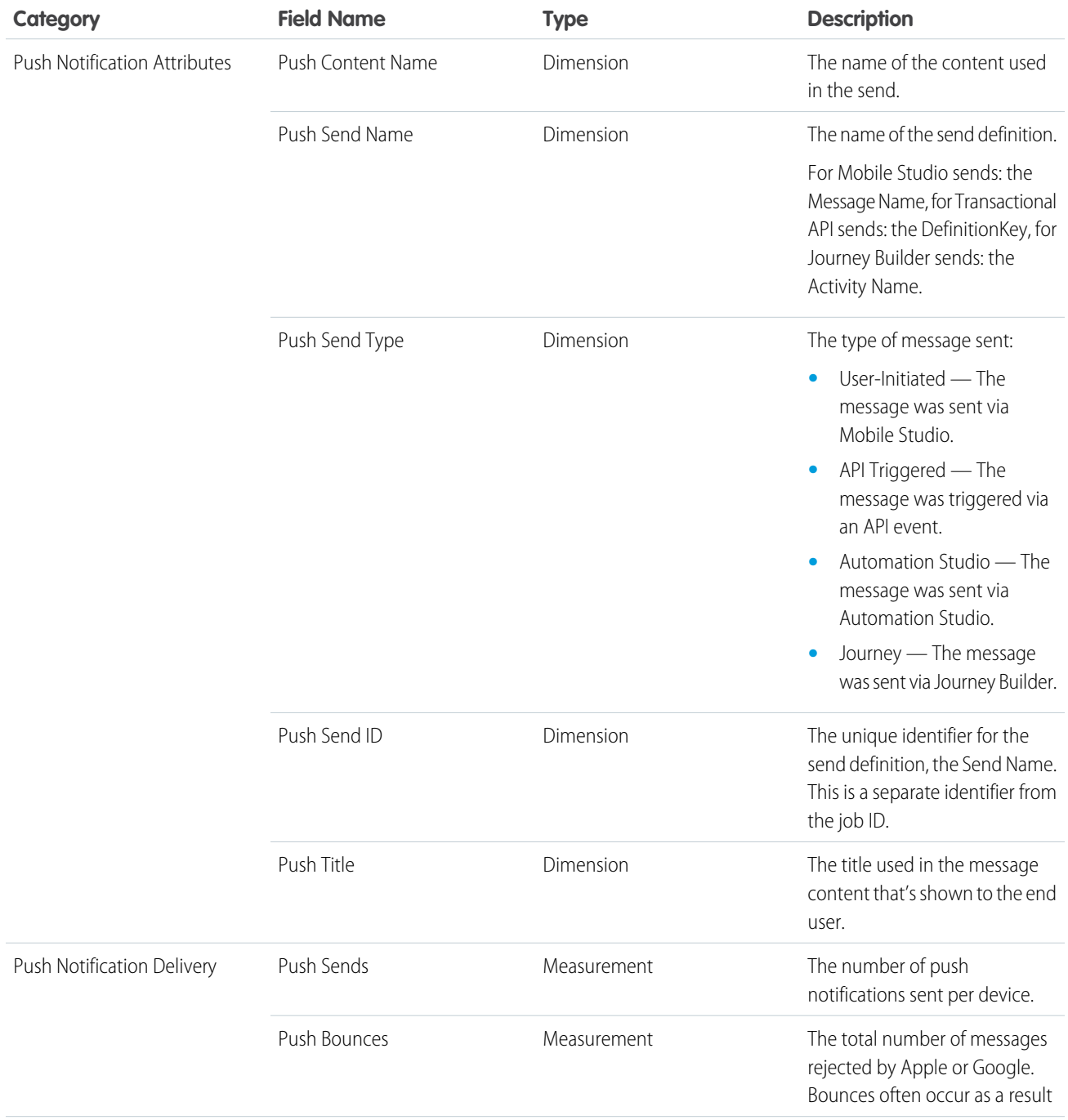

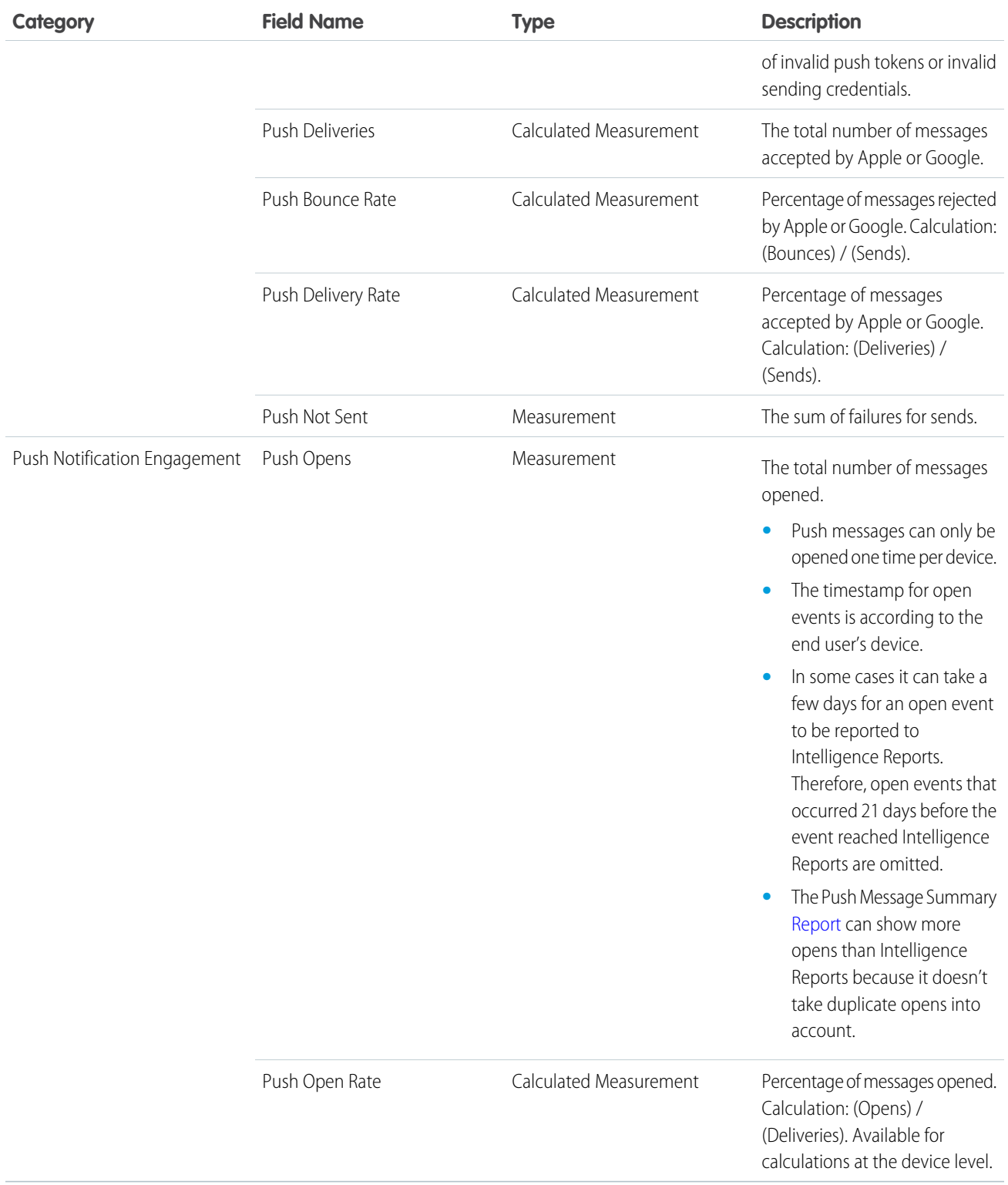

# In-App Dimensions and Measurements

In-app data is collected from the moment of provisioning, so historical data isn't tracked. In some cases, events such as clicks or dismisses of sends that occurred before provisioning can appear in the data. In these situations, no send date is assigned to these events, and they're filtered out of the dashboards.

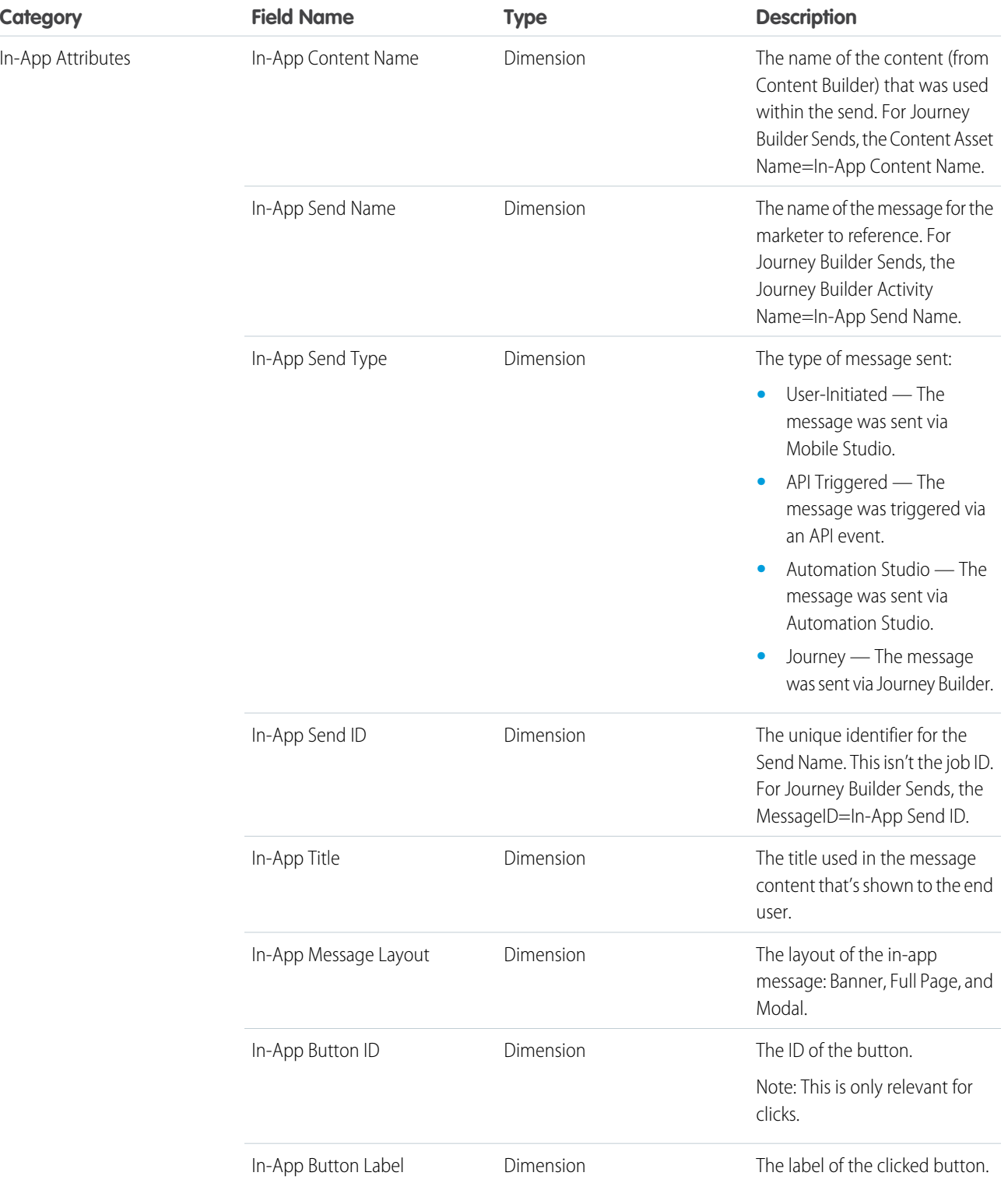

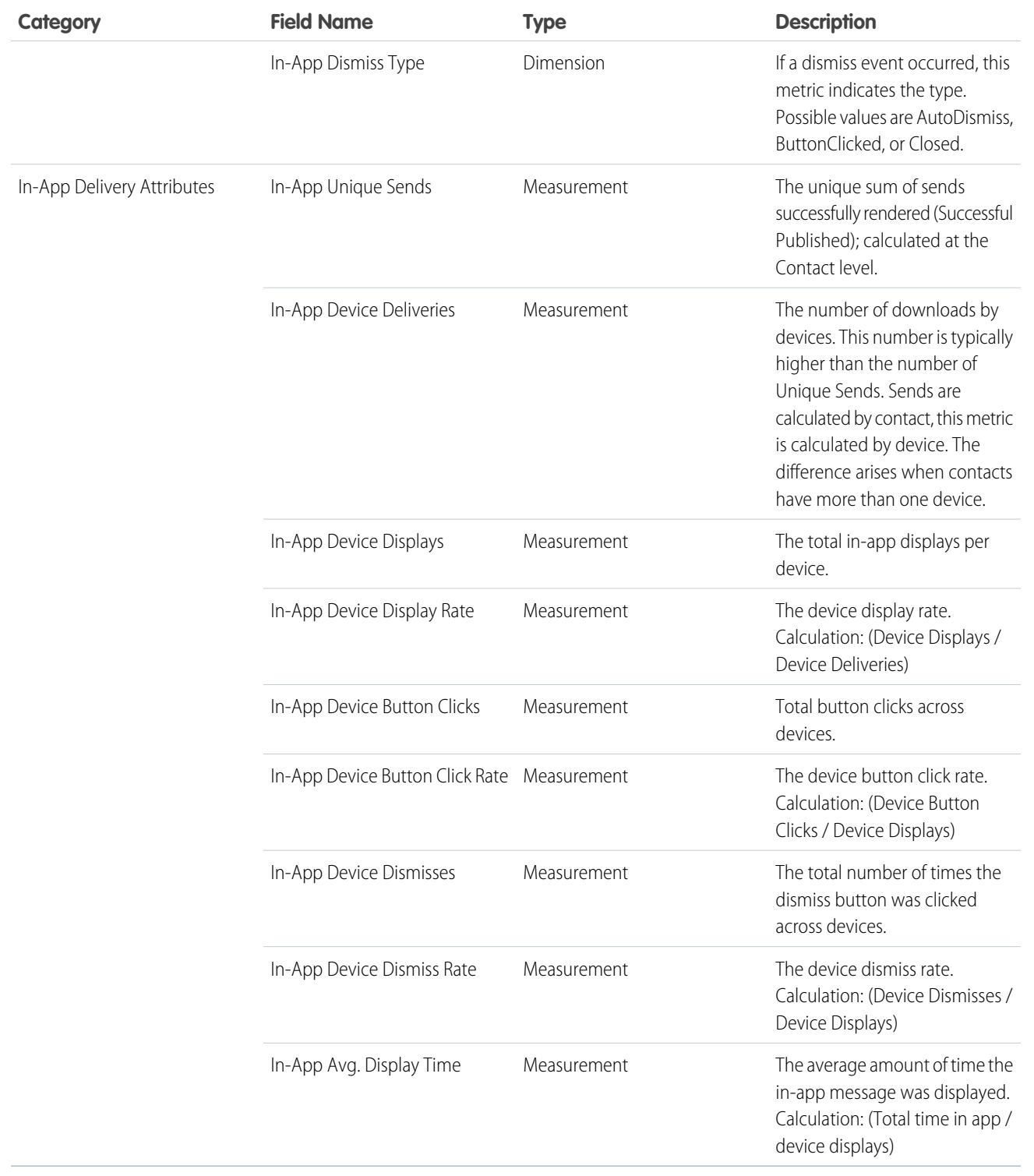

# WhatsApp Dimensions and Measurements

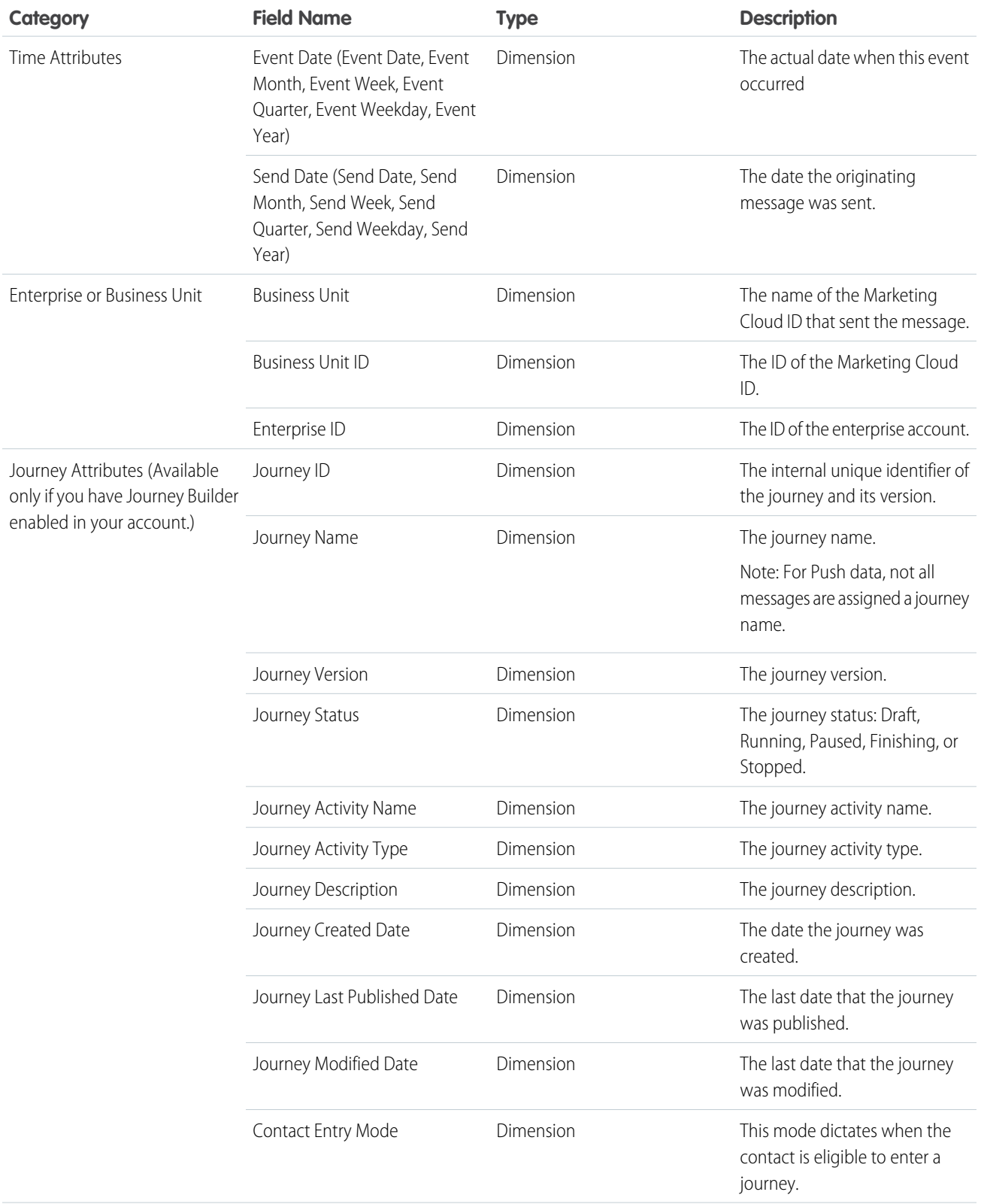

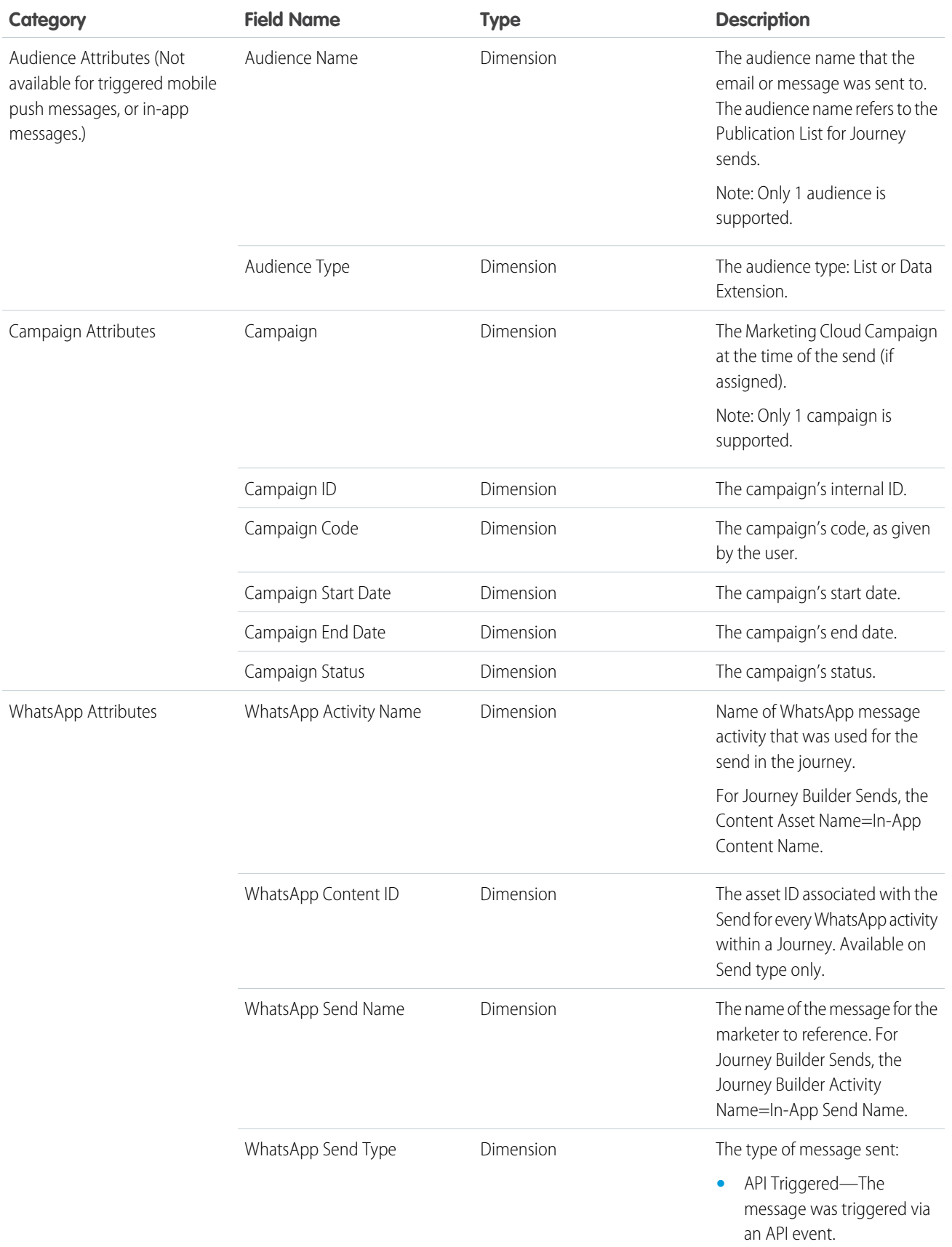

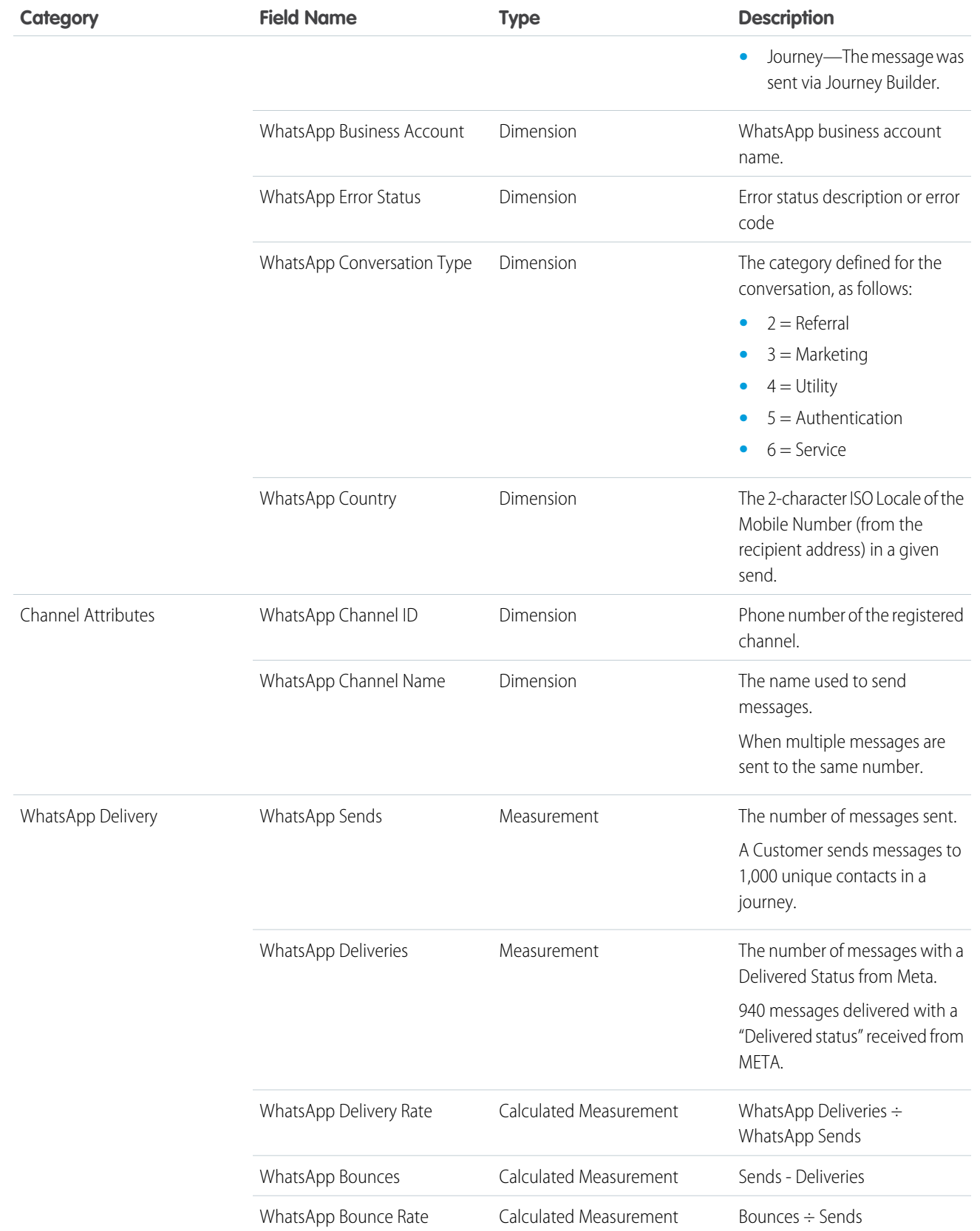

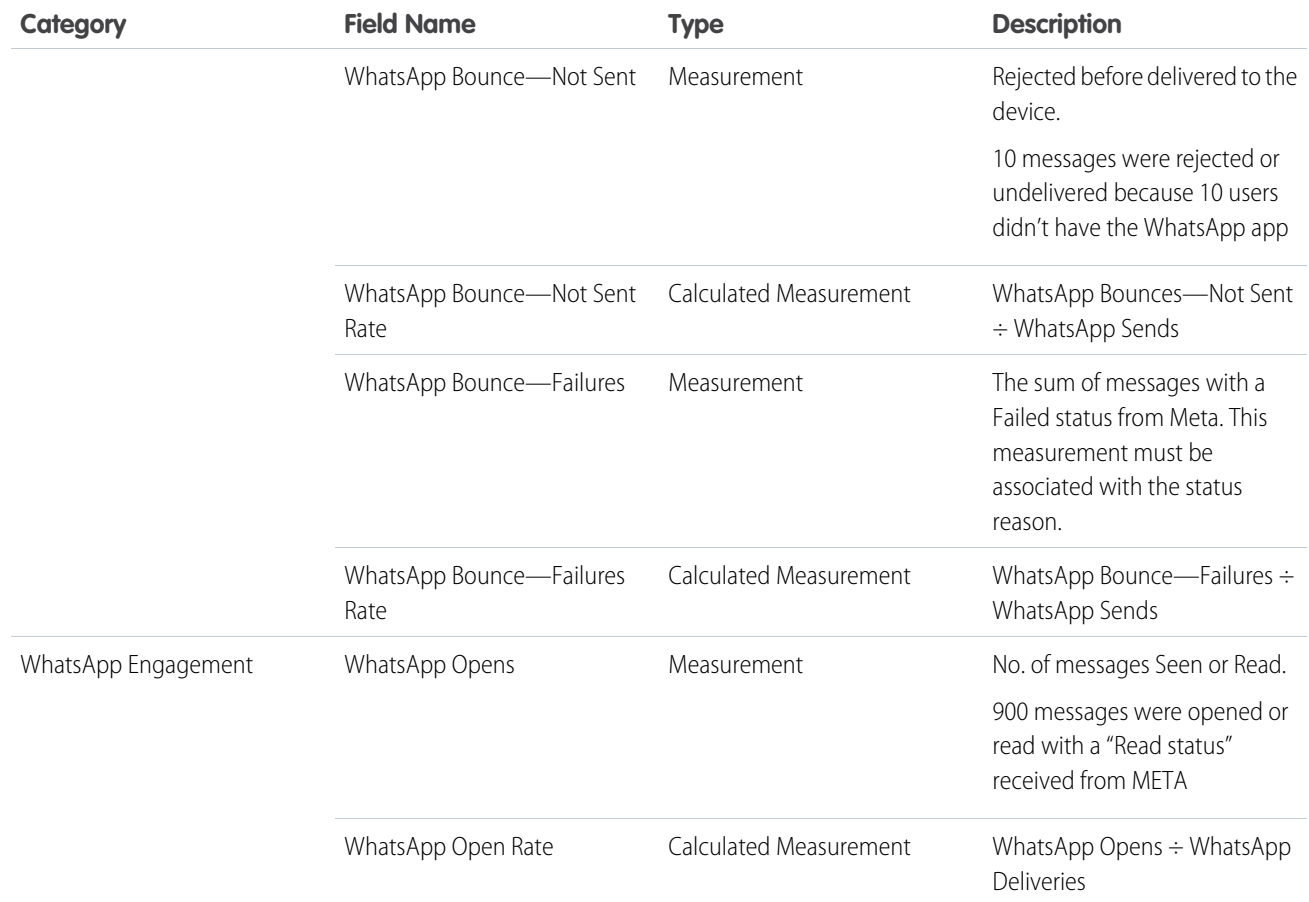

# Send Date Versus Event Date

All engagement events in Intelligence Reports have two date dimensions: Event, and send.

- **• Event** date The date the event occurred (for example, email opened).
- **• Send** date The date the message for this event was sent.

The two date dimensions are especially important when looking at opens and clicks. For example, when reporting on clicks or opens, setting the Event Date filter to the last 30 days without setting a Send Date filter returns data for all emails that were clicked during the last 30 days, regardless of when they were sent. The results could include emails that were sent 31 or more days earlier.

Both date dimensions are used in Intelligence Reports but appear differently in pivot tables, reports, and dashboards.

**Pivot Tables**— All pivot tables have an Event Date filter. When selecting the date range, all events from the specified time are included, regardless of the send date.

## EDITIONS

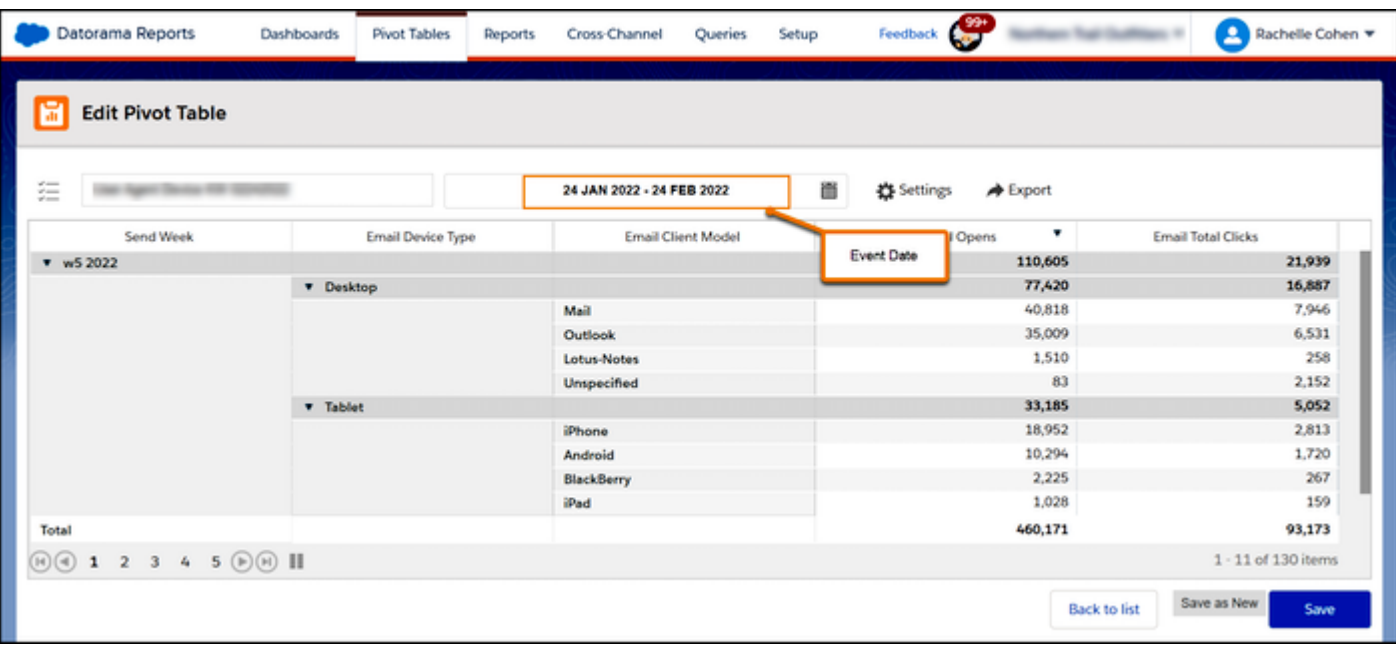

To see the number of events that occurred since the send date, add the Send Date dimension to your pivot table.

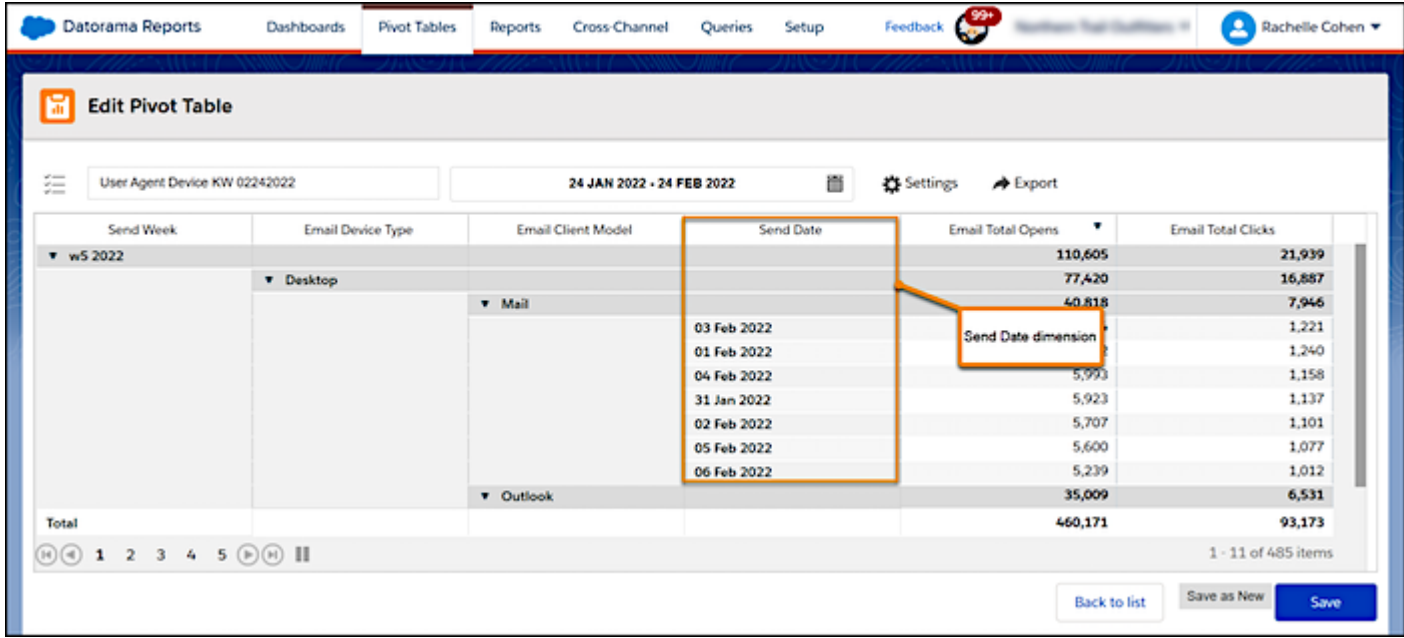

You can also filter your pivot table to include only send dates. Create a filter using the Send Date dimension. For more information, see [Applying Filters to Pivot Tables and Reports](#page-138-0) on page 135.

| Datorama Reports                          | Dashboards                 | Pivot Tables | <b>Reports</b> | Cross-Channel          | Setup<br>Queries            | $\frac{99}{20}$<br>Feedback |                        |                    |              | Rachelle Cohen |
|-------------------------------------------|----------------------------|--------------|----------------|------------------------|-----------------------------|-----------------------------|------------------------|--------------------|--------------|----------------|
| 圖<br><b>Edit Pivot Table</b>              | Filter                     |              |                |                        |                             | ×                           |                        |                    |              |                |
|                                           | Send Date (Custom Range) * |              |                |                        |                             |                             | 4                      |                    |              |                |
| <b>Dimensions</b>                         | T                          | send date    |                | 偤                      | 24 JAN 2022 - 24 FEB 2022   |                             |                        |                    |              |                |
| <b>Send Week</b>                          |                            | Send Date    |                |                        |                             |                             |                        | 53                 | $+$          |                |
| <b>Email Device Type</b><br>т             | G                          |              |                | Abandoned Cart         |                             |                             |                        |                    | $+$          | 939            |
| <b>Email Client Model</b><br>Ŧ            |                            |              |                | All Subscribers        |                             |                             |                        | d Rate             | $+$          | $\overline{1}$ |
| <b>Measurements</b>                       | ₫                          |              |                | B2B Order Confirmation |                             |                             |                        | sabo               | $+$          | 946<br>531     |
| <b>Email Total Opens</b>                  |                            |              |                |                        |                             |                             |                        | sabonnem           | $+$          | 258            |
| <b>Email Total Clicks</b>                 |                            |              |                | Birthday Today         |                             |                             |                        |                    |              | 152<br>387     |
| √ Show columns total<br>/ Show rows total |                            |              |                | CC Abandoned Cart      |                             |                             |                        |                    |              | <b>B13</b>     |
| Show dates as:                            |                            |              |                | CC Account Created     |                             |                             |                        |                    |              | ,720<br>267    |
| Period name<br>Cancel                     |                            |              |                |                        | CC Account Password Changed |                             |                        |                    |              | 159            |
| Apply                                     |                            |              |                |                        | CC Account Password Reset   |                             |                        |                    |              | 173<br>tems:   |
|                                           |                            |              |                | CC Account Updated     |                             |                             |                        | stal Opens         | $\mathsf{x}$ | ave.           |
|                                           |                            |              |                | CC Email Signup        |                             |                             |                        | <b>otal Clicks</b> | $\mathbf{x}$ |                |
|                                           |                            |              |                | <b>H 4 P H</b>         |                             |                             | 1 - 100 of 3,573 items |                    |              |                |
|                                           |                            |              |                |                        |                             |                             | Cancel<br>Save         | ncel               | Apply        |                |

**Reports** — All reports have an Event Date filter. When selecting the date range, all events from the specified time are included.

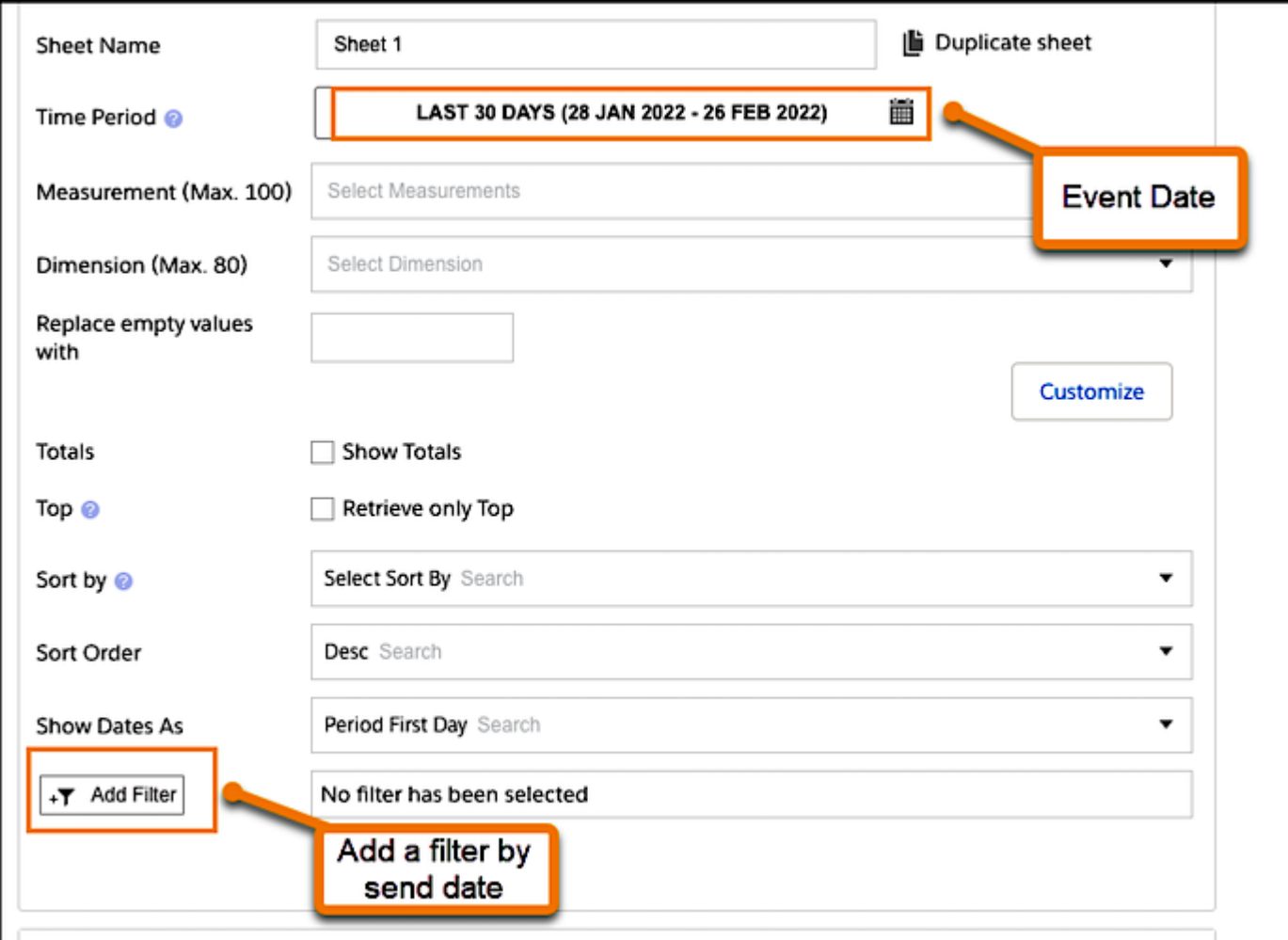

To filter your report to include only certain send dates, create a filter using the Send Date dimension. For more information, see [Applying](#page-138-0) [Filters to Pivot Tables and Reports](#page-138-0) on page 135.

**Dashboards** — For out-of-the-box dashboards, you can control only the send date. The event date filter is preset to include all dates.

If you're a Intelligence Reports Advanced user, you can control the event date at the top of the page and build the dashboard according to your needs. For more information, see [Customize Dashboard Pages](#page-109-0) on page 106.

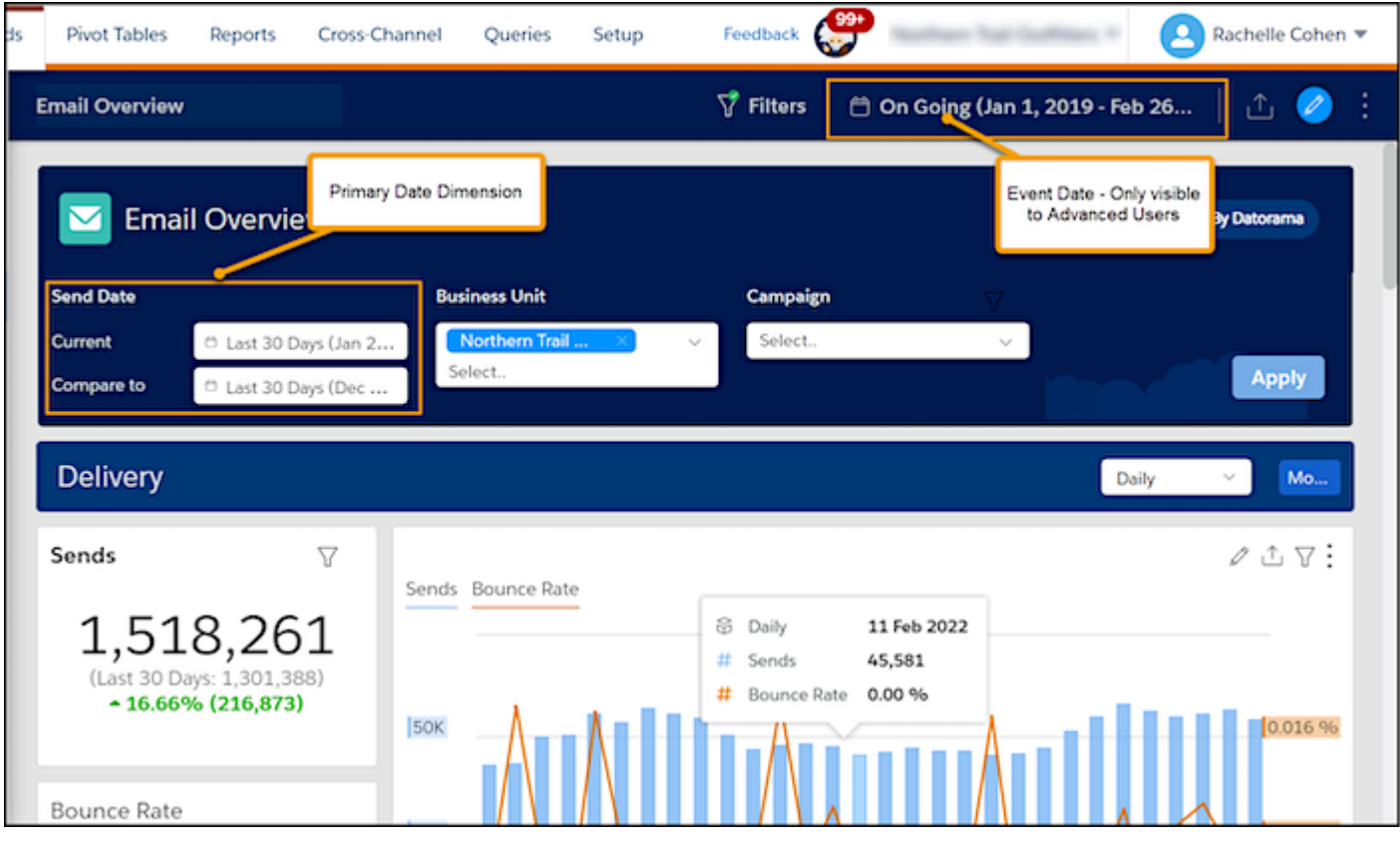

# **Dashboards**

Dashboards provide an out-of-the box view of your Email, Push, and Journey data. With dashboards, you gain valuable insights and can quickly identify trends or anomalies. With the premium Advanced version, you can also create and edit dashboards.

All dashboards contain dimensions and measurements to analyze your data. For more information, see [Dimensions and Measurements](#page-73-0)

Note: If you're having trouble loading dashboards, make sure you allowlist the Intelligence  $\blacksquare$ Reports domain/IP addresses for Intelligence Reports. For more information, see [IP Addresses](https://help.salesforce.com/s/articleView?id=sf.mc_es_ip_addresses_for_inclusion.htm&language=en_US) [for Inclusion on Allowlists in Marketing Cloud](https://help.salesforce.com/s/articleView?id=sf.mc_es_ip_addresses_for_inclusion.htm&language=en_US).

For more information about dashboards, click these links:

#### [Pre-Configured Dashboards](#page-93-0)

Intelligence Reports for Engagement's pre-configured dashboards provide valuable insights and help you quickly identify trends or anomalies.

#### [Create and Configure Dashboards](#page-106-0)

In Intelligence Reports Advanced you can create and customize dashboards to meet your business needs.

#### [Apply Filters to Dashboards](#page-118-0)

Filters enable you to focus on the data most relevant to you. When you select a filter in a dashboard, it applies to all dashboards.

## **EDITIONS**

#### [Sharing Dashboard Pages and Widgets](#page-119-0)

Slack provides seamless collaboration with colleagues and clients. Marketing teams can work together and communicate on campaigns and improve cross-functional work. You can share dashboards and widgets via Slack, email, or as downloaded local files. You can also schedule when to share reports.

# <span id="page-93-0"></span>Pre-Configured Dashboards

Intelligence Reports for Engagement's pre-configured dashboards provide valuable insights and help you quickly identify trends or anomalies.

Note:

- **•** All dashboards and their components refer to the send date, not the event date. If you want a report to refer to the event date, [create a pivot table](#page-125-0).
- **•** All dashboards exclude test emails.
- **•** Emails configured to Suppress from Send Reports aren't included in Intelligence Reports.

## **EDITIONS**

Available in: Intelligence Reports and Intelligence Reports Advanced

# These dashboards are available to you:

#### [Email Overview Dashboard](#page-94-0)

Get a high-level overview of your email campaigns, such as the number of emails sent, the open rate, delivery and engagement, and the top- and bottom-performing journey emails.

#### [Email Deliveries Dashboard](#page-95-0)

View your email delivery data, including key performance indicators (KPIs) such as sends, deliveries and bounces, and delivery timelines.

#### [Email Engagement Dashboard](#page-96-0)

A detailed look into your email engagement key performance indicators (KPIs), including opens, clicks, unsubscribes, and engagement timelines.

#### [Email Performance Dashboard](#page-97-0)

Get details of your email send data, including the open rate, click rate, unsubscribe rate, and performance funnel.

#### [Journey Performance by Email Dashboard](#page-97-1)

Get an in-depth view into your email journey and activities performance data. It also provides a breakdown by domain, day of the week, and audience.

#### [Push Deliveries Dashboard](#page-98-0)

View your push notification delivery data and timelines. Get breakdowns by day of the week, mobile OS, and mobile app.

#### [Push Engagement Dashboard](#page-99-0)

Get details about your push notification engagement key performance indicators (KPIs), including deliveries, opens, and open rate. View breakdowns by day of the week, mobile OS, and mobile apps. You can export the dashboard and its widgets into different formats.

#### [Push Performance Dashboard](#page-99-1)

Get details about your push performance, including an overview of push sends, by looking at deliveries, delivery rate, and bounces. View breakdowns by day of week, mobile OS, and mobile app.

#### [Journey Performance by Push Dashboard](#page-100-0)

View your journey and push notification performance data. View breakdowns by day of the week, mobile OS, and mobile app.

#### [In-App Deliveries Dashboard](#page-101-0)

View your in-app delivery data including unique sends, message deliveries, device displays, and display rate. Get breakdowns by day of the week, mobile operating system, and mobile app.

#### [In-App Engagement Dashboard](#page-102-0)

Get details about your in-app engagement key performance indicators (KPIs), including device button clicks, device dismisses, device button click rate and more. View breakdowns by day of the week, mobile OS, and mobile apps. You can export the dashboard and its widgets into different formats.

#### [In-App Performance Dashboard](#page-102-1)

Get details about your in-app message performance, including an overview of sends, by looking at deliveries, display rate, and dismisses. View breakdowns by day of week, mobile OS, and mobile app.

#### [Journey Performance by In-App Dashboard](#page-103-0)

View your journey and in-app message performance data. View breakdowns by day of the week, mobile operating system, and mobile app.

#### [WhatsApp Deliveries Dashboard](#page-104-0)

View your WhatsApp delivery data including sends, deliveries, and delivery rates. Get breakdowns by day of the week, WhatsApp business account, and WhatsApp channel name.

#### [WhatsApp Engagement Dashboard](#page-105-0)

Get details about your WhatsApp engagement key performance indicators (KPIs), including the number of messages opened and the message open rate. View breakdowns by day of the week, WhatsApp business account, and WhatsApp channel name. You can export the dashboard and its widgets into different formats.

#### [WhatsApp Performance Dashboard](#page-105-1)

Get details about your WhatsApp message performance, including an overview of sends, by looking at deliveries, bounce rate, and open rate. View breakdowns by day of the week, WhatsApp business account, WhatsApp channel name, WhatsApp send name, and locale.

#### [Journey Performance by WhatsApp Dashboard](#page-106-1)

<span id="page-94-0"></span>View your journey and WhatsApp message performance data. View breakdowns by day of the week, WhatsApp business account, WhatsApp channel name, Journey name, Journey version, and Journey activity name.

# Email Overview Dashboard

Get a high-level overview of your email campaigns, such as the number of emails sent, the open rate, delivery and engagement, and the top- and bottom-performing journey emails.

You can filter the email overview dashboard by:

- **•** Send date
- **•** Business unit
- **•** Campaign

After you select the filters, click **Apply**.

Note: Each section in this dashboard has a **View More** button that takes you to the corresponding dashboard for more details.

The email overview dashboard contains these sections:

- **• Delivery** Get a snapshot of how your email campaigns are performing in terms of sends and bounce rate.
	- **– Sends** A graph that shows the number of emails sent within the filtered time period.
	- **– Bounce Rate** A graph that shows the percentage of emails that didn't reach the intended recipient.

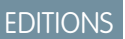

- **– Timeline Graph** A graph that shows sends and bounce rates over time.
- **Engagement** An overview of how your email campaigns are performing in terms of email opens.

Note: Open related measurements may not accurately reflect engagement. [Tell me more](https://help.salesforce.com/s/articleView?id=sf.mc_jb_marketing_cloud_email_privacy.htm&type=5&language=en_US).

- **– Open Rate** The percentage of emails opened within the filtered time period.
- **– Click to Open Rate** The rate of unique clicks to unique opens. This rate indicates how effective the email message, design, and content performed, and whether it encouraged the recipient to act.
- **– Delivery & Engagement Timeline** A graph that shows the open rate and the click-to-open rate.
- **• Email Performance** Your email performance data.
	- **– Conversion Funnel** Provides insight into the success of your email campaigns.
	- **Engagement Distribution** Your top 10 emails shown in a bubble chart. The x axis represents the open rate and the y axis represents the click to open rate. An optimum email has the following traits:
		- **•** A high number of sends The larger the bubble, the higher number of sends.
		- **•** A high open rate and a high click-to-open rate appear at the top right corner of the graph.

The least desirable result is a large bubble in the bottom left corner of the graph because it indicates a high send rate with a low open and click-to-open rate.

**• Journey Performance by Email**–Journey performance data.

Note: Only available if you have Journey Builder enabled in your account.

- <span id="page-95-0"></span>**– Top five journeys**–The top five email journeys by open rate.
- **– Bottom five journeys**–The bottom five email journeys by open rate.

## Email Deliveries Dashboard

View your email delivery data, including key performance indicators (KPIs) such as sends, deliveries and bounces, and delivery timelines.

You can filter the email deliveries dashboard by:

- **•** Send date
- **•** Business unit
- **•** Campaign

After you select the filters, click **Apply**.

The email deliveries dashboard contains these sections:

**Delivery KPIs** – The top three KPIs for email deliveries within the filtered time period.

Note: Each section shows how the measurement performed in the previous period and whether it increased or decreased compared to the current period. You can define the compare to period in the send date filter.

These KPIs include:

- **– Sends** The number of emails sent.
- **– Deliveries** The number of emails delivered.
- **– Bounce Rate** The percentage of the number of emails that didn't reach the intended recipient.

## EDITIONS

- **• Delivery Timeline** The selected measurements over a timeline. You can also select the granularity that you want to filter the graph by, for example, daily.
- **• Breakdowns** An analysis of the selected measurement.
	- **– By Email Domain** A bar graph that shows the selected measurement divided by email domain.
	- **– By Day of the Week** A table that shows how the selected measurement performed each day of the week. This table can help you determine the best day to optimize your email campaigns.
	- **– By Audience** A table that shows how each measurement performed per audience.
- **• Details** A table of your top 100 emails sent within the defined time frame, according to the selected measurement.

<span id="page-96-0"></span>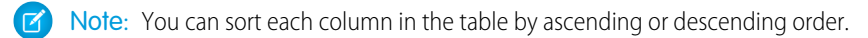

# Email Engagement Dashboard

A detailed look into your email engagement key performance indicators (KPIs), including opens, clicks, unsubscribes, and engagement timelines.

You can export the dashboard and its widgets into different formats.

You can filter the email overview dashboard by:

- **•** Send date
- **•** Business unit
- **•** Campaign

After you select the filters, click **Apply**.

The email engagement dashboard contains these sections:

**Engagement KPIs** – The top KPIs for email engagement within the filtered time period. These KPIs include opens, clicks, unsubscribes, the open rate, the click-to-open rate, and the unsubscribe rate.

# **M** Note:

- **–** Opens, clicks, and unsubscribe metrics refer to uniques, not totals.
- **–** Open related measurements may not accurately reflect engagement. [Tell me more.](https://help.salesforce.com/s/articleView?id=sf.mc_jb_marketing_cloud_email_privacy.htm&type=5&language=en_US)
- **–** Each section shows how the measurement performed in the previous period and whether it increased or decreased compared to the current period.
- **• Engagement Timeline** Emails with the best engagement for the defined time period. Select the measurement you want to display in the graph. You can also select the granularity you want to filter the graph by, such as monthly.
- **• Breakdowns** An analysis of the selected measurement.
	- **– By Email Domain** A bar graph that shows the selected measurement divided by email domain.
	- **– By Day of the Week** A table that shows how the selected measurement performed each day of the week. This table can help you determine the best day to optimize your email campaigns.
	- **– By Audience** A table that shows how each measurement performed per audience.
- **• Details** A table of your top 100 emails sent within the defined time frame, according to the selected measurement.

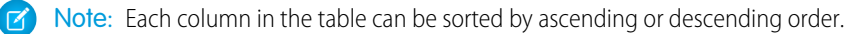

## **EDITIONS**

# <span id="page-97-0"></span>Email Performance Dashboard

Get details of your email send data, including the open rate, click rate, unsubscribe rate, and performance funnel.

You can filter the email performance dashboard by:

- **•** Send date
- **•** Business unit
- **•** Campaign
- **•** Email name
- **•** Email subject

After you select the filters, click **Apply**.

The email performance dashboard contains these sections:

**• Email Sends** – A table that shows how your emails performed according to the measurements you selected.

Note: Open related measurements may not accurately reflect engagement. [Tell me more](https://help.salesforce.com/s/articleView?id=sf.mc_jb_marketing_cloud_email_privacy.htm&type=5&language=en_US).  $\mathcal{A}$ 

- **• Breakdowns** An analysis of the selected measurement.
	- **– By Email Domain** A bar graph that shows the selected measurement divided by email domain.
	- **– By Day of the Week** A table that shows how the selected measurement performed each day of the week. This table can help you determine the best day to optimize your email campaigns.
	- **– By Audience** A table that shows how each measurement performed per audience.

# <span id="page-97-1"></span>Journey Performance by Email Dashboard

Get an in-depth view into your email journey and activities performance data. It also provides a breakdown by domain, day of the week, and audience.

Note: Only available if you have Journey Builder enabled in your account.

You can filter the journey performance by email dashboard by:

- **•** Send date
- **•** Business unit
- **•** Campaign
- **•** Journey name
- **•** Journey version
- **•** Journey activity name

After you select the filters, click **Apply**.

The journey performance by email dashboard contains these sections:

**• Journeys & Activities** – A pivot table that shows how your journeys performed according to the measurements you selected. It can help you quickly compare your journey performances to identify which journeys are performing the best or worst.

Note: Open related measurements may not accurately reflect engagement. [Tell me more](https://help.salesforce.com/s/articleView?id=sf.mc_jb_marketing_cloud_email_privacy.htm&type=5&language=en_US).

- **• Breakdowns** An analysis of the selected measurement.
	- **– By Email Domain** A bar graph that shows the selected measurement divided by email domain.

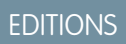

Available in: Intelligence Reports and Intelligence Reports Advanced

## EDITIONS

- **– By Day of the Week** A table that shows how the selected measurement performed each day of the week. This table can help you determine the best day to optimize your email campaigns.
- **– By Audience** A table that shows how each measurement performed per audience.

# <span id="page-98-0"></span>Push Deliveries Dashboard

View your push notification delivery data and timelines. Get breakdowns by day of the week, mobile OS, and mobile app.

Note: This dashboard includes push notification sends. It doesn't include inbox or in-app sends.

You can filter the push deliveries dashboard by:

- **•** Send date
- **•** Business unit
- **•** Campaign
- **•** Mobile OS
- **•** Mobile app

After you select the filters, click **Apply**.

The push deliveries dashboard contains these sections:

- **• Delivery KPIs** Top three KPIs for email deliveries within the filtered time period. These KPIs include:
	- **– Sends** Total number of messages sent from Marketing Cloud to Apple or Google.
	- **– Deliveries** Total number of messages accepted by Apple or Google.
	- **– Bounce Rate** Percentage of messages rejected by Apple or Google. Calculation: (Bounces) / (Sends).

Note: Each section shows how the measurement performed in the previous period and whether it increased or decreased.  $\sqrt{2}$ You can define the **compare to period** with the send date filter.

- **• Delivery Timeline** Displays the selected measurements over a timeline. You can also select the granularity that you want to filter the graph by, for example, sends.
- **Breakdowns** This section shows an analysis of the selected measurement.
	- **– By Day of the Week** A table that shows how the selected measurement performed each day of the week. This table can help you determine the best day to optimize your push notifications.
	- **– By Mobile OS** A bar graph that shows the selected measurement divided by the mobile operating system.
	- **By Mobile App** A table that shows how each measurement performed per mobile app.
- **• Audience Details** A table that displays your audience details according to type, sends, deliveries and bounce rate. Audience Name refers to the name of the audience. Audience Type refers to a list or data extension.
- **••• Send Details** A table of your top-100 push notifications sent within the defined time frame, according to the selected measurement.

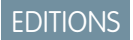

# <span id="page-99-0"></span>Push Engagement Dashboard

Get details about your push notification engagement key performance indicators (KPIs), including deliveries, opens, and open rate. View breakdowns by day of the week, mobile OS, and mobile apps. You can export the dashboard and its widgets into different formats.

EDITIONS

Available in: Intelligence Reports and Intelligence Reports Advanced

Note: This dashboard includes push notification sends. It doesn't include inbox or in-app sends.

You can filter the push engagement dashboard by:

- **•** Send date
- **•** Business unit
- **•** Campaign
- **•** Mobile OS
- **•** Mobile app

After you select filters, click **Apply**.

The push engagement dashboard contains these sections:

- **• Engagement KPIs** The top KPIs for push engagement within the filtered time period. These KPIs include opens, and open rate.
	- **– Opens** The total number of messages opened.
	- **– Open Rate** The percentage of messages opened. Calculation: (Opens) / (Deliveries)

Note: Each section shows how the measurement performed in the previous period and whether it increased or decreased compared to the current period.

- **Engagement Timeline** A graph that shows pushes with the best engagement for the defined time period.
- **• Breakdowns** An analysis of the selected measurement.
	- **– By Day of the Week** A table that shows how the selected measurement performed for each day of the week. This table can help you determine the best day to optimize your push notifications.
	- **– By Mobile OS** A bar graph that shows the selected measurement divided by the mobile operating system.
	- **– By Mobile App** A table that shows how each measurement performed per mobile app.
- **• Audience Details** A detailed list of your audience's engagement according to type, deliveries, opens and open rate. Audience Name refers to the name of the audience. Audience Type refers to a list or data extension.
- <span id="page-99-1"></span>**Send Details** — A table of your top 100 pushes sent within the defined time frame, according to the selected measurement.

Note: Each column in the table can be sorted by ascending or descending order.

# Push Performance Dashboard

Get details about your push performance, including an overview of push sends, by looking at deliveries, delivery rate, and bounces. View breakdowns by day of week, mobile OS, and mobile app.

 $\mathbb{Z}^n$ Note: This dashboard includes push notification sends. It doesn't include inbox or in-app sends.

You can filter the push performance dashboard by:

**•** Send date

## **EDITIONS**

- **•** Business unit
- **•** Campaign
- **•** Mobile app
- **•** Mobile device OS
- **•** Push send name
- **•** Push title

After you select filters, click **Apply**.

The push performance dashboard contains these sections:

- **• Push Sends** A graph that shows a view of push performance. Turn on or off these dimensions and measurements: sends, deliveries, delivery rate, bounces, bounce rate, opens, and open rate.
- **• Breakdowns** An analysis of the selected measurement.
	- **– By Day of the Week** A table that shows how the selected measurement performed for each day of the week. This table can help you determine the best day to optimize your push notifications.
	- **– By Mobile OS** A bar graph that shows the selected measurement divided by the mobile operating system.
	- **– By Mobile App** A table that shows how each measurement performed per mobile app.
- <span id="page-100-0"></span>**• Audience Details** — A detailed list of your audience's engagement according to type, sends, bounce rate and open rate. Audience Name refers to the name of the audience. Audience Type refers to a list or data extension.

# Journey Performance by Push Dashboard

View your journey and push notification performance data. View breakdowns by day of the week, mobile OS, and mobile app.

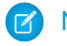

Note: Only available if you have Journey Builder enabled in your account.

Note: This dashboard includes push notification sends. It doesn't include inbox or in-app sends.

You can filter the journey performance by push dashboard by:

- **•** Send date
- **•** Business unit
- **•** Campaign
- **•** Mobile OS
- **•** Mobile app
- **•** Journey name
- **•** Journey version
- **•** Journey activity name

After you select filters, click **Apply**.

The journey performance by push dashboard contains these sections:

- **• Journeys & Activities** A pivot table that shows how your journeys performed according to measurements. Use the pivot table to compare your journey performances.
- **Breakdowns** An in-depth analysis of the measurement that you selected.

## EDITIONS

- **By Day of the Week** A table that shows how the selected measurement performed on each day of the week. This table can help you determine the best day to optimize your push notifications. **–**
- **– By Mobile OS** A bar graph that shows the selected measurement divided by mobile operating system.
- **– By Mobile App** A table that shows how each measurement performed per mobile app.
- **• Audience Details** A detailed list of your audience's engagement according to type, deliveries, opens, and open rate. Audience Name refers to the name of the audience. Audience Type refers to a list or data extension.

Note: Audience data isn't available for triggered mobile push messages.

# <span id="page-101-0"></span>In-App Deliveries Dashboard

View your in-app delivery data including unique sends, message deliveries, device displays, and display rate. Get breakdowns by day of the week, mobile operating system, and mobile app.

You can filter the in-app deliveries dashboard by:

- **•** Send date
- **•** Business unit
- **•** Campaign
- **•** Mobile OS
- **•** Mobile app

After you select the filters, click **Apply**.

The in-app deliveries dashboard contains these sections:

- **• Delivery KPIs**—Top KPIs for message deliveries within the filtered time period. These KPIs include:
	- **– Unique Sends** —The unique sum of sends that were successfully rendered.
	- **– Device Deliveries**—The number of downloads by devices.
	- **– Device Displays** —The total in-app displays per device.
	- **– Device Display Rate**—The device display rate. Calculation: (Device Displays / Device Deliveries).

Note: Each section shows how the measurement performed in the previous period and whether it increased or decreased. You can define the compare to period with the send date filter.

- **• Delivery Timeline**—Displays the selected measurements over a timeline. You can also select the granularity that you want to filter the graph by, for example, unique sends.
- **• Breakdowns**—This section shows an analysis of the selected measurement.
	- **– By Day of the Week**—A table that shows how the selected measurement performed each day of the week. This table can help you determine the best day to optimize your push notifications.
	- **– By Mobile OS**—A bar graph that shows the selected measurement divided by the mobile operating system.
	- **– By Mobile App**—A table that shows how each measurement performed per mobile app.
- **• Send Details**—A table of your top-100 in-app messages within the defined time frame, according to the selected measurement.

**EDITIONS** 

# <span id="page-102-0"></span>In-App Engagement Dashboard

Get details about your in-app engagement key performance indicators (KPIs), including device button clicks, device dismisses, device button click rate and more. View breakdowns by day of the week, mobile OS, and mobile apps. You can export the dashboard and its widgets into different formats.

You can filter the in-app engagement dashboard by:

- **•** Send date
- **•** Business unit
- **•** Campaign
- **•** Mobile OS
- **•** Mobile app

After you select the filters, click **Apply**.

In-app engagement dashboard contains these sections:

- **Engagement KPIs** The top KPIs for in-app engagement within the filtered time period.
	- **– Device Button Clicks**—The number of times the message was clicked across devices.
	- **– Device Dismisses**—The total number of times the dismiss button was clicked across devices.
	- **– Device Button Click Rate**—The device button click rate. Calculation: (Device Button Clicks / Device Displays)
	- **– Device Dismiss Rate**—The number of device dismisses. Calculation: (Device Dismisses / Device Displays)
	- **– Avg. Display Time**—The average amount of time the in-app message was displayed.

Note: Each section shows how the measurement performed in the previous period and whether it increased or decreased. You can define the compare to period with the send date filter.

- **Engagement Timeline** —A graph that shows in-app messages with the best engagement for the defined time period.
- **• Breakdowns**—This section shows an analysis of the selected measurement.
	- **– By Day of the Week**—A table that shows how the selected measurement performed each day of the week. This table can help you determine the best day to optimize your push notifications.
	- **– By Mobile OS**—A bar graph that shows the selected measurement divided by the mobile operating system.
	- **– By Mobile App**—A table that shows how each measurement performed per mobile app.
- <span id="page-102-1"></span>**• Send Details**—A table of your top-100 in-app messages within the defined time frame, according to the selected measurement.

# In-App Performance Dashboard

Get details about your in-app message performance, including an overview of sends, by looking at deliveries, display rate, and dismisses. View breakdowns by day of week, mobile OS, and mobile app.

You can filter the in-app performance dashboard by:

- **•** Send date
- **•** Business unit
- **•** Campaign
- **•** Mobile app
- **•** Mobile OS

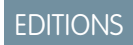

Available in: Intelligence Reports and Intelligence Reports Advanced

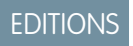

- **•** In app send name
- **•** In app send title

After you select the filters, click **Apply**.

The In-app performance dashboard contains these sections:

- **• In-App Message Sends** A graph that shows a view of in-app performance. Turn on or off these dimensions and measurements: unique sends, device deliveries, device displays, device display rates, device button clicks, device button click rates, device dismisses, device dismiss rates and average display times.
- **• Breakdowns**—This section shows an analysis of the selected measurement.
	- **– By Day of the Week**—A table that shows how the selected measurement performed each day of the week. This table can help you determine the best day to optimize your push notifications.
	- **– By Mobile OS**—A bar graph that shows the selected measurement divided by the mobile operating system.
	- **– By Mobile App**—A table that shows how each measurement performed per mobile app.

# <span id="page-103-0"></span>Journey Performance by In-App Dashboard

View your journey and in-app message performance data. View breakdowns by day of the week, mobile operating system, and mobile app.

Note: Only available if you have Journey Builder enabled in your account.

You can filter the journey performance by in-app dashboard by:

- **•** Send date
- **•** Business unit
- **•** Campaign
- **•** Mobile OS
- **•** Mobile app
- **•** Journey name
- **•** Journey version
- **•** Journey activity name

After you select the filters, click **Apply**.

The journey performance by in-app dashboard contains these sections:

- **Journeys & Activities** A pivot table that shows how your journeys performed according to measurements. Use the pivot table to compare your journey performances.
- **• Breakdowns**—This section shows an analysis of the selected measurement.
	- **– By Day of the Week**—A table that shows how the selected measurement performed each day of the week. This table can help you determine the best day to optimize your push notifications.
	- **– By Mobile OS**—A bar graph that shows the selected measurement divided by the mobile operating system.
	- **– By Mobile App**—A table that shows how each measurement performed per mobile app.

## EDITIONS

# <span id="page-104-0"></span>WhatsApp Deliveries Dashboard

View your WhatsApp delivery data including sends, deliveries, and delivery rates. Get breakdowns by day of the week, WhatsApp business account, and WhatsApp channel name.

You can filter the WhatsApp deliveries dashboard by:

- **•** Send date
- **•** Business unit
- **•** Campaign
- **•** WhatsApp business account
- **•** WhatsApp channel name

After you select the filters, click **Apply**.

The WhatsApp deliveries dashboard contains these sections.

- **• Delivery KPIs**—Top KPIs for message deliveries within the filtered time period. These KPIs include:
	- **– Sends**—The sum of sends that were successfully rendered.
	- **– Deliveries**—The number of messages received.
	- **– Delivery Rate** The message delivery rate. Calculation: Sends ÷ Deliveries.
	- **–** Note: Each section shows how the measurement performed in the previous period and whether it increased or decreased. You can define the compare to period with the send date filter.
- **• Bounce KPIs**—Top KPIs for the number of messages that didn't reach the intended recipient within the filtered time period. These KPIs include:
	- **– Bounces**—The sum of messages that weren't successfully rendered.
	- **Bounce Rate**—The percentage of messages that didn't reach the intended recipient.
	- **– Bounce Not Sent**—The sum of messages that weren't successfully sent.
	- **– Bounce Not Sent Rate**—The percentage of the number of messages that weren't successfully sent.
	- **– Bounce Failures**—The sum of messages that failed to send.
	- **– Bounce Failures Rate**—The percentage of the number of messages that failed to send.
- **• Delivery Timeline**—Shows the selected measurements over a timeline. You can also select the granularity that you want to filter the graph by, for example, sends.
- **• Breakdowns**—This section shows an analysis of the selected measurement.
	- **– By Day of the Week**—A table that shows how the selected measurement performed each day of the week. This table can help you determine the best day to optimize your push notifications.
	- **– By Locale**—A pie chart that shows the selected measurement divided by the locale.
	- **– By Conversation Type**—A table that shows how each measurement is performed per conversation type.
- **• Send Details**—A table of your top-100 WhatsApp messages within the defined time frame, according to the selected measurement.

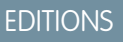

# <span id="page-105-0"></span>WhatsApp Engagement Dashboard

Get details about your WhatsApp engagement key performance indicators (KPIs), including the number of messages opened and the message open rate. View breakdowns by day of the week, WhatsApp business account, and WhatsApp channel name. You can export the dashboard and its widgets into different formats.

You can filter the WhatsApp engagement dashboard by:

- **•** Send date
- **•** Business unit
- **•** Campaign
- **•** WhatsApp business account
- **•** WhatsApp channel name

After you select the filters, click **Apply**.

The WhatsApp engagement dashboard contains these sections:

- **Engagement KPIs** The top KPIs for WhatsApp engagement within the filtered time period.
	- **– Opens**—The total number of messages opened.
	- **– Open Rate**—The percentage of messages opened. Calculation: Opens ÷ Deliveries
		- Note: Each section shows how the measurement performed in the previous period and whether it increased or decreased compared to the current period.
- **Engagement Timeline** —A graph showing WhatsApp messages with the best engagement for the defined period.
- **• Breakdowns**—An analysis of the selected measurement.
	- **– By Day of the Week**—A table that shows how the selected measurement performed for each day of the week. This table can help you determine the best day to optimize your push notifications.
	- **– By Locale**—A pie chart that shows the selected measurement divided by the mobile operating system.
	- **– By Conversation Type**—A table that shows how each measurement performed per conversation type.
- <span id="page-105-1"></span>**• Send Details**—A table of your top 100 WhatsApp messages sent within the defined time frame, according to the selected measurement

# WhatsApp Performance Dashboard

Get details about your WhatsApp message performance, including an overview of sends, by looking at deliveries, bounce rate, and open rate. View breakdowns by day of the week, WhatsApp business account, WhatsApp channel name, WhatsApp send name, and locale.

You can filter the WhatsApp performance dashboard by:

- **•** Send date
- **•** Business unit
- **•** Campaign
- **•** WhatsApp business account
- **•** WhatsApp channel name
- **•** WhatsApp send name
- **•** Locale

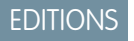

Available in: Intelligence Reports and Intelligence Reports Advanced

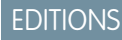

After you select the filters, click **Apply**.

The WhatsApp performance dashboard contains these sections:

- **WhatsApp Sends** A pivot table that shows a view of WhatsApp performance. Turn on or off these dimensions and measurements: sends, bounce rate, and open rate.
- **• Breakdowns**—An analysis of the selected measurement.
	- **– By Day of the Week**—A table that shows how the selected measurement performed for each day of the week. This table can help you determine the best day to optimize your push notifications.
	- **– By Locale**—A pie chart that shows the selected measurement divided by the mobile operating system.
	- **– By Conversation type**—A table that shows how each measurement performed per conversation type.

# <span id="page-106-1"></span>Journey Performance by WhatsApp Dashboard

View your journey and WhatsApp message performance data. View breakdowns by day of the week, WhatsApp business account, WhatsApp channel name, Journey name, Journey version, and Journey activity name.

Note: Only available if you have Journey Builder enabled in your account.

You can filter the journey performance by WhatsApp dashboard by:

- **•** Send date
- **•** Business unit
- **•** Campaign
- **•** WhatsApp business account
- **•** WhatsApp channel name
- **•** Journey name
- **•** Journey version
- **•** Journey activity name

After you select the filters, click **Apply**.

The journey performance by WhatsApp dashboard contains these sections.

- **• Journeys & Activities**  A pivot table that shows how your journeys performed according to measurements. Use the pivot table to compare your journey performances.
- <span id="page-106-0"></span>**Breakdowns**—An in-depth analysis of the measurement that you selected.
	- **– By Day of the Week**—A table that shows how the selected measurement performed for each day of the week. This table can help you determine the best day to optimize your push notifications.
	- **– By Locale**—A pie chart that shows the selected measurement divided by the mobile operating system.
	- **– By Conversation type**—A table that shows how each measurement performed per conversation type.

# Create and Configure Dashboards

In Intelligence Reports Advanced you can create and customize dashboards to meet your business needs.

Note: You can create up to 50 dashboards in Intelligence Reports Advanced.

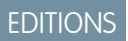

Available in: Intelligence Reports Advanced

## EDITIONS

If it's your first time creating dashboards, or you need a refresher, check out these short instructional videos:

- **•** [Watch a video](https://salesforce.vidyard.com/watch/i68nZgnJ2kf8JbJB8FuQNn)
- **•** [Watch a video](https://salesforce.vidyard.com/watch/GnY4Cv3evhQRtmWR28uRfa)

#### **[Collections](#page-107-0)**

Collections are like notebooks, and the pages inside the notebooks are what we call dashboard pages. Collections allow you to organize related dashboards together.

#### [Dashboard Pages](#page-108-0)

<span id="page-107-0"></span>Dashboard pages segment your collections so you can divide up your data according to your preferences. Each page can be customized and filtered, so you can modify the design and remove any unwanted data.

# **Collections**

Collections are like notebooks, and the pages inside the notebooks are what we call dashboard pages. Collections allow you to organize related dashboards together.

#### [Create a Collection](#page-107-1)

A collection contains your dashboard pages. After you create a collection, you can easily add dashboard pages to create a cohesive and full display of your data.

#### <span id="page-107-1"></span>[Manage a Collection](#page-108-1)

After you create a collection, you can edit the collection and its dashboard pages to fit your needs.

## Create a Collection

A collection contains your dashboard pages. After you create a collection, you can easily add dashboard pages to create a cohesive and full display of your data.

- **1.** From **Analytics Builder**, select **Intelligence [Datorama] Reports**.
- **2.** Select the **Dashboards** tab.
- **3.** Click the down arrow next to **Messaging & Journeys**.
- **4.** Click **Create Collection**.
- **5.** Name your collection, then add a description.
- **6.** Save your work.

Your collections appear on the left pane. After you click a collection, the associated dashboard pages appear in the main screen.

## EDITIONS

Available in: Intelligence Reports Advanced

## EDITIONS

Available in: Intelligence Reports Advanced

#### USER PERMISSIONS

To create a collection

**•** Create & Edit
# Manage a Collection

After you create a collection, you can edit the collection and its dashboard pages to fit your needs.

- **1.** Click the collection you want to edit.
- **2.** When you click the settings icon, these options appear:
	- **• Rename** Renames the collection.
	- **• Delete** Deletes the collection.
	- **• Duplicate** Creates a copy of the collection.
- **3.** When selecting a collection, the dashboard pages from the collection appear in the window below it. You can edit the dashboard page settings by clicking the dashboard page. These options appear:
	- **• Show Pages** Click to view the dashboard pages associated with your collection.
	- **• Edit** Click to edit the dashboard page.
	- **• Delete** Click to delete this dashboard page.
	- **• Export** Click to export the dashboard page. The export formats available are:
		- **–** PDF
		- **–** PNG
		- **–** Excel
		- **–** PPT
	- **• Update Dates** Click to update the date ranges for the selected dashboard page.
	- **• Copy** Click to copy this dashboard page.

# Dashboard Pages

Dashboard pages segment your collections so you can divide up your data according to your preferences. Each page can be customized and filtered, so you can modify the design and remove any unwanted data.

#### [Add a Dashboard Page to a Collection](#page-109-0)

After you create a collection, you can add dashboard pages to suit your specific reporting needs. You can then add widgets to your dashboards to visualize and explore actionable insights.

#### [Customize Dashboard Pages](#page-109-1)

Customizing your dashboard pages allows you to modify and focus on specific data in a view. You can apply filters and interactive filtersets to your dashboards to get a better understanding of the data that appears on your dashboard.

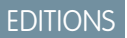

Available in: Intelligence Reports Advanced

# USER PERMISSIONS

To manage a collection **•** Create & Edit

# **EDITIONS**

Available in: Intelligence Reports Advanced

# <span id="page-109-0"></span>Add a Dashboard Page to a Collection

After you create a collection, you can add dashboard pages to suit your specific reporting needs. You can then add widgets to your dashboards to visualize and explore actionable insights.

Note: You can create up to 50 dashboards in Intelligence Reports advanced.

- **1.** Click the collection you want to add a dashboard page to.
- **2.** Click **Add New**.
- **3.** To enter **Edit** mode, click the pencil icon. In edit mode you can customize and add widgets to your dashboard page.

## <span id="page-109-1"></span>Customize Dashboard Pages

Customizing your dashboard pages allows you to modify and focus on specific data in a view. You can apply filters and interactive filtersets to your dashboards to get a better understanding of the data that appears on your dashboard.

#### [Dashboard Page Filters](#page-109-2)

You can apply filters to dashboard pages to limit or modify the data in a view. You can filter by

a dimension, measurement, or date dimension. Page level filters affect the page and the widgets on the filtered page. You can see if there are any filters applied to your page from the filters tab.

#### [Interactive FilterSet](#page-111-0)

Interactive filtersets enable you to save various configured views of your dashboard page by saving the selections made to the interactive filter widgets. You can apply Filtersets as a filter option within the dashboard page.

#### [Design Your Page](#page-112-0)

After you add a dashboard page to your collection, you can customize and design your page to create a visually appealing and effective dashboard page.

#### [Add Widgets to Dashboard Pages](#page-114-0)

After you create a collection, you can add dashboard pages to segment your data. You can then add widgets to your dashboards to visualize and receive actionable insights.

#### <span id="page-109-2"></span>[Create a Pivot Table from a Widget](#page-117-0)

Transform a widget into a pivot table to get insights on your data. You can customize the pivot table, apply filters, and even share it with others.

#### Dashboard Page Filters

You can apply filters to dashboard pages to limit or modify the data in a view. You can filter by a dimension, measurement, or date dimension. Page level filters affect the page and the widgets on the filtered page. You can see if there are any filters applied to your page from the filters tab.

The two types of filters are:

- **• Page Filters** Enable you to filter the page by a dimension, measurement, or date dimension.
- **• Interactive FilterSet** Enable you to save specific views of your dashboard page by saving the selections made to the interactive filter widgets on the page.

Here's a video about dashboard filters app:

# EDITIONS

#### Available in: Intelligence Reports Advanced

# EDITIONS

Available in: Intelligence Reports Advanced

### USER PERMISSIONS

To add a dashboard page to a collection

**•** Create & Edit

## EDITIONS

Available in: Intelligence Reports Advanced

**M** [Watch a video](https://salesforce.vidyard.com/watch/GnY4Cv3evhQRtmWR28uRfa?)

#### [Create a Dashboard Page Filter](#page-110-0)

You can apply filters to dashboard pages to limit or modify the data in a view. You can filter by a dimension, measurement, or date dimension. Page level filters affect the page and the widgets on the filtered page.

#### <span id="page-110-0"></span>**Create a Dashboard Page Filter**

You can apply filters to dashboard pages to limit or modify the data in a view. You can filter by a dimension, measurement, or date dimension. Page level filters affect the page and the widgets on the filtered page.

- **1.** On the dashboard page, to enter edit mode, click the pencil icon.
- **2.** In the Edit Page pane on the left, click **Page Filters**. Here you can see if there are existing page filters.

**3.** Click **Add Filter**.

You can add Dimension Filters, Measurement Filters, or both.

- **• Dimension Filters** Allow you to filter by the dimension values and apply the filter to the page. When applying multiple filters to one dimension, you must set an AND/OR conditional operator to dictate the relationship between the different filters. When filtering by a dimension, the two types of filters are:
	- **–** List filtering The selected dimensions can be included or excluded in the filter:
		- **• List of** Filter to include
		- **• Not List of** Filter to exclude

From the dropdown, select the dimension values you want to filter by.

Note: You can apply only one List Filter per dimension. List Filters can be combined with multiple Conditional Filters.  $\overline{\phantom{a}}$ 

**• Measurement Filters** – Allows you to filter by the value of the measurement and apply it to the page. For example, you want to be able to see campaigns that have an Email Open Rate of over 75%. Measurement filters are conditional filters, and can only have an 'AND' relationship with other filters, both in multiple measurement filters and within a single measurement filter.

**Available Filters** — This table lists the available filtering options:

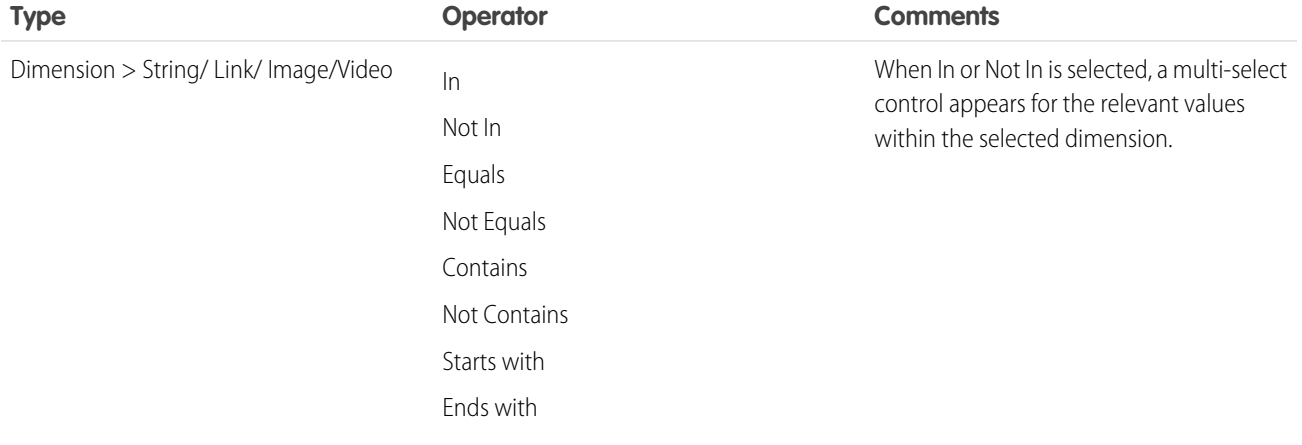

# EDITIONS

Available in: Intelligence Reports Advanced

# USER PERMISSIONS

To create, edit, and apply filters

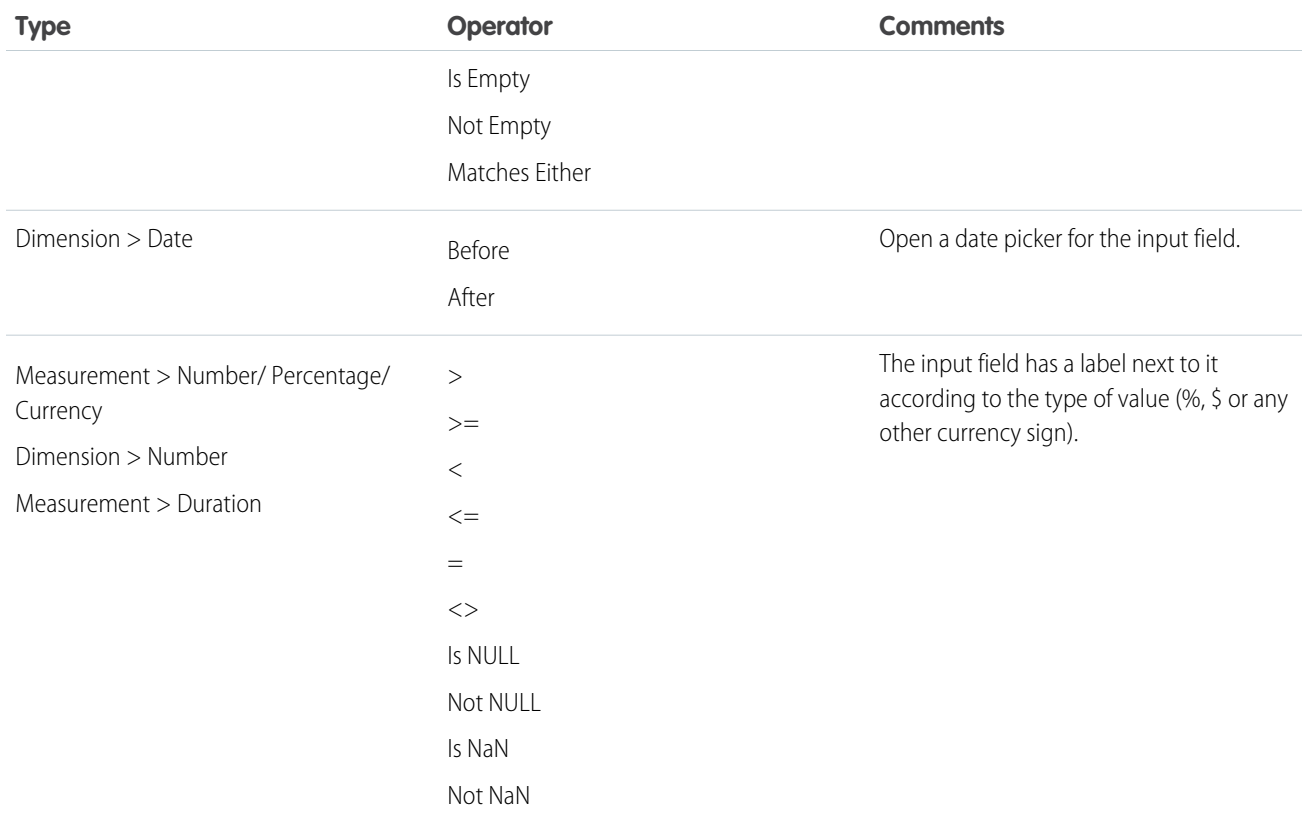

#### <span id="page-111-0"></span>Interactive FilterSet

Interactive filtersets enable you to save various configured views of your dashboard page by saving the selections made to the interactive filter widgets. You can apply Filtersets as a filter option within the dashboard page.

For example, if your dashboard page displays all campaigns around the world and you want to display the most successful campaigns in the US, you can save an interactive filterset. The filterset loads the widgets in the dashboard page, displaying campaigns only in the US. After you create the filterset, you can select the filterset, and the dashboard data loads automatically with the relevant data.

# EDITIONS

Available in: Intelligence Reports Advanced

#### [Create an Interactive Filter](#page-112-1)

Interactive filtersets enable you to save various configured views of your dashboard page by saving the selections made to the interactive filter widgets. You can apply filtersets as a filter option within the dashboard page.

#### [Apply an Interactive Filterset to a Dashboard Page](#page-112-2)

After you create an Interactive filterset, any user with access to the dashboard page can apply the interactive filterset to the dashboard page.

#### <span id="page-112-1"></span>**Create an Interactive Filter**

Interactive filtersets enable you to save various configured views of your dashboard page by saving the selections made to the interactive filter widgets. You can apply filtersets as a filter option within the dashboard page.

- **1.** To enter edit mode, click the pencil icon.
- **2.** Select the values in the interactive filter widgets that you want to save as an interactive filterset.
- **3.** In the Edit page window, click **+ Interactive Filterset**.
- **4.** Name your interactive filterset.
- **5.** To save the selections made to the interactive date widgets and interactive compare widgets in the filterset, check the **Save Date Interactive/Compare Widget dates in filtersets** checkbox. This checkbox enables the date range for the interactive widgets to be applied to the interactive filterset.

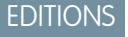

Available in: Intelligence Reports Advanced

# USER PERMISSIONS

To create, edit, and apply filters

**•** Create & Edit

Note: If you don't select this checkbox, the dates selected within the interactive date widget and interactive compare widgets aren't applied to the filterset. The dashboard page's default date range is displayed instead.

- **6.** Save your filterset.
- **7.** You can find the filtersets you created in the Edit Page window, under **Interactive FilterSets**.
- **8.** To clear applied filtersets, click the option icon in the interactive filterset tab, and then click **Clear Interactive Filters**.
- **9.** To delete a created filterset, select the filterset, and then click the bin icon.

<span id="page-112-2"></span>All users can see created filtersets regardless of their user role and permissions. To clear selected interactive filtersets, open the options menu when in edit mode and select **Clear Interactive Filters**.

#### **Apply an Interactive Filterset to a Dashboard Page**

After you create an Interactive filterset, any user with access to the dashboard page can apply the interactive filterset to the dashboard page.

- **1.** Click the filter icon at the top of the dashboard page to open the **Page Filters** window.
- **2.** Under the **Interactive FilterSet** tab, select the interactive filterset you want to apply to the dashboard page. All widgets that have interactive filters enabled on the dashboard page are filtered according to the selected interactive filterset.
- **3.** To see the details of the filterset, hover over the information icon next to the filterset name.
- <span id="page-112-0"></span>Note: If a widget is deleted from a filterset, the filterset still functions. To indicate that the deleted widget is no longer being loaded as part of the filterset, it's highlighted with red strikethrough text.

#### Design Your Page

After you add a dashboard page to your collection, you can customize and design your page to create a visually appealing and effective dashboard page.

The three types of designs are:

- **• Designed Themes** Ready-made, non-branded themes. When selecting a designed theme, the InstaBrand toggles on, allowing you to further customize.
- **• InstaBrand** Branded themes that are automatically generated based on a logo or image that you uploaded.
- **• Custom Themes** A complete custom theme that you design from scratch.

## EDITIONS

Available in: Intelligence Reports Advanced

#### USER PERMISSIONS

To create, edit, and apply filters

**•** Create & Edit

## EDITIONS

Available in: Intelligence Reports Advanced

# [Use Designed Themes](#page-113-0)

Designed themes provide an array of generic themes that you can apply to your dashboard page to produce stunning visualizations of your data.

### [Use InstaBrand](#page-113-1)

InstaBrand is an AI-powered image analysis tool that automatically generates beautiful, branded dashboard page themes. You can upload an image or choose from a catalog of images.

## [Custom Themes](#page-114-1)

Custom themes provide you with the flexibility to create any designed theme you want. After you apply an InstaBrand design, you can apply manual changes to your dashboard page from the different customization options available beneath the InstaBrand options.

# <span id="page-113-0"></span>**Use Designed Themes**

Designed themes provide an array of generic themes that you can apply to your dashboard page to produce stunning visualizations of your data.

- **1.** In the dashboard page you want to customize, to enter edit mode, click the pencil icon.
- **2.** In the Edit page window, select the **Design** tab.
- **3.** Under **THEME**, click the arrow to open the dropdown list, and then scroll down to **LANDSCAPES**. You can see a list of ready-made themes to use.
- **4.** Select the **Landscape Theme** you want to apply to your dashboard page, for example, Coastline. Your dashboard page automatically updates with the selected theme.
- <span id="page-113-1"></span>**5.** Save your dashboard page at the top right of the screen.

## **Use InstaBrand**

InstaBrand is an AI-powered image analysis tool that automatically generates beautiful, branded dashboard page themes. You can upload an image or choose from a catalog of images.

- **1.** To enter edit mode, click the pencil icon.
- **2.** In the edit page window, select the **Design** tab.
- **3.** Toggle on the **InstaBrand** toggle.
- **4.** In the **Branding Assets** section, these options are available:
	- **• Logo** The logo is used in the dashboard page header along with the dashboard page name. To open the Logo Options tab, click the plus icon from the logo. You can insert a link to the logo or upload a file. Images must be under 50 MB.
	- **• Background Image** The background image is used as the dashboard page's background. After you click the background image, these options are available:
		- **– Photos** In the search box, enter a keyword in the search box and hundreds of images display from the Unsplash library of images.
		- **– Link** Input a link to the logo you want to use as your background image.
		- **– Upload File** Drag and drop a file or browse for the file you want to add as your background image.
- **5. Color Palette** To change the colors, select a color palette. InstaBrand automatically identifies the color palettes that exist in the uploaded logo or image. You can fine-tune its colors as you want.

# EDITIONS

Available in: Intelligence Reports Advanced

#### USER PERMISSIONS

To create, edit, and apply filters

**•** Create & Edit

# EDITIONS

Available in: Intelligence Reports and Intelligence Reports Advanced

# USER PERMISSIONS

To create, edit, and apply filters

- **6.** Fine-tune the InstaBrand display setting you want to apply to your dashboard page. These options are dynamic according to the branding assets you set. The options are:
	- **• Apply Color Palette to Charts** Selecting this checkbox applies the selected color palette to all the charts on the dashboard page. If it isn't selected, the chart color settings are based on the default or manual settings previously applied to the widget or measurement list.
	- **• Override Manual Color Changes** Selecting this checkbox overrides any manual color settings previously applied to the widget's settings in edit mode. This option is only available if you select the **Apply Color Palette to Charts** option.
	- **• Show Image as Cover Image** Select this checkbox to apply the uploaded image as a background image to the dashboard page. If you clear this checkbox, the image is hidden, but you can still use its color palette. This option is available if you uploaded an image.
	- **Show Logo on Top** Select this checkbox to apply the uploaded logo to the header at the top of the dashboard page. If you clear this checkbox, the logo is hidden, but you can still use its color palette. This option is available if you uploaded a logo.
- **7.** Save your new theme after you finish configuring it.
- <span id="page-114-1"></span>**8.** Save your dashboard page at the top right of the screen.

### **Custom Themes**

Custom themes provide you with the flexibility to create any designed theme you want. After you apply an InstaBrand design, you can apply manual changes to your dashboard page from the different customization options available beneath the InstaBrand options.

- Note: Dashboard pages that have custom themes applied to them can't be deleted. If you want to delete the dashboard page, apply a predefined theme, and then delete the dashboard page.
- **•** Layout Customize the layout and design of your widgets along with the margins of the page.
- **•** Background Customize the dashboard page's background color, background image, and opacity, and apply filters to control brightness and contrast.
- <span id="page-114-0"></span>**•** Widgets – Modify your widget's appearance, for example, fine-tune opacity to apply paddings.
- **•** Fonts Change the text style throughout your dashboard page.

#### Add Widgets to Dashboard Pages

After you create a collection, you can add dashboard pages to segment your data. You can then add widgets to your dashboards to visualize and receive actionable insights.

#### [Create a Widget](#page-115-0)

The widget creation process is streamlined so you can build your widget in just three steps.

#### [Add Data to Your Widget](#page-115-1)

You can add data to your widget by selecting the measurements and dimensions you want to display. This step is mandatory because you can't save the widget without data.

#### [Apply a Filter to Your Widget](#page-116-0)

The Filters tab allows you to go over all the filters applied to the widget through the page, for example, date filters or top results.

# EDITIONS

Available in: Intelligence Reports Advanced

## EDITIONS

Available in: Intelligence Reports Advanced

### <span id="page-115-0"></span>**Create a Widget**

The widget creation process is streamlined so you can build your widget in just three steps.

- **•** Data (mandatory)
- **•** Filter (optional)
- **•** Design (optional)
- **1.** On the page you want to add a widget to, to enter edit mode, click the pencil icon.
- **2.** To add a widget, click the **+** icon from the top toolbar.
- **3.** From the **Edit Widget** window on the left, select the type of widget you want to create. All widget types are divided into categories. You can search through the category or use the **Search** option to search for a specific widget.
- **4.** To view the full list of available widget types, click **More Types**.
- **5.** After you select a widget type, add a name. Name your widget so you can use other features later. If you want to use filters, make sure that you use the same names.
- <span id="page-115-1"></span>**6.** To show or hide the widget title, click the eye icon next to the widget name.

### **Add Data to Your Widget**

You can add data to your widget by selecting the measurements and dimensions you want to display. This step is mandatory because you can't save the widget without data.

Intelligence Reports has icons for measurements and dimensions to help you easily recognize and select the entities you're looking for.

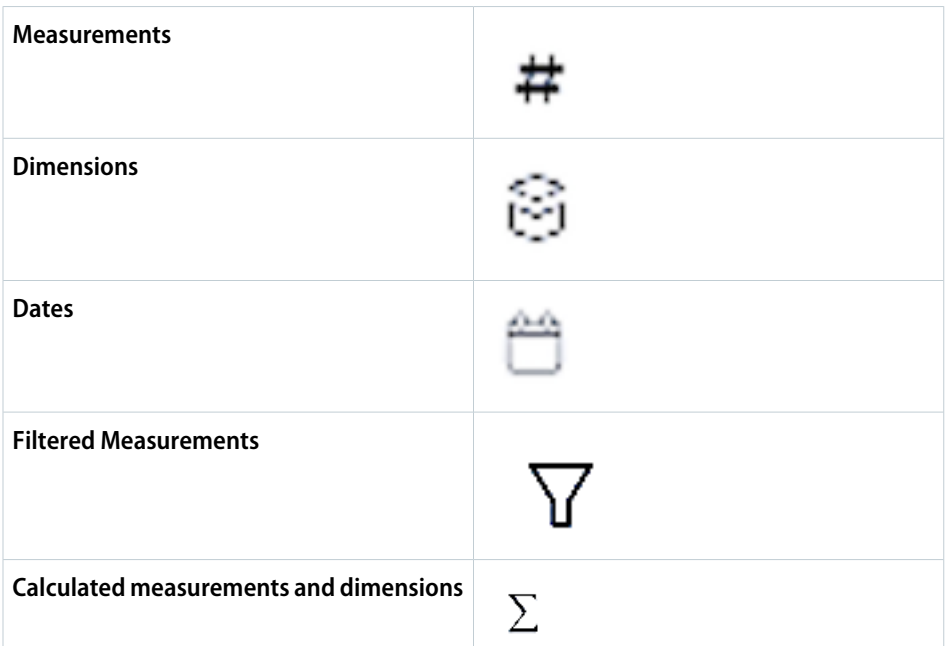

**1.** In edit mode, select the widget you're adding data to.

- **2.** Make sure that you're in the **Data** tab.
- **3.** If you're adding data to a new widget, click the plus (**+**) icon and add the data.
- **4.** If you're adding data to an existing widget, click the plus (**+**) icon in the Fields section.

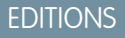

Available in: Intelligence Reports Advanced

# USER PERMISSIONS

To create, edit, and apply filters

**•** Create & Edit

# **EDITIONS**

Available in: Intelligence Reports Advanced

### USER PERMISSIONS

To create, edit, and apply filters

**•** Create & Edit

112

# Note:

- **•** By default, Intelligence Reports enables the suggested quick filter and suggests fields based on the fields you have in other widgets on the page. You can use these suggestions or select your own measurements or dimensions. To disable the suggestions, click **Suggestion**.
- **•** If the max number of allowed measurements or dimensions are already added to the widget, you must remove the existing entity, and only then add the new dimension or measurement.
- **5.** Select the measurements or dimensions you want to display in your widget. Your data is added to the widget automatically, and it updates in real time.
- **6.** To add customized dimensions and measurements, Click **Add Calculated Fields**. You can also create and manage your calculated fields in the Setup tab.
- **7.** Save your widget.
- <span id="page-116-0"></span>**8.** Add filters and design your widget.

## **Apply a Filter to Your Widget**

The Filters tab allows you to go over all the filters applied to the widget through the page, for example, date filters or top results.

To modify a filter, click it.

- **1.** From the widget you want to apply a filter to, make sure that you're in edit mode.
- **2.** Select the **Filters** tab.
- **3.** To add a filter, click the plus (**+**) icon. You can add Dimension Filters, Measurement Filters, or both:
	- **•** Dimension Filters Allow you to filter by the dimension values and apply the filter to the page. When filtering by a dimension, the two types of filters are:
	- **•** List filtering The selected dimensions can be included or excluded in the filter:
		- **–** List of Filter to include
		- **–** Not List of Filter to exclude

Select the dimension values you want to filter by from the dropdown. You can apply only one List Filter per dimension. List Filters can be combined with multiple Conditional Filters.

Conditional filtering – Filter using logical conditions applied to Dimension values.

- **•** Equals
- **•** Not Equal
- **•** Contains
- **•** Not contains

Select the function you want to filter by, and add the condition. You can apply Multiple Conditional Filters to a Dimension.

**4.** To edit a filter, click the pencil icon on the filter, and edit as needed.

# **EDITIONS**

Available in: Intelligence Reports Advanced

# USER PERMISSIONS

To create, edit, and apply filters

#### <span id="page-117-0"></span>Create a Pivot Table from a Widget

Transform a widget into a pivot table to get insights on your data. You can customize the pivot table, apply filters, and even share it with others.

- **1.** In Analytics Builder, select **Intelligence Reports**.
- **2.** On the Dashboards tab, select the widget that you want to convert to a pivot table.
- **3.** Click the **Options** icon and select **Explore in Pivot Table**.

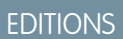

Available in: Intelligence Reports and Intelligence Reports Advanced

# USER PERMISSIONS

To create a pivot table from a widget:

**•** Create & Edit

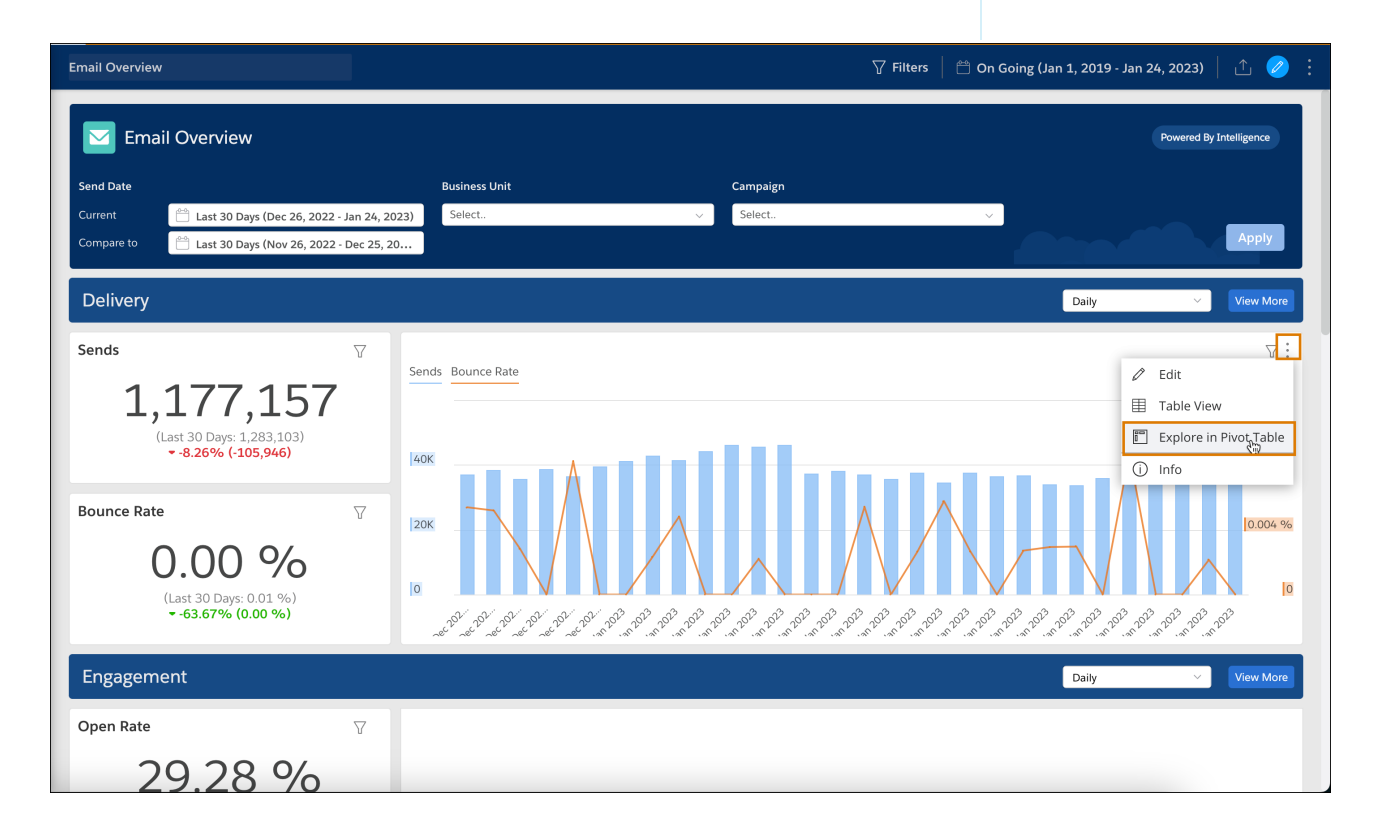

You're redirected to the Pivot Tables tab, and the data now appears in a pivot table.

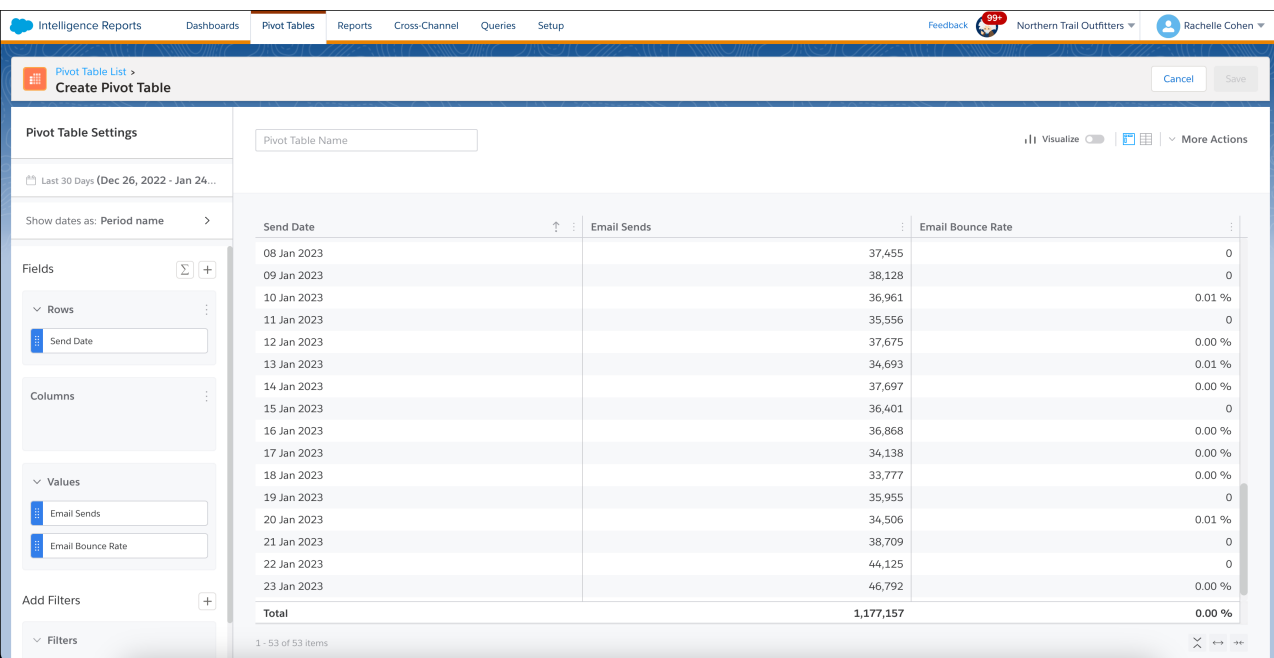

#### SEE ALSO:

[Create a Pivot Table in Intelligence Reports](#page-125-0)

# Apply Filters to Dashboards

Filters enable you to focus on the data most relevant to you. When you select a filter in a dashboard, it applies to all dashboards.

To clear a filter, from the options menu at the top right, select **Clear User Filters Cache**.

To apply filters to the dashboard, select the filters, and click **Apply**.

Note: If you don't see this option, make sure that you have the correct user permission.

These filters are available:

- **• Send Date** The date the email or message was sent. In some dashboards you can filter the send date by:
	- **– Current** The current date includes emails or messages sent within the selected timeframe, even if the emails or messages were opened after the selected timeframe. For example, if you set the time period to the month of October and sent an email on October 25 that wasn't opened until November 2, the email is still included in the current time period.
	- **– Compare to** Identifies the timeframe you want to compare to. The comparison period shows whether the amount increased or decreased, by how much, and the percentage change.
- **Business Unit** Filters dashboards by business unit. This filter is available only if you have permissions and are logged into the enterprise business account (the parent account).

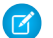

Note: You can filter the data by more than one selection.

#### EDITIONS

Available in: Intelligence Reports and Intelligence Reports Advanced

# USER PERMISSIONS

To access dashboards

**•** Access, View & Export / Schedule / "Create & Edit"

- **• Campaign** Filters dashboards by campaign. This filter is available only if you assign a campaign to your emails in Marketing Cloud.
- **• Email Name** Filters dashboards by a specific email name.
- **Email Subject** Filters dashboards by a specific email subject
- **• Journey Name** Filters dashboards by a specific journey name. (Only available if you have Journey Builder enabled in your account.)
- **• Journey Version** Filters dashboards by a specific journey version. (Only available if you have Journey Builder enabled in your account.)
- **• Journey Activity Name** Filters dashboards by a specific journey activity name. (Only available if you have Journey Builder enabled in your account.)
- **• Mobile App** Filters dashboards by a specific mobile app. This is the app name that the message was sent to.
- **• Mobile OS** Filters the dashboards by a specific mobile operating system, for example, Android or iOS.
- **Push Send Name** Filters the dashboards by the name of the push message that was sent.
- **• Push Send Title** Filters the dashboards by the title used in the message content shown to the end user.

# Sharing Dashboard Pages and Widgets

Slack provides seamless collaboration with colleagues and clients. Marketing teams can work together and communicate on campaigns and improve cross-functional work. You can share dashboards and widgets via Slack, email, or as downloaded local files. You can also schedule when to share reports.

[Sharing Dashboard Pages and Widgets via Intelligence Reports Insights for Slack](#page-119-0)

Utilize Intelligence Reports insights for Slack to share dashboard pages and widgets.

[Share Dashboard Pages and Widgets via Email](#page-122-0)

You can share widgets and pages via email to collaborate with colleagues and clients.

[Download Dashboard Pages and Widgets](#page-123-0)

You can download dashboard pages and widgets in a variety of formats to your device.

<span id="page-119-0"></span>[Schedule Reports for Dashboard Pages and Widgets](#page-123-1)

You can schedule to receive reports of your dashboard page or widget as a PNG or PDF file. Filters aren't applied to scheduled reports.

# Sharing Dashboard Pages and Widgets via Intelligence Reports Insights for Slack

Utilize Intelligence Reports insights for Slack to share dashboard pages and widgets.

## [Integrate Insights for Slack and Intelligence Reports](#page-120-0)

Integrate with Intelligence Reports Insights for Slack to share dashboard pages and widgets. You can configure the integration on the business unit or collection level. Users with permissions and access to the business unit or collection can then share dashboard pages and widgets in Slack.

## [Share Dashboard Pages and Widgets via Slack](#page-120-1)

In order to share your dashboard pages and widgets through Slack you need to set up your Intelligence Reports Insights for Slack Integration in the Setup tab. After you set up the integration you can track and monitor your campaigns and collaborate with Slack. Slack is permission based, only users with permissions and access to the business unit or collection can share dashboard pages and widgets.

# EDITIONS

Available in: Intelligence Reports and Intelligence Reports Advanced

# EDITIONS

Available in: Intelligence Reports and Intelligence Reports Advanced

# <span id="page-120-0"></span>Integrate Insights for Slack and Intelligence Reports

Integrate with Intelligence Reports Insights for Slack to share dashboard pages and widgets. You can configure the integration on the business unit or collection level. Users with permissions and access to the business unit or collection can then share dashboard pages and widgets in Slack.

To integrate Intelligence Reports Insights for Slack with Intelligence Reports for Engagement, you install an incoming webhook app. You can use a [single webhook](https://slack.com/apps/A0F7XDUAZ-incoming-webhooks) and share charts to any public Slack channel. You can also predefine a list of channels and [associate a webhook per channel.](https://api.slack.com/messaging/webhooks) The advantage of using a webhook per channel is that you can configure both public and private channels.

- **1.** On the **Setup** tab, click **Integrations**.
- **2.** Turn on Slack if it's turned off.
- **3.** Choose whether to integrate the entire business unit or a collection.
- **4.** Enter an integration name that you can easily distinguish.
- **5.** If you're integrating Slack at the collection level, select the collections from the **Target Collection** dropdown.
- **6.** Select the type of webhook to use.
	- **• Single Webhook**—Share to any public channel.
	- **• Webhook per Channel**—Share to both public and private channels.
- <span id="page-120-1"></span>**7.** Add the webhook link. If you don't have the webhook link, click **Get Slack Webhook**, which redirects you to Slack.
- **8.** Save your work.

# Share Dashboard Pages and Widgets via Slack

In order to share your dashboard pages and widgets through Slack you need to set up your Intelligence Reports Insights for Slack Integration in the Setup tab. After you set up the integration you can track and monitor your campaigns and collaborate with Slack. Slack is permission based, only users with permissions and access to the business unit or collection can share dashboard pages and widgets.

- **1.** Select the dashboard page or widget that you want to share.
- **2.** Click **Share**, and then click **Slack**.

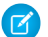

Note: You can't share to a private channel or by direct messaging.

# EDITIONS

Available in: Intelligence Reports and Intelligence Reports Advanced

# USER PERMISSIONS

To integrate Slack:

**•** Create & Edit

# **EDITIONS**

Available in: Intelligence Reports and Intelligence Reports Advanced

# USER PERMISSIONS

To share dashboard pages and widgets in Slack:

**•** Access, View & Export, Schedule, Create & Edit

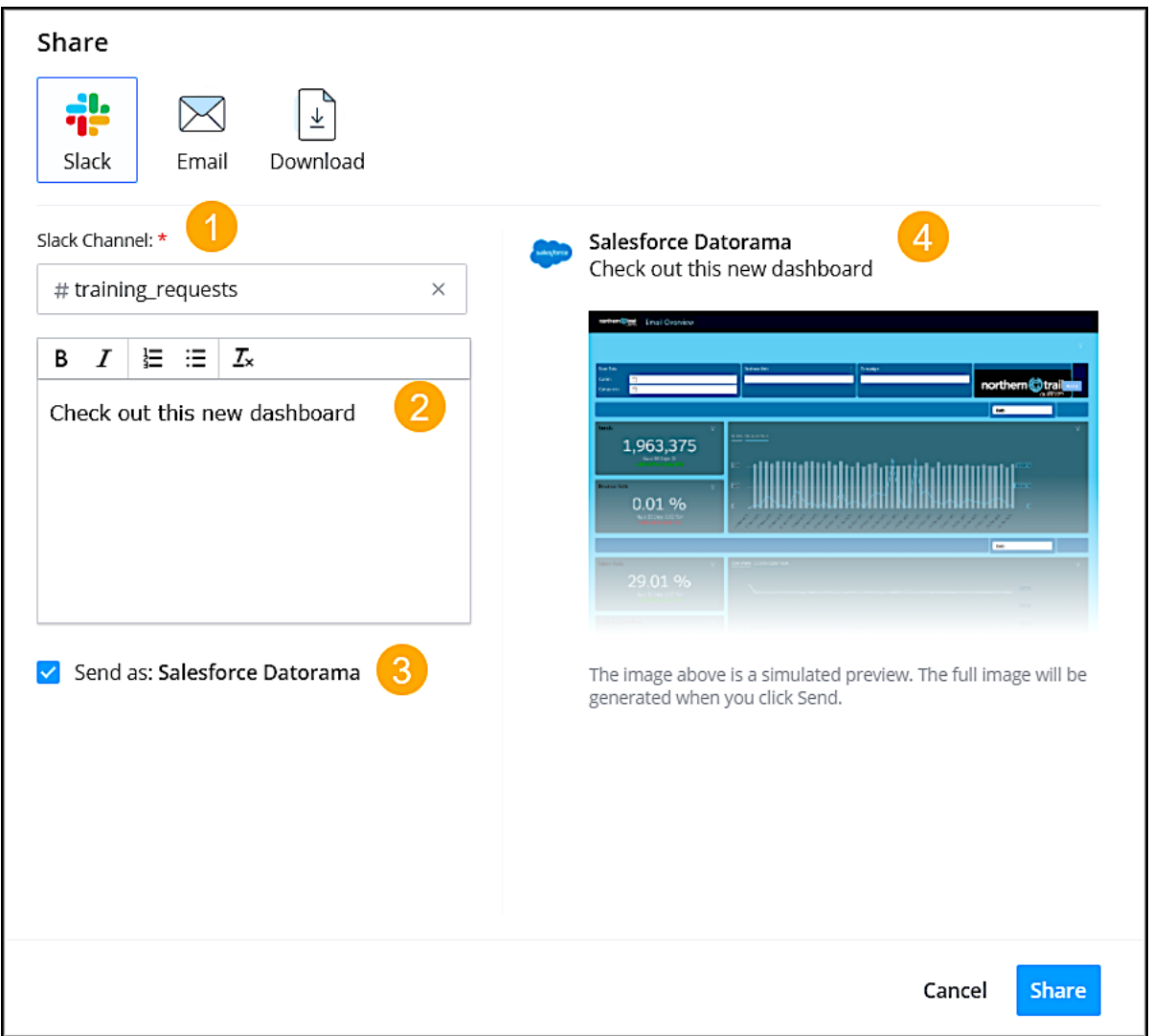

Enter the Slack channel (1), and enter a message that describes what you're sharing (2). To send the message with a predefined name, select **Send as** (3). This option appears only when defined in the configuration settings. Preview what you're sending (4).

#### **3.** Click **Share**.

Note: If your message fails, make sure that the channel name is correct. In the notification, click **Edit settings** and enter the  $\blacksquare$ correct name.

# <span id="page-122-0"></span>Share Dashboard Pages and Widgets via Email

You can share widgets and pages via email to collaborate with colleagues and clients.

- **1.** Select the dashboard page or widget that you want to share.
- **2.** Click **Share**, and then click **Email**.

# EDITIONS

Available in: Intelligence Reports and Intelligence Reports Advanced

# USER PERMISSIONS

To share dashboard pages and widgets in email:

**•** Access, View & Export, Schedule, Create & Edit

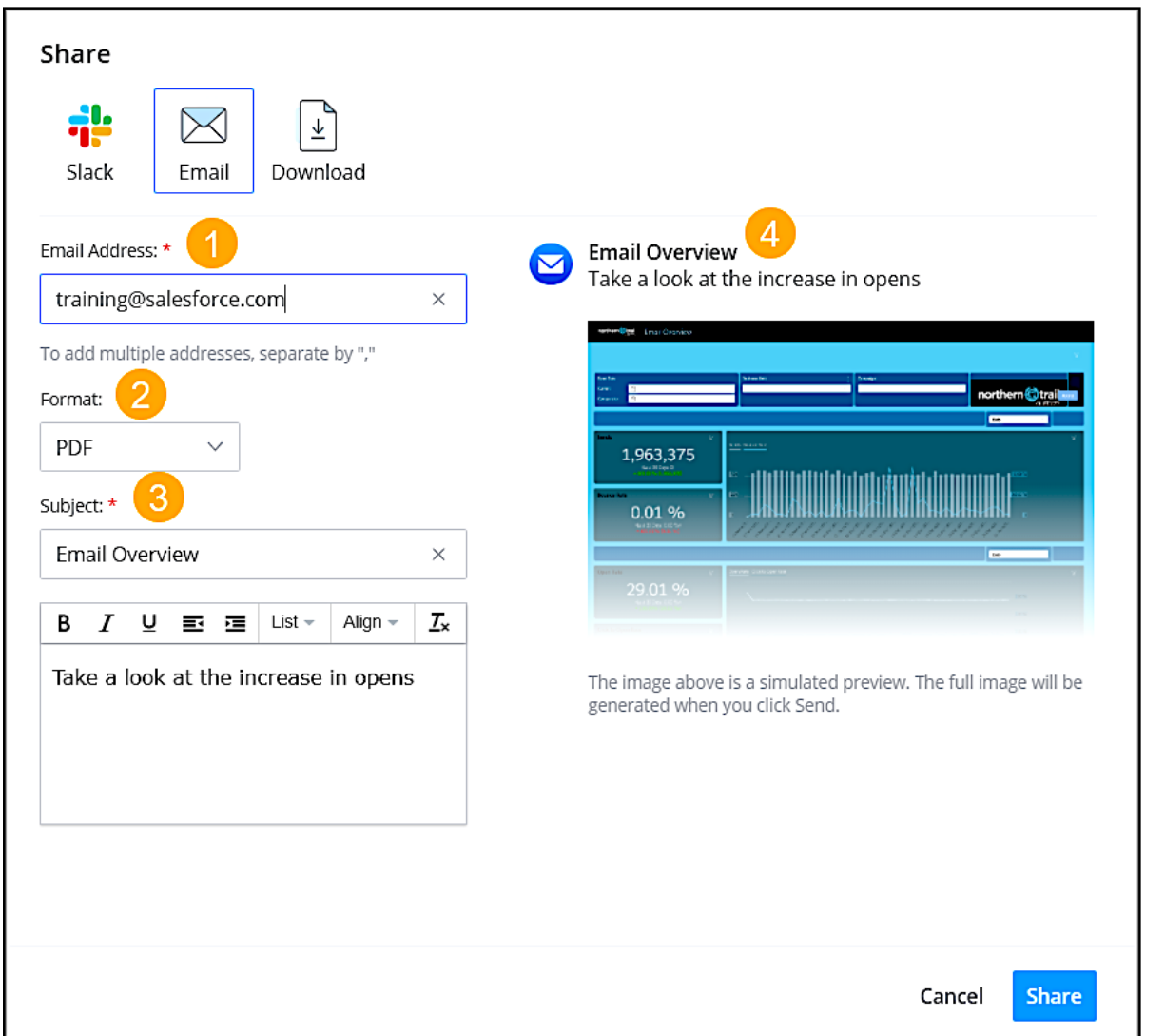

Enter the recipient's email address (1), and select the format (2). Enter the subject (3). The name of the dashboard or page is used by default. Preview what you're sending (4).

**3.** Click **Send**.

# <span id="page-123-0"></span>Download Dashboard Pages and Widgets

You can download dashboard pages and widgets in a variety of formats to your device.

- **1.** Go to the dashboard page or widget that you want to download.
- **2.** Click the **Share** icon.
- **3.** Click **Download**.
- **4.** Select the format.
	- When exporting to PowerPoint, Intelligence Reports splits long pages into multiple slides according to the slide height and the margin width at the top and bottom.
	- When exporting to Excel, Intelligence Reports splits each widget on the dashboard page into individual tabs within the spreadsheet.
- <span id="page-123-1"></span>**5.** Click **Download Now**.

# Schedule Reports for Dashboard Pages and Widgets

You can schedule to receive reports of your dashboard page or widget as a PNG or PDF file. Filters aren't applied to scheduled reports.

- **1.** Go to the dashboard page or widget that you want to schedule.
- **2.** Click the **Share** icon.
- **3.** Click **Scheduled Reports**. You're redirected to the **Reports** tab, and a report is created based on the format that you selected.
- **4.** To change the format, click the **Export Format** dropdown list. You can export dashboard pages to PNG or PDF. You can export widgets to PNG.
- **5.** Select when to send the report and how.
- **6.** Save your settings, or to run the report now, click **Save & Run**.

## SEE ALSO:

[Set Report Schedule and Delivery Method](#page-135-0)

# Pivot Tables Overview

Pivot tables allow you to explore your data from multiple perspectives. You can calculate, summarize, and analyze data by seeing comparisons, patterns, and trends in your data. With pivot tables, you can create custom reports without the need for query formulas, such as SQL queries.

For a detailed explanation of the metrics featured in pivot tables, see [Dimensions and Measurements](#page-73-0).

For more information about pivot tables, click these links:

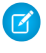

Note: Emails configured to Suppress from Send Reports aren't included in Intelligence Reports.

# EDITIONS

Available in: Intelligence Reports and Intelligence Reports Advanced

# USER PERMISSIONS

To download dashboard pages and widgets:

**•** Access, View & Export, Schedule, Create & Edit

# **EDITIONS**

Available in: Intelligence Reports and Intelligence Reports Advanced

# USER PERMISSIONS

To create a scheduled report of dashboard pages or widgets:

**•** Access, View & Export, Schedule, Create & Edit

# EDITIONS

Available in: Intelligence Reports and Intelligence Reports Advanced

#### [Out-of-the-Box Pivot Table Examples](#page-124-0)

By default, Intelligence Reports for Engagement comes with five out-of-the-box pivot table examples. These examples help you get started so you can see how the most common pivot tables are configured and set up. You can use them as is, copy and then adjust them, or even delete them if they're not required.

#### [Create a Pivot Table in Intelligence Reports](#page-125-0)

Use a pivot table to explore and extract data. For example, you can get sends and open rates for all your emails to see how well a specific email performed. You can also export a pivot table locally or use it to create a scheduled report.

#### [Customize a Pivot Table in Intelligence Reports](#page-126-0)

You can change the data that is displayed in a pivot table, show or hide columns, and make other customizations.

#### [Export a Pivot Table in Intelligence Reports](#page-127-0)

You can export a pivot table as a report and run it as part of a workflow in real time or on a defined schedule. You can also export to an Excel file, for example, and share it with others.

#### [Manage Pivot Tables in Intelligence Reports](#page-127-1)

You can manage pivot tables in Intelligence Reports for Engagement after you create them. You can edit, duplicate, and delete existing pivot tables.

#### [Apply Filters to a Pivot Table](#page-128-0)

<span id="page-124-0"></span>Add filters to a pivot table to narrow down the data and focus on what's relevant to your use case. For example, add a filter to focus on a specific email name instead of all the emails in the campaign. Or filter by a campaign name to focus on that campaign.

# Out-of-the-Box Pivot Table Examples

By default, Intelligence Reports for Engagement comes with five out-of-the-box pivot table examples. These examples help you get started so you can see how the most common pivot tables are configured and set up. You can use them as is, copy and then adjust them, or even delete them if they're not required.

EDITIONS

Available in: Intelligence Reports and Intelligence Reports Advanced

These examples are available:

- **• Email Daily Send Summary** Summarizes your email send data so you can see how many emails were sent, delivered, and bounced for a specific time period.
- **• Best Performing Send Day** Shows the send day that has the highest open rate, click to open rate, and email opens.
- **• Audience Engagement Over Time** See how your audience engaged with your emails by looking at email clicks for all your campaigns.
- **• Campaign Performance** See your overall campaign performance for each campaign and email.
- **• Journey Performance** See your overall journey performance by looking at journey name, version and activity.

# <span id="page-125-0"></span>Create a Pivot Table in Intelligence Reports

Use a pivot table to explore and extract data. For example, you can get sends and open rates for all your emails to see how well a specific email performed. You can also export a pivot table locally or use it to create a scheduled report.

You can also create a pivot table directly from a widget in the Dashboards tab. For more information, see [Create a Pivot Table from a Widget](#page-117-0).

- **1.** In Analytics Builder, select **Intelligence Reports**.
- **2.** On the Pivot Tables tab, click **Create Pivot Table**.
- **3.** To add data to the pivot table, click **+ Add a Field**.

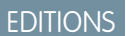

Available in: Intelligence Reports and Intelligence Reports Advanced

# USER PERMISSIONS

To create or export pivot tables

**•** Access, View & Export, Schedule, Create & Edit

To save, edit, and delete pivot tables

**•** Create & Edit

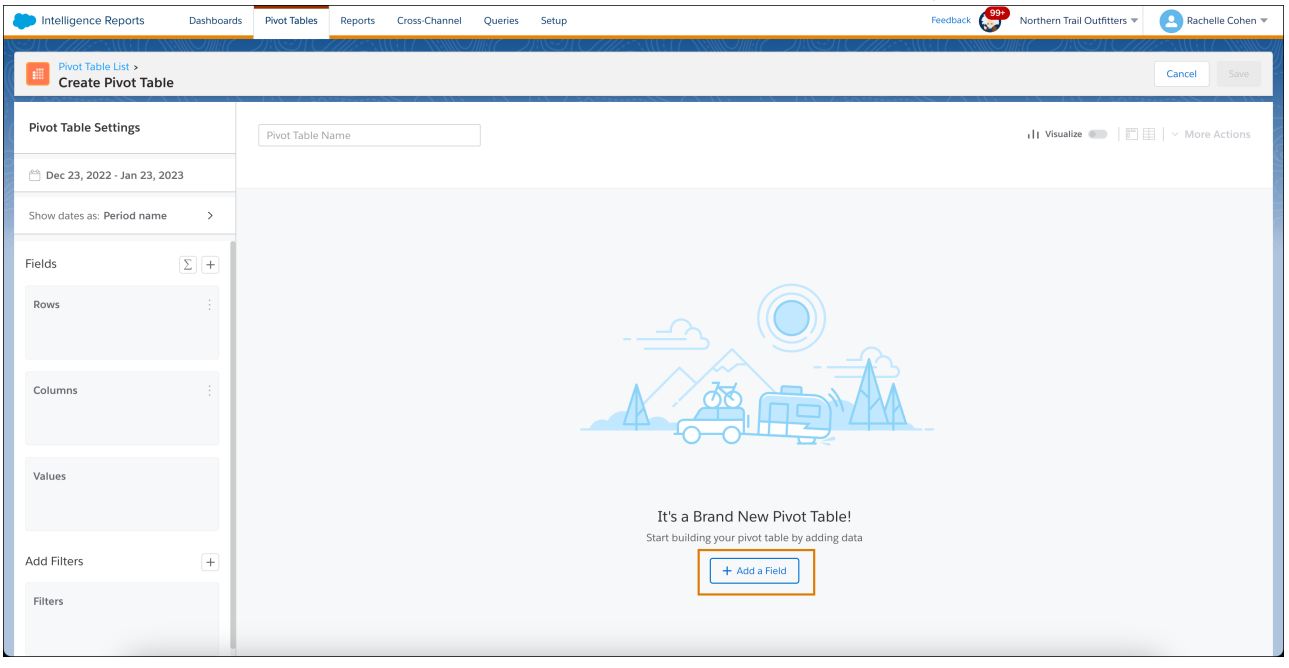

When adding data, Dimensions are always placed in Rows or Columns, while Measurements are always placed in Values. The pivot table changes as you add or remove data.

- **4.** When you're done adding data, close the Add Data window.
- **5.** In the **Pivot Table Settings** window, set the date range for the data that you want to view.
- **6.** To apply a filter, in the **Filters** section, click the **+** icon and set your filters.

You can also apply a filter inside the pivot table in the column header.

**7.** If you have Intelligence Reports Advanced, you can create and edit calculated fields by clicking the **Add Calculated Field** icon. For more information, see [Add Data to Your Widget](#page-115-1) .

- **8.** Name the pivot table.
- **9.** To visualize your data in a chart, turn on **Visualize**.

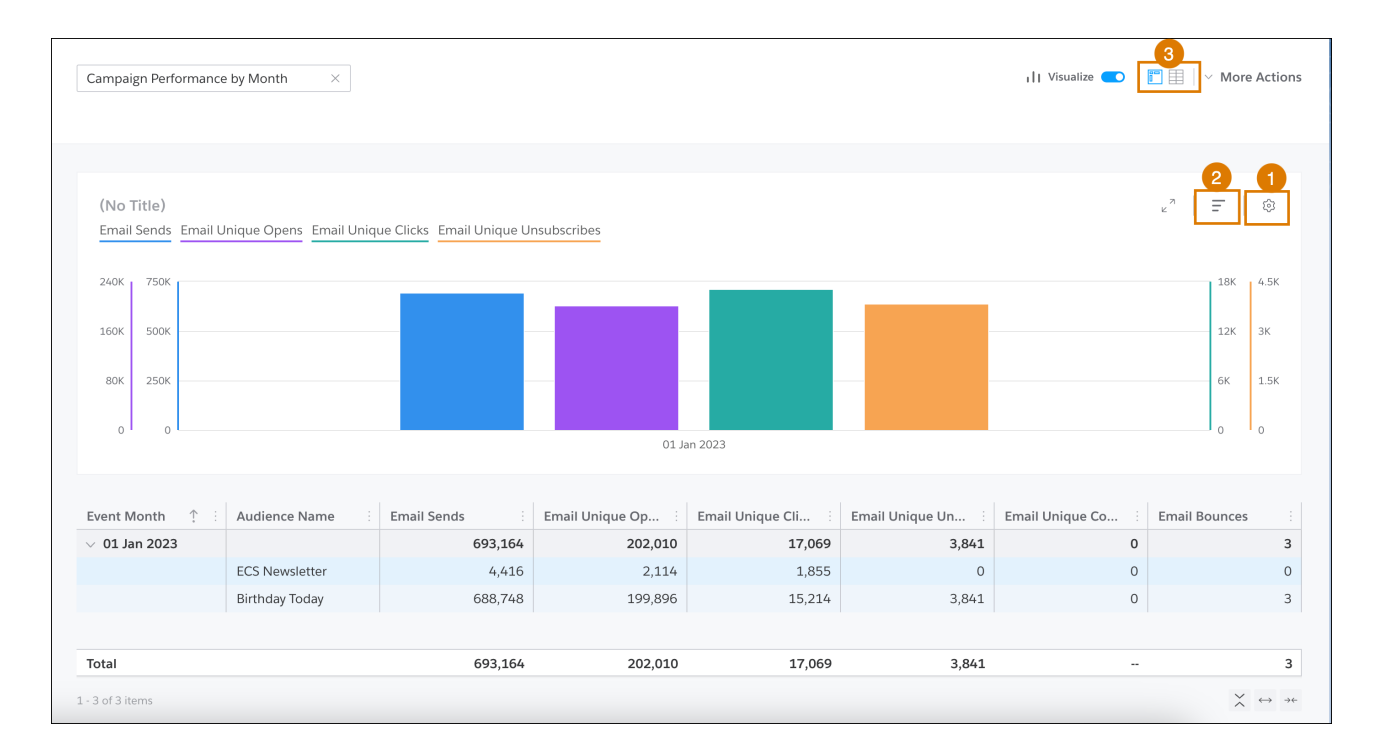

- **•** To show specific dimensions and measurements, or to change the display, click **Chart Settings** (1).
- **•** To change how the results are sorted, click **Chart Top and Sorting** (2).
- **•** To view the pivot table as a flat table, click the flat table icon (3).

**10.** To save, export, or download your pivot table, click **More Actions**.

<span id="page-126-0"></span>**11.** Save your work.

The new pivot table appears in the Pivot Tables list, and you can edit, delete, and export it.

# Customize a Pivot Table in Intelligence Reports

You can change the data that is displayed in a pivot table, show or hide columns, and make other customizations.

- **1.** In Analytics Builder, select **Intelligence Reports**.
- **2.** On the Pivots Tables tab, select the pivot table that you want to change and click **Edit**.
- **3.** To hide a dimension or measurement, in the Pivot Table Settings window, hover over the field name and click the eye icon.
- **4.** To delete a field, click **X**.
- **5.** To add or change data, click the **+** icon.
- **6.** To hide the column or row totals in the pivot table, click **Options** next to **Columns** or **Rows** and deselect the checkbox.

## EDITIONS

Available in: Intelligence Reports and Intelligence Reports Advanced

# USER PERMISSIONS

To save, edit, and delete pivot tables

# <span id="page-127-0"></span>Export a Pivot Table in Intelligence Reports

You can export a pivot table as a report and run it as part of a workflow in real time or on a defined schedule. You can also export to an Excel file, for example, and share it with others.

- **1.** In Analytics Builder, select **Intelligence Reports**.
- **2.** On the Pivot Tables tab, select the pivot table.
- **3.** Click **More Actions** and then select the export option.
	- **• Schedule Export** If you want to export to a report with a defined schedule, for example create a report every Monday at 8 AM, you have two options. When you select an option, the report format and options change according to the selected format.
		- **– Pivot Table (Excel)** Exports the pivot table to an Excel file as a pivot table object without including the totals.
		- **– Flat Table** Creates a report in an Excel format.
	- **• Export** If you want to export to a flat file, you have two options:
		- **– Pivot Table (As Is)** Exports the pivot table to an Excel file as is.
		- **– Flat Table** Exports the pivot table to an Excel file as a flat table.

#### SEE ALSO:

<span id="page-127-1"></span>[Create a Flat Table Report](#page-133-0) [User Roles and Permissions in Intelligence Reports](#page-70-0)

# Manage Pivot Tables in Intelligence Reports

You can manage pivot tables in Intelligence Reports for Engagement after you create them. You can edit, duplicate, and delete existing pivot tables.

The pivot tables list contains the following information:

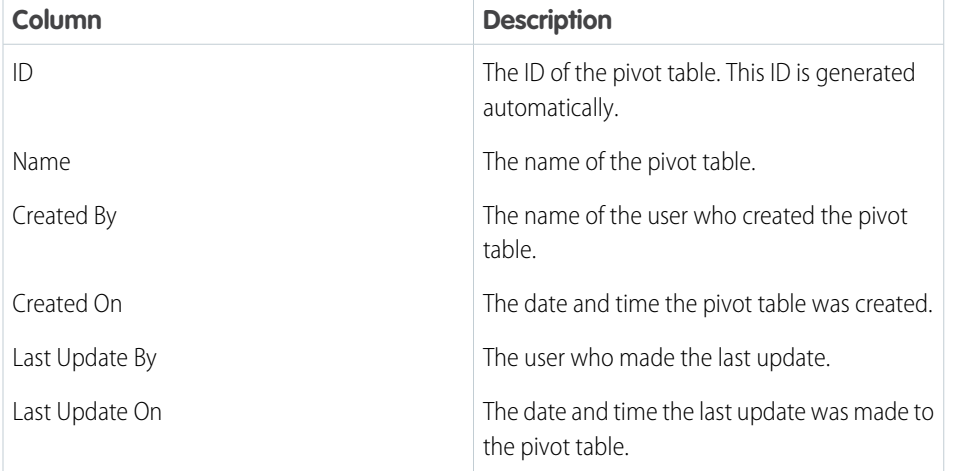

**EDITIONS** 

Available in: Intelligence Reports and Intelligence Reports Advanced

# USER PERMISSIONS

To schedule an export:

**•** Schedule/ Create & Edit

## **EDITIONS**

Available in: Intelligence Reports and Intelligence Reports Advanced

# USER PERMISSIONS

To create or export pivot tables

**•** Access, View & Export / Schedule / Create & Edit

To save, edit and delete pivot tables

**•** Create & Edit

From here, you can perform the following actions:

**• Edit** — If you want to change a pivot table, for example, change the [dimensions and measurements.](#page-73-0)

- **• Duplicate** If you want to create a copy of a pivot table to change it.
- **Pelete** If you want to delete a pivot table.

Note: When you delete a pivot table, it goes to your workspace bin. If for some reason you want to restore a pivot table, contact support.

SEE ALSO: [Create a Flat Table Report](#page-133-0) [User Roles and Permissions in Intelligence Reports](#page-70-0)

# <span id="page-128-0"></span>Apply Filters to a Pivot Table

Add filters to a pivot table to narrow down the data and focus on what's relevant to your use case. For example, add a filter to focus on a specific email name instead of all the emails in the campaign. Or filter by a campaign name to focus on that campaign.

Let's see how to set up a filter for the following scenario: you want to see data only for campaigns that contains the words 'Welcome' or 'Birthday', and whose bounce rate was greater than 60%.

- **1.** Go to Analytics Builder, select **Intelligence Reports**.
- **2.** On the Pivot Tables tab, select the table that you want to apply a filter to.
- **3.** In the Pivot Table Settings window, under **Add Filters**, click the **+** icon.
- **4.** You can also add a filter directly from the column header.
- **5.** Search for the dimension or measurement that you want to filter by, for example, Campaign.
- **6.** Use the operators to specify how you want to filter. For our example, select **Contains** and enter the value *Welcome*.
- **7.** To add another condition, click **+Condition**. For example, enter *Birthday*.
- **8.** To apply both conditions, use an AND statement. If you want to filter for campaigns that contain either word, use an OR statement.

# **EDITIONS**

Available in: Intelligence Reports and Intelligence Reports Advanced

## USER PERMISSIONS

To apply filters to pivot tables:

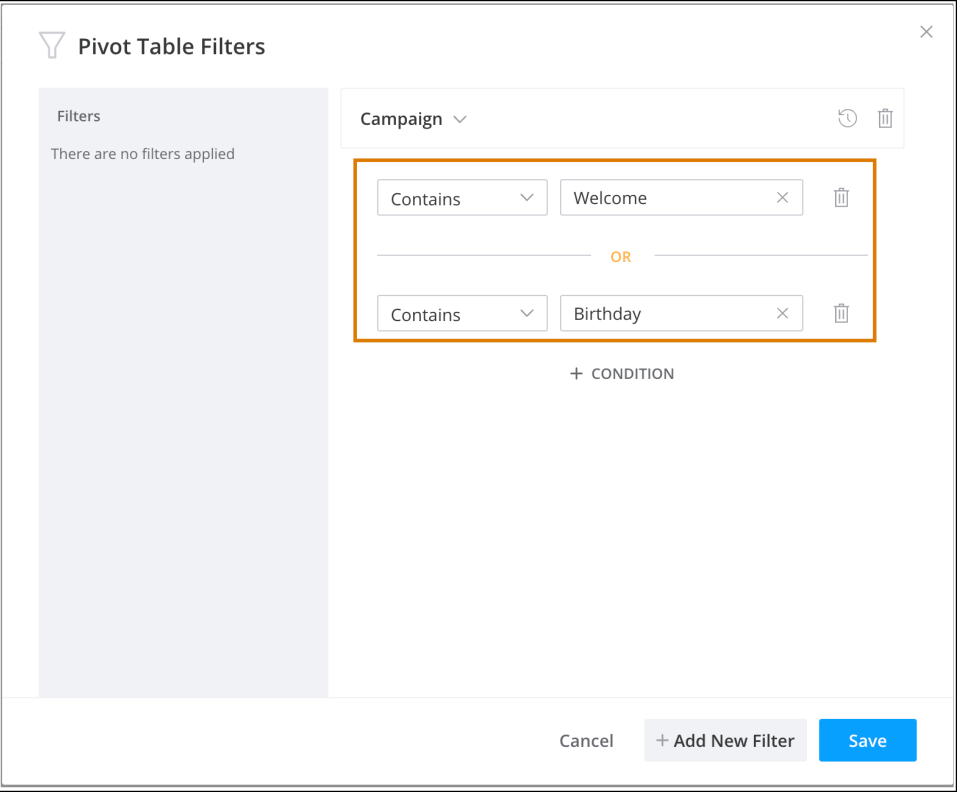

**9.** To add another filter, click **+Add New Filter**.

For example, select **Email Bounce Rate**, set the operator to **Greater Than**, and enter *60%*.

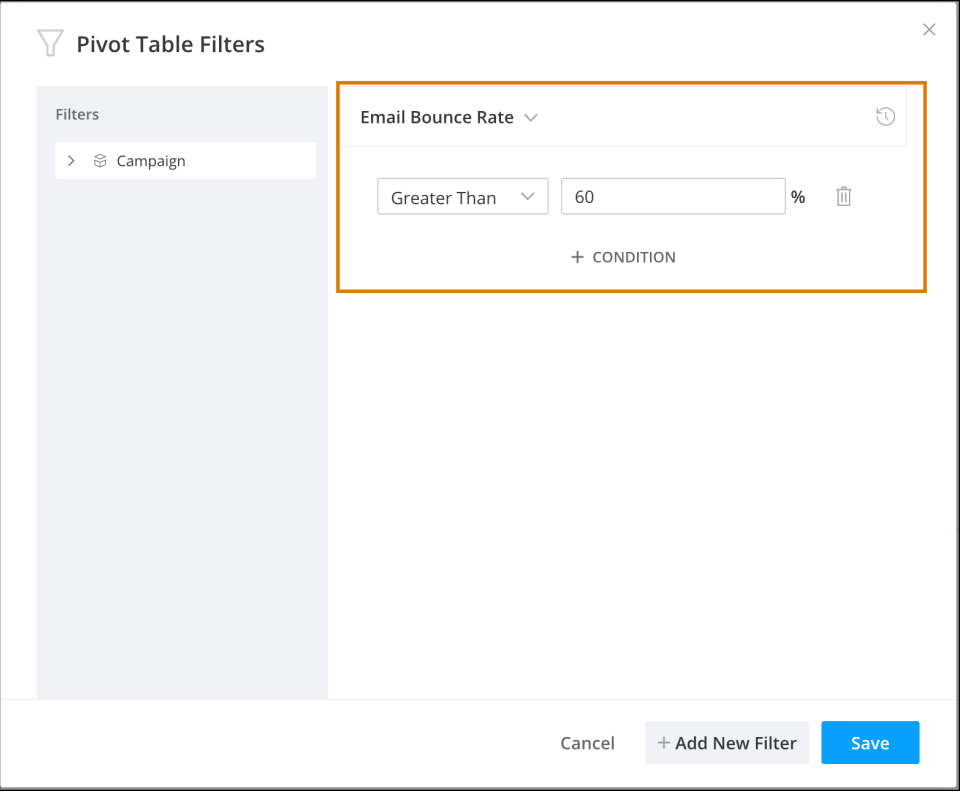

# **10.** Save your work.

Here you can see that the filter was set up correctly.

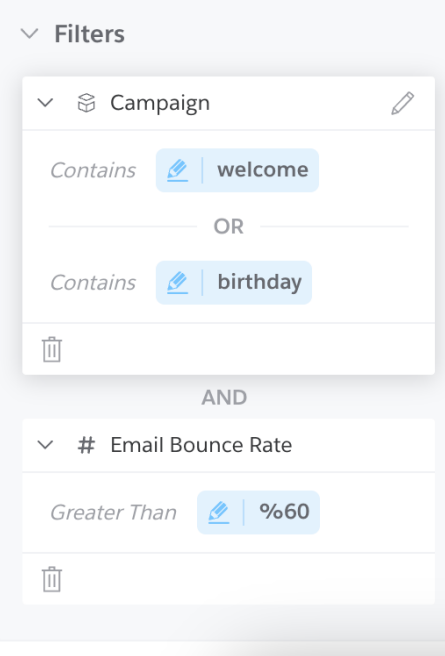

Tip: To add a filter to exclude test emails, search for the Test Email Indicator dimension, and set it to False.

# Reports Overview

Reports are an easy way to retrieve, view, and share a detailed analysis of your data. You can create the report from scratch by going to the Reports tab and clicking Create New Report. Or you can create the same report by using the Schedule Export option when in a dashboard page or in a pivot table. For example, to create a flat table report, create the report from scratch in Excel, or go to a predefined pivot table and use the Schedule Export Flat Table option.

Emails configured to Suppress from Send Reports aren't included in Intelligence Reports. For a detailed explanation of the metrics featured in each report, see [Dimensions and Measurements](#page-73-0).

# **EDITIONS**

Available in: Intelligence Reports and Intelligence Reports Advanced

If a report fails after more than 7 consecutive times, the report is disabled. It's advised that you check out why the report failed. Go to the Report's history to see what caused the report to fail. After you fix the report, re-enable it so that it runs again. For more information, see [View Report History.](#page-137-0)

You can also schedule how and when you want the report to run. For example, you can run the report every day at a specific hour. While configuring your report's scheduling, you can define the frequency and delivery time of the report, and the delivery method.

These delivery methods are supported:

- **•** AzureBlob
- **•** Email
- **•** FTPS
- **•** Google Drive
- **•** HDFS
- **•** SFTP
- **•** AWS S3
- **•** Google Cloud Storage

#### [Create a Report](#page-132-0)

You can create a report when you want to retrieve, view, and share a detailed analysis of your data. You can create a report from scratch or export an entity like a pivot table or dashboard page to a scheduled report.

#### [Set Report Schedule and Delivery Method](#page-135-0)

You define scheduling and delivery methods for a report to decide how you want to run and share it. As a result, you decide when the report is sent. For example, if you want the report to go out every day at a specific time, you can set a daily frequency and the time, say, 10:00 PM. You can also define how you want the report to be executed and shared.

#### [Manage Reports](#page-136-0)

After you create a report, it appears in your reports list. From your reports list, you can view all your reports, edit, delete, and create a copy.

#### [View Report History](#page-137-0)

You can use the report history to monitor your reports. The report history log displays a list of all the times the report ran. And it provides information about each report execution, such as whether the run was successful and the start and end dates of the execution. You can also download report outputs.

### [Report Settings](#page-138-0)

You can set your report settings to allow or prevent users from receiving a download link for large attachments. In Intelligence Reports for Engagement, large files—over 7 MB—are shared via a download link. Any user with the download link can download the report.

#### [Apply Filters to a Report](#page-138-1)

Add filters to a report to narrow down the data that you see in reports and focus on what's relevant to your use case. You can filter by a standard or custom dimension, such as a campaign, email domain, or country, or by a custom measurement, such as an email bounce rate over 60%.

# <span id="page-132-0"></span>Create a Report

You can create a report when you want to retrieve, view, and share a detailed analysis of your data. You can create a report from scratch or export an entity like a pivot table or dashboard page to a scheduled report.

Reports in Intelligence Reports can be in these formats:

- **•** Flat Table (Excel/CSV) Creates a flat file with the data. For example, display the total number of sends per send date.
- Pivot Table (XLS) Creates an Excel in the same structure as your pivot table view.
- **•** Dashboard (PDF) Exports a dashboard into a PDF.

For more information about how to create different reports, click these links:

#### [Create a Flat Table Report](#page-133-0)

You can create a flat table report when you want a report that extracts your raw data into a CSV or Excel file.

#### [Create a Pivot Table Report](#page-134-0)

To export a report to an Excel file or display the data in a pivot table, you create a pivot table. The pivot table isn't a real Excel object, rather it appears only in the form of a pivot table. You can also create a pivot table report by exporting a pivot table to a scheduled report.

#### [Create a Dashboard Report](#page-134-1)

You can create a dashboard report in PDF format. You can also create a dashboard report by exporting a dashboard page. When creating the report from scratch, you must link to a dashboard page. The configuration settings come from the dashboard page, so any changes made to the source affect the configuration settings of the report later on.

SEE ALSO:

[User Roles and Permissions in Intelligence Reports](#page-70-0)

Available in: Intelligence Reports and Intelligence Reports Advanced

EDITIONS

# <span id="page-133-0"></span>Create a Flat Table Report

You can create a flat table report when you want a report that extracts your raw data into a CSV or Excel file.

- **1.** From **Analytics Builder** select **Intelligence [Datorama] Reports**.
- **2.** Select the Reports tab.
- **3.** Click **Create New Report**.

 $\triangledown$  Note: You can also create the same report from the Pivot Table module by using schedule export as a flat table.

- **4.** Define your General details.
	- **a.** Enter a Name.
	- **b.** Select the Export Format: CSV or Excel.

Note: The configuration settings change according to the format type you select. For example, if you select CSV, not all the fields are available.

- **5.** Define your Configuration details:
	- **a.** To determine the dates you want to pull data from, select the Time Period. You can use a predefined time period, such as week, month, or year, or you can define a custom date.
	- **b.** In **Measurements**, select the measurements you want pulled into the report, for example, email sends. You can select up to 100 measurements.
	- **c.** In **Dimensions**, select the dimensions you want pulled into your report, for example, send date. You can select up to 80 dimensions.

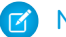

Note: For a detailed explanation of the metrics available, see [Dimensions and Measurements](#page-73-0).

- **6.** Customize your report in the Configuration settings area:
	- **a.** To include the total numbers in the report, select the **Show Totals** checkbox.
	- **b.** From the **Sort By** dropdown, search for and choose the dimension or measurement you want to sort the report by. You can choose from any of the selected dimensions or measurements.
	- **c.** From the **Sort Order** dropdown, select the way you want to sort, either descending or ascending order.
	- **d.** To add another filter to your report, click **Add Filter**. For example, you can also filter by Campaign Name. For more information about filters, refer to Apply Filters.
- **7.** Define scheduling and delivery methods for the report. Refer to [Define Scheduling and Delivery Methods.](#page-135-0)

SEE ALSO:

[User Roles and Permissions in Intelligence Reports](#page-70-0)

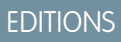

Available in: Intelligence Reports and Intelligence Reports Advanced

#### USER PERMISSIONS

To create and edit reports

**•** Schedule / "Create & Edit"

# <span id="page-134-0"></span>Create a Pivot Table Report

To export a report to an Excel file or display the data in a pivot table, you create a pivot table. The pivot table isn't a real Excel object, rather it appears only in the form of a pivot table. You can also create a pivot table report by exporting a pivot table to a scheduled report.

When creating the report from scratch, you must link to an existing pivot table. The configuration settings come from the pivot table, so any changes made to the source affect the configuration settings of the report later on.

Note: Most of the report configuration settings are self-explanatory or have a tooltip available in the platform.

- **1.** Access the Intelligence Reports for Engagement, select the Reports tab.
- **2.** Select the **Reports** tab.
- **3.** Click **Create New Report**.
	- Note: When creating the report from scratch, you must link to an existing pivot table. The configuration settings come from the pivot table, so any changes made to the source affect the configuration settings of the report later on.
- **4.** For General details, name the report and select **Export Format: Pivot Table**.
- **5.** To define your report configuration details, select the time period from which to pull data.
- **6.** Specify when and how to deliver the report.

#### <span id="page-134-1"></span>SEE ALSO:

[User Roles and Permissions in Intelligence Reports](#page-70-0) [Set Report Schedule and Delivery Method](#page-135-0)

# Create a Dashboard Report

You can create a dashboard report in PDF format. You can also create a dashboard report by exporting a dashboard page. When creating the report from scratch, you must link to a dashboard page. The configuration settings come from the dashboard page, so any changes made to the source affect the configuration settings of the report later on.

- **1.** From **Analytics Builder**, select **Intelligence [Datorama] Reports**.
- **2.** Select the Reports tab.
- **3.** Click **Create New Report**.
- **4.** Define your General details.
	- **a.** Enter a Name.
	- **b.** Select the Export Format: **PDF**.
	- **c.** To determine how long reports are kept before they're deleted, enter the Purge Report History (Days). For example, if you enter 30, all reports are deleted after 30 days.

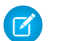

Note: By default, the number of days is set to 180, which is also the maximum number of days you can keep reports.

**5.** Define your Configuration details, and select the dashboard page for which you're creating the report.

# **EDITIONS**

Available in: Intelligence Reports and Intelligence Reports Advanced

# USER PERMISSIONS

To create and edit reports

**•** Schedule / "Create & Edit"

# **EDITIONS**

Available in: Intelligence Reports and Intelligence Reports Advanced

# USER PERMISSIONS

To create and edit reports

**•** Schedule / "Create & Edit"

**6.** Define scheduling and delivery methods for the report. Refer to [Define Scheduling and Delivery Methods.](#page-135-0)

#### SEE ALSO:

[User Roles and Permissions in Intelligence Reports](#page-70-0)

# <span id="page-135-0"></span>Set Report Schedule and Delivery Method

You define scheduling and delivery methods for a report to decide how you want to run and share it. As a result, you decide when the report is sent. For example, if you want the report to go out every day at a specific time, you can set a daily frequency and the time, say, 10:00 PM. You can also define how you want the report to be executed and shared.

The following delivery methods are supported:

- **•** AzureBlob
- **•** Email
- **•** FTPS
- **•** Google Drive
- **•** HDFS
- **•** SFTP
- **•** AWS S3
- **•** Google Cloud Storage

#### Available in: Intelligence Reports and Intelligence

EDITIONS

#### USER PERMISSIONS

Reports Advanced

To create and edit reports

**•** Schedule

When a report is executed according to a scheduled time, it's known as a scheduler. You can set up multiple schedulers per report, depending on your needs. For example, you can send a report to the management team on a weekly basis and the same report to the analyst team daily. You can also share the report via Email and FTPS simply by adding FTPS as a delivery method and updating the scheduler.

- **1.** When defining a report, go to the **Report Scheduling** area.
- **2.** Select the **Active** checkbox. After you select this checkbox, all options are enabled.
- **3.** Select how frequently you want the report to be sent from the **Frequency** dropdown. More settings are added based on the frequency you select. For example, if you select daily, you can set how many times a day the report is sent. If you select weekly, you can also set the day of the week and time.
- **4.** In **Delivery Hour**, enter the exact hour you want the report to be sent.

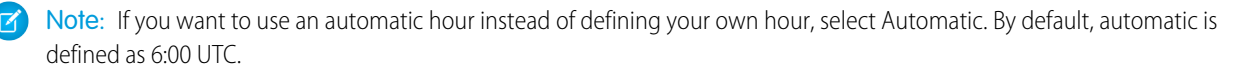

**5.** In the **Delivery Method** dropdown in the Connection Info area, select how you want the report to be exported and shared. For example, select **Email**.

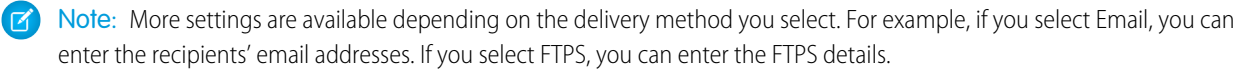

**6.** To apply this scheduler to your report, click **Add As New Scheduler**.

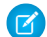

Note: If you don't complete this step, then your report can't run on a schedule.

- **7.** To create a scheduler using the same configuration, for example, if you also want to share the report via FTPS, change the delivery method to FTPS. Then fill in any necessary settings, and click **Add As New Scheduler**. After you complete this step, a new row is added to the table.
- **8.** To change a scheduler and override the settings, select the row of the scheduler, and make your changes, for example, change the delivery hour. Then click **Update Scheduler**.
- **9.** After you define your report and schedulers, click **Save and Run**, or to save the settings and not run the report, click **Save**.

SEE ALSO:

<span id="page-136-0"></span>[User Roles and Permissions in Intelligence Reports](#page-70-0)

# Manage Reports

After you create a report, it appears in your reports list. From your reports list, you can view all your reports, edit, delete, and create a copy.

If you want to make changes to a report, click **Edit**. For example, change the delivery hour.

If you want to create a copy of a report and make changes to it, click **Duplicate**. You can duplicate the reports with or without the schedulers.

If a report is no longer needed, click **Delete**. When you delete a report, it goes to your workspace bin. If you want to restore a deleted report, contact support.

To run the report immediately, click **Run Now**.

To process the reports and split the data into files by date, click **Batch Process**. Batch processing doesn't affect the original report configuration.

**1** Note: If a report fails after more than 7 consecutive times, the report is disabled. It's advised that you check out why the report failed. Go to the Report's history to see what caused the report to fail. After you fix the report, re-enable it so that it runs again. For more information, see [View Report History](#page-137-0).

The reports list contains the following information:

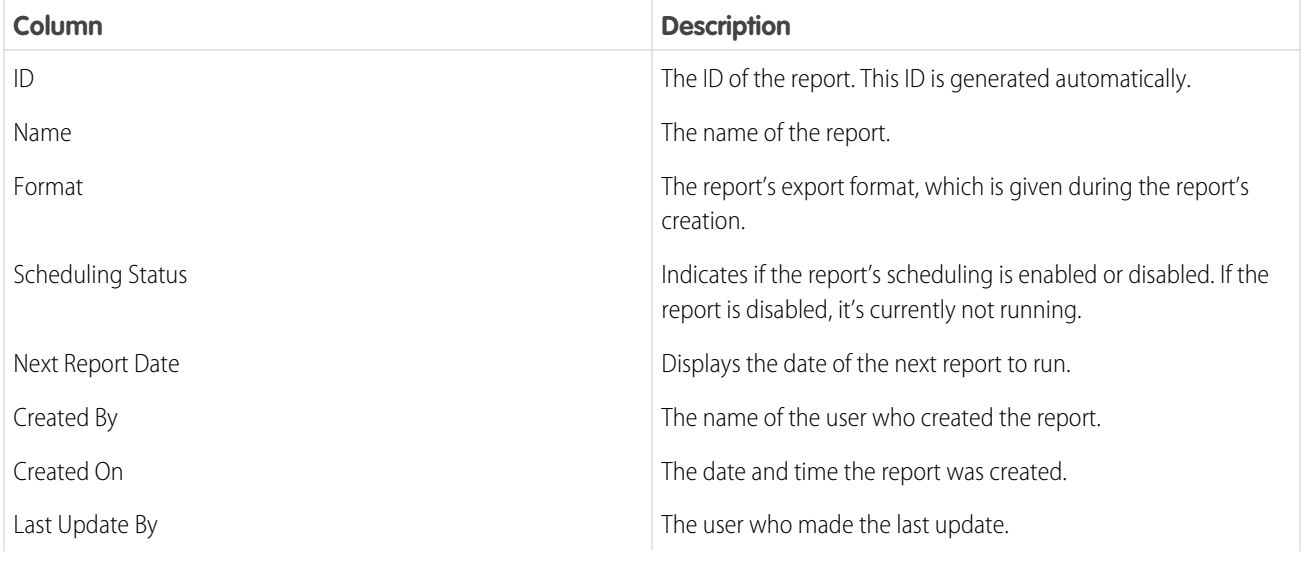

# EDITIONS

Available in: Intelligence Reports and Intelligence Reports Advanced

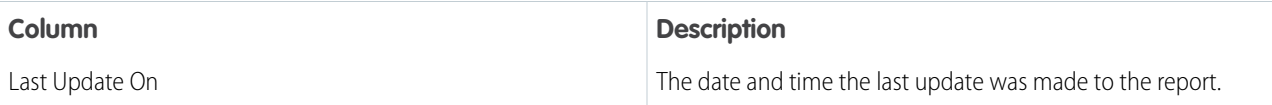

SEE ALSO:

[User Roles and Permissions in Intelligence Reports](#page-70-0)

# <span id="page-137-0"></span>View Report History

You can use the report history to monitor your reports. The report history log displays a list of all the times the report ran. And it provides information about each report execution, such as whether the run was successful and the start and end dates of the execution. You can also download report outputs.

**1.** Select the **Reports** tab.

- **2.** Select a report, and then click **History**. A list appears with all the report executions. Each time a report runs, a new job is executed and a new row appears in the list.
- **3.** If you want to perform actions on a specific log, select the row of the log.
- **4.** Perform one of the following:
	- **• Edit** To edit the report's configuration settings.
	- **• Delete** To delete a log from the list.
	- **Refresh** To refresh the history log, which can be useful if you ran a report and the status changed.
	- **• Download** To download the report output.
	- **• Run Now** To run the same report again.
	- **• Rerun Now** To run the same job again.

To get more information on report execution, use the following link:

#### <span id="page-137-1"></span>[Review Report Execution Information in Intelligence Reports](#page-137-1)

When a report runs in Intelligence Reports for Engagement, you can see a list of all the report executions. Each time a report runs, a new job is executed and a new row appears in the list.

# Review Report Execution Information in Intelligence Reports

When a report runs in Intelligence Reports for Engagement, you can see a list of all the report executions. Each time a report runs, a new job is executed and a new row appears in the list.

You can see the following information:

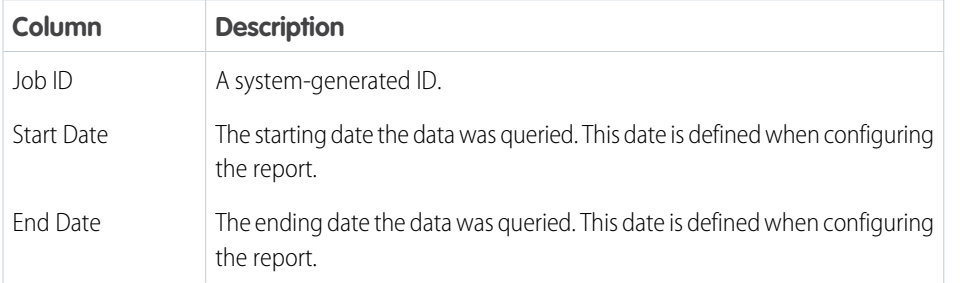

# EDITIONS

Available in: Intelligence Reports and Intelligence Reports Advanced

## USER PERMISSIONS

To create and edit reports

**•** Schedule / "Create & Edit"

# **EDITIONS**

Available in: Intelligence Reports and Intelligence Reports Advanced

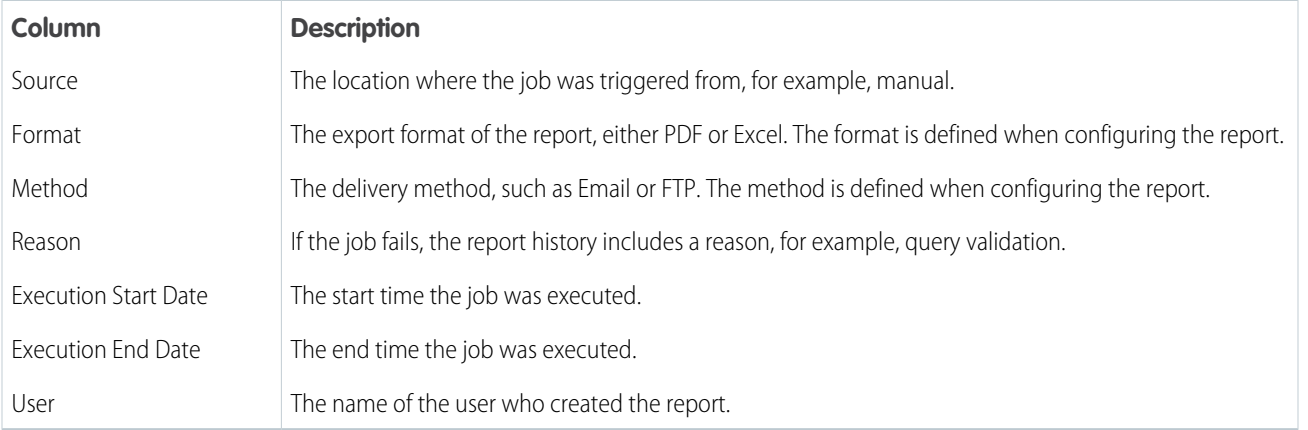

# <span id="page-138-0"></span>Report Settings

You can set your report settings to allow or prevent users from receiving a download link for large attachments. In Intelligence Reports for Engagement, large files—over 7 MB—are shared via a download link. Any user with the download link can download the report.

To control your report settings for large files:

- **1.** From the Analytics Builder, select **Intelligence [Datorama] Reports**.
- **2.** Select the **Setup** tab and click **Report Settings**.
- <span id="page-138-1"></span>**3.** By default, the **Allow Download of Large Attachments** toggle is enabled. To prevent a download link of your report from being sent, disable the toggle.

# Apply Filters to a Report

Add filters to a report to narrow down the data that you see in reports and focus on what's relevant to your use case. You can filter by a standard or custom dimension, such as a campaign, email domain, or country, or by a custom measurement, such as an email bounce rate over 60%.

There are three different types of filters:

- **• Dimensions** Filters by a dimension. For example, campaign, email domain, or country.
- **• Custom dimensions** Filters by a customized dimension. For example, filter by an email name that contains the characters "NTO."
- **• Custom measurements** Filters by a customized measurement. For example, filter by email bounce rate that is over 60%.
- **1.** In Analytics Builder, select **Intelligence Reports**.
- **2.** On the Reports tab, select a report.
- **3.** Under Configuration, click **Add Filter**.
- **4.** To add a dimension, for example, if you want to filter by the campaign name "Birthday":
	- **a.** Select **Custom Dimensions**.
	- **b.** Search for the required dimension, and enter **Campaign**.
	- **c.** Select the value. In this case, **Birthday**.
	- **d.** To apply the filter, save your work.

# EDITIONS

Available in: Intelligence Reports and Intelligence Reports Advanced

# EDITIONS

Available in: Intelligence Reports and Intelligence Reports Advanced

# USER PERMISSIONS

To apply filters to reports:

- **5.** To add a custom dimension, for example, if you want to filter by an email name that contains the characters "NTO":
	- **a.** Select **Custom Dimensions**.
	- **b.** Select the dimension from the dropdown list, and select **Email Content Name**.
	- **c.** Select the operator from the dropdown list, and select **Contains**.
	- **d.** Enter the value in the field. In this case, enter "NTO."
	- **e.** To apply the filter, save your work.
- **6.** You can add multiple operators when filtering to retrieve dimensions that contain specific information according to defined rules. For example, get all the campaigns that contain the names, '"welcome" or "birthday" and that come from audiences that contain the letters DE.

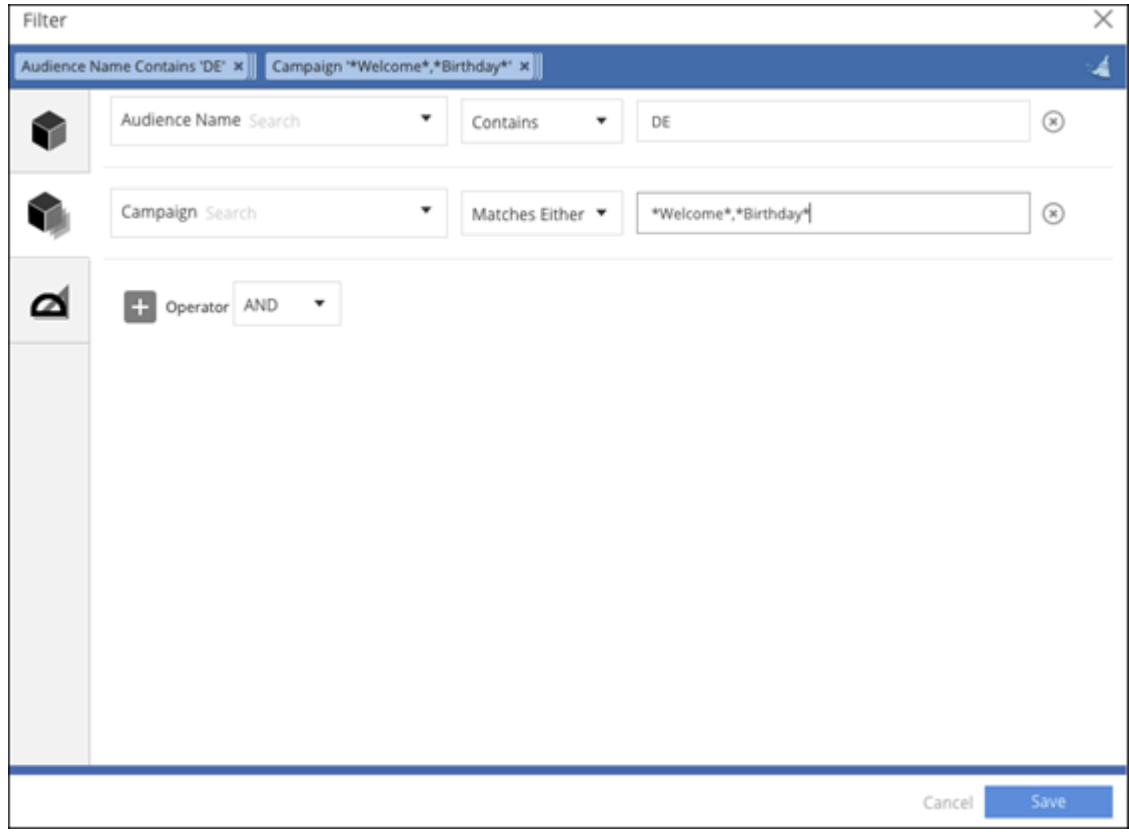

- **a.** Define the first rule. For example, Audience Name contains DE.
	- **•** Select the dimension from the dropdown list, and select **Audience Name**.
	- **•** Select the operator from the dropdown list, and select **Contains**.
	- **•** Enter the value in the field, in this case, enter *DE*.
- **b.** Define the match either rule. For example, Campaign matches either 'Welcome' or 'Birthday'
	- **•** Select the dimension from dropdown list, and select **Campaign**.
	- **•** Select the operator from the dropdown list, and select **Matches Either**.
	- **•** Enter the value in the field. In this case, use an asterisk (*\**) at the beginning and at the end of the value with a comma separating the values. For example, *\*Welcome\*, \*Birthday\**.
- **c.** To apply the filter, save your work.

**7.** To add a custom measurement, for example, if you want to filter by email bounce rate that equals 80%:

#### **a.** Select **Custom Measurements**.

- **b.** Select the measurement from the dropdown list, and select **Email Bounce Rate**.
- **c.** Select the operator from the dropdown list, and select **Greater Than**.
- **d.** Enter the value in the field. In this case, enter 80%.
- **e.** To apply the filter, save your work.

**T** Tip: To add a filter to exclude test emails, search for the Test Email Indicator dimension, and then set it to False. After you do, test emails don't appear in your pivot tables or reports.

# Cross-Channel Apps

Cross-Channel apps allow you to take your data from separate silos, and then connect, visualize, and analyze your key data sources. The apps are available in the Cross-Channel tab, where you can demo and install various apps.

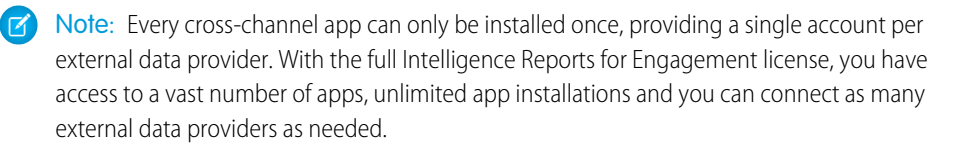

# EDITIONS

Available in: Intelligence Reports Advanced

### [Available Cross-Channel Apps](#page-140-0)

Intelligence Reports Advanced offers four ready-to-use cross-channel apps.

#### [Manage Cross-Channel App Credentials](#page-152-0)

<span id="page-140-0"></span>Use the app credentials manager to view data sources that you added to your cross-channel apps and the credentials for each data source. When connecting third-party platforms to your apps, you can add new account credentials, refresh, or update existing credentials. If a data error occurs with your app, you can access and edit the credentials or log a support ticket.

# Available Cross-Channel Apps

Intelligence Reports Advanced offers four ready-to-use cross-channel apps.

The installation for each app is dynamic and requires unique steps. After you install an app, you can go to the Dashboards tab, where you can view and access your installed apps in the Cross-Channel Analysis section.

Note: All dashboards that are created with cross-channel apps are read-only and can't be modified.

#### [Email to Web Conversion GA4 App](#page-141-0)

The Email to Web Conversion GA4 app combines your Marketing Cloud and Google Analytics data into one view so that you can easily see how well your email campaigns are performing.

#### [Audience Insights for Advertising Studio App](#page-145-0)

Connect Marketing Cloud Advertising, formerly known as Advertising Studio to your paid media channels to optimize your audience strategy with a single, cross-channel view, and analyze the effectiveness of your first-party audiences. Explore how your audiences are performing across channels with a ready-made dashboard.

# EDITIONS

Available in: Intelligence Reports Advanced

#### [Cross-Channel Marketing Insights](#page-148-0)

The Cross-Channel Marketing Insights app unifies your data to help you make data-driven decisions. Users with a full Intelligence Reports license can edit and customize the app.

#### [Marketing Insights for Sales Cloud](#page-150-0)

The Marketing Insights for Sales Cloud solution helps marketing and sales understand how marketing efforts and spend are converting into revenue. For example, discover weak links in your sales funnel or find business justifications to ramp up or pause a campaign.

# <span id="page-141-0"></span>Email to Web Conversion GA4 App

The Email to Web Conversion GA4 app combines your Marketing Cloud and Google Analytics data into one view so that you can easily see how well your email campaigns are performing.

Note: Starting from July 1st, 2023, this app no longer supports UA360 and is only compatible with GA4. The new version of this app (Email to Web Conversion GA4) is available and should be installed in order to access GA4 data. If you installed the previous version of this app (Email to Web Conversion Deprecated), you won't see GA4 data and your UA360 data will not be updated. It's recommended you install the new version to access GA4. For more information, see [Install the Email to Web Conversion GA4 App](#page-142-0)

Installing the app involves these high-level steps:

- **•** Connect Google Analytics data.
- **•** Match campaign names.
- **•** Classify Google Analytics campaign names.
- **•** Classify email campaign names.

#### [Classify Campaign Names](#page-141-1)

To harmonize your data, the Email to Web Conversion GA4 app relies on matching your Google Analytics and Salesforce Marketing Cloud campaign names. Therefore, if you use different naming conventions for Google Analytics and Salesforce, you must classify your campaign names so that the app can locate the data from each source.

#### [Install the Email to Web Conversion GA4 App](#page-142-0)

Installing the Email to Web Conversion GA4 app requires a Google Analytics account for the web analytics data. You must have UTM campaigns defined for your emails.

#### [View Email Campaign Performance](#page-144-0)

Use the Email Campaign Performance dashboard to monitor your campaigns. The dashboard that's created with this app is read-only and can't be modified.

#### [GA4 Fields Available in the Email to Web Conversion App](#page-145-1)

<span id="page-141-1"></span>The Email to Web Conversion GA4 app was rebuilt to work with GA4, and therefore some fields were changed accordingly. This list displays the old fields that were used in the previous version of the app (Email to Web Conversion Deprecated), and the new fields that the new app (Email to Web Conversion GA4) uses. These fields appear in the run mode of the app.

#### Classify Campaign Names

To harmonize your data, the Email to Web Conversion GA4 app relies on matching your Google Analytics and Salesforce Marketing Cloud campaign names. Therefore, if you use different naming conventions for Google Analytics and Salesforce, you must classify your campaign names so that the app can locate the data from each source.

# EDITIONS

Available in: Intelligence Reports Advanced

# EDITIONS

Available in: Intelligence Reports Advanced

Many times a campaign name contains irrelevant information. For example, if your campaign name is Summer\_2020\_Shoes\_Sale and you want it to say Summer Sale, create a rule that removes the unneeded information and leaves only the name as the final campaign name.

You have two ways to create a final campaign name:

- **• Use Contains**—Creates a rule that tells the app the final campaign name. For example, if the name contains the letters "ABC," the final campaign name is "ABC Campaign."
- **• Use a Pattern**—Extracts a specific term according to a position and delimiter in the naming convention. You can then use the extracted term to classify the campaigns. For example, if your naming convention is "summer\_sale\_1," you extract the first position, which is "summer." You can use the term "summer" as the contains term and classify the campaigns according to the term.

# <span id="page-142-0"></span>Install the Email to Web Conversion GA4 App

Installing the Email to Web Conversion GA4 app requires a Google Analytics account for the web analytics data. You must have UTM campaigns defined for your emails.

Important: If you need to connect to GA4 data you must install the new version of this app: Email to Web Conversion GA4 app. The previous version of this app (Email to Web Conversion Deprecated) doesn't use GA4 data and the data won't be updated.

Note: This app supports one conversion rate and one funnel. Multiple funnels aren't supported.

- **1.** On the **Cross-Channel Apps** tab, select **Email to Web Conversion GA4**.
- **2.** Click **Get it Now**.
- **3.** Click **Get Started**.
- **4.** Connect your Google Analytics data.
	- **a.** Select your Google Analytics account.
	- **b.** Select the websites you want to pull data from. You can select Google Analytics data, if it exists.
	- **c.** Click **Next**.
- **5.** Match campaign names.
	- **a.** From the dimension list, select the dimension that represents your campaign names. Message Send Name is selected by default. After you select a dimension, a preview of your data appears.
	- **b.** Change the date range if needed. For example, if no data appears and you know that you had data in September, change the date range to September.
- **6.** Classify your Google Analytics campaign names.

Note: If your campaign names already use the final naming convention, click **Skip and keep my campaign data as is**.

- **a.** To explicitly define the final campaign name, click **Use Contains**.
	- **•** If you're classifying only a few campaign names, manually enter the information in the Contains and Final Campaign Name columns, and click **Next**. For example, in the Contains column, enter ABC, and in the Campaign Name column, enter *ABC Campaign*.
	- **•** If you must classify many campaign names, click **Upload File**, and download the CSV template file to ensure that you use the correct headers and columns. Enter the information in the file, upload it, and then click **Next**. A preview shows you which names have been classified.

EDITIONS

Available in: Intelligence Reports Advanced

### USER PERMISSIONS

To install Cross-Channel apps

- **b.** To create final campaign names by matching terms, click **Use a Pattern**.
	- **•** Enter your delimiter, select the position of the campaign name that you're extracting, and click **Apply**. For example, if you want to use the first term in your campaign name, select **Position 1**. All words in position 1 and the matching delimiter are highlighted.
	- **•** Create an exact match for the position to classify the campaign names.
	- **•** If you're classifying only a few campaign names, manually enter the information in the Contains and Final Campaign Name columns, and click **Next**. For example, in the Contains column, enter *ABC*, and in the Campaign Name column, enter *ABC Campaign*.
	- **•** If you must classify many campaign names, click **Upload File**, and download the CSV template file to ensure that you use the correct headers and columns. Enter the information in the file, upload it, and then click **Next**.
	- **•** After you upload a file, a blue checkmark appears next to the classified names and the progress bar shows how many names were classified. On the right side, all the extracted campaign names appear with their final campaign names.
- **c.** Save your changes and click **Next**.
- **7.** Classify your Marketing Cloud campaign names.
	- **a.** Click **Skip and keep my web analytics data as is** to leave the Salesforce Marketing Cloud data as is.
	- **b.** To explicitly define the final campaign name, click **Use Contains**.
		- **•** If you're classifying only a few campaign names, manually enter the information in the Contains and Final Campaign Name columns, and click **Next**. For example, in the Contains column, enter *ABC*, and in the Campaign Name column, enter *ABC Campaign*.
		- **•** If you must classify many campaign names, click **Upload File**, and download the CSV template file to ensure that you use the correct headers and columns. Enter the information in the file, upload it, and then click **Next**. A preview shows you which names have been classified.
	- **c.** To create final campaign names by matching terms, click **Use a Pattern**.
		- **•** Enter your delimiter, select the position of the campaign name that you're extracting, and click **Apply**. For example, if you want to use the first term in your campaign name, select **Position 1**. All words in position 1 and the matching delimiter are highlighted.
		- **•** Create an exact match for the position to classify the campaign names.
		- **•** If you're classifying only a few campaign names, manually enter the information in the Contains and Final Campaign Name columns, and click **Next**. For example, in the Contains column, enter *ABC*, and in the Campaign Name column, enter *ABC Campaign*.
		- **•** If you must classify many campaign names, click **Upload File**, and download the CSV template file to ensure that you use the correct headers and columns. Enter the information in the file, upload it, and then click **Next**.
		- **•** After you upload a file, a blue checkmark appears next to the classified names and the progress bar shows how many names were classified. On the right side, all the extracted campaign names appear with their final campaign names.

# **d.** Click **Next**.

- **8.** Complete the installation.
	- **a.** If you want to change any names, click **Review**.
	- **b.** To install the Email to Web Conversion GA4 app, click **Finish**.
## View Email Campaign Performance

Use the Email Campaign Performance dashboard to monitor your campaigns. The dashboard that's created with this app is read-only and can't be modified.

 $\sqrt{2}$ Note: If you installed the previous version of this app (Email to Web Conversion Deprecated), you will only see UA360 data and it will only be updated to the latest processed data. In order to connect to your GA4 instance you must install the new version of this app (Email to Web Conversion GA4). For more information, see [Install the Email to Web Conversion GA4 App](#page-142-0)

You can filter the dashboard by:

- **•** Date—Filter by a specific time period.
- **•** Campaign—Filter by a specific campaign.

The dashboard contains these sections.

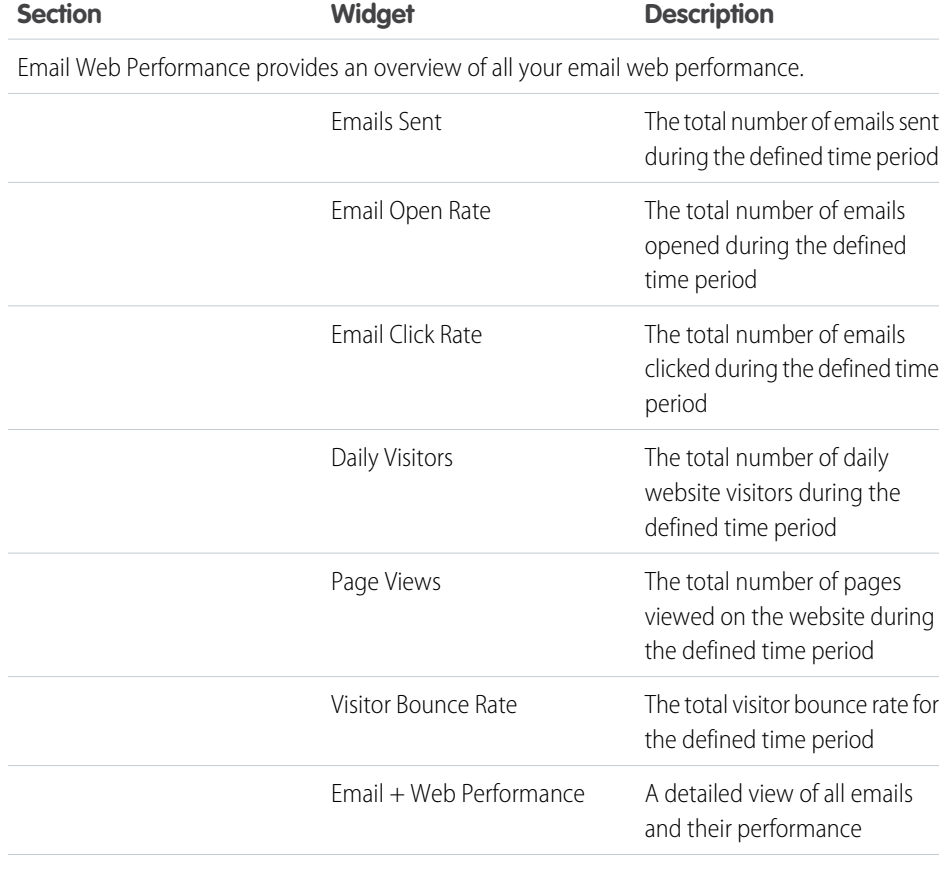

Funnel Analysis shows an overview of your website data. You can filter by: Campaign Name and Email Subject.

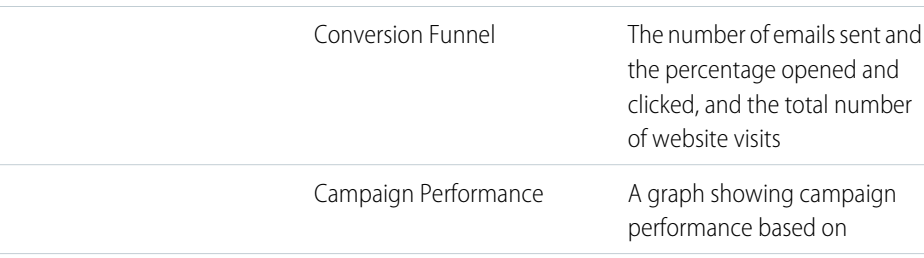

## EDITIONS

Available in: Intelligence Reports Advanced

## USER PERMISSIONS

To consume Cross-Channel apps

**•** Access, View & Export, Schedule, "Create & Edit"

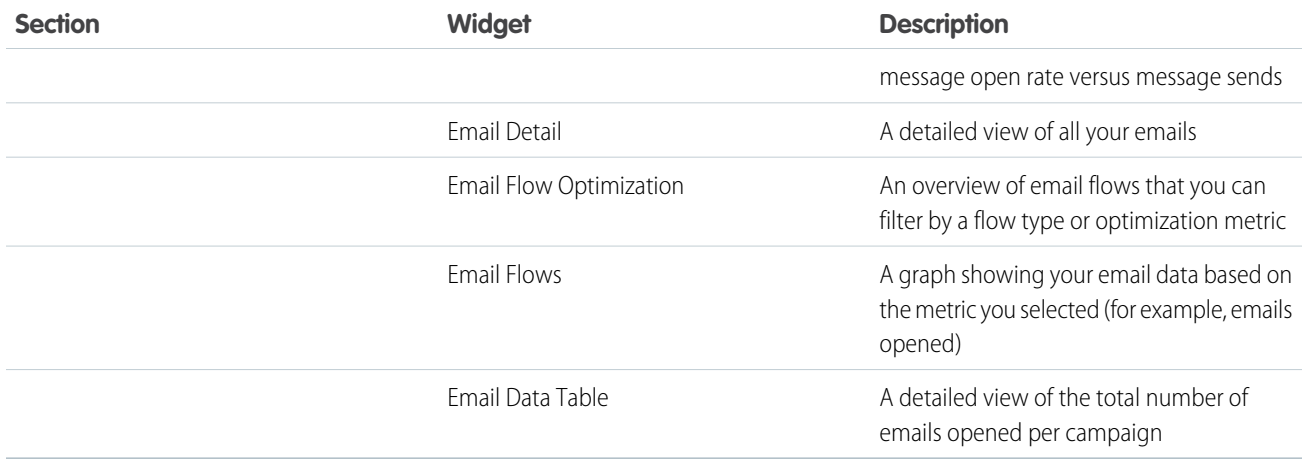

## GA4 Fields Available in the Email to Web Conversion App

The Email to Web Conversion GA4 app was rebuilt to work with GA4, and therefore some fields were changed accordingly. This list displays the old fields that were used in the previous version of the app (Email to Web Conversion Deprecated), and the new fields that the new app (Email to Web Conversion GA4) uses. These fields appear in the run mode of the app.

**EDITIONS** 

Available in: Intelligence Reports Advanced

If you installed the previous version of this app (Email to Web Conversion Deprecated), you will see the UA fields, not the GA4 fields.

Note: This list is only relevant to the Email to Web Conversion GA4 app, GA4 is not suggesting an interchangeable solution between UA data and GA4. For more information about GA4, see [GA4 Google Documentation](https://support.google.com/analytics/answer/10089681?sjid=2122522143505339464-EU).

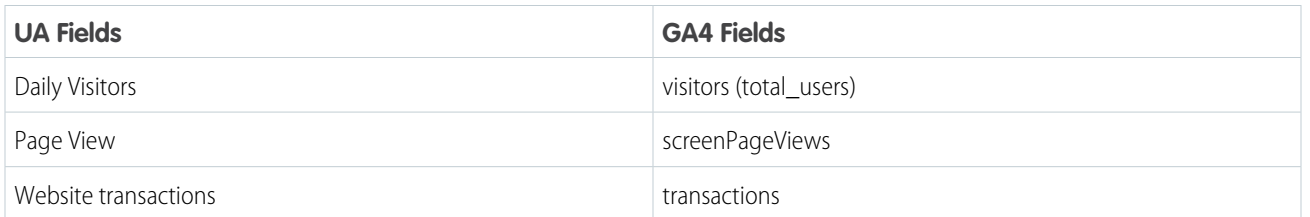

Note: The Visitor Bounce Rate has a new calculation to align with GA4. For more information, see [GA4 Metrics](https://support.google.com/analytics/answer/11986666#bounce_rate_vs_engagement_rate&zippy=%2Cin-this-article).

## Audience Insights for Advertising Studio App

Connect Marketing Cloud Advertising, formerly known as Advertising Studio to your paid media channels to optimize your audience strategy with a single, cross-channel view, and analyze the effectiveness of your first-party audiences. Explore how your audiences are performing across channels with a ready-made dashboard.

 $\mathbf{z}$ Note: Advertising Studio is now Marketing Cloud Advertising. We are still working on updating the platform so all instances will still be referred to as Advertising Studio until this is done.

Installing the app involves these high-level steps.

- **•** Connect Marketing Cloud Advertising data.
- **•** Connect advertising platform data.

## EDITIONS

- **•** Classify campaign strategies.
- **•** Review data model mapping.

## [Install the Audience Insights for Advertising Studio App](#page-146-0)

Measure how your activated audiences are affecting your leading KPIs, prove the impact of first-party audiences in your campaigns, and track when and where your first-party audiences are being used.

## [View Audience Insights for Advertising Studio Data](#page-147-0)

Use the Audience Insights for Advertising Studio dashboard to optimize campaigns using first-party audiences.

## <span id="page-146-0"></span>Install the Audience Insights for Advertising Studio App

Measure how your activated audiences are affecting your leading KPIs, prove the impact of first-party audiences in your campaigns, and track when and where your first-party audiences are being used.

Note: Advertising Studio is now Marketing Cloud Advertising. We are still working on updating the platform so all instances will still be referred to as Advertising Studio until this is done.

Also, you must have Marketing Cloud Advertising Admin permissions to install this app.

- **1.** On the **Cross-Channel Apps** tab, select **Audience Insights for Advertising Studio**.
- **2.** Click **Get it Now**.
- **3.** Connect your Marketing Cloud Advertising data.

You can use your Marketing Cloud or Marketing Cloud Advertising credentials to connect.

- **a.** If your Marketing Cloud Advertising user is already authenticated, select the username from the dropdown. Or, if you must authenticate, click **Add New Authentication**. After you connect, all business units that exist for your user appear in the dropdown.
- **b.** Select the business unit you want to connect to.
- **c.** Click **Next**.
- **4.** Connect your advertising platform data.

By default, all Facebook Ads, Twitter Ads, and Google Ads data streams in your workspace are selected automatically. A data stream is created when you connect data.

- **a.** If you want to remove or add an existing data stream, deselect or select the checkbox next to the data stream.
- **b.** To add a new data stream, click **Add New**.
- **c.** Click **Next**.
- **5.** Classify your campaign strategies.

All future campaigns are classified if named according to the naming convention used during the classification process. The app identifies a few strategies used in Marketing Cloud Advertising, for example, awareness or conversion. You can add or remove strategies and add classification rules to the strategies created.

- **a.** The left side lists all your campaigns in Marketing Cloud Advertising according to the date range chosen. You can also view unclassified campaigns.
- **b.** To classify a campaign by a strategy, go to the strategy, and add a contains with the name of your campaign.

The right side lists the strategies. Each strategy has predefined rules that classify your campaigns. You can change the rules to accommodate your naming conventions.

## EDITIONS

Available in: Intelligence Reports Advanced

## USER PERMISSIONS

To install Cross-Channel apps

**•** "Create & Edit"

**c.** To classify your campaigns according to your own naming conventions, you can upload a classification file by clicking **Upload File**.

You can't see the campaign data for new data streams. However, they're classified according to the rules you upload.

**6.** Review your mapping.

Intelligence Reports automatically maps your external audience data from the advertising platforms to the Intelligence Reports data model. You can edit the mapping if necessary.

<span id="page-147-0"></span>**7.** Complete the installation by clicking **Install**.

## View Audience Insights for Advertising Studio Data

Use the Audience Insights for Advertising Studio dashboard to optimize campaigns using first-party audiences.

Note: Advertising Studio is now Marketing Cloud Advertising. We are still working on updating  $\mathbf{z}$ the platform so all instances will still be referred to as Advertising Studio until this is done.

Additional Information

- **•** The dashboard that's created with this app is read-only and can't be modified.
- **•** The Google Ads API doesn't pull excluded audience data.

You can filter the dashboard by:

- **• Platform**—Filter by a specific advertising platform.
- **• Date**—Filter by a specific time period.

The dashboard contains these sections:

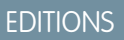

Available in: Intelligence Reports Advanced

## USER PERMISSIONS

To consume Cross-Channel apps

**•** Access, View & Export, Schedule, "Create & Edit"

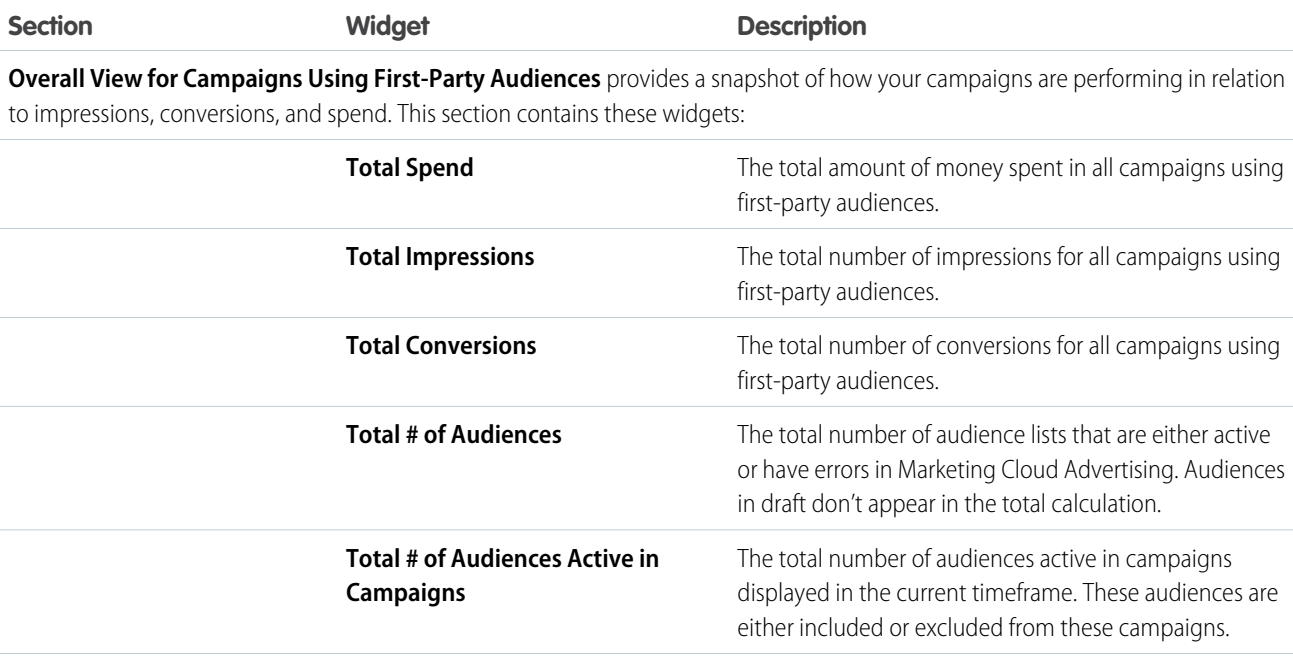

**Audience Usage** shows which audiences were used the most and which weren't used at all in your campaigns.

This section contains these widgets:

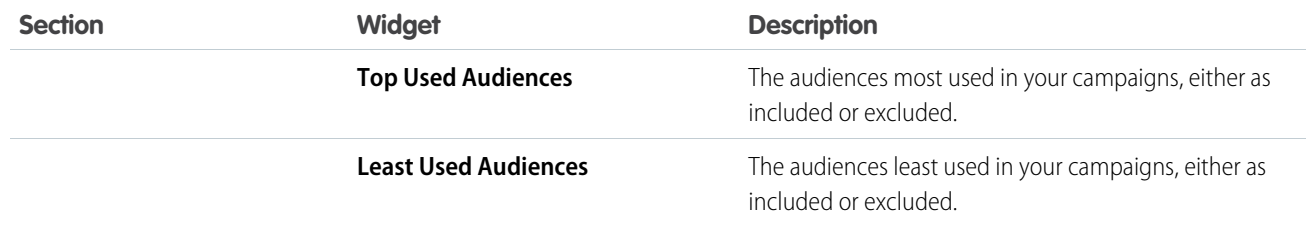

**Top Campaigns** lists the top-performing campaigns. You can select the relevant audience and then filter by a measurement to investigate the performance of the top-10 campaigns.

This section contains this widget:

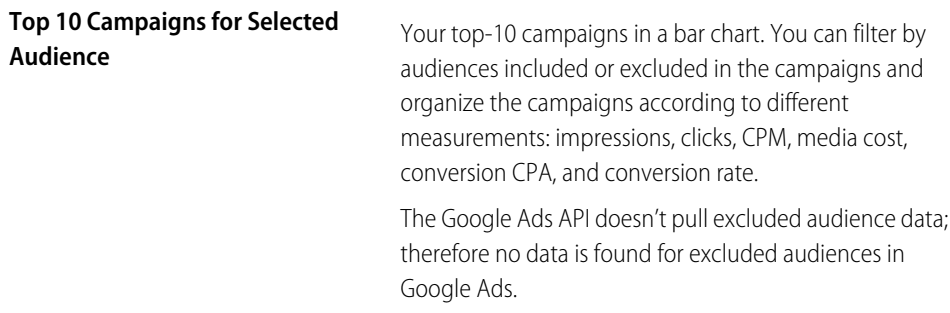

## **Which Strategy of Audience Performs Best**

Displays which strategies perform best according to the campaign performance. Use the relevant measurements to see how each strategy performs. You can filter by strategy and audiences used in the different campaigns to see how they react to different strategies.

## **Detailed Display All - Campaign for Each Audience**

Displays all your campaigns and audiences and provides a detailed view.

## Cross-Channel Marketing Insights

The Cross-Channel Marketing Insights app unifies your data to help you make data-driven decisions. Users with a full Intelligence Reports license can edit and customize the app.

Note: The Cross-Channel Marketing Insights app now supports GA4 and can be selected alongside UA360 profiles during the installation. In order to pull in GA4 data you must first uninstall and then reinstall the app.

With the Cross-Channel Marketing Insights app you can:

- **•** Drill down and compare your campaigns and creatives cross-channel.
- **•** Use Einstein Marketing Insights to get items that you can act on right away.
- **•** Learn about your top and worst performers and their characteristics.
- **•** Start and stop campaigns right from the app.

## [Install the Cross-Channel Marketing Insights App](#page-149-0)

When you install the app, your Marketing Cloud data is automatically connected and ready to use. If you don't need the data, you can remove it. Installing the Cross-Channel Marketing Insights app requires a Google Analytics account and credentials for each marketing platform that you want to add.

EDITIONS

#### [View Cross-Channel Marketing Insights](#page-149-1)

Use the Cross-Channel Marketing Insights dashboard to view cross-channel, data-driven insights.

## <span id="page-149-0"></span>Install the Cross-Channel Marketing Insights App

When you install the app, your Marketing Cloud data is automatically connected and ready to use. If you don't need the data, you can remove it. Installing the Cross-Channel Marketing Insights app requires a Google Analytics account and credentials for each marketing platform that you want to add.

- $\mathbf{z}$ Note: The Cross-Channel Marketing Insights app now supports GA4 and can be selected alongside UA360 profiles during the installation. If you already installed the app and require GA4 profiles, you must first uninstall and then reinstall the app.
- **1.** On the **Cross-Channel Apps** tab, select **Cross-Channel Marketing Insights**.
- **2.** Click **Get it now**.
- **3.** Connect your marketing channels.
- **4.** Select an existing stream or create one.
- **5.** Add other marketing channels.
- <span id="page-149-1"></span>**6.** After your data is connected, click **Let's start**. After the app is finished installing, you can access the app views in the **Dashboards** tab.

## View Cross-Channel Marketing Insights

Use the Cross-Channel Marketing Insights dashboard to view cross-channel, data-driven insights.

Note: The Cross-Channel Marketing Insights app now supports GA4 and can be selected alongside UA360 profiles during the installation. In order to pull in GA4 data you must first uninstall and then reinstall the app. For more information, see [Install the Cross-Channel](#page-149-0) [Marketing Insights App](#page-149-0).

The dashboard contains these tabs:

Note: The dashboard that's created with this app is read-only and can't be modified.

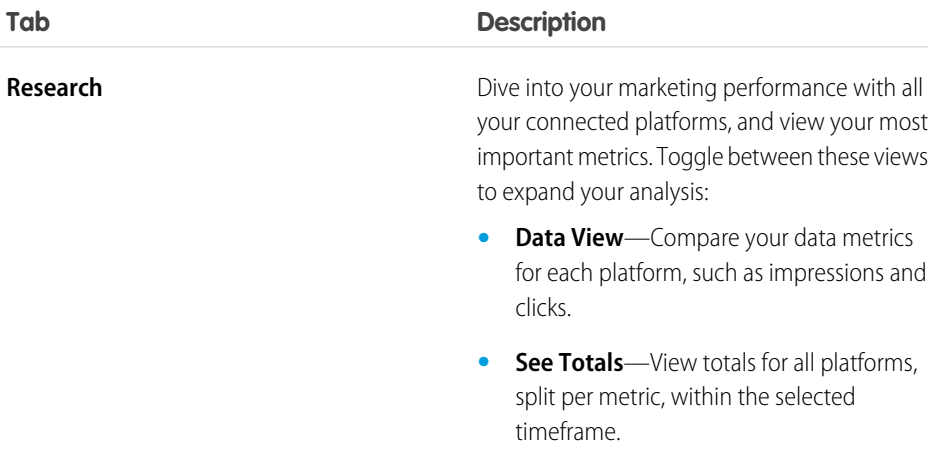

## **EDITIONS**

Available in: Intelligence Reports Advanced

## USER PERMISSIONS

To install Cross-Channel apps

**•** "Create & Edit"

**EDITIONS** 

Available in: Intelligence Reports Advanced

## USER PERMISSIONS

To consume Cross-Channel apps

**•** Access, View & Export, Schedule, "Create & Edit"

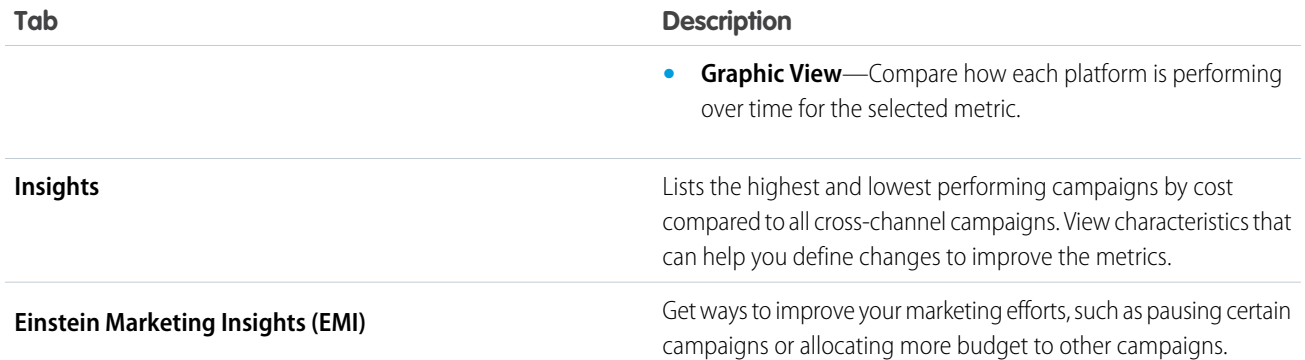

## Marketing Insights for Sales Cloud

The Marketing Insights for Sales Cloud solution helps marketing and sales understand how marketing efforts and spend are converting into revenue. For example, discover weak links in your sales funnel or find business justifications to ramp up or pause a campaign.

The Marketing Insights for Sales Cloud solution uses the Leads, Opportunities, Accounts, Contact, Campaigns, and Campaign Members objects.

## [Install the Marketing Insights for Sales Cloud Solution](#page-150-0)

Get insights on the complete sales cycle, from spend to revenue, through return on investment. Using the Marketing Insights for Sales Cloud solution requires the Cross-Channel Marketing Insights solution with at least one paid ad campaign on a common advertising platform.

## [View Marketing Insights for Sales Cloud](#page-151-0)

<span id="page-150-0"></span>Use the Marketing Insights for Sales Cloud dashboard to understand how your marketing efforts and spend are converting into revenue.

## Install the Marketing Insights for Sales Cloud Solution

Get insights on the complete sales cycle, from spend to revenue, through return on investment. Using the Marketing Insights for Sales Cloud solution requires the Cross-Channel Marketing Insights solution with at least one paid ad campaign on a common advertising platform.

## **1.** On the **Cross-Channel Solutions** tab, select **Marketing Insights for Sales Cloud**.

**2.** Click **Get it now**.

A wizard navigates you through the configuration process.

## **3.** Click **Start**.

- **4.** Connect to your Salesforce CRM data.
	- **•** If you've already authenticated your CRM data, select the authentication you want to connect to from the dropdown.
	- **•** If you haven't authenticated your CRM data, click **Add new authentication** and then select the authentication from the dropdown.
- **5.** Select the time period you want to retrieve CRM data for, and click **Apply**. The tables to be extracted from your CRM instance appear on the right. To see the data points, hover over a table with your mouse.
- **6.** Click **Next**.
- **7.** Preview the fields used to harmonize your CRM data and the CRM objects used, and then click **Next**.

## USER PERMISSIONS

To install Cross-Channel solutions

**•** "Create & Edit"

- **8.** Classify your CRM data.
	- **a.** Drag each displayed status to the appropriate data stream type according to how you classify each status, either **Lead** or **Qualified Lead**.
	- **b.** When you see the "Statuses successfully classified!" notification, click **Next**.
	- **c.** Drag each displayed stage to the appropriate bucket based on how you classify each stage, either **Opportunities** or **Closed Won**.
	- **d.** When you see the "CRM Data successfully connected, harmonized, and classified!" notification, click **Next**.
- **9.** Connect your ads data.
	- **a.** Select the data stream that you want to connect, and click **Next**.
	- **b.** Under **Usage**, select the fields for each provider.

The harmonization takes place between the **Name** field in the CRM's campaign object and the **Campaign Name** field in Ads, so they must be identical. If they're not identical, you must create a pattern or classification.

- **• Identical**—Select if the names of the fields that connect your CRM and campaign data are identical. For example, if the name is both My Product Summer\_Sale in Ads and the CRM.
- **• Pattern**—Select if the name of the fields that connect your CRM and campaign data contain the same naming conventions, but aren't identical. Enter the delimiter, select the position, and select which Ads data you want to apply it to. For example, if the name is Summer Sale in Ads, and My Product Summer Sale in the CRM, use a pattern with a space delimiter and position 3.
- **• Classification**—Select if the field names that you connect your CRM and campaign data to are different. For example, the campaign is named Summer-campaign in Ads, and My Product Summer\_Sale in the CRM. To fix this issue, you can upload a classification file that categorizes your fields so the platform can recognize the matching fields when they have different names.

<span id="page-151-0"></span>**10.** After you preview the tables for each data source, click **Finish**.

## View Marketing Insights for Sales Cloud

Use the Marketing Insights for Sales Cloud dashboard to understand how your marketing efforts and spend are converting into revenue.

Note: The dashboard that's created with this app is read-only and can't be modified.

The Dashboard contains these tabs:

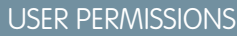

To consume Cross-Channel solutions

**•** Access, View & Export, Schedule, "Create & Edit"

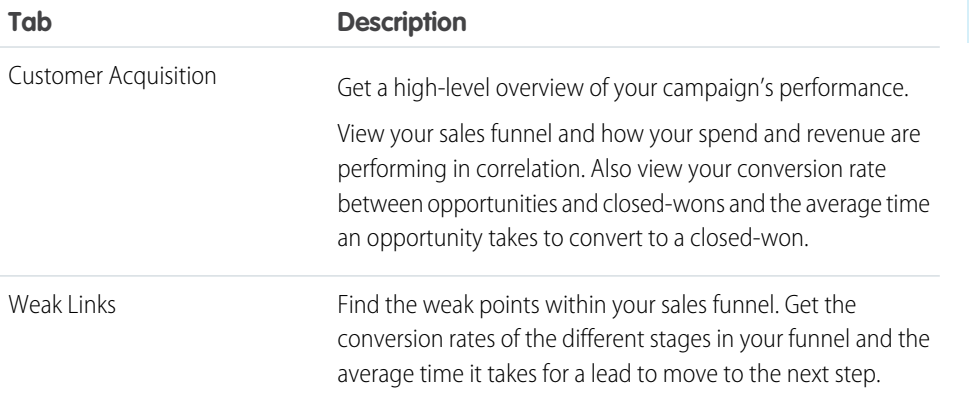

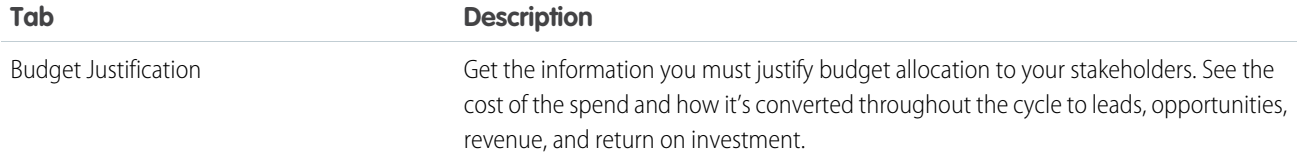

# Manage Cross-Channel App Credentials

Use the app credentials manager to view data sources that you added to your cross-channel apps and the credentials for each data source. When connecting third-party platforms to your apps, you can add new account credentials, refresh, or update existing credentials. If a data error occurs with your app, you can access and edit the credentials or log a support ticket.

In the Apps Credentials Manager table, view data source information such as the creator and the last time the source was authenticated. You can also edit the user names and passwords for the data sources.

- **1.** In the Cross-Channel tab, click **Manage Apps Credentials**.
- **2.** Click the data source that you want to edit.
- **3.** Click **Edit**.
- **4.** After the platform credential window opens, you can edit the credentials.

# **Queries**

Use Queries to pull granular data and get insights on your subscriber level data. For example, learn which subscribers engaged in a particular journey or investigate messages sent to a specific subscriber. Explore and export results for a deeper understanding of your data.

You can create a query using either the Query Builder or SQL. The Query Builder is a clicks-no-code tool. You can create queries automatically based on selected dimensions and measurements. If you prefer to write queries manually, or need to schedule a large data extract, you can use a SQL editor.

## [Queries Data View](#page-153-0)

When querying your data in Intelligence Reports Advanced, there are many fields available. You can view the available data set fields in the Queries tab, in the Data Set tab in the left pane. Queries unify all the available fields into one Engagement Data table.

## [Calculated KPI Formulas and Common SQL Functions](#page-157-0)

You can include calculated KPI formulas in your queries, such as 'push open rate' using the SQL tool in Queries.

## [Query Builder](#page-159-0)

Use the Query Builder to create queries without code. Select dimensions, measurements, and then and run your query all within one place. You can also create custom builder calculations inside the Query Builder to create custom fields.

## [Query Your Data with SQL](#page-162-0)

You can create queries manually using an SQL editor. You can also use or modify one of the predefined queries in the Query Library. These represent commonly used queries in Query Builder and SQL formats.

## [Querying Data Extensions](#page-163-0)

You can create queries with your engagement data and data extension data all in one place.

#### [Export Your Query Results](#page-164-0)

Download or export query results to S3, SFTP, Google Cloud Platform, Azure Blob, or email and define an ongoing schedule.

## EDITIONS

Available in: Intelligence Reports Advanced

## USER PERMISSIONS

To access the app credential manager

**•** Create & Edit

## **EDITIONS**

#### [Query Export Options](#page-165-0)

After you create and run your queries, you can download the results locally, export, and schedule an export for your results.

#### [Query Limitations](#page-166-0)

There are two tools you can use to create queries, the query builder and SQL. SQL should be used for more complex use cases. If you experience any limitations with the preview or downloading your data, consider the export or schedule export options.

#### [Contact Deletion in Intelligence Reports Advanced](#page-167-0)

Data protection and privacy compliance is a top priority for Intelligence Reports Advanced. If a contact is deleted through the contact deletion framework, the subscriber key is deleted in Intelligence Reports within seven days. The events linked to the subscriber aren't deleted and are anonymously reflected in reports with no identifiable subscriber information.

# <span id="page-153-0"></span>Queries Data View

When querying your data in Intelligence Reports Advanced, there are many fields available. You can view the available data set fields in the Queries tab, in the Data Set tab in the left pane. Queries unify all the available fields into one Engagement Data table.

EDITIONS

Available in: Intelligence Reports Advanced

Note: The time zone for the data in the queries module is set to UTC +0, for both SQL and  $\mathbb{Z}^2$ Query Builder

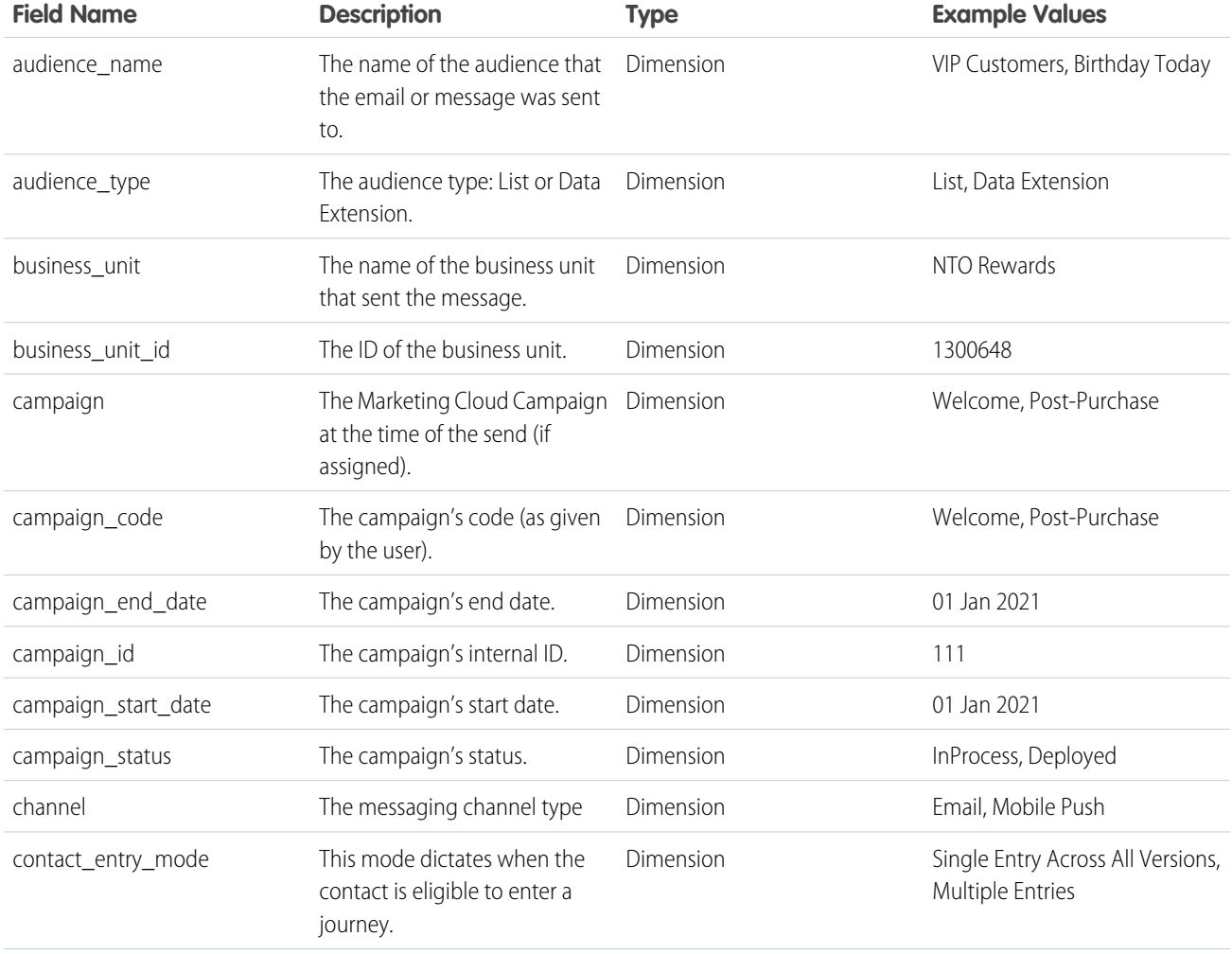

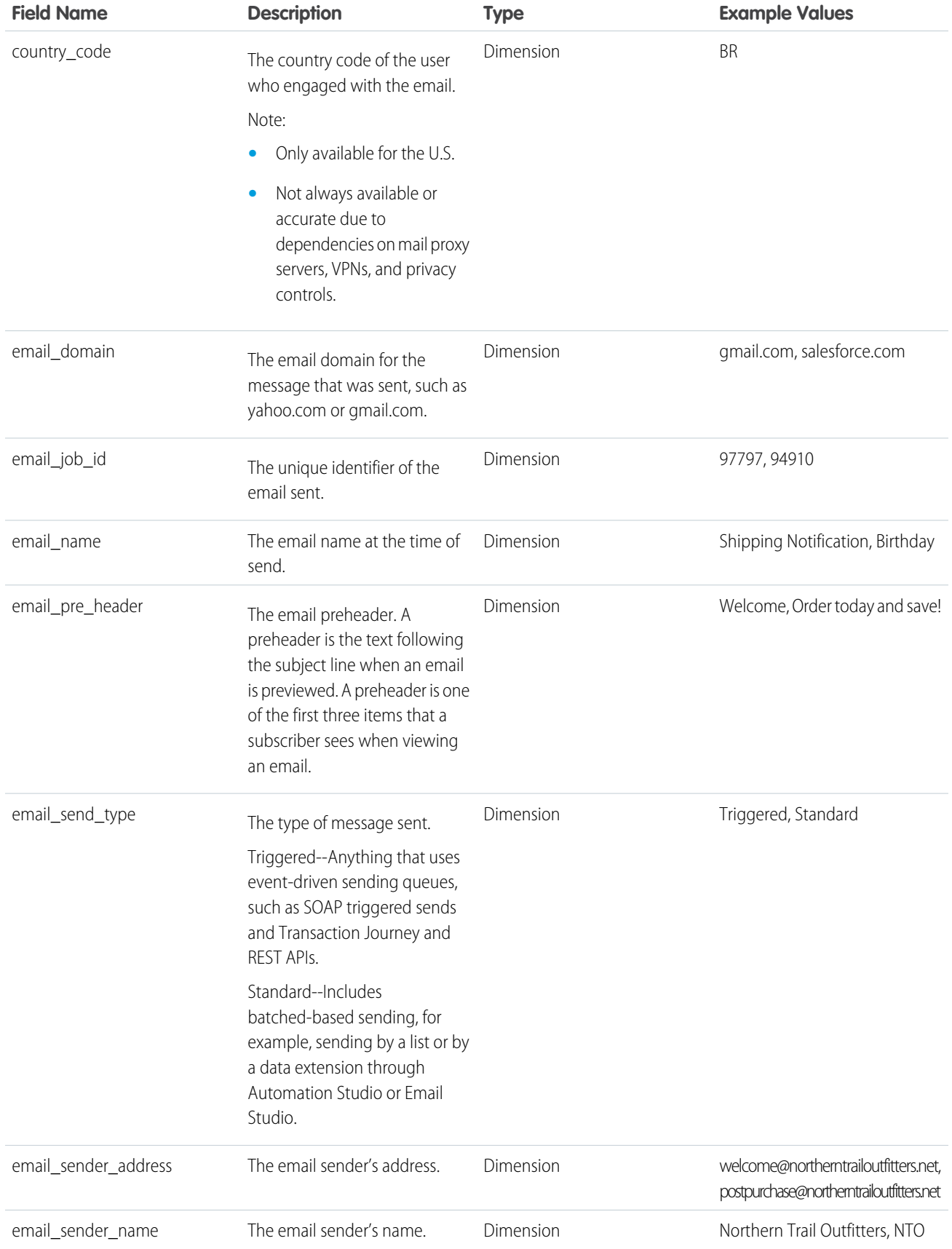

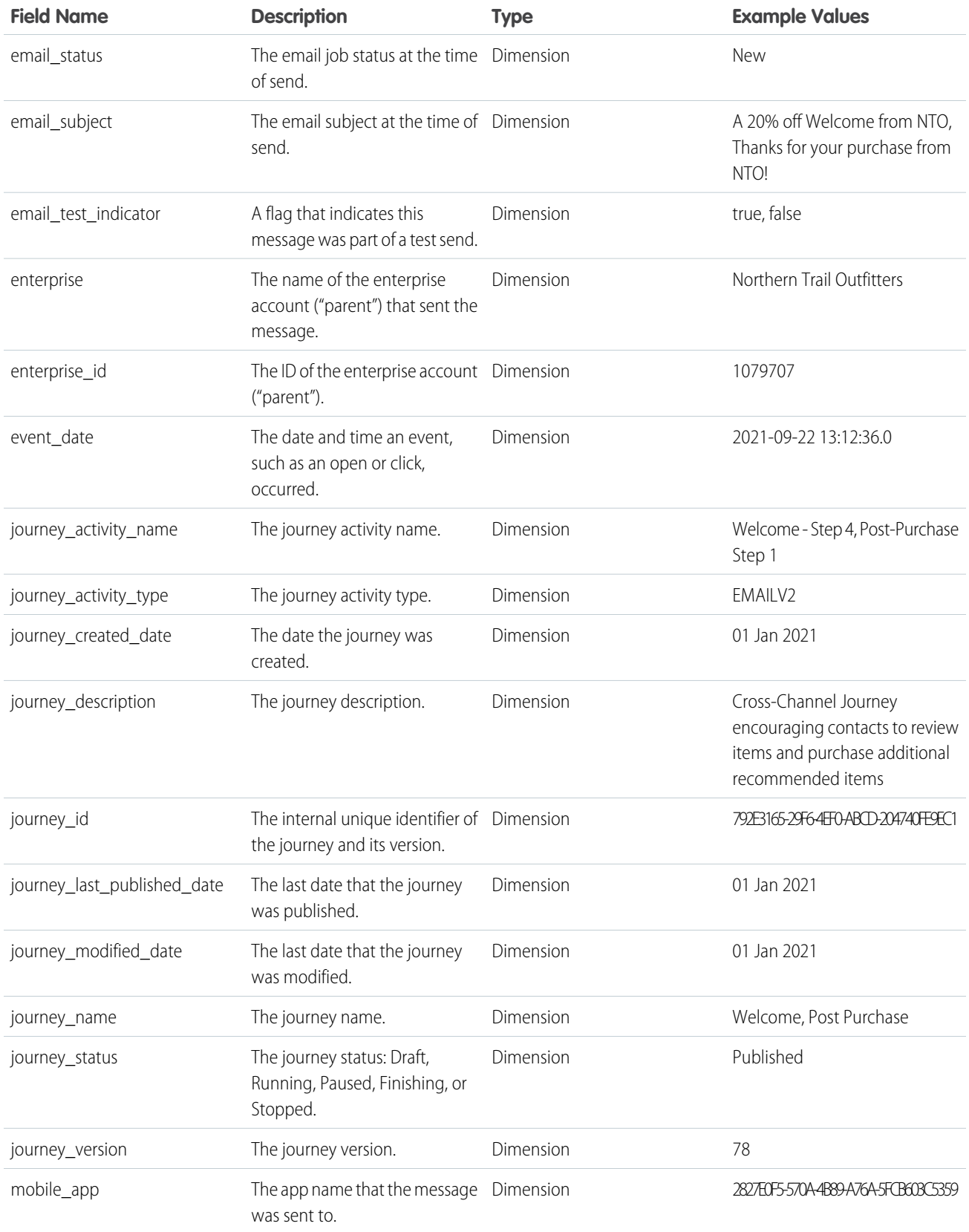

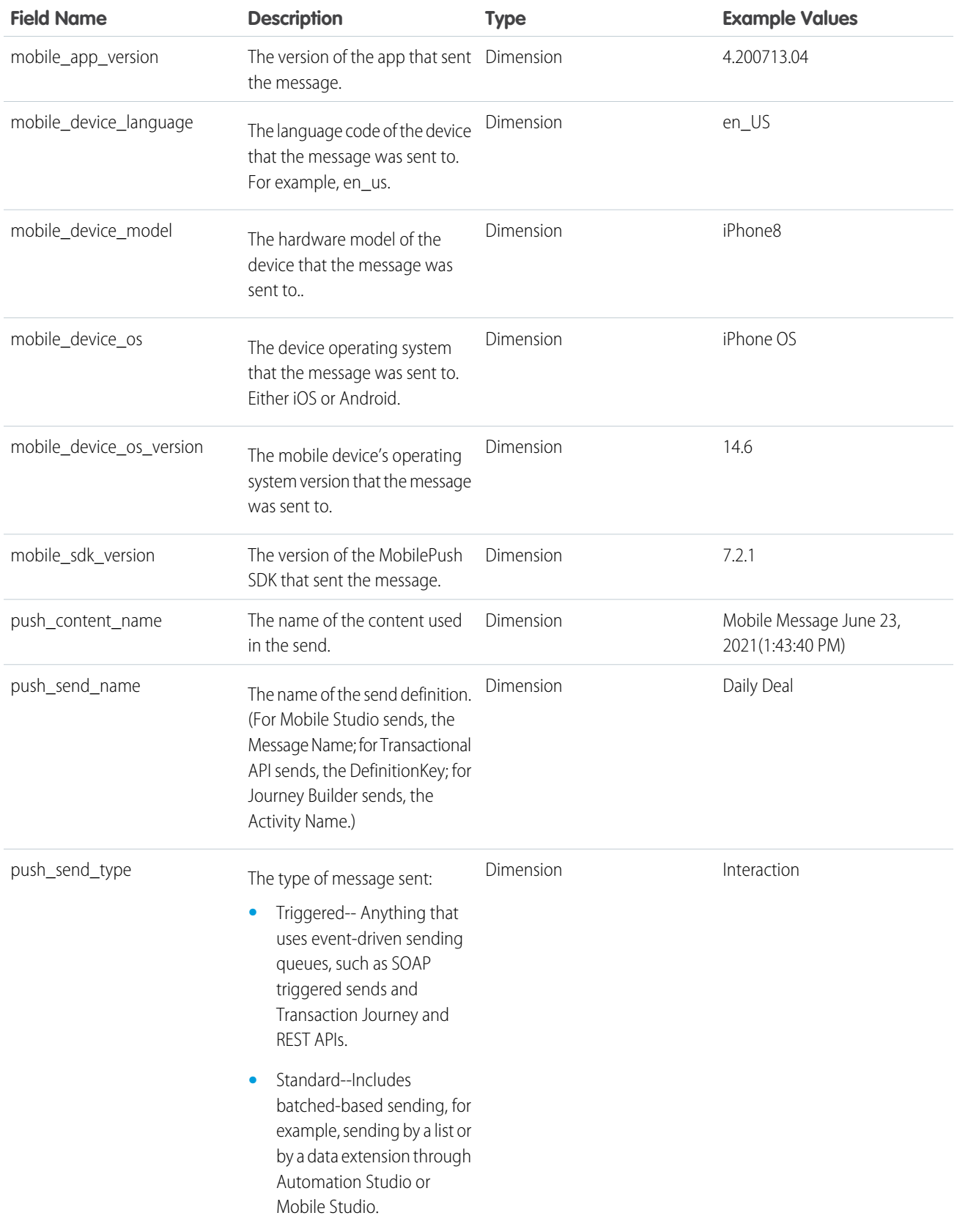

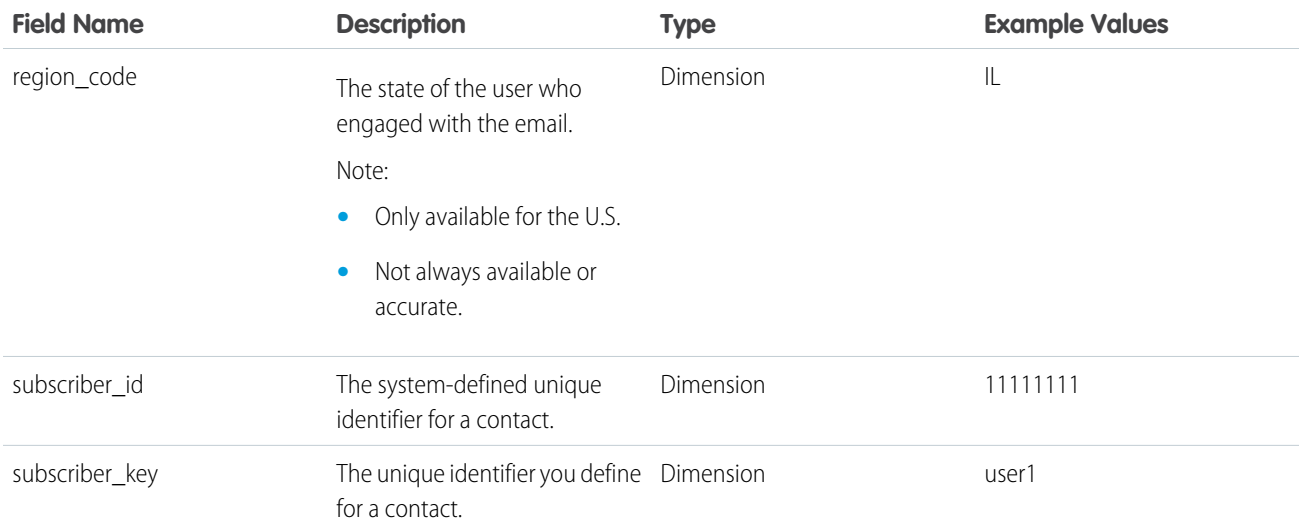

# <span id="page-157-0"></span>Calculated KPI Formulas and Common SQL Functions

You can include calculated KPI formulas in your queries, such as 'push open rate' using the SQL tool in Queries.

This table includes examples of common SQL functions and formulas for calculated KPIs.

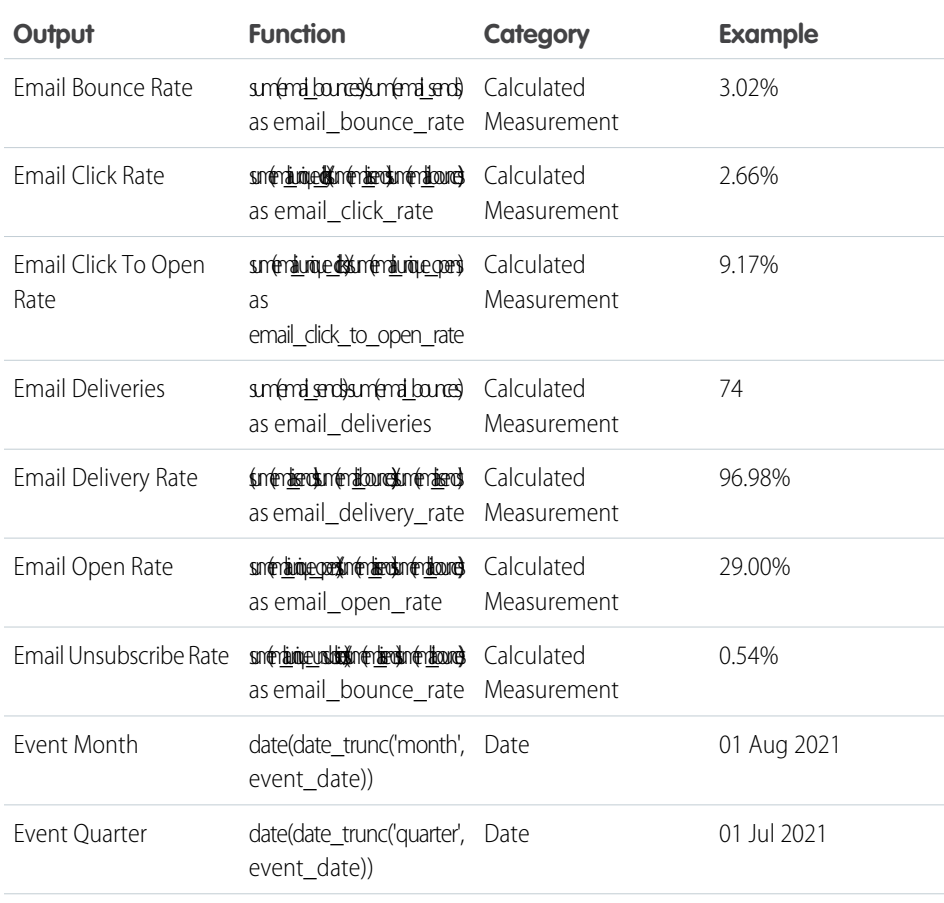

EDITIONS

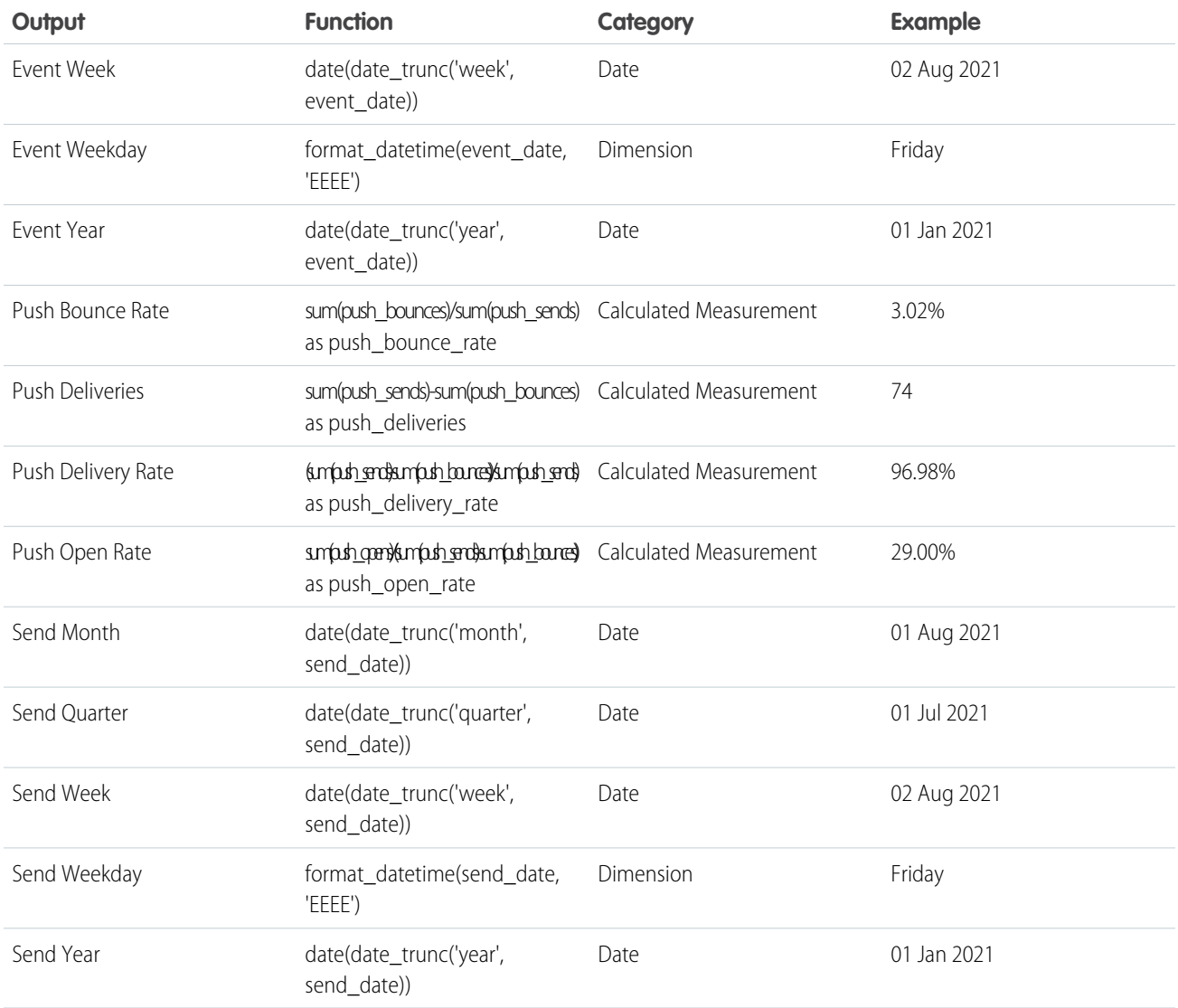

Here is an example of how to use Event Weekday and Email Delivery Rate formulas from the calculated KPI formula table, in order to retrieve the email delivery rate per subscriber and weekday.

```
select subscriber_key,format_datetime(event_date, 'EEEE') as event_weekday, sum(email_sends)
as email_sends, sum(email_bounces) as email_bounces,
(sum(email_sends)-sum(email_bounces))/sum(email_sends) as email_delivery_rate
from engagement_data
Where event_date between (now() - INTERVAL '7' DAY) and now()
group by subscriber_key, format_datetime(event_date, 'EEEE')
having sum (email sends) > 0
```
Here you can see the results of the email delivery rate per subscriber and weekday:

156

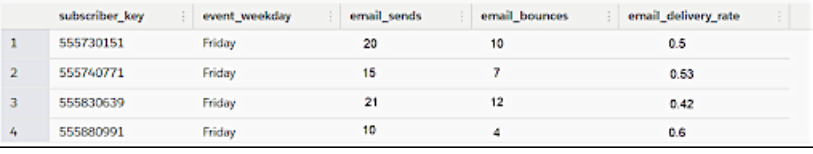

# <span id="page-159-0"></span>Query Builder

Use the Query Builder to create queries without code. Select dimensions, measurements, and then and run your query all within one place. You can also create custom builder calculations inside the Query Builder to create custom fields.

## [Query Your Data with Query Builder](#page-159-1)

Create queries automatically based on selected dimensions and measurements with clicks-no-code. You can also use or modify one of the predefined queries in the Query Library. They represent commonly used queries in Query Builder and SQL formats.

## [Builder Calculations in the Query Builder](#page-160-0)

<span id="page-159-1"></span>Use a builder calculation to create a custom field, such as click rate and open rate, directly in the Query Builder without using SQL code.

## Query Your Data with Query Builder

Create queries automatically based on selected dimensions and measurements with clicks-no-code. You can also use or modify one of the predefined queries in the Query Library. They represent commonly used queries in Query Builder and SQL formats.

- **1.** On the **Queries** tab, click **Create New Query**.
- **2.** Name your query.
- **3.** Select **Builder**, and click **Create**.
- **4.** Build your query.

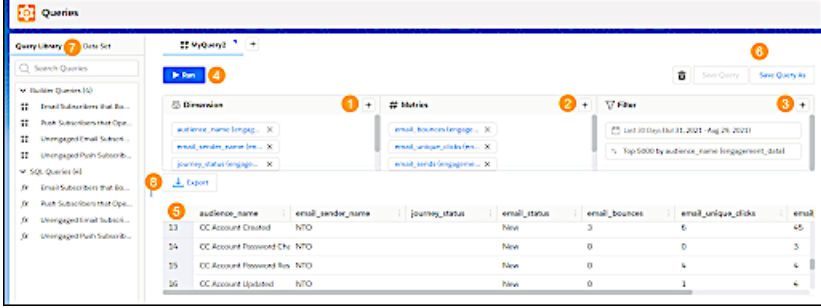

- **a.** Click the **+** icons to add the dimensions (1), metrics (2), and filters (3).
- **b.** Run your query (4), and view the query results (5).
- **c.** You can save your query (6) and view it later in the Query Library (7).
- **d.** You can download or export your query results (8) and perform scheduled exports on saved queries.

## **EDITIONS**

Available in: Intelligence Reports Advanced

Available in: Intelligence

**EDITIONS** 

## Reports Advanced

## USER PERMISSIONS

To use the Query Builder:

**•** Create & Edit

## <span id="page-160-0"></span>Builder Calculations in the Query Builder

Use a builder calculation to create a custom field, such as click rate and open rate, directly in the Query Builder without using SQL code.

A builder calculation differs from a calculated measurement, which is used in a pivot table, report, or dashboard. You can use a builder calculation only when using the Query Builder in the Queries tab. Calculations can be used in a query with attributes from connected data extensions, thus enabling you to answer questions, such as what is the click rate per city?

## [Create a Builder Calculation](#page-160-1)

Use a builder calculation to create a custom measurement when you have subscriber-level data and you want more information, such as click rates or open rates. For example, you have geographical location data and you want to see the click rate per city.

## [Click Rate Builder Calculation Example](#page-162-1)

<span id="page-160-1"></span>Use this example to see how data is pulled from connected data extensions (regions) and engagement data (sends, bounces, and clicks).

## Create a Builder Calculation

Use a builder calculation to create a custom measurement when you have subscriber-level data and you want more information, such as click rates or open rates. For example, you have geographical location data and you want to see the click rate per city.

- **1.** On the Queries tab, click **Create New Query**.
- **2.** Name your query.
- **3.** Select **Builder**, and click **Create**.
- **4.** On the left side, click the **Data Set** tab.
- **5.** To add a builder calculation, under **Builder Calculations**, click the plus sign.

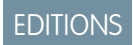

Available in: Available in: Intelligence Reports Advanced

Available in: Intelligence

**EDITIONS** 

Reports Advanced

## USER PERMISSIONS

To create a builder calculation:

**•** Create & Edit

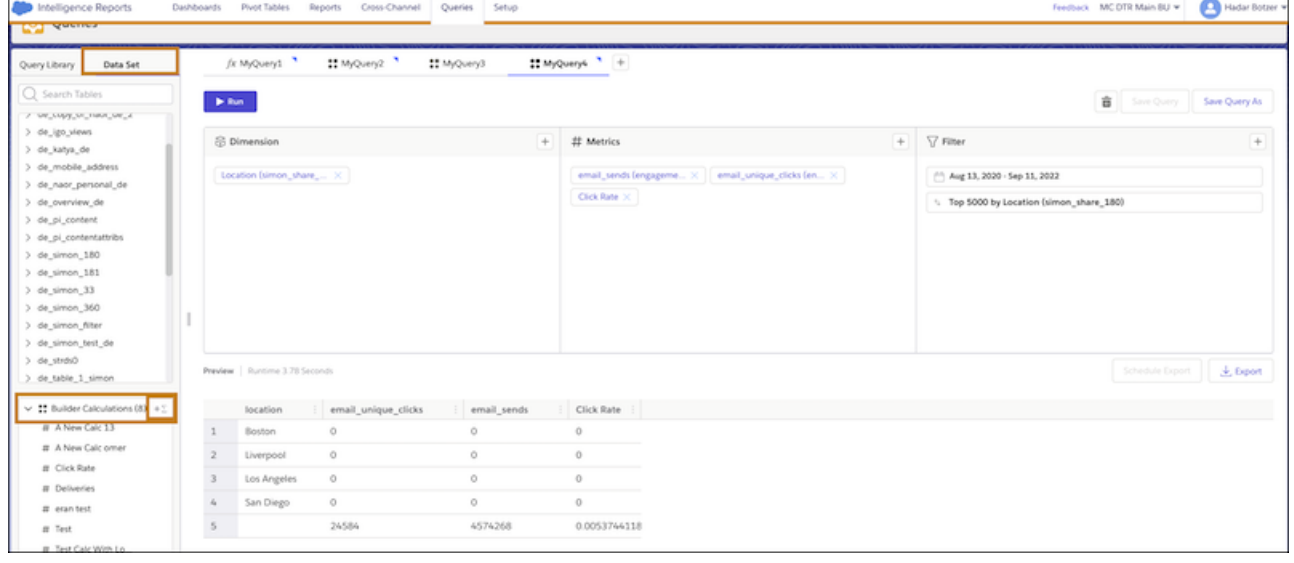

**6.** Name the measurement, and add an optional description.

è

**7.** Enter the logic. Here's an example of an open rate measurement.

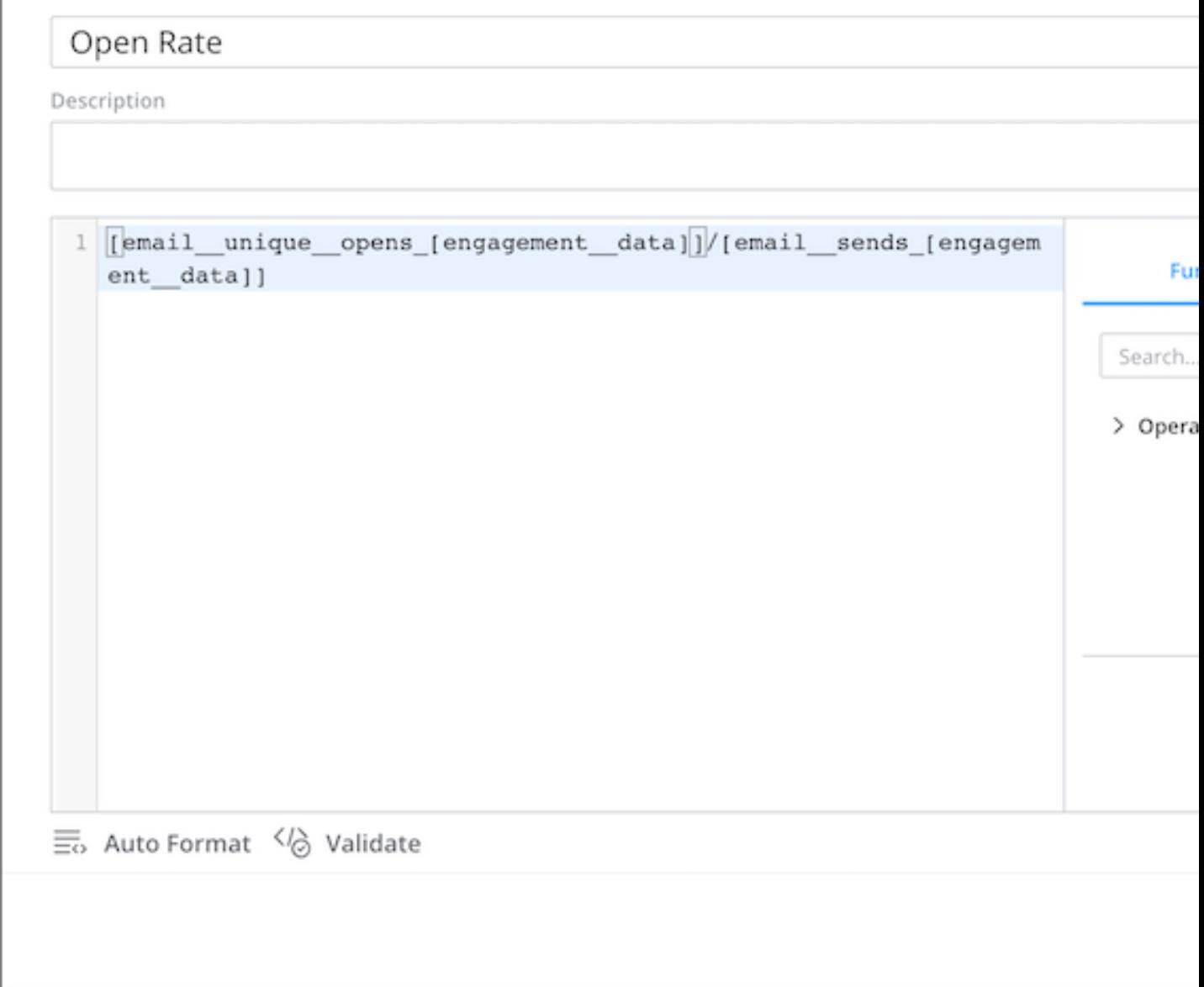

**8.** Save your work.

**9.** To use the builder calculation in your query, on the **Measurements** tab, click the plus sign.

**10.** From **Builder Calculations**, select the measurement.

**11.** Run your query.

## SEE ALSO:

[Click Rate Builder Calculation Example](#page-162-1)

## <span id="page-162-1"></span>Click Rate Builder Calculation Example

Use this example to see how data is pulled from connected data extensions (regions) and engagement data (sends, bounces, and clicks).

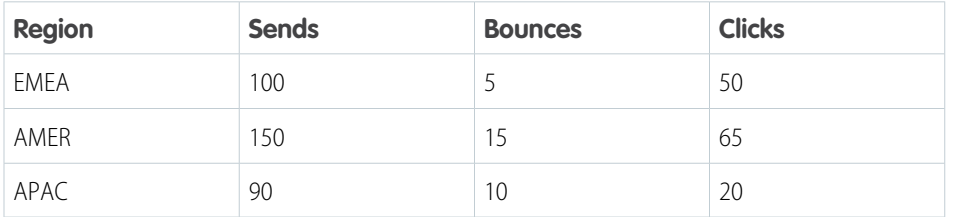

**EDITIONS** 

Available in: Intelligence Reports Advanced

## **Builder Calculations**

#### **Logic**

Delivered = Sends - Bounces

#### **Formula**

[email sends [engagement data]] - [email bounces [engagement data]]

#### **Logic**

Click Rate = Clicks/(Sends - Bounces)

## **Formula**

```
[email_unique_clicks_[engagement_data]] / ([email_sends_[engagement_data]] -
[email_bounces_[engagement_data]])
```
## **Query Results**

The builder calculations produce these query results.

<span id="page-162-0"></span>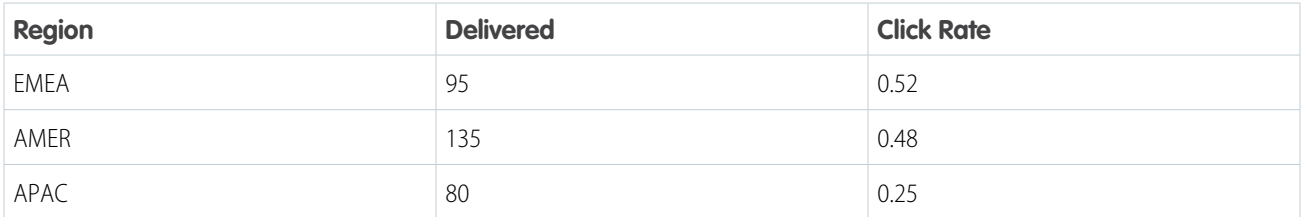

# Query Your Data with SQL

You can create queries manually using an SQL editor. You can also use or modify one of the predefined queries in the Query Library. These represent commonly used queries in Query Builder and SQL formats.

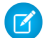

Note: The syntax used in SQL queries is Presto SQL.

- **1.** On the **Queries** tab, click **Create New Query**.
- **2.** Name your query.
- **3.** Select **SQL**, and click **Create**.
- **4.** Write your query.

## **EDITIONS**

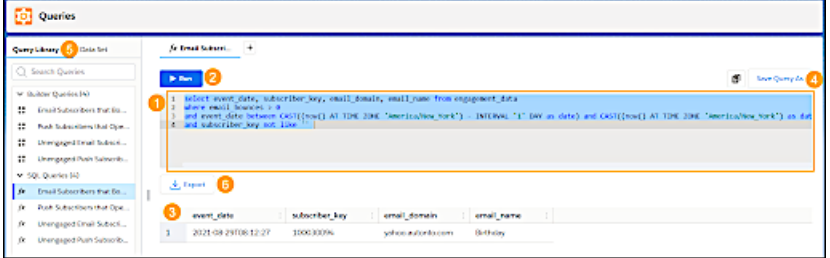

- **a.** Create your query (1) and then run (2) it to view the results.
- **b.** You can save your query (4) and view it later in the Query Library (5).
- **c.** You can download or export your query results (6) and perform scheduled exports on saved queries.

To use SQL Queries most efficiently:

- **•** To wrap a value in quotes, highlight the value and then type " *'* "
- **•** To run only a portion of the query in the SQL window, highlight the section and then click **Run**.
- <span id="page-163-0"></span>**•** To copy the value of a cell in the results, right-click the cell and click **Copy**.

# Querying Data Extensions

You can create queries with your engagement data and data extension data all in one place.

Before you can query data extensions, you first need to connect to data extensions in the Setup tab. For more information, see [Connect to a Data Extension](#page-198-0) on page 195

After you connect a data extension it appears in its own table in the Library. You can then either use SQL or the Query Builder to query the data.

## [Create a Query with a Data Extension](#page-163-1)

<span id="page-163-1"></span>Create a query with data extensions to view your engagement data with your data extension data. For example, view total clicks per region.

## Create a Query with a Data Extension

Create a query with data extensions to view your engagement data with your data extension data. For example, view total clicks per region.

To query the data extension you can use SQL or the Query Builder. If you're using SQL, you can create complex use cases. If you're using the Query Builder and you want to query both engagement data and extension data in the same query, you must make sure you created a join before creating the query.

In this example, you can see how to query engagement data and data extension data using the Query Builder.

- **1.** On the Queries tab, click **Create New Query**.
- **2.** Name your query.
- **3.** Select **Builder**, and click **Create**.
- **4.** Build your query.

**EDITIONS** 

Available in: Available in: Intelligence Reports Advanced

## EDITIONS

Available in: Intelligence Reports Advanced

## USER PERMISSIONS

To Create a Query:

**•** Create & Edit

For example, create a query to view total clicks per region. In this example, the dimension is Location (taken from the data extension) and the measurement is email sends (taken from the engagement data).

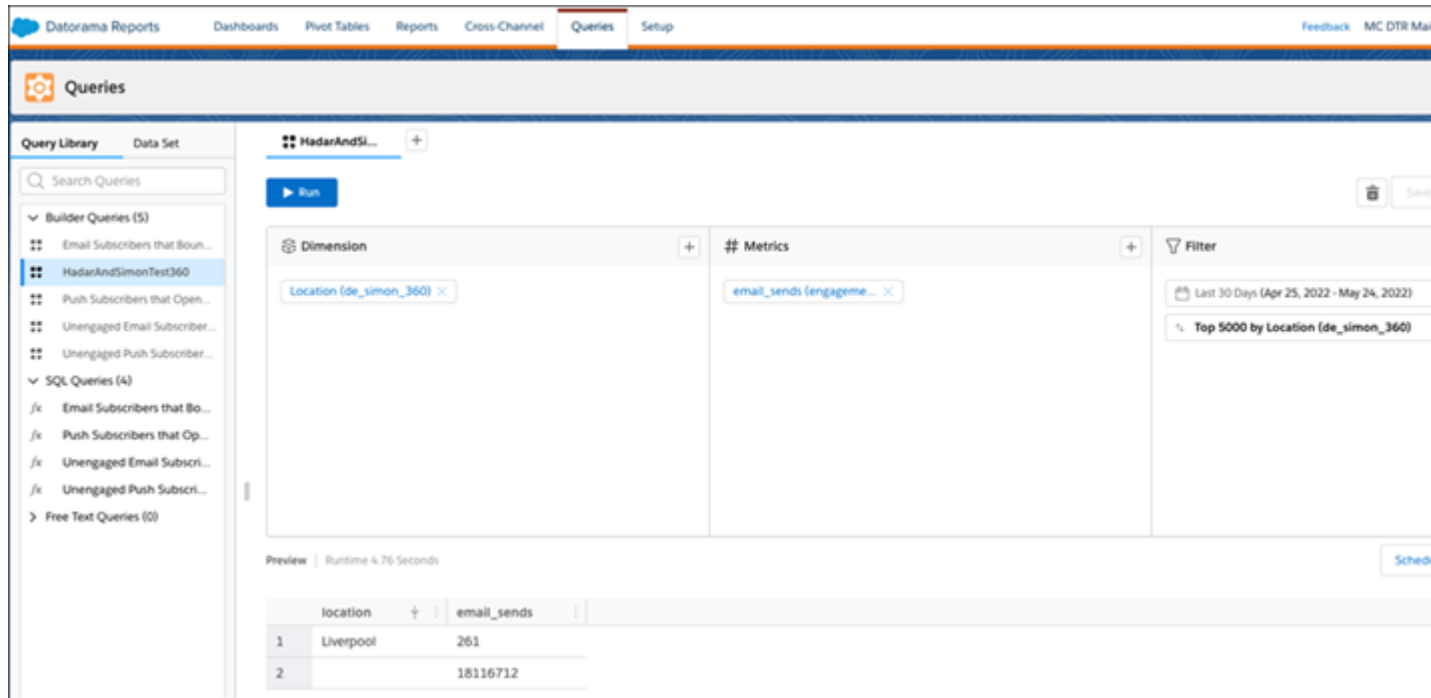

**5.** If you're using SQL, here's an example of a join that produces the same results.

```
select data extension.Region, sum(data extension.email unique clicks)
from engagement_data left join data_extension on engagement_data.subscriber_id =
data_extension.ID
group by data_extension.Region
```
<span id="page-164-0"></span>**6.** To run the query, click **Run**

# Export Your Query Results

Download or export query results to S3, SFTP, Google Cloud Platform, Azure Blob, or email and define an ongoing schedule.

- **1.** On the **Queries** tab, create a query or select a saved one.
- **2.** Run the query.
- **3.** To download the query results locally, select **Download**. Only the first 20,000 rows are downloaded.
- **4.** To export all the data, click **Export To** and select the format.
- **5.** To export on a scheduled basis, click **Scheduled Export**. The options change according to the format you select. After you set the delivery method and enter your credentials, set the frequency. For example, set daily to export the results on a daily basis.
- **6.** Save your work.

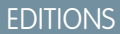

Available in: Intelligence Reports Advanced

#### USER PERMISSIONS

To Export Query Results:

**•** Create & Edit

After you save, to view your execution history, go to **Options** and then select **Export History**.

SEE ALSO:

[Query Export Options](#page-165-0)

# <span id="page-165-0"></span>Query Export Options

After you create and run your queries, you can download the results locally, export, and schedule an export for your results.

Note: Limitations apply to selected export methods, based on the query tool you're using  $\mathbf Z$ - SQL or Builder. See [Query Limitations](#page-166-0) on page 163 for more information.

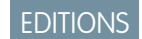

Available in: Intelligence Reports Advanced

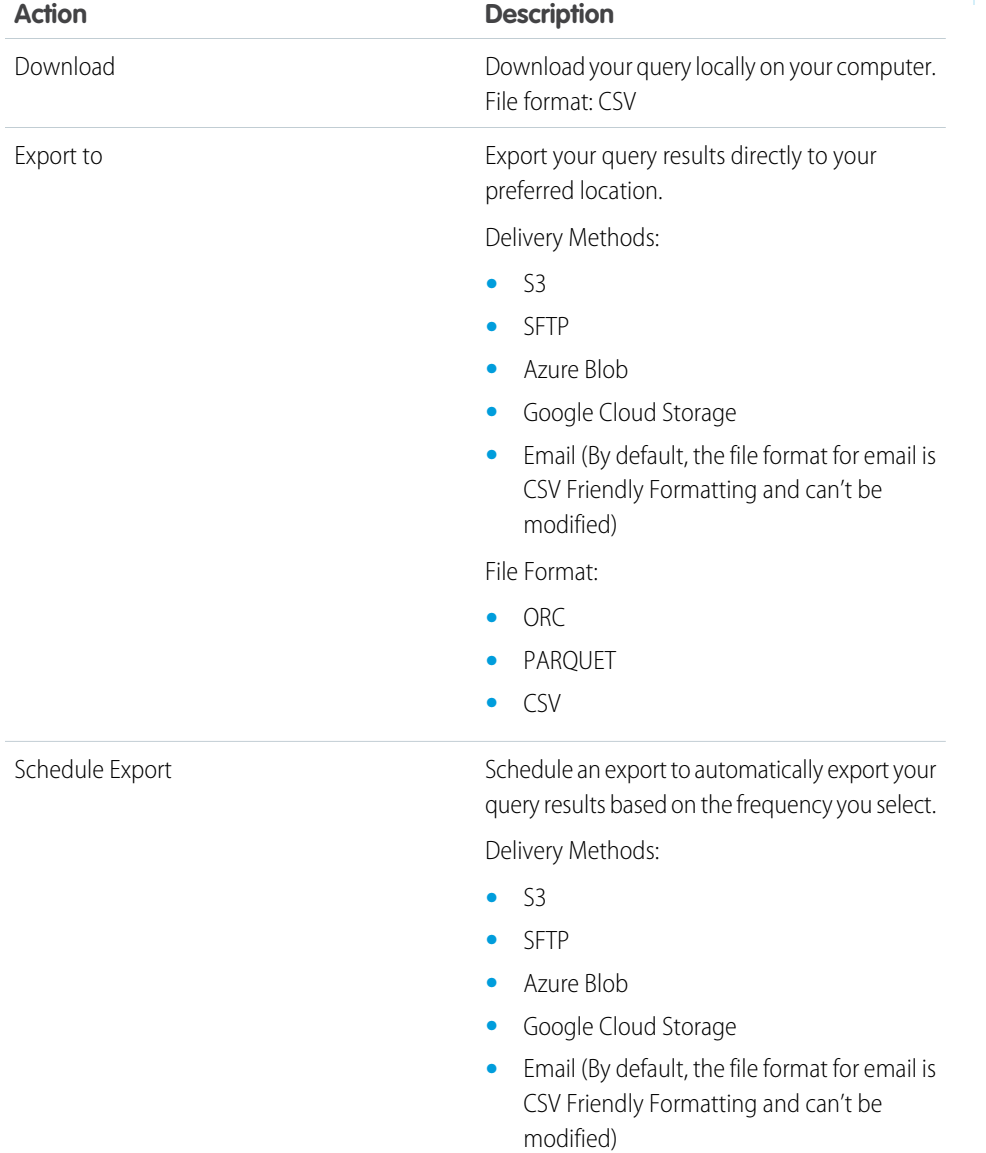

File Format:

**•** ORC

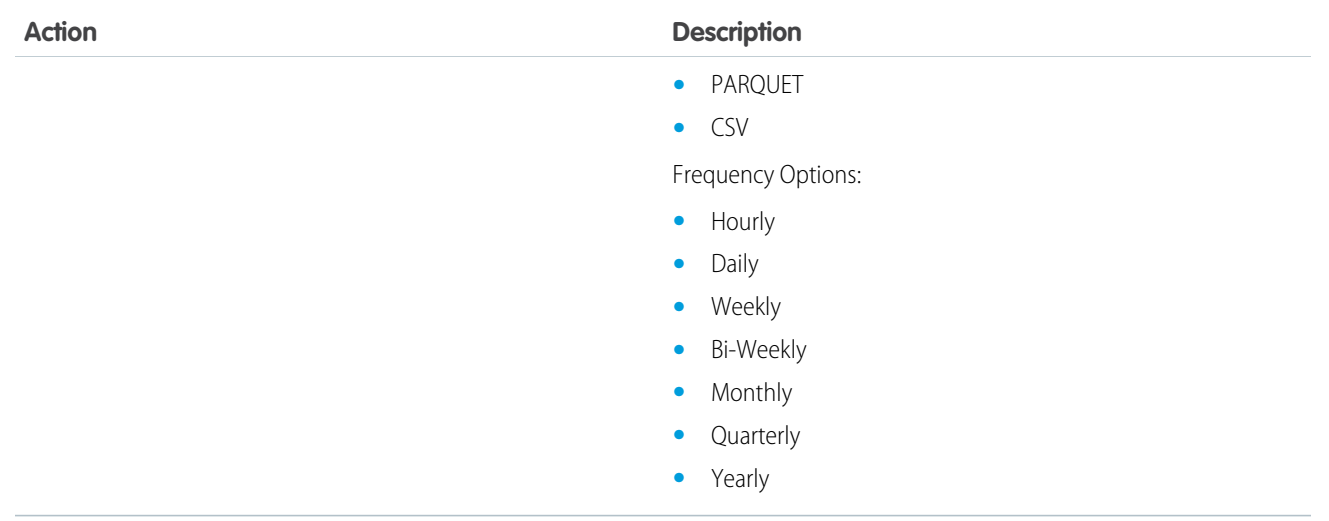

# <span id="page-166-0"></span>Query Limitations

There are two tools you can use to create queries, the query builder and SQL. SQL should be used for more complex use cases. If you experience any limitations with the preview or downloading your data, consider the export or schedule export options.

## EDITIONS

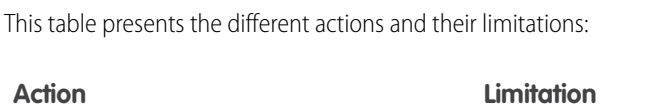

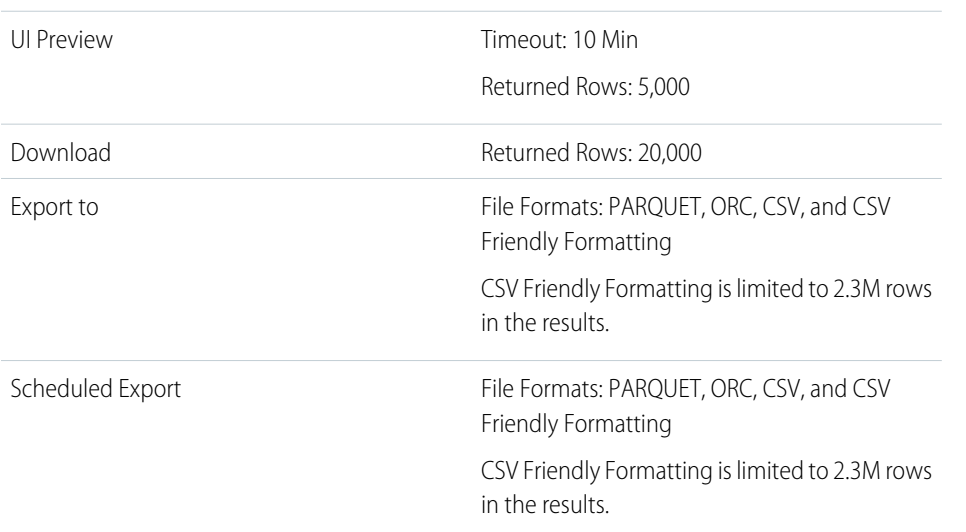

# <span id="page-167-0"></span>Contact Deletion in Intelligence Reports Advanced

Data protection and privacy compliance is a top priority for Intelligence Reports Advanced. If a contact is deleted through the contact deletion framework, the subscriber key is deleted in Intelligence Reports within seven days. The events linked to the subscriber aren't deleted and are anonymously reflected in reports with no identifiable subscriber information.

## SEE ALSO:

[Contact Deletion in Contact Builder](https://help.salesforce.com/s/articleView?id=sf.mc_cab_contact_deletion.htm&language=en_US)

# Calculated Fields

Create calculated fields in Intelligence Reports Advanced when you need customized dimensions and measurements.

Calculated fields are created in the Setup tab and can then be used in dashboards, pivot tables and reports.

## [Calculated Dimensions](#page-167-1)

Calculated Dimensions are non-numerical fields or dimensions that you can create on top of your existing data. Calculated dimensions don't exist physically in the database. Rather, each calculated dimension represents a query that can be referenced to from any report, pivot table, and dashboard page.

## [Calculated Measurements](#page-180-0)

<span id="page-167-1"></span>Calculated measurements are numerical custom calculations that you can create on top of your existing data. You can create calculated fields from the widget editor, referencing dimensions and measurements, as well as functions and operators.

# Calculated Dimensions

Calculated Dimensions are non-numerical fields or dimensions that you can create on top of your existing data. Calculated dimensions don't exist physically in the database. Rather, each calculated dimension represents a query that can be referenced to from any report, pivot table, and dashboard page.

You can create a calculated dimension from the widgets in the dashboard pages, and there are many functions you can use. Maintenance is easy and flexible. And any change you make in the calculated dimension is automatically applied wherever it's used across your workspace.

You can use calculated dimensions to:

**•** Consolidate dimensions – If you have dimensions that display long names, such as email addresses, use the IF function to extract the name of the email without manipulating the actual data that you bring into Intelligence Reports.

For example: IF([Email\_Domain] contains 'hotmail.autonto.com', 'Hotmail'])

**•** Remove unwanted characters – If a dimension value includes characters that you want to extract, use the Extract() function. Allowing you to extract the substring, at the given position, after splitting by the given delimiter.

For example, EXTRACT ([Email\_Name],  $I - I$ , 0) extracts the email name.

## **EDITIONS**

Available in: Intelligence Reports Advanced

**EDITIONS** 

Available in: Intelligence Reports and Intelligence Reports Advanced

## EDITIONS

## [Create a Calculated Dimension](#page-168-0)

Create calculated dimensions on top of existing data so you can refer to them from different tabs. You can also create calculated dimensions from a widget on a dashboard page. Calculated dimensions created from widgets appear in the calculated dimension part of the Setup tab.

#### [Calculated Dimension Functions](#page-169-0)

You can use Functions when creating calculated dimensions.

#### [Calculated Dimensions Use Cases](#page-176-0)

Use these examples when creating calculated dimensions in Intelligence Reports Advanced to easily create fields. Each example contains an explanation with a code sample.

#### [Find and Replace Calculated Dimensions](#page-179-0)

You can use the find and replace function to search for a specific dimension, edit and replace the edited dimension across your entire business unit. You can do this without searching for the location of the calculated dimension, which is especially useful when creating a calculated dimension that is meant to replace an existing dimension.

## <span id="page-168-0"></span>Create a Calculated Dimension

Create calculated dimensions on top of existing data so you can refer to them from different tabs. You can also create calculated dimensions from a widget on a dashboard page. Calculated dimensions created from widgets appear in the calculated dimension part of the Setup tab.

Note: You can create up to 20 additional calculated dimensions at one time per business  $\sqrt{2}$ unit. This number does not include the available pre-canned dimensions.

- **1.** From Analytics Builder, select **Intelligence [Datorama] Reports**.
- **2.** Select the **Setup** tab.
- **3.** Expand **Calculated Dimensions** and click **Create Calculated Dimensions**.
- **4.** Define your calculated dimension:

#### In the **General** section:

- **•** Name your calculated dimension.
- **•** Select the type of calculated dimension you want to create:
	- **– Text** Appears as a string (numbers appear as numbers not text).
	- **– Number** Appears as a number.
	- **– Date** Appears in a date format (according to your settings).
	- **– Link** An active link.
	- **– Image** Appears as a thumbnail.
	- **– Video** Appears as a link to the video in a new browser tab.

Note: The 'type' affects the formats available in the dashboard widget settings, in most cases, you should set the type to Text.

**•** Add a description of the calculated dimension.

In the **Advanced** section, you can define advanced settings such as:

**• Related Measurement**— Select a measurement that is linked to your calculated dimension's formula, to enable you to populate lists with calculated dimension values - for example, you have a calculated dimension that returns Email Name with the related measurement of Clicks. When this calculated dimension is used in a widget, the returned Email Name values will only be of

## EDITIONS

Available in: Intelligence Reports Advanced

## USER PERMISSIONS

To Create a Calculated Dimension:

**•** Create & Edit

emails that had at least 1 click within the date range that the page is filtered on. If no related measurement is used, all Email Names are returned, including those without clicks.

**• Invisible Dimension** — Select this checkbox to hide any widget that contains this calculated dimension from users who do not have the 'Create and Edit' permission.

In the **Expression** section, insert the expression you want to base the calculated dimension on. For example, if your customer's Email Names consist of multiple concatenated values, you can create calculated dimensions to extract these values and create fields out of them using the formula: EXTRACT ([Email\_Name], '\_',1).

On the right-side menu, use the list of available dimensions and functions to create your expression. Click on a function to add it to your expression or start typing for auto-complete. You can use any of the available functions together with any of your available fields.

You can also use any of these options that appear at the bottom of the expression screen:

- **• Full Screen** Click here to view the Expression section in full-screen mode.
- **Auto Format** Click here to format your code into the standard correct structure.
- **• Comment** Click here to enter a comment within your expression.
- **• Uncomment** Click here to remove your comment from the expression.
- **• Code Validation** Click here to validate that your expression is accurate.
- **• Test** Click here to test your expression.
- <span id="page-169-0"></span>**5.** Click **Save**.

## Calculated Dimension Functions

You can use Functions when creating calculated dimensions.

The functions are divided into these categories:

- **•** Number Functions
- **•** Text Functions
- **•** Date Functions
- **•** Aggregation Functions
- **•** Logical Functions
- **•** Type Conversion
- **•** Content Functions

The following tables summarize the available functions for calculated dimensions.

#### **Number functions**

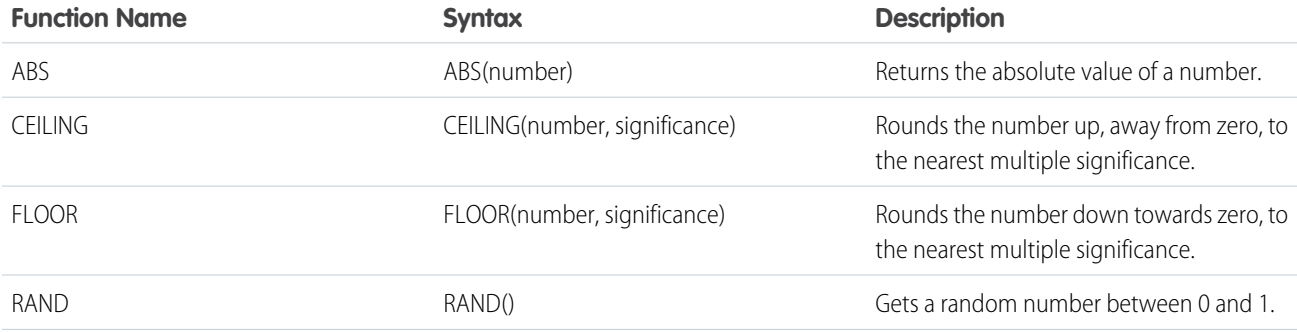

## **EDITIONS**

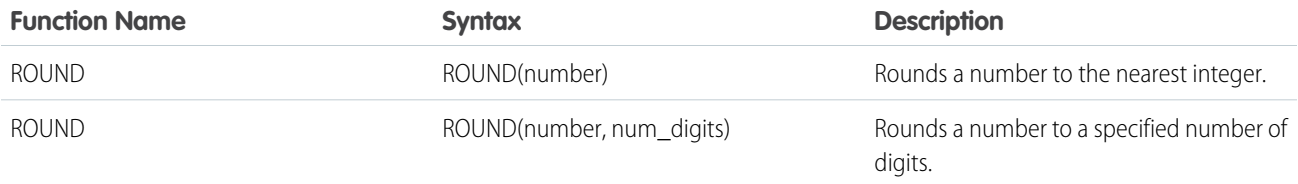

## **Text functions**

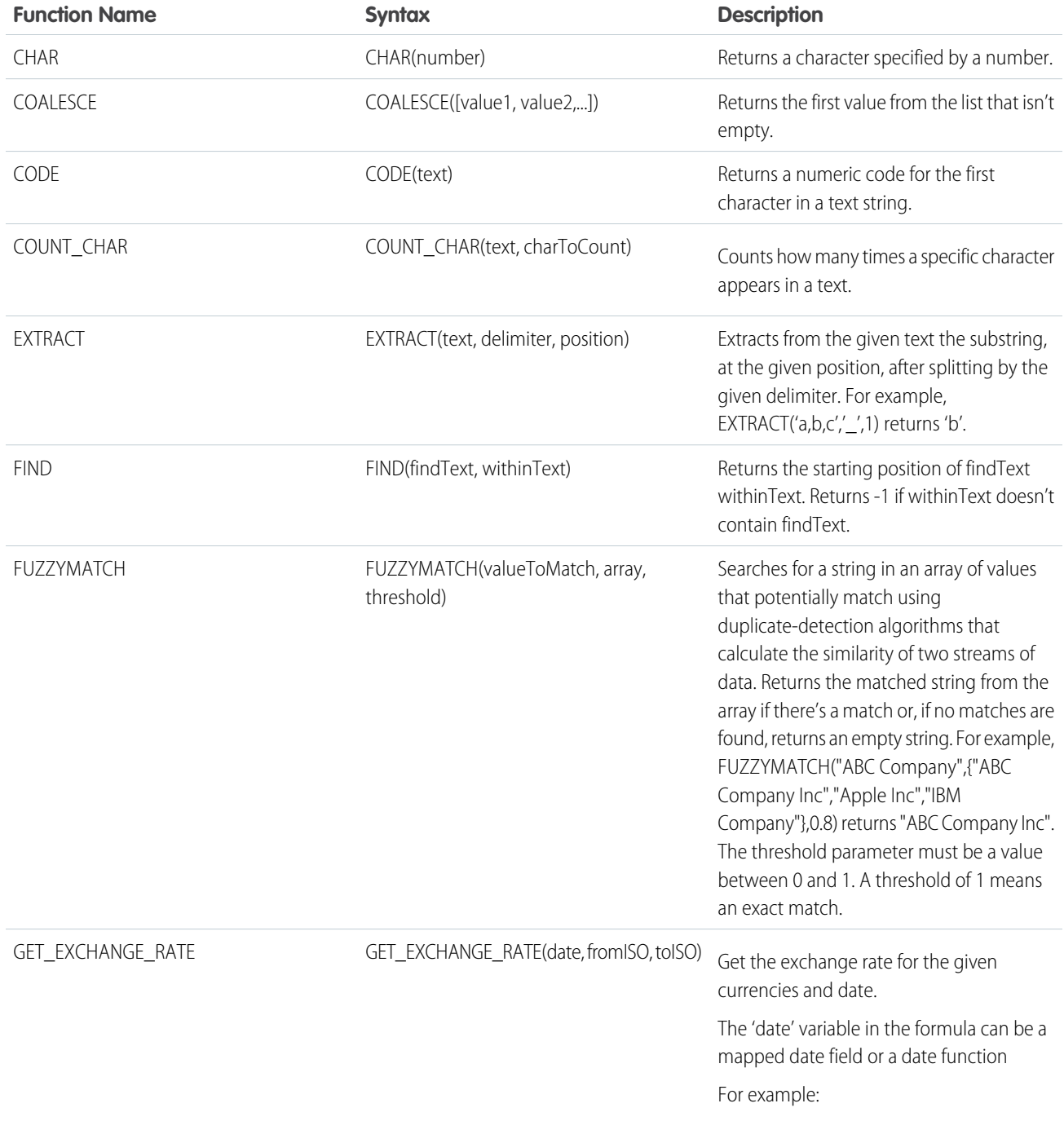

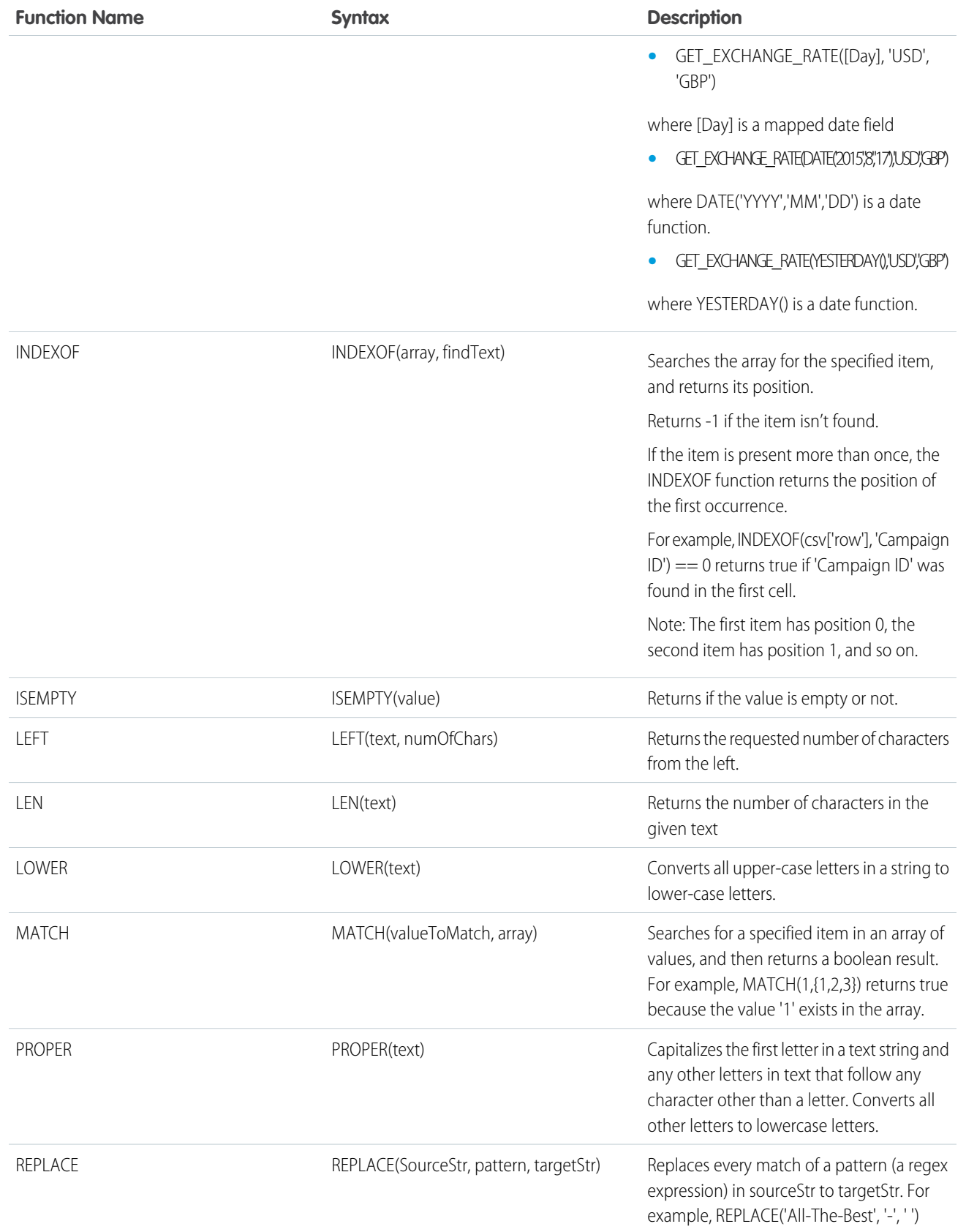

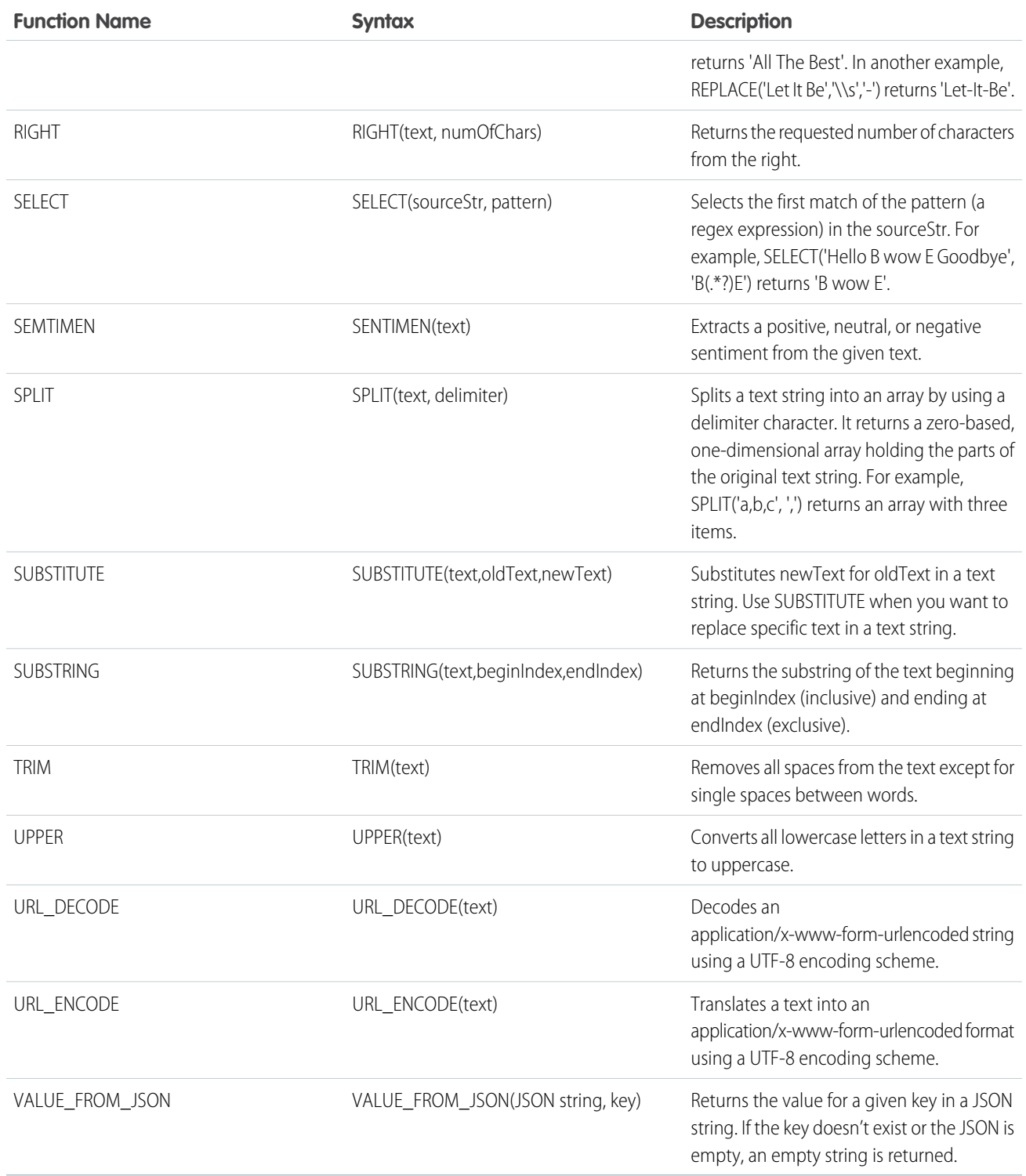

## **Date functions**

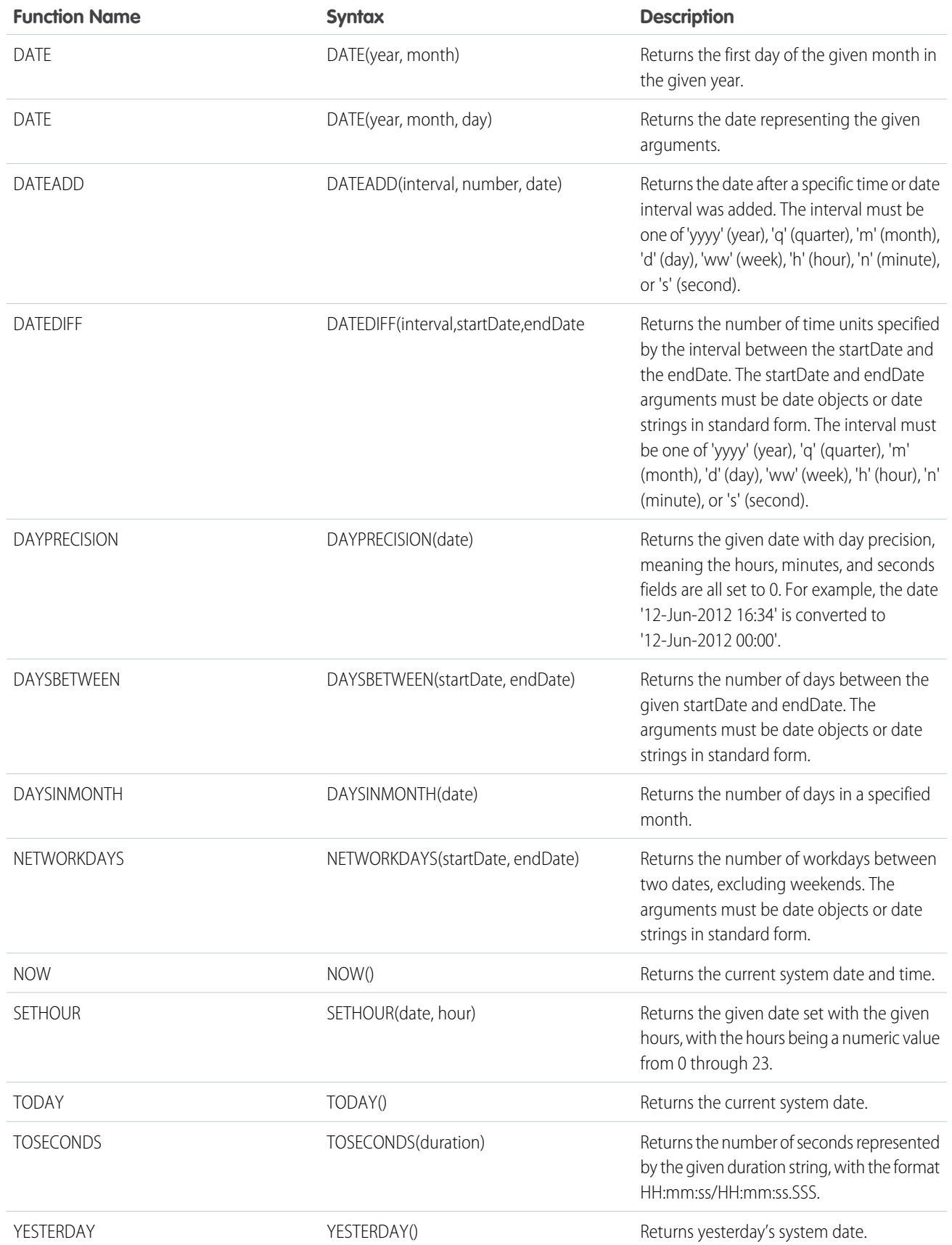

## **Aggregation functions**

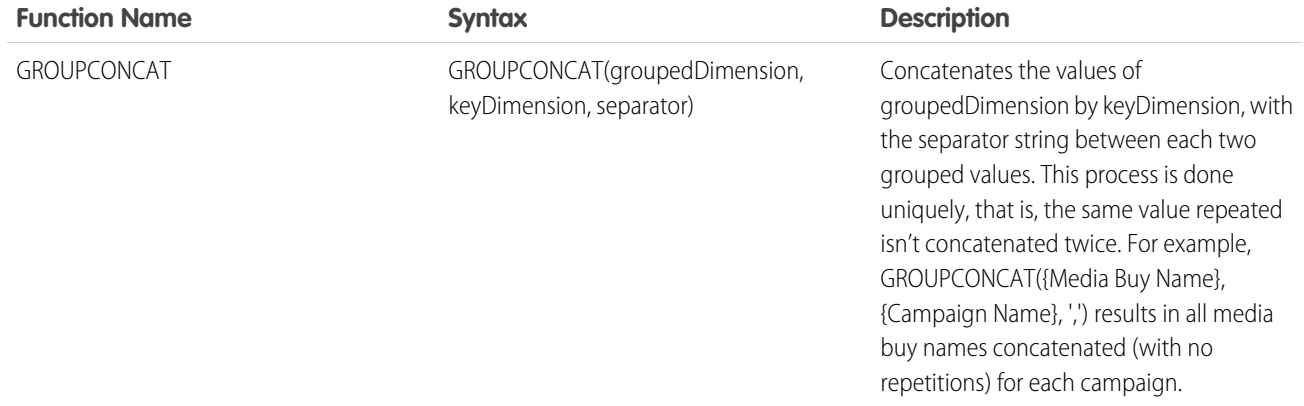

## **Logical functions**

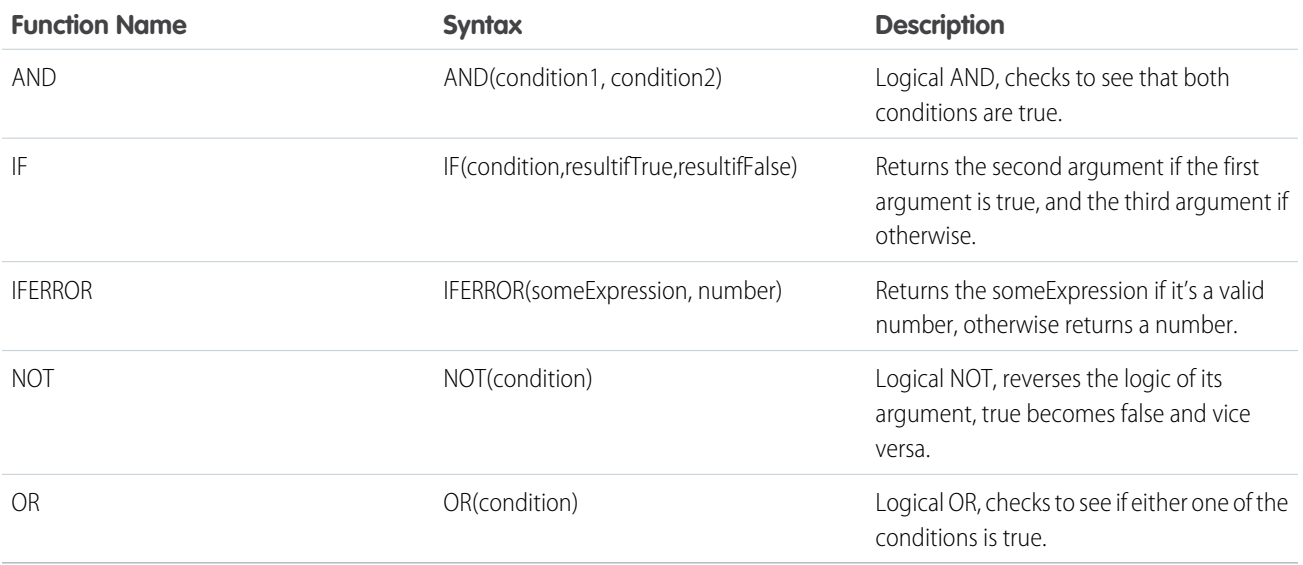

## **Type conversion functions**

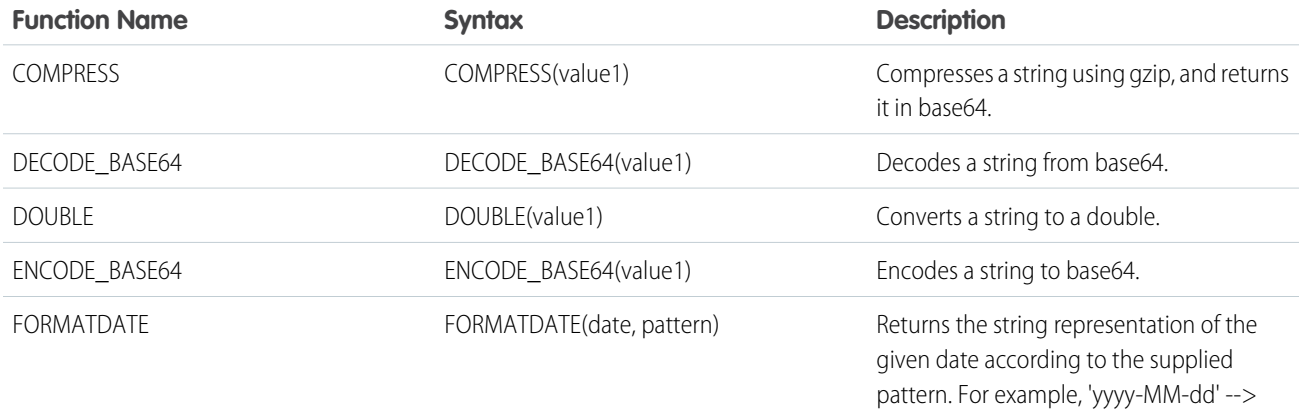

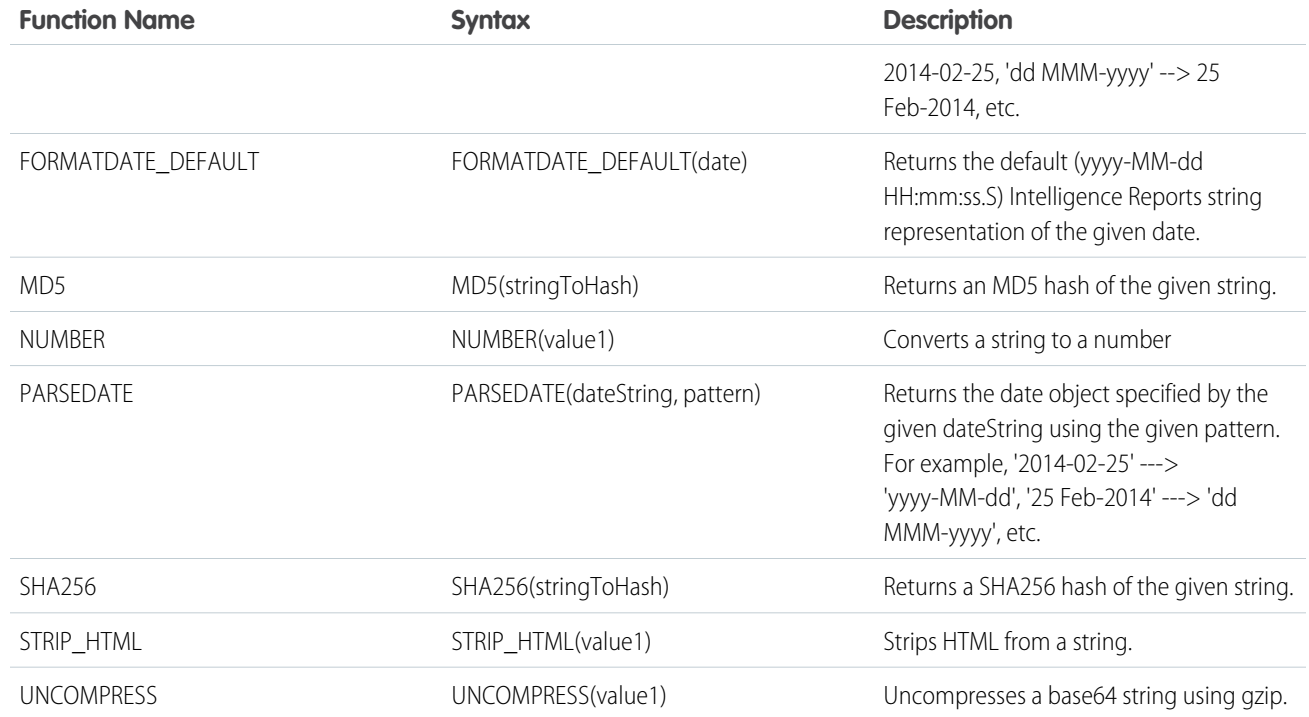

## **Context functions**

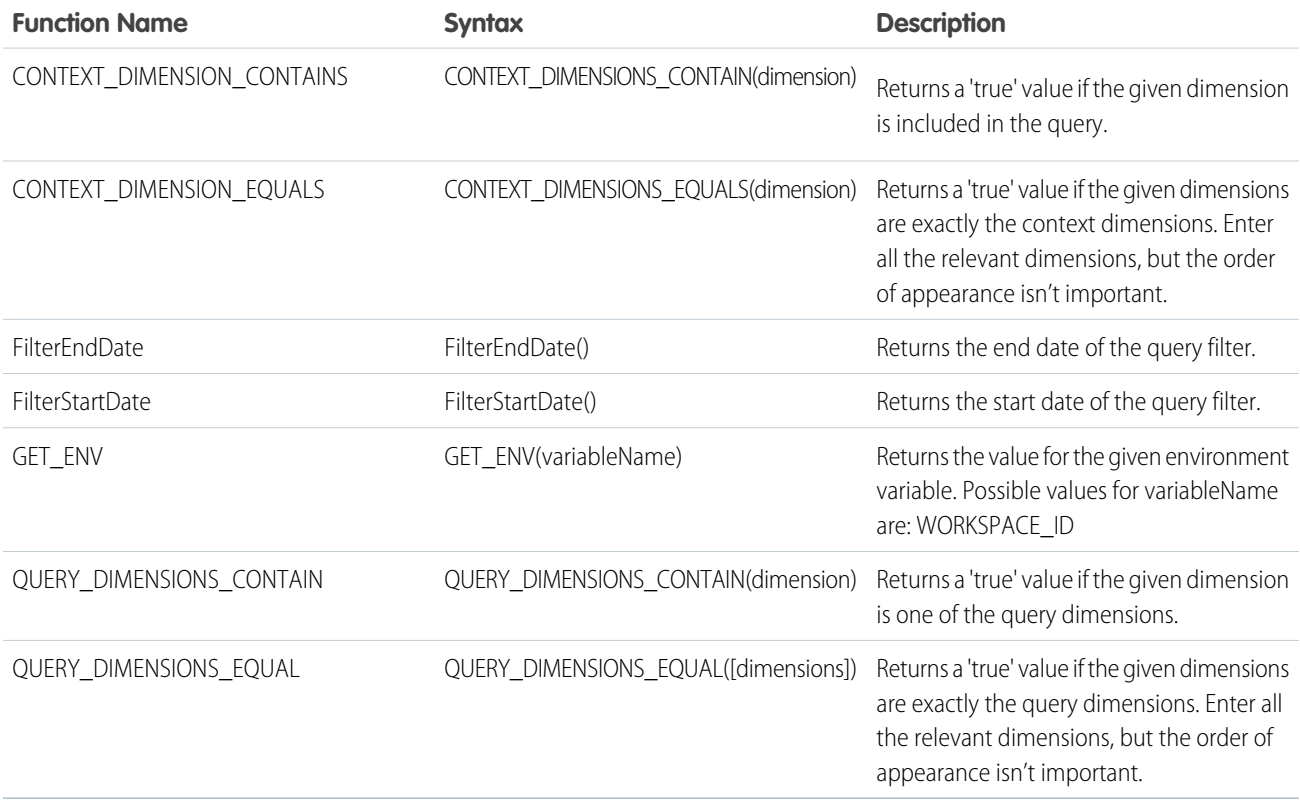

## <span id="page-176-0"></span>Calculated Dimensions Use Cases

Use these examples when creating calculated dimensions in Intelligence Reports Advanced to easily create fields. Each example contains an explanation with a code sample.

 $\boldsymbol{\sigma}$ Note: Calculated dimensions can be used in pivot tables, reports, and dashboards, not in queries.

Tips:

- For Equals use '=='
- **•** For Or use '||'
- **•** For And use '&&'
- **•** For "not " use !(expression)

## **Extract From a Naming Convention**

You want to create a dimension based on the naming convention of an existing dimension. For example, the Campaign field is built out of the following naming convention: countrycode\_brandcode\_ year\_campaign "IL\_CK\_2022\_Welcome"

#### *Formula*

*EXTRACT(text,delimiter,position)*

## *Description*

Extracts the substring from the given text, at the given position, after splitting by the given delimiter. For example, EXTRACT('a\_b\_c', '\_', 1) returns 'b'.

## *Example*

To create a Brand Code field, use this function:

EXTRACT([Campaign],' ',1)

To create a Country field use this function:

EXTRACT([Campaign],'\_',0)

## *Original Data Set*

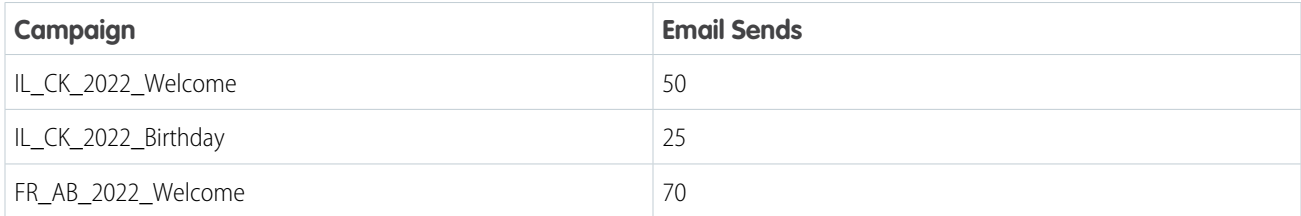

## *Results with Calculated Dimension*

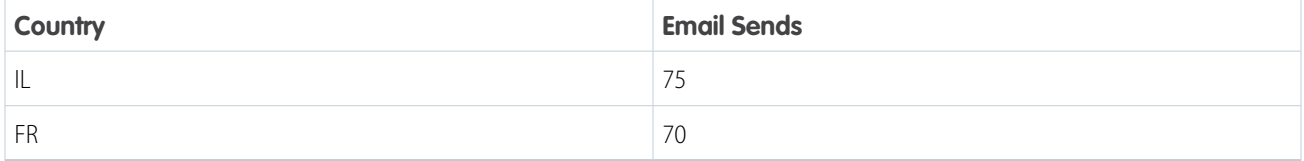

## **Extract from a Naming Convention and then Coalesce (between Mobile+Email)**

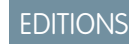

For example, if you store Brand Code in the second position of Push Send Name and in the third position of Email Content Name. In this case you're unifying two different fields into one. For example, the Push Send Name field is built with this naming convention: Send Name\_Region (e.g 'Welcome\_EMEA). While the Email Content Name field is built with this naming convention: 'BrandCode\_Send Name Region' (e.g 'A Birthday AMER) If you want to create one unified field for the Region from both Email and Push, use the example formula.

#### *Formula*

*COALESCE([value1, value2, ...])*

#### *Description*

Returns the first value from the list that isn't empty.

#### *Example*

To create one field that contains Brand Code for both channels follow this logic.

```
var Brand Mobile = EXTRACT([Push Send Name], '', 1);
var Brand Email = EXTRACT([Email Content Name], '', 2);
return COALESCE([Brand_Mobile, Brand_Email]);
```
#### *Email Data Set*

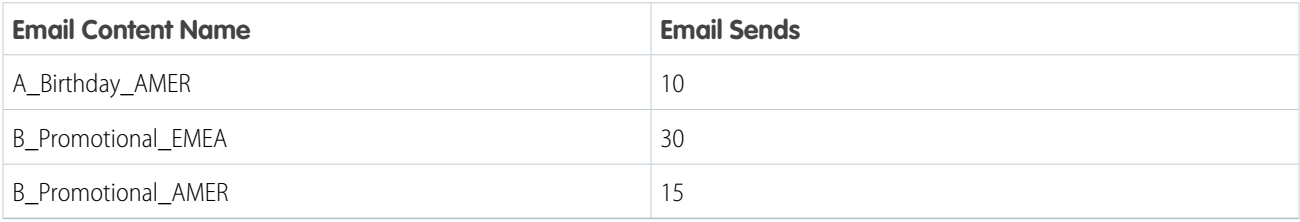

#### *Mobile Data Set*

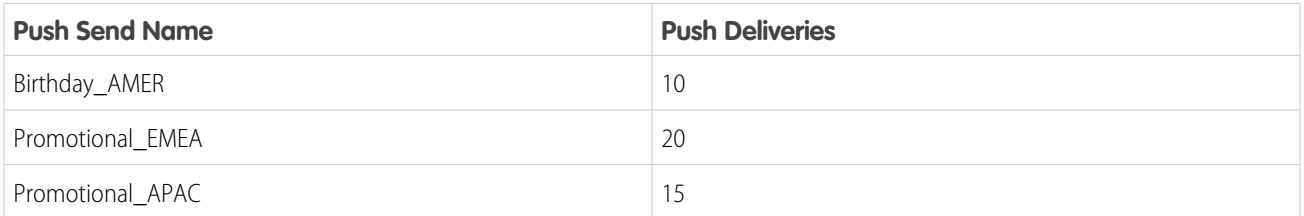

## *Results with Calculated Dimension*

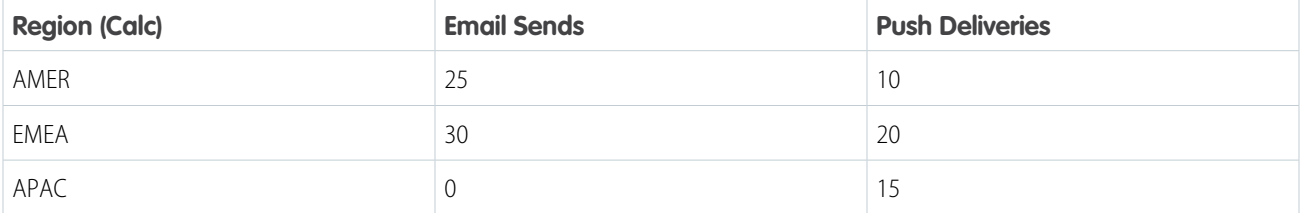

## **Group Values of a Dimension**

You want to group the values of a field together by category. For example, you want to group all 'Thank You' emails and all 'Welcome' emails.

## *Formula*

```
IF(condition,resultIfTrue,resultIfFalse)
```
## *Description*

Returns the second argument if the first argument is true, and the third argument if otherwise.

*UPPER(text)*

## *Description*

Converts all lowercase letters in a text string to uppercase.

## *Examples*

To create 2 groups of emails - one for Thank You messages and one for Welcome messages:

```
IF(UPPER([Email_Subject]) contains 'THANK','Thank-you messages',
IF(UPPER([Email_Subject]) contains 'WELCOME','Introduction messages',[Email_Subject]))
```
If you have multiple IF/Else cases, you can use this syntax. This is only a suggestion.

```
if(UPPER([Email_Subject]) contains 'THANK')
{ return 'Thank-you messages'; }
else if(UPPER([Email_Subject]) contains 'WELCOME')
{ return 'WELCOME'; }
else {return [Email Subject];}
```
## *Original Data Set*

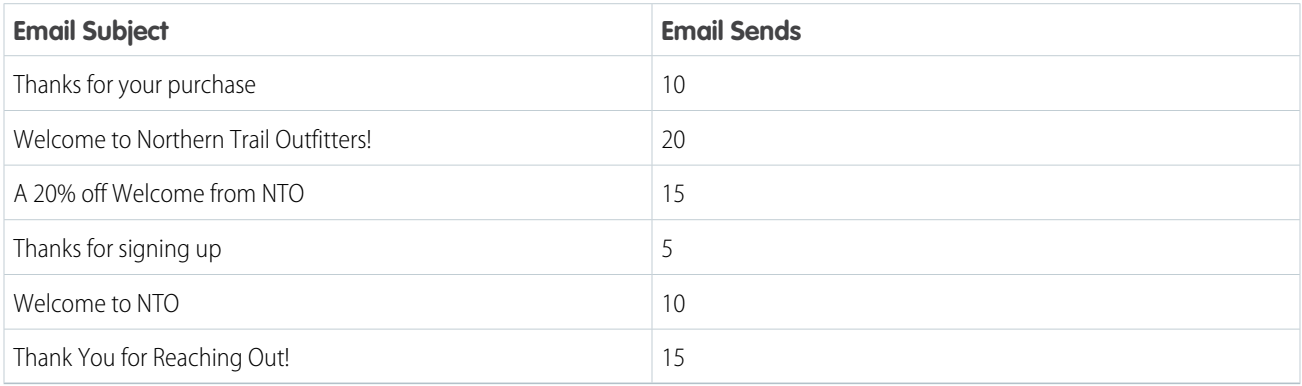

## *Results with Calculated Dimension*

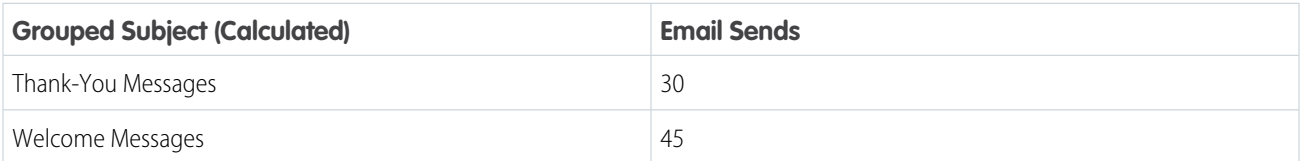

## <span id="page-179-0"></span>Find and Replace Calculated Dimensions

You can use the find and replace function to search for a specific dimension, edit and replace the edited dimension across your entire business unit. You can do this without searching for the location of the calculated dimension, which is especially useful when creating a calculated dimension that is meant to replace an existing dimension.

- **1.** From Analytics Builder, select **Intelligence [Datorama] Reports**.
- **2.** Select the **Setup** tab.
- **3.** Expand **Calculated Dimensions**.
- **4.** Select a calculated dimension from the table.
- **5.** Click the **Find and Replace** icon.

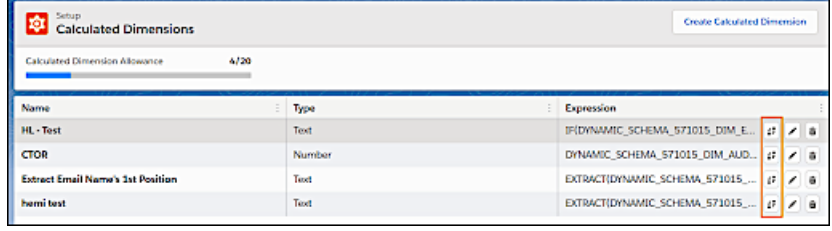

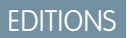

Available in: Intelligence Reports Advanced

## USER PERMISSIONS

To Find and Replace a Calculated Dimension:

**•** Create & Edit

In the Find & Replace window (3), you can see where the selected calculated dimension is used across your business unit. For example, widgets, reports, or pivot tables.

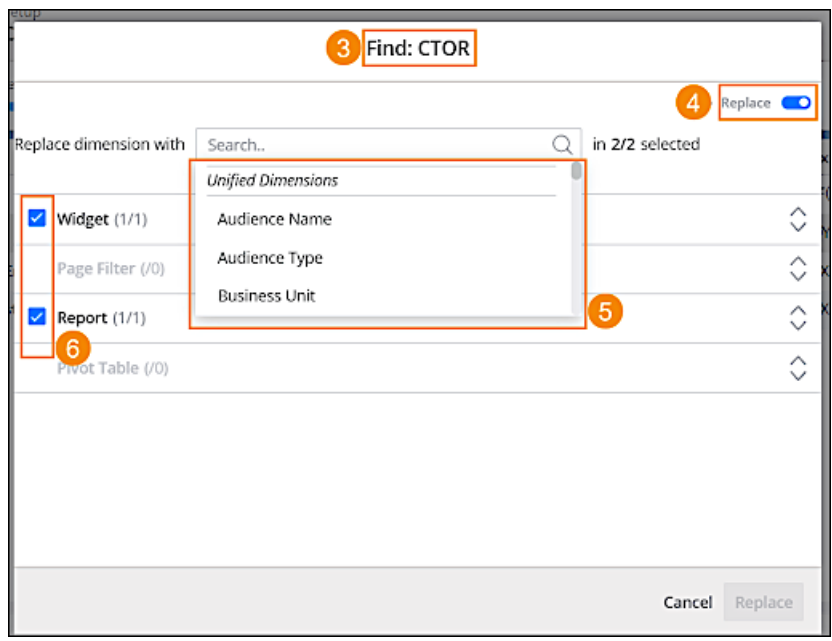

Toggle on the **Replace** feature (4). From the dropdown, select the dimension that you want to replace the current calculated dimension with (5).

You can uncheck any location that you don't want to replace. For example uncheck a specific widget or report (6).

## **6.** Click **Replace**.
## Calculated Measurements

Calculated measurements are numerical custom calculations that you can create on top of your existing data. You can create calculated fields from the widget editor, referencing dimensions and measurements, as well as functions and operators.

Calculated measurements can be a simple mathematical expression that generates a calculation, or they can be a body of code with advanced conditioning and logic. You can use calculated measurements in dashboards, reports, or pivot tables.

#### **Use Case**

You want to calculate the key performance indicators (KPIs) in Intelligence Reports for Engagement, using a different formula. For example, in Intelligence Reports, the Email Open Rate is calculated by dividing the Unique Email Opens by the Email Deliveries. With calculated measurements, you can create another version of the Email Open Rate that uses the Email Sends as the denominator instead of the Email Deliveries. You can also create your own KPIs, in addition to the preconfigured measurements in Intelligence Reports using Calculated Measurements.

#### [Create a Calculated Measurement](#page-180-0)

Create calculated measurements on top of existing data so you can refer to them in other tabs. You can also create calculated measurements from a widget on a dashboard page. Calculated measurements created from widgets appear in the calculated measurements section in the Setup tab.

#### [Calculated Measurement Functions](#page-181-0)

Use functions when creating a calculated measurement in Intelligence Reports Advanced to make your functions more dynamic.

#### [Calculated Measurements Use Cases](#page-193-0)

Use these examples when creating calculated measurements to easily create fields. Each example contains an explanation with a code sample.

#### [Find and Replace Calculated Measurements](#page-197-0)

<span id="page-180-0"></span>You can use the find and replace function to search for a specific measurement. Then, you can edit and replace the edited measurement across your entire business unit without finding every location where the calculated measurement is used. This feature is especially useful when creating a calculated measurement that is meant to replace an existing measurement across your business unit.

### Create a Calculated Measurement

Create calculated measurements on top of existing data so you can refer to them in other tabs. You can also create calculated measurements from a widget on a dashboard page. Calculated measurements created from widgets appear in the calculated measurements section in the Setup tab.

- $\triangledown$  Note: You can create up to 20 additional calculated measurements at one time per business unit. This number does not include the available pre-canned calculations.
- **1.** From Analytics Builder, select **Intelligence [Datorama] Reports**.
- **2.** In the **Setup** tab, expand **Calculated Measurements**, and click **Create Calculated Measurement**.
- **3.** Define your calculated measurement:

In the **General** section:

- **• Measurement Name** Enter a name for your measurement.
- **• Type** Select the metric type, which is a numeric value, percentage, currency, or duration of time.

### EDITIONS

Available in: Intelligence Reports Advanced

#### USER PERMISSIONS

To create, edit, and apply filters

**•** Create & Edit

EDITIONS

Available in: Intelligence Reports Advanced

- **• Decimal Places** Select the number of decimal places in the measurement. The more decimal places you choose, the more exact the number is.
- **Color** Select the color in which the calculated measurement appears in your collections.
- **• Description** Enter a description of the calculated measurement.

In the **Advanced** section:

- **• Total Aggregation Function** Defines what function is used to calculate the total value of a query. For example, SUM, AVG, MIN, or MAX. Values that appear in separate rows of a display are all aggregated in the Total row.
- **• Granularity** Determine the level the calculations for the measurement takes place. You can select a granular level that isn't included in the widget. For example, when setting the granularity to Job ID, even if you're visualizing the measurement at the Campaign Key level, the calculation still occurs at the job level.
- **• Treat Nulls As Zeros**  To turn null values into zero, select this checkbox. This selection allows nulls to be used in the formulas.
- **Include Date in Granularity** When it's in the query, to include the date in the granularity of the calculation, select this checkbox.
- **• Invisible Measurement** To hide widgets containing this measurement from users that aren't admins, select this checkbox.

In the **Expressions** section, insert the expression you want to base the calculated measurement on. For example, if you want to calculate Email Open Rate that uses Email Sends as the denominator instead of Email Deliveries, use this expression: IFERROR([Email\_Unique\_Opens]/[Email\_Sends], null). The IFERROR function results in the Calculated Measurement returning null values when the Email Sends equals 0.

- **• Aggregation Function** The Aggregation Function determines the calculation result for all the produced rows. When a granularity is set, the underlying calculation produces multiple calculation results, for multiple rows. These rows must be aggregated into a single row of the displayed dimension. When setting a granularity, you must define how the system performs this aggregation, for example, SUM, AVG, or MAX. On the right- hand side menu, use the list of available dimensions, functions and measurements to create your expression. Click on a field to add it to your expression or start typing for auto-complete. You can use any of the available functions together with any of your available fields.
- **• Code Validation** Check to see if your code is valid (doesn't include syntax errors).
- **• Test** Click to make sure that your code works and the data is extracted correctly.
- <span id="page-181-0"></span>**4.** Save your calculated measurement.

### Calculated Measurement Functions

Use functions when creating a calculated measurement in Intelligence Reports Advanced to make your functions more dynamic.

The functions are divided into these categories:

- **•** Number
- **•** Text
- **•** Date
- **•** Aggregation
- **•** Logical
- **•** Type Conversion
- **•** Context

### Number Functions

Returns a numerical value.

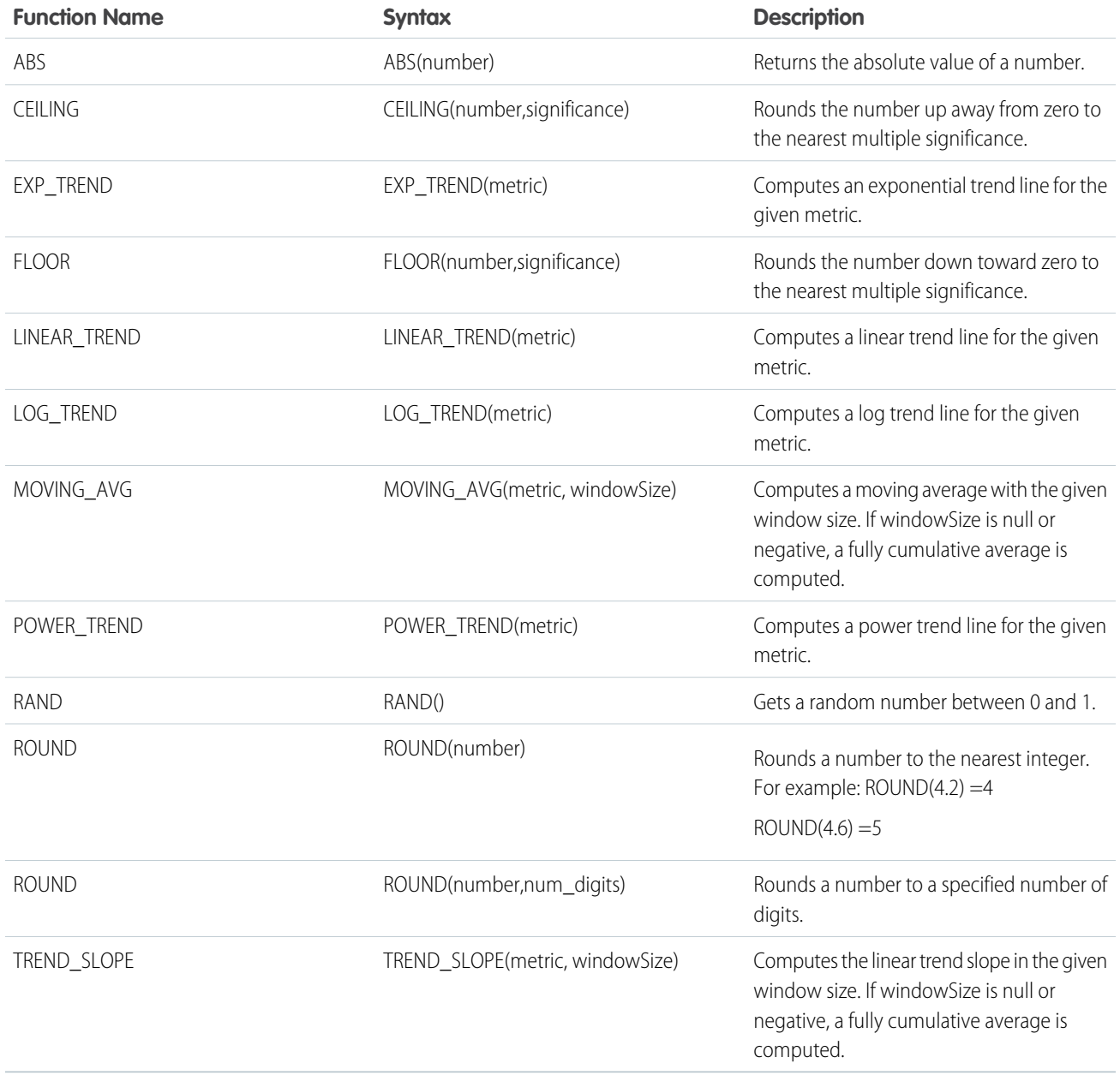

### Text Functions

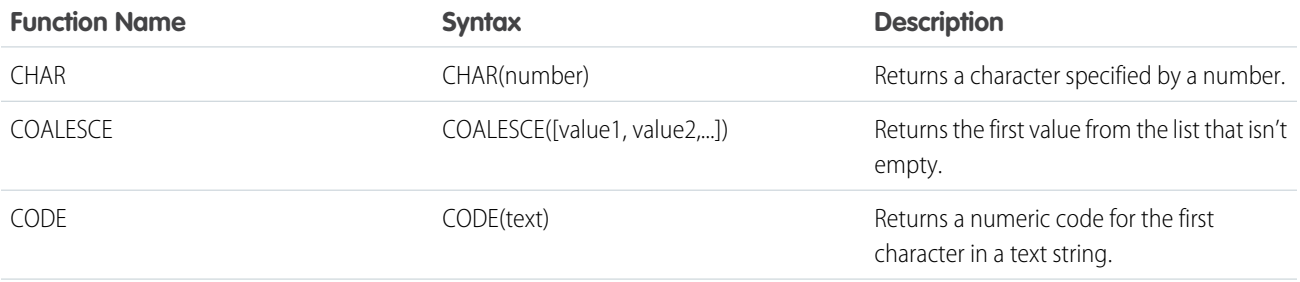

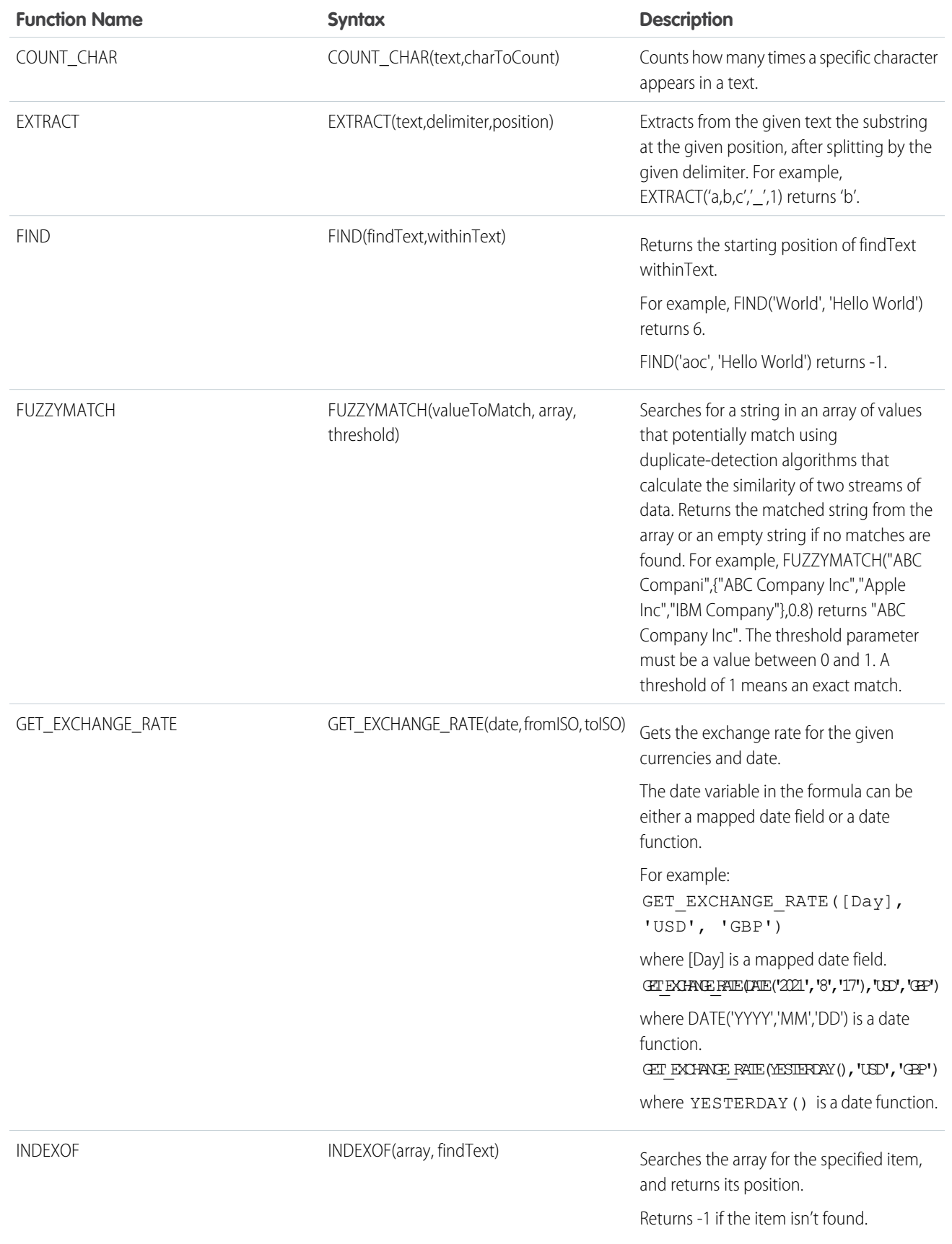

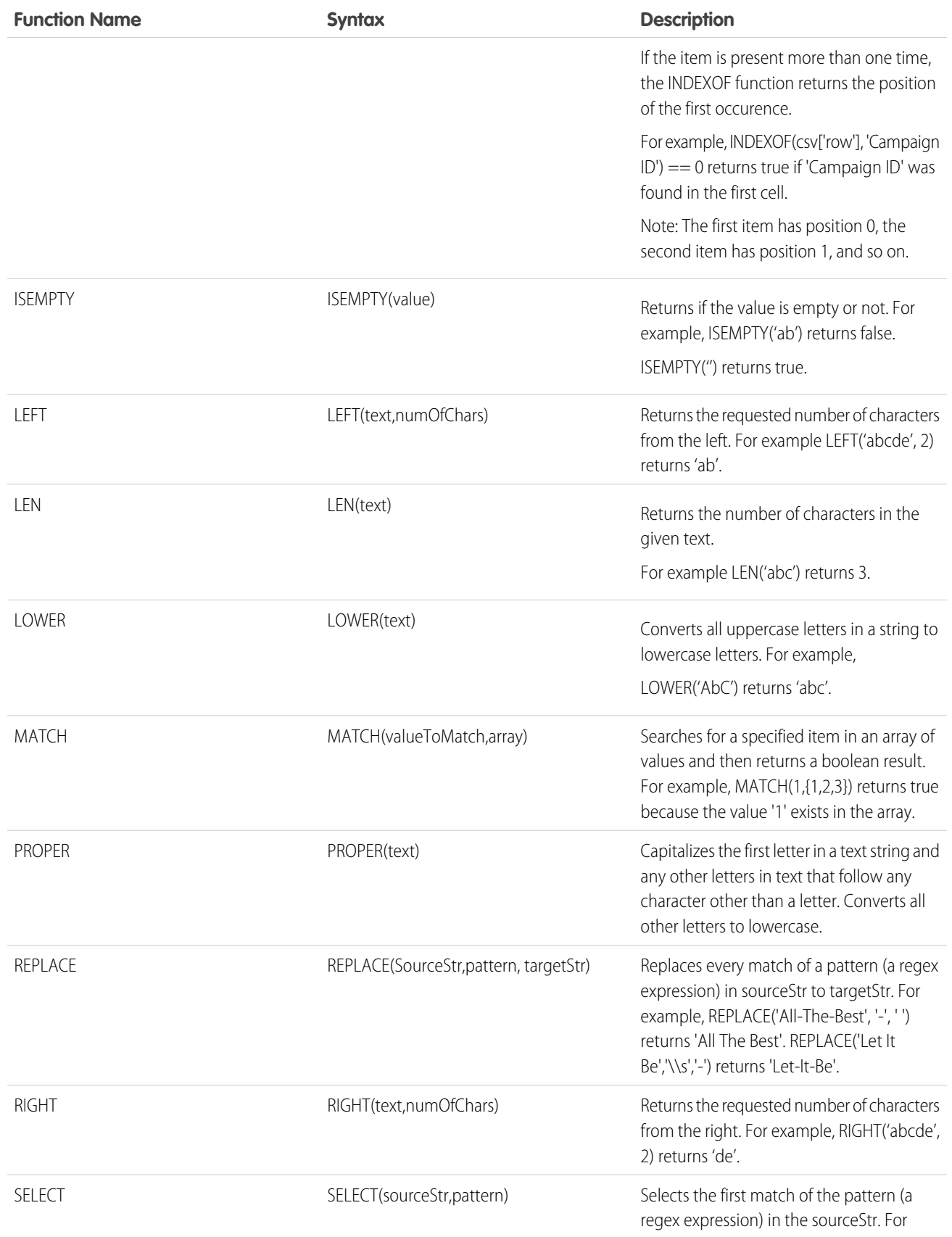

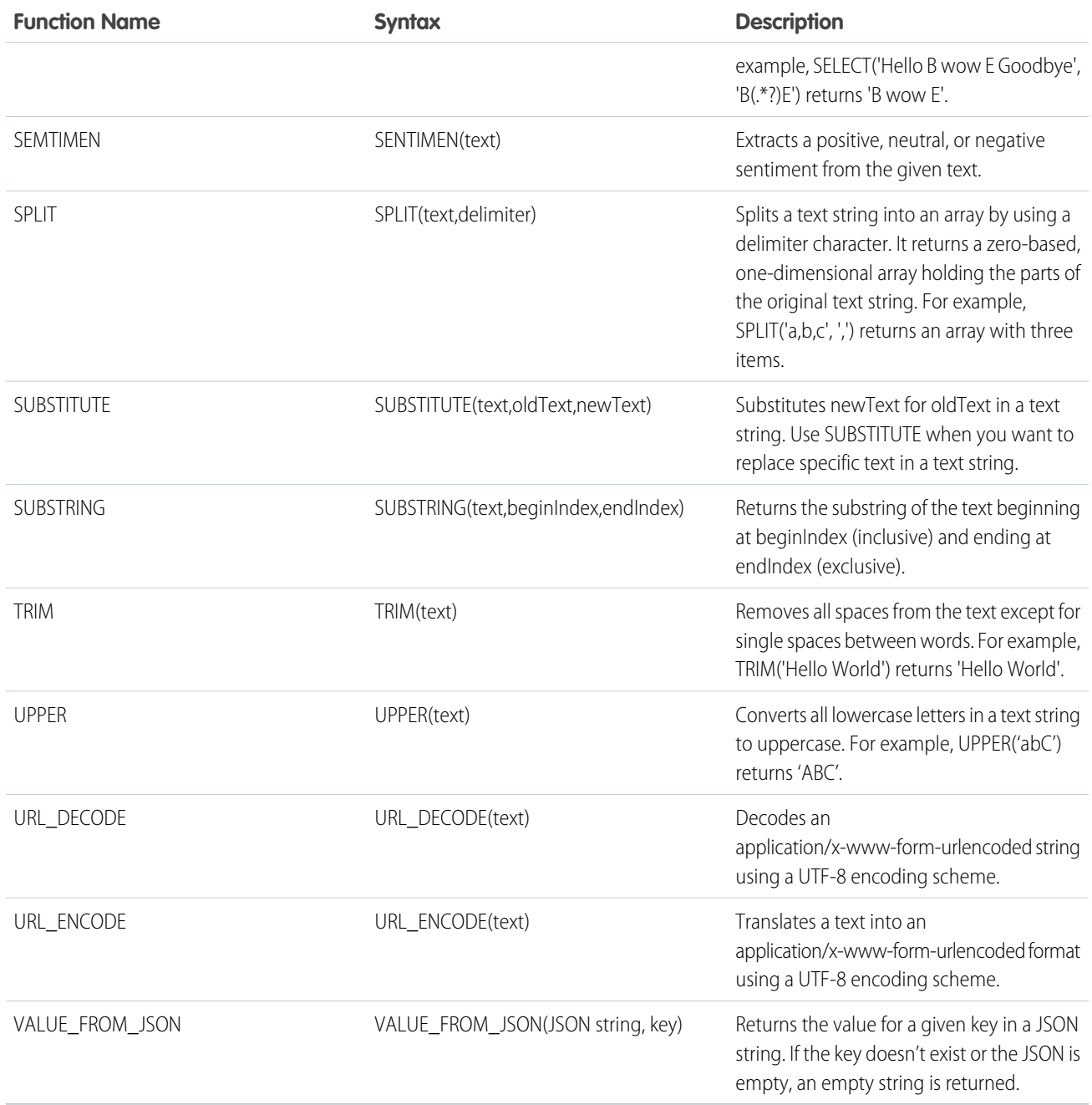

### Date Functions

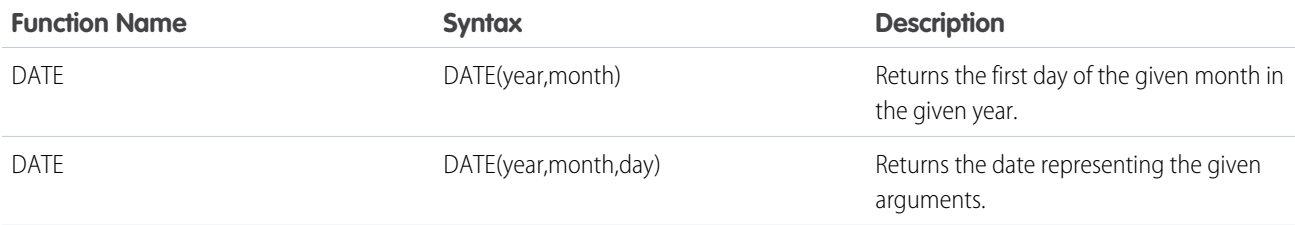

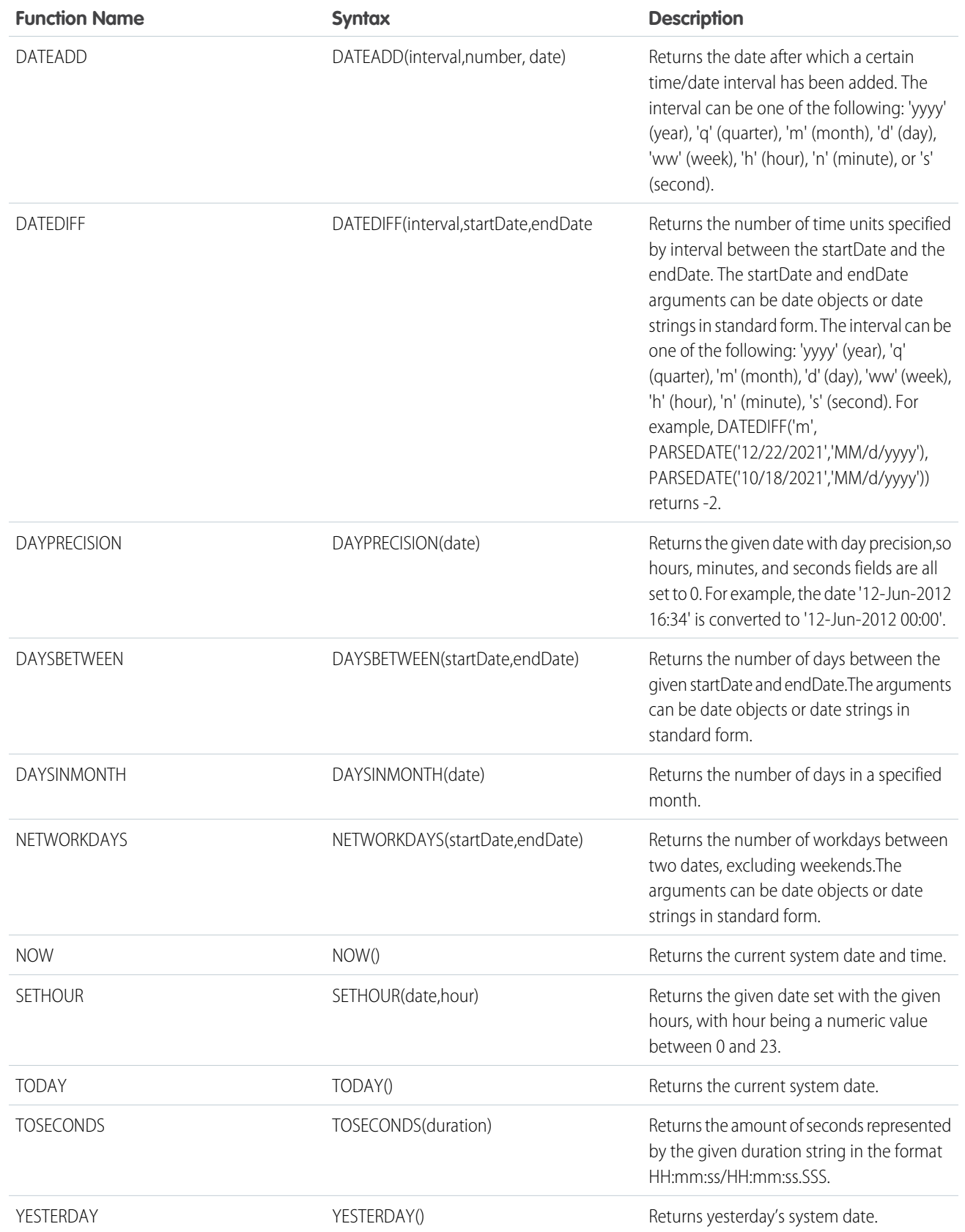

### Aggregation Functions

All aggregation functions look at a data range, as opposed to a single row. You can specify the data range you want the calculated measurement to consider by defining the set of rows that the function operates on, which is called a window function.

You can define a window function in two ways.

- P
- **•** Use GroupByDims within your function, for example SUM([metric],[[groupByDims]])
- Use a syntax that lets you choose in which row the function begins to apply and where it stops, such as SUM(metric, first\_index(), last\_index())

If you don't define the window function, aggregation functions consider all the data included in the query.

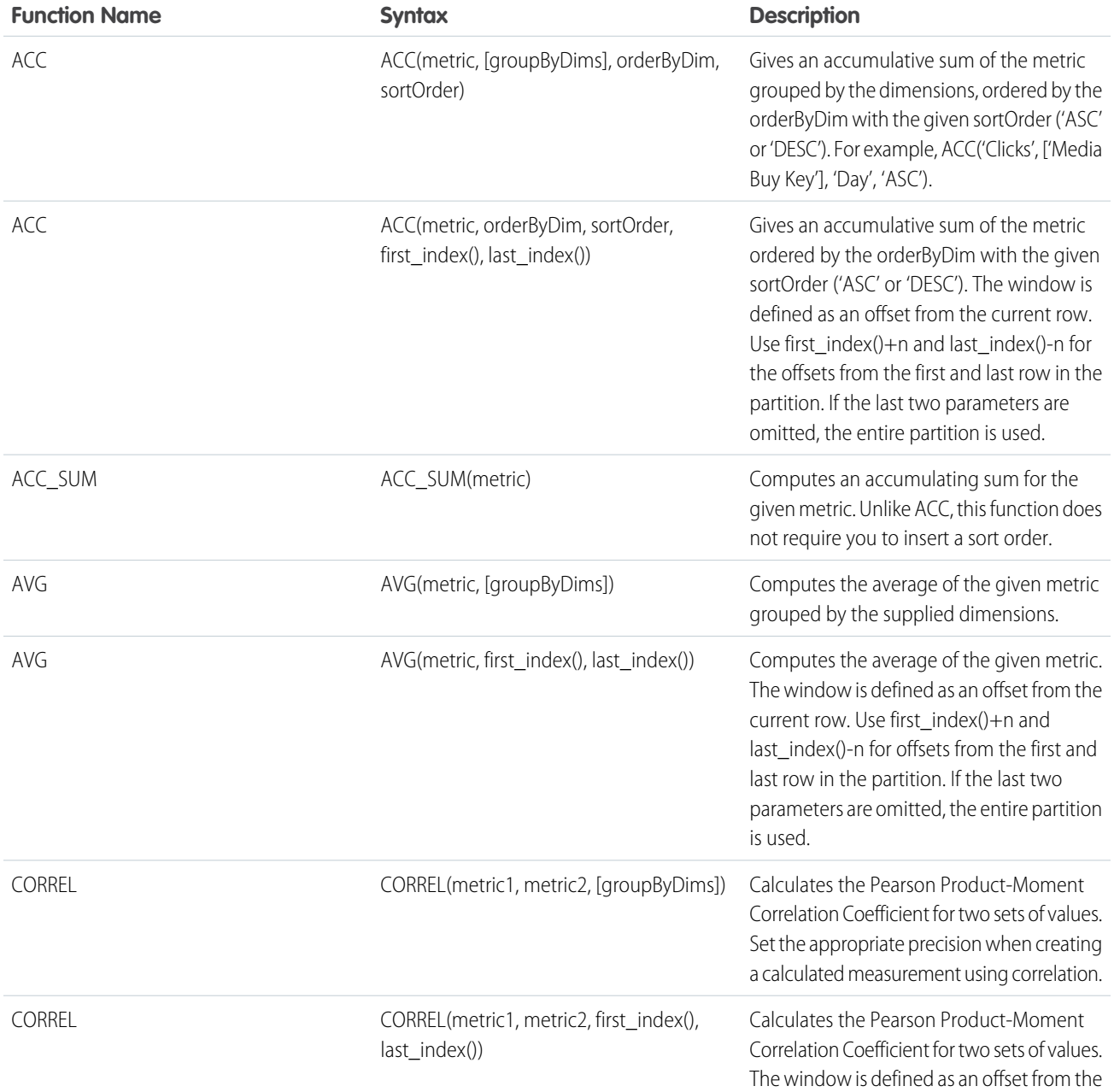

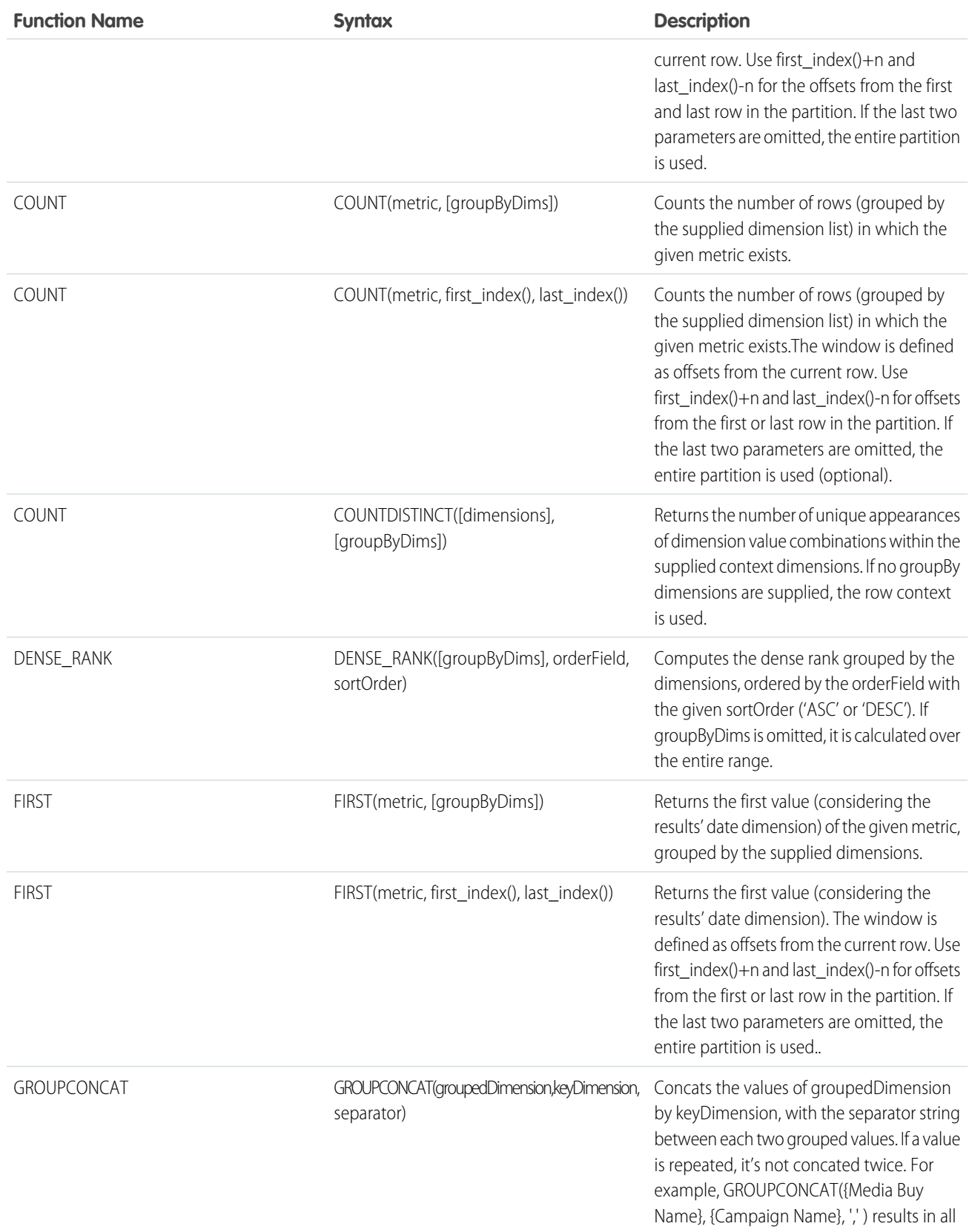

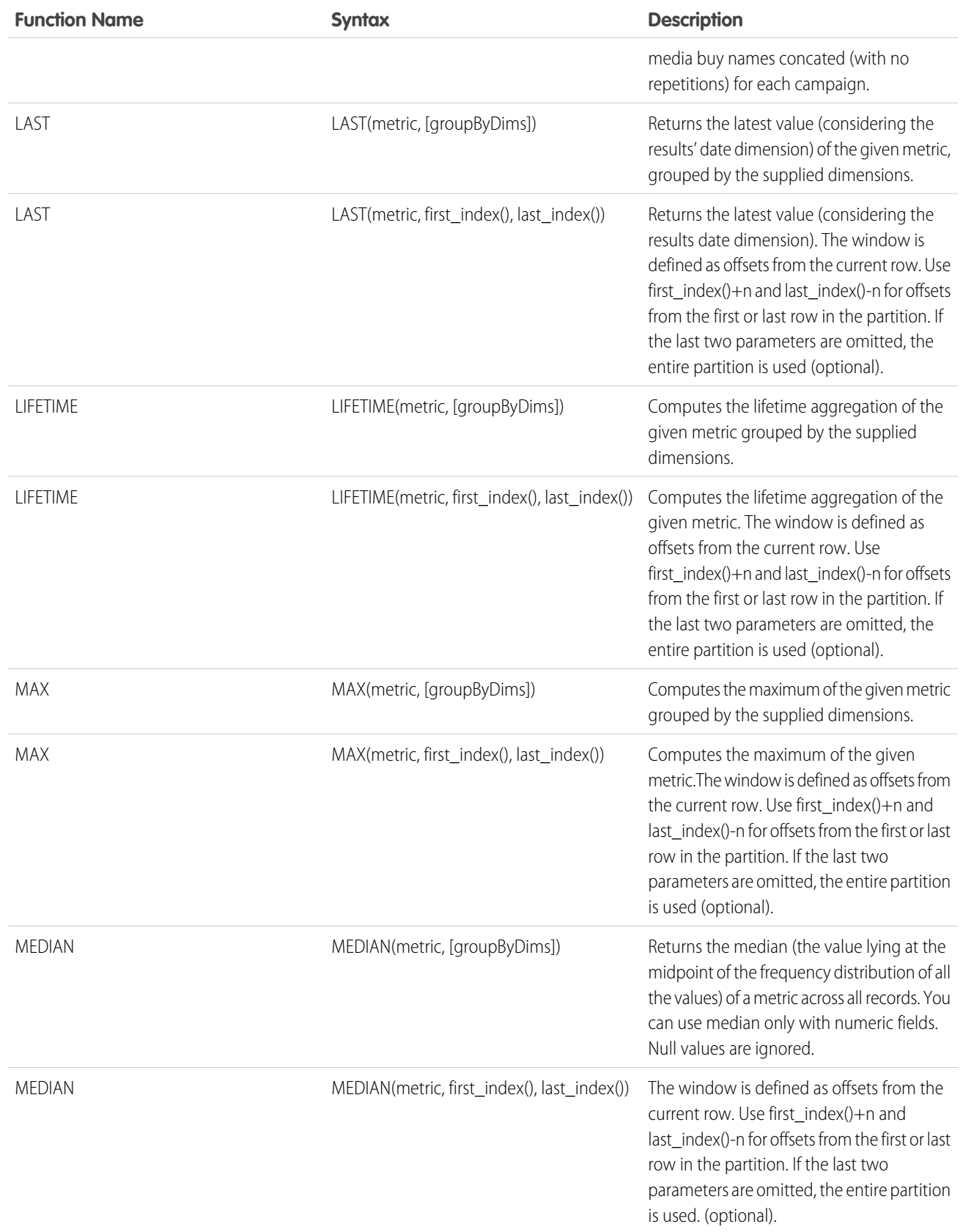

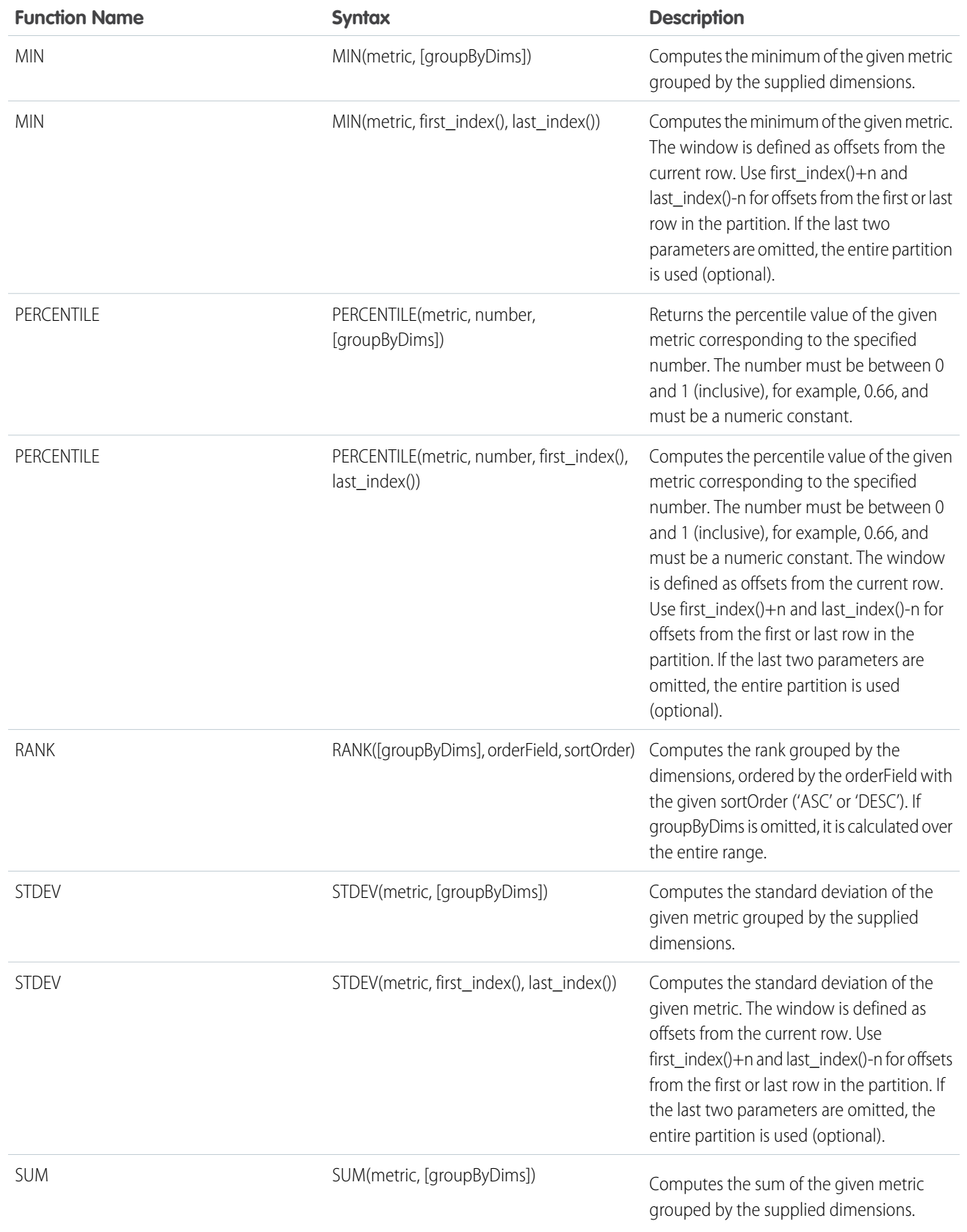

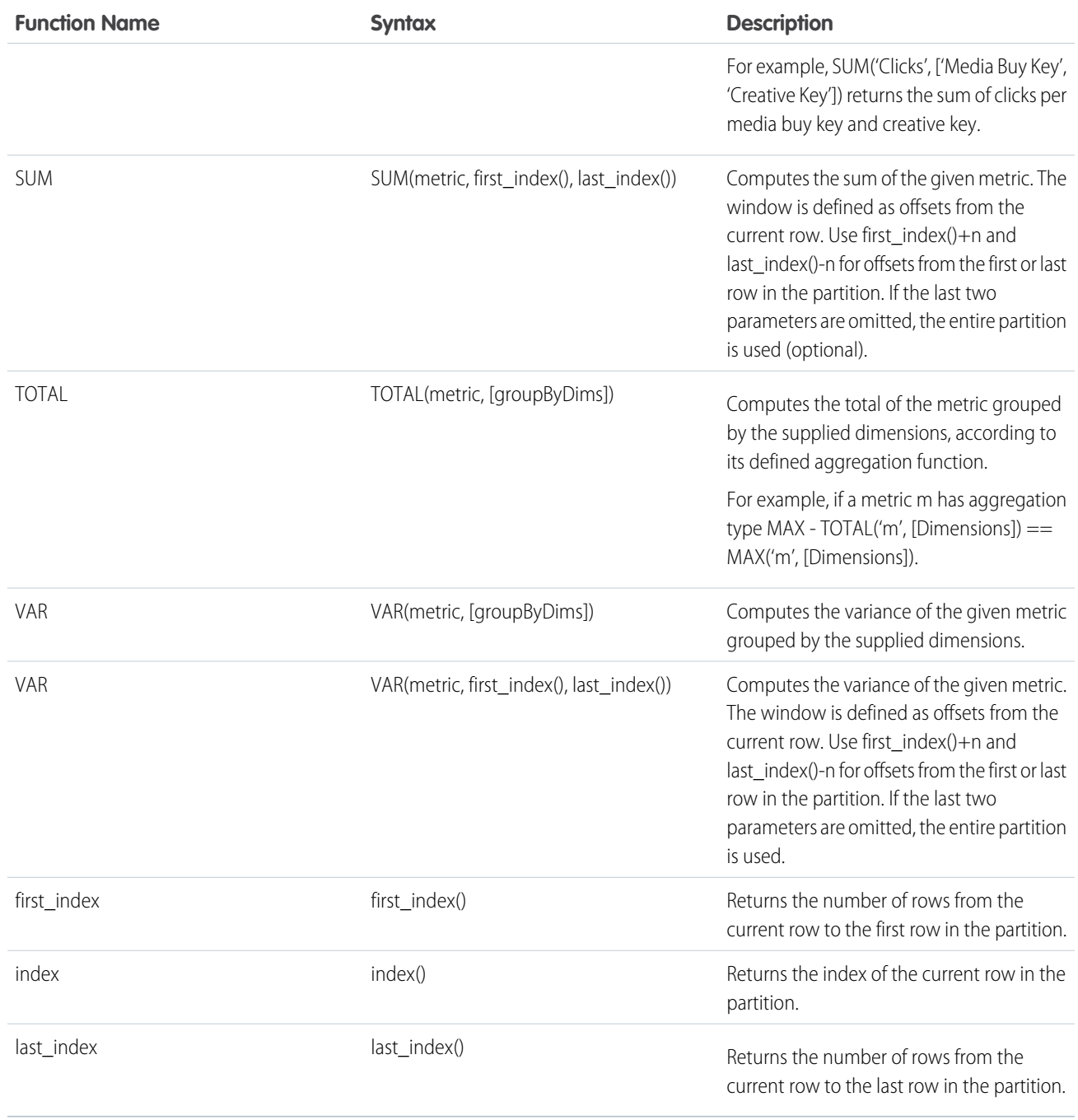

### Logical Functions

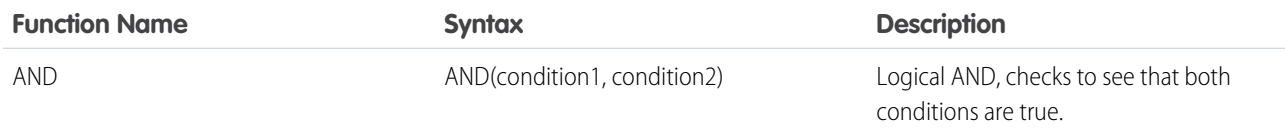

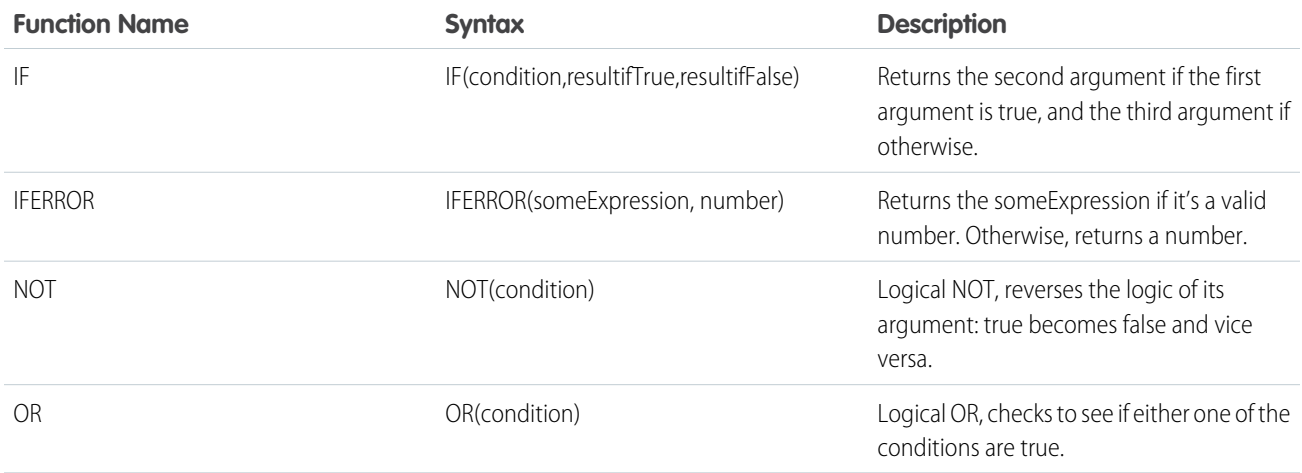

### Type Conversion

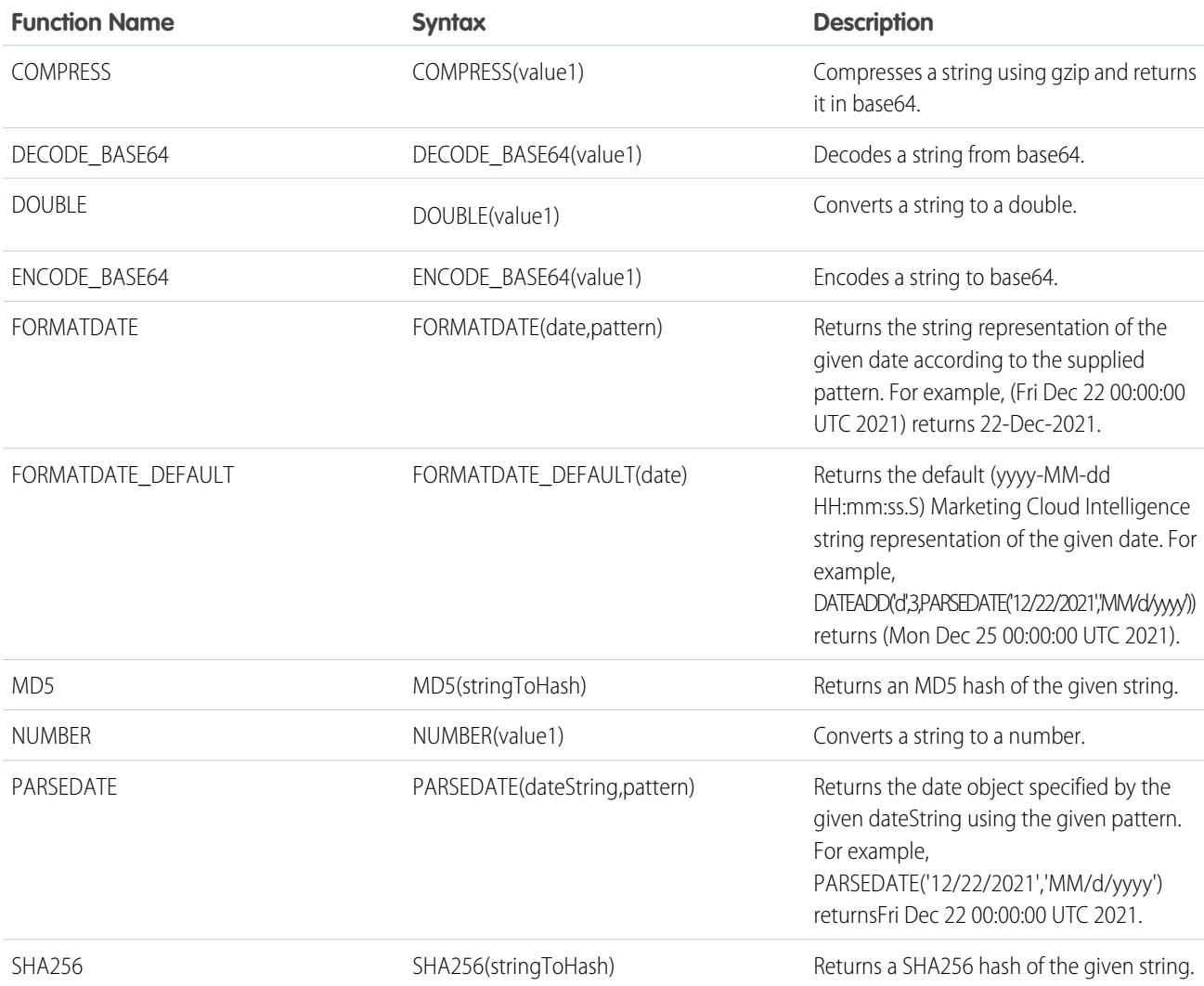

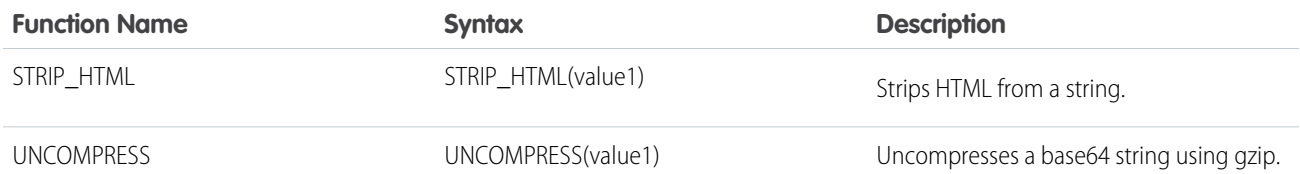

### Context Functions

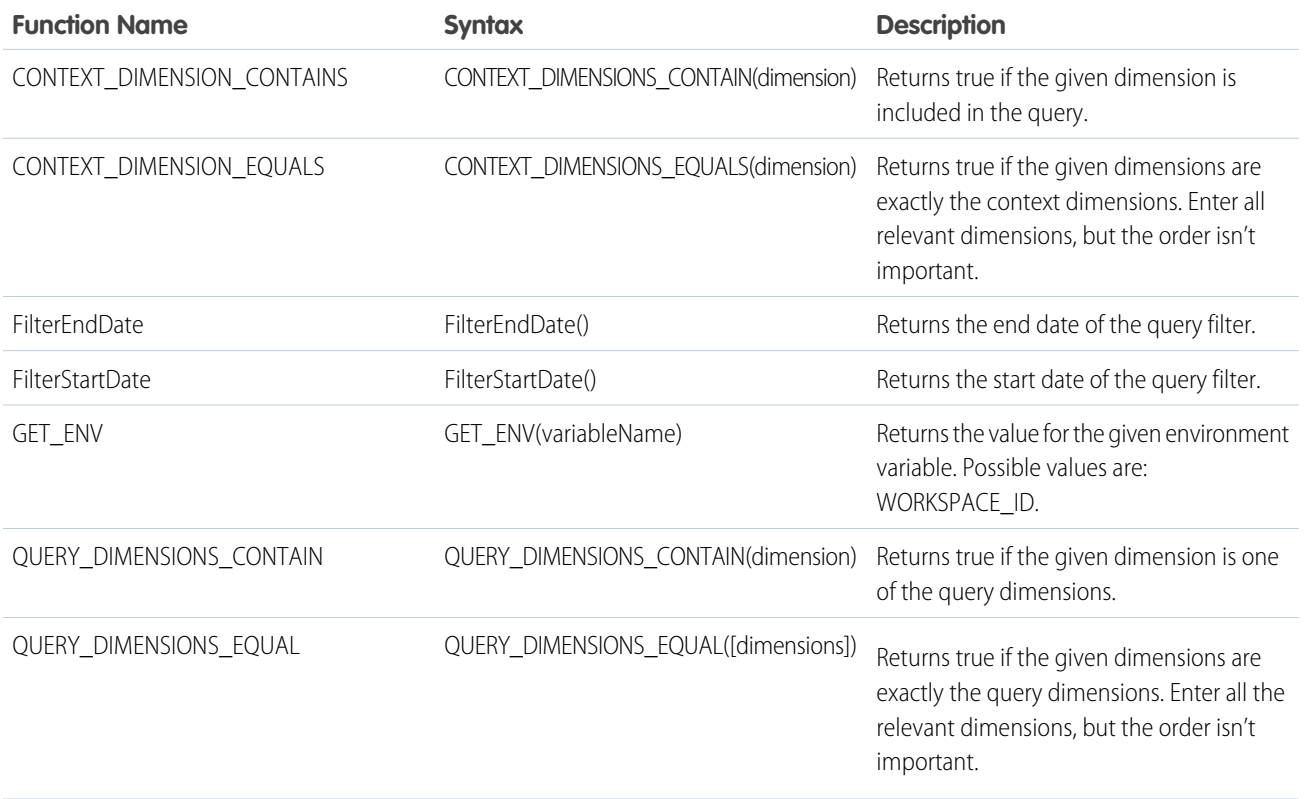

### <span id="page-193-0"></span>Calculated Measurements Use Cases

Use these examples when creating calculated measurements to easily create fields. Each example contains an explanation with a code sample.

Note: Calculated measurements can be used in pivot tables, reports, and dashboards, but not in queries.

# EDITIONS

Available in: Intelligence Reports Advanced

Tips:

- For Equals use '=='
- **•** For Or use '||'
- **•** For And use '&&'
- **•** For "not" use '!' (expression)

#### **Calculate Your Own Rate**

You want to calculate the key performance indicators (KPIs) in Intelligence Reports for Engagement using a different formula. For example, the Email Open Rate is calculated by dividing the Unique Email Opens by the Email Deliveries. With calculated measurements, create another version of the Email Open Rate that uses the Email Sends as the denominator instead of the Email Deliveries.

#### *Formula*

*IFERROR(someExpression, number)*

#### *Description*

Returns someExpression if it's a valid number, otherwise it returns a number.

#### *Example*

To create Email Open Rate:

```
IFERROR([Email_Unique_Opens]/[Email_Sends], 0)
```
#### *Original Data Set*

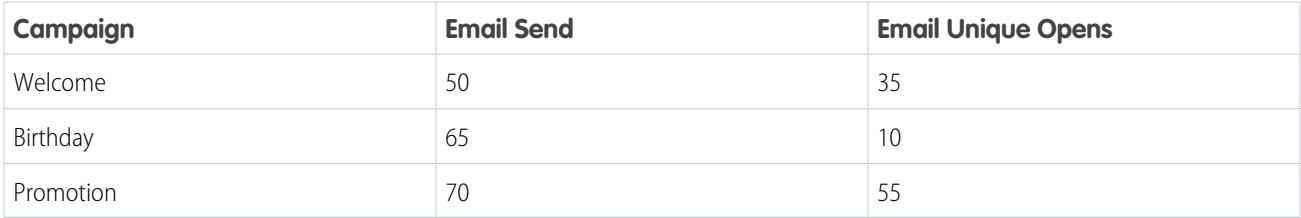

### *Results with Calculated Measurement*

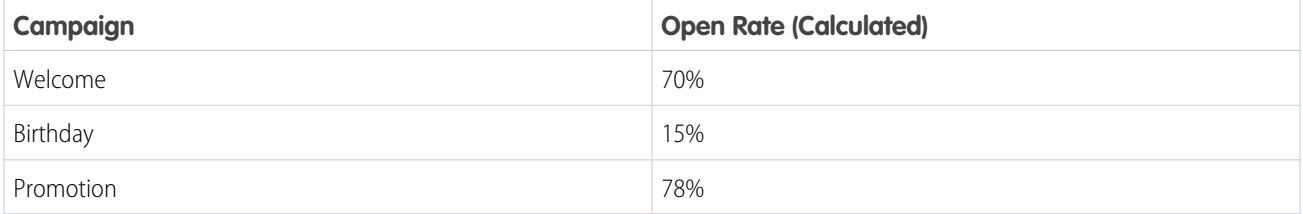

#### **Calculate Filtered Metrics**

Create a measurement that's filtered based on a condition. For example, create a dedicated measurement for clicks from each device for Mobile clicks, and Web clicks.

#### *Formula*

*IF(condition,resultIfTrue,resultIfFalse)*

#### *Description*

Returns the second argument, if the first argument is true, and the third argument if otherwise.

#### *Formula*

```
LOWER(text)
```
#### *Description*

Converts all uppercase letters in a text string to lowercase.

#### *Examples*

```
Desktop clicks metric: IF(Lower([Email_Device_Type])== desktop,[Email_Unique_Clicks],0)
Mobile clicks metric: IF(Lower([Email_Device_Type]) == 'mobile',[Email_Unique_Clicks],0)
```
#### *Original Data Set*

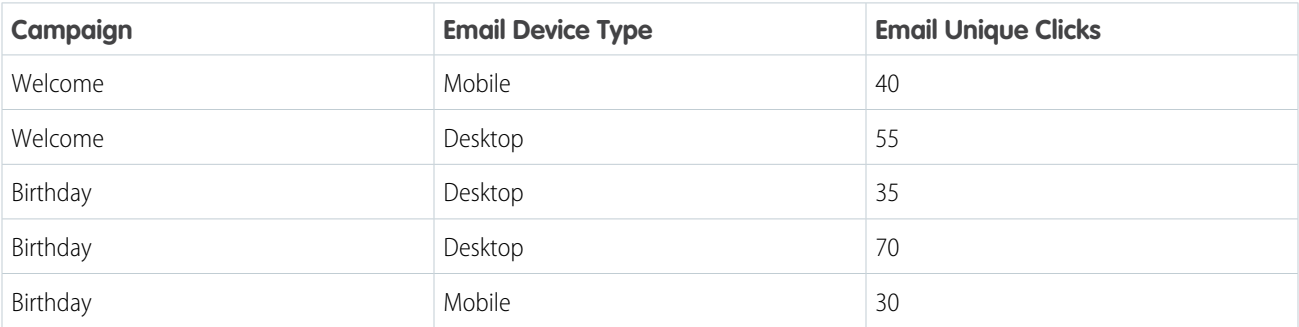

#### *Results with Calculated Measurement*

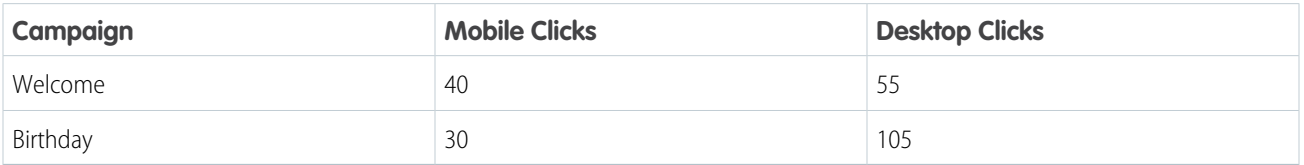

#### **Calculate a Share Metric**

You want to calculate the share of unique clicks by any dimension. For example, the share of unique clicks by Email Link Alias.

#### *Formula*

*SUM(metric, [groupByDims])*

#### *Description*

Computes the sum of the given metric grouped by the supplied dimensions (optional).

#### *Example*

To calculate the share of email unique clicks

```
[Email_Unique_Clicks]/SUM([Email_Unique_Clicks])
```
You can then use this metric alongside any relevant dimension, and get the share of the metric according to that dimension.

#### *Original Data Set*

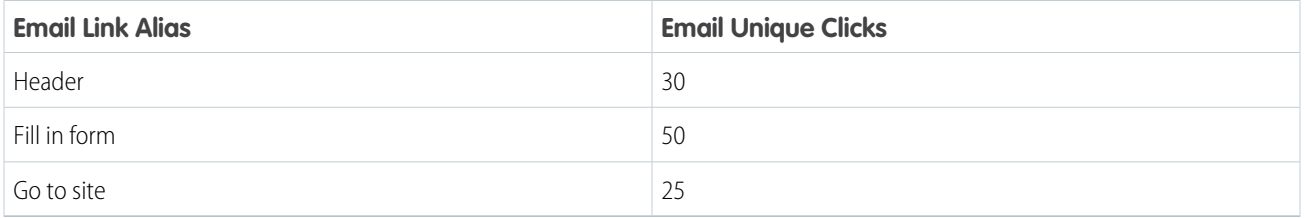

#### *Results with Calculated Measurement*

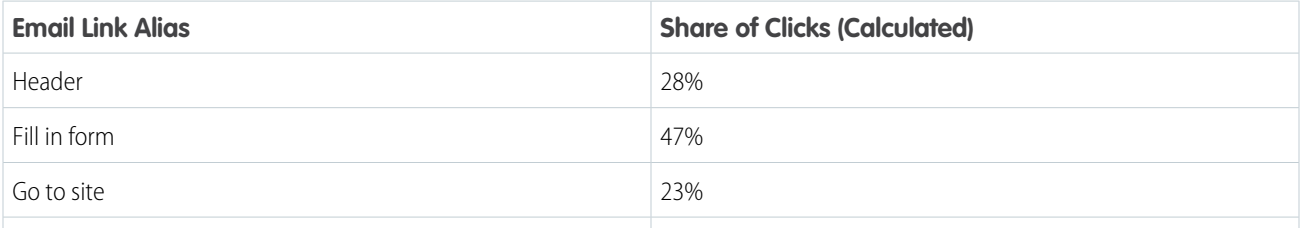

#### **Count Distinct Use Case**

You want to count the number of unique Email Content Names.

#### *Formula*

*COUNTDISTINCT([dimensions], [groupByDims])*

#### *Description*

Returns the number of unique appearances of dimension value combinations, within the supplied context dimensions. If no groupBy dimensions are supplied, the row context is used by default.

#### *Example*

COUNTDISTINCT([Email\_Content\_Name])+[Email\_Sends]-[Email\_Sends]

#### *Original Data Set*

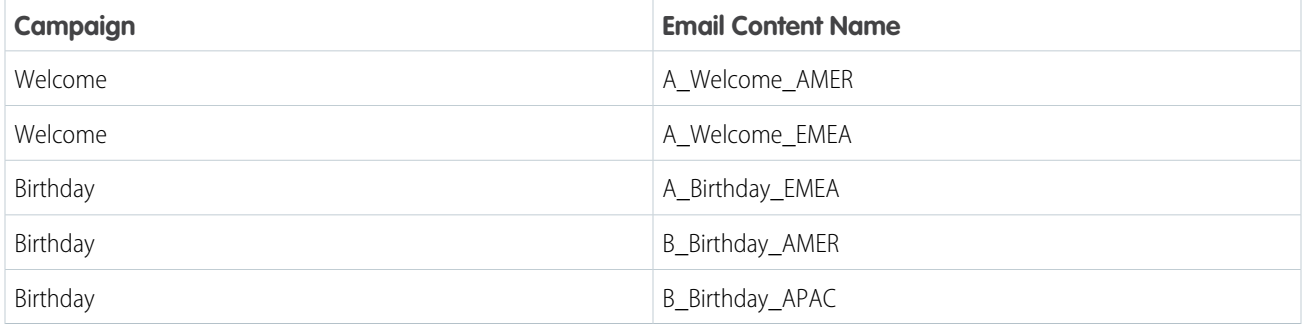

#### *Results with Calculated Measurement*

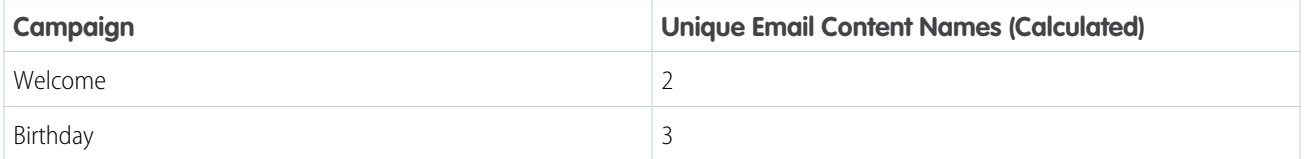

### <span id="page-197-0"></span>Find and Replace Calculated Measurements

You can use the find and replace function to search for a specific measurement. Then, you can edit and replace the edited measurement across your entire business unit without finding every location where the calculated measurement is used. This feature is especially useful when creating a calculated measurement that is meant to replace an existing measurement across your business unit.

- **1.** From Analytics Builder, select **Intelligence [Datorama] Reports**.
- **2.** Select the **Setup** tab.

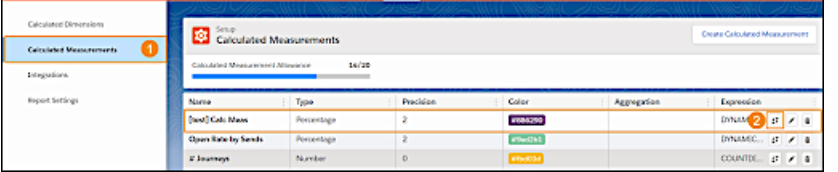

- **3.** Expand **Calculated Measurement** (1), and then select a calculated measurement from the table.
- **4.** Click the **Find and Replace** icon (2).

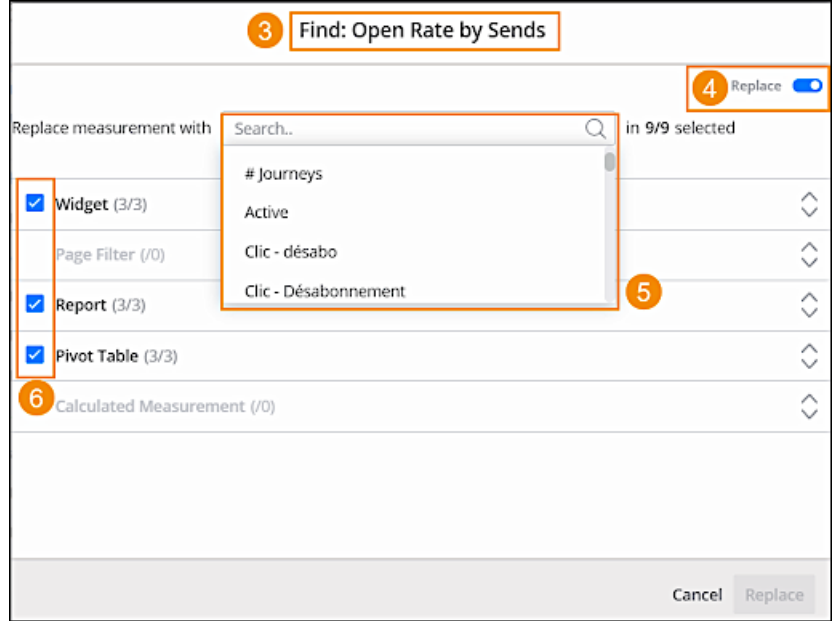

- **5.** In the **Find & Replace** window (3), you can see where the selected calculated measurement is used across your business unit. For example, widgets, reports, or pivot tables.
- **6.** Toggle on the **Replace** feature (4).
- **7.** From the dropdown, select the measurement that you want to replace the current calculated measurement with (5).
- **8.** You can uncheck any location that you don't want to replace. For example, uncheck a specific widget or report (6).
- **9.** Click **Replace**.

### EDITIONS

Available in: Intelligence Reports Advanced

#### USER PERMISSIONS

To Find and Replace a Calculated Measurement:

**•** Create & Edit

# Data Extensions

Query your engagement data with data extension data to retrieve additional attributes and measurements. Identify trends and get marketing insights based on performance by audience attributes from your data extensions.

For example, if you're interested in the number of opens and clicks based on the user's geolocation, connect to a data extension that holds your subscriber geolocation data. You can then see where your users are engaging with your data.

#### [Connect to a Data Extension](#page-198-0)

Connect to a data extension to pull in additional attributes along with your engagement data. You can connect to any data extension that's in your business unit and is below 50 million rows.

#### [Create a Join Between Engagement and Data Extension Data](#page-199-0)

While connecting to a data extension, you can create a connection between the data extension and engagement data. This way when querying, you're pulling in data from both datasets.

#### [Manage Data Extensions](#page-201-0)

All connected data extensions appear in the Setup tab. From here you can view more information about each data extension. If errors occur during the sync, they appear here. You can also disconnect a data extension if you no longer require it, and edit joined fields too.

#### [Troubleshoot Data Extension Failures](#page-201-1)

<span id="page-198-0"></span>During the data extension sync process, different statuses appear. If for some reason the process fails, troubleshoot according to these guidelines.

# Connect to a Data Extension

Connect to a data extension to pull in additional attributes along with your engagement data. You can connect to any data extension that's in your business unit and is below 50 million rows.

### Note:

- **•** SendLog and synchronized data extensions aren't supported.
- **•** Make sure your data extension doesn't contain these columns: date\_id, location\_id, dat account currency, dat exchange rate, pacing period, pacing end date, row count, or brand\_id.
- **•** Make sure the data extension doesn't use the same column name more than once.
- **•** You can connect to up to 30 data extensions.

While connecting, create a join between engagement and data extension data to ensure the data appears correctly. After you connect to a data extension you can then create a query with the data extension's fields. For more information, see [Queries](#page-163-0) on page 160

- **1.** From Analytics Builder, select **Intelligence [Datorama] Reports**.
- **2.** Select the **Setup** tab.
- **3.** Expand **Connected Data Extensions**, and then click **Connect Data Extension**.

All data extensions that exist in your business unit appear in folders, just like they're set up in Marketing Cloud.

**4.** Expand the folders until you reach the data extension you're connecting to.

### **EDITIONS**

Available in: Intelligence Reports Advanced

# Available in: Intelligence

EDITIONS

Reports Advanced

### USER PERMISSIONS

To Connect to a Data Extension:

**•** Create & Edit

Note: You can only connect to data extensions that haven't been connected, if the data extension is already connected you can't move onto the next step.

- **5.** Click **Next**.
- **6.** Ensure that all fields are correct, and then click **Next**.
- **7.** To create a join between your engagement data and data extension data, select the fields you want to connect.

Note: This step is only necessary if you want to query your data extension data together with your engagement data using the Query Builder. For more information, see [Create a Join Between Engagement and Data Extension Data](#page-199-0) on page 196.

**8.** Select the **Join** method you require.

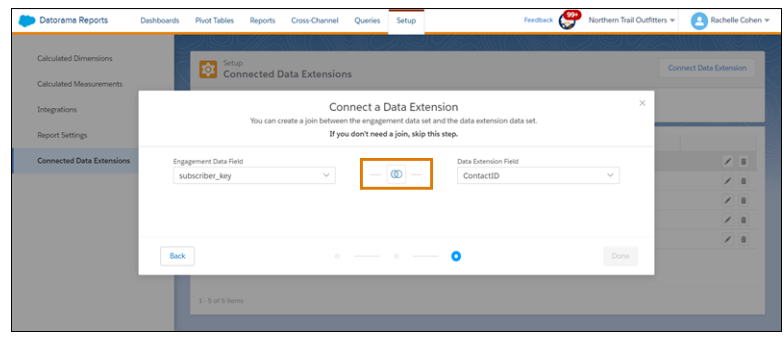

By default, the platform queries data based on the Left Join method. Only matching data from the left table is returned when querying.

**9.** To return all rows that are found from both tables, even if no match is found, select **Full Join**.

#### <span id="page-199-0"></span>**10.** Click **Done**.

**11.** After the data extension is connected, you can create a query with the fields from the data extension.

## Create a Join Between Engagement and Data Extension Data

While connecting to a data extension, you can create a connection between the data extension and engagement data. This way when querying, you're pulling in data from both datasets.

This step is optional and is only necessary if you want to query your data extension data with your engagement data using the Query Builder. If you want to query your data extension as a standalone table without engagement data, then don't create a join.

There are two different types of joins

- **• Left Join**—Returns all records from the left table, and the matched records from the right table. This is the default type.
- **• Full Join**—Returns all records when there's a match in either the left or right table.

Use this example, which demonstrates subscriber data, to understand what happens when selecting each join type. You can perform the join on any field.

#### **Engagement Data**

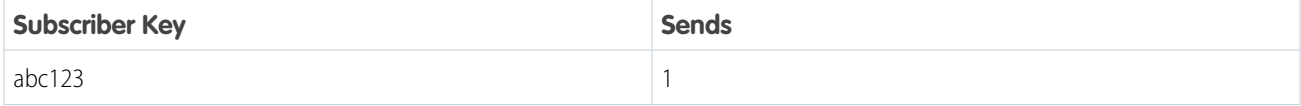

### EDITIONS

Available in: Intelligence Reports Advanced

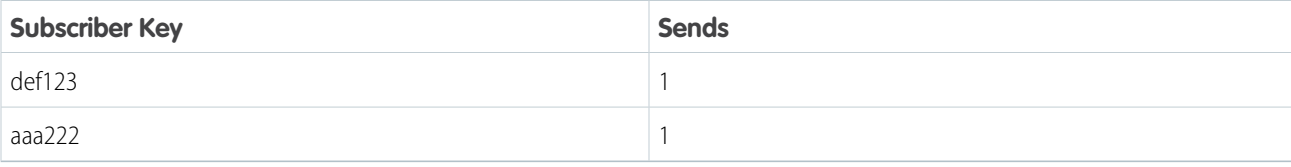

#### **Data Extension Data**

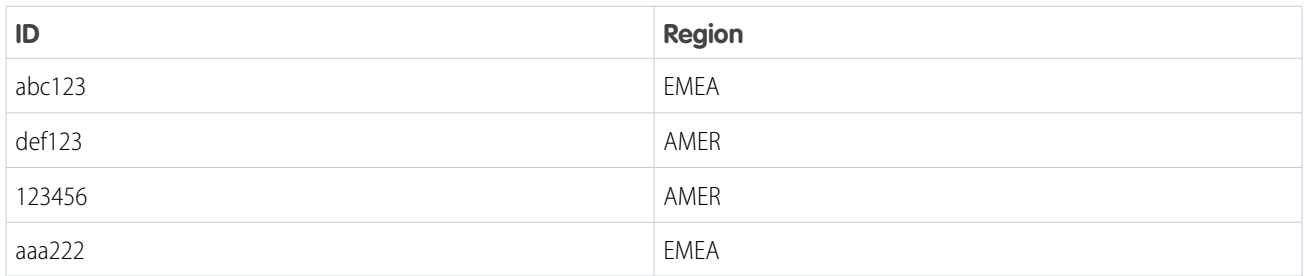

Since the values are stored in different fields in the data extension and in the engagement data, you must ensure that the fields are connected. If subscriber data is represented as the subscriber key in your engagement data, and as contact ID in the data extension data, connect the fields like this:

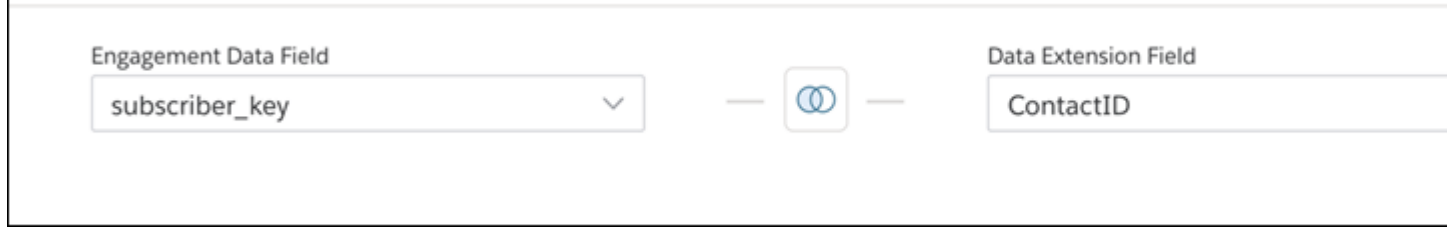

By default, the system performs a left join. If you run the query, you get these results based on the type of join you select.

#### **Left Join Results**

 $\overline{\Gamma}$ 

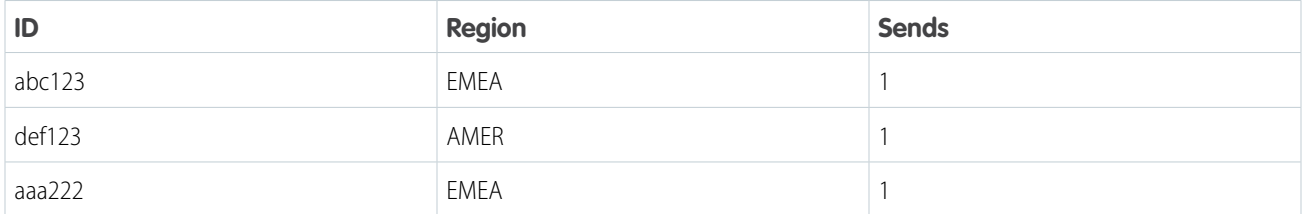

#### **Full Join Results**

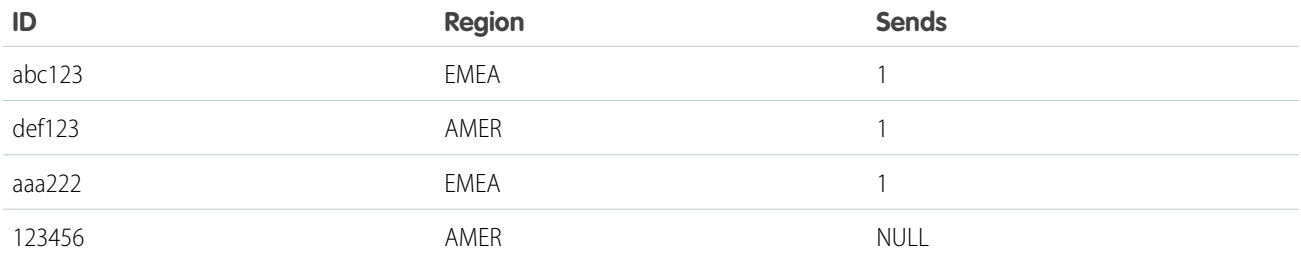

# <span id="page-201-0"></span>Manage Data Extensions

All connected data extensions appear in the Setup tab. From here you can view more information about each data extension. If errors occur during the sync, they appear here. You can also disconnect a data extension if you no longer require it, and edit joined fields too.

- **1.** From Analytics Builder, select **Intelligence [Datorama] Reports**.
- **2.** Select the **Setup** tab and then expand **Connected Data Extensions**.
- **3.** View the different statuses. If a data extension fails, explore why. For more information, see [Troubleshoot Data Extension Failures](#page-201-1) on page 198.
- **4.** To disconnect a connected data extension, click **Delete**.

Note: After you disconnect a data extension, you can't query any of the related fields in the Query tab.

<span id="page-201-1"></span>**5.** To edit the connected fields, click **Edit**. For more information, see [Create a Join Between Engagement and Data Extension Data](#page-199-0) on page 196.

# Troubleshoot Data Extension Failures

During the data extension sync process, different statuses appear. If for some reason the process fails, troubleshoot according to these guidelines.

- Note: It's recommended to not modify data extensions after they're connected to avoid sync failures.
- **• Pending**—The data extension is connecting. It can take up to 24 hours to populate data.
- **Complete**—The data extension is connected. Data is synced once a day.
- **• Failed**—The data extension failed to sync. Here are some possible reasons:
	- **–** A field was renamed or deleted from the data extension. It's recommended you disconnect the data extension and then contact Marketing Cloud support.
	- **–** There were invalid column names in your data extension.
	- **–** The data extension contained one of these column names: date\_id, location\_id, dat\_account\_currency, dat\_exchange\_rate, pacing period, pacing end date, or row count.
	- **–** The data extension contained the same column name more than once.

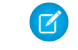

Note: Data extensions aren't case sensitive. For example: campaign name = campaign\_name

- **–** A technical error occurred. It's recommended to wait 24 hours. If this doesn't help, contact Marketing Cloud support.
- **–** If for some reason the connection to the data extension failed, try deleting the automation of the data extension in Automation Studio. If this doesn't help, contact Marketing Cloud support.

# Differences Between Intelligence Reports and Other Reports

When using other Marketing Cloud reporting tools, such as Data Views, the results you see can vary depending on the type of report and its purpose.

If the results you're seeing don't match, the logic behind the reports and structure is different. This section compares Intelligence Reports to other Marketing Cloud reports so you can understand and analyze your results accurately.

### EDITIONS

Available in: Intelligence Reports and Intelligence Reports Advanced.

### EDITIONS

Available in: Intelligence Reports Advanced

### USER PERMISSIONS

To Manage Data Extensions:

**•** Create & Edit

Available in: Intelligence Reports Advanced

EDITIONS

#### [Intelligence Reports Versus Data Views](#page-202-0)

When using Intelligence Reports and Data Views, you might encounter discrepancies because the logic behind the reports and structure is different. Review the differences so that you can better understand your results.

## <span id="page-202-0"></span>Intelligence Reports Versus Data Views

When using Intelligence Reports and Data Views, you might encounter discrepancies because the logic behind the reports and structure is different. Review the differences so that you can better understand your results.

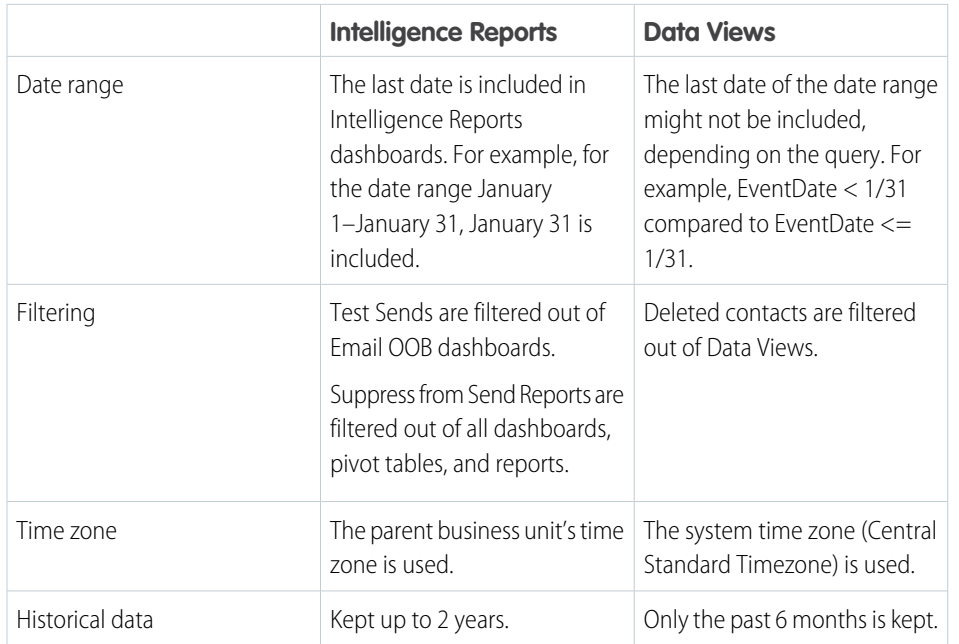

#### **Table 5: Intelligence Reports Versus Data Views**

#### **EDITIONS**

Available in: Intelligence Reports and Intelligence Reports Advanced.

# Intelligence Reports on Hyperforce

Using Hyperforce requires a connection between Data Cloud and Marketing Cloud. Intelligence Reports provisioned for Marketing Cloud Engagement is hosted on a Salesforce-managed Hyperforce infrastructure in the applicable region. Intelligence Reports on Hyperforce uses data service credits on Data Cloud.

To set up Intelligence Reports on Hyperforce requires these steps.

**•** Open a ticket with Salesforce support and request Intelligence Reports on Hyperforce provisioning.

Wait for the support ticket to be resolved before connecting Data Cloud to Marketing Cloud Engagement.

**•** After Salesforce support has confirmed your Hyperforce provisioning, [set up a Marketing Cloud Engagement Connection in Data](https://help.salesforce.com/s/articleView?id=sf.c360_a_set_up_marketing_cloud_connection.htm&type=5&language=en_US) [Cloud.](https://help.salesforce.com/s/articleView?id=sf.c360_a_set_up_marketing_cloud_connection.htm&type=5&language=en_US)

If you already have a connection to Marketing Cloud Engagement, delete it, and create a new connection.

- **•** Within 48 hours after creating the connection, install the Email and MobilePush data bundles for the new connection. When connecting the bundles, select all the business units.
- **•** Access Intelligence Reports by logging in to Marketing Cloud Engagement with an [Intelligence Reports for Engagement user role](#page-70-0) on page 67.

#### [Billing for Intelligence Reports on Hyperforce](#page-203-0)

When you use Intelligence Reports on Hyperforce, your engagement data is stored and processed in Data Cloud. Using Data Cloud features for Intelligence Reports has billing implications.

#### SEE ALSO:

[Access Intelligence Reports](#page-72-0)

# <span id="page-203-0"></span>Billing for Intelligence Reports on Hyperforce

When you use Intelligence Reports on Hyperforce, your engagement data is stored and processed in Data Cloud. Using Data Cloud features for Intelligence Reports has billing implications.

Data Cloud services and usage impacts the consumption of credits used for billing. Enabling Intelligence Reports creates data streams to import data from all Marketing Cloud Engagement business units into Data Cloud, even if only a subset of business units are selected for Data Cloud integration. For more information about usage types, see [Data Cloud Usage Types.](https://help.salesforce.com/s/articleView?id=sf.c360_a_data_usage_types.htm&type=5&language=en_US)

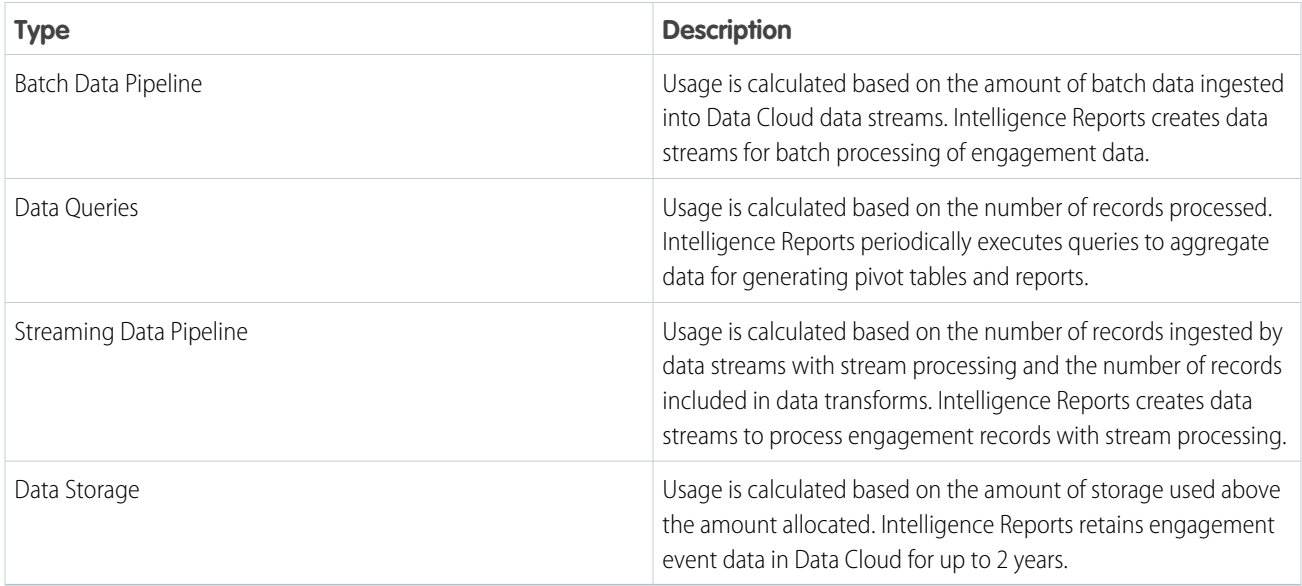

For more information on how Data Cloud usage is billed, refer to your contract or contact your account executive.

# Google Analytics Integration for Marketing Cloud Engagement

Integrate Google Analytics with Marketing Cloud Engagement to use Google Analytics capabilities to track and analyze journey activity. You can also view the resulting metrics directly in Marketing Cloud Engagement. Google's native authentication creates a secure link between your Marketing Cloud Engagement instance and your Google Analytics account.

To use this integration, your Marketing Cloud Engagement account must have the Google Analytics Audiences SKU. You must also have at least a Marketing Cloud Engagement Enterprise 2.0 account. For more information about these requirements, contact your Salesforce account representative.

This integration supports Google Analytics properties that are created using the latest version of the Google Analytics platform, known as Google Analytics 4 or GA4. It supports both the free version and the paid Google Analytics 360 enterprise version.

You can revoke the integration from a Google Analytics account. For the integration, Google recommends that you designate a primary company account to track all your properties and views. For more information, see the Google Hierarchy of organizations, accounts, users, properties, and views.

Before you configure the Google Analytics Integration for Marketing Cloud Engagement:

- **•** Confirm that you have admin permissions for Marketing Cloud Engagement and the Google Analytics account and property. To give other users access, see the Configure Google Analytics Integration Permission page.
- **•** Create a Google Analytics tracking code, and add the code to your website's pages.
- **•** If you want to receive conversion data, enable ecommerce in your Google Analytics account. Ecommerce is available only in a paid Google Analytics 360 account.

#### [Google Analytics Integration for Marketing Cloud Engagement](#page-205-0)

The Google Analytics integration for Marketing Cloud Engagement uses Google Analytics 4 (GA4), which offers free and paid versions. You can use either version with Marketing Cloud Engagement. If you're using an earlier version of Google Analytics, called Universal Analytics (UA), we recommend that you migrate your UA data to GA4 before July 2024.

#### [Migrate to Google Analytics 4](#page-205-1)

The Google Analytics integration in Marketing Cloud Engagement uses Google Analytics 4 (GA4) properties. In July 2023, Google discontinued support for the previous version of Google Analytics, called Universal Analytics (UA). If you haven't upgraded your UA properties to GA4, you must upgrade them to use this integration. After you upgrade, new data is captured in the GA4 properties, but your historical data remains in your existing UA properties.

#### [Configuring the Google Analytics Integration for Marketing Cloud Engagement](#page-206-0)

Any user with admin rights can set up the integration between Marketing Cloud Engagement and your Google Analytics account.

#### [Google Analytics Audiences](#page-209-0)

When you activate a Google Analytics audience in Marketing Cloud Engagement, a persistent user ID is created in both systems. With this user ID, you can collect data about customer behaviors and create Google Analytics audiences to use in Journey Builder.

#### [Journey Analytics Metrics](#page-211-0)

Learn about the metrics and dashboard tiles available on the Journey Analytics dashboard with the Google Analytics 4 integration. View journey performance against the goals you set and email and site metrics all in one place. App and web conversion events appear in context with your journey's native metrics. To display the metrics that matter most to you, customize your dashboard's appearance.

#### [Google Analytics Tracking](#page-215-0)

To get web and mobile app metrics in the Journey Analytics dashboard, set up Google Analytics tracking for app and web. You can analyze how mobile app conversions impact web behavior.

#### [Google Analytics Integration FAQs](#page-216-0)

Review answers to frequently asked questions about the Google Analytics Integration for Marketing Cloud Engagement.

#### SEE ALSO:

[Google Hierarchy of organizations, accounts, users, properties, and views](https://support.google.com/analytics/answer/1009618?hl=en) [Google Hierarchy of organizations, accounts, users, properties, and views](https://support.google.com/analytics/answer/1009618?hl=en) [About data sampling](https://support.google.com/analytics/answer/2637192?hl=en) [Journey Analytics Dashboard](#page-212-0)

# <span id="page-205-0"></span>Google Analytics Integration for Marketing Cloud Engagement

The Google Analytics integration for Marketing Cloud Engagement uses Google Analytics 4 (GA4), which offers free and paid versions. You can use either version with Marketing Cloud Engagement. If you're using an earlier version of Google Analytics, called Universal Analytics (UA), we recommend that you migrate your UA data to GA4 before July 2024.

Google plans to discontinue all support for UA accounts in July 2024, but data from existing UA properties will remain in those properties after UA has been discontinued. To migrate your UA properties to GA4 requires setting up new GA4 properties, data streams, audiences, and parameters in Google Analytics.

The free version of GA4 gives you access to sampled data reporting about your customer interactions. The Engagement integration adheres to Google's analytics sampling rate. For more information, see [Google Analytics Collection Limits and Quotas](https://developers.google.com/analytics/devguides/collection/analyticsjs/limits-quotas) in the Google Analytics documentation.

<span id="page-205-1"></span>Google's paid GA4 edition, called Google Analytics 360, provides access to unsampled data and audiences so that your marketing team has up-to-the-moment insights of customer behavior.

# Migrate to Google Analytics 4

The Google Analytics integration in Marketing Cloud Engagement uses Google Analytics 4 (GA4) properties. In July 2023, Google discontinued support for the previous version of Google Analytics, called Universal Analytics (UA). If you haven't upgraded your UA properties to GA4, you must upgrade them to use this integration. After you upgrade, new data is captured in the GA4 properties, but your historical data remains in your existing UA properties.

#### [Migrate Google Properties to Google Analytics 4](#page-205-2)

Google offers a setup assistant that creates a GA4 property with many of the same settings as a UA property. To use the assistant, you must have Views related to your UA property.

#### [Updating Journeys to Use Google Analytics 4 Audiences](#page-206-1)

<span id="page-205-2"></span>In Marketing Cloud Engagement, UA properties used the Google Analytics 360 journey entry source to send audience members into a journey. After you migrate legacy Universal Analytics (UA) properties to Google Analytics 4 (GA4), update your journeys to use the GA4 audiences.

# Migrate Google Properties to Google Analytics 4

Google offers a setup assistant that creates a GA4 property with many of the same settings as a UA property. To use the assistant, you must have Views related to your UA property.

Not using Views with your UA properties? Create a GA4 property, and re-create the necessary configuration in Google Ads. For more GA4 information, visit [Google Analytics Help](https://support.google.com/analytics/answer/9744165).

- **1.** Sign in to the Google Analytics account that you want to work with, and select **Admin**.
- **2.** In the Property column, find your UA property, and then click **GA4 Setup Assistant**.
- **3.** Select **I want a new Google Analytics 4 property set up for me aligned as much as possible with this property's settings**.
- **4.** Select **Create and configure a new property**.
- **5.** To include your existing tags in the migration, select **Enable data collection using existing tags**.

#### **6.** Click **Create property**.

In some cases, the migration can take several days to complete. Google Analytics sends an email to notify you when the migration process is finished.

## <span id="page-206-1"></span>Updating Journeys to Use Google Analytics 4 Audiences

In Marketing Cloud Engagement, UA properties used the Google Analytics 360 journey entry source to send audience members into a journey. After you migrate legacy Universal Analytics (UA) properties to Google Analytics 4 (GA4), update your journeys to use the GA4 audiences.

To insert your migrated GA4 audiences into a journey, remove the Google Analytics 360 entry source from the journey. Then add the data extension entry source, and select the GA4 audience that you want to add.

SEE ALSO:

<span id="page-206-0"></span>[Use an Audience Data Extension in a Journey Entry Step](#page-211-1)

# Configuring the Google Analytics Integration for Marketing Cloud Engagement

Any user with admin rights can set up the integration between Marketing Cloud Engagement and your Google Analytics account.

Before you start, an admin must enable Journey Builder and the Google Analytics Integration.

For information about how Google uses data about your websites and customers, see [Google's Privacy Policy.](https://policies.google.com/technologies/partner-sites) Google also provides [advice for safeguarding your data](https://support.google.com/analytics/answer/6004245).

#### 1. [Link Google Analytics and Marketing Cloud Engagement Accounts](#page-206-2)

Connect your Marketing Cloud Engagement account to Google Analytics. Google's native authentication process creates a secure connection between your accounts and sets view permissions for your reports. If you have multiple Engagement instances under the same EID, the Google Analytics accounts that you link are added to those instances also.

#### 2. [Setting Up Parameters](#page-207-0)

UTM parameters help you measure how clicks from your messages relate to activities on your websites. After you set up these parameters, Marketing Cloud Engagement appends them to the URLs in your messages.

#### SEE ALSO:

<span id="page-206-2"></span>[Consent Management for Marketing Cloud](https://help.salesforce.com/s/articleView?id=sf.consent_management_marketing.htm&language=en_US) [Data Deletion for Marketing Cloud](https://help.salesforce.com/s/articleView?id=sf.data_deletion_marketing.htm&language=en_US) [Data Access and Export for Marketing Cloud](https://help.salesforce.com/s/articleView?id=sf.data_portability_marketing.htm&language=en_US) [Restrict Data Processing for Marketing Cloud](https://help.salesforce.com/s/articleView?id=sf.restriction_of_processing_marketing.htm&language=en_US)

## Link Google Analytics and Marketing Cloud Engagement Accounts

Connect your Marketing Cloud Engagement account to Google Analytics. Google's native authentication process creates a secure connection between your accounts and sets view permissions for your reports. If you have multiple Engagement instances under the same EID, the Google Analytics accounts that you link are added to those instances also.

This feature requires Journey Builder and the Google Analytics integration to be active in your account. Contact your account executive for more information.

We recommend that you create a dedicated admin user account to set up the connection.

- **1.** From Engagement Setup, expand the Apps section, and then click **Google Analytics Integration**.
- **2.** Click **Link Account**.
- **3.** Select or enter the name of the Google Analytics account, and click **Next**.
- **4.** Enter your password and click **Next**.
- **5.** To accept Google's request to access Engagement, click **Allow**.

<span id="page-207-0"></span>To disconnect the account, repeat these steps and click **Unlink Account**.

# Setting Up Parameters

UTM parameters help you measure how clicks from your messages relate to activities on your websites. After you set up these parameters, Marketing Cloud Engagement appends them to the URLs in your messages.

## Channel Support

Links in your email messages include all the parameters that you set up in Parameter Manager, unless link tracking is disabled for the email address. In SMS activities, the Campaign Term, Campaign Content, and Subscriber ID parameters aren't tracked.

Example: URLs that include UTM parameters resemble this example. https://www.norfimsonce=sfm3.tmnedium=medium=email@utman=textCampaign=132F6&unt=152TGa-db6e-48b-973-846682cfsfmc\_id=256&sfmc\_activityid=5884158

### Parameter Information

This table lists the UTM parameters that Engagement can pass to Google Analytics.

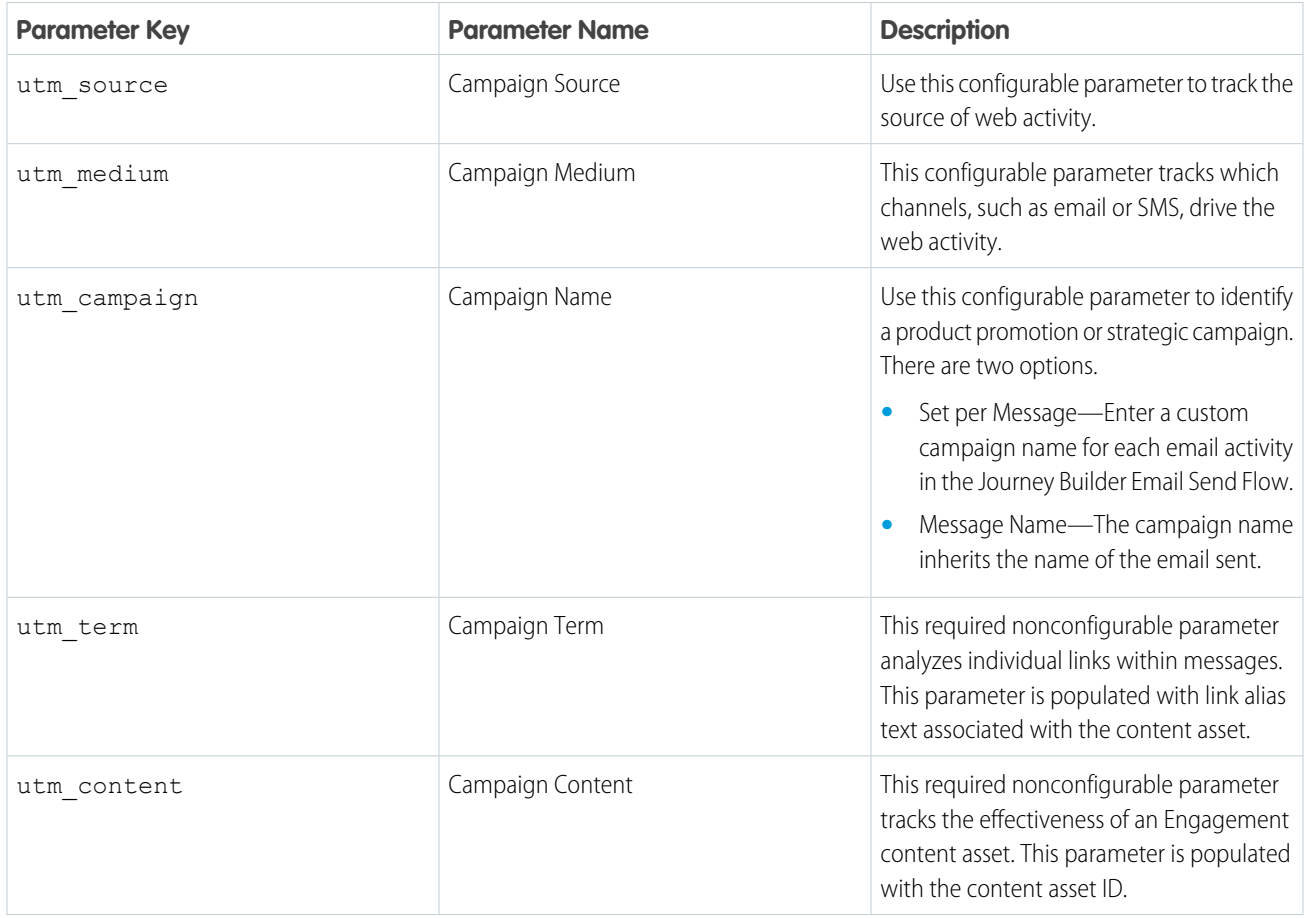

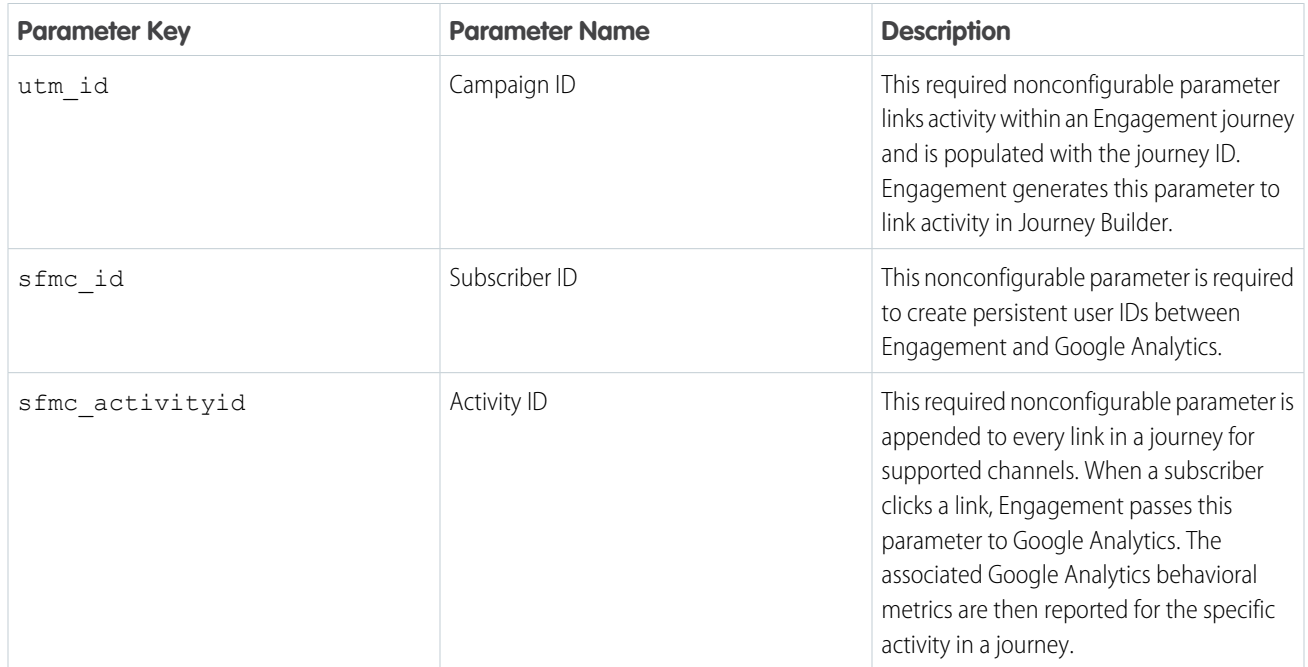

For more information about the UTM parameters that Google Analytics supports, see [Collect campaign data with custom URLs](https://support.google.com/analytics/answer/1033863) in the Google Analytics documentation.

#### [Configure Google Analytics Tracking Parameters in Marketing Cloud Engagement](#page-208-0)

In Google Analytics 4 (GA4), your subscribers are related to Google Analytics audience members with UTM parameters. Marketing Cloud Engagement appends UTM parameters to links in every message that you send, unless a domain or subdomain isn't in the allowlist in Journey Builder Settings. The parameters are also not applied if click tracking is disabled for the email address.

#### <span id="page-208-0"></span>SEE ALSO:

[Collect campaign data with custom URLs \(Google Analytics documentation\)](https://support.google.com/analytics/answer/1033863?hl=en#parameters)

### Configure Google Analytics Tracking Parameters in Marketing Cloud Engagement

In Google Analytics 4 (GA4), your subscribers are related to Google Analytics audience members with UTM parameters. Marketing Cloud Engagement appends UTM parameters to links in every message that you send, unless a domain or subdomain isn't in the allowlist in Journey Builder Settings. The parameters are also not applied if click tracking is disabled for the email address.

If you're migrating from Universal Analytics properties to GA4 properties, enable GA4.

For security purposes, end users can't see the sfmc\_journey\_name and the sfmc\_activity\_name values for journeys and activities in the URL. Salesforce customers can view the names in their original format in Google Analytics. To ensure that this functionality works as intended, you must use the Parameter Manager to set these values.

- **1.** From Engagement Setup, under Data Management, click **Parameter Management**.
- **2.** To view the parameters, expand a section.
- **3.** Next to the string that you want to change, click **Edit**. When editing Google Analytics parameters, select **UA Property Tracking** or **GA4 Property Tracking**.
- **4.** Enter the campaign source.

#### **5.** Click **Edit value for each channel**.

- **6.** Enter the campaign medium that you want to track, and click **Save**.
- **7.** Enter the parameter value, and click **Update**.
- **8.** Select the campaign option.
- **9.** Save the parameter.

Engagement adds the parameters to each message sent from this business unit. If the same parameter string is used in multiple business units, its parameter strings are read-only.

# <span id="page-209-0"></span>Google Analytics Audiences

When you activate a Google Analytics audience in Marketing Cloud Engagement, a persistent user ID is created in both systems. With this user ID, you can collect data about customer behaviors and create Google Analytics audiences to use in Journey Builder.

When you synchronize an audience, Engagement creates a data extension that you can use as journey entry criteria. The data extension's name is the audience name plus the property ID.

Because a data extension name supports only alphanumeric characters, the integration replaces prohibited characters in an audience name with dashes. For example, if you have an audience called

"[North America] 5 Purchases > \$50" with the property ID 123456789, the integration creates a data extension called "-North America-5 Purchases - -50\_123456789".

A data extension contains this information.

- **•** SubscriberKey—The unique key of the subscriber.
- **•** SubscriberId—The unique ID of the subscriber.
- **•** AllowPersonalizedAds—Specifies whether users have consented to allow the publisher to share personal information with Google for personalized advertising purposes.

#### [Create a Google Analytics Audience](#page-210-0)

To segment your Marketing Cloud Engagement contacts based on dimensions, metrics, and events, create an audience in Google Analytics.

#### [Track a Google Analytics Audience](#page-210-1)

To use a Google Analytics audience as an entry source in Journey Builder, create the audience in Google Analytics, and then add it to the Marketing Cloud Engagement integration. When you connect an audience to Engagement, it synchronizes the audience automatically or according to a schedule that you set.

#### [Share an Audience with Another Business Unit](#page-211-2)

When you link Marketing Cloud Engagement with Google Analytics 4, the GA4 audiences are available to every business unit that has the same enterprise ID (EID). You can choose which business units are able to access these audiences.

**EDITIONS** 

Available in: Marketing Cloud Engagement Enterprise 2.0

#### [Use an Audience Data Extension in a Journey Entry Step](#page-211-1)

When you import a Google Analytics 4 audience into Marketing Cloud Engagement, a data extension based on the audience's data is created. You can use the data extension to add an audience into a journey.

#### SEE ALSO:

[Configure Default Google Analytics Tracking Parameters](https://help.salesforce.com/s/articleView?id=sf.mc_gai_configure_parameters.htm&language=en_US) [The Google Analytics 360 Entry Source](https://help.salesforce.com/s/articleView?id=sf.mc_jb_ga_360_.htm&language=en_US) [GA360 Use Case](https://help.salesforce.com/s/articleView?id=sf.mc_jb_ga360_use_case.htm&language=en_US) [Contact Builder Data Sources](https://help.salesforce.com/s/articleView?id=sf.mc_cab_data_sources.htm&language=en_US) [Synchronized Data Sources in Contact Builder](https://help.salesforce.com/s/articleView?id=sf.mc_cab_data_integration_for_your_account_with_synchronized_data_sources.htm&language=en_US)

## <span id="page-210-0"></span>Create a Google Analytics Audience

To segment your Marketing Cloud Engagement contacts based on dimensions, metrics, and events, create an audience in Google Analytics.

- **1.** Link Engagement to your Google Analytics account.
- **2.** Re-create an existing Universal Analytics (UA) audience or create a Google Analytics 4 (GA4) audience. If you're migrating to GA4 from UA, it's often easier to re-create a UA audience.
	- **•** To create a GA4 audience, see [Create a new audience](https://support.google.com/analytics/answer/9267572#create-an-audience) in the Google Analytics help documentation.
	- **•** To re-create a UA audience in GA4, see [Recreate Universal Analytics audiences](https://support.google.com/analytics/answer/12366001) in the Google Analytics help documentation.

#### SEE ALSO:

<span id="page-210-1"></span>[Configure Default Google Analytics Tracking Parameters](https://help.salesforce.com/s/articleView?id=sf.mc_gai_configure_parameters.htm&language=en_US) [The Google Analytics 360 Entry Source](https://help.salesforce.com/s/articleView?id=sf.mc_jb_ga_360_.htm&language=en_US) [Contact Builder Data Sources](https://help.salesforce.com/s/articleView?id=sf.mc_cab_data_sources.htm&language=en_US) [Synchronized Data Sources in Contact Builder](https://help.salesforce.com/s/articleView?id=sf.mc_cab_data_integration_for_your_account_with_synchronized_data_sources.htm&language=en_US) [Suggested Audiences](https://support.google.com/analytics/answer/10427338)

## Track a Google Analytics Audience

To use a Google Analytics audience as an entry source in Journey Builder, create the audience in Google Analytics, and then add it to the Marketing Cloud Engagement integration. When you connect an audience to Engagement, it synchronizes the audience automatically or according to a schedule that you set.

Before you start, set up Engagement in your Google Analytics property by completing the [Salesforce Marketing Cloud Engagement](https://support.google.com/analytics/answer/9250031) [audience integration.](https://support.google.com/analytics/answer/9250031)

Build your properties and audiences on the Google Analytics 4 (GA4) platform. Google provides tools for migrating legacy properties and audiences to GA4.

- **1.** From Engagement Setup, select **Apps**, and then select **Google Analytics Integration**.
- **2.** Under GA4 Audiences, click **Add Audiences**.
- **3.** Select the Google Analytics account that contains the audience that you want to track.
- **4.** In the list of properties, select the audiences that you want to track.

**5.** Save your work.

The sync schedule begins 10 minutes after you select an audience and then runs daily at the same time. If you select more audiences later, syncing follows the same schedule. After the initial sync, the Google Analytics integration starts collecting metrics for the audiences that you selected.

# <span id="page-211-2"></span>Share an Audience with Another Business Unit

When you link Marketing Cloud Engagement with Google Analytics 4, the GA4 audiences are available to every business unit that has the same enterprise ID (EID). You can choose which business units are able to access these audiences.

- **1.** From Contact Builder, go to the Data Sources tab.
- **2.** On the Google Analytics 4 Audiences tile, click **View**.
- **3.** To enable sharing with other business units, turn on sharing for the audience that you want to share.
- **4.** Click **Shared**.
- **5.** To share an audience, select the business units to share with.
- <span id="page-211-1"></span>**6.** Click **Done**.

# Use an Audience Data Extension in a Journey Entry Step

When you import a Google Analytics 4 audience into Marketing Cloud Engagement, a data extension based on the audience's data is created. You can use the data extension to add an audience into a journey.

- **1.** In Journey Builder, drag a Data Extension entry source onto the canvas.
- **2.** Click the Data Extension step, and then select **Select Data Extension** > **Shared Data Extensions** > **GA4 Audiences**.
- **3.** Select the ID of the Google Analytics property that contains the audience that you want to use.
- **4.** Choose the audience that you want to add to the journey, and then click **Summary**.
- **5.** Review your selection, and then click **Done**,

#### <span id="page-211-0"></span>SEE ALSO:

[Configure the Data Extension Entry Source](https://help.salesforce.com/s/articleView?id=sf.mc_jb_configure_the_data_extension_entry_source.htm&language=en_US)

# Journey Analytics Metrics

Learn about the metrics and dashboard tiles available on the Journey Analytics dashboard with the Google Analytics 4 integration. View journey performance against the goals you set and email and site metrics all in one place. App and web conversion events appear in context with your journey's native metrics. To display the metrics that matter most to you, customize your dashboard's appearance.

To learn how to enable Google Analytics 4 tracking for a journey, see [Enable Google Analytics 4](https://help.salesforce.com/articleView?id=mc_jb_enable_google_analytics.htm&language=en_US).

#### [Journey Analytics Dashboard](#page-212-0)

Access unified cross-channel performance data in Journey Builder, and easily track your marketing campaign's effectiveness. Journey Analytics, powered by Google Analytics, unites Marketing Cloud Engagement SMS, push messaging, and email capabilities with Analytics behavioral data in a single dashboard. You can compare how goals configured in Google Analytics perform over time, and you can see ecommerce, messaging performance, and site usage data.

EDITIONS

Available in: Salesforce **Enterprise** and **Unlimited** Editions with Marketing Cloud Engagement and the Google Analytics Integration

#### [Use the Journey Analytics Dashboard](#page-213-0)

To see robust data on Journey Builder emails, push messages, and SMS messages, access the Journey Analytics dashboard in your Google Analytics-enabled Marketing Cloud account. When the Analytics integration is enabled, any user in your account can access the dashboard in a journey.

#### [Google Analytics Goals Tile](#page-213-1)

Google Analytics goal metrics are aggregated at the journey level in the Journey Analytics dashboard. Goal data provides insight into how the journey contributes to the overall success of your marketing strategy. Get information about completed activities, such as purchases and user engagement for website traffic generated by Marketing Cloud Engagement activities. Configure the dashboard to display up to five goals.

#### [Google Analytics Delivery and Engagement Tiles](#page-214-0)

View Google Analytics email, SMS, and push message performance metrics aggregated at the journey level in the Journey Builder Analytics dashboard. For example, see how subscribers in a journey are progressing from email to the web using email delivery rate, unique open rate, and unique clicks. Monitor how email, SMS, and push message interactions drive the online behavior of subscribers through live metrics. Metrics can include page views, bounce rate, goal completion, conversion rate, and average order value.

#### [Google Analytics Conversions and Revenue Tiles](#page-214-1)

View Google Analytics ecommerce metrics in the Journey Builder Analytics dashboard in Marketing Cloud Engagement.

#### [Google Analytics Traffic Tile](#page-214-2)

Gain insights that help you evaluate the impact of your marketing communications strategy. View Google Analytics site usage metrics on the Journey Builder Analytics dashboard in Marketing Cloud Engagement.

#### [Google Analytics Engagement and Views Tiles](#page-215-1)

Find out which marketing content is reaching your customers. Monitor the engagement that your messages are driving by checking out Google Analytics views and engagement data on the Journey Analytics dashboard.

#### <span id="page-212-0"></span>SEE ALSO:

[Journey Analytics Dashboard](#page-212-0)

## Journey Analytics Dashboard

Access unified cross-channel performance data in Journey Builder, and easily track your marketing campaign's effectiveness. Journey Analytics, powered by Google Analytics, unites Marketing Cloud Engagement SMS, push messaging, and email capabilities with Analytics behavioral data in a single dashboard. You can compare how goals configured in Google Analytics perform over time, and you can see ecommerce, messaging performance, and site usage data.

Track your marketing campaign's effectiveness across views in your account for the date range you select. View and compare how goals configured in Google Analytics perform, and compare data over different periods.

To use Google Analytics in a journey, link your Salesforce and Google Analytics accounts, and follow Google's login process.

### **Considerations**

- **•** Any user in your account can access the Journey Analytics dashboard in a journey.
- **•** When Google Analytics is enabled for your account, tracking is available by default in all journeys.
- **•** When you create another version of a journey, it includes tracking even if Google Analytics was disabled when the journey was created.
- **•** The Journey Analytics data shown on the dashboard pertains to all versions of the journey and isn't separated by journey version.
- **•** The delivery rate is calculated by subtracting bounces from the number of total sends, and then dividing the total sends by that number. When there are no bounces, the delivery rate is 100%.

The Goals component in Journey Analytics isn't linked or related to Journey Builder goals or exit criteria. For more information on goals, see Google Analytics help.

## <span id="page-213-0"></span>Use the Journey Analytics Dashboard

To see robust data on Journey Builder emails, push messages, and SMS messages, access the Journey Analytics dashboard in your Google Analytics-enabled Marketing Cloud account. When the Analytics integration is enabled, any user in your account can access the dashboard in a journey.

To use Analytics in a journey, link your Salesforce and Analytics accounts, and follow Google's login process. Then enable Analytics Tracking in Journey Settings, and add the domains whose UTM parameters you want to track. If you don't add a domain, Analytics tracks all domains that the journey's links point to.

Note: The Goals component in Journey Analytics isn't linked or related to Journey Builder goals or exit criteria.

- **1.** To open the Journey Analytics dashboard, open a journey, and click  $\bullet$ .
- **2.** Select the view to use.
- **3.** To select a range of up to 30 days, click the date range. The date range must begin on or after the first day the journey is active.

You can also select another date range to compare to. The date ranges can't overlap. The date range must begin on or after the first day the journey is active. The maximum date range is 30 days. However, you can query the data for three years.

When you select a date range and compare it with a different date range, the rate of change appears in each dashboard tile.

- **4.** Click  $\mathbf{\hat{z}}$ .
- **5.** To add or remove a view, click **View**.
- **6.** To select up to five goals, click **Goals**.
- **7.** To select accounts and properties, click **GA4 Property**.
- **8.** Click **Done**.
- **9.** To select data streams, click **Data Streams**.
- **10.** Click **Done**.

Note: Changes made to components and their display order persist after you leave the journey.

- **11.** To select email or mobile message metrics, click **Filters**.
- **12.** Choose whether to show channel performance in aggregate or segregated by channel.

<span id="page-213-1"></span>To change the components' display order, drag each component to the desired position.

Tip: When SMS activities generate Google Analytics metrics, reporting doesn't appear in the Content section. SMS messages don't include content assets or blocks.

## Google Analytics Goals Tile

Google Analytics goal metrics are aggregated at the journey level in the Journey Analytics dashboard. Goal data provides insight into how the journey contributes to the overall success of your marketing strategy. Get information about completed activities, such as purchases and user engagement for website traffic generated by Marketing Cloud Engagement activities. Configure the dashboard to display up to five goals.

For more information about using Goals with Universal Analytics, visit [About goals](https://support.google.com/analytics/answer/1012040?hl=en). For help with migrating to GA4 Goals, learn about the [Goals migration tool](https://support.google.com/analytics/answer/10762548?sjid=17383984728351548713-NA).

# <span id="page-214-0"></span>Google Analytics Delivery and Engagement Tiles

View Google Analytics email, SMS, and push message performance metrics aggregated at the journey level in the Journey Builder Analytics dashboard. For example, see how subscribers in a journey are progressing from email to the web using email delivery rate, unique open rate, and unique clicks. Monitor how email, SMS, and push message interactions drive the online behavior of subscribers through live metrics. Metrics can include page views, bounce rate, goal completion, conversion rate, and average order value.

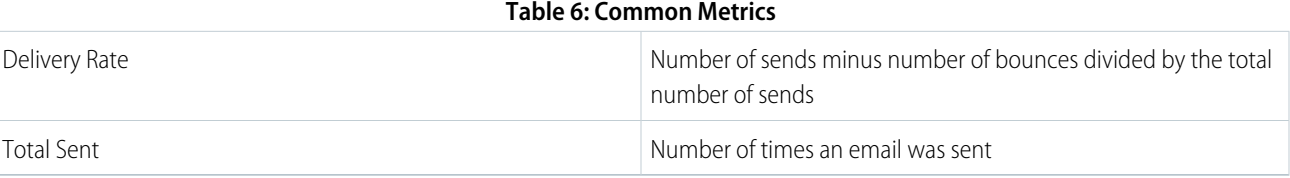

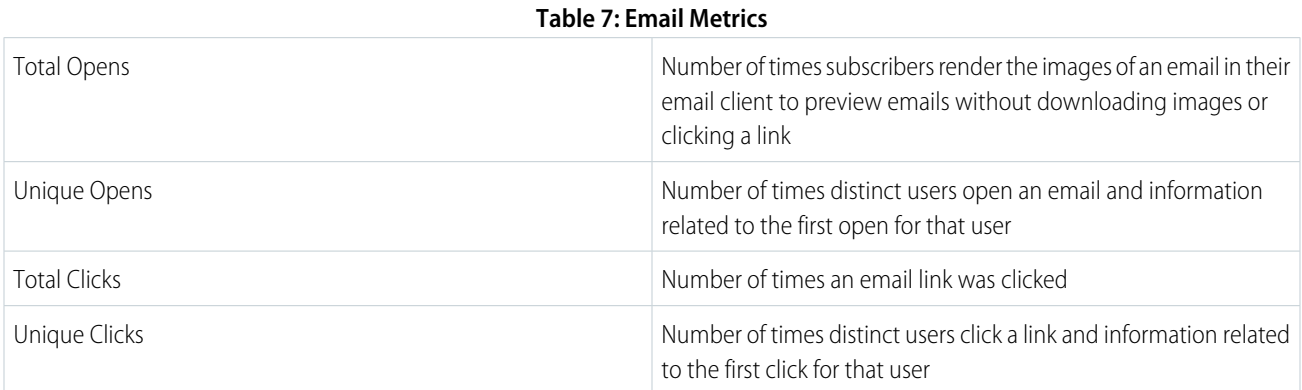

#### **Table 8: SMS Metrics**

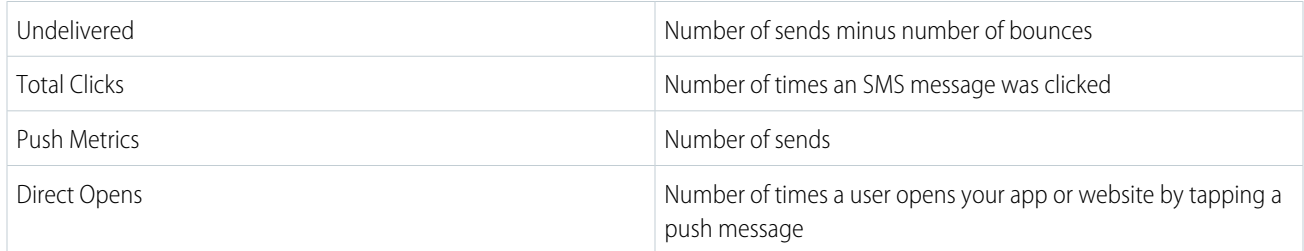

## <span id="page-214-1"></span>Google Analytics Conversions and Revenue Tiles

<span id="page-214-2"></span>View Google Analytics ecommerce metrics in the Journey Builder Analytics dashboard in Marketing Cloud Engagement.

Analyze the impact of Engagement email and journey activities on customer conversion rates. Metrics include revenue, transactions, average order value, and ecommerce conversion rate. For more information, visit [About Ecommerce.](https://support.google.com/analytics/answer/1037249?hl=en&ref_topic=1037061)

# Google Analytics Traffic Tile

Gain insights that help you evaluate the impact of your marketing communications strategy. View Google Analytics site usage metrics on the Journey Builder Analytics dashboard in Marketing Cloud Engagement.

View behavioral data for subscribers who visit your site through a link in an Engagement email, SMS, or push message. See how many subscribers stayed and browsed your site, the number of pages they viewed, and how many subscribers abandoned browsing immediately.

# <span id="page-215-1"></span>Google Analytics Engagement and Views Tiles

Find out which marketing content is reaching your customers. Monitor the engagement that your messages are driving by checking out Google Analytics views and engagement data on the Journey Analytics dashboard.

Use the Page or Screen Views tile on the Journey Analytics dashboard to see your most-visited web pages or screens.

Use the Engagement tile to visualize your customers' engagement with email, SMS, and push messaging in a single chart

<span id="page-215-0"></span>You can also compare the rate of change between time periods.

# Google Analytics Tracking

To get web and mobile app metrics in the Journey Analytics dashboard, set up Google Analytics tracking for app and web. You can analyze how mobile app conversions impact web behavior.

The GA4 property type can track your users' online and mobile behavior.

In contrast to previous Google Analytics integrations, Marketing Cloud Engagement Setup now includes a Web URL Tracking and an App Event Tracking string.

The GA4 free version is available at no additional cost to Engagement customers with Journey Builder. When you set up app event and web event tracking, conversion events appear in the dashboard with other journey metrics.

#### [Configure Google Analytics App Tracking](#page-215-2)

To track engagement with mobile URLs, set up Google Analytics 4 (GA4) property tracking for your Marketing Cloud Engagement business unit.

[Configure Google Analytics Web Tracking](#page-215-3)

<span id="page-215-2"></span>To track the URLs used in Journey Builder emails and SMS activities in Marketing Cloud Engagement, set up Google Analytics 4 (GA4) property tracking. Configure tracking parameters in Google Analytics first, and then enable them in Engagement Setup.

# Configure Google Analytics App Tracking

To track engagement with mobile URLs, set up Google Analytics 4 (GA4) property tracking for your Marketing Cloud Engagement business unit.

Before you can set up tracking for supported mobile apps, ask your developer to [configure the Firebase SDK,](https://developer.salesforce.com/docs/marketing/marketing-cloud/guide/GoogleAnalytics4-app-web#prerequisites) which supports logging custom campaign details to GA4.

- **1.** From Engagement, go to Data Management, and then click **Parameter Management**.
- **2.** Click **GA4 Property Tracking**.
- <span id="page-215-3"></span>**3.** On the App tab, turn on tracking parameters.

You can't configure the tracking parameters.

**4.** Save your changes.

## Configure Google Analytics Web Tracking

To track the URLs used in Journey Builder emails and SMS activities in Marketing Cloud Engagement, set up Google Analytics 4 (GA4) property tracking. Configure tracking parameters in Google Analytics first, and then enable them in Engagement Setup.

- **1.** From Engagement, go to Data Management, and click **Parameter Management**.
- **2.** Click **GA4 Property Tracking**.
- **3.** On the Web tab, enable the tracking parameters.
- **4.** Save the settings.

# Google Analytics Integration FAQs

Review answers to frequently asked questions about the Google Analytics Integration for Marketing Cloud Engagement.

#### [Why Aren't All My Google Analytics 4 Audiences Listed on the Setup Page?](#page-218-0)

To appear on the Setup page, an audience must be synced. Select all audiences for a property so that the integration can sync all of them.

#### [Why Doesn't the Subscriber Count in the Audience Data Extension Match the Count in Google Analytics?](#page-218-1)

For audience members to appear in your data extension, they must have an sfmc id attribute. To ensure that this attribute is passed from Marketing Cloud Engagement to Google Analytics, configure the sfmc id parameter with a value of %%subscriberid%%.

#### [Why Don't My Subscribers Appear in My Google Analytics Audience?](#page-218-2)

Marketing Cloud Engagement uses an ID to link subscribers to Google Analytics audience members. To ensure that this link is created, configure the sfmc id parameter with a value of %%subscriberid%%.

#### [What Limits Apply to My Use of Google Analytics?](#page-218-3)

Google enforces several limits on Google Analytics. A free Google Analytics account can contain up to 100 audiences, and a paid Google Analytics 360 account can contain up to 400. Free accounts can retain audience data for up to 14 months, while a paid account can retain data for up to 50 months.

## [Why Can't I See All the Accounts, Properties, and Views in the Google Analytics View Dropdown Menu in the Journey Analytics](#page-218-4) [Dashboard?](#page-218-4)

Only the accounts, properties, and views for which you are granted admin access appear in the Journey Analytics dashboard. To edit user permissions, follow the instructions to configure Google Analytics 360 integration user permission.

#### [I Purchased the Google Analytics Integration. Why Can't I See It?](#page-218-5)

Confirm that you have Marketing Cloud Engagement and Google Analytics administrator roles.

## [Is Google Analytics Data Stored in Marketing Cloud Engagement Data Extensions?](#page-219-0)

Yes. When you connect Google Analytics 4 properties, Marketing Cloud Engagement creates a data extension for each audience in the properties. Use that audience data extension to add contacts to a journey.

## [Journey Analytics Dashboard No Longer Shows Google Analytics Data](#page-219-1)

A Google Analytics account administrator can revoke the permission to share data with Marketing Cloud Engagement. When permission is revoked, the data no longer appears in the Engagement dashboard. Contact your Google Analytics account administrator to verify that the property is configured to share data with Engagement.

#### [Why Can't I See My Google Analytics Information?](#page-219-2)

Administrator permissions are required to view the accounts, properties, and views associated with your Google account. If this information isn't appearing in the selector, check your permissions.

#### [Does This Integration Comply with the Salesforce Privacy Policy?](#page-219-3)

Yes. When the Track Clicks feature is disabled for an email address, Marketing Cloud Engagement doesn't append the Google Analytics UTM parameters to links in the email.

#### [Can I Determine Which Domains and Subdomains Are Tracked for Links Sent from My Journey?](#page-219-4)

Yes, you can allow one or more domains and subdomains using the allowlist in Journey Builder settings.

## [Can I Define My Own Campaign Name Parameter for Links in an Email?](#page-219-5)

Yes. To enter a custom campaign name for each email activity in the Journey Builder email send flow, select the Set Per Message option in the Google integrations tracking parameters.

## [What Happens If I Leave the Allowlist Domains Empty?](#page-219-6)

If no domains or subdomains are specified in the allowlist, the Google UTM tracking parameters are appended to all links.

#### [What Level of Journey Data Is Displayed in the Journey Analytics Dashboard?](#page-219-7)

Data for all versions of the journey is aggregated by day and displayed in the dashboard.

#### [Can I Use the Journey Analytics Dashboard Without the Google Analytics Integration?](#page-219-8)

Yes. All Marketing Cloud Engagement users have access to email metrics in the Journey Analytics dashboard.

#### [What Is the Earliest Selectable Date for the Date Filter on the Journey Analytics Dashboard?](#page-219-9)

The earliest selectable date is the date that version 1 of the journey was created. For example, if version 1 of the journey was created more than 3 years before today's date, the earliest selectable date is 3 years before today.

## [How Far Back Can I Query My Google Analytics Data from the Journey Analytics Dashboard?](#page-220-0)

The last 3 years of Google Analytics data are available through this integration. For example, if you create the first version of the journey three years and one month before today's date, the oldest data available is four years before today's date.

## [What Is the Largest Selectable Date Range in the Date Filter?](#page-220-1)

The system defaults to the maximum of 30 days. If the journey started less than 30 days ago, the date range automatically adjusts to a custom range to include the start date through today.

#### [Can I Use Overlapping Date Ranges Using the Metric Compare Feature in the Date Filter?](#page-220-2)

No. Overlapping date ranges causes the system to count your data more than once and provides an inaccurate comparison of the data sets.

#### [How Are Deltas Calculated for the Metrics Compare Feature in the Journey Analytics Dashboard?](#page-220-3)

To calculate the comparison metric value, the system subtracts the comparison date range metric value from the date range metric value.

## [Can I Match Contacts Between Google Analytics and Marketing Cloud Engagement?](#page-220-4)

Yes. To identify a customer in an audience by matching the Client ID stored on the client machine in the GA cookie and the SFMC ID, the user's machine must initiate a session. You need both IDs to simulate a session and send a hit through the Google Analytics measurement protocol. To encourage engagement, you can send the customer a welcome email with a call-to-action link or button when they complete their online registration.

## [Can I Add the SubscriberID Parameter to a Link in Journey Builder?](#page-220-5)

Yes. You can manually append the sfmc id=%%subscriberid%% parameter to a link, just like other UTM parameters. When you do, the subscriber is added to an audience, published to Marketing Cloud Engagement, and added back into a journey using the data extension for the audience.

## [Can I Remove Duplicate IDs in This Integration?](#page-220-6)

Yes. In Analytics 360, you can expose the Marketing Cloud Engagement SubscriberID as a custom dimension. If multiple Google Client IDs have the same SubscriberID, the integration deduplicates the Google ID before it's sent to Engagement.

# <span id="page-218-0"></span>Why Aren't All My Google Analytics 4 Audiences Listed on the Setup Page?

To appear on the Setup page, an audience must be synced. Select all audiences for a property so that the integration can sync all of them.

SEE ALSO:

[Track a Google Analytics Audience](#page-210-0)

# <span id="page-218-1"></span>Why Doesn't the Subscriber Count in the Audience Data Extension Match the Count in Google Analytics?

For audience members to appear in your data extension, they must have an  $s$  fmc id attribute. To ensure that this attribute is passed from Marketing Cloud Engagement to Google Analytics, configure the sfmc id parameter with a value of %%subscriberid%%.

<span id="page-218-2"></span>SEE ALSO:

[Configure Google Analytics Tracking Parameters in Marketing Cloud Engagement](#page-208-0)

# Why Don't My Subscribers Appear in My Google Analytics Audience?

Marketing Cloud Engagement uses an ID to link subscribers to Google Analytics audience members. To ensure that this link is created, configure the sfmc id parameter with a value of %%subscriberid%%.

<span id="page-218-3"></span>SEE ALSO:

[Configure Google Analytics Tracking Parameters in Marketing Cloud Engagement](#page-208-0)

# What Limits Apply to My Use of Google Analytics?

<span id="page-218-4"></span>Google enforces several limits on Google Analytics. A free Google Analytics account can contain up to 100 audiences, and a paid Google Analytics 360 account can contain up to 400. Free accounts can retain audience data for up to 14 months, while a paid account can retain data for up to 50 months.

For more information about Google Analytics limits for free and paid accounts, see [360 feature limits](https://support.google.com/analytics/answer/11202874#limits) in the Google Analytics documentation.

# Why Can't I See All the Accounts, Properties, and Views in the Google Analytics View Dropdown Menu in the Journey Analytics Dashboard?

<span id="page-218-5"></span>Only the accounts, properties, and views for which you are granted admin access appear in the Journey Analytics dashboard. To edit user permissions, follow the instructions to configure Google Analytics 360 integration user permission.

# I Purchased the Google Analytics Integration. Why Can't I See It?

Confirm that you have Marketing Cloud Engagement and Google Analytics administrator roles.

Verify that your users have the correct permissions.

- **•** [Assign a role and permissions to an Engagement user.](https://support.google.com/analytics/answer/2884495)
- **•** Grant the admin [user permission](https://support.google.com/analytics/answer/2884495) for the Google Analytics account.
- **•** Configure Google Analytics Integration user permissions in Engagement Setup.

# <span id="page-219-0"></span>Is Google Analytics Data Stored in Marketing Cloud Engagement Data Extensions?

Yes. When you connect Google Analytics 4 properties, Marketing Cloud Engagement creates a data extension for each audience in the properties. Use that audience data extension to add contacts to a journey.

# <span id="page-219-1"></span>Journey Analytics Dashboard No Longer Shows Google Analytics Data

A Google Analytics account administrator can revoke the permission to share data with Marketing Cloud Engagement. When permission is revoked, the data no longer appears in the Engagement dashboard. Contact your Google Analytics account administrator to verify that the property is configured to share data with Engagement.

# <span id="page-219-2"></span>Why Can't I See My Google Analytics Information?

<span id="page-219-3"></span>Administrator permissions are required to view the accounts, properties, and views associated with your Google account. If this information isn't appearing in the selector, check your permissions.

# Does This Integration Comply with the Salesforce Privacy Policy?

<span id="page-219-4"></span>Yes. When the Track Clicks feature is disabled for an email address, Marketing Cloud Engagement doesn't append the Google Analytics UTM parameters to links in the email.

# Can I Determine Which Domains and Subdomains Are Tracked for Links Sent from My Journey?

<span id="page-219-5"></span>Yes, you can allow one or more domains and subdomains using the allowlist in Journey Builder settings.

# Can I Define My Own Campaign Name Parameter for Links in an Email?

<span id="page-219-6"></span>Yes. To enter a custom campaign name for each email activity in the Journey Builder email send flow, select the Set Per Message option in the Google integrations tracking parameters.

# <span id="page-219-7"></span>What Happens If I Leave the Allowlist Domains Empty?

If no domains or subdomains are specified in the allowlist, the Google UTM tracking parameters are appended to all links.

# <span id="page-219-8"></span>What Level of Journey Data Is Displayed in the Journey Analytics Dashboard?

Data for all versions of the journey is aggregated by day and displayed in the dashboard.

# <span id="page-219-9"></span>Can I Use the Journey Analytics Dashboard Without the Google Analytics Integration?

Yes. All Marketing Cloud Engagement users have access to email metrics in the Journey Analytics dashboard.

# What Is the Earliest Selectable Date for the Date Filter on the Journey Analytics Dashboard?

The earliest selectable date is the date that version 1 of the journey was created. For example, if version 1 of the journey was created more than 3 years before today's date, the earliest selectable date is 3 years before today.

# <span id="page-220-0"></span>How Far Back Can I Query My Google Analytics Data from the Journey Analytics Dashboard?

The last 3 years of Google Analytics data are available through this integration. For example, if you create the first version of the journey three years and one month before today's date, the oldest data available is four years before today's date.

# <span id="page-220-1"></span>What Is the Largest Selectable Date Range in the Date Filter?

<span id="page-220-2"></span>The system defaults to the maximum of 30 days. If the journey started less than 30 days ago, the date range automatically adjusts to a custom range to include the start date through today.

# Can I Use Overlapping Date Ranges Using the Metric Compare Feature in the Date Filter?

<span id="page-220-3"></span>No. Overlapping date ranges causes the system to count your data more than once and provides an inaccurate comparison of the data sets.

# How Are Deltas Calculated for the Metrics Compare Feature in the Journey Analytics Dashboard?

To calculate the comparison metric value, the system subtracts the comparison date range metric value from the date range metric value.

<span id="page-220-4"></span> $\odot$ Example: Where the [Date Range Metric Value] is 56.25 and the [Comparison Date Range Metric Value] is 62.5 the calculation is  $56.25\% - 62.5\% = -6.25\%$ 

# Can I Match Contacts Between Google Analytics and Marketing Cloud Engagement?

<span id="page-220-5"></span>Yes. To identify a customer in an audience by matching the Client ID stored on the client machine in the GA cookie and the SFMC ID, the user's machine must initiate a session. You need both IDs to simulate a session and send a hit through the Google Analytics measurement protocol. To encourage engagement, you can send the customer a welcome email with a call-to-action link or button when they complete their online registration.

# Can I Add the SubscriberID Parameter to a Link in Journey Builder?

Yes. You can manually append the sfmc id=%%subscriberid%% parameter to a link, just like other UTM parameters. When you do, the subscriber is added to an audience, published to Marketing Cloud Engagement, and added back into a journey using the data extension for the audience.

<span id="page-220-6"></span>SEE ALSO:

[Use an Audience Data Extension in a Journey Entry Step](#page-211-0)

# Can I Remove Duplicate IDs in This Integration?

Yes. In Analytics 360, you can expose the Marketing Cloud Engagement SubscriberID as a custom dimension. If multiple Google Client IDs have the same SubscriberID, the integration deduplicates the Google ID before it's sent to Engagement.

# Using Einstein in Marketing Cloud Engagement

In Marketing Cloud Engagement, Einstein provides insights and data to inform the content and timing of your marketing activities. Use powerful Einstein features to understand the engagement and behaviors of your customers so you can personalize every interaction that you create in Marketing Cloud Engagement.

> **EINSTEIN IN MARKETING CLOUD ENICACEMENT**

# Your Guide to Einstein in Marketing Cloud Engagement

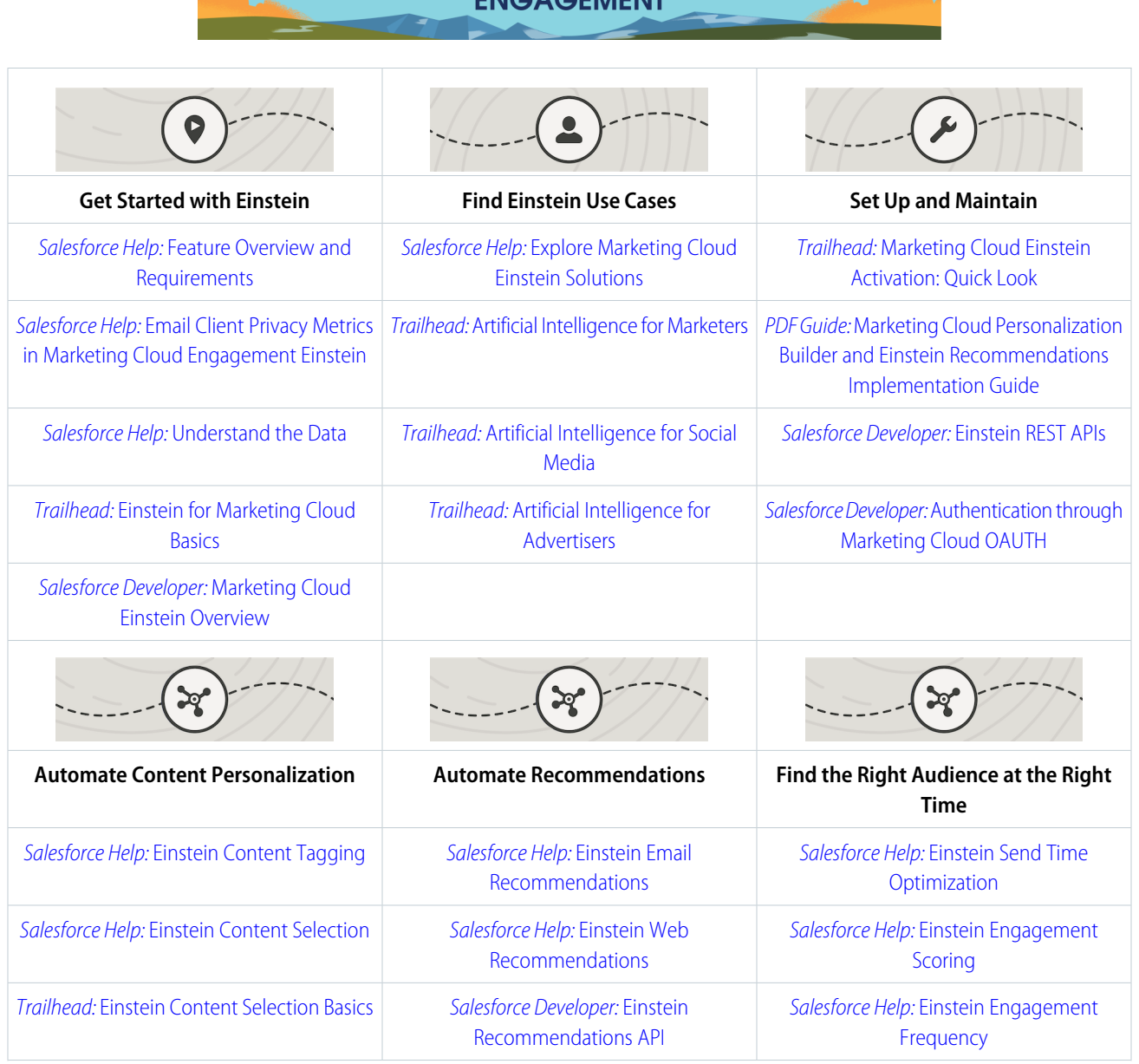

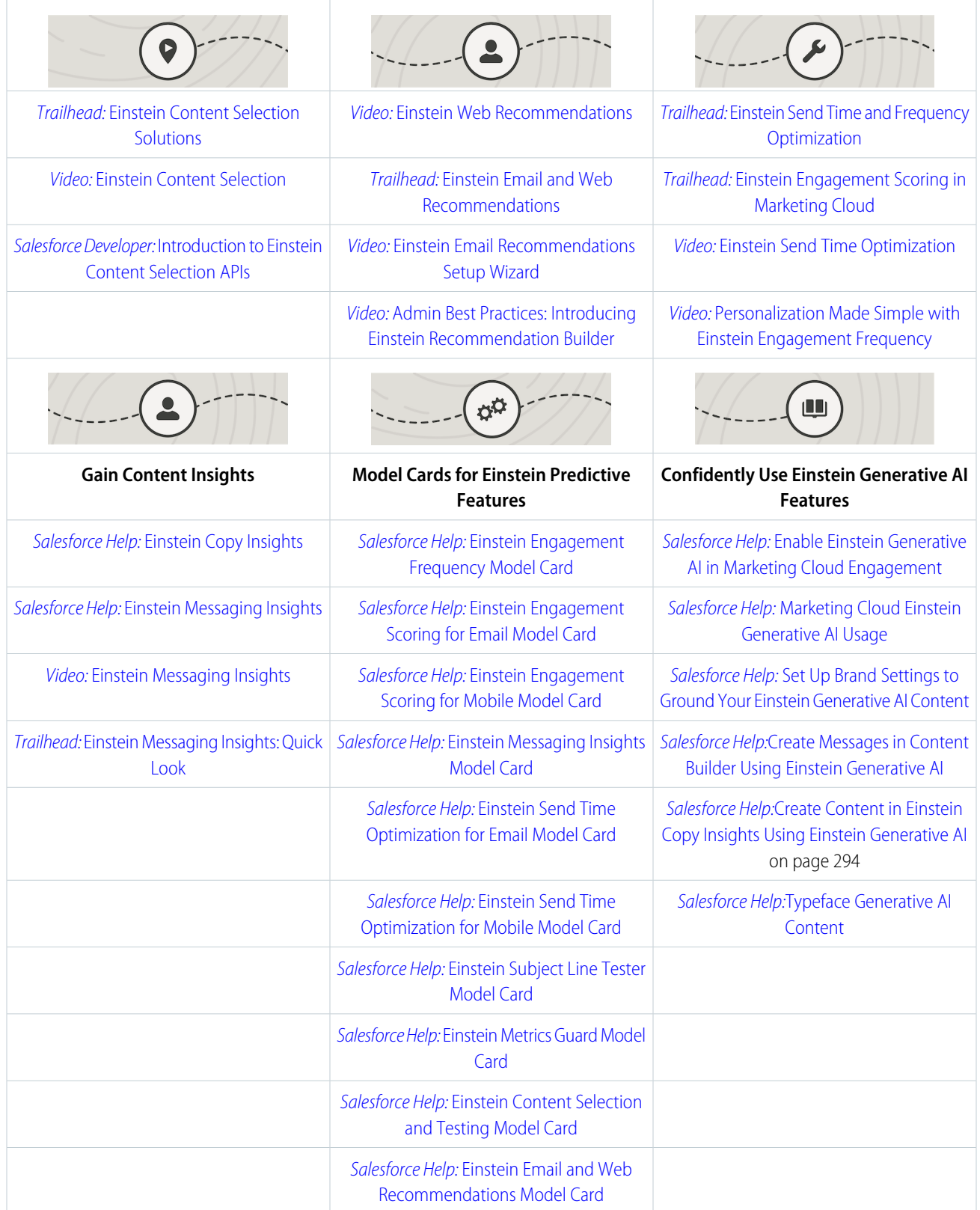

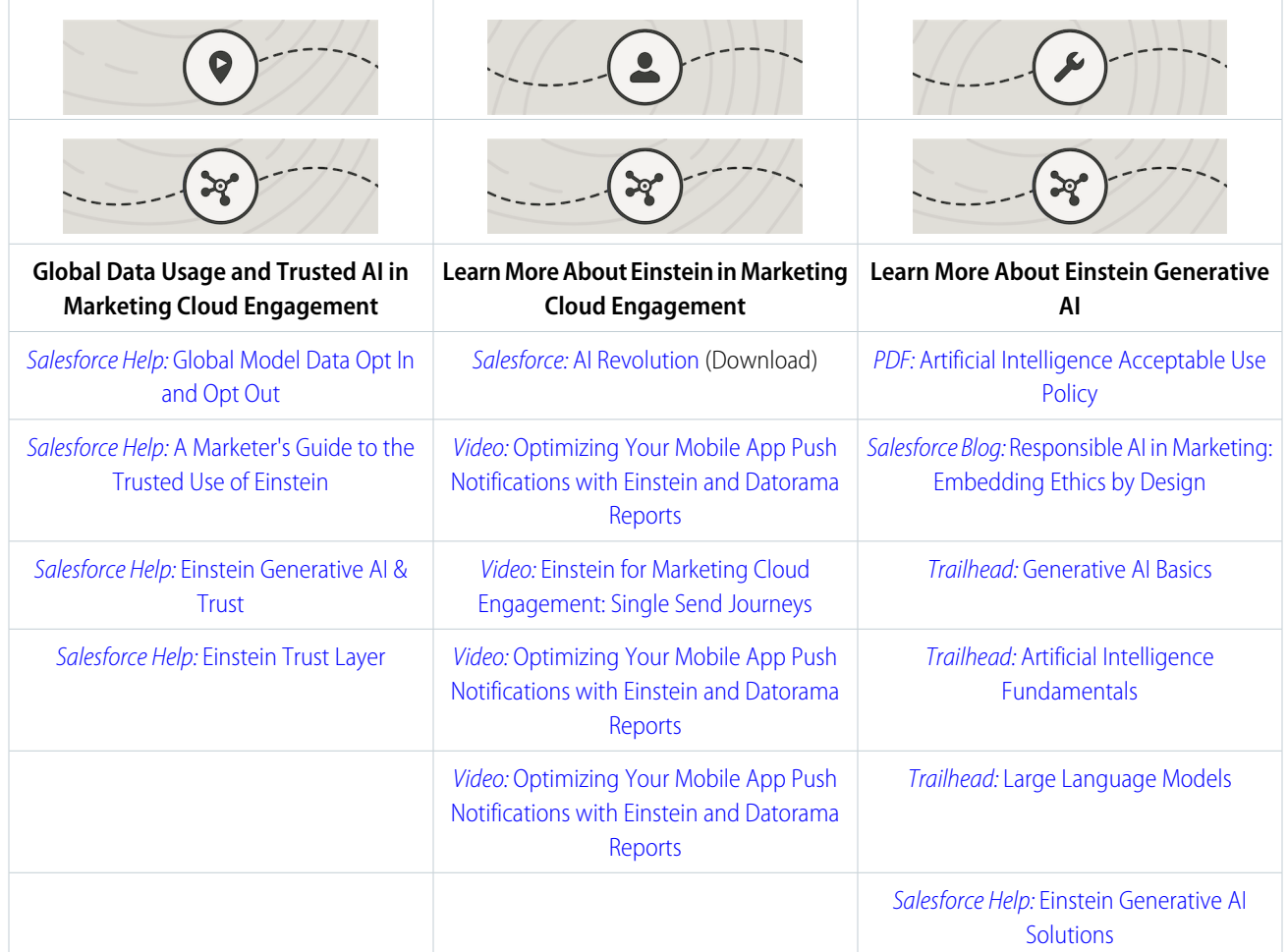

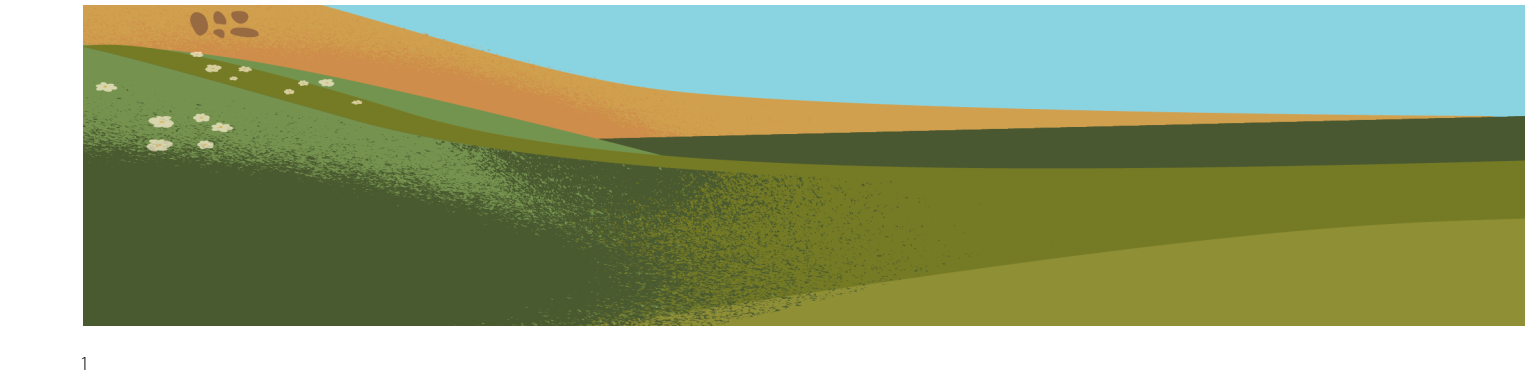

<sup>&</sup>lt;sup>1</sup> Rights of ALBERT EINSTEIN are used with permission of The Hebrew University of Jerusalem. Represented exclusively by Greenlight.

## [Einstein Generative AI in Marketing Cloud Engagement](#page-225-0)

Use Einstein generative AI to create and personalize message copy quickly. In Einstein Copy Insights, you can test, copy, and download your generated subject lines and body copy. In Content Builder, quickly create subject lines and body copy to use in your messages. An optional Typeface add-on provides generative image capabilities using a content block in Content Builder as well. Your team gets time back in their day by getting nearly-there drafts, already contextualized and grounded in your Salesforce data. And because trust is our #1 value, you can rest easy knowing that your data is secure.

## [Email Client Privacy Metrics in Marketing Cloud Engagement Einstein](#page-228-0)

Some email client providers have privacy methods that impact open rate metrics and calculations. Einstein Metrics Guard provides more accurate predictions by discerning real opens from bot opens.

## [Einstein for Marketing Cloud Engagement Feature Overview and Requirements](#page-231-0)

Find out if using Einstein is right for your business.

## [Explore Marketing Cloud Engagement Einstein Solutions](#page-233-0)

Add AI to your marketing efforts, and see how Einstein can help your marketing organization solve common use cases with better results. Use Einstein Overview and Learning Center to review important key performance indicators for individual applications.

## [Understand the Data That Einstein Uses](#page-234-0)

Providing Einstein with good data makes it more likely to get good predictions. For Einstein predictive features, use data quality scores to understand the quality of the data that each Einstein app requires to generate predictions, insights, analytics, and more. Find data quality metrics on each Einstein app dashboard and Einstein Overview card.

## [Einstein Engagement Scoring](#page-241-0)

Einstein Engagement Scoring predicts consumer engagement with email and MobilePush messaging. It uses customer data and machine learning to assign scores for each contact's likelihood to engage with emails or interact with push notifications. Einstein Engagement Scoring aggregates your customer data in a dashboard that provides audience-level insights and individual contact-level scores.

## [Einstein Messaging Insights](#page-264-0)

Einstein Messaging Insights alerts you to changes in your marketing performance no matter where you are in Marketing Cloud Engagement. The Einstein notifications badge appears in the header, where it's constantly accessible to let you know how your email sends and journeys perform. When an anomaly occurs, the notifications badge alerts you. Go to the insights hub for more information about quantifying your results.

## [Einstein Send Time Optimization](#page-269-0)

Einstein Send Time Optimization (STO) in Marketing Cloud Engagement determines the best time to send a message. Using machine learning, Einstein predicts optimal send times so that a user is likely to engage with your message.

## [Einstein Engagement Frequency](#page-282-0)

Avoid a lack of awareness from too few messages or burnout from too many messages. Einstein Engagement Frequency in Marketing Cloud Engagement evaluates your contacts and subscribers and identifies the optimal number of email messages to send.

## [Einstein Copy Insights](#page-289-0)

Einstein Copy Insights uses text analytics and natural language processing to analyze the text from your commercial email subject lines to uncover language insights. Use these insights to craft subject lines that drive stronger email engagement.

## [Einstein Content Selection](#page-298-0)

Einstein Content Selection is a no-code, open-time experimentation tool for personalized content. Because Einstein selects content at open time, it continues to evaluate for winning content while also experimenting to ensure that click-through rates are optimized.

## [Einstein Content Testing](#page-319-0)

To optimize engagement, quickly test images in Einstein Content Testing. For more complex personalized targeting, use Einstein Content Selection, which includes fatigue rules and targeted content based on user preferences.

## [Einstein Content Tagging](#page-321-0)

Einstein Content Tagging automatically applies searchable tags to image files in your Marketing Cloud Engagement account. You can tell Einstein to add up to 25 tags per image. Einstein tags existing JPG, JPEG, and PNG files that are 10 MB or less.

## [Einstein Email Recommendations](#page-324-0)

Use Einstein Email Recommendations to observe customer behavior, build preference profiles, and deliver the next-best content or product. You can also refine recommendations to match your business rules. Recommendation content surfaces in placeholders for recommendations on your website.

## [Einstein Email and Web Recommendations Model Card](#page-380-0)

The model in this card analyzes and provides personalized product and content recommendations.

## [Einstein Web Recommendations](#page-383-0)

Einstein Web Recommendations use Einstein's capabilities to observe behavior, build preference profiles, and deliver the next-best personalized content to each website visitor. Use scenarios in the application to refine recommendations to match your specific business rules. Predictive content is surfaced in placeholders for recommendations on your website.

## [A Marketer's Guide to the Trusted Use of Einstein](#page-391-0)

<span id="page-225-0"></span>Salesforce believes that the benefits of AI can, and should, be accessible to everyone. But increasingly, AI is facing a crisis of trust.

# Einstein Generative AI in Marketing Cloud Engagement

Use Einstein generative AI to create and personalize message copy quickly. In Einstein Copy Insights, you can test, copy, and download your generated subject lines and body copy. In Content Builder, quickly create subject lines and body copy to use in your messages. An optional Typeface add-on provides generative image capabilities using a content block in Content Builder as well. Your team gets time back in their day by getting nearly-there drafts, already contextualized and grounded in your Salesforce data. And because trust is our #1 value, you can rest easy knowing that your data is secure.

# Related Content

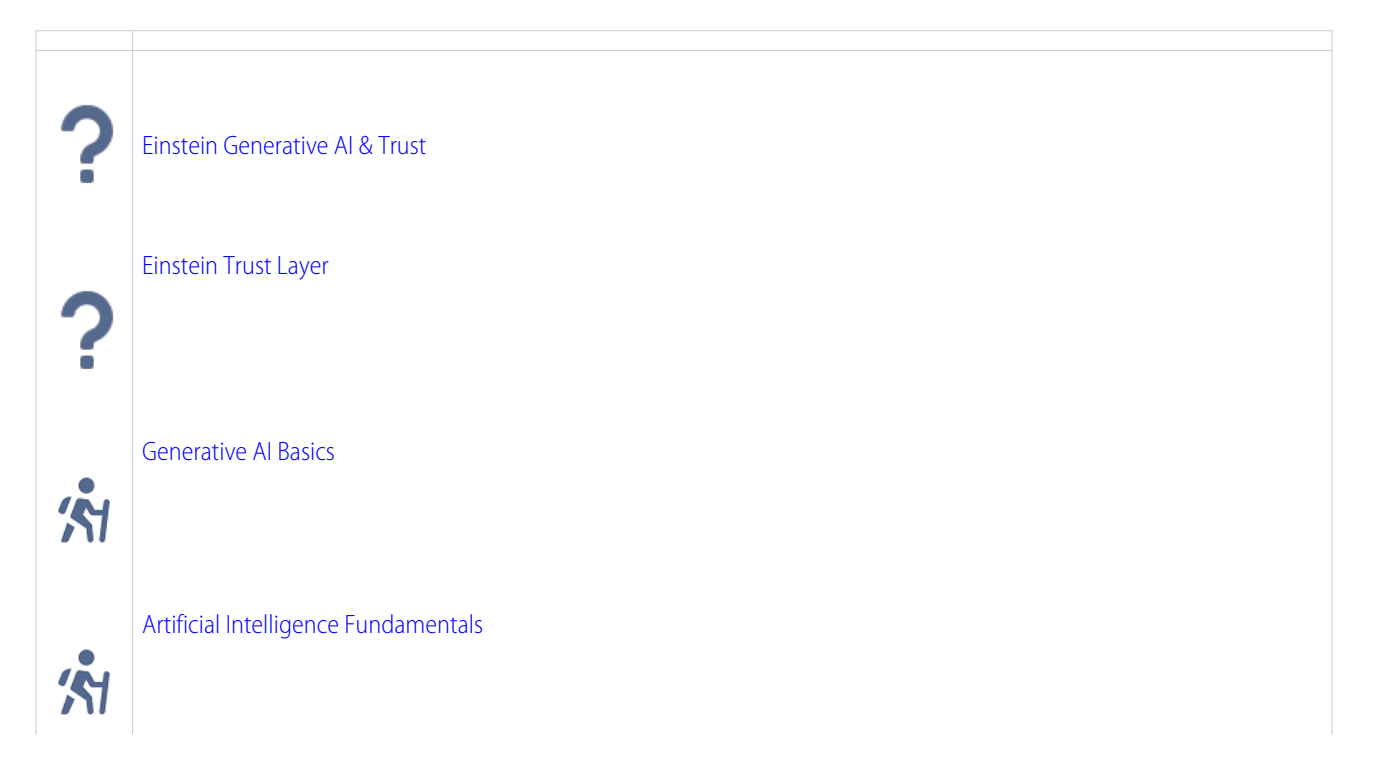

## [Enable Einstein Generative AI in Marketing Cloud Engagement](#page-226-0)

Enable Einstein generative AI features to create subject lines and body copy in Einstein Copy Insights and Content Builder. When you use Einstein generative AI instead of a generally available service such as OpenAI, you're protected by the Salesforce Trust Layer.

#### [Set Up Brand Settings](#page-227-1)

Located in Einstein Copy Insights set up, Brand Settings lets you define your organization's brand identity, and add personalities to use when generating tailored content. Two standard personalities, Professional and Casual, come ready for you to use. You can create up to 10 more personalities that fit myriad uses across your organization. Then use Einstein generative AI features to create messages that accurately reflect what you want to convey to your customers. You can set any of the personalities as your default.

#### [Marketing Cloud Engagement Einstein Generative AI Limits](#page-227-0)

<span id="page-226-0"></span>Einstein generative AI features are included in Corporate, Enterprise, and Enterprise + editions. Using Einstein generative AI to create subject lines or body copy options constitutes a generation. To prevent misuse, each EID is capped at 10,000 generations, giving you plenty of ability to use your creativity and harness the power of Einstein to improve your marketing copy.

# Enable Einstein Generative AI in Marketing Cloud Engagement

Enable Einstein generative AI features to create subject lines and body copy in Einstein Copy Insights and Content Builder. When you use Einstein generative AI instead of a generally available service such as OpenAI, you're protected by the Salesforce Trust Layer.

When you enable Einstein generative AI, you gain access to subject line generation and body copy generation in both Einstein Copy Insights and in Content Builder. In Einstein Copy Insights, you can test, copy, and download your generated copy. In Content Builder, use the features to create content to populate your messages. Optionally, use the Content Builder and Typeface integration to add image generation to the mix.

Generative AI is known to include inaccurate or harmful responses. Always review the output for accuracy and safety. When using Einstein generative AI features, you assume responsibility for the output.

To use Einstein generative AI features, enable both Einstein Copy Insights and Einstein generative AI. Follow the steps outlined in [Set](#page-290-0) [Up Einstein Copy Insights](#page-290-0) on page 287, and then turn on Einstein generative AI features.

# Related Content

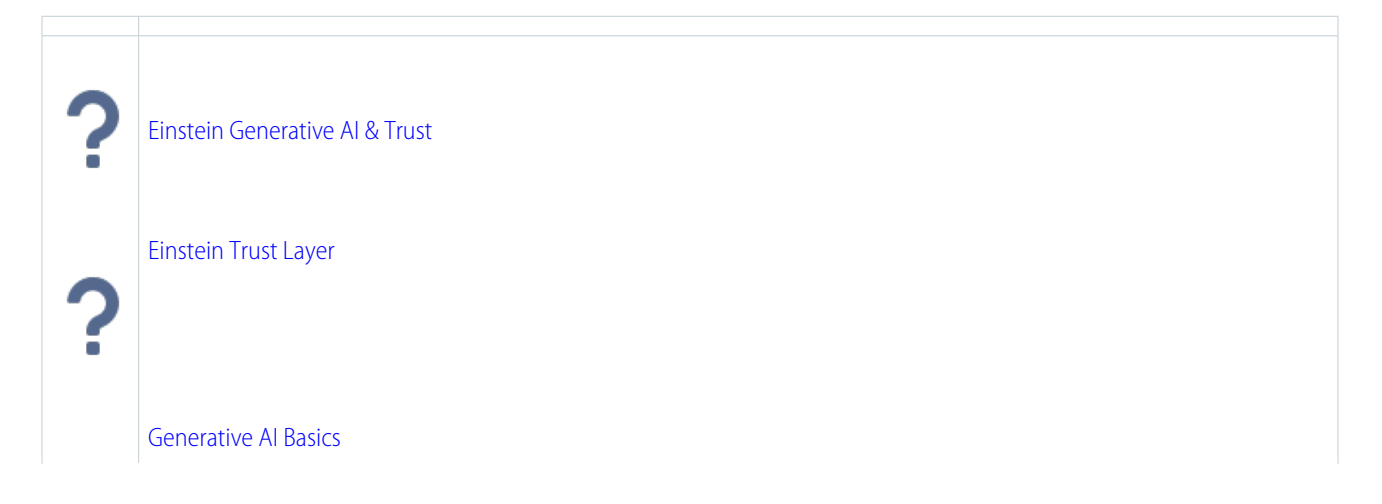

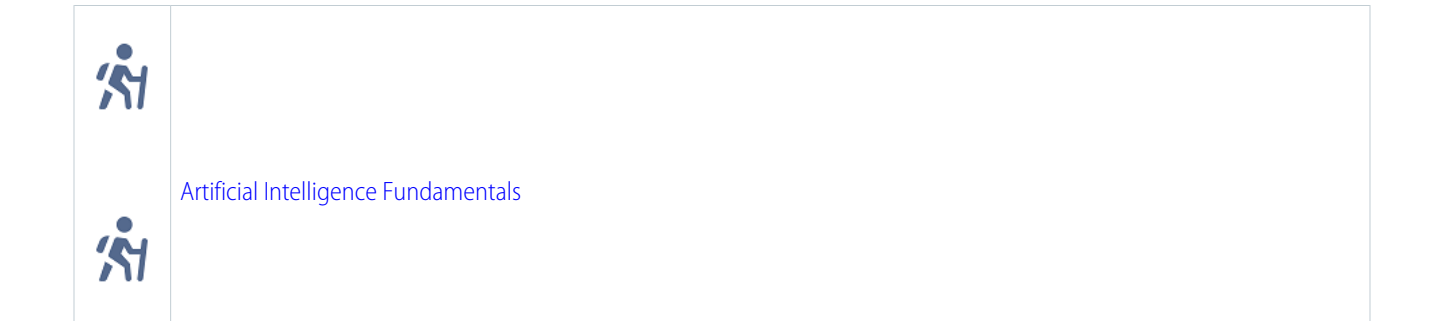

# <span id="page-227-1"></span>Set Up Brand Settings

Located in Einstein Copy Insights set up, Brand Settings lets you define your organization's brand identity, and add personalities to use when generating tailored content. Two standard personalities, Professional and Casual, come ready for you to use. You can create up to 10 more personalities that fit myriad uses across your organization. Then use Einstein generative AI features to create messages that accurately reflect what you want to convey to your customers. You can set any of the personalities as your default.

Setting up your brand identity and personalities is a key way to ground your prompts. Thoroughly and thoughtfully setting up your organization's brand identity means marketing leadership can guide the generated content to align to your brand automatically. You set up the identity and personalities one time, and it's persistent in all your generative content. In addition to the [Salesforce Trust Layer](https://help.salesforce.com/s/articleView?id=sf.generative_ai_trust_layer.htm&language=en_US), grounding your prompts using information specific to your brand makes the content Einstein generates as accurate as possible. When you set a personality default, it's added to every generation, and along with the brand identity, it provides more personalized and consistent results.

The brand personality is the name of the personality that you see, and a description of what that personality means to your brand. The more descriptive you can be when you set up your personality choices the better your results. Describe the personality like you describe it to a copywriter. Here are a couple of examples to get you started.

- Suppose you want to convey a sense of urgency. You create a personality called Urgent with this description. A style that uses clear and concise language combined with time-sensitive words. Always prioritize genuine deadlines or actions at the beginning, and avoid overusing all caps or multiple exclamation points to maintain trust and avoid appearing aggressive.
- Suppose you want to convey curiosity. You create a personality called Inquisitive with this description. Pose genuine questions relevant to the recipient's interests or needs. Use open-ended queries that pique curiosity without being overly complex, and ensure that the content provides an answer or solution to the question posed, fostering engagement and a desire to learn more.

Your brand personality choices can be driven by different factors. Einstein takes your brand identity and the personality you choose into account when generative content. If you don't see a personality in the dropdown list that fits your needs, ask your Salesforce Admin to set up a new personality for you in Einstein Copy Insights Brand Settings setup.

<span id="page-227-0"></span>Example: Your upcoming campaign promoting quick dry socks is going to target avid hikers and campers. You create a brand personality called Adventurous that reflects the persona. Then, Einstein takes your organization's brand identity and the personality you choose into account when you generate content for the campaign.

# Marketing Cloud Engagement Einstein Generative AI Limits

Einstein generative AI features are included in Corporate, Enterprise, and Enterprise + editions. Using Einstein generative AI to create subject lines or body copy options constitutes a generation. To prevent misuse, each EID is capped at 10,000 generations, giving you plenty of ability to use your creativity and harness the power of Einstein to improve your marketing copy.

You can't currently monitor your data usage in Marketing Cloud Engagement, but your Salesforce Account Executive is notified of overages if you do reach the limit.

An API call is made each time a marketer clicks the Create button in an Einstein generative AI feature, and a set of results is provided. Subject lines and body copy provide five options per click. The five results constitute one generated API call.

# <span id="page-228-0"></span>Email Client Privacy Metrics in Marketing Cloud Engagement Einstein

Some email client providers have privacy methods that impact open rate metrics and calculations. Einstein Metrics Guard provides more accurate predictions by discerning real opens from bot opens.

Your Marketing Cloud Engagement Einstein apps don't use only traditional open rate metrics. Instead, they use an engagement rate metric that incorporates a blend of signals, including clicks combined with open rate metrics, to give you a more holistic view of your customers' real engagement with your content.

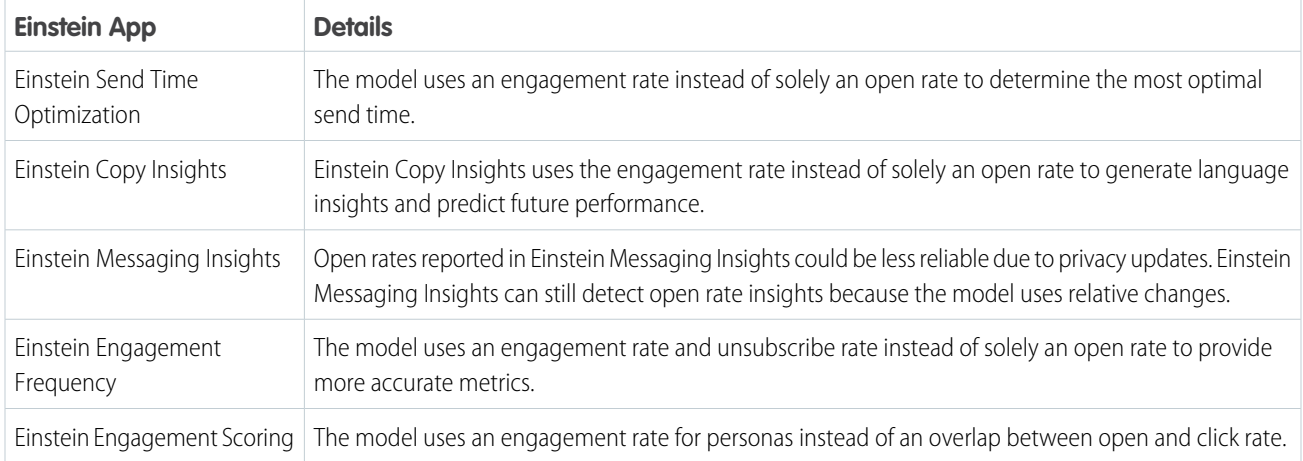

## **Table 9: Einstein App Metrics**

# Related Content

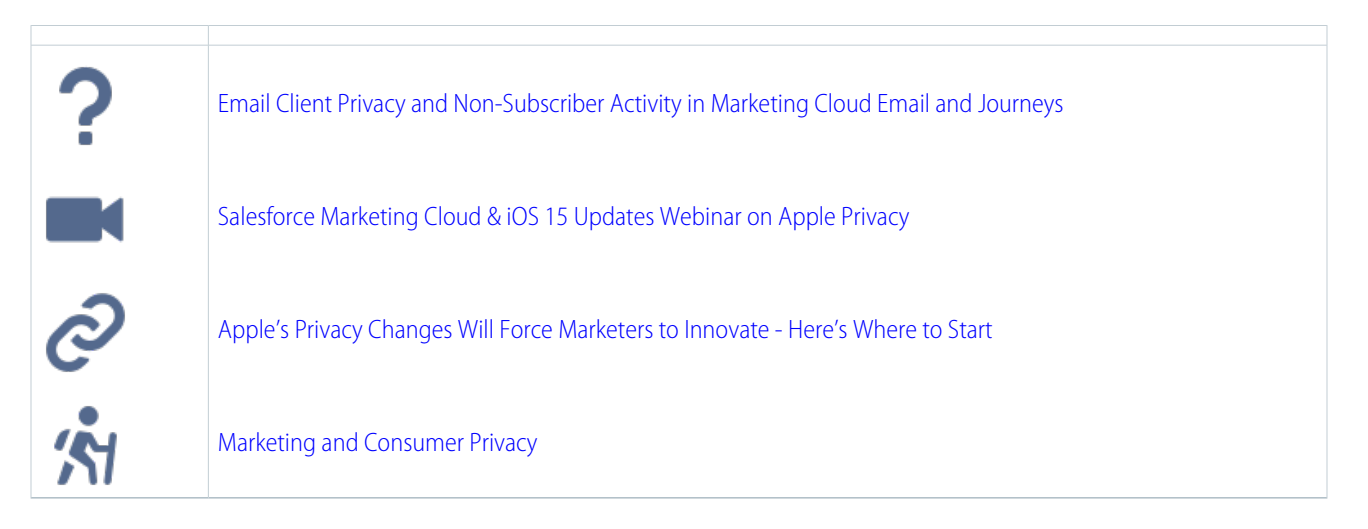

## [Einstein Metrics Guard Model Card](#page-229-0)

The model in this card analyzes how open events are calculated and the likelihood that each open event is real.

# <span id="page-229-0"></span>Einstein Metrics Guard Model Card

The model in this card analyzes how open events are calculated and the likelihood that each open event is real.

## [Model Details](#page-229-1)

The Einstein Metrics Guard model in Marketing Cloud Engagement analyzes message open likelihood using these training algorithms, parameters, fairness constraints, features, and other applied approaches.

#### [Intended Use](#page-230-0)

The Einstein Metrics Guard model in Marketing Cloud Engagement is intended for these use cases.

#### [Relevant Factors](#page-230-1)

These factors are associated with the Einstein Metrics Guard model in Marketing Cloud Engagement.

#### **[Metrics](#page-231-1)**

Einstein evaluates and monitors model performance metrics to ensure and improve the quality of the model. These performance measures are associated with the Einstein Metrics Guard model.

#### [Training Data](#page-231-2)

You have a customized version of the model that's trained on your data alone. Data from one Salesforce customer doesn't affect the behavior for another Salesforce customer. While model training happens for each customer on their data, the initial development of the model is validated with a representative set of pilot customers' data.

#### [Ethical Considerations](#page-231-3)

<span id="page-229-1"></span>Review the ethical factors associated with the Einstein Metrics Guard model in Marketing Cloud Engagement. To avoid bias and other ethical risks, the Einstein Metrics Guard model doesn't include demographic data.

## Model Details

The Einstein Metrics Guard model in Marketing Cloud Engagement analyzes message open likelihood using these training algorithms, parameters, fairness constraints, features, and other applied approaches.

## Person or Organization

Salesforce Einstein in Marketing Cloud Engagement

# Model Date and Version

- **•** December 2021
- **•** Minor changes can occur throughout the release.
- **•** Major changes can occur and are communicated via release notes.

## Model Type

Time-series analysis, Predictive modeling

## General Information

Einstein Metrics Guard assigns each email open event a confidence score that represents the event being a human-initiated real open. The score ranges from 0% to 100%. Higher scores represent higher confidence that the open is real. Lower scores represent a higher chance that the open event is machine-generated.

The model analyzes a subscriber's historical events and engagement patterns to predict the chance that an open is real. The model performs event association and attribution to monitor behavior changes. Most recent behavior changes and engagement patterns are emphasized more heavily in the predictions.

Compared to a typical filtering-based approach, the probabilistic open metrics model provides more accurate results by reducing the risk of false positive and false negative results while minimizing information loss. Probabilistic opens are foundational to all other Einstein modeling and products. Einstein trains each customer's model using only that customer's data.

# **Constraints**

There are no discernible constraints.

## License

Einstein Metrics Guard is available to Marketing Cloud Engagement customers with any of these editions.

- **•** Corporate Edition
- **•** Enterprise Edition
- **•** Enterprise+ Edition

# Questions or Comments

<span id="page-230-0"></span>Send questions or comments about the model to mce-support@salesforce.com.

# Intended Use

The Einstein Metrics Guard model in Marketing Cloud Engagement is intended for these use cases.

## Primary Intended Uses

- **•** The Einstein Metrics Guard model provides a layer of information that helps Einstein calculate how trustworthy each email open is. This model is in response to Mail Privacy Protection implemented by some email client providers. As a result, Einstein can build more accurate models and provide better recommendations.
- **•** Marketers can gain insights from Einstein Metrics Guard that provide a more realistic view of subscriber engagement levels. Using this insight, marketers can conduct further segmentation or better targeting on future campaigns.

# <span id="page-230-1"></span>Out-of-Scope Use Cases

Anything other than the primary use case is out of scope and not recommended.

# Relevant Factors

These factors are associated with the Einstein Metrics Guard model in Marketing Cloud Engagement.

# Model Input

Einstein Engagement Frequency analyzes up to 90 days of historical engagement patterns of the subscribers. The engagement history includes these factors.

- **•** Email sends, bounces, and engagement events including open, click, and unsubscribe, spam complaints, and associated timestamps
- **•** Data and metadata about customer sending patterns, including how campaigns are executed

The engagement history that Einstein Metrics Guard analyzes excludes these factors.

- **•** Data purchased or collected from third parties
- **•** Demographic Data, which is typically stored in SFMC as data extensions or subscriber or contact attributes
- **•** Specific content in the email template or rendered email body

# Model Output

For each open event, a probabilistic score is produced to measure the likelihood that the open is real.

# Groups

The model doesn't include demographic data or other data purchased from third-party data providers.

# Environment

<span id="page-231-1"></span>The model is trained and deployed in the Marketing Cloud Engagement environment.

# **Metrics**

Einstein evaluates and monitors model performance metrics to ensure and improve the quality of the model. These performance measures are associated with the Einstein Metrics Guard model.

# <span id="page-231-2"></span>Model Performance Measures

Model performance metrics include data like model mean absolute error score.

# Training Data

<span id="page-231-3"></span>You have a customized version of the model that's trained on your data alone. Data from one Salesforce customer doesn't affect the behavior for another Salesforce customer. While model training happens for each customer on their data, the initial development of the model is validated with a representative set of pilot customers' data.

# Ethical Considerations

Review the ethical factors associated with the Einstein Metrics Guard model in Marketing Cloud Engagement. To avoid bias and other ethical risks, the Einstein Metrics Guard model doesn't include demographic data.

As you interpret your data, be aware of making assumptions based on the scores generated. Scenarios with potential adverse outcomes can occur in certain circumstances.

<span id="page-231-0"></span>**Example:** The model predicted low engagement for a certain segment, so Phil chooses not to send a marketing communication to that set of customers. But if that prediction was inaccurate, Phil inadvertently caused some customers to miss benefits or opportunities.

# Einstein for Marketing Cloud Engagement Feature Overview and **Requirements**

Find out if using Einstein is right for your business.

[Einstein for Marketing Cloud Engagement](https://help.salesforce.com/s/articleView?id=sf.marketing_cloud_einstein.htm&type=5&language=en_US) uses Salesforce's AI to help you best evaluate and implement your marketing activities. Use valuable insights on audiences, send time, engagement frequency, and your content to best target your customers. Deliver information to your customers when they need it and how they need it.

Einstein offers a range of opportunities for you to analyze, automate, and optimize your content. Use the [apps](https://help.salesforce.com/s/articleView?id=sf.mc_anb_einstein_and_data.htm&type=5&language=en_US) to gain insight and better target your audiences.

These Marketing Cloud Engagement platforms feature Einstein:

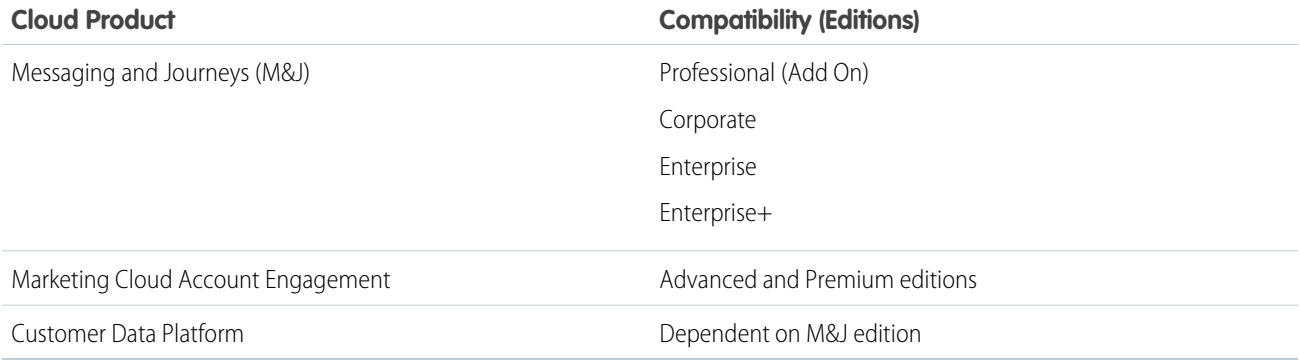

To take advantage of Einstein features use the following engagement history:

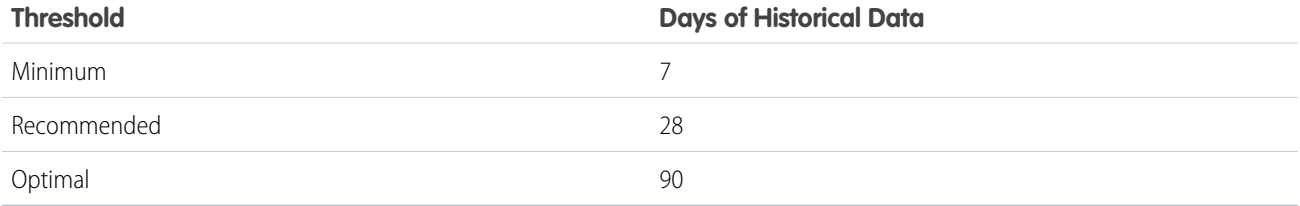

## **Key Marketing Operations Served by Einstein for Marketing Cloud Engagement**

## **Smart Segmentation**

**•** Einstein Engagement Scoring predicts consumer engagement with email and mobile push messaging. It uses customer data and machine learning to generate predictive models that assign scores to a contact's likelihood to engage with emails.

## **Smart Orchestration**

- **•** Einstein Send Time Optimization (STO) determines the best time to send an email or push notification.
- **•** Einstein Engagement Frequency evaluates your contacts and identifies the optimal number of email messages or push notifications to send. Avoid a lack of awareness from too few messages or burnout from too many messages.

## **Smart Content**

- **•** Einstein Copy Insights analyzes the text from your email subject lines to uncover language insights. Use these insights to craft subject lines that drive stronger email engagement.
- **•** Use Einstein Content Selection to send personalized content to each customer when they engage with your messages. You supply Einstein with content assets, and Einstein selects the best content for each contact based on their profile and category affinity.

# <span id="page-233-0"></span>Explore Marketing Cloud Engagement Einstein Solutions

Add AI to your marketing efforts, and see how Einstein can help your marketing organization solve common use cases with better results. Use Einstein Overview and Learning Center to review important key performance indicators for individual applications.

Einstein overview cards show a snapshot of each Einstein app. Click **Details** to flip to the details on the back of the card. Details provide a summary of how each Einstein application uses your data. It shows which channels and parts of Marketing Cloud Engagement the app supports and the workflows that it's designed to help you optimize. A single app can support multiple channels, workflows, and applications. But not every feature in the app supports everything indicated on the card. Consult feature-specific considerations for details.

In the Data section, you can see whether the app uses data from individual Business Units, data from all Business Units in your Enterprise, or Global data.

The Channels section shows whether the app works with Email, MobilePush, or both.

Workflow Types show the types of workflows the selected Einstein app supports including Content Creation, Data Augmentation, Orchestration, Insight Generation, and Segmentation.

The Application Support section shows which Marketing Cloud Engagement applications work with the selected Einstein app. Most apps work with Journey Builder. But these other apps can also work with various Einstein apps.

- **•** Content Builder
- **•** Mobile Studio
- **•** Email Studio
- **•** Automation Studio

Einstein Learning Center is an interactive, educational, use-case-driven portal that links Einstein apps and features directly to real marketing key performance indicators (KPIs). In-app links to IdeaExchange and the Trailblazer Community make it easy to engage, collaborate, and share ideas with other marketers.

In the navigation, find the Einstein Learning Center by clicking Einstein Learning Center, then **Overview**. Use an application's overview card to explore primary KPIs or navigate to the app directly. In Learning Center, select a use case card in the ribbon at the bottom to review how Einstein solves it.

With Einstein Send Time Optimization you can preview the best send times for a data extension that you plan to use for sending. Click **Preview** in the Einstein Learning Center to get started.

You can collapse or expand the Learning Center by clicking in the banner.

## [Preview Optimal Send Times](#page-233-1)

Review potential times that Einstein can send messages to the contacts in a data extension. If a data extension has numerous rows, previews are based on sampling data.

<span id="page-233-1"></span>SEE ALSO:

[Understand the Data That Einstein Uses](#page-234-0)

# Preview Optimal Send Times

Review potential times that Einstein can send messages to the contacts in a data extension. If a data extension has numerous rows, previews are based on sampling data.

In most cases, a data extension preview is built within a few minutes. To estimate how long it takes to build the preview, check the progress indicator.

When the data extension that a preview is based on is deleted, the preview is removed from the list 90 days after the extension is deleted.

- **1.** In Marketing Cloud Engagement, select **Einstein**.
- **2.** Click **Einstein Overview**.
- **3.** Click **Preview**.
- **4.** Select a data extension.
- **5.** Set a sending time frame.
- **6.** Click **Done**.

The preview starts building. You can navigate away while the build is in progress.

**7.** When the progress indicator shows Complete, click the preview to open the graph.

## [Refresh a Send Time Preview](#page-272-0)

After you create a preview of a data extension in Marketing Cloud Engagement, you can refresh it to find out if Einstein's optimal send times have changed.

## [Delete a Send Time Preview](#page-272-1)

When a preview is no longer useful, you can delete it from Marketing Cloud Engagement. If you delete a data extension that a preview is based on, the preview is available for 90 days after deletion.

## <span id="page-234-0"></span>SEE ALSO:

[Einstein Send Time Optimization for Journey Builder](https://help.salesforce.com/s/articleView?id=sf.mc_jb_einstein_sto.htm&language=en_US)

# Understand the Data That Einstein Uses

Providing Einstein with good data makes it more likely to get good predictions. For Einstein predictive features, use data quality scores to understand the quality of the data that each Einstein app requires to generate predictions, insights, analytics, and more. Find data quality metrics on each Einstein app dashboard and Einstein Overview card.

# **Considerations**

- **•** Achieving a 100% data quality score isn't the objective. Instead, use your current score as a benchmark for future results. When your data score is above the minimum threshold, you're likely to see benefits from AI.
- **•** The longer Einstein is enabled and learning, the better your results are likely to be. Each Einstein app is unique, but most apps can deliver results within 90 days.
- **•** AI works best when it has lots of data to analyze. Using global data models for predictive apps boosts the amount of data used for making predictions. Global models safely harness the power of Salesforce to provide more accurate, actionable results.

Transactional sends and test sends are excluded when generating your data quality score.

# Related Content

[Einstein Generative AI & Trust](https://help.salesforce.com/s/articleView?id=sf.generative_ai_trust_overview.htm&language=en_US)

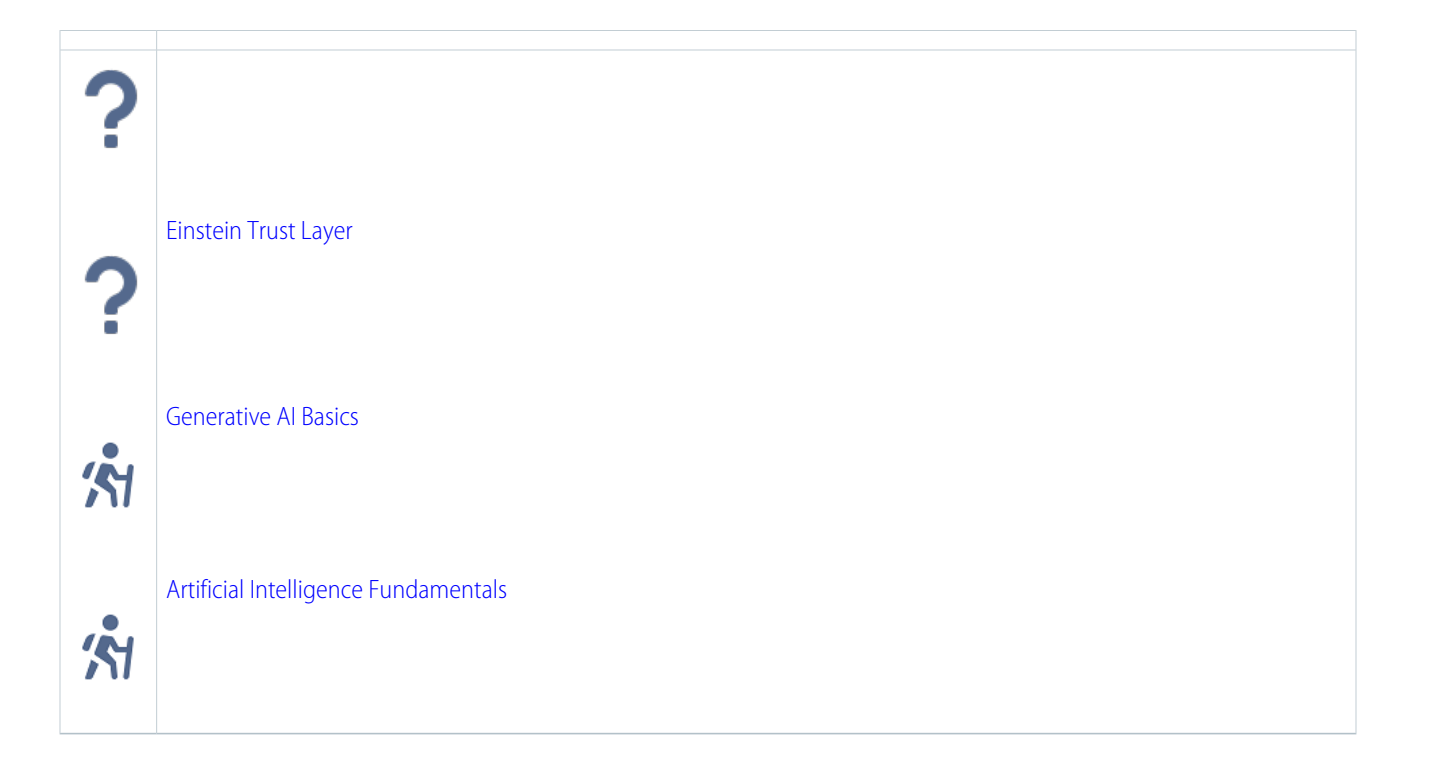

## [Einstein and Data Usage in Marketing Cloud Engagement](#page-236-0)

Einstein is built on data. When using Marketing Cloud Engagement, review this table to understand the type of data used by Einstein features.

## [Global Model Data Opt In and Opt Out](#page-238-0)

Einstein intelligence is built on data. The more data Einstein has, the more powerful the resulting predictions. Most organizations don't have enough data to build their own models. To give you more meaningful predictive AI, Salesforce builds global predictive models that scan for aggregate, anonymous trends across many Salesforce customers. To protect your customer data, your account is opted out of the global data model by default.

## [Gauge Your Einstein Engagement Scoring Data Quality](#page-239-0)

Check your mobile app's data quality score for insight about the engagement data that Einstein uses to predict your customers' likelihood to engage. Data quality scores for Einstein Engagement Scoring are generated at the mobile app level only.

## [Gauge Your Einstein Engagement Frequency Data Quality](#page-239-1)

Check your data quality score for insight about the engagement data that Einstein uses to predict your customers' likelihood to engage. Data quality scores for Einstein Engagement Frequency are generated at the business unit level only.

## [Gauge Your Einstein Send Time Optimization Data Quality](#page-240-0)

Check your Enterprise's data quality score for insight about the engagement data that Einstein uses to predict optimal send times. Data quality scores for Einstein Send Time Optimization are generated at the Enterprise level only.

#### [Data Residency](#page-241-1)

If your organization in India uses Hyperforce, Einstein can process data outside your geographical location. Japan and Australia maintain data residency in their local region.

## SEE ALSO:

#### [Evolve Your Marketing Strategy with Artificial Intelligence](https://trailhead.salesforce.com/en/content/learn/trails/einstein-and-the-modern-marketer)

**Global**

# <span id="page-236-0"></span>Einstein and Data Usage in Marketing Cloud Engagement

Einstein is built on data. When using Marketing Cloud Engagement, review this table to understand the type of data used by Einstein features.

The table lists both the Customer Data that is used, which is data submitted by the Customer to our services as defined in our [Main](https://www.salesforce.com/content/dam/web/en_us/www/documents/legal/Salesforce_MSA.pdf) [Services Agreement \(MSA\)](https://www.salesforce.com/content/dam/web/en_us/www/documents/legal/Salesforce_MSA.pdf), and the usage data that is used, which is data relating to users' interactions with Salesforce. Data submitted to an Einstein feature may be used to train AI models, to improve your services and features, or to develop new features that you can access without additional cost.

The table also indicates which features use global models, which are models that look for aggregated, anonymous trends across multiple Salesforce Customers. The Customer has control over whether their data contributes to global models. For more information on how to control how your data is used, see [Global Model Data Opt-In and Opt-Out](#page-238-0) on page 235 for Marketing Cloud Engagement.

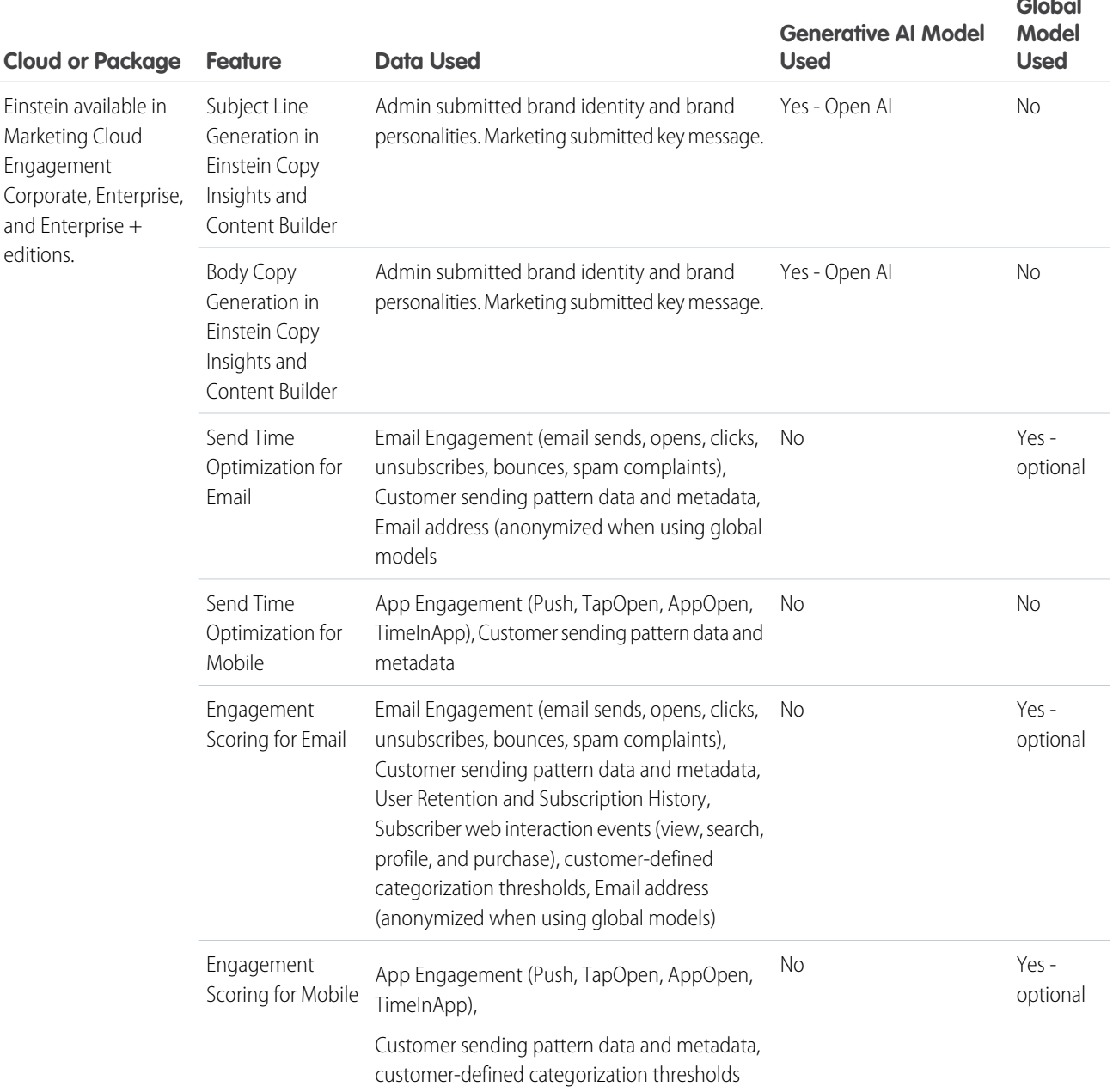

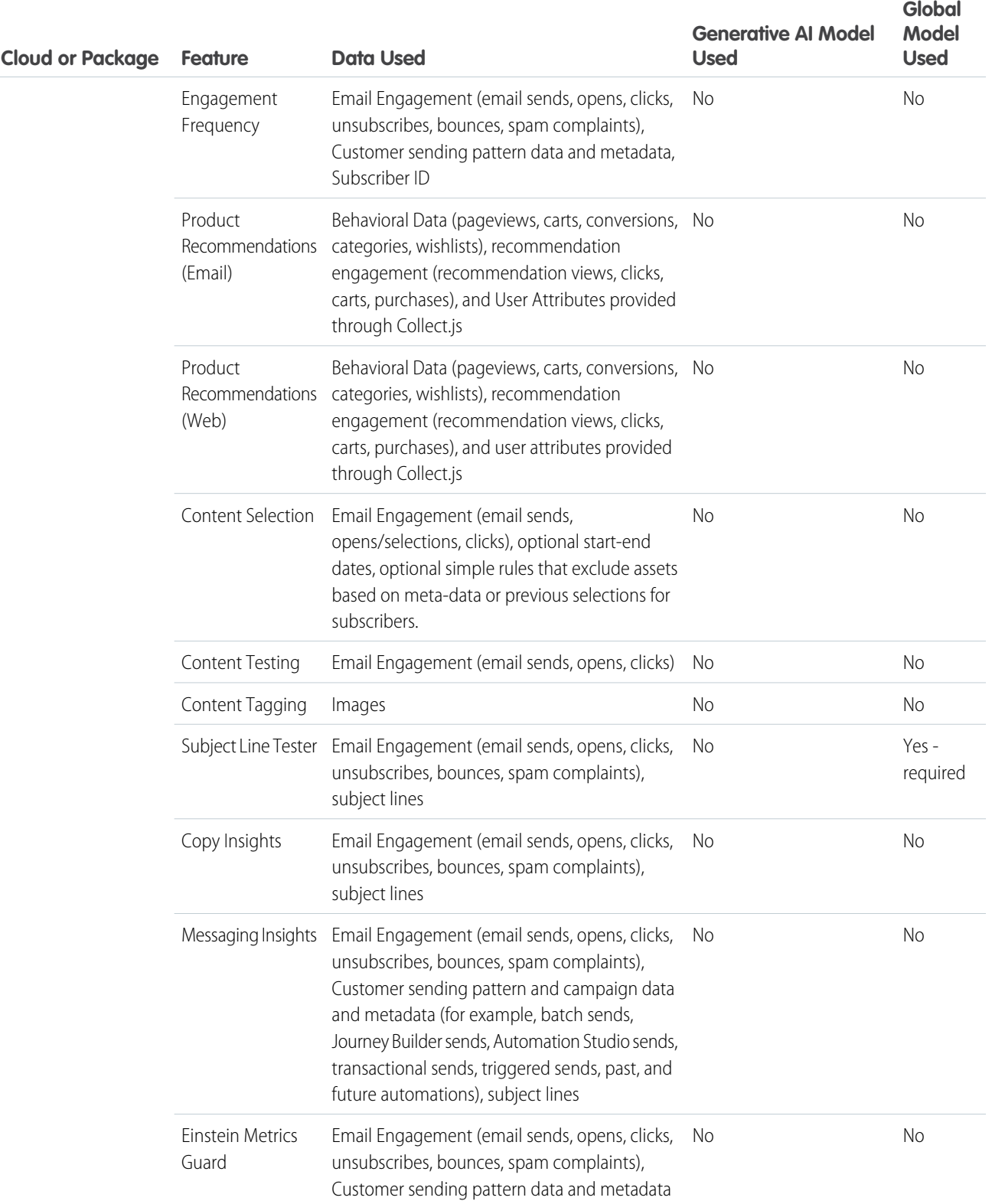

# <span id="page-238-0"></span>Global Model Data Opt In and Opt Out

Einstein intelligence is built on data. The more data Einstein has, the more powerful the resulting predictions. Most organizations don't have enough data to build their own models. To give you more meaningful predictive AI, Salesforce builds global predictive models that scan for aggregate, anonymous trends across many Salesforce customers. To protect your customer data, your account is opted out of the global data model by default.

# What Is a Global Model?

Most Salesforce Einstein features build a unique predictive model based on each customer's own Salesforce data. This single-customer model is great for features that don't require much data, but some models require more data than any single customer can provide. A global model combines data from multiple Salesforce orgs to create a predictive model that is used by many.

When you enable global data, you can get better predictions by incorporating data from the Marketing Cloud Engagement global data pool. As a result, predictions are more accurate and can cover more contacts in your enterprise, leading to better engagement rates.

If you opt out of using global models, it applies to all Einstein features for the MID, including existing features and any features added after.

# Data Usage

The predictive Einstein features have corresponding model cards to provide details about data usage. For more details and to see which features use global models, see [Einstein and Data Usage in Marketing Cloud Engagement](#page-236-0) on page 233. When you participate in the global model, all identifiable data for contacts added to the global pool is removed, and no customer data is shared with other enterprises.

# How Do Global Models Impact My Data?

Einstein generative AI features use the Salesforce LLM Gateway. When you use Einstein instead of a generally available service such as OpenAI, you're protected by the Salesforce Trust Layer. If your Salesforce data is included in global models, rest assured that nothing changes in terms of security, privacy, or data residency. Your data stays in our trusted environment, as described in the Marketing Cloud Engagement Einstein [Trust and Compliance Documentation](https://www.salesforce.com/company/legal/trust-and-compliance-documentation/). When applied to Einstein features, global models never cause any of your data, including confidential information, to be shared with other customers.

# Opt Out

You can exclude your data from Marketing Cloud Engagement Einstein global data models. An Engagement admin can opt out of global models in Setup. If you opt out, your data isn't used to build global models. Additionally, Salesforce won't use your customer data for research and development of new services or features, and no Salesforce employee will view your customer data outside of a support case, pilot, or as otherwise described in your legal agreements. Opt-outs are controlled at the Enterprise ID (EID) level.

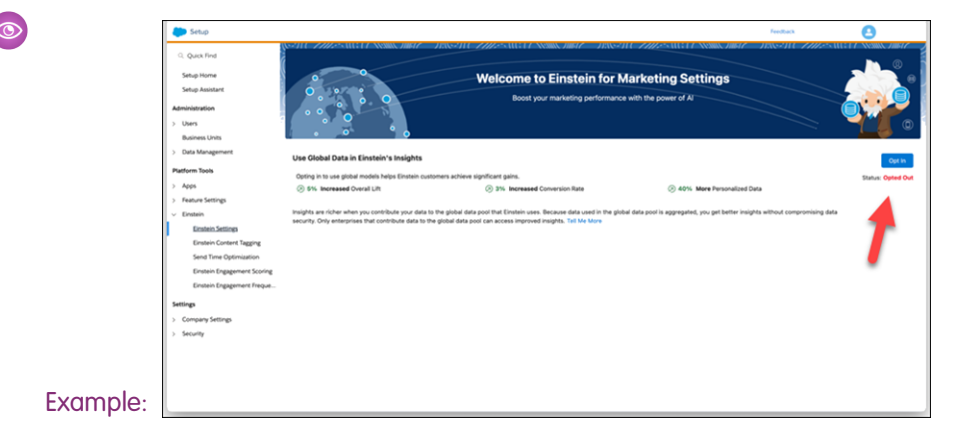

SEE ALSO:

<span id="page-239-0"></span>[Activate Einstein Send Time Optimization](#page-270-0) [Salesforce Einstein: Global Model Opt-Out Process](https://help.salesforce.com/articleView?id=000320231&type=1&mode=1&language=en_US)

# Gauge Your Einstein Engagement Scoring Data Quality

Check your mobile app's data quality score for insight about the engagement data that Einstein uses to predict your customers' likelihood to engage. Data quality scores for Einstein Engagement Scoring are generated at the mobile app level only.

Each mobile app's data quality score is generated by analyzing the app's engagement data. This analysis determines a Pattern Predictability score and a Data Maturity score.

- **•** To determine the Pattern Predictability score, Einstein analyzes the distinctness of your customers' engagement patterns with your mobile app. Greater pattern predictability leads to more accurate predictions of future engagement behavior. When your messages are more compelling and drive higher engagement rates, your Pattern Predictability score is higher. When your engagement rates are lower, your Pattern Predictability score is lower. Pattern Predictability differs from engagement rate because it evaluates engagement events as they correlate to one another throughout your customers' engagement history.
- **•** To determine the Data Maturity score, Einstein analyzes the length of time that each of your customers has had data available to make predictions, and how much data is available. This score helps Einstein understand how sensitive your subscribers are to changes in your sending patterns over time. When you have a greater history of data for each of your customers, your Data Maturity score is higher.

To find your data quality score, navigate to the Einstein Engagement Scoring for MobilePush dashboard. To see your scores and tips that can help raise your data quality score, click **Data Quality Score**.

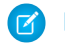

Note: Transactional sends and test sends are excluded when generating your data quality score.

## <span id="page-239-1"></span>SEE ALSO:

[Einstein Engagement Scoring for Mobile Model Card](#page-256-0) [Evolve Your Marketing Strategy with Artificial Intelligence](https://trailhead.salesforce.com/en/content/learn/trails/einstein-and-the-modern-marketer)

# Gauge Your Einstein Engagement Frequency Data Quality

Check your data quality score for insight about the engagement data that Einstein uses to predict your customers' likelihood to engage. Data quality scores for Einstein Engagement Frequency are generated at the business unit level only.

Each business unit's data quality score for email is generated by analyzing the business unit's engagement data. This analysis determines a Frequency Density score and an Engagement Frequency Rate score.

- **•** To determine the Frequency Density score, Einstein analyzes the different cadences of sending frequencies in your business unit, comparing the areas of highest concentration of this business unit's sending frequencies to the maximum sending frequency in your account. When you send messages to different customer segments at different cadences, you create a variety of send frequencies. To generate engagement frequency scores send to at least five customer segments.
- **•** To determine the Engagement Frequency Rate score, Einstein analyzes how often contacts in your business unit engage with a message that's part of a distinct sending frequency. Einstein compares this rate to the number of sending frequencies that the same contact has experienced. This score helps Einstein understand how your contacts engage with emails across different sending frequencies.

To find your data quality score, navigate to the Einstein Engagement Frequency dashboard. To see your scores and tips that can help raise your data quality score, click **Data Quality Score**.

Note: Transactional sends and test sends are excluded when generating your data quality score.

SEE ALSO:

<span id="page-240-0"></span>[Einstein Engagement Frequency Model Card](#page-285-0) [Evolve Your Marketing Strategy with Artificial Intelligence](https://trailhead.salesforce.com/en/content/learn/trails/einstein-and-the-modern-marketer)

# Gauge Your Einstein Send Time Optimization Data Quality

Check your Enterprise's data quality score for insight about the engagement data that Einstein uses to predict optimal send times. Data quality scores for Einstein Send Time Optimization are generated at the Enterprise level only.

Each Enterprise's data quality score for email is generated by analyzing the Enterprise's engagement data. This analysis determines a send time coverage score and a data richness score. On the Einstein Send Time Optimization (STO) dashboard for mobile, the send time coverage score is replaced with a mobile send coverage score.

In general, to provide recommendations, Salesforce requires at least one engagement event, such as opens or clicks of a commercial email in the past 90 days. When you activate Einstein Send Time Optimization, existing data counts toward the 90 days.

- **•** To determine the send time coverage score and mobile send coverage score, Einstein analyzes the number of hours in a week during which you have at least one send. When your sends are spread across more hours during the week, your send time coverage score is higher. When your sends happen during fewer hours, your send time coverage score is lower.
- **•** To determine the data richness score, Einstein analyzes the amount and quality of engagement data that's used to make predictions for each individual contact. Einstein analyzes only mobile send data to determine the mobile data richness score and only email send data to determine email data richness.

To find your data quality score, navigate to Einstein Send Time Optimization and view the dashboard. To see your scores and tips that can help raise your data quality score, click **Data Quality Score**.

Note: Transactional sends and test sends are excluded when generating your data quality score.

SEE ALSO:

[Einstein Send Time Optimization for Email Model Card](#page-274-0) [Evolve Your Marketing Strategy with Artificial Intelligence](https://trailhead.salesforce.com/en/content/learn/trails/einstein-and-the-modern-marketer)

# <span id="page-241-1"></span>Data Residency

If your organization in India uses Hyperforce, Einstein can process data outside your geographical location. Japan and Australia maintain data residency in their local region.

Example: Your organization in India is on Hyperforce. You enable Einstein features to identify the best time to send messages to your customers. Your Einstein data is processed in data stacks in another region.

# <span id="page-241-0"></span>Einstein Engagement Scoring

Einstein Engagement Scoring predicts consumer engagement with email and MobilePush messaging. It uses customer data and machine learning to assign scores for each contact's likelihood to engage with emails or interact with push notifications. Einstein Engagement Scoring aggregates your customer data in a dashboard that provides audience-level insights and individual contact-level scores.

Einstein Engagement Scoring has no admin-level permission controls to limit users.

Einstein Engagement Scoring populates and uses data extensions named Einstein\_MC\_Predictive\_Scores and Einstein\_MC\_MobilePush\_Scores for MobilePush and email. For the most accurate results, keep your subscriber key consistent across all data extensions. If you see unexpected scores and persona results, consider using [global models](#page-238-0) on page 235, or check your [custom threshold](#page-252-0) on page 249 settings.

Find engagement scoring data extensions via Contact Builder or Email Studio. Use the scores for these purposes.

- **•** Monitor the health of your engaged subscriber list in a dashboard.
- **•** Create an audience from scores using attributes similar to your best-performing subscribers.
- **•** Segment your subscriber list to identify and target a specific audience based on their predicted likelihood to engage with your campaigns.
- **•** View model correlations that affect subscriber engagement using click bar graphs.
- **•** Target subscribers through Marketing Cloud Engagement apps, such as Email Studio, Journey Builder, Marketing Cloud Advertising, or Audience Builder.
- **•** Use momentum analytics to gain insights about subscriber Persona changes and their relationship to subscriber categorization.

Einstein Engagement Scoring uses Amazon Web Services. Einstein Engagement scores are refreshed weekly.

 $\overline{2}$ 

## [Prerequisites for Einstein Engagement Scoring](#page-242-0)

Up to 250 business units or MIDs per Enterprise ID can use Einstein Engagement Scoring for email. You can also use Einstein Engagement Scoring for mobile if you're using the Marketing Cloud Engagement Mobile SDK.

## [Activate Einstein Engagement Scoring](#page-243-0)

Turn on Einstein Engagement Scoring for Marketing Cloud Engagement in Setup. Einstein requires historical contact or subscriber engagement data, including at least 1,000 events in the 90 days before activation. It can take up to 90 days to generate initial scores, but engagement scores are typically available 24–48 hours after implementation.

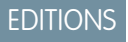

Available in: **Corporate** and **Enterprise** Editions, and as an add-on to **Pro** Edition If you purchased your Salesforce edition before 2018, contact your account representative to obtain Einstein Engagement Scoring.

 $^2$  Rights of ALBERT EINSTEIN are used with permission of The Hebrew University of Jerusalem. Represented exclusively by Greenlight.

## [Einstein Engagement Scoring Dashboard](#page-246-0)

Use the dashboard to view engagement predictions for email and MobilePush channels, including the likelihood to click an email or spend time in a mobile app, and other key performance indicators (KPI). To enable Web Conversion scoring, implement Collect Tracking Code. You can analyze subscriber Persona changes over time.

#### [Engagement Score Thresholds](#page-252-0)

Each key performance indicator (KPI) in Einstein Engagement Scoring has an Audience Health indicator. This indicator shows whether the average grade for that score across all your subscribers is Excellent, Good, Fair, or Poor.

#### [Einstein Engagement Scoring Personas](#page-253-0)

The Einstein Engagement Scoring heatmap groups subscribers into a customer persona based on predicted email engagement.

#### [Gauge Your Einstein Engagement Scoring Data Quality](#page-239-0)

Check your mobile app's data quality score for insight about the engagement data that Einstein uses to predict your customers' likelihood to engage. Data quality scores for Einstein Engagement Scoring are generated at the mobile app level only.

#### [Create an Audience from Einstein Engagement Scores](#page-254-0)

Audience Builder offers pre-built Einstein Engagement Scoring dimensions to quickly and easily apply data science models to personalize your marketing campaigns and customer journeys.

#### [Einstein Engagement Scoring for Mobile Model Card](#page-256-0)

The model in this card analyzes each contact's engagement record to assign scores for the contact's likelihood to interact with mobile messaging.

#### [Einstein Engagement Scoring for Email Model Card](#page-259-0)

The model analyzed in this card predicts five types of engagement scores for each individual consumer contact in each customer's business unit. Predictions include email opens and clicks, subscriber retention, web conversion, and overall engagement.

#### [Einstein Engagement Scoring FAQs](#page-263-0)

Get the answers to frequently asked questions about Einstein Engagement Scoring.

<span id="page-242-0"></span>SEE ALSO:

## [Data Protection and Privacy](https://help.salesforce.com/s/articleView?id=sf.data_protection_and_privacy.htm&language=en_US)

# Prerequisites for Einstein Engagement Scoring

Up to 250 business units or MIDs per Enterprise ID can use Einstein Engagement Scoring for email. You can also use Einstein Engagement Scoring for mobile if you're using the Marketing Cloud Engagement Mobile SDK.

# **Considerations**

- **•** Einstein Engagement Scoring in Marketing Cloud Engagement analyzes only commercial send data, not transactional send data.
- **•** Einstein Engagement Scoring uses automations to collect, convert, and export email send tracking data to the Einstein Platform. You can disable those automations, but this action can make engagement scores inaccurate when you re-enable the automations.
- **•** The Einstein Engagement Scoring Email Unsubscribe Prediction tile doesn't work with custom unsubscribe handling, which can result in inaccurate Subscriber Retention key performance indicator (KPI) modeling. Using the LogUnsubEvent API is a standard unsubscribe, not a custom unsubscribe.
- **•** Einstein Engagement Scoring doesn't support field-level encryption. SQL table data can't be field-level encrypted.
- **•** Einstein Engagement Scoring requires at least 14 days of active subscriber evaluation in each business unit before you can view Persona changes over time.

# Audience Builder Integration Considerations

Each of these Audience Builder integrations requires a separate services engagement or support. Contact your account representative for more information.

- **•** Einstein Engagement Scoring provisioning for Audience Builder
- **•** Activation with custom Audience Builder implementations
- **•** Audience Builder implementations using Business Unit Filters

# Web Conversion Modeling Considerations

- **•** To use Web Conversion predictions, first set up a catalog and Collect Tracking Code for your website.
- **•** Einstein Engagement Scoring supports subscriber key, which can be implemented with a support request. You can also use an email address, or an MD5 Hashed lowercase version of email address as your subscriber identifier in Collect Tracking Code.
- **•** You can't import historical purchase data.
- **•** Web Conversion predictions require 90 days after Einstein Engagement Scoring activation to collect enough data to create a model.
- Web Conversion requires enablement. Contact your account representative for more information.

3

## SEE ALSO:

<span id="page-243-0"></span>[Einstein Engagement Scoring](#page-241-0) [MobilePush SDK Setup Overview](https://salesforce-marketingcloud.github.io/MarketingCloudSDK-iOS/get-started/apple.html)

# Activate Einstein Engagement Scoring

Turn on Einstein Engagement Scoring for Marketing Cloud Engagement in Setup. Einstein requires historical contact or subscriber engagement data, including at least 1,000 events in the 90 days before activation. It can take up to 90 days to generate initial scores, but engagement scores are typically available 24–48 hours after implementation.

Einstein Engagement Scoring currently has no admin-level permission controls. Up to 250 business units or MIDs per Enterprise ID can use Einstein Engagement Scoring for email.

Activate Einstein Engagement Scoring for mobile for each business unit, then choose mobile apps in the business unit to activate. Activate scoring and customize scoring thresholds for as many mobile apps as you wish. To make sure mobile apps are active and have sufficient data, check Setup.

Note: Einstein Engagement Scoring is included with Corporate and Enterprise Edition, and is available as an add-on purchase to Pro Edition. For customers that purchased a Corporate or Enterprise Edition before October 27, 2017, Einstein Engagement Scoring is available at no additional charge upon execution of an Order Form with Additional Terms. Contact your account executive for details.

- **1.** In Marketing Cloud Engagement, go to Setup.
- **2.** Click **Einstein**.
- **3.** Click **Einstein Engagement Scoring**.
- **4.** Click **Activate Einstein Engagement Scoring**.
- **5.** Click **Email** or **Mobile**.

<sup>&</sup>lt;sup>3</sup> Rights of ALBERT EINSTEIN are used with permission of The Hebrew University of Jerusalem. Represented exclusively by Greenlight.

- **a.** For Email, click **Activate**.
- **b.** For Mobile, click **Get Started**.
- **c.** Select the mobile apps to activate Einstein Engagement Scoring for.
- **d.** Click **Activate**.

After activation completes, edit the engagement score thresholds by clicking  $\blacksquare$ , then Edit Thresholds. Select Use custom thresholds, and save the updates you make.

4

## [Einstein Engagement Scoring for Email Data Extension](#page-244-0)

The Einstein\_MC\_Predictive\_Scores data extension stores Einstein Engagement Scoring for email metrics. Scoring metrics are updated weekly.

[Einstein Engagement Scoring for MobilePush Data Extension](#page-245-0)

The Einstein\_MC\_MobilePush\_Scores data extension stores Einstein Engagement Scoring for MobilePush metrics. Scoring metrics are updated weekly.

SEE ALSO:

[Marketing Cloud Advertising](https://help.salesforce.com/s/articleView?id=sf.mc_ads_advertising_studio.htm&language=en_US) [Audience Builder](https://help.salesforce.com/s/articleView?id=sf.mc_ab_audience_builder.htm&language=en_US) [Journeys and Messages](https://help.salesforce.com/s/articleView?id=sf.mc_jb_journey_builder.htm&language=en_US) [Prerequisites for Einstein Engagement Scoring](#page-242-0)

# <span id="page-244-0"></span>Einstein Engagement Scoring for Email Data Extension

The Einstein\_MC\_Predictive\_Scores data extension stores Einstein Engagement Scoring for email metrics. Scoring metrics are updated weekly.

Warning: Don't delete or modify the data extensions named Einstein\_MC\_Predictive\_Scores and Einstein\_MC\_MobilePush\_Scores.

Einstein\_MC\_Predictive\_Scores Fields include:

- **•** Email\_Address (text, 256 characters)
- **•** EmailClickLikelihood (text, 256 characters)
- **•** EmailClickScore (decimal)
- **•** EmailOpenLikelihood (text, 256 characters)
- **•** EmailOpenScore (decimal)
- **•** EmailSubscribeLikelihood (text, 256 characters)
- **•** EmailSubscribeScore (decimal)
- **•** EmailEngagementPersona (text, 256 characters)
- **•** ConversionLikelihood (text, 256 characters)
- **•** ConversionScore (decimal)
- **•** UpdatedDate (date)
- **•** CreatedDate (date)

<sup>&</sup>lt;sup>4</sup> Rights of ALBERT EINSTEIN are used with permission of The Hebrew University of Jerusalem. Represented exclusively by Greenlight.

Note: The EmailOpenScore and EmailClickScore can exceed the value 1.0.

To export the data, find the Einstein\_MC\_Predictive\_Scores data extension in Email Studio or Contact Builder and click **Export**. 5

SEE ALSO:

[Contact Builder in Marketing Cloud](https://help.salesforce.com/s/articleView?id=sf.mc_cab_contact_builder.htm&language=en_US)

# <span id="page-245-0"></span>Einstein Engagement Scoring for MobilePush Data Extension

The Einstein\_MC\_MobilePush\_Scores data extension stores Einstein Engagement Scoring for MobilePush metrics. Scoring metrics are updated weekly.

Warning: Don't delete or modify the data extensions named Einstein\_MC\_Predictive\_Scores and Einstein\_MC\_MobilePush\_Scores.

Einstein\_MC\_MobilePush\_Scores Fields include:

- **•** SubscriberKey (255 character max string)
- **•** AppID (255 character max string)
- **•** DirectOpenScore (0-1)
- **•** DirectOpenLevel (Most Likely, More Likely, Less Likely, Least Likely)
- **•** InferredOpenScore (0-1)
- **•** InferredOpenLevel (Most Likely, More Likely, Less Likely, Least Likely)
- **•** PredictedSessionsScore (Integer)
- **•** PredictedSessionsLevel (Most Engaged, More Engaged, Less Engaged, Least Engaged)
- **•** PredictedTimeInApp (Time in Seconds)
- PredictedTimeInAppLevel (Most Engaged, More Engaged, Less Engaged, Least Engaged)
- **•** EngagementScore (0-1)
- **•** EngagementPersona (Most Engaged, More Engaged, Less Engaged, Least Engaged)
- **•** UpdatedDate (date)
- **•** CreatedDate (date)

To export the data, find the Einstein\_MC\_Predictive\_Scores data extension in Email Studio or Contact Builder and click **Export**.

 $\boldsymbol{\beta}$ Note: The SubscriberKey field must be all lowercase.

6

SEE ALSO: [Contact Builder in Marketing Cloud](https://help.salesforce.com/s/articleView?id=sf.mc_cab_contact_builder.htm&language=en_US)

 $\frac{5}{2}$  Rights of ALBERT EINSTEIN are used with permission of The Hebrew University of Jerusalem. Represented exclusively by Greenlight.

<sup>&</sup>lt;sup>6</sup> Rights of ALBERT EINSTEIN are used with permission of The Hebrew University of Jerusalem. Represented exclusively by Greenlight.

# <span id="page-246-0"></span>Einstein Engagement Scoring Dashboard

Use the dashboard to view engagement predictions for email and MobilePush channels, including the likelihood to click an email or spend time in a mobile app, and other key performance indicators (KPI). To enable Web Conversion scoring, implement Collect Tracking Code. You can analyze subscriber Persona changes over time.

To access the Einstein Engagement Scoring dashboard, go to Einstein and click **Einstein Engagement Scoring**. Then, click a tab to choose the message channel dashboard to show. On the mobile dashboard, select an app to view predictions.

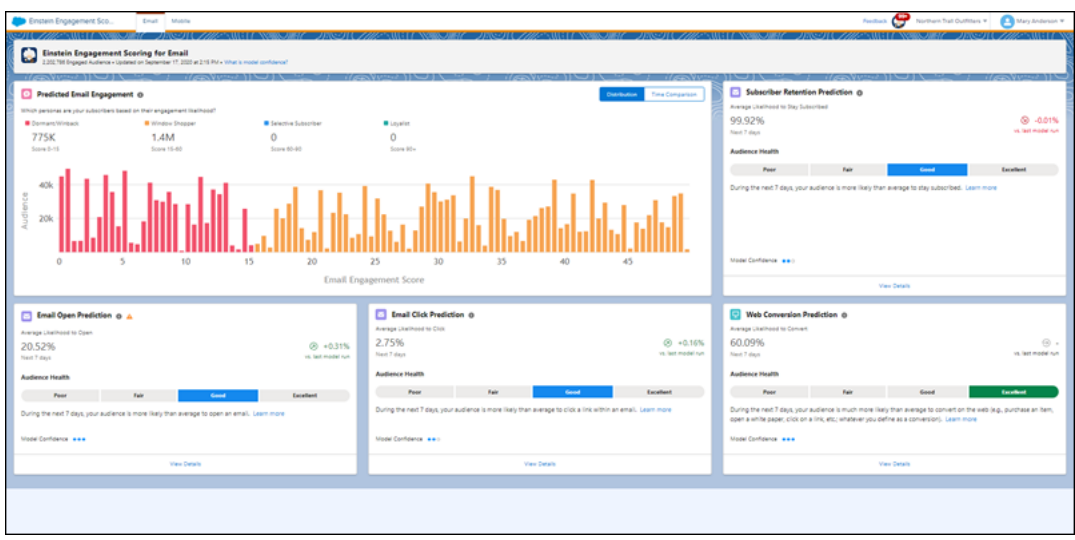

Each engagement prediction tile displays:

- **•** Activity Prediction: Average likelihood for each engagement metric over the next 7 days
- **•** Change vs Last Week: Change in the average prediction week over week
- **•** Audience Health Indicator: Assessment of audience health for each engagement metric benchmarked against email and mobile industry standards
- Model Confidence Indicator: Relative predictive strength of your subscriber engagement scores
- 7

## [Einstein Engagement Scoring for Email Dashboard](#page-247-0)

On the email dashboard, get email engagement prediction data that groups contacts into a persona based on engagement thresholds. Use detail pages to dig into prediction specifics and audience health.

## [Einstein Engagement Scoring for Mobile Dashboard](#page-249-0)

On the mobile dashboard, predicted app engagement groups contacts into four segments based on engagement thresholds. Thresholds are shown beneath each segment.

## [Einstein Engagement Scoring Model Confidence](#page-252-1)

Model confidence is a way to express the relative strength of a prediction generated by a model. Understanding the concept can help you interpret Einstein Engagement Scoring for email model confidence scores.

 $^7$  Rights of ALBERT EINSTEIN are used with permission of The Hebrew University of Jerusalem. Represented exclusively by Greenlight.

# <span id="page-247-0"></span>Einstein Engagement Scoring for Email Dashboard

On the email dashboard, get email engagement prediction data that groups contacts into a persona based on engagement thresholds. Use detail pages to dig into prediction specifics and audience health.

The email engagement heat map groups subscribers into a customer persona based on predicted email engagement.

- **•** Loyalists: Subscribers with high open and click engagement
- **•** Window Shoppers: Subscribers with high open and low click engagement
- **•** Selective Subscribers: Subscribers with low open and high click engagement
- **•** Winback/Dormant: Subscribers with low open and click engagement
- Note: Einstein Engagement Scoring still considers opens, but they're weighted lower than clicks by Einstein's AI models. Open  $\mathbb{Z}$ data is important to determine who, for example, is a window shopper versus a selective subscriber, or what differentiates a loyalist from a selective subscriber. See [Einstein Updates for Email Client Privacy Changes](#page-228-0) on page 225 for more information about Einstein's AI models regarding open-rate scoring.

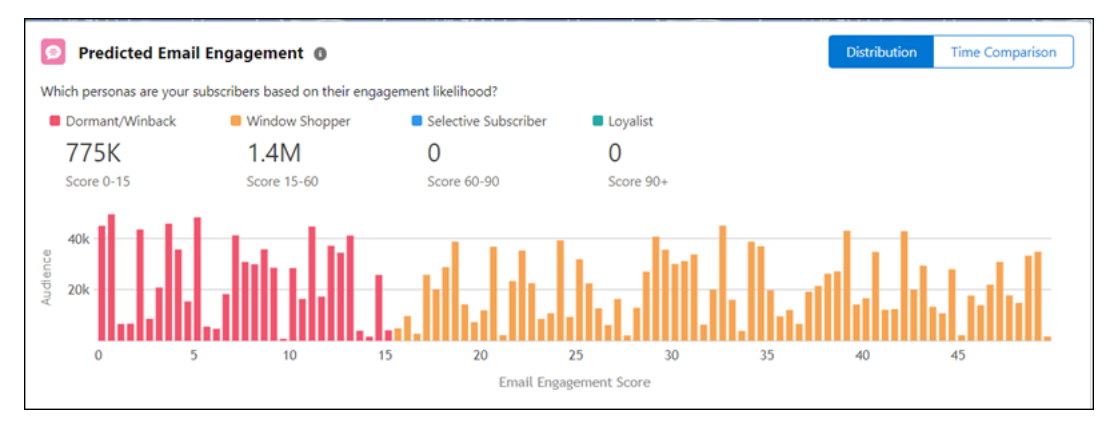

To show subscriber Persona changes over time, clickTime Comparison. Use this feature to analyze how your messaging is resonating with your subscribers. For example, if your total number of subscribers increased by 10,000 since the last period, the Loyalist bucket increases by 5,000 and shows that 70% come from your Selective Subscriber persona bucket. Einstein Engagement Scoring requires at least 14 days of active subscriber evaluation in each business unit before you can view Persona changes over time.

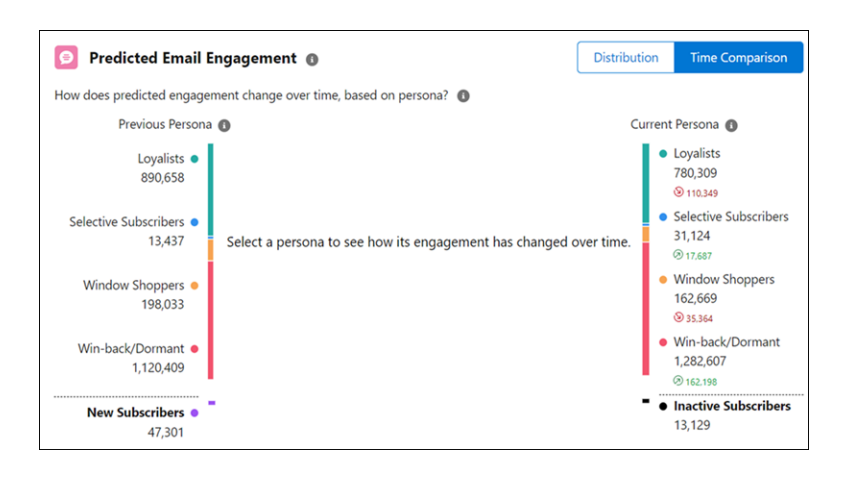

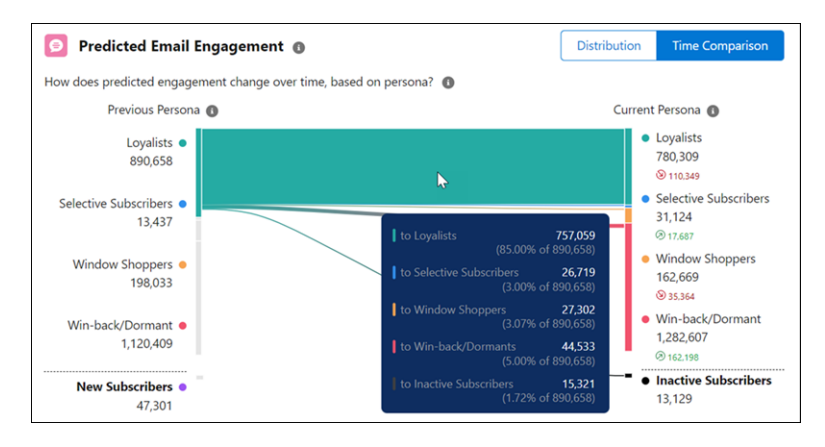

On the email dashboard, click **View Details** in a tile to view its engagement Key Performance Indicator (KPI) detail page. The engagement KPI detail pages show:

- **•** Activity Prediction: Average likelihood of each engagement metric during the next 7 days
- **•** Audience Health Indicator: Audience health for each engagement metric benchmarked against email industry standards
- **•** Activity Prediction Histogram: Distribution of subscribers based on likely engagement during the next 7 days
- Top Predictors: List of predictors used in the data learning model according to size of influence and positive or negative correlation

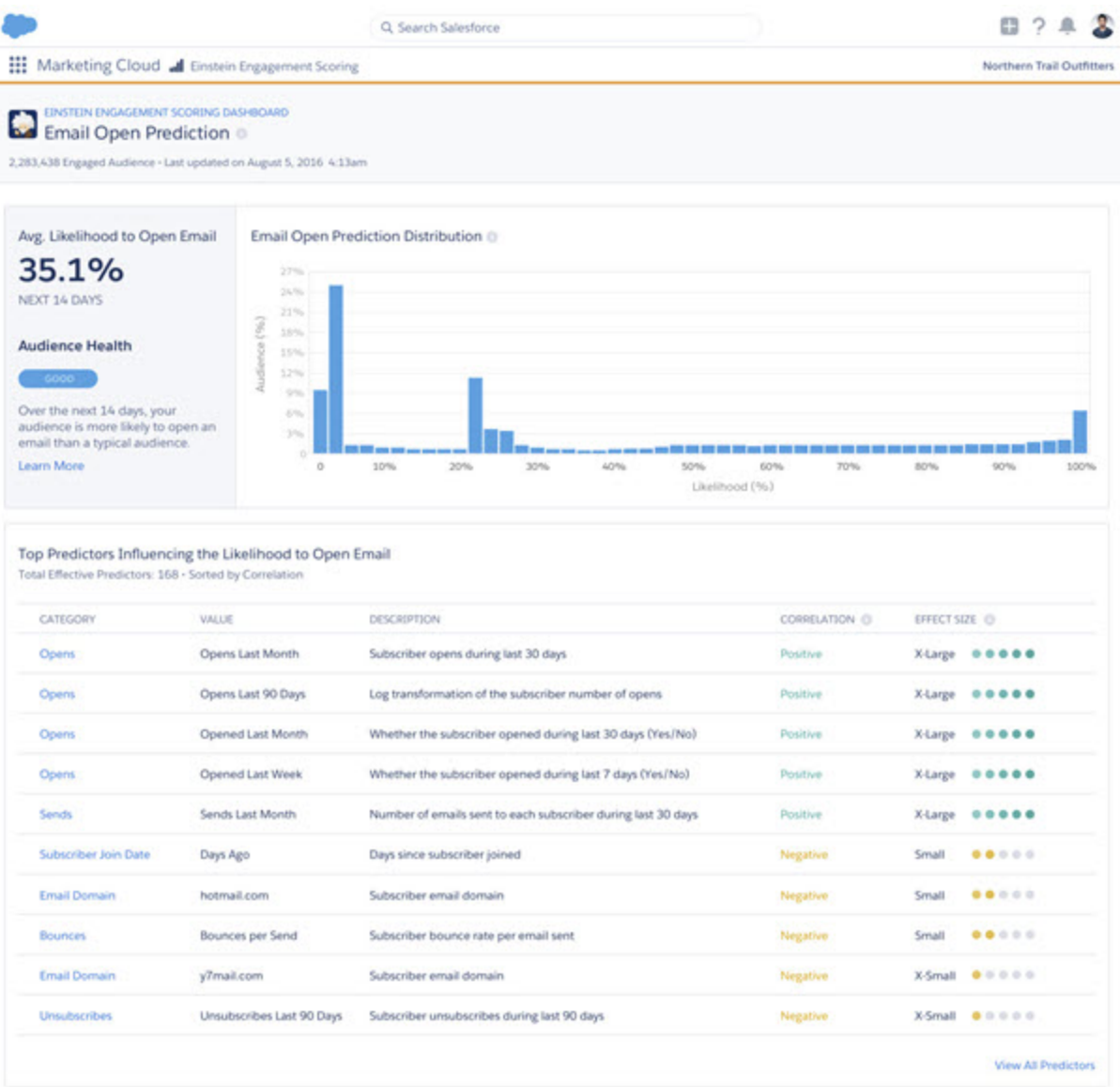

<span id="page-249-0"></span>8

# Einstein Engagement Scoring for Mobile Dashboard

On the mobile dashboard, predicted app engagement groups contacts into four segments based on engagement thresholds. Thresholds are shown beneath each segment.

The mobile engagement heat map groups contacts into a customer persona based on predicted engagement.

 $^8$  Rights of ALBERT EINSTEIN are used with permission of The Hebrew University of Jerusalem. Represented exclusively by Greenlight.

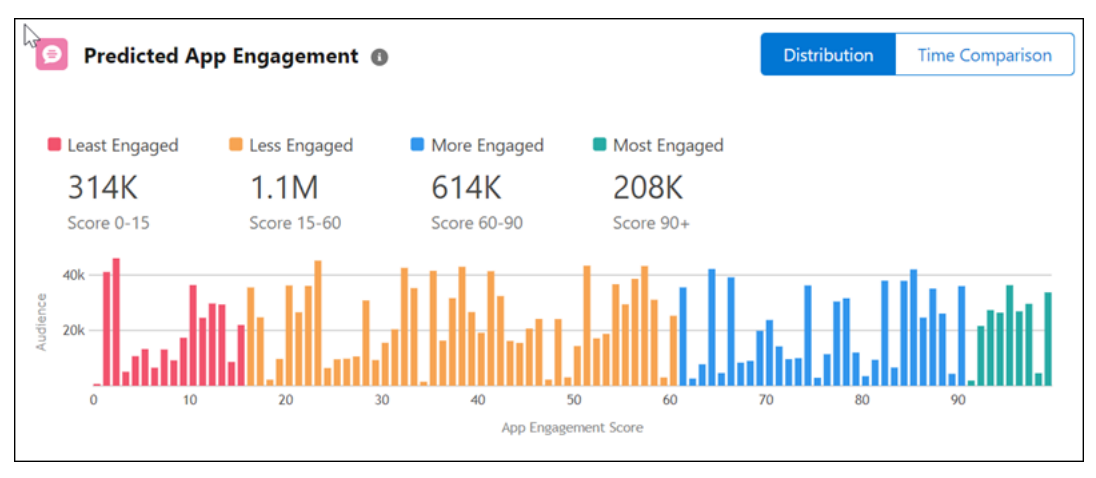

Click the Time Comparison option to show Contact Persona changes over time. Use this feature to analyze how your messaging is resonating with your contacts. For example, if your total number of contacts increased by 10,000 since the last period, you can see that your Most Engaged bucket increased by 5,000 and that 70% of your new Most Engaged contacts are coming from your Less Engaged persona bucket. Einstein Engagement Scoring requires at least 7 days of active contact evaluation in each business unit before you can view Persona changes over time.

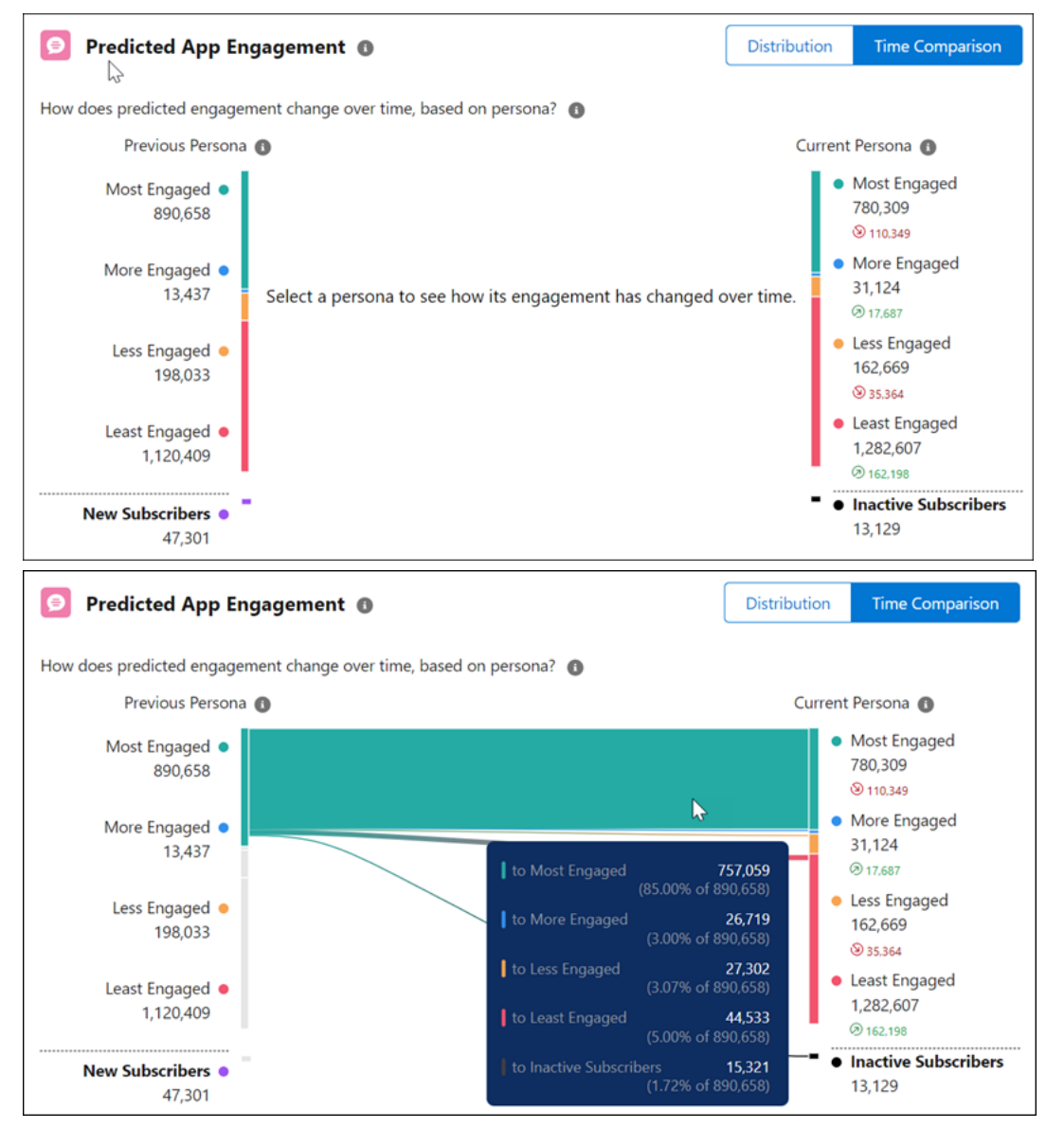

- Predicted App Engagement: This prediction is a blended metric that incorporates predicted app sessions, direct opens, inferred open, and time in app to gauge engagement across message and application engagement. You can't customize the weight of each prediction in the score.
- Predicted App Sessions: How many sessions your audience is expected to generate on average.
- **•** Predicted Direct Opens: How often your audience is expected to tap directly on a push notification to open an app on average
- **•** Predicted Inferred Opens: How often your audience is expected to open the application within 24 hours of receiving, but not directly opening a message. You can't customize the 24-hour window, but opens that occur later in the window have less weight in the prediction.
- **•** Predicted Time in App: How much time in app your audience is expected to spend on average
- 9

<sup>9</sup> Rights of ALBERT EINSTEIN are used with permission of The Hebrew University of Jerusalem. Represented exclusively by Greenlight.
## <span id="page-252-1"></span>Einstein Engagement Scoring Model Confidence

Model confidence is a way to express the relative strength of a prediction generated by a model. Understanding the concept can help you interpret Einstein Engagement Scoring for email model confidence scores.

Model confidence provides the probability that a random positive sample has a higher probability of being positive than a random negative sample. Marketing Cloud Engagement uses the area under the Receiver Operating Characteristic curve, or a ROC curve, to evaluate the strength of subscriber engagement predictions. Scores are smoothed so they present an even, understandable view of your customer personas.

When model confidence is closer to 1.00, or 100%, there's greater predictive strength for that engagement score. Lower model confidence indicates weaker predictive strength for that engagement score. The closer the confidence is to 0.50, or 50%, the more the model has about the same predictive strength of a coin toss. These ranges are the model confidence thresholds for Einstein Engagement Scoring.

- **•** Excellent: 1.00–0.85
- **•** Good: 0.84–0.75
- **•** Fair: 0.65–0.50
- **•** Poor: < 0.50

Each engagement prediction tile on the dashboard contains a model confidence indicator. The indicator consists of three circles that correspond with the model confidence thresholds:

- **•** Excellent: three filled dots
- **•** Good: two filled dots
- **•** Fair: one filled dot
- **•** Poor: no filled dots

Fair or poor model confidence can indicate insufficient subscriber data. It can also result from a change in email marketing strategy that influences subscriber engagement behaviors.  $10$ 

<span id="page-252-0"></span>SEE ALSO: [Einstein Engagement Scoring Dashboard](#page-246-0) [Engagement Score Thresholds](#page-252-0)

## Engagement Score Thresholds

Each key performance indicator (KPI) in Einstein Engagement Scoring has an Audience Health indicator. This indicator shows whether the average grade for that score across all your subscribers is Excellent, Good, Fair, or Poor.

The grades are equivalent to the likelihoods that are assigned to each subscriber:

- **•** Excellent: Most Likely
- **•** Good: More Likely
- **•** Fair: Less Likely
- **•** Poor: Least Likely

To make that determination, the Audience Health indicator uses score thresholds based on your threshold settings for Einstein Engagement Scoring.

Email

<sup>&</sup>lt;sup>10</sup> Rights of ALBERT EINSTEIN are used with permission of The Hebrew University of Jerusalem. Represented exclusively by Greenlight.

- **•** Local Averages (default)
- **•** Global Averages (alternative default)
- **•** Custom Thresholds

MobilePush

- **•** App's Averages (default)
- **•** Global Averages (alternative default)
- **•** Custom Thresholds

Default averages use your business unit's email or, for MobilePush, the app's own historical performance. It subjectively compares your customers' likely engagement.

For the alternative defaults, Salesforce trains each customer's model using that customer's behavioral data. If a customer opts in to the Global Models feature, they gain a wider pool of probabilistic contact matching using a greater range of training data. [Learn more](#page-238-0) on page 235 about Einstein's Global Models feature in Marketing Cloud Engagement.

Local and global averages replace the industry averages for engagement scoring for email thresholds. The local and global average default settings are optimized for the blended scores that Einstein uses. 11

SEE ALSO:

[Activate Einstein Engagement Scoring](#page-243-0) [Einstein Engagement Scoring Dashboard](#page-246-0) [Einstein Engagement Scoring Model Confidence](#page-252-1)

# Einstein Engagement Scoring Personas

The Einstein Engagement Scoring heatmap groups subscribers into a customer persona based on predicted email engagement.

- **•** Loyalists: Subscribers with high engagement scores.
- **•** Window Shoppers and Selective Subscribers: Subscribers with mid-range engagement scores.
- **•** Winback/Dormant: Subscribers with low engagement scores.

Use personas to refine customer engagement campaigns and journeys. To show subscriber Persona predicted behavior changes over time, click **Time Comparison in Predicted Email Engagement**.

Einstein Engagement Scoring still considers opens, but they're weighted lower than clicks by Einstein's AI models. Open data is important to determine who, for example, is a window shopper versus a selective subscriber, or what differentiates a loyalist from a selective subscriber.

Note: Some email client providers' security updates can result in an email open without user engagement. See the [Marketing](#page-228-0) [Cloud Einstein Updates for Email Client Privacy Changes](#page-228-0) on page 225 document for more information.

12

SEE ALSO:

[Create an Audience from Einstein Engagement Scores](#page-254-0)

<sup>&</sup>lt;sup>11</sup> Rights of ALBERT EINSTEIN are used with permission of The Hebrew University of Jerusalem. Represented exclusively by Greenlight.

<sup>&</sup>lt;sup>12</sup> Rights of ALBERT EINSTEIN are used with permission of The Hebrew University of Jerusalem. Represented exclusively by Greenlight.

# Gauge Your Einstein Engagement Scoring Data Quality

Check your mobile app's data quality score for insight about the engagement data that Einstein uses to predict your customers' likelihood to engage. Data quality scores for Einstein Engagement Scoring are generated at the mobile app level only.

Each mobile app's data quality score is generated by analyzing the app's engagement data. This analysis determines a Pattern Predictability score and a Data Maturity score.

- **•** To determine the Pattern Predictability score, Einstein analyzes the distinctness of your customers' engagement patterns with your mobile app. Greater pattern predictability leads to more accurate predictions of future engagement behavior. When your messages are more compelling and drive higher engagement rates, your Pattern Predictability score is higher. When your engagement rates are lower, your Pattern Predictability score is lower. Pattern Predictability differs from engagement rate because it evaluates engagement events as they correlate to one another throughout your customers' engagement history.
- **•** To determine the Data Maturity score, Einstein analyzes the length of time that each of your customers has had data available to make predictions, and how much data is available. This score helps Einstein understand how sensitive your subscribers are to changes in your sending patterns over time. When you have a greater history of data for each of your customers, your Data Maturity score is higher.

To find your data quality score, navigate to the Einstein Engagement Scoring for MobilePush dashboard. To see your scores and tips that can help raise your data quality score, click **Data Quality Score**.

Note: Transactional sends and test sends are excluded when generating your data quality score.

### SEE ALSO:

<span id="page-254-0"></span>[Einstein Engagement Scoring for Mobile Model Card](#page-256-0) [Evolve Your Marketing Strategy with Artificial Intelligence](https://trailhead.salesforce.com/en/content/learn/trails/einstein-and-the-modern-marketer)

# Create an Audience from Einstein Engagement Scores

Audience Builder offers pre-built Einstein Engagement Scoring dimensions to quickly and easily apply data science models to personalize your marketing campaigns and customer journeys.

13

1. [Create an Audience](#page-254-1)

Create an audience from Einstein Engagement Scoring.

2. [Configure Exclusion Criteria](#page-255-0)

Set exclusion criteria when you create an audience from Einstein Engagement Scoring.

<span id="page-254-1"></span>3. [Configure Audience Segment Criteria](#page-255-1)

To create an audience from Einstein Engagement Scoring, set the audience segment criteria.

4. [Publish the Audience](#page-256-1)

Publish an audience that was created using Einstein Engagement Scoring. The audience is not available until it is published.

## Create an Audience

Create an audience from Einstein Engagement Scoring.

**1.** Navigate to **Audience Builder** in the app switcher and select **Audience Builder**.

<sup>&</sup>lt;sup>13</sup> Rights of ALBERT EINSTEIN are used with permission of The Hebrew University of Jerusalem. Represented exclusively by Greenlight.

### **2.** Click **Create Audience**.

- **3.** Select Einstein Engagement Scoring in the attribute library.
- **4.** Choose an email goal from the dropdown menu or drag it to the canvas to include the entire contact group.
- **5.** If you want to refine your selection, drag the contact scores you want to include to the canvas area.
- **6.** If you select more than one criteria, repeat steps 4 and 5, and select an operator.
- **7.** Click **Refresh**.

The audience count field populates.

- **8.** Save.
- **9.** Name your audience, provide a description, and click **Done**.
- **10.** Click **Save**.

 $\mathcal{A}$ Note: Don't forget to publish the audience so it's available.

<span id="page-255-0"></span>14

## Configure Exclusion Criteria

Set exclusion criteria when you create an audience from Einstein Engagement Scoring.

- **1.** To exclude criteria, on the Exclusion tab click **New Exclusion**.
- **2.** Name the exclusion.
- **3.** Drag criteria to be excluded to the canvas.

To apply advanced exclusion options, complete the Advanced Options tab and click **Done**.

**4.** Click **Refresh**.

<span id="page-255-1"></span>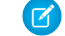

Note: You can add exclusion criteria to each filtered group within the audience.

15

## Configure Audience Segment Criteria

To create an audience from Einstein Engagement Scoring, set the audience segment criteria.

- **1.** To further segment your new audience, on the Segments tab click **New Segment**.
- **2.** Enter a name for the segment.
- **3.** Drag the segment criteria to the canvas.

To apply advanced segmentation options, complete the Advanced Options tab and click **Done**.

**4.** Click **Refresh**.

You can segment each filtered group within your audience.

16

Rights of ALBERT EINSTEIN are used with permission of The Hebrew University of Jerusalem. Represented exclusively by Greenlight.

<sup>15</sup> Rights of ALBERT EINSTEIN are used with permission of The Hebrew University of Jerusalem. Represented exclusively by Greenlight.

<sup>&</sup>lt;sup>16</sup> Rights of ALBERT EINSTEIN are used with permission of The Hebrew University of Jerusalem. Represented exclusively by Greenlight.

## <span id="page-256-1"></span>Publish the Audience

Publish an audience that was created using Einstein Engagement Scoring. The audience is not available until it is published.

- **1.** Click the Publish tab.
- **2.** Complete the fields under audience type.
- **3.** Select attributes you want to append.
- **4.** To view results, click **Publish Preview**.
- **5.** If needed, change your selections in steps 2 and 3.

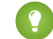

**Tip:** Delete selections from your canvas by clicking the trashcan icon.

### **6.** Click **Save and Publish.**

### **7.** Click **Save and Exit**.

<span id="page-256-0"></span>17

# Einstein Engagement Scoring for Mobile Model Card

The model in this card analyzes each contact's engagement record to assign scores for the contact's likelihood to interact with mobile messaging.

18

### [Model Details](#page-257-0)

The Einstein Engagement Scoring for Mobile model in Marketing Cloud Engagement predicts engagement using training algorithms, parameters, fairness constraints, features, and other applied approaches.

### [Intended Use](#page-258-0)

The Einstein Engagement Scoring for Mobile model in Marketing Cloud Engagement is intended for these use cases.

### [Relevant Factors](#page-258-1)

These factors are associated with the Einstein Engagement Scoring for Mobile model in Marketing Cloud Engagement.

### **[Metrics](#page-259-0)**

Einstein evaluates and monitors model performance metrics to ensure and improve the quality of the model. These performance measures are associated with the Einstein Engagement Scoring for Mobile model in Marketing Cloud Engagement.

## [Training Data](#page-259-1)

You have a customized version of the model that's trained on your data alone, unless you're opted in to use global model data. Data from one Salesforce customer doesn't affect the behavior for another Salesforce customer. While model training happens for each customer on their data, the initial development of the model is validated with a representative set of pilot customers' data.

### [Ethical Considerations](#page-259-2)

Review ethical factors associated with the Einstein Engagement Scoring for Mobile model in Marketing Cloud Engagement. To avoid bias and other ethical risks, this model doesn't include demographic data.

[Einstein Engagement Scoring for Mobile Model Refresh](#page-259-3)

Understand the refresh cadence associated with the Einstein Email Engagement Scoring model in Marketing Cloud Engagement.

Rights of ALBERT EINSTEIN are used with permission of The Hebrew University of Jerusalem. Represented exclusively by Greenlight.

<sup>&</sup>lt;sup>18</sup> Rights of ALBERT EINSTEIN are used with permission of The Hebrew University of Jerusalem. Represented exclusively by Greenlight.

## <span id="page-257-0"></span>Model Details

The Einstein Engagement Scoring for Mobile model in Marketing Cloud Engagement predicts engagement using training algorithms, parameters, fairness constraints, features, and other applied approaches.

## Person or Organization

Salesforce Einstein for Marketing Cloud Engagement

## Model Date and Version

- **•** August 2020
- **•** Minor changes can occur throughout the release
- **•** Major changes can occur and are communicated via release notes

## Model Type

Forecasting, Time-series analysis, Clustering

## General Information

- **•** Einstein Engagement Scoring for Mobile predicts five types of engagement scores for each individual mobile consumer contact within each customer's apps.
	- **–** Likelihood to tap on a push notification
	- **–** Likelihood of an inferred open
	- **–** Predicted spending time in the app over the next 7 days
	- **–** Predicted app sessions over the next 7 days
	- **–** Predicted overall, aggregated app engagement
- **•** Push direct open cards show the likelihood of your engaged contacts to open an app directly from a push notification. The trend shows the change in average likelihood for the past 7 days.
- **•** Push indirect open cards show the likelihood of your engaged contacts to open an app after receiving a push notification without tapping the app from the push notification. The trend shows the change in average likelihood for the past 7 days.
- **•** The model further classifies each score into one of four categories based on customer-defined thresholds or machine-inferred thresholds.
- **•** The model analyzes an individual contact's historical events and engagement patterns to forecast future engagement scores. More recent behavior and engagement patterns are emphasized more heavily in the predictions.
- **•** The model clusters predicted engagement scores to derive local threshold boundaries to classify contact engagement levels.
- **•** Salesforce trains each org's model using only that customer's app data. If an org opts in to the Global Models feature, they get the benefit of a wider pool of probabilistic contact matching with a greater range of training data.

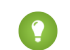

Tip: [Learn more](#page-238-0) on page 235 about Einstein Global Models in Marketing Cloud Engagement.

## **Constraints**

**•** A minimum of 1 push or open event is required for a contact to have prediction scores.

## License

Mobile Engagement Scoring is available to use for Marketing Cloud Engagement customers with any of these editions.

- **•** Corporate Edition
- **•** Enterprise Edition
- **•** Enterprise+ Edition

## Questions or Comments

<span id="page-258-0"></span>Send questions or comments about the model to mce-support@salesforce.com.

## Intended Use

The Einstein Engagement Scoring for Mobile model in Marketing Cloud Engagement is intended for these use cases.

## Primary Intended Uses

The Einstein Mobile Engagement Scoring model offers five application-specific, predictive engagement scores for each mobile subscriber. These scores help marketers conduct further segmentation or improve targeting on future mobile campaigns and sends.

## Out-of-Scope Use Cases

<span id="page-258-1"></span>Anything other than the primary use case is out of scope and isn't recommended.

## Relevant Factors

These factors are associated with the Einstein Engagement Scoring for Mobile model in Marketing Cloud Engagement.

## Model Input

Einstein Engagement Scoring for Mobile analyzes up to 90 days of historical engagement patterns of the subscribers. The engagement history includes these factors.

- **•** Push events and reactions, such as push notifications and taps on push notifications, and associated timestamps
- **•** App engagement behavior, such as app opens and time spent in app, and associated timestamps
- **•** Data and metadata about customer sending patterns, including how campaigns are executed
- **•** Categorization thresholds defined by customers when applicable

The engagement history that Einstein Engagement Scoring for Mobile analyzes excludes these factors.

- **•** Data purchased or collected from third parties
- **•** Demographic data that is typically stored in SFMC as data extensions or subscriber or contact attributes
- **•** Specific content within the push notification template or rendered message body

## Model Output

- **•** Up to five types of scores are predicted for each subscriber for each app.
- **•** For each app, the model produces an average score across all subscribers and associated model confidence level.
- **•** The model produces data extensions that contain each subscriber's predicted scores and the corresponding category.
- **•** The model recommends local thresholds based on your data for each score type.

## Groups

The model doesn't include demographic data or other data purchased from third-party data providers.

## Environment

<span id="page-259-0"></span>The model is trained and deployed in the Marketing Cloud Engagement environment.

## **Metrics**

Einstein evaluates and monitors model performance metrics to ensure and improve the quality of the model. These performance measures are associated with the Einstein Engagement Scoring for Mobile model in Marketing Cloud Engagement.

## Model Performance Measures

<span id="page-259-1"></span>Model performance metrics include metrics like model fitness score (root mean squared error, mean absolute error) and data richness score.

## Training Data

<span id="page-259-2"></span>You have a customized version of the model that's trained on your data alone, unless you're opted in to use global model data. Data from one Salesforce customer doesn't affect the behavior for another Salesforce customer. While model training happens for each customer on their data, the initial development of the model is validated with a representative set of pilot customers' data.

## Ethical Considerations

Review ethical factors associated with the Einstein Engagement Scoring for Mobile model in Marketing Cloud Engagement. To avoid bias and other ethical risks, this model doesn't include demographic data.

Salesforce customers are responsible for their interpretation of results generated by the model. Customers must be aware of any assumptions they make when acting based on scores generated by the model. There can be adverse outcomes in certain circumstances. For example, if the model predicts low engagement, a marketer can simply choose not to send a marketing communication. If that prediction were erroneous, certain audiences or individuals can be excluded from access to benefits or opportunities.

<span id="page-259-3"></span>Example: The model predicted low engagement for a certain segment, so Phil chooses not to send a marketing communication to that set of customers. But if that prediction was inaccurate, Phil inadvertently caused some customers to miss benefits or opportunities.

## Einstein Engagement Scoring for Mobile Model Refresh

Understand the refresh cadence associated with the Einstein Email Engagement Scoring model in Marketing Cloud Engagement.

## Scores and Models

Einstein Engagement Scoring scores and models for email are updated approximately weekly. The refresh cadence varies by one to several days based on a customer's individual business unit.

# Einstein Engagement Scoring for Email Model Card

The model analyzed in this card predicts five types of engagement scores for each individual consumer contact in each customer's business unit. Predictions include email opens and clicks, subscriber retention, web conversion, and overall engagement.

### [Model Details](#page-260-0)

The Einstein Engagement Scoring model in Marketing Cloud Engagement predicts customer engagement with email content using these training algorithms, parameters, fairness constraints, and features.

### [Intended Use](#page-261-0)

The Einstein Engagement Scoring model in Marketing Cloud Engagement is intended for these use cases.

### [Relevant Factors](#page-261-1)

These factors are associated with the Einstein Engagement Scoring model in Marketing Cloud Engagement.

### **[Metrics](#page-262-0)**

Einstein evaluates and monitors model performance metrics to ensure and improve the quality of the model. These performance measures are associated with the Einstein Engagement Scoring model in Marketing Cloud Engagement.

### [Training Data](#page-262-1)

You have a customized version of the model that's trained on your data alone, unless you're opted in to use global model data. Data from one Salesforce customer doesn't affect the behavior for another Salesforce customer. While model training happens for each customer on their data, the initial development of the model is validated with a representative set of pilot customers' data.

### [Ethical Considerations](#page-262-2)

Review the ethical factors associated with the Einstein Email Engagement Scoring model in Marketing Cloud Engagement. To avoid bias and other ethical risks, the Einstein Email Engagement Scoring model doesn't include demographic data.

### [Refresh Cadence](#page-262-3)

<span id="page-260-0"></span>Review the refresh cadence associated with the Einstein Email Engagement Scoring model in Marketing Cloud Engagement.

## Model Details

The Einstein Engagement Scoring model in Marketing Cloud Engagement predicts customer engagement with email content using these training algorithms, parameters, fairness constraints, and features.

## Person or Organization

Salesforce Einstein for Marketing Cloud Engagement

## Model Date and Version

- **•** October 2021
- **•** Minor changes can occur throughout the release
- **•** Major changes can occur and are communicated via release notes

## Model Type

Forecasting, Time-series analysis. Classification, Clustering

## General Information

Einstein Email Engagement Scoring predicts five types of engagement scores for each individual consumer contact in each customer's business unit. The model further classifies each score into one of four categories based on customer-defined thresholds or machine-inferred thresholds. The model analyzes an individual subscriber's historical events and engagement patterns to forecast future engagement scores. The most recent behavior and engagement patterns are emphasized in the predictions. The web conversion model is a classification model with crafted features based on historical web interaction events. The model clusters predicted engagement scores to derive local threshold boundaries to classify contact engagement levels.

## **Constraints**

A minimum of one email send is required for a contact to have prediction scores.

## License

Einstein Email Engagement Scoring is available to Marketing Cloud Engagement customers with any of these editions.

- **•** Corporate Edition
- **•** Enterprise Edition
- **•** Enterprise+ Edition

## Questions or Comments

<span id="page-261-0"></span>Send questions or comments about the model to mce-support@salesforce.com.

## Intended Use

The Einstein Engagement Scoring model in Marketing Cloud Engagement is intended for these use cases.

## Primary Intended Uses

The Einstein Email Engagement Scoring model offers five types of application-specific engagement likelihood for each subscriber. This insight gives you a deeper understanding of your subscribers so you can segment further and target better in future campaigns and sends.

## <span id="page-261-1"></span>Out-of-Scope Use Cases

Anything other than the primary use case is out of scope and not recommended.

## Relevant Factors

These factors are associated with the Einstein Engagement Scoring model in Marketing Cloud Engagement.

## Model Input

Einstein Email Engagement Scoring analyzes up to 90 days of historical engagement patterns of the subscribers. The engagement history includes these factors.

- **•** Email sends, bounces, and engagement events including open, click, and unsubscribe, and associated timestamps
- **•** User retention and subscription history
- **•** Subscriber web interaction events including view, search, profile, and purchase, with associated timestamps
- **•** Data and metadata about customer sending patterns, including how campaigns are executed
- **•** Categorization thresholds defined by customers when applicable

The engagement history that Einstein Engagement Scoring for Mobile analyzes excludes these factors.

- **•** Data purchased or collected from third parties
- **•** Demographic data that is typically stored in SFMC as data extensions or subscriber or contact attributes
- **•** Specific content within the email template or rendered email body

## Model Output

- **•** Up to five score types are predicted for each subscriber for each business unit.
- For each score type, the model produces a list of important factors with impact levels.
- **•** For each business unit, the model produces an average score across all subscribers and an associated model confidence level.
- **•** The model produces data extensions that contain each subscriber's predicted scores and the corresponding category.
- **•** The model recommends a threshold based on your data that you can use to classify different engagement levels for each score type.

## Groups

The model doesn't use demographic data or other data purchased from third-party data providers.

## Environment

<span id="page-262-0"></span>The model is trained and deployed in the Marketing Cloud Engagement environment.

## **Metrics**

Einstein evaluates and monitors model performance metrics to ensure and improve the quality of the model. These performance measures are associated with the Einstein Engagement Scoring model in Marketing Cloud Engagement.

## Model Performance Measures

<span id="page-262-1"></span>Model performance metrics include data such as the model fitness score based on the root mean squared error and mean absolute error, and the data richness score.

## Training Data

<span id="page-262-2"></span>You have a customized version of the model that's trained on your data alone, unless you're opted in to use global model data. Data from one Salesforce customer doesn't affect the behavior for another Salesforce customer. While model training happens for each customer on their data, the initial development of the model is validated with a representative set of pilot customers' data.

## Ethical Considerations

Review the ethical factors associated with the Einstein Email Engagement Scoring model in Marketing Cloud Engagement. To avoid bias and other ethical risks, the Einstein Email Engagement Scoring model doesn't include demographic data.

Customers are responsible for interpreting Einstein's insights, and they must be aware of any assumptions that they make when acting based on the model's insights. However, adverse outcomes are possible due to model error.

<span id="page-262-3"></span>Example: The model predicted low engagement for a certain segment, so Phil chooses not to send a marketing communication to that set of customers. But if that prediction was inaccurate, Phil inadvertently caused some customers to miss benefits or opportunities.

## Refresh Cadence

Review the refresh cadence associated with the Einstein Email Engagement Scoring model in Marketing Cloud Engagement.

## Scores and Models

Einstein Engagement Scoring scores and models for email are updated weekly. The refresh cadence varies by one to several days based on a customer's individual business unit.

# Einstein Engagement Scoring FAQs

Get the answers to frequently asked questions about Einstein Engagement Scoring.

Rights of ALBERT EINSTEIN are used with permission of The Hebrew University of Jerusalem. Represented exclusively by Greenlight.

### [Why isn't Einstein Engagement Scoring automatically enabled in my account?](#page-263-0)

Not every Marketing Cloud Engagement account is used to market to subscribers via email or the web. For example, some accounts are used for testing, automations, or other channels, such as social or mobile. This ensures that we're scoring the right audiences in an efficient, scalable manner.

### [Can I limit who has access to Einstein Engagement Scoring?](#page-263-1)

No, you cannot restrict Einstein Engagement Scoring permissions based on user roles.

### [Can I Customize the Prediction Model or Algorithm?](#page-263-2)

No, you cannot customize the models. Scores are smoothed so they present an even, understandable view of your customer personas. The models are automatically tuned on the Einstein Platform.

### [Can I change the scheduled time for the automations to start?](#page-263-3)

Yes, however doing so could delay import of updated scores into your account and delay their availability in Audience Builder.

[I see an engagement tile for web conversion, but the tile in the app says that this feature isn't enabled. Why?](#page-264-0)

<span id="page-263-0"></span>Web Conversion is enabled for customers who have provisioned Einstein Web Recommendations and have set up the Collect Tracking Code on their websites. If this product is not enabled in your account, contact your account executive for details.

## Why isn't Einstein Engagement Scoring automatically enabled in my account?

<span id="page-263-1"></span>Not every Marketing Cloud Engagement account is used to market to subscribers via email or the web. For example, some accounts are used for testing, automations, or other channels, such as social or mobile. This ensures that we're scoring the right audiences in an efficient, scalable manner.

## <span id="page-263-2"></span>Can I limit who has access to Einstein Engagement Scoring?

No, you cannot restrict Einstein Engagement Scoring permissions based on user roles.

## <span id="page-263-3"></span>Can I Customize the Prediction Model or Algorithm?

No, you cannot customize the models. Scores are smoothed so they present an even, understandable view of your customer personas. The models are automatically tuned on the Einstein Platform.

## Can I change the scheduled time for the automations to start?

Yes, however doing so could delay import of updated scores into your account and delay their availability in Audience Builder.

To change an automation, see [Schedule an Automation](https://help.salesforce.com/articleView?id=mc_as_schedule_an_automation.htm&type=5&language=en_US).

## <span id="page-264-0"></span>I see an engagement tile for web conversion, but the tile in the app says that this feature isn't enabled. Why?

Web Conversion is enabled for customers who have provisioned Einstein Web Recommendations and have set up the Collect Tracking Code on their websites. If this product is not enabled in your account, contact your account executive for details.

# Einstein Messaging Insights

Einstein Messaging Insights alerts you to changes in your marketing performance no matter where you are in Marketing Cloud Engagement. The Einstein notifications badge appears in the header, where it's constantly accessible to let you know how your email sends and journeys perform. When an anomaly occurs, the notifications badge alerts you. Go to the insights hub for more information about quantifying your results.

Einstein monitors the engagement rates (opens, clicks, and unsubscribes) of your email sends, including batch sends and journey sends. When Einstein Messaging Insights finds an anomalously high or low result compared to the expected values, it generates an insight. The insight denotes the anomaly and its context.

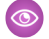

**••** Example: A marketer at Northern Trail Outfitters created a journey that sends a weekly deals email to customers each Monday. The marketer logs in to Marketing Cloud Engagement after a long holiday weekend, and the Einstein notifications badge shows that insights are waiting. The marketer clicks the badge and insights like the following appear.

## **High Engagement Rate for Journey "Weekly Deals Email"**

18.25% higher than expected

The marketer then clicks the insight to find out more about it.

Now the marketer is aware of over- or under-performing emails, and for batch email sends can understand some of the key underlying factors. Marketers can then calibrate their journeys or sends to make sure that they perform at their peak.

19

## [Set Up Einstein Messaging Insights](#page-264-1)

Einstein Messaging Insights is turned off by default for all units in an enterprise. Insights that relate to sends or journeys within a business unit are visible to all users in the business unit.

### [View Einstein Messaging Insights](#page-265-0)

Check out recent insights by clicking the Einstein notifications badge that appears in the header. Or navigate to the insights hub to review insights and quantify your email send and journey results with more information.

## [The Einstein Messaging Insights Dashboard](#page-265-1)

See more insights in one place and find out more about each insight on the Einstein Messaging Insights dashboard. Click an insight to access contributing factors that influenced the send's performance.

## <span id="page-264-1"></span>[Einstein Messaging Insights Model Card](#page-266-0)

The model in this card analyzes message engagement rates and notifies marketers when anomalies in their marketing performance occur.

# Set Up Einstein Messaging Insights

Einstein Messaging Insights is turned off by default for all units in an enterprise. Insights that relate to sends or journeys within a business unit are visible to all users in the business unit.

<sup>&</sup>lt;sup>19</sup> Rights of ALBERT EINSTEIN are used with permission of The Hebrew University of Jerusalem. Represented exclusively by Greenlight.

- **1.** Go to Marketing Cloud Setup.
- **2.** Click **Einstein**.
- **3.** Click **Einstein Messaging Insights**.
- **4.** Activate Einstein Messaging Insights for your business unit.

Tip: Keep Messaging Insights off for business units that are used as sandboxes or contain only test data.

## <span id="page-265-0"></span>View Einstein Messaging Insights

Check out recent insights by clicking the Einstein notifications badge that appears in the header. Or navigate to the insights hub to review insights and quantify your email send and journey results with more information.

- **1.** After logging in, click the Einstein notifications badge in the header.
- **2.** To see more insights and contextual information, click **View All Insights**.
- <span id="page-265-1"></span>**3.** To view insights and context directly, go to Einstein and click **Einstein Messaging Insights**.

# The Einstein Messaging Insights Dashboard

See more insights in one place and find out more about each insight on the Einstein Messaging Insights dashboard. Click an insight to access contributing factors that influenced the send's performance.

Use the Einstein Messaging Insights dashboard to view and analyze anomalous results after a batch send or journey send. The dashboard shows send-related information, such as Job ID, Date Sent, and Total Delivered. It also clearly shows data about each send and the variable that was identified as an anomaly. Batch sends include factors that Einstein determines can influence send results. Contributing factors appear in sentence format and table format.

- **•** Einstein evaluates each journey and each send once each day to produce insights.
- **•** Emails track events, such as opens and clicks, for many days after sending. Einstein uses the events collected for up to 7 days after an email send to reassess whether the send is an anomaly or not.
- **•** The variables that Einstein Messaging Insights measures for Journey Insights and Batch Send Insights are open rate, click rate, and unsubscribe rate.

## Journey Insights

- **•** Rather than analyzing a single journey email against that email's previous performance, Einstein analyzes all email activities in a journey to find anomalies.
- **•** Einstein uses up to 90 days of performance data to measure the rolling average performance of a variable. This average is used as the expected value for the variable that's measured.
- **•** The upper bound on the dashboard is the anticipated maximum performance that Einstein calculates for the variable that's measured. The upper bound is set at a 95% confidence interval above the rolling average.
- **•** The lower bound is the anticipated minimum performance of the variable. The lower bound is set at a 95% confidence interval below this rolling average.
- **•** Journey updates such as activating a new version are indicated by dots on the graph. To find out what kind of update each dot indicates, use the key beside the anomaly graph.
- **•** Top Contributing Factors aren't available for Journey Insights.

## Batch Send Insights

- **•** Einstein uses a group of similar sends from within the last 90 days to calculate the average performance of a variable. And Einstein determines the similarity of sends using variables including send size and several other factors.
- **•** The upper bound on the Einstein Messaging Insights dashboard is the anticipated maximum performance that Einstein calculates for the variable that's measured. The upper bound is set at 95% confidence interval above the average performance of the variable for a send of this size.
- **•** The lower bound is the anticipated minimum performance of the variable. The lower bound is set at a 95% confidence interval below the average performance of the variable for a send of this size.
- <span id="page-266-0"></span>**•** When multiple insights are found for a single journey or batch send, a number appears next to the insight's title. To view each insight, click the insight's title.

# Einstein Messaging Insights Model Card

The model in this card analyzes message engagement rates and notifies marketers when anomalies in their marketing performance occur.

## 1. [Model Details](#page-266-1)

The Marketing Cloud Einstein Messaging Insights model provides insight about ongoing marketing email campaigns with email content using these training algorithms, parameters, fairness constraints, and features.

### 2. [Intended Use](#page-267-0)

The Einstein Messaging Insights model in Marketing Cloud Engagement is intended for these use cases.

3. [Relevant Factors](#page-268-0)

These factors are associated with the Einstein Messaging Insights model in Marketing Cloud Engagement.

4. [Metrics](#page-269-0)

Einstein evaluates and monitors model performance metrics to ensure and improve the quality of the model. These performance measures are associated with the Einstein Messaging Insights model in Marketing Cloud Engagement.

5. [Training Data](#page-269-1)

You have a customized version of the model that's trained on your data alone. Data from one Salesforce customer doesn't affect the behavior for another Salesforce customer. While model training happens for each customer on their data, the initial development of the model is validated with a representative set of pilot customers' data.

<span id="page-266-1"></span>6. [Ethical Considerations](#page-269-2)

Review the ethical factors associated with the Einstein Messaging Insights model in Marketing Cloud Engagement. To avoid bias and other ethical risks, this model doesn't include demographic data. Customers are responsible for interpreting Einstein's insights, and must be aware of any assumptions that they make when acting based on the model's insights.

## Model Details

The Marketing Cloud Einstein Messaging Insights model provides insight about ongoing marketing email campaigns with email content using these training algorithms, parameters, fairness constraints, and features.

## Person or Organization

Salesforce Marketing Cloud Einstein

## Model Date and Version

- **•** May 2020
- **•** Minor changes can occur throughout the release
- **•** Major changes can occur and are communicated via release notes

## Model Type

Regression, Causation analysis, Time-series analysis

## General Information

Einstein Messaging Insights is an anomaly detection system that surfaces noteworthy facts about ongoing marketing email campaigns running in Marketing Cloud. The model can detect and compare campaigns with similar attributes, performance changes over time, and relationship changes between activities for complex orchestration. The model comprises multiple decision tree regression models, time series-based predictions, and graph analytics. Einstein trains each customer's model only using that customer's data.

## **Constraints**

- **•** A minimum of 10 email batches is required to model for batch insights.
- **•** A minimum of 7 days of history is required to model for journey, journey activity, and frequent automation insights.

## License

Einstein Messaging Insights is available to Salesforce Marketing Cloud customers with any of these editions.

- **•** Corporate Edition
- **•** Enterprise Edition
- **•** Enterprise+ Edition

## <span id="page-267-0"></span>Questions or Comments

Send questions or comments about the model to mce-support@salesforce.com.

## Intended Use

The Einstein Messaging Insights model in Marketing Cloud Engagement is intended for these use cases.

## Primary Intended Uses

The Einstein Messaging Insights model powers Einstein notifications and the Einstein Messaging Insights dashboard hub. These tools are designed for marketing professionals to see anomalously high or low engagement rates of email sends compared to expected values. The feature notifies marketers of anomalies so that they can further investigate their journeys and email sends.

## Out-of-Scope Use Cases

Anything other than the primary use case is out of scope and not recommended. For example, when an anomaly is raised, inferring that related metrics like click-to-open rate (CTOR) are also anomalous isn't an intended use case.

## <span id="page-268-0"></span>Relevant Factors

These factors are associated with the Einstein Messaging Insights model in Marketing Cloud Engagement.

## Model Input

Einstein Messaging Insights analyzes up to 90 days of historical engagement patterns of the Enterprise subscribers. The engagement history includes these factors.

- **•** Email sends, bounces, and engagement events including open, click, and unsubscribe, spam complaints, and associated timestamps
- **•** Data and metadata about customer sending patterns, including how campaigns are executed. This data includes batch sends, Journey Builder sends, and Automation Studio sends, transactional sends, and triggered sends
- **•** Data and metadata about customer sending patterns, including past and future automations running in Automation Studio
- **•** Pre-personalization subject lines are analyzed with unresolved AMPscript
- **•** Email domain

The engagement history that Einstein Messaging Insights analyzes excludes these factors.

- **•** Data purchased or collected from third parties
- **•** Demographic Data, which is typically stored in SFMC as data extensions or subscriber or contact attributes
- **•** Specific content within the email template or rendered email body

## Model Output

The Einstein Messaging Insights model outputs these insights for three types of engagement (clicks, opens, and unsubscribes) daily. Each insight is generated based on observed engagement rate and incorporates upper and lower confidence bounds. All insights include an anomaly degree, which measures the severity of the insight's impact.

- **•** Batch insights, which consider anomalous batches sent over the past 7 days.
- Batch insights include top contributing signals with corresponding signal strengths.
- **•** Journey insights, which consider anomalous journeys whose engagement rate is outside of the expected range.
- **•** Journey activity insights, which consider anomalous journeys whose activities' engagement rate's overall change is outside of the expected range.
- **•** Automation insights, which consider anomalous frequent automations whose engagement rate is outside of the expected range.

## Groups

The model doesn't include any demographic data or other data purchased from third-party data providers. The model uses engagement data such as opens, sends, and patterns.

## Environment

The model is trained and deployed in the Salesforce Marketing Cloud environment.

### SEE ALSO:

[Infrastructure and Sub-processors for the Salesforce Marketing Cloud Services](https://www.salesforce.com/content/dam/web/en_us/www/documents/legal/misc/marketing-cloud-infrastructure-and-subprocessors.pdf)

## <span id="page-269-0"></span>**Metrics**

Einstein evaluates and monitors model performance metrics to ensure and improve the quality of the model. These performance measures are associated with the Einstein Messaging Insights model in Marketing Cloud Engagement.

## Model Performance Measures

We evaluate and monitor model performance metrics to ensure and improve the quality of the model. Model performance metrics include metrics like model fitness score (root mean squared error) and confidence-bound tightness.

## <span id="page-269-1"></span>Training Data

You have a customized version of the model that's trained on your data alone. Data from one Salesforce customer doesn't affect the behavior for another Salesforce customer. While model training happens for each customer on their data, the initial development of the model is validated with a representative set of pilot customers' data.

<span id="page-269-2"></span>SEE ALSO:

[Model Details](#page-266-1)

## Ethical Considerations

Review the ethical factors associated with the Einstein Messaging Insights model in Marketing Cloud Engagement. To avoid bias and other ethical risks, this model doesn't include demographic data. Customers are responsible for interpreting Einstein's insights, and must be aware of any assumptions that they make when acting based on the model's insights.

# Einstein Send Time Optimization

Einstein Send Time Optimization (STO) in Marketing Cloud Engagement determines the best time to send a message. Using machine learning, Einstein predicts optimal send times so that a user is likely to engage with your message.

Einstein Send Time Optimization helps marketers increase email and push notification engagement. Using automated analysis, Einstein determines the best time to send a message to each individual contact. Each week, Einstein uses each contact's latest engagement data for sends with the Commercial send classification to recreate its sending model with that data. Email sends with the Transactional send classification aren't used for modeling.

The Einstein STO Journey Builder activity sends messages to each contact at the time when that contact is most likely to engage with the message. When Einstein doesn't have enough data to create a model for a contact, the contact receives messages according to a generalized model. The generalized model is derived from sending data in your Enterprise. The Einstein Send Time Optimization dashboard displays analytics that predict future message engagement.

You can use Einstein STO in Automation Studio in a Send Email activity. Einstein gathers data for about 20 factors. It uses machine learning and 90 days of engagement data to determine the best time within the next 24 hours to send an email message to each contact. If your data isn't processing, verify that the required sends are marketing email sends, not operational email sends.

To use this activity, activate Einstein Send Time Optimization for your business unit.

Note: Einstein Send Time Optimization is included with Corporate and Enterprise Edition or available as an add-on purchase to Pro Edition. Einstein Send Time Optimization is also available as an add-on to customers with Pro Edition who have Journey Builder. For customers who have purchased a Corporate or Enterprise Edition before 10/27/2017, Einstein Send Time Optimization is available at no additional charge upon execution of an Order Form with Additional Terms. Contact your account representative for details.

20

### [Activate Einstein Send Time Optimization](#page-270-0)

To find out how sending works for subscribers with low data, turn on Einstein Send Time Optimization (STO) in Marketing Cloud Engagement Setup.

#### [Preview Optimal Send Times](#page-233-0)

Review potential times that Einstein can send messages to the contacts in a data extension. If a data extension has numerous rows, previews are based on sampling data.

### [Einstein Send Time Optimization Dashboard](#page-272-0)

Visualize optimal predicted send times for email addresses or contacts in a Marketing Cloud Engagement tenant or for all contacts in a business unit. Find out when subscribers are most likely to engage with your messages and insight about your Enterprise's data quality, which fuels Einstein's predictions.

### [Gauge Your Einstein Send Time Optimization Data Quality](#page-240-0)

Check your Enterprise's data quality score for insight about the engagement data that Einstein uses to predict optimal send times. Data quality scores for Einstein Send Time Optimization are generated at the Enterprise level only.

### [Einstein Send Time Optimization for Email Model Card](#page-274-0)

The model in this card analyzes the optimal time to send an email to a subscriber to maximize the probability of the subscriber opening the email.

### [Einstein Send Time Optimization for Mobile Model Card](#page-278-0)

The model in this card analyzes the optimal time to send a mobile message to maximize a contact's probability of interacting with it. In Marketing Cloud Engagement, Einstein Send Time Optimization for Mobile optimizes notification push time to maximize the overall engagement of mobile apps.

#### <span id="page-270-0"></span>SEE ALSO:

[Activate Einstein Send Time Optimization](#page-270-0)

## Activate Einstein Send Time Optimization

To find out how sending works for subscribers with low data, turn on Einstein Send Time Optimization (STO) in Marketing Cloud Engagement Setup.

To use this activity, activate Einstein Send Time Optimization for your business unit. In Setup, click **Send Time Optimization**. On the Email tab, click **Activate**. Allow up to 72 hours after activation to complete the data transfer and analysis required to optimize sends through Journey Builder or Automation Studio.

#### **Insufficient Data Option**

Einstein can only predict an optimal send time when there's sufficient engagement data about a contact. When there isn't enough data, it's because a contact is new or hasn't engaged. So, STO sends messages according to a general model it creates for sending within your Enterprise.

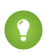

Tip: Except in special circumstances, use this option's default Enterprise setting.

**EDITIONS** 

Available to customers with Marketing Cloud Engagement Einstein terms for **Corporate**, **Enterprise**, or **Pro-edition** accounts with the Journey Builder add-on.

Complete these steps for each business unit where you plan to use the feature. You need at least one push notification app before you

turn on STO for push notification.

<sup>&</sup>lt;sup>20</sup> Rights of ALBERT EINSTEIN are used with permission of The Hebrew University of Jerusalem. Represented exclusively by Greenlight.

- **1.** In the Setup app, expand Einstein, and click **Send Time Optimization**.
- **2.** To choose a message channel, click a tab.
- **3.** Click **Activate**.
- **4.** Select the send time that the Einstein STO activity uses when there isn't enough information about a subscriber to determine the optimal send time.
- **5.** Click **Update**.
- **6.** Click **Settings**.
- **7.** Select the time zone that STO presents results in.

**Example:** For example, you're part of a small B2B business unit in an Enterprise that also has a large B2C business unit. The larger B2C business unit's contacts have different optimal send times than B2B customers. The B2C business unit has thousands of contacts. So analyzing all contacts in the Enterprise could potentially skew the Enterprise-level model heavily towards times that are unsuitable for the B2B business unit's contacts. As a solution, the B2B business unit uses the Insufficient Data Option. This option decouples their send times from the personalized send times that the B2C business unit uses.

# Preview Optimal Send Times

Review potential times that Einstein can send messages to the contacts in a data extension. If a data extension has numerous rows, previews are based on sampling data.

In most cases, a data extension preview is built within a few minutes. To estimate how long it takes to build the preview, check the progress indicator.

When the data extension that a preview is based on is deleted, the preview is removed from the list 90 days after the extension is deleted.

- **1.** In Marketing Cloud Engagement, select **Einstein**.
- **2.** Click **Einstein Overview**.
- **3.** Click **Preview**.
- **4.** Select a data extension.
- **5.** Set a sending time frame.
- **6.** Click **Done**.

The preview starts building. You can navigate away while the build is in progress.

**7.** When the progress indicator shows Complete, click the preview to open the graph.

### [Refresh a Send Time Preview](#page-272-1)

After you create a preview of a data extension in Marketing Cloud Engagement, you can refresh it to find out if Einstein's optimal send times have changed.

### [Delete a Send Time Preview](#page-272-2)

When a preview is no longer useful, you can delete it from Marketing Cloud Engagement. If you delete a data extension that a preview is based on, the preview is available for 90 days after deletion.

## SEE ALSO:

[Einstein Send Time Optimization for Journey Builder](https://help.salesforce.com/s/articleView?id=sf.mc_jb_einstein_sto.htm&language=en_US)

## <span id="page-272-1"></span>Refresh a Send Time Preview

After you create a preview of a data extension in Marketing Cloud Engagement, you can refresh it to find out if Einstein's optimal send times have changed.

If you build a preview while a different preview is building or refreshing, the refresh process stops. When you delete the data extension that a preview is based on, you can't refresh the preview.

- **1.** In Marketing Cloud Engagement, select **Einstein**.
- **2.** Click **Einstein Overview**.
- **3.** Click **Preview**.
- **4.** Click a completed preview to refresh.
- **5.** Click **Refresh**.

The preview starts building. You can navigate away while the build is in progress and return at any time.

<span id="page-272-2"></span>**6.** When the progress indicator reads Complete, click the preview to see a graph showing the optimal sending hours that Einstein identifies for this data extension's contacts.

## Delete a Send Time Preview

When a preview is no longer useful, you can delete it from Marketing Cloud Engagement. If you delete a data extension that a preview is based on, the preview is available for 90 days after deletion.

- **1.** In Engagement, select **Einstein**.
- **2.** Click **Einstein Overview**.
- **3.** Click **Preview**.
- **4.** Click a preview to delete.
- <span id="page-272-0"></span>**5.** Click **Delete**.
- **6.** Confirm that you want to delete the preview.

# Einstein Send Time Optimization Dashboard

Visualize optimal predicted send times for email addresses or contacts in a Marketing Cloud Engagement tenant or for all contacts in a business unit. Find out when subscribers are most likely to engage with your messages and insight about your Enterprise's data quality, which fuels Einstein's predictions.

To access the Einstein Send Time Optimization (STO) dashboard, go to **Einstein**, and click **Einstein Send Time Optimization**. Then choose the message channel dashboard you want.

Use the Einstein Send Time Optimization dashboard to view optimal send times by day or by hour. Optimal send times are based on how many contacts are predicted to engage with the message you send. Or view optimal send times across the days and hours in a week. Knowing the optimal send time by hour or day can help you choose the best time for batch sends.

- **•** Total Email Addresses Analyzed shows the total number of contacts in the business unit or unique email addresses in the tenant. On the mobile dashboard, the Total Contacts Analyzed metric shows the same information.
- **•** Assigned Personalized Send Time shows how many contacts or email addresses Einstein can suggest a send time for.
- **•** Pending Personalized Send Time shows how many contacts Einstein needs more data to suggest a send time for. These unmodeled subscribers receive messages according to a generalized model that is derived from sending data in your Enterprise.
- Data Quality shows 1–5 dots, with the filled dots indicating your Enterprise's data quality score for email or mobile sending. Expand the section to access the scores that are considered when generating your data quality score and tips to improve it. Find out more about data quality scores on the Gauge Your Enterprise Data Quality page.
- **•** The When Are Contacts Likely to Engage with Messages section shows the delivery times during the week when contacts are most likely to engage with your messages. Einstein assigns a prediction score to each email address or mobile contact. Einstein gives a 0–100 probability score for all 168 hours in a week. The prediction score anticipates the best hour of the week to send to a contact. This chart aggregates the prediction scores that Einstein assigns to each contact. The chart aggregates scores so it can show the single hour-day combination with the highest probability to promote message engagement. To find the optimal send time for a single contact, enter a contact key.

Important: Searching for the optimal send time for a single contact is available in the Enterprise-level parent business unit only. Users in child business units can't access this data in other business units.

- **•** The When Would Einstein Send section shows the total number or contacts or email addresses in your business unit or Enterprise account. This section also shows the optimal send times by hour for a day or for all days of the week.
- **•** If you update the Enterprise-level Time Zone for Einstein Send Time Optimization in Setup, the updated Time Zone on the Dashboard can take up to a week to appear. The time zone setting for the Enterprise level is separate from the Business Unit time zone. Changing the Business Unit time zone doesn't affect the Einstein Send Time Optimization dashboard time zone.

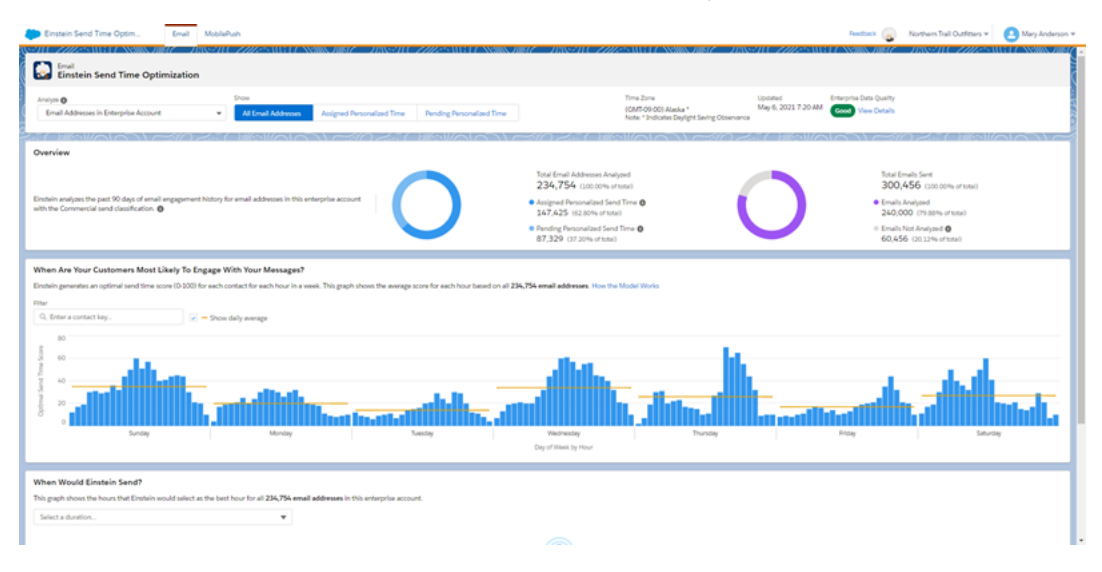

SEE ALSO:

[Gauge Your Einstein Send Time Optimization Data Quality](#page-240-0)

# Gauge Your Einstein Send Time Optimization Data Quality

Check your Enterprise's data quality score for insight about the engagement data that Einstein uses to predict optimal send times. Data quality scores for Einstein Send Time Optimization are generated at the Enterprise level only.

Each Enterprise's data quality score for email is generated by analyzing the Enterprise's engagement data. This analysis determines a send time coverage score and a data richness score. On the Einstein Send Time Optimization (STO) dashboard for mobile, the send time coverage score is replaced with a mobile send coverage score.

In general, to provide recommendations, Salesforce requires at least one engagement event, such as opens or clicks of a commercial email in the past 90 days. When you activate Einstein Send Time Optimization, existing data counts toward the 90 days.

- **•** To determine the send time coverage score and mobile send coverage score, Einstein analyzes the number of hours in a week during which you have at least one send. When your sends are spread across more hours during the week, your send time coverage score is higher. When your sends happen during fewer hours, your send time coverage score is lower.
- **•** To determine the data richness score, Einstein analyzes the amount and quality of engagement data that's used to make predictions for each individual contact. Einstein analyzes only mobile send data to determine the mobile data richness score and only email send data to determine email data richness.

To find your data quality score, navigate to Einstein Send Time Optimization and view the dashboard. To see your scores and tips that can help raise your data quality score, click **Data Quality Score**.

Note: Transactional sends and test sends are excluded when generating your data quality score.

SEE ALSO:

<span id="page-274-0"></span>[Einstein Send Time Optimization for Email Model Card](#page-274-0) [Evolve Your Marketing Strategy with Artificial Intelligence](https://trailhead.salesforce.com/en/content/learn/trails/einstein-and-the-modern-marketer)

# Einstein Send Time Optimization for Email Model Card

The model in this card analyzes the optimal time to send an email to a subscriber to maximize the probability of the subscriber opening the email.

1. [Model Details](#page-274-1)

The Einstein Send Time Optimization model in Marketing Cloud Engagement maximizes customer engagement using optimal send times for email content using these training algorithms, parameters, fairness constraints, features, and other applied approaches.

2. [Intended Use](#page-277-0)

The Einstein Send Time Optimization model in Marketing Cloud Engagement is intended for these use cases.

3. [Relevant Factors](#page-277-1)

These factors are associated with the Einstein Send Time Optimization model in Marketing Cloud Engagement.

4. [Metrics](#page-278-1)

Einstein evaluates and monitors model performance metrics to ensure and improve the quality of the model. These performance measures are associated with the Einstein Send Time Optimization model in Marketing Cloud Engagement. Customers are responsible for monitoring the accuracy of Einstein Send Time Optimization.

5. [Training Data](#page-278-2)

You have a customized version of the model that's trained on your data alone, unless you're opted in to use global model data. Data from one Salesforce customer doesn't affect the behavior for another Salesforce customer. While model training happens for each customer on their data, the initial development of the model is validated with a representative set of pilot customers' data.

6. [Ethical Considerations](#page-278-3)

<span id="page-274-1"></span>Before you use Einstein Send Time Optimization in Marketing Cloud Engagement, review the ethical factors associated with the model. To avoid bias and other ethical risks, this model doesn't include demographic data.

7. [Refresh Cadence](#page-278-4)

Understand the refresh cadence associated with the Einstein Send Time Optimization model.

## Model Details

The Einstein Send Time Optimization model in Marketing Cloud Engagement maximizes customer engagement using optimal send times for email content using these training algorithms, parameters, fairness constraints, features, and other applied approaches.

## Person or Organization

Salesforce Einstein for Marketing Cloud Engagement

## Model Date and Version

- **•** October 2021
- **•** Minor changes can occur throughout the release
- **•** Major changes can occur and are communicated via release notes

## Model Type

**•** Recommendation/Prediction, Latent factor matrix factorization

## General Information

- **•** Einstein Send Time Optimization (STO) is the Marketing Cloud Engagement solution to maximize the engagement rate of email sends based on the send time.
- **•** The model chooses the optimal time to send an email to the subscriber to maximize the probability of the subscriber engaging with the message. Because customer sending patterns vary greatly, we developed parameter sets that are best suited for different patterns. During training, a parameter selector determines the set chosen for the particular enterprise. The parameter selector bases its decision on the variation of the sending and engagement patterns over 90 days of history.
- **•** A subscriber who doesn't have at least one engagement event in the past 90 days is designated as pending a personalized send time. The model sends to these subscribers according to the Insufficient Data option that their admin selects in Setup.
	- **–** The Send at Einstein optimal default time option aggregates scores of all your subscribers that have sufficient data, creating a distribution of scores for every hour. Einstein STO then uses this distribution to assign scores randomly to subscribers who lack sufficient data. A subscriber with insufficient data can get any optimal default time, but it's more likely that the subscriber is given an optimal default time with a higher score than a lower score. Randomization prevents each pending subscriber from receiving an email at the same time, which helps avoid sending spikes and helps Einstein STO get better data.
	- **–** The send immediately option means that subscribers who are pending a personalized send time are sent an email immediately when they reach the STO activity.
	- **–** Subscribers with adequate data are assigned a personalized send time. The model sends at one of the top three hours for each subscriber. Einstein STO randomly selects a single hour to send according to the distribution of the top three scores. Randomization allows Einstein STO to constantly monitor which hours can be better for sending and then improve send time selection.
- Salesforce customers have the option to contribute to and benefit from global modeling by opting in or out in Setup.
- **–** For customers that opt in, global modeling is applied when recommending personalized optimal send times, where other tenants' data can participate in the analysis and modeling process. The global model can use richer information provided by the opted-in data pool while emphasizing the local tenant's characteristics in each individual recommendation.
	- **–** Individual subscribers who already have strong engagement patterns in the local tenant are influenced less by the global model. Conversely, individual subscribers who don't have strong engagement patterns in the local tenant are influenced more by the global model.
	- **–** Customers that opt in contribute data to global modeling. No additional data fields are required for customers using the global model. Contributed data is anonymized and aggregated at both the tenant and contact levels before being used in local orgs. In this way, the STO global model is conducted without sharing personal data, such as email addresses, between tenant instances.
	- **–** For customers that opt out, the customer's model is trained only using that customer's data.
	- **–** Send Time Optimization for Marketing Cloud Account Engagement (formerly Pardot) isn't included in global modeling.

**•** Einstein STO analyzes the past 90 days of email engagement history of all subscribers within the enterprise (top-level tenant in SFMC Email Studio).

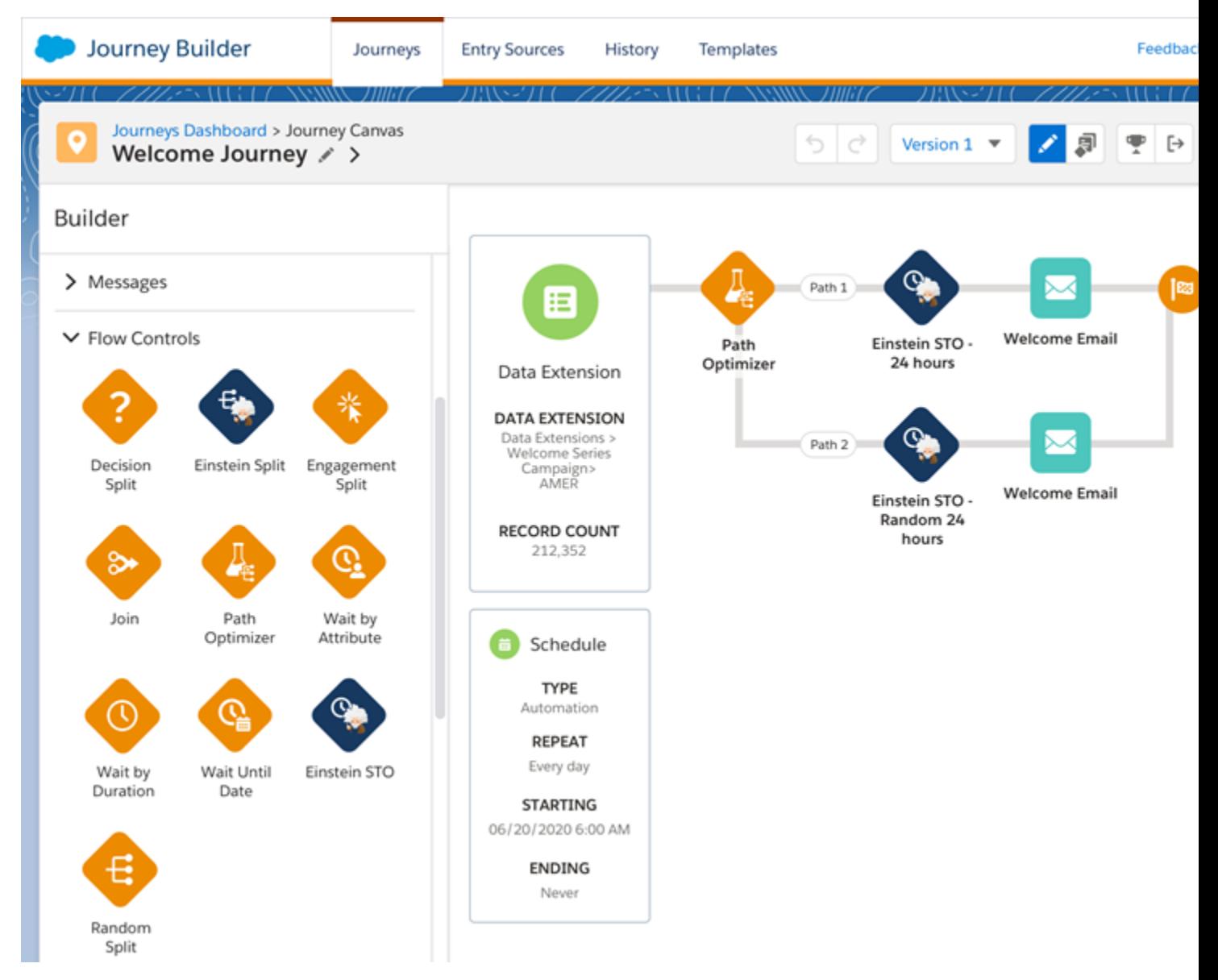

## Licenses

Einstein Send Time Optimization is available to Engagement customers with these editions.

- **•** Corporate Edition
- **•** Enterprise Edition
- **•** Enterprise+ Edition
- **•** Pro Edition with a Journey Builder for Pro Edition SKU
- **•** Einstein Send Time Optimization SKU

## Questions and Comments

Send questions and comments about the model to mce-support@salesforce.com.

## <span id="page-277-0"></span>Intended Use

The Einstein Send Time Optimization model in Marketing Cloud Engagement is intended for these use cases.

## Primary Intended Uses

The Send Time Optimization model powers the Einstein Send Time Optimization activity in Journey Builder. Journey Builder is a tool that marketing professionals use to increase effectiveness in their email marketing campaigns.

## Out-of-Scope Use Cases

Anything other than the primary use case is out of scope and not recommended. For example, reducing overall send latency for reservation booking emails isn't an intended use case.

<span id="page-277-1"></span>SEE ALSO:

[Einstein Send Time Optimization for Journey Builder](https://help.salesforce.com/s/articleView?id=sf.mc_jb_einstein_sto.htm&language=en_US)

## Relevant Factors

These factors are associated with the Einstein Send Time Optimization model in Marketing Cloud Engagement.

## Model Input

Einstein Send Time Optimization analyzes up to 90 days of historical engagement patterns. The engagement history includes these factors.

- **•** Email sends, bounces, and engagement events including open, click, and unsubscribe, spam complaints, and associated timestamps
- **•** Data and metadata about customer sending patterns, including how campaigns are executed

The engagement history that Einstein STO analyzes excludes these factors

- **•** Data purchased or collected from third parties
- **•** Demographic Data, which is typically stored in SFMC as data extensions or subscriber or contact attributes
- **•** Specific content within the email template or rendered email body
- **•** Transactional emails such as purchase confirmations, password resets, and others aren't included

## Groups

The model doesn't include any demographic data or other data purchased from third-party data providers. The model uses engagement data such as Opens, Sends, and patterns.

## Environment

The model is trained and deployed in Marketing Cloud Engagement.

### SEE ALSO:

[Infrastructure and Sub-processors for the Salesforce Marketing Cloud Services](https://www.salesforce.com/content/dam/web/en_us/www/documents/legal/misc/marketing-cloud-infrastructure-and-subprocessors.pdf)

## <span id="page-278-1"></span>**Metrics**

Einstein evaluates and monitors model performance metrics to ensure and improve the quality of the model. These performance measures are associated with the Einstein Send Time Optimization model in Marketing Cloud Engagement. Customers are responsible for monitoring the accuracy of Einstein Send Time Optimization.

## Model Performance Measures

Aggregated model performance metrics are gathered to monitor, ensure, and improve the quality of the model. Model performance metrics included the spread and sparsity of input metrics and the correlation of output scores to historical observations. All metrics are aggregated and anonymized.

## <span id="page-278-2"></span>Training Data

You have a customized version of the model that's trained on your data alone, unless you're opted in to use global model data. Data from one Salesforce customer doesn't affect the behavior for another Salesforce customer. While model training happens for each customer on their data, the initial development of the model is validated with a representative set of pilot customers' data.

For details about global models and training data, see [Global Model Data](#page-238-0) on page 235.

In general, to provide recommendations, Salesforce requires at least one engagement event, such as opens or clicks of a commercial email in the past 90 days. When you activate Einstein Send Time Optimization, existing data counts toward the 90 days.

<span id="page-278-3"></span>SEE ALSO: [Model Details](#page-274-1) [Model Details](#page-274-1)

## Ethical Considerations

Before you use Einstein Send Time Optimization in Marketing Cloud Engagement, review the ethical factors associated with the model. To avoid bias and other ethical risks, this model doesn't include demographic data.

However, biased use of Send Time Optimization can still introduce bias to your marketing process.

<span id="page-278-4"></span>Example: A Salesforce customer could use Send Time Optimization for everyone except a vulnerable or disadvantaged segment of the population. Content sent to the vulnerable segment isn't send-time-optimized while the rest of the population's content is. This use can cause that segment to be further disadvantaged or miss critical marketing communication.

## Refresh Cadence

Understand the refresh cadence associated with the Einstein Send Time Optimization model.

## <span id="page-278-0"></span>Scores and Models

Einstein Engagement Scoring scores and models for email are updated approximately weekly. The refresh cadence varies by one to several days based on a customer's individual business unit.

# Einstein Send Time Optimization for Mobile Model Card

The model in this card analyzes the optimal time to send a mobile message to maximize a contact's probability of interacting with it. In Marketing Cloud Engagement, Einstein Send Time Optimization for Mobile optimizes notification push time to maximize the overall engagement of mobile apps.

### 1 [Model Details](#page-279-0)

The Einstein Send Time Optimization model in Marketing Cloud Engagement optimizes customer engagement with email content using these training algorithms, parameters, fairness constraints, features, and other applied approaches.

### 2. [Intended Use](#page-280-0)

The Einstein Send Time Optimization for Mobile model in Marketing Cloud Engagement is intended for these use cases.

3. [Relevant Factors](#page-280-1)

These factors are associated with the Einstein Send Time Optimization for Mobile model in Marketing Cloud Engagement.

4. [Metrics](#page-281-0)

Einstein evaluates and monitors model performance metrics to ensure and improve the quality of the model. These performance measures are associated with the Einstein Send Time Optimization model in Marketing Cloud Engagement. Customers are responsible for monitoring the accuracy of Einstein Send Time Optimization.

5. [Training Data](#page-281-1)

You have a customized version of the model that's trained on your data alone. Data from one Salesforce customer doesn't affect the behavior for another Salesforce customer. While model training happens for each customer on their data, the initial development of the model is validated with a representative set of pilot customers' data.

6. [Ethical Considerations](#page-281-2)

Review the ethical factors associated with the Einstein Send Time Optimization for Mobile model in Marketing Cloud Engagement. To avoid bias and other ethical risks, this model doesn't include demographic data.

## <span id="page-279-0"></span>7. [Refresh Cadence](#page-282-0)

Understand the refresh cadence associated with the Einstein Send Time Optimization for Mobile model.

## Model Details

The Einstein Send Time Optimization model in Marketing Cloud Engagement optimizes customer engagement with email content using these training algorithms, parameters, fairness constraints, features, and other applied approaches.

## Person or Organization

Salesforce Einstein for Marketing Cloud Engagement

## Model Date and Version

- **•** December 2020
- **•** Minor changes can occur throughout the release
- **•** Major changes can occur and are communicated via release notes

## Model Type

**•** Recommendation/Prediction, Latent factor matrix factorization

## General Information

- **•** In Engagement, Einstein Send Time Optimization for Mobile optimizes notification push time to maximize the overall engagement of mobile apps.
- **•** The model chooses the optimal time to send a push notification to the contact to maximize the probability of the contact engaging with the app. Contacts engage either by tapping on the push notification to open the app or launching the app directly. The model

also detects individual in-app patterns to avoid sending push notifications when contacts are already in the app. A contact can have different optimal send time for different apps.

- **•** We train each customer's model only using that customer's data.
- **•** A contact who doesn't have enough data is part of the Pending Personalized Send Time group. A contact is categorized as not having enough data when there isn't at least 1 open in the past 90 days. For these contacts, the model defaults to send one of two ways based on the Insufficient Data Option that the admin has selected in the STO Setup page.
- **•** The two options are Send at Einstein's optimal default time and Send immediately. When you select Send at Einstein's optimal default time, Einstein aggregates across all of your contacts that do have sufficient data to create a distribution of scores across every hour. Einstein then follows this distribution of scores to randomly assign scores to contacts who don't have enough data. A contact without enough data is randomly assigned an optimal time, but it's more likely that the contact gets a time with a higher score than one with a lower score. This randomization is added so that everyone in the Pending Personalized Send Time group doesn't receive their email at the same time. Randomization helps avoid spikes and helps Einstein get better data.
- **•** Contacts in the Pending Personalized Send Time group are sent a push notification immediately when they reach the STO activity.

## Licenses

Einstein Send Time Optimization for Mobile is available to Engagement customers with these editions.

- **•** Corporate Edition
- **•** Enterprise Edition
- **•** Enterprise+ Edition
- **•** Pro Edition with a Journey Builder for Pro Edition SKU
- **•** Einstein Send Time Optimization SKU

## <span id="page-280-0"></span>Questions and Comments

Send questions and comments about the model to mce-support@salesforce.com.

## Intended Use

The Einstein Send Time Optimization for Mobile model in Marketing Cloud Engagement is intended for these use cases.

## Primary Intended Uses

The Send Time Optimization model powers the Einstein Send Time Optimization activity in Journey Builder. Journey Builder is a tool that marketing professionals use to increase effectiveness in their mobile marketing campaigns.

## <span id="page-280-1"></span>Out-of-Scope Use Cases

Anything other than the primary use case is out of scope and not recommended. For example, reducing overall send latency for reservation booking mobile messages isn't an intended use case.

## Relevant Factors

These factors are associated with the Einstein Send Time Optimization for Mobile model in Marketing Cloud Engagement.

## Model Input

Einstein Send Time Optimization for Mobile analyzes up to 90 days of historical engagement patterns per app. The engagement history includes these factors.

- **•** Push events and reactions, such as push notifications and taps on push notifications, and associated timestamps
- **•** Data and metadata about customer sending patterns and how campaigns are executed

The engagement history that Einstein STO analyzes excludes these factors.

- **•** Data purchased or collected from third parties
- **•** Demographic Data, which is typically stored in SFMC as data extensions or subscriber or contact attributes
- **•** Specific content within the push template or rendered push message body

## Groups

The model doesn't include any demographic data or other data purchased from third-party data providers. The model uses mobile engagement data such as Push, TapOpen, AppOpen, or TimeInApp.

## Environment

<span id="page-281-0"></span>The model is trained and deployed in Marketing Cloud Engagement.

## **Metrics**

Einstein evaluates and monitors model performance metrics to ensure and improve the quality of the model. These performance measures are associated with the Einstein Send Time Optimization model in Marketing Cloud Engagement. Customers are responsible for monitoring the accuracy of Einstein Send Time Optimization.

## Model Performance Measures

<span id="page-281-1"></span>Aggregated model performance metrics are gathered to monitor, ensure, and improve the quality of the model. Model performance metrics included the spread and sparsity of input metrics and the correlation of output scores to historical observations. All metrics are aggregated and anonymized.

## Training Data

You have a customized version of the model that's trained on your data alone. Data from one Salesforce customer doesn't affect the behavior for another Salesforce customer. While model training happens for each customer on their data, the initial development of the model is validated with a representative set of pilot customers' data.

<span id="page-281-2"></span>In general, to provide recommendations, Salesforce requires at least one engagement event, such as opens or clicks of a commercial email in the past 90 days. When you activate Einstein Send Time Optimization, existing data counts toward the 90 days.

## Ethical Considerations

Review the ethical factors associated with the Einstein Send Time Optimization for Mobile model in Marketing Cloud Engagement. To avoid bias and other ethical risks, this model doesn't include demographic data.

However, biased use of Send Time Optimization (STO) for Mobile can still introduce bias to your marketing process.

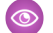

Example: A Salesforce customer could use STO for everyone except a vulnerable or disadvantaged segment of the population. Content sent to the vulnerable segment isn't send-time optimized, while the rest of the population's content is. This use can cause that segment to be further disadvantaged or miss critical marketing communication.

## <span id="page-282-0"></span>Refresh Cadence

Understand the refresh cadence associated with the Einstein Send Time Optimization for Mobile model.

## Scores and Models

Einstein Engagement Scoring scores and models for email are updated approximately weekly. The refresh cadence varies by one to several days based on a customer's individual business unit.

# Einstein Engagement Frequency

Avoid a lack of awareness from too few messages or burnout from too many messages. Einstein Engagement Frequency in Marketing Cloud Engagement evaluates your contacts and subscribers and identifies the optimal number of email messages to send.

# **Considerations**

Einstein Engagement Frequency (EEF) optimizes the send frequency for each individual contact, maximizing engagement rates and reducing unsubscribes.

- **•** Engagement frequency metrics are derived from the past 28 days' data.
- **•** Only commercial emails are analyzed. Transactional and test sends aren't analyzed.
- **•** A minimum of five frequencies is required, which means that the audience in your business unit must receive at least five variants of your email messaging over a 28-day period. For EEF, a variant is defined as an email sending pattern, which is sending email to subscribers in at least five different intervals.

Example: Cheri's a fundraising professional who uses Einstein Engagement Frequency to make sure that she can reach supporters by sending each supporter the optimal number of emails. Cheri has learned that some supporters give only one time, some give regularly, and some give on specific occasions. Some haven't yet donated. She also divides supporters into seven categories according to the size of their contributions.

Each category is put in one of seven paths in a journey. To reach each category of supporters, Cheri sends email to each category on a different day and at a different time. By varying the sending for each category, she creates seven sending variants.

When Cheri analyzes the Einstein Engagement Frequency reports later, she sees message engagement results as expected. And because Einstein makes better predictions when more data is available, she can expect their predictions to become more accurate over time.

Example: Hassan, an email marketer, sends a weekly newsletter to his organization's customers. He sends with a journey and uses a data extension that includes all the organization's subscribers as the entry source for each send. The journey includes a Frequency Split activity before the email activity that sends the newsletter. But when Hassan checks the journey's activity analytics, there aren't any results.

That outcome is expected, because Hassan sends only one time per week. Sending infrequent messages to all subscribers together uses only one sending variant. He plans to tweak his communication schedule to meet the minimum of five frequencies.

Note: Einstein Engagement Frequency provides the optimized range for your entire email messaging frequency. This range includes all campaigns and subscribers involved in your email messaging activities.

21

<sup>&</sup>lt;sup>21</sup> Rights of ALBERT EINSTEIN are used with permission of The Hebrew University of Jerusalem. Represented exclusively by Greenlight.

### [Activate Einstein Engagement Frequency](#page-283-0)

Activate Einstein Engagement Frequency (EEF) at the MID level for your account. The activation process can take up to 72 hours to complete. Provision Journey Builder before you use Einstein Engagement Frequency. To use EEF for MobilePush, first provision Journey Builder and create at least one mobile app.

### [The Einstein Engagement Frequency Dashboard](#page-284-0)

Use the dashboard to get an overview of sending saturation levels among your contacts. Then analyze the way that your sending frequency affects your contacts' saturation levels. You can review how your sending frequency has affected engagement including opens, clicks, and unsubscribes, over time. Use the What-If analyzer to help maximize your On Target saturation contact levels. See how contacts are performing across all your journeys.

### [Gauge Your Einstein Engagement Frequency Data Quality](#page-239-0)

Check your data quality score for insight about the engagement data that Einstein uses to predict your customers' likelihood to engage. Data quality scores for Einstein Engagement Frequency are generated at the business unit level only.

### [Einstein Engagement Frequency Model Card](#page-285-0)

The model in this card analyzes each contact's engagement record to determine the optimal frequency at which to send email messages to that contact.

### [Einstein Engagement Frequency FAQs](#page-288-0)

<span id="page-283-0"></span>Find out how Journey Builder access affects Einstein Engagement Frequency use. And get informed about what happens to your older send frequency data after you upgrade to the latest Einstein Engagement Frequency experience.

# Activate Einstein Engagement Frequency

Activate Einstein Engagement Frequency (EEF) at the MID level for your account. The activation process can take up to 72 hours to complete. Provision Journey Builder before you use Einstein Engagement Frequency. To use EEF for MobilePush, first provision Journey Builder and create at least one mobile app.

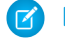

Note: If your organization uses Einstein Engagement Frequency before the October 2020 Einstein Engagement Frequency upgrade, activating the updated version of the app removes the Einstein\_MC\_EMAIL\_Frequency\_Undersaturation and Einstein\_MC\_Email\_Frequency\_Oversaturation data extensions.

- **1.** Navigate to Marketing Cloud Setup.
- **2.** Click **Einstein**.
- **3.** Click **Einstein Engagement Frequency**.
- **4.** Select the Email or MobilePush tab.
- **5.** Click **Activate Einstein Engagement Frequency**.
- **6.** If you're turning on EEF for MobilePush, select the apps to activate.
	- **a.** To deactivate an app, click  $\blacktriangledown$  and click **Deactivate**.
- 22

<sup>&</sup>lt;sup>22</sup> Rights of ALBERT EINSTEIN are used with permission of The Hebrew University of Jerusalem. Represented exclusively by Greenlight.

# <span id="page-284-0"></span>The Einstein Engagement Frequency Dashboard

Use the dashboard to get an overview of sending saturation levels among your contacts. Then analyze the way that your sending frequency affects your contacts' saturation levels. You can review how your sending frequency has affected engagement including opens, clicks, and unsubscribes, over time. Use the What-If analyzer to help maximize your On Target saturation contact levels. See how contacts are performing across all your journeys.

To access the Einstein Engagement Frequency Dashboard, go to Einstein, and click **Einstein Engagement Frequency**. Click **Email** or **Mobile**. When you click the mobile dashboard, select the app whose analytics you want to see.

Find out how strong your data quality is for email or mobile engagement frequency. Click **View Details** at the top of the dashboard for data quality scores and tips to improve.

Note: When one or more contacts don't have enough data for Einstein to assign a frequency score, Einstein assigns the score according to global model data. In this case, analytics on the Einstein Engagement Frequency dashboard sometimes don't match activity-level analytics in a journey.

## [What-If Analyzer](#page-284-1)

<span id="page-284-1"></span>Test future saturation levels corresponding to message frequency using the What-If Analyzer on the Einstein Engagement Frequency dashboard. The goal is to maximize the On Target contacts in your business unit. Use the bar chart to predict how many contacts you can move from Saturated or Undersaturated to On Target.

## What-If Analyzer

Test future saturation levels corresponding to message frequency using the What-If Analyzer on the Einstein Engagement Frequency dashboard. The goal is to maximize the On Target contacts in your business unit. Use the bar chart to predict how many contacts you can move from Saturated or Undersaturated to On Target.

Choose one of the dropdown menu options, and use the bar graph to view scenarios. Based on a 7-day outlook, Einstein Insight recommends the optimal number of messages to send to move contacts to On Target. Click the graph bars for details including the number of contacts in each saturation level based on the number of messages for the bar you chose. The number of messages on the bar is the number of messages to send to the source segment you selected in the dropdown. For example, if you chose Undersaturated to On Target, the number on the bar graph indicates the number of messages to send to the Undersaturated contacts.

Example: You want to determine how many messages to send to your Undersaturated contacts to move them to On Target. Einstein recommends sending three more messages within 7 days of the last update. For comparison, you click other message numbers in the bar graph to see the projected results. After you determine the optimal number of messages to send, add a frequency split in the journey and add the optimal number of messages.

# Gauge Your Einstein Engagement Frequency Data Quality

Check your data quality score for insight about the engagement data that Einstein uses to predict your customers' likelihood to engage. Data quality scores for Einstein Engagement Frequency are generated at the business unit level only.

Each business unit's data quality score for email is generated by analyzing the business unit's engagement data. This analysis determines a Frequency Density score and an Engagement Frequency Rate score.

- **•** To determine the Frequency Density score, Einstein analyzes the different cadences of sending frequencies in your business unit, comparing the areas of highest concentration of this business unit's sending frequencies to the maximum sending frequency in your account. When you send messages to different customer segments at different cadences, you create a variety of send frequencies. To generate engagement frequency scores send to at least five customer segments.
- **•** To determine the Engagement Frequency Rate score, Einstein analyzes how often contacts in your business unit engage with a message that's part of a distinct sending frequency. Einstein compares this rate to the number of sending frequencies that the same

contact has experienced. This score helps Einstein understand how your contacts engage with emails across different sending frequencies.

To find your data quality score, navigate to the Einstein Engagement Frequency dashboard. To see your scores and tips that can help raise your data quality score, click **Data Quality Score**.

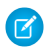

Note: Transactional sends and test sends are excluded when generating your data quality score.

SEE ALSO:

[Einstein Engagement Frequency Model Card](#page-285-0) [Evolve Your Marketing Strategy with Artificial Intelligence](https://trailhead.salesforce.com/en/content/learn/trails/einstein-and-the-modern-marketer)

# <span id="page-285-0"></span>Einstein Engagement Frequency Model Card

The model in this card analyzes each contact's engagement record to determine the optimal frequency at which to send email messages to that contact.

### 1. [Model Details](#page-285-1)

The Einstein Engagement Frequency model in Marketing Cloud Engagement optimizes the frequency of customer engagement with email content using these training algorithms, parameters, fairness constraints, and features.

2. [Intended Use](#page-286-0)

The Einstein Engagement Frequency model in Marketing Cloud Engagement is intended for these use cases.

3. [Relevant Factors](#page-287-0)

These factors are associated with the Einstein Engagement Frequency model Marketing Cloud Engagement.

4. [Metrics](#page-287-1)

Einstein evaluates and monitors model performance metrics to ensure and improve the quality of the model. These performance measures are associated with the Einstein Engagement Frequency model.

5. [Training Data](#page-288-1)

You have a customized version of the model that's trained on your data alone. Data from one Salesforce customer doesn't affect the behavior for another Salesforce customer. While model training happens for each customer on their data, the initial development of the model is validated with a representative set of pilot customers' data.

6. [Ethical Considerations](#page-288-2)

Review ethical factors associated with the Einstein Engagement Frequency model in Marketing Cloud Engagement. To avoid bias and other ethical risks, the Einstein Engagement Frequency model doesn't include demographic data.

<span id="page-285-1"></span>7. [Refresh Cadence](#page-288-3)

Review the refresh cadence associated with the Einstein Email Engagement Frequency model in Marketing Cloud Engagement.

## Model Details

The Einstein Engagement Frequency model in Marketing Cloud Engagement optimizes the frequency of customer engagement with email content using these training algorithms, parameters, fairness constraints, and features.

## Person or Organization

Salesforce Einstein for Marketing Cloud Engagement

## Model Date and Version

- **•** May 2020
- **•** Minor changes can occur throughout the release
- **•** Major changes can occur and are communicated via release notes

## Model Type

Matrix factorization, Recommendation system

## General Information

Einstein Engagement Frequency (EEF) helps marketers determine the right number of emails to send to individual subscribers of an organization, reducing the unsubscribes that result from email fatigue. Marketers can use EEF to identify opportunities to further engage subscribers with emails. The model analyzes individual subscribers' historical engagement patterns over different frequencies. And it uses data of other users with similar patterns to help complete and adjust the scoring of each frequency. The ideal frequency range of each individual is then calculated based on those scores to help find the best frequency band that maximizes engagement. Salesforce trains each customer's model using only that customer's data.

## **Constraints**

- **•** A minimum of 10 subscribers is required to model for engagement frequency.
- **•** A minimum of five frequencies is required to model for engagement frequency. The audience in your business unit must receive at least five variants of your email messaging over a 28-day period. For EEF, a variant is defined as an email sending pattern, which is sending email to subscribers with at least five different intervals.

## License

Einstein Engagement Frequency is available to Marketing Cloud Engagement customers with any of these editions.

- **•** Corporate Edition
- **•** Enterprise Edition
- **•** Enterprise+ Edition

## <span id="page-286-0"></span>Questions or Comments

Send questions or comments about the model to mce-support@salesforce.com.

## Intended Use

The Einstein Engagement Frequency model in Marketing Cloud Engagement is intended for these use cases.

## Primary Intended Uses

The Einstein Engagement Frequency model powers the Frequency split activity in Journey Builder. The Frequency split activity is designed for marketing professionals to send the optimal number of emails to every subscriber in their business unit, reducing subscriber email fatigue. The feature predicts the optimal number of emails to send an individual contact, maximizing their engagement rate, across all campaigns, and email types, within a business unit.

## Out-of-Scope Use Cases

Anything other than the primary use case is out of scope and not recommended. For example, prioritizing which emails to send to subscribers based on their current saturation level, and manually capping the email send frequency per campaign aren't intended use cases.

## <span id="page-287-0"></span>Relevant Factors

These factors are associated with the Einstein Engagement Frequency model Marketing Cloud Engagement.

## Model Input

Einstein Engagement Frequency analyzes up to 90 days of historical engagement patterns of the subscribers. The engagement history includes these factors.

- **•** Email sends, bounces, and engagement events including open, click, and unsubscribe, spam complaints, and associated timestamps
- **•** Data and metadata about customer sending patterns, including how campaigns are executed

The engagement history that Einstein Engagement Frequency analyzes excludes these factors.

- **•** Data purchased or collected from third parties
- **•** Demographic Data, which is typically stored in SFMC as data extensions or subscriber or contact attributes
- **•** Specific content within the email template or rendered email body

## Model Output

- **•** A personalized frequency band for each active subscriber and an overall Business Unit–level ideal frequency band for email
- **•** A personalized frequency band for each active subscriber and an overall app-level ideal frequency band for MobilePush

## Groups

The model doesn't include demographic data or other data purchased from third-party data providers. The model uses engagement data such as opens, sends, and patterns.

## Environment

The model is trained and deployed in the Marketing Cloud Engagement environment.

### <span id="page-287-1"></span>SEE ALSO:

[Infrastructure and Sub-processors for the Salesforce Marketing Cloud Services](https://www.salesforce.com/content/dam/web/en_us/www/documents/legal/misc/marketing-cloud-infrastructure-and-subprocessors.pdf)

## **Metrics**

Einstein evaluates and monitors model performance metrics to ensure and improve the quality of the model. These performance measures are associated with the Einstein Engagement Frequency model.

## Model Performance Measures

Model performance metrics include metrics like the spread and sparsity of input metrics and the correlation of output scores to historical observations. All metrics are aggregated and anonymized.
## Training Data

You have a customized version of the model that's trained on your data alone. Data from one Salesforce customer doesn't affect the behavior for another Salesforce customer. While model training happens for each customer on their data, the initial development of the model is validated with a representative set of pilot customers' data.

SEE ALSO:

[Model Details](#page-285-0)

## Ethical Considerations

Review ethical factors associated with the Einstein Engagement Frequency model in Marketing Cloud Engagement. To avoid bias and other ethical risks, the Einstein Engagement Frequency model doesn't include demographic data.

## Refresh Cadence

Review the refresh cadence associated with the Einstein Email Engagement Frequency model in Marketing Cloud Engagement.

### Scores and Models

Einstein Engagement Frequency scores and models for email are updated weekly. The refresh cadence varies by one to several days based on a customer's individual business unit.

## Einstein Engagement Frequency FAQs

Find out how Journey Builder access affects Einstein Engagement Frequency use. And get informed about what happens to your older send frequency data after you upgrade to the latest Einstein Engagement Frequency experience.

### [To Use Einstein Engagement Frequency's Updated Version, Do I Need Journey Builder?](#page-289-0)

Yes. Journey Builder must be provisioned in accounts that plan to use the updated Einstein Engagement Frequency app. Find account provisioning information in the Journey Builder Prerequisites.

### [Does Updating to the New Version of Einstein Engagement Frequency Remove My Old Data?](#page-289-1)

Yes. Updating the app removes older data used by Einstein Engagement Frequency. Specifically, the two data extensions populated by Einstein Engagement Frequency, called Einstein\_MC\_EMAIL\_Frequency\_Undersaturation and Einstein\_MC\_Email\_Frequency\_Oversaturation, are deleted. No other data extensions are deleted or modified.

[Can Einstein Predict Engagement Frequency on a Segment or Brand Level?](#page-289-2)

No. Engagement frequency predictions are only available at the contact level for contacts in your business unit.

[Are Saturated Contacts Suppressed from Email Sends?](#page-289-3)

No. Einstein Engagement Frequency identifies segments and groups your contacts by segment, but you control sending. To prevent saturated contacts from receiving unwanted messages, remove or reduce messaging activities in their journey path.

[Does Einstein Predict Engagement Frequency for Mobile Products?](#page-289-4)

Yes. Einstein Engagement Frequency supports email and MobilePush.

## <span id="page-289-0"></span>To Use Einstein Engagement Frequency's Updated Version, Do I Need Journey Builder?

Yes. Journey Builder must be provisioned in accounts that plan to use the updated Einstein Engagement Frequency app. Find account provisioning information in the Journey Builder Prerequisites.

SEE ALSO:

[Journey Builder Prerequisites](https://help.salesforce.com/s/articleView?id=sf.mc_jb_prerequisites.htm&language=en_US)

## <span id="page-289-1"></span>Does Updating to the New Version of Einstein Engagement Frequency Remove My Old Data?

Yes. Updating the app removes older data used by Einstein Engagement Frequency. Specifically, the two data extensions populated by Einstein Engagement Frequency, called Einstein\_MC\_EMAIL\_Frequency\_Undersaturation and Einstein\_MC\_Email\_Frequency\_Oversaturation, are deleted. No other data extensions are deleted or modified.

<span id="page-289-2"></span>SEE ALSO:

[Activate Einstein Engagement Frequency](#page-283-0)

## Can Einstein Predict Engagement Frequency on a Segment or Brand Level?

<span id="page-289-3"></span>No. Engagement frequency predictions are only available at the contact level for contacts in your business unit.

## Are Saturated Contacts Suppressed from Email Sends?

<span id="page-289-4"></span>No. Einstein Engagement Frequency identifies segments and groups your contacts by segment, but you control sending. To prevent saturated contacts from receiving unwanted messages, remove or reduce messaging activities in their journey path.

## Does Einstein Predict Engagement Frequency for Mobile Products?

Yes. Einstein Engagement Frequency supports email and MobilePush.

# Einstein Copy Insights

Einstein Copy Insights uses text analytics and natural language processing to analyze the text from your commercial email subject lines to uncover language insights. Use these insights to craft subject lines that drive stronger email engagement.

With the performance tester, you can find out how your subject line is likely to affect a message's engagement rate by comparing it to past subject lines and their engagement rates. You can evaluate a single subject line or compare up to 10 subject lines.

Enable Einstein generative AI to generate, iterate on, test, copy, and download subject lines and body copy in Einstein Copy Insights. Use this feature as a planning tool or whiteboard to brainstorm with your team. You can also create subject lines and body copy directly in Content Builder using generative AI.

## **Considerations**

- **•** Einstein Copy Insights assesses a 90-day rolling window of email engagement data to produce insights.
- **•** Einstein Copy Insights are updated one time each week.
- **•** Predictive insights are available for English, French, German, Japanese, Portuguese, and Spanish subject lines.
- **•** Generative AI insights and Emotional Tone insights are available only in English.
- **•** Insights are based on email engagement rates.
- **•** To populate the model, Einstein Copy Insights requires at least 10 different subject lines sent to at least 30 subscribers within a 30-day period. All 10 subject lines must contain the same two-word or three-word phrase. For example, "great deal" or "great deal today."
- **•** To use Einstein generative AI features in Marketing Cloud, enable it in Einstein Copy Insights Setup.

 $23$ 

### [Set Up Einstein Copy Insights](#page-290-0)

When you enable Einstein Copy Insights, all users in the business unit can view the insights. You can also use Einstein generative AI features in Marketing Cloud Engagement. Einstein generative AI isn't enabled by default, even if Einstein Copy Insights is turned on.

#### [View Einstein Copy Insights](#page-290-1)

To review insights and find the word and phrase combinations that drive better email engagement, navigate to the insights hub.

#### [Subject Line Groups](#page-292-0)

Einstein analyzes most of your commercial subject lines in order to detect and surface interesting insights and patterns in the language that you use.

#### [Einstein Subject Line Tester Model Card](#page-293-0)

The model in this card analyzes and evaluates contact engagement based on email subject lines.

#### [Subject Line Tester](#page-296-0)

Find out how your message's subject line is likely to influence message performance. Test the performance of a single message or compare up to 10 subject lines. The Subject Line Tester is available only if you opt in to global models. You can also use the tester to analyze subject lines generated in Einstein Copy Insights if you have Einstein generative AI features enabled.

#### [Creating Content in Einstein Copy Insights Using Einstein Generative AI](#page-297-0)

<span id="page-290-0"></span>In Einstein Copy Insights, use Einstein to generate and predict success for subject lines and body copy in messages. Test the likelihood of subject line success, and ideate and iterate with colleagues to land on the perfect message content.

## Set Up Einstein Copy Insights

When you enable Einstein Copy Insights, all users in the business unit can view the insights. You can also use Einstein generative AI features in Marketing Cloud Engagement. Einstein generative AI isn't enabled by default, even if Einstein Copy Insights is turned on.

- **1.** Go to Marketing Cloud Setup.
- **2.** Click **Einstein**.
- **3.** Click **Einstein Copy Insights**.
- **4.** Activate Einstein Copy Insights for your business unit.
- <span id="page-290-1"></span>**5.** To use generative AI features throughout Marketing Cloud Engagement, enable Einstein Generative AI.
- **6.** To use your organization's brand identity and personality in AI-generated content, ask your Salesforce admin to configure [brand](#page-227-0) [settings](#page-227-0) on page 224. Branding helps Einstein better tailor the generated content for your organization.

## View Einstein Copy Insights

To review insights and find the word and phrase combinations that drive better email engagement, navigate to the insights hub.

- **1.** Click **Einstein**.
- **2.** Click **Einstein Copy Insights**.

<sup>&</sup>lt;sup>23</sup> Rights of ALBERT EINSTEIN are used with permission of The Hebrew University of Jerusalem. Represented exclusively by Greenlight.

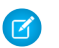

Note: Einstein Copy Insights are updated once each week.

### [Einstein Copy Insights Dashboard](#page-291-0)

Review insights about the subject lines that your organization's emails use and test subject lines that you plan to include in upcoming messages. See top performing and most used subject lines, as well as insights derived from language factors, emotional tone, and phrases within a subject line.

## <span id="page-291-0"></span>Einstein Copy Insights Dashboard

Review insights about the subject lines that your organization's emails use and test subject lines that you plan to include in upcoming messages. See top performing and most used subject lines, as well as insights derived from language factors, emotional tone, and phrases within a subject line.

Use the Einstein Copy Insights dashboard to examine several factors relating to your emails' subject lines. If you understand how an email's subject line affects engagement with the email, you can craft more engaging subject lines to increase engagement.

The subject lines and the associated engagement rates and send totals shown sometimes don't match the results that appear in other analytics tools. When Einstein detects similar or identical language, Einstein automatically groups those subject lines together and calculates a single average engagement rate.

### **Considerations**

- **•** Einstein doesn't consider transactional, test, or bounced sends.
- **•** Einstein doesn't consider commercial sends to fewer than 30 subscribers.
- **•** A blank space (\_\_\_) in a subject line indicates that Einstein has identified and consolidated similar language elements. For example, proper names, offer values, or product names typically are consolidated.
- **•** Analytics are updated weekly.
- The Performance Tester is available only to customers who opt in to global models.

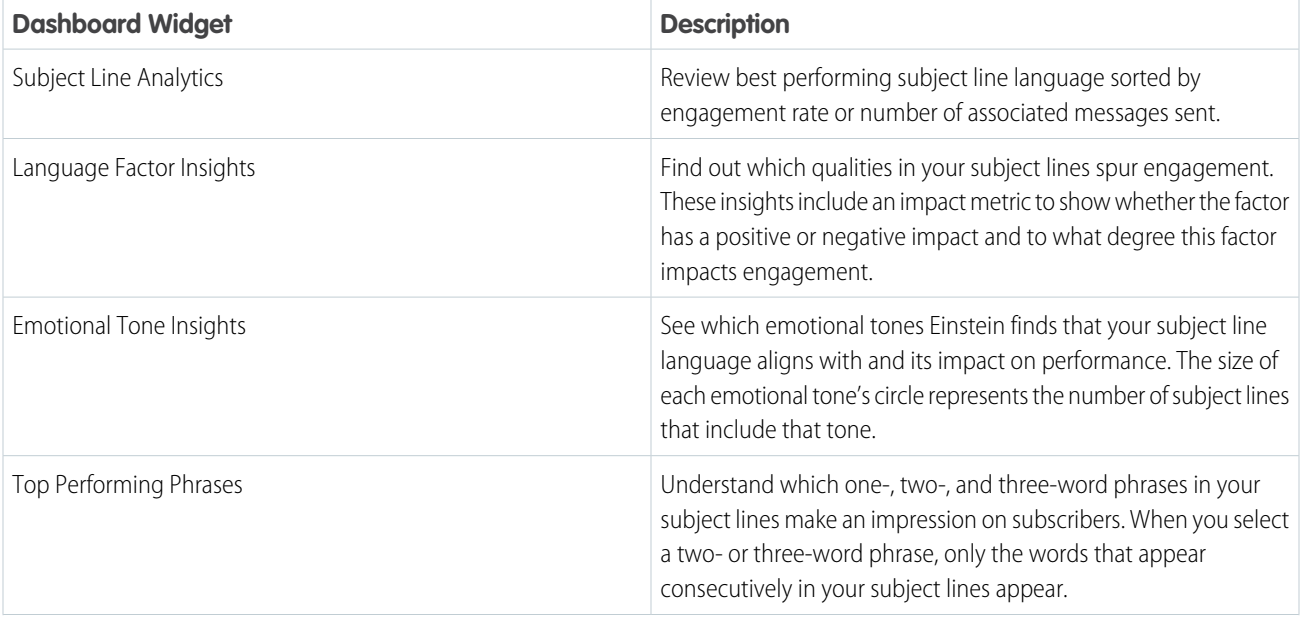

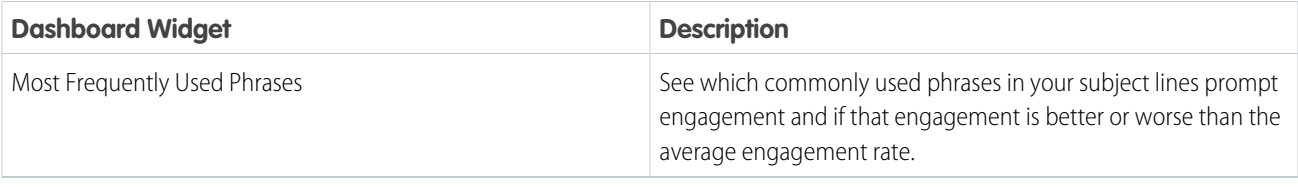

Tip: The emotional tone factor labeled FOMO is the acronym for fear of missing out.

## <span id="page-292-0"></span>Subject Line Groups

Einstein analyzes most of your commercial subject lines in order to detect and surface interesting insights and patterns in the language that you use.

When subject lines across multiple sends are identical or similar, Einstein automatically groups them. Then Einstein calculates a single, unweighted average performance rate to more accurately understand language performance. These grouped subject lines are the primary input data to all of the Einstein Copy Insights models, including those models used to generate language-related insights and performance predictions.

Often there's a correlation between when Einstein detects a similar word or phrase and the AMPscript that's used, but such a correlation isn't guaranteed. Static text isn't always recognized as unique across sends. AI-driven consolidation happens based on the language found, regardless of how the subject line was created, when it was sent, or who received it. Some examples:

- **•** The subject line for sale email is the same for all recipients except for the product or discount value.
- **•** A birthday message is the same for all recipients except for the recipient's name.

AI cosolidates %%firstname%% in Content Builder, but more complex AMPscript strings aren't always consolidated properly.

Tip: When Einstein groups similar subject lines in the Subject Line Analytics widget, the similar words or phrases are indicated with For example, you see Happy Birthday .

You can see language with AMPscript and \_\_\_ in ECI dashboards for up to 90 days after you activate ECI. ECI doesn't collect fully rendered subject lines until the app is activated. To help decrease the amount of time it takes to create meaningful results, ECI pulls from a blend of rendered subject lines and subject lines as they appear in Marketing Cloud Engagement. Subject lines can include AMPscript.

Example: A marketer for a global charity uses Journey Builder to manage donation follow-up. They refresh content quarterly, using AMPscript like %%=v(@customSubjectLine)=%% in their subject line. The marketer can dynamically use one of these three options based on the type of donation.

- **•** %%firstname%%, your donation counts!
- **•** Thanks for the donation, %%firstname%%.
- **•** We love the love

When Einstein evaluates historical subject line performance each of the three options are considered independently, even though they can be part of the same send. For example, consider these engagement rates.

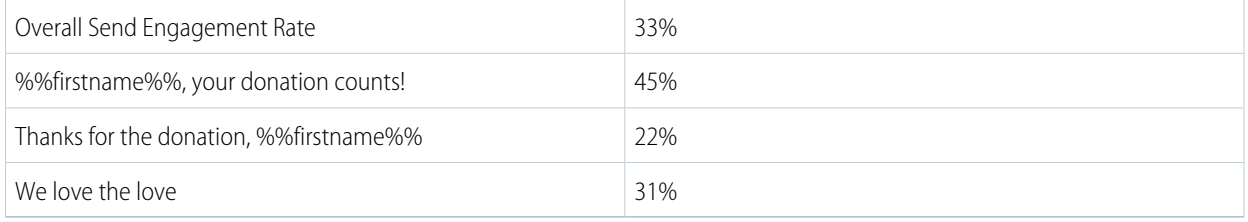

The unweighted average engagement rate for the send is 33%. But test subject lines are evaluated against the language and language-specific engagement rates (subject line groups) to determine potential effectiveness.

If the marketer sends a separate one-off email with an identical or similar subject line to one of the three options shown, the subject lines are grouped. Subject lines are represented one time in Einstein Copy Insights.

SEE ALSO:

[Create a Content Test](#page-320-0) [Global Model Data Opt In and Opt Out](#page-238-0)

## <span id="page-293-0"></span>Einstein Subject Line Tester Model Card

The model in this card analyzes and evaluates contact engagement based on email subject lines.

### [Model Details](#page-293-1)

The Marketing Cloud Engagement Einstein Subject Line Tester model compares and analyzes subject line options with training algorithms, parameters, fairness constraints, features, and other applied approaches.

#### [Intended Use](#page-294-0)

The Marketing Cloud Engagement Einstein Subject Line Tester model is intended for these use cases.

#### [Relevant Factors](#page-295-0)

These factors are associated with the Marketing Cloud Engagement Einstein Subject Line Tester model.

#### **[Metrics](#page-295-1)**

Einstein evaluates and monitors model performance metrics to ensure and improve the quality of the model. These performance measures are associated with the Marketing Cloud Engagement Einstein Subject Line Tester model.

#### [Training Data](#page-295-2)

You have a customized version of the model that's trained using global model data including in-house data and outsourcing data. Data from one Salesforce customer doesn't affect the behavior for another Salesforce customer. Each version of the model uses the global model data associated with optimized sample weights customized for the corresponding customer.

#### <span id="page-293-1"></span>[Ethical Considerations](#page-296-1)

Review the ethical factors associated with the Marketing Cloud Engagement Einstein Subject Line Tester model. To avoid bias and other ethical risks, the Einstein Subject Line Tester model doesn't include demographic data.

### Model Details

The Marketing Cloud Engagement Einstein Subject Line Tester model compares and analyzes subject line options with training algorithms, parameters, fairness constraints, features, and other applied approaches.

### Person or Organization

Einstein in Salesforce Marketing Cloud Engagement

### Model Date and Version

- **•** October 2021
- **•** Minor changes can occur throughout the release

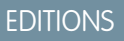

Available in: **Enterprise**, **Enterprise +**, **Corporate**, and **Professional** Edition with the Journey Builder for Pro Edition SKU. The Einstein Send Time Optimization SKU is also required.

**•** Major changes can occur and are communicated via release notes

### Model Type

**•** Prediction, Gradient boosted regression trees, Hyper-parameter grid search

### General Information

- **•** Einstein Performance Tester for Subject Lines (SLT) is the Salesforce solution to predict email engagement rate based on the subject line content that you provide.
- **•** Analyze a single subject line's performance or compare up to 10 subject lines at once.
- **•** SLT helps customers understand the potential impact of language used in subject lines and improve the overall engagement of their subscribers.
- **•** We use the global data pool due to the limited quantity of data a single customer is likely to have for subject line engagement predictions. We use the global data pool with the customer's own local data to train the model. Because of this global model, even customers who have small data samples can take advantage of the performance tester. Customers can opt in or opt out. If a customer opts in, they contribute to and benefit from global modeling.
- **•** Customer subject line contents vary greatly, so we have an optimal pooling strategy that makes a personalized tradeoff between a customer's local data and global data for each customer. To provide the best predictions for the target customers, we put global data into the model and customize the model. We customize by searching for the hyper-parameters that are best for each customer. The two primary cases are customers with relatively large subject line samples and customers with relatively small subject line samples that still meet sample size requirements. In the first case, local data from the customer can already contain rich insights and patterns. The sample size of the local data can be large enough for modeling. The prediction performance is reasonably good. To improve the model, we retrieve insights from the global data and feed the additional insights to the model. Then, we take advantage of local data that represents the customer best. In this case, local data still dominates the performance of the mode. In the second case, we can retrieve limited insights from their local data and the sample size is small. Therefore, the model trained with the local data yields high prediction error, so we use the global data for help. In this case, global data dominates the model performance.
- **•** The features used to train the model include historical observations and natural language processing (NLP) features. The features can be divided into three levels of extractions; Sentence level, Word level, and Symbol or Character level. Sentence level includes word count, term frequency-inverse document frequency (TD-IDF). Word level includes a call to action, immediacy keyword checker. Symbol or Character level includes emoji, question mark, exclamation marker, and character count.
- **•** See [Global Model Data](#page-238-0) on page 235 in Salesforce Help for more information.

### <span id="page-294-0"></span>Questions or Comments

Send questions or comments about the model to mce-support@salesforce.com.

### Intended Use

The Marketing Cloud Engagement Einstein Subject Line Tester model is intended for these use cases.

### Primary Intended Uses

The Performance Tester model helps customers understand the potential impact of language used in subject lines and predict email engagement rates to improve the overall subscriber engagement. Evaluate a single subject line or compare up to 10 subject lines.

### Out-of-Scope Use Cases

Anything other than the primary use case is out of scope and not recommended.

## <span id="page-295-0"></span>Relevant Factors

These factors are associated with the Marketing Cloud Engagement Einstein Subject Line Tester model.

## Model Input

Einstein Subject Line Tester analyzes up to 90 days of historical engagement patterns of the subscribers. The engagement history includes these factors.

- **•** Email sends, bounces, and engagement events including open, click, and unsubscribe, spam complaints, and associated timestamps
- **•** Email subject lines

The engagement history that Einstein SLT analyzes excludes these factors.

- **•** Data purchased or collected from third parties
- **•** Demographic Data, which is typically stored in SFMC as data extensions or subscriber or contact attributes

## Model Output

**•** The model produces aggregated engagement data by each subject line and generates the average email effectiveness rate per subject line to train the model.

### Groups

The model doesn't include any demographic data or other data purchased from third-party data providers. The model uses engagement data and subject line group data. We use a grouping technique that aggregates similar subject lines to reduce the number of subject lines that occur from personalization. For example, if your subject line is "Happy Birthday, Jane," we ignore the personalized name and use the common subject line text only. This type of aggregation provides a more accurate view of subject line engagement.

## <span id="page-295-1"></span>Environment

The model is trained and deployed in the Salesforce Marketing Cloud Engagement environment.

## **Metrics**

Einstein evaluates and monitors model performance metrics to ensure and improve the quality of the model. These performance measures are associated with the Marketing Cloud Engagement Einstein Subject Line Tester model.

### Model Performance Measures

- **•** Sample size and contribution ratio of in-house data for each customer are gathered to monitor.
- <span id="page-295-2"></span>**•** Root mean squared error (RMSE) between predicted and actual engagement rate for each customer is calculated and tracked.
- **•** Correlations of actual rates to historical observations and natural language processing (NLP) extracted features are calculated and displayed in the internal dashboard. The model is retrained and updated with new information mined from the data.

## Training Data

You have a customized version of the model that's trained using global model data including in-house data and outsourcing data. Data from one Salesforce customer doesn't affect the behavior for another Salesforce customer. Each version of the model uses the global model data associated with optimized sample weights customized for the corresponding customer.

## <span id="page-296-1"></span>Ethical Considerations

Review the ethical factors associated with the Marketing Cloud Engagement Einstein Subject Line Tester model. To avoid bias and other ethical risks, the Einstein Subject Line Tester model doesn't include demographic data.

The model uses the global data model. Subject lines are pooled together based on context. By aggregating the data samples across a wide range of customers we aim to ensure a degree of fairness for our customers.

## <span id="page-296-0"></span>Subject Line Tester

Find out how your message's subject line is likely to influence message performance. Test the performance of a single message or compare up to 10 subject lines. The Subject Line Tester is available only if you opt in to global models. You can also use the tester to analyze subject lines generated in Einstein Copy Insights if you have Einstein generative AI features enabled.

In addition to opting in to global models, the Einstein Copy Insights dashboard and Subject Line Tester require some information before making predictions. Your business unit needs at least 10 subject lines with at least 30 deliveries in the last 90 days before Einstein can provide predictions.

When you evaluate your subject lines using the performance tester, Einstein compares the subject line with most other subject lines sent over the past 90 days. Einstein evaluates the subject lines as they appear in your subscriber's inbox, even if you create and personalize them with AMPscript.

Einstein also tests the subject line for potential bias. Salesforce defines bias as using a person's immutable traits to classify them or market to them. If the subject line contains words flagged as introducing potential bias, you can choose to address them before sending the message.

To help you understand how the predicted performance compares to your own past performance in a business unit, contextual analytics appear after you test a subject line.

A model confidence score of 1–5 indicates Einstein's confidence in the model. A score of five indicates the highest confidence rating.

A data quality score of 1–5 indicates how effectively Einstein is using your subject line data for intended use in engagement prediction. A score of 5 means that your subject lines are effective for the model.

### [Test a Subject Line Before You Send](#page-296-2)

<span id="page-296-2"></span>Find out how your message's subject line is likely to influence message performance. Test the performance of a single message or compare up to 10 subject lines.

## Test a Subject Line Before You Send

Find out how your message's subject line is likely to influence message performance. Test the performance of a single message or compare up to 10 subject lines.

Einstein evaluates the subject lines as they appear in your subscriber's inbox, and tests the subject line for potential bias.

### **Interpreting Test Results**

To help you understand how the predicted performance compares to your own past performance in a business unit, contextual analytics appear.

**1.** On the Einstein Copy Insights dashboard, enter a subject line with up to 80 characters in the Performance Tester input field.

### **2.** Click **Test**.

The Einstein performance prediction and contextual analytics appear, indicating a predicted engagement rate range, most likely engagement rate, and past performance.

**3.** To see a new prediction, modify the subject line and click **Test**.

Contextual analytics appear to help you understand how the predicted performance compares to your own past performance within a business unit.

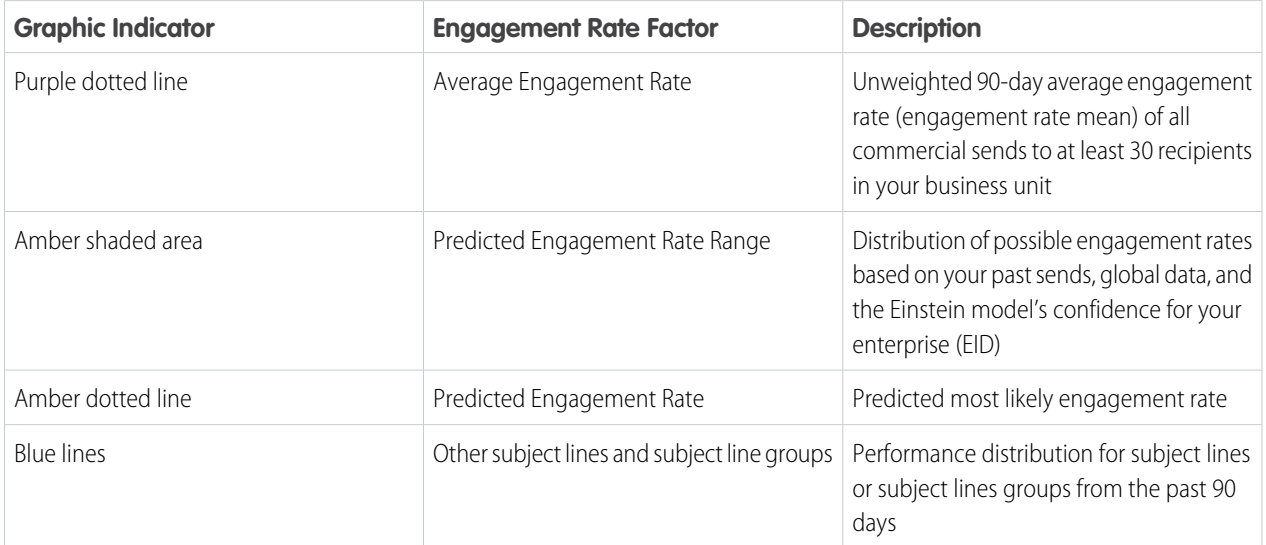

After the contextual analytics, the most impactful language factors appear and show how much they influence the prediction. Use these factors to adjust your subject lines.

Important: Predicted performance factors and guidance are unique for each subject line that you test. Don't generalize the  $\bigcap$ guidance or use it as a standard for best practices.

These factors are used to measure subject line performance. We show the top five most impactful factors for each tested subject line.

- **•** Number of numeric symbols
- **•** Number of emoji symbols
- **•** Ratio of uppercase characters
- **•** How unique and original the subject line is
- **•** Number of question marks
- **•** Number of exclamation marks
- **•** Number of dollar symbols
- **•** Number of percentage symbols
- **•** Number of time-sensitive words and phrases
- **•** The degree of personalization
- <span id="page-297-0"></span>**•** Word count
- **•** Character length
- **•** Contains specific keywords

## Creating Content in Einstein Copy Insights Using Einstein Generative AI

In Einstein Copy Insights, use Einstein to generate and predict success for subject lines and body copy in messages. Test the likelihood of subject line success, and ideate and iterate with colleagues to land on the perfect message content.

Start by entering a key message up to 200 characters, choose a brand personality, and optionally type in a sample subject line or copy. Five subject lines or body copy options are created at a time. Select up to three to test, copy, or download. If you don't like any of the options, start over and create five new ones. Iterate on your favorite options until you land on the perfect subject line or body copy. Use the subject line and body copy generators as a whiteboard to brainstorm with your team and get fresh ideas.

Einstein generative AI takes your brand identity created by your Salesforce admin in Einstein Copy Insights Setup and the personality that you choose into account. For example, if you want to promote a new line of summer clothing for children, you can choose a playful personality. Or if your target audience is avid hikers, you can choose an adventurous personality. If you don't see a personality option that fits your needs, ask your Salesforce admin to add it in Einstein Copy Insights Setup.

# <span id="page-298-0"></span>Einstein Content Selection

Einstein Content Selection is a no-code, open-time experimentation tool for personalized content. Because Einstein selects content at open time, it continues to evaluate for winning content while also experimenting to ensure that click-through rates are optimized.

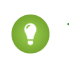

Tip: Einstein can replace the need for segmenting sends or writing personalization into AMPscript by matching asset attributes to consumer profile information.

Before starting, here are a few key concepts to note.

- **•** Asset catalog—Use the set of images in a catalog in your experiments.
- Asset class—To determine how the images are used, add assets to an asset class. Asset classes are frequently used to determine email template placement, such as the banner, main call to action, or the footer.
- **•** Asset attribute—Categorize your images, personalize your content, and analyze click-through rates using attribute values. For example, an asset attribute called Loyalty Level has three values: Silver, Gold, and Platinum. When you pair the attribute with consumer profiles, Einstein can match the correct set of experimental images using the customer's loyalty level.
- **•** Selection rule—Set up business rules to align Einstein with your business goals and intentions, such as how frequently content can be reused.
- Tip: In Setup, turn on **Content Tagging for Einstein Content Selection** to let Einstein automatically tag your images. Einstein Content Tags provide another level of classification for you to identify the best content and whether you have enough content.

### **Use Case Examples**

A marketer for an apparel company uploads a group of product image assets each week. Each product image asset features an item that's on sale that week. The marketer creates an asset class called WeeklySalesAssets and assigns the product image assets to it. The marketer uses StartDate and EndDate to make sure that the latest weekly sale item is shown at open time.

Note: To further personalize the product images that appear, the marketer can add asset attributes that identify the sport associated with the apparel. If the subscriber's primary sport is available in their profile information, Einstein Content Selection can show product images on sale that correspond to the customer's interests.

A national grocery store chain decides to use email marketing to distribute weekly coupons. The marketers create an asset class called CouponFeature. Each week, marketers upload image assets for the coupon products. Each image includes the CouponFeature asset class. The marketing team uses StartDate and EndDate to ensure that the assets are available for selection in emails only during the week that they're on sale. The marketers also check Einstein Content Selection analytics to find the week's highest performing assets. They've enabled Einstein Content Tagging to monitor top-performing sale types and discovered that coupons for cleaning products outperformed others. Then they compare the results with sales figures to understand the relationship between the items that customers click and the items that they buy.

### **Getting Started**

Configure a few settings, and supply Einstein with content assets. Import bulk image assets using one of these methods.

**•** [Import an asset catalog file](#page-301-0) on page 298 that contains metadata and image links that you use in marketing content.

- **•** Use the [Einstein Content Selection API](https://developer.salesforce.com/docs/marketing/marketing-cloud-einstein/guide/mc-intro-einstein-content-selection-api.html).
- **•** Import images from Content Builder or directly from your desktop.

Tip: To keep your content fresh, use the API to import images each time a new image is added to your website or product catalog.

Begin sending by adding an [Einstein Content Block](https://help.salesforce.com/s/articleView?id=sf.mc_ceb_add_einstein_content_selection_content_block.htm&language=en_US) to an email. Einstein then optimizes asset selection for the highest click-through rate at open time. If you decide to add customer profile information, each email is further customized for the subscriber using the assets that you provide. You can also add content selection and fatigue business rules to help Einstein align with your business goals.

Note: Some email client providers' security updates can cause an email open without user engagement. So if users opt into the security updates that open email after a winning asset is selected, they could have already received an experimental asset.

As subscribers engage with your messages, Einstein analyzes click results to find out which assets spark interest in customers. Using real-time analysis, Einstein finds the assets that prompt customers to click a link in the email. As analysis proves that an asset continually contributes to increased click rates, Einstein selects that asset more frequently when customers open their email.

Note: Einstein Content Selection consumes super messages in Pro, Corporate, and Enterprise editions. Contact your account executive for more information.

## Related Content

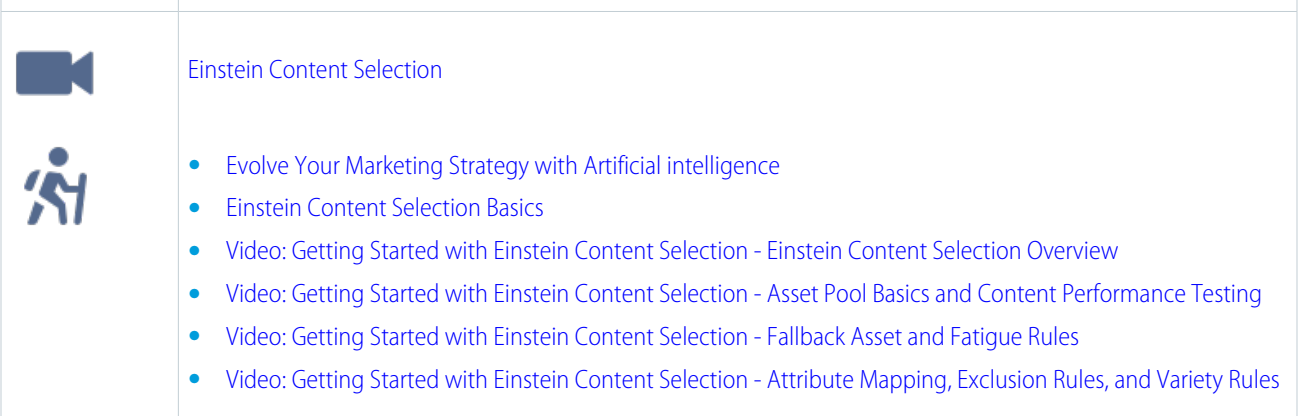

 $\overline{24}$ 

#### [Set Up Einstein Content Selection](#page-300-0)

Enable the Einstein Content Selection message block so that you can add it to your messages in Content Builder.

#### [Create and Upload an Asset Catalog File](#page-301-0)

Give Einstein the images that can be selected as content assets in your messages. Provide an asset catalog .csv file that contains a URL and metadata for each content asset image file that Einstein can select. We provide a template to guide you. You can use Einstein Content Selection in your email messages after uploading assets.

<sup>&</sup>lt;sup>24</sup> Rights of ALBERT EINSTEIN are used with permission of The Hebrew University of Jerusalem. Represented exclusively by Greenlight.

#### [Manage Einstein Content Selection Assets](#page-303-0)

Manage the asset pool you created on the Asset Pool page after you add assets to Einstein Content Selection. You can add assets to the pool in several ways. Upload an asset catalog file, upload a file from your desktop, import the asset from Content Builder, or add the asset through an API The assets available to you are the image assets that Einstein Content Selection chooses from based on the asset class of the content block. If you're importing profile information, the selection is based on how the image attributes align with the subscriber profile attributes.

#### [Manage Asset Classes](#page-305-0)

You can add, modify, archive, and restore asset classes.

### [Sync Your Consumer Profile Data Extension](#page-306-0)

If your organization has consumer or customer profile data that you want Einstein Content Selection to use when making selections, sync the sendable data extension that contains your customer profile data. When the data extension gets updated, sync it again so Einstein has the latest profile data. Or set up automatic daily profile syncing so you don't have to.

#### [Set Up Content Selection Rules](#page-309-0)

If you want Einstein Content Selection to observe rules about what content to select, set content selection rules. A content selection rule governs when some assets can and can't be selected and included in a message.

#### [Set Fallback Assets](#page-312-0)

Choose an image asset that Einstein Content Selection displays when a matching asset can't be found. Pick an image for each asset class in your asset catalog file. Even if your fallback assets are unavailable, Einstein Content Selection selects an image if possible.

#### [Change or Remove a Fallback Asset](#page-312-1)

If Einstein Content Selection can't find an asset that matches your content selection rules, it displays a fallback image. You can change or remove the fallback image for each asset class.

#### [Find Out Why an Asset Was Selected](#page-312-2)

Search by subscriber key to review the details of an asset that was selected because of its likelihood to engage a specific subscriber. Find out why Einstein Content Selection didn't select other assets.

#### [Einstein Content Selection Performance Analytics](#page-313-0)

Discover which aspects of your content images resonate with your audience. View performance over time by asset class, by asset attributes including Einstein's tag and tone attributes, or by job. You can also get details about assets that Einstein doesn't select.

### [Einstein Content Selection Asset Distribution](#page-314-0)

Import more assets and keep an eye on your asset inventory's status. Find an overview of assets and their distribution. Monitor how many assets are active or expired, and how many assets expire soon.

### [Daily Selection and Click Events Report](#page-314-1)

The daily events report is a summary of subscriber content selection and click events. Use the report in Einstein Content Selection to track subscriber views and engagement. Reports are retained for 90 days.

### [Use Local Weather Conditions to Target Assets](#page-315-0)

<span id="page-300-0"></span>You can target assets based on the weather forecast and conditions for a subscriber's location. For example, you can promote sunscreen when the UV Index is high or promote raincoats when there's a 75% chance of rain in the next 5 days.

#### [Einstein Content Selection and Testing Model Card](#page-316-0)

The model in this card analyzes message content performance to optimize email engagement.

## Set Up Einstein Content Selection

Enable the Einstein Content Selection message block so that you can add it to your messages in Content Builder.

Before you can use Einstein Content Selection in your messaging, activate the feature in Setup and make it available in all your business units. Upload an asset catalog file that lists the assets that Einstein can use, including each content asset's URL and metadata. Provide a contingency image for cases when your assets or fallback images aren't selectable. To make content selection more sophisticated, you can [sync your consumer profile information](https://help.salesforce.com/s/articleView?id=sf.mc_pb_sync_your_consumer_profile_data_extension.htm&language=en_US) and set selection rules and fallback images.

- **1.** In Setup, click **Einstein**.
- **2.** Click **Einstein Content Selection**.
- **3.** Click **Activate**.
- **4.** From the dropdown, select how subscribers are identified, either **Subscriber Key** or **Subscriber ID**.

If necessary, check with the technical marketer or data architect who set up your consumer profile data extension whether to use Subscriber Key or Subscriber ID.

**5.** To use conversion tracking, select **Track ECS Links**.

This setting enables links from Einstein Content Selection blocks to pass tracking parameters to a landing page. For more information, see [Conversion Tracking](https://help.salesforce.com/s/articleView?id=sf.mc_es_conversion_tracking.htm&language=en_US).

- **6.** Select an archiving setting for assets.
- **7.** To automatically tag your assets, click **Activate**, and turn on Einstein Content Tagging.

Einstein Content Tagging tags your images for a deeper classification level. You can see these tags in Performance Analytics as an asset attribute to help identify which types of content work best and whether you have enough content.

To help Einstein determine which tags to use, set a minimum confidence level and maximum number of tags to apply.

Note: When you turn off automated tagging, tags that Einstein has applied are deleted.

- **8.** To upload an image that appears when your assets aren't available and no fallback images exist, click **Upload Image**.
- **9.** Add the URL that users are directed to when they click your contingency image in a message.

To use the weather feature in Einstein Content Selection, choose the temperature unit, Celsius, or Fahrenheit, to configure temperature-based targeting in the business unit. You must set up a profile sync to detect weather for individual subscribers. You can set up sync at any time. It doesn't prevent you from configuring your assets to support weather targeting. After you enable the weather feature, [configure asset classes](#page-305-0) on page 302 to be weather-enabled.

### <span id="page-301-0"></span>SEE ALSO:

[Einstein Content Tagging Confidence Level](#page-322-0)

## Create and Upload an Asset Catalog File

Give Einstein the images that can be selected as content assets in your messages. Provide an asset catalog .csv file that contains a URL and metadata for each content asset image file that Einstein can select. We provide a template to guide you. You can use Einstein Content Selection in your email messages after uploading assets.

Download an [asset catalog file template](https://ecs-asset-images-nova.s3.amazonaws.com/ECS_Asset_File_Template.csv). Create an asset catalog file that consists of the required fields in this template and more fields that could help you differentiate assets.

The asset catalog file must include these columns.

### **AssetName**

A unique identifier for the asset. Must be a text string.

### **AssetClass**

A group or set of assets that can be selected and displayed interchangeably in a message content block. Asset classes are used to group related images that are commonly used in marketing messages. See the examples on this page. You define each asset class by naming it. Create as many or as few asset classes as you need.

### **ImageURL**

An internet-accessible URL where a content asset image is stored.

### **LinkURL**

The URL that you want customers to go to when they click the content asset image in your message.

### **Available**

A "Y" (yes) value tells Einstein that the content asset image is available for selection. An "N" (no) value means that the content is unavailable for selection. Y and N are the only valid values for this field.

### **StartDate**

The date after which the asset is eligible to be selected in YYYY-MM-DD format. This value is interpreted to be in GMT. If you don't specify a start date, the start date is set to the current day, and the asset is eligible for selection immediately.

### **EndDate**

The date after which the asset is no longer eligible to be selected in YYY-MM-DD format. This value is interpreted to be in GMT. If you don't specify an end date, the asset is eligible for selection indefinitely.

### **Fallback**

A "Y" (yes) value tells Einstein to use this asset as a fallback image when Einstein can't select an image in a given asset class. An "N" (no) value tells Einstein not to use this image as a fallback image. Y and N are the only valid values for this field.

You can add fields to describe your asset image to help the algorithm perform better when selecting a personalized asset. Examples include ProductCategory, Language, Country, or Affinity. Adding these fields creates asset attributes for the image. To use multiple values in an attribute in a bulk asset upload, use a tilde separator in your .csv file. For instance, for the Affinity attribute, Hiking~Camping indicates that the image asset applies to both.

Use asset classes to categorize marketing asset images according to how the images are used in your messages. For example, placement in an email template can be in the banner, the main call to action, the secondary call to action, or the footer.

Tip: Choose attributes that aid Einstein in selecting assets for your customers specifically. For instance, if your customers are patients in a large public health system, using an extra field, such as PreferredLocation, helps Einstein select image assets that pertain only to the hospital or clinic that each subscriber chooses during enrollment.

- **1.** If you've never before uploaded an asset catalog file, click **Upload File**. If you've already uploaded an asset catalog file, continue to step 2.
- **2.** If you're importing assets to add to your asset pool, or to update assets already in the asset pool, click **New Asset**.
- **3.** Click **Import Assets**.
- **4.** Select your asset catalog file.

When the asset file upload is complete, a confirmation message appears and more settings are available. You can start using Einstein Content Selection in content blocks when your asset catalog file upload is complete.

### Example: **Asset Classes**

Use asset classes to categorize marketing asset images according to how the images are used in your messages.

A marketer for a college builds promotional emails for the admissions department. In each email, the institution highlights its upcoming recruiting events. At any time, there are four or five upcoming events. So the marketer creates an asset class called Events for assets that contain information about the college's upcoming recruiting activities.

A marketer for an apparel company uploads a group of product image assets each week. Each product image asset features an item that's on sale that week. The marketer creates an asset class called WeeklySalesAssets and assigns the product image assets to it. The marketer uses StartDate and EndDate to make sure that the latest weekly sale item is shown at open time.

A national grocery store chain decides to use email marketing to distribute weekly coupons. The marketers create an asset class called CouponFeature. Each week, marketers upload image assets for the coupon products. Each image includes the CouponFeature asset class. The marketing team uses StartDate and EndDate to ensure the assets are only available for selection in emails during

the week they're on sale. The marketers also check Einstein Content Selection analytics to find the week's highest performing assets. They've enabled Einstein Content Tagging, so the marketers also look for top performing sale types and discover that coupons for cleaning products outperform others. Then they compare the results with sales figures to understand the relationship between items customers click and items they buy.

### **Additional Fields**

Marketers can use additional fields in a variety of ways.

- **•** To use Einstein Content Selection's performance analytics for click-through rates by product, a marketer can create an asset attribute field in the asset catalog called ProductCategory. The field indicates the primary product type the asset image shows.
- **•** To reduce segmentation requirements by language, an additional field called Language could specify the language that text in the asset appears in.
- **•** To target the most relevant content without managing multiple audiences and sends, a marketer can create an additional field for the asset location and name it Country or Locale.
- <span id="page-303-0"></span>**•** To show content based on a user's local weather forecast.

## Manage Einstein Content Selection Assets

Manage the asset pool you created on the Asset Pool page after you add assets to Einstein Content Selection. You can add assets to the pool in several ways. Upload an asset catalog file, upload a file from your desktop, import the asset from Content Builder, or add the asset through an API The assets available to you are the image assets that Einstein Content Selection chooses from based on the asset class of the content block. If you're importing profile information, the selection is based on how the image attributes align with the subscriber profile attributes.

Tip: To make batch changes to your assets, export them in a .csv file, modify the assets, and then import the file. You don't have to include all asset attributes with each update. Include only the values that you're changing.

Enable an asset to make it available so Einstein Content Selection can select it for a message. Disable an asset when you don't want Einstein Content Selection to select it.

**Tip:** To control availability you can also use start and end dates.

- **1.** To access the asset pool in Einstein Content Selection Settings, click **View All Assets**.
- **2.** To create a single asset, import multiple assets, or view file import status, click **New Asset**.
	- **a.** To create a single asset, click **New Asset** again.
	- **b.** To upload [an asset catalog .csv file](https://ecs-asset-images-nova.s3.amazonaws.com/ECS_Asset_File_Template.csv), click **Import Assets**.
	- **c.** To check the file import progress and success or failure status, click **View File Imports**.
	- **d.** To export your assets into a .csv file, click **Export Assets**.
- **3.** To change an asset's metadata, click **Edit**.
- **4.** To view an asset, click its thumbnail image.

#### [Add an Asset](#page-304-0)

Upload an asset catalog file or use the Einstein Content Selection API to quickly add multiple assets at once. You can also add a single asset. For improved reliability, image size is limited to 2 MB when using the CSV catalog import option or the API. Images added through in the application are still limited to 1 MB.

### [Add an Asset Attribute](#page-304-1)

Help Einstein make the best, most context-rich selections by adding attributes to your assets. An attribute is metadata about an asset that helps Einstein categorize it, making selections smarter when paired with subscriber profile information.

#### [Edit Asset Attributes](#page-305-1)

Update asset attributes so that Einstein's selection incorporates current, relevant metadata. You can add, edit, or delete attribute values.

### [Archive an Asset](#page-305-2)

When an image asset isn't available for use, archive it.

## <span id="page-304-0"></span>Add an Asset

Upload an asset catalog file or use the Einstein Content Selection API to quickly add multiple assets at once. You can also add a single asset. For improved reliability, image size is limited to 2 MB when using the CSV catalog import option or the API. Images added through in the application are still limited to 1 MB.

### **1.** Click **New Asset**.

**2.** Complete the standard fields and availability settings.

Note: AMPscript isn't accepted in an asset's destination URL, but you can add personalized parameters using [Parameter](https://help.salesforce.com/s/articleView?id=sf.mc_overview_parameter_management.htm&language=en_US) [Manager](https://help.salesforce.com/s/articleView?id=sf.mc_overview_parameter_management.htm&language=en_US). The parameters set up in Parameter Manager are appended to your destination URL. If you can't use Parameter Manager, see [Salesforce Stack Exchange](https://salesforce.stackexchange.com/questions/347478/how-can-you-add-ampscript-to-an-asset-url-in-einstein-content-selection) for options.

**3.** Complete the additional fields.

The additional fields that appear when you create a single asset are the same additional fields included in the initial asset file.

- <span id="page-304-1"></span>**4.** If your org uses Einstein Content Tagging, deselect the automatically generated tags that you don't want to apply.
- **5.** Save the asset.

## Add an Asset Attribute

Help Einstein make the best, most context-rich selections by adding attributes to your assets. An attribute is metadata about an asset that helps Einstein categorize it, making selections smarter when paired with subscriber profile information.

- **1.** In Einstein Content Selection Settings, in the Configure Asset Attributes section, click **Edit**.
- **2.** Click **New Attribute**.
- **3.** Name the attribute, and provide attribute values.

When you select **Allow multiple values from a specified list**, you can supply the values in the text field that appears.

**4.** If you're using the weather feature, click **Weather Attribute** and choose an attribute type.

If you don't see the weather attributes, make sure that the weather feature is activated in Setup and that weather attributes are enabled in the asset class.

- **• Temperature**—Name the value, such as Hot or Chilly, and define its temperature range.
- **• Precipitation**—Choose the precipitation type, such as Rain or Snow, and define the probability of occurrence.
- **• Indices**—Choose an index, and define the value of the index. For example, the UV Index is High, or the Air Quality is Good.
- **• Alarms**—Allows you to select an alarm type for each weather asset. For example, Rain or Snow.

Weather forecasts use the AccuWeather API. For index and alarm threshold information, see the AccuWeather [Daily Index Categories](https://developer.accuweather.com/daily-index-categories-and-level-values) [and Level Values](https://developer.accuweather.com/daily-index-categories-and-level-values) and the [Weather Alarm Thresholds](https://developer.accuweather.com/weather-alarm-thresholds).

**5.** Save your work.

Tip: If you expect to add images daily or weekly, reduce manual work by using the [Einstein Content Selection API](https://developer.salesforce.com/docs/marketing/marketing-cloud-einstein/guide/mc-intro-einstein-content-selection-api.html). Also consider integrating with your website. Then when you add images to your website, they're also added to the asset pool.

### <span id="page-305-1"></span>Edit Asset Attributes

Update asset attributes so that Einstein's selection incorporates current, relevant metadata. You can add, edit, or delete attribute values.

Note: You can also edit asset attributes by using the [Einstein Content Selection API](https://developer.salesforce.com/docs/marketing/marketing-cloud-einstein/guide/mc-intro-einstein-content-selection-api.html) or the [Asset Catalog](#page-301-0) on page 298.

- **1.** In Einstein Content Selection Settings, in the Configure Asset Attributes section, click **Edit**.
- **2.** Click  $\boxed{\bullet}$  next to the asset attribute that you want to edit. You can't edit the name of an attribute that's in use.

When you select **Allow multiple values from a specified list**, you can supply the values in the text field that appears.

- **3.** Name the attribute, and provide attribute values if necessary.
- <span id="page-305-2"></span>**4.** Save your work.

### Archive an Asset

When an image asset isn't available for use, archive it.

- **1.** Navigate to your organization's assets by clicking **View All Assets**.
- **2.** Find the asset to archive.
- <span id="page-305-0"></span>**3.** Click  $\overline{\bullet}$ .
- **4.** Click **Archive**.

## Manage Asset Classes

You can add, modify, archive, and restore asset classes.

- **1.** In Einstein Content Selection Settings, in the Configure Asset Classes section, click **Edit**.
- **2.** To create an asset class, click **New Asset Class**, and name and describe the asset class.

Tip: Create an asset class instead of renaming an existing asset class. Move the assets to the new class, then archive the defunct asset class.

- **3.** If targeting by weather in the asset class and you have Weather enabled for Einstein Content Selection in Setup, follow these steps.
	- **a.** Configure the asset class to be weather-enabled. You can then apply a set of weather-specific asset attributes to the assets in the class.
	- **b.** Choose the behavior to use when a subscriber's location isn't available.

Note: If you select **Show only assets without weather attribute values** and configure a weather-enabled asset class, you need enough assets without weather attributes in case profile information doesn't include the appropriate location information. If you're using weather only as an additional attribute to refine targeting but it isn't exclusionary, we recommend selecting **Show assets with any weather attribute values**.

**c.** Choose the forecast period.

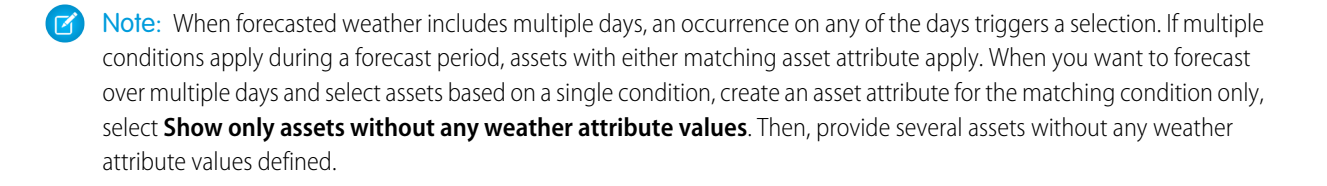

### **4.**

To edit, archive, or restore an asset class, click next to the asset class.

- **a.** Select **Archived Asset Classes**.
- **b.** Click  $\overline{\bullet}$  next to the asset class to restore.
- **c.** Click **Restore**.

Note: When you archive asset classes, all fallback image designations are automatically removed and archived.

#### <span id="page-306-0"></span>SEE ALSO:

[Einstein Content Selection](#page-298-0)

## Sync Your Consumer Profile Data Extension

If your organization has consumer or customer profile data that you want Einstein Content Selection to use when making selections, sync the sendable data extension that contains your customer profile data. When the data extension gets updated, sync it again so Einstein has the latest profile data. Or set up automatic daily profile syncing so you don't have to.

To access this setting, first upload an asset catalog file.

Consumer profile data attributes are attributes that marketers use to differentiate customers into segments, such as primary product category of interest, favorite brand-related activity, country of residence, or language.

- Note: Data Extensions stored in the Shared Data Extension Folder can't be selected as a Consumer Profile Data Extension for a  $\mathbb{Z}$ child business unit. Only the parent business unit can access Data Extensions stored in the Shared Data Extension Folder for Sync.
- **1.** In Einstein Content Selection Settings, click **Sync Data Extension**.
- **2.** Select the sendable data extension that includes your customer profile data.

The field length limit is 100 characters.

- **3.** To enable Einstein Content Selection to sync this data extension on a daily schedule, select **Recurring sync**.
	- **a.** Set a schedule, including the time of day your profile data extension sync runs.
- **4.** Click **Save**.

When the sync completes, its status appears on the Settings page.

Important: When the data extension you selected is updated, repeat this process so Einstein Content Selection can access the latest consumer profile information.

#### [Identify Attributes That Can Introduce Bias](#page-307-0)

To help you ensure that your customer profile attributes don't facilitate intentional or unintentional bias, Einstein Content Selection scans and flags English language profile attributes that can introduce bias. Einstein scans attribute names and attribute values, then notifies you that an attribute you created can introduce bias so that you can decide whether to include, edit, or exclude the attribute.

### [Add or Edit Profile Attributes](#page-308-0)

You can add and edit attribute values.

### <span id="page-307-0"></span>Identify Attributes That Can Introduce Bias

To help you ensure that your customer profile attributes don't facilitate intentional or unintentional bias, Einstein Content Selection scans and flags English language profile attributes that can introduce bias. Einstein scans attribute names and attribute values, then notifies you that an attribute you created can introduce bias so that you can decide whether to include, edit, or exclude the attribute.

Salesforce defines bias as using a person's immutable traits to classify them or market to them. Because Einstein bases its selections on the profile attributes that you create, it's essential that the attributes you create don't permit or enable harmful bias.

To help you ensure that you don't introduce bias, Einstein Content Selection flags an attribute if that attribute could intentionally or unintentionally introduce bias when used. Attributes are flagged when the attribute itself as a category could contribute to bias or when the attribute's values could contribute to bias.

Example: A marketer creates an attribute called postal code. In the United States and other countries, postal codes have historically been used for many purposes, including as an indicator of their residents' race or financial status. For this reason, using a person's postal code as a factor in marketing to them can influence Einstein Content Selection selections unfairly. So postal code is flagged as a potentially sensitive profile attribute.

#### PostalCode  $\bullet$

Be mindful when using attributes that can introduce bias. Click to Learn More

When an attribute that you create is flagged, Einstein Content Selection still allows you to save and use the attribute. Salesforce customers can use a flagged attribute as a way to ensure that they aren't enabling conscious or unconscious bias. For this reason, the app flags attributes so you can evaluate all the ways that they could be used, then make a responsible decision to keep or discard them.

A guideline that can promote responsible use of attributes is to focus your marketing on behavioral and preferential attributes, not just demographic attributes such as age or gender. Examples of behavioral and preferential attributes include activity preferences and favorited content.

Important: Einstein Content Selection evaluates the attribute names you supply, including synonyms, abbreviations, and formatting  $\blacksquare$ in its analysis to detect possible bias. Attributes are scanned against a list of English language attribute names only.

### Potentially Sensitive Attributes

The following attribute names are flagged, as are their synonyms, abbreviations, and the formatting consistent with their use in English.

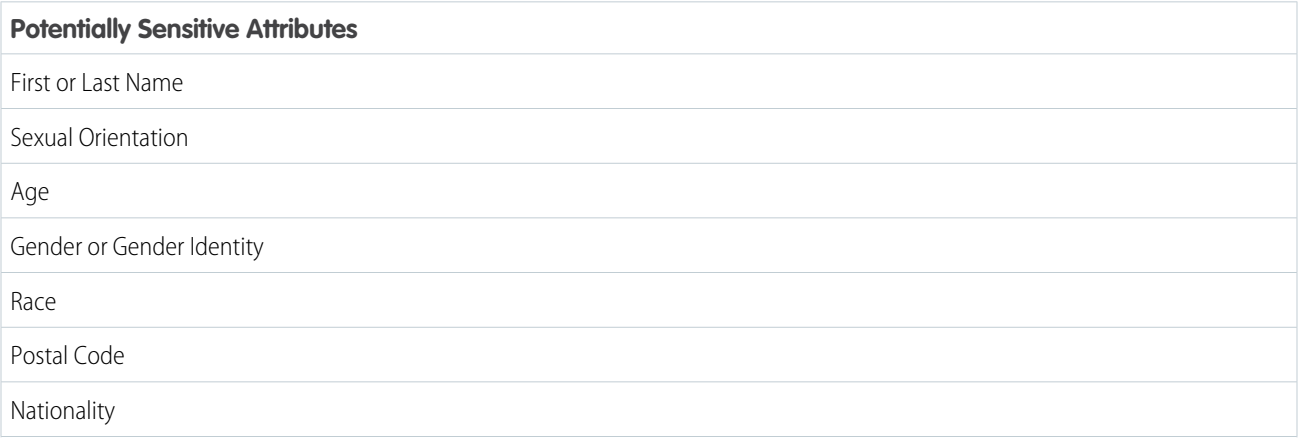

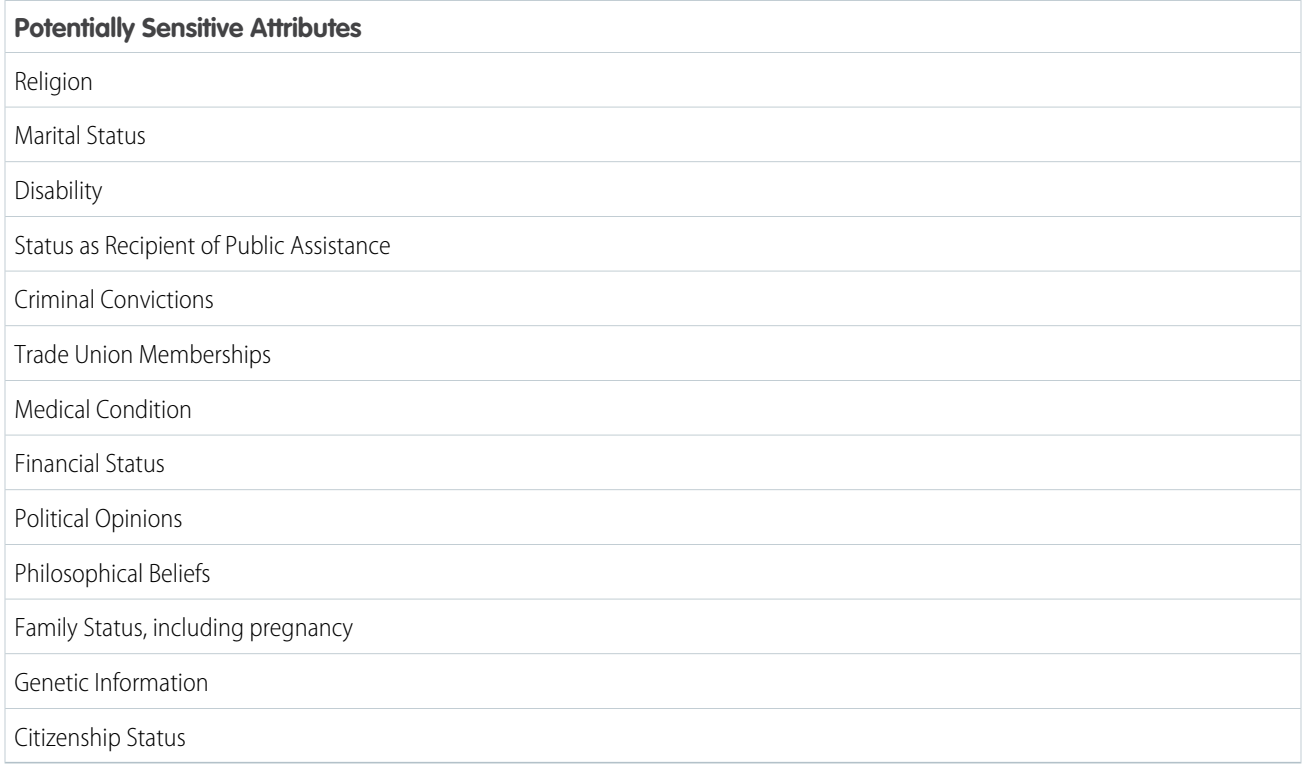

## <span id="page-308-0"></span>Add or Edit Profile Attributes

You can add and edit attribute values.

- **1.** In Einstein Content Selection Settings, in the Configure Profile Attributes section, click **Edit**.
- **2.** Click **Manage Attributes**.
- **3.** Select the data extension that includes the profile attribute that you want to add.
- **4.** Click **Next**.
- **5.** Set the notification and sync settings, if necessary.

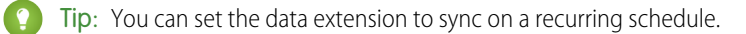

- **6.** Click **Next**.
- **7.** Select the attribute to add.
- **8.** If weather is enabled, choose the location attributes for the profile.

### **Z** Note:

- **•** For a full list of supported countries, see Accuweather's [supported locations.](https://developer.accuweather.com/countries-by-region)
- **•** Postal codes are fully supported in the United States, Canada, the United Kingdom, and Germany. We recommend you use the city as a backup in countries where the postal codes are only partially supported. This includes Andorra, Argentina, Australia, Austria, Belgium, Brazil, Bulgaria, Croatia, Czech Republic, Denmark, Finland, France, Guatemala, Hungary, India, Italy, Luxembourg, Mexico, Moldova, Netherlands, New Zealand, Norway, Poland, Russia, Slovakia, Slovenia, Spain, Sweden, **Switzerland**
- **•** Provide the location using either City and Postal Code, or Latitude and Longitude coordinates that are supported to the 100th decimal place.
- **•** You can provide City, State, and Country names in a local language instead of its English equivalent For example, you use the city name København instead of Copenhagen. When using a non-English location name, indicate the language by providing a column in the profile data extension named Language and include the standardized [ISO 639-1](https://en.wikipedia.org/wiki/List_of_ISO_639-1_codes) language code. In this example, the Language column includes the ISO code NL to indicate the correct language.

### **9.** Click **Next**.

**10.** If necessary, edit the attribute's values. To define one or more values for this attribute, click **Add Value**.

<span id="page-309-0"></span>**11.** Save your work.

## Set Up Content Selection Rules

If you want Einstein Content Selection to observe rules about what content to select, set content selection rules. A content selection rule governs when some assets can and can't be selected and included in a message.

To access this setting, first upload an asset catalog file.

Find Content Selection Rules in Einstein Content Selection Settings. Content Selection Rules include the option to map attributes from your asset catalog file to attributes in your customer profile data extension, set rules about when to exclude an asset, and set rules to keep an asset from showing too often.

**1.** To get started, click **Edit**.

#### 1. [Map Asset Attributes to Consumer Attributes](#page-309-1)

To help Einstein make targeted selections, map asset catalog attributes to consumer attributes. If an asset class contains assets in multiple languages, you can specify that only the assets that correspond to the subscriber's language are available to select.

2. [Set Fatigue Rules](#page-310-0)

Because assets that get clicks and generate engagement guide asset selection, Einstein Content Selection can select the same asset for the same customer more than once. Configure fatigue rules to prevent a customer from seeing the same image more often than you want them to.

3. [Set Exclusion Rules](#page-311-0)

Exclusion rules are conditions that you set to tell Einstein Content Selection when not to select a particular type of asset for a subscriber.

<span id="page-309-1"></span>4. [Set a Variety Rule](#page-311-1)

Prevent Einstein from selecting the same asset image for an asset attribute more than once for a subscriber in a single message. By setting a variety rule, you can tell Einstein to vary the assets displayed when you use an asset with the same attribute more than once in a message. You can set one variety rule per business unit.

### Map Asset Attributes to Consumer Attributes

To help Einstein make targeted selections, map asset catalog attributes to consumer attributes. If an asset class contains assets in multiple languages, you can specify that only the assets that correspond to the subscriber's language are available to select.

Ensure that each attribute you use in a Must Match rule can be populated for all subscriber profiles and that assets are available for each possible value.

Guiding Einstein Content Selection using the Must Match option can prevent unintended selections. But using this option can limit the number of available assets that Einstein Content Selection can select. When using Must Match rules, make sure that your account has enough assets to select one for each subscriber.

When using a Must Match rule where an asset attribute value is null or contains an empty string and a corresponding profile attribute is provided, the asset isn't available to select because there's a mismatch. If the asset's value defined in a Must Match rule is omitted, it matches only when the subscriber's profile attribute is also omitted.

In instances where an asset is eligible only to a subset of subscribers but most assets are eligible for everyone, use [Exclusion rules](#page-311-0) on page 308 instead of Must Match rules. For example, use Exclusion rules if one subscriber subset is for people only over age 21. Using Exclusion rules in this case avoids tagging the nonrestrictive assets with values that map to all age groups.

Tip: If an expected asset attribute doesn't appear, check Configure Asset Attributes in Settings. If you imported assets as a batch, check the asset catalog file to ensure that the attribute has a heading in the file's first row and appears in a separate column.

- **1.** Click a consumer attribute.
- **2.** Select the attribute from your consumer profile data extension that relates to the asset attribute in the same row.
- **3.** If the asset attribute value must be identical to the subscriber attribute value, select **Must Match**.

If an asset class contains assets in multiple languages, use this setting to specify that only the assets that correspond to the subscriber's language are available to select. Match the CustomerLanguage asset attribute with the Language consumer profile attribute.

The Must Match option can prevent unintended selections, but it can limit the number of available assets that Einstein Content Selection can select. When using Must Match rules, make sure that your account has enough assets to select one for each subscriber.

**4.** To use the Must Match rule when Einstein Content Selection must show a fallback asset, select **Apply to Fallback**.

The Apply to Fallback option limits the asset pool for your fallback image. To use this feature, make sure that you have a fallback image for each attribute value and consider applying the image to one asset attribute. To access this feature, contact your Salesforce account representative.

- **5.** Repeat these steps for each asset attribute that you want to map.
- **6.** Save the mapping.
- **(** $\odot$  Example: Northern Trail Outfitters (NTO), an outdoor adventure apparel company, uploads image assets for a promotion related to the Olympic Games in its asset catalog file. Each image features the flag of the country where the promotion runs. NTO includes another field in the asset catalog file called Country. To ensure that image assets with the correct country's flag appear to subscribers in that country, NTO maps the Country asset attribute to the CustomerCountry field in its consumer profile data extension. Then, NTO selects **Must Match** to tell Einstein Content Selection to select only this asset when the subscriber's country matches the country in the asset attribute value. To manage subscribers who are missing their country profile data, NTO provides a few assets where no value is provided for Country.

<span id="page-310-0"></span>SEE ALSO:

[Edit Asset Attributes](#page-305-1)

### Set Fatigue Rules

Because assets that get clicks and generate engagement guide asset selection, Einstein Content Selection can select the same asset for the same customer more than once. Configure fatigue rules to prevent a customer from seeing the same image more often than you want them to.

The default Days After Last Selection, Days After Last Click, and Selection Maximum values appear when you open Einstein Content Selection's fatigue rules. You can change these values.

You can set fatigue rules for all asset classes. Or create a rule for only one asset class at a time.

- **1.** To change the default settings for all asset classes per customer, click a dropdown list.
- **2.** To set a rule for a single asset class, click **Add Rule**.
- **3.** Select an asset class.
- **4.** Choose a value for each dropdown next to the asset class you selected.
- **5.** To create rules for another asset class, repeat these steps.
- <span id="page-311-0"></span>**6.** Save the rules and settings you created.

### Set Exclusion Rules

Exclusion rules are conditions that you set to tell Einstein Content Selection when not to select a particular type of asset for a subscriber.

- **1.** Click **Add Rule**.
- **2.** Select the asset attribute that contains the value that you want to exclude.
- **3.** Select the value that you want to exclude.
- **4.** Select the consumer attribute that you want to exclude.
- **5.** Select the consumer value that you want to exclude.
- **6.** To add rules, repeat these steps.
- **7.** Click **Save**.
	- Example: Northern Trail Outfitters (NTO), an outdoor adventure apparel company, includes an image asset that shows a coupon offer in its asset catalog file. But NTO's marketers don't want to show a coupon offer to a premium customer who has consistently made large purchases, so NTO creates this exclusion rule.

Don't show assets when:

Asset Attribute = ImageClass, and Asset Value = Coupon AND

Consumer Attribute = LoyaltyLevel, and Consumer Value = Premium

This rule keeps Einstein Content Selection from showing the coupon asset when a customer's LoyaltyLevel attribute's value is Premium.

### **Example 2**

NTO sells an energy drink that it promotes only to adult customers. NTO has a customer profile attribute to indicate whether a customer is 21 years of age or older. When the customer's age isn't known, NTO defaults the profile attribute to under 21 to ensure compliance. NTO creates this exclusion rule.

Don't show assets when:

Asset Attribute = AgeRestricted, and Asset Value = True AND

<span id="page-311-1"></span>Consumer Attribute = 21andOver, and Consumer Value = False

This rule keeps Einstein Content Selection from showing the energy drink asset to customers who are under the age of 21 or whose age is unknown.

## Set a Variety Rule

Prevent Einstein from selecting the same asset image for an asset attribute more than once for a subscriber in a single message. By setting a variety rule, you can tell Einstein to vary the assets displayed when you use an asset with the same attribute more than once in a message. You can set one variety rule per business unit.

### **1.** Click **Variety**.

- **2.** Select an asset attribute.
- **3.** Save.

Selections that include this attribute vary.

## <span id="page-312-0"></span>Set Fallback Assets

Choose an image asset that Einstein Content Selection displays when a matching asset can't be found. Pick an image for each asset class in your asset catalog file. Even if your fallback assets are unavailable, Einstein Content Selection selects an image if possible.

Einstein Content Selection displays a fallback asset when an asset that matches your content selection rules can't be found. For example, a fallback asset is selected when every asset in an asset class has expired.

- **•** When a fallback asset can't be selected, Einstein Content Selection attempts to select a content asset that fatigue rules would otherwise disallow.
- **•** When no asset is available even after fatigue rules are bypassed, Einstein Content Selection selects your contingency image.

A card appears for each asset class that Einstein Content Selection finds in the asset catalog file. You can select any asset that is available for each asset class.

- **1.** Click **Select Asset** in a blank card.
- **2.** Select an asset.
- **3.** Save the fallback asset selection.
- <span id="page-312-1"></span>**4.** Save the fallback assets you selected.

## Change or Remove a Fallback Asset

If Einstein Content Selection can't find an asset that matches your content selection rules, it displays a fallback image. You can change or remove the fallback image for each asset class.

- **1.** In Settings, select **Fallback Assets**.
- **2.** Select an asset class.
- <span id="page-312-2"></span>**3.** To use a different fallback asset, select a new asset.
- **4.** To remove a fallback asset and use a contingency image instead, select **Clear All**.

## Find Out Why an Asset Was Selected

Search by subscriber key to review the details of an asset that was selected because of its likelihood to engage a specific subscriber. Find out why Einstein Content Selection didn't select other assets.

Use this page to view information about a subscriber and the assets Einstein selected for them. View the subscriber's profile attributes, the email send jobs that sent messages to the subscriber, and the assets that Einstein selected. If an email open event isn't recorded for a subscriber, email send jobs sent to the subscriber are listed, but no assets appear.

Note: Some email client providers' security updates can result in an email open without user engagement.

Profile attributes are shown in their current state. Profile attributes can change after Einstein selects an asset.

- **1.** Click **View Selections** in Performance Analytics.
- **2.** Add a subscriber key and search. A list of emails sent to the subscriber that include the Einstein Content Selection content block appears.
- **3.** Select a send to view the assets evaluated for that subscriber for that send.
- **4.** Click an asset's link for details, including which assets were ineligible for selection and why.
	- **a.** To see its attributes and performance in the Asset Details pane, select an asset.

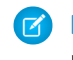

Note: Clicks refer to the most recent time the subscriber clicked or tapped the asset image, not the other links within the message.

**b.** To see the selection and exclusion rules that were configured to guide Einstein's selections in your account, click **Selection Rules** on the Selection Details page.

Note: Assets display their current value and can change after selection time.

## <span id="page-313-0"></span>Einstein Content Selection Performance Analytics

Discover which aspects of your content images resonate with your audience. View performance over time by asset class, by asset attributes including Einstein's tag and tone attributes, or by job. You can also get details about assets that Einstein doesn't select.

To access Einstein Content Selection's performance analytics data, go to Einstein, and click **Einstein Content Selection**. If you use the Einstein Content Selection content block in your messages, selection analytics appear when you click **Performance Analytics**.

Use Einstein Content Selection's analytics to understand which assets are the most and least successful and to review details about selected assets, including which aspects attract clicks. You can look at how assets in an asset class perform across more than one email send, or how a content block in a particular email is doing. To understand which assets and asset values associated with an asset attribute perform well, sort by asset attribute.

You can select an asset class to view performance for all its assets. To see performance by job ID, search for a particular job by its ID, then select the block in the job that you're interested in.

Pick an asset attribute to see performance for assets with the selected attribute. To find out which aspects of your content assets are getting clicks, select the Tags asset attribute. You can search for and filter by specific tags.

Tip: Einstein uses predictive AI to analyze and tag the image files according to what's in the image. You can correlate the tag values for aspects or features of the image that are identified by Einstein's tags with selections and clicks. This correlation shows you which aspects of your content are meaningful to your audience.

When the page appears, top-performing assets are sorted by click-to-open ratio (CTOR) by default. If an email open event isn't recorded for a subscriber, then email send jobs sent to the subscriber are listed, but no assets appear.

Note: Some email client providers' security updates can result in an email open without user engagement.

Use daily reports to get subscriber-level details on selections and click-throughs.

Tip: If you have additional feature requests related to analytics or automated access to Einstein Content Selection data, share your use case and request by submitting feedback on the [Idea Exchange](https://ideas.salesforce.com/s/search#t=All%26sort=relevancy).

#### <span id="page-313-1"></span>[View Subscriber Content Selections](#page-313-1)

View a history of subscriber sends and why a subscriber received certain image selections.

### View Subscriber Content Selections

View a history of subscriber sends and why a subscriber received certain image selections.

- **1.** On the Einstein Content Selection page, click the **Performance Analytics** tab.
- **2.** Click **View Selections**.
- **3.** To view the subscriber details, enter the subscriber key in the search box.
- **4.** To see the other images that were selectable at the time and asset details, click the asset name. The asset details show the current settings for the asset. To see details when the asset was selected, expand the asset. Values that are different have an asterisk.

## <span id="page-314-0"></span>Einstein Content Selection Asset Distribution

Import more assets and keep an eye on your asset inventory's status. Find an overview of assets and their distribution. Monitor how many assets are active or expired, and how many assets expire soon.

To access Einstein Content Selection's asset distribution data, go to Einstein and click **Einstein Content Selection**. If you use the Einstein Content Selection content block in your messages, access distribution analytics by clicking **Asset Distribution**.

Filter by asset class and by attribute to see which assets are available, active, expiring, or expired.

Tip: Einstein uses predictive AI to analyze and tag the image files according to what's in the image. Select **Tags as the Asset Attribute** to see how each image that Einstein tagged is performing.

## <span id="page-314-1"></span>Daily Selection and Click Events Report

The daily events report is a summary of subscriber content selection and click events. Use the report in Einstein Content Selection to track subscriber views and engagement. Reports are retained for 90 days.

Performance Analytics that you see on the Einstein Content Selection page are based on the timezone settings for Marketing Cloud Engagement. The daily subscriber report data is based on the UTC timezone. Daily counts can differ between the two. The daily subscriber report usually is available at about 03:00 UTC.

To access the reports, click Daily Reports in Performance Analytics in Einstein Content Selection. Then download a zipped CSV file of the report.

Note: You can access this report via API to get this report on other platforms. See the [Einstein REST API](https://developer.salesforce.com/docs/marketing/marketing-cloud-einstein/guide/mc-einstein-rest-api.html) for developer information.

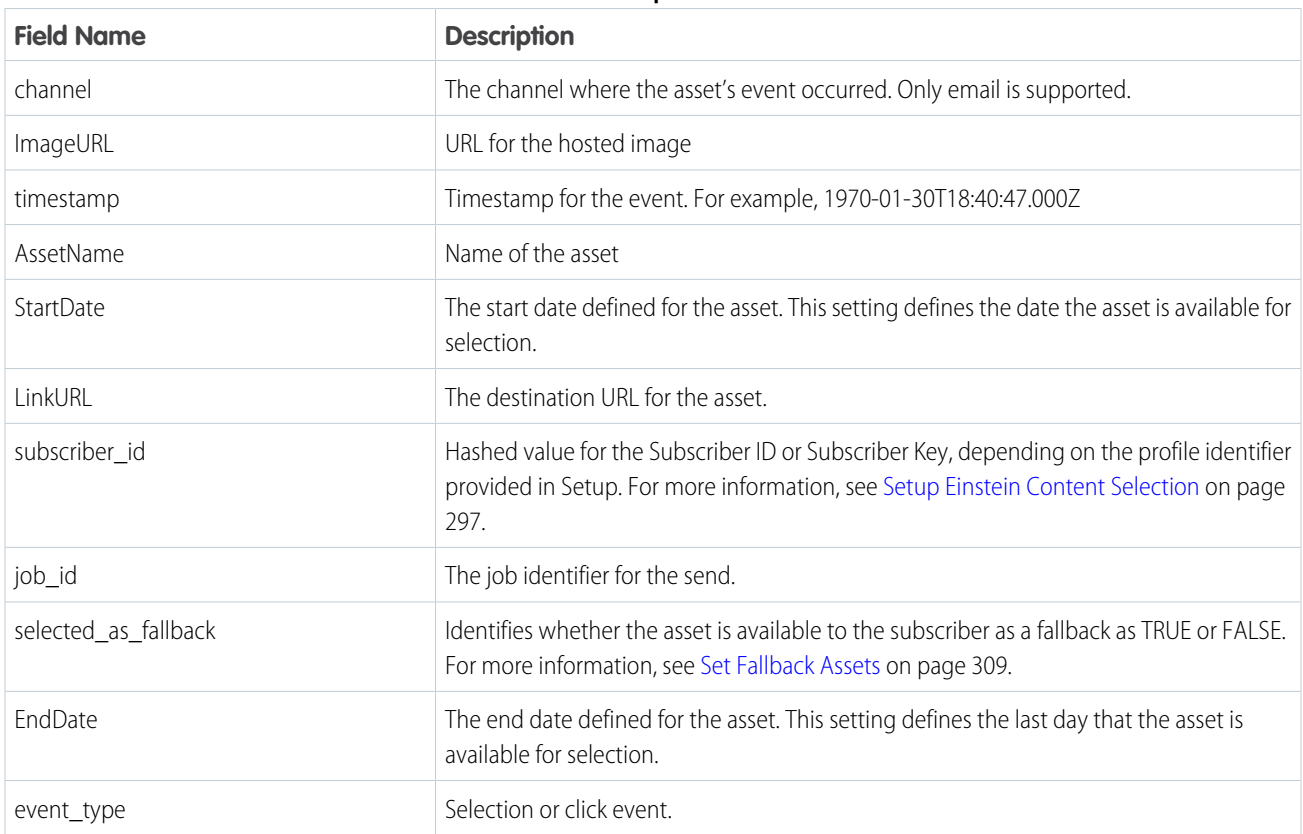

#### **Table 10: Report Format**

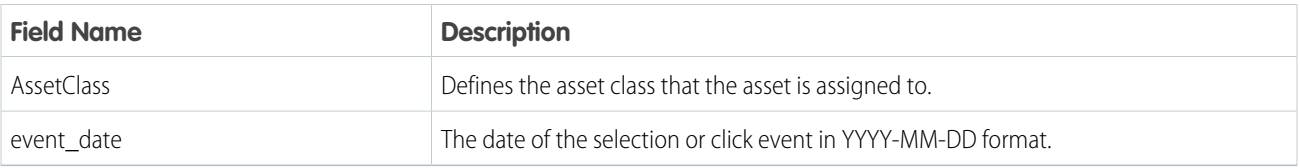

## <span id="page-315-0"></span>Use Local Weather Conditions to Target Assets

You can target assets based on the weather forecast and conditions for a subscriber's location. For example, you can promote sunscreen when the UV Index is high or promote raincoats when there's a 75% chance of rain in the next 5 days.

To use targeted weather, the profile attributes must include location information, such as city, postal code, state, country, or latitude and longitude. Learn more about supported location information in [Manage Profile Attributes](#page-308-0) on page 305.

[Add weather condition attributes to the asset](#page-304-1) on page 301 in one of four ways.

- **•** Use temperature ranges to differentiate hot versus cold days using the forecasted daytime high.
- **•** Use precipitation ranges to define a chance of any type of precipitation. Or define a precipitation range for a specific type of precipitation, including rain, snow, ice, and thunderstorms.
- **•** Use indices to determine appropriate activities given the forecast. For example, UV Index is High, or Air Quality is Good.
- **•** Set alarms to trigger when a weather condition meets or exceeds a threshold.

The weather service uses the subscriber location information provided in the customer profile data extension to look up forecasted weather conditions and uses metadata on the image asset for targeting purposes. See [Sync Your Customer Profile Data Extension](#page-306-0) on page 303 for more information.

For each asset class, use configuration options to manage the forecast period and how to target subscribers when weather conditions can't be retrieved for the subscriber. See [Manage Asset Classes](#page-305-0) on page 302 for more information.

### [Disable or Pause the Einstein Content Selection Weather Feature](#page-315-1)

Disabling the weather feature permanently removes all weather-related metadata. If you don't want to lose your weather-related metadata, you can pause the feature.

[Get Started with Weather to Target Assets](#page-316-1)

Before you can use local weather forecasts and conditions to target assets, complete these setup items.

<span id="page-315-1"></span>SEE ALSO:

[Accuweather API](https://developer.accuweather.com/daily-index-categories-and-level-values) [Weather Alarm Thresholds](https://developer.accuweather.com/weather-alarm-thresholds)

### Disable or Pause the Einstein Content Selection Weather Feature

Disabling the weather feature permanently removes all weather-related metadata. If you don't want to lose your weather-related metadata, you can pause the feature.

To disable the weather feature, in Setup, click **Deactivate & Delete**.

To pause the feature, deselect **Weather Enabled** on each asset class. No data is deleted, and you can turn on the weather feature at any time without losing data.

## <span id="page-316-1"></span>Get Started with Weather to Target Assets

Before you can use local weather forecasts and conditions to target assets, complete these setup items.

**1.** Enable the **Weather** option in Setup > Einstein >Einstein Content Selection. See [Set Up Einstein Content Selection](#page-300-0) on page 297 for more information.

An admin must activate weather in Setup. After it's activated, you can choose the temperature unit to use to configure temperature-based targeting in the business unit.

- **2.** [Sync customer profiles](#page-306-0) on page 303 with location information.
- **3.** Identify appropriate Asset Classes as Weather Enabled to show the appropriate asset options. See [Manage Asset Classes](#page-305-0) on page 302 for more information.
- **4.** [Create weather-related asset attributes](#page-304-1) on page 301 in the asset class.
- **5.** [Add weather attribute values](#page-305-1) on page 302 to assets.

Now, you can [target assets based on the weather forecast](#page-315-0) on page 312 and conditions for a subscriber's location. You can disable the weather feature permanently at any time. This action removes all weather-related metadata. If you don't want to lose your weather-related metadata, you can pause the feature instead. See [Disable or Pause the Einstein Content Selection Weather Feature](#page-315-1) on page 312 for more information.

## <span id="page-316-0"></span>Einstein Content Selection and Testing Model Card

The model in this card analyzes message content performance to optimize email engagement.

### [Model Details](#page-317-0)

The Einstein Content Selection and Testing model in Marketing Cloud Engagement optimizes customer engagement with email content using these training algorithms, parameters, fairness constraints, and features.

### [Intended Use](#page-318-0)

The Einstein Content Selection and Testing model in Marketing Cloud Engagement is intended for these use cases.

#### [Relevant Factors](#page-318-1)

These factors are associated with the Einstein Content Selection and Testing model in Marketing Cloud Engagement.

### **[Metrics](#page-318-2)**

Einstein evaluates and monitors model performance metrics to ensure and improve the quality of the model. These performance measures are associated with the Einstein Content Selection and Testing model in Marketing Cloud Engagement. Customers are responsible for monitoring the accuracy of Einstein Content Selection.

### [Training Data](#page-319-0)

You have a customized version of the model that's trained on your data alone. Data from one Salesforce customer doesn't affect the behavior for another Salesforce customer. While model training happens for each customer on their data, the initial development of the model is validated with a representative set of pilot customers' data.

#### [Ethical Considerations](#page-319-1)

Review the ethical factors associated with the Einstein Content Selection and Testing model in Marketing Cloud Engagement. To avoid bias and other ethical risks, this model doesn't include demographic data. Further bias is mitigated by training the model with a robust content catalog.

## <span id="page-317-0"></span>Model Details

The Einstein Content Selection and Testing model in Marketing Cloud Engagement optimizes customer engagement with email content using these training algorithms, parameters, fairness constraints, and features.

### Person or Organization

Salesforce Einstein for Marketing Cloud Engagement

### Model Date and Version

- **•** August 2020
- **•** Minor changes can occur throughout the release
- **•** Major changes can occur and are communicated via release notes

## Model Type

Reinforcement learning, multi-armed bandit algorithms

## General Information

The model measures engagement through the click-to-open rate (CTOR) in real time and selects image content when the email is opened. As more opens occur, Einstein favors top-performing content, but the remaining content is still used at lower rates. In the multi-armed bandit algorithm, the trade-off of optimizing for the highest-performing content versus continuing to experiment with other content is referred to as "exploiting vs exploring."

Data from each send or journey is a standalone experiment. Assets with the highest CTOR in one experiment are reevaluated in subsequent experiments.

When using the model in a single batch send, stagger the send time to optimize the exploit phase. Einstein collects the most engagement data before new open events. To stagger sends automatically, use Einstein Send Time Optimization.

If a large portion of your audience uses Apple Mail Privacy Protection, Einstein needs a larger amount of email opens before providing the audience engagement data, resulting in a longer exploration phase. The longer phase could negatively impact your engagement rate compared to content sent without Einstein. To counter this effect, stagger your sends.

To personalize content in the Einstein Content Selection catalog, use the profile sync, content metadata, and Must Match attribute rules. These rules narrow which catalog content that an individual can be exposed to in the experiment. If the personalization rules remove content from the experiment, the remaining content that has the highest CTOR is the content to exploit.

### Licenses

Einstein Content Selection and Einstein Content Testing are available to Marketing Cloud Engagement customers with these editions.

- **•** Pro
- **•** Corporate
- **•** Enterprise
- **•** Enterprise+

### Questions or Comments

Send questions or comments about the model to mce-support@salesforce.com.

## <span id="page-318-0"></span>Intended Use

The Einstein Content Selection and Testing model in Marketing Cloud Engagement is intended for these use cases.

### Primary Intended Uses

- **•** Improve email engagement by experimenting and optimizing for the highest performing content.
- **•** Personalize and manage the selected content using the provided Einstein Content Selection business rules.
- **•** Use a simplified approach for how tested content is selected using Einstein Content Testing. ECT uses the same Einstein algorithm with traditional A/B/n testing, but simplified and without personalization or other business rules to manage how content is selected.

### Out-of-Scope Use Cases

- **•** Don't use Einstein Content Selection or Testing for text content in emails or subject line testing because Einstein content runs open-time experiments.
- <span id="page-318-1"></span>**•** Don't use Einstein Content Selection or Testing to test top-performing content across different sends or journeys.

## Relevant Factors

These factors are associated with the Einstein Content Selection and Testing model in Marketing Cloud Engagement.

## Model Input

The Einstein model that powers Content Selection and Content Testing analyzes content performance for each send or journey.

### Model Output

Content to display for a given email open event.

### Groups

The model doesn't include demographic data or other data purchased from third-party data providers.

### <span id="page-318-2"></span>Environment

The model is trained and deployed in the Marketing Cloud Engagement environment.

### **Metrics**

Einstein evaluates and monitors model performance metrics to ensure and improve the quality of the model. These performance measures are associated with the Einstein Content Selection and Testing model in Marketing Cloud Engagement. Customers are responsible for monitoring the accuracy of Einstein Content Selection.

### Model Performance Measures

Model performance metrics include data such as click-to-open rate (CTOR) and click-through rate (CTR). All metrics are aggregated and anonymized.

## <span id="page-319-0"></span>Training Data

You have a customized version of the model that's trained on your data alone. Data from one Salesforce customer doesn't affect the behavior for another Salesforce customer. While model training happens for each customer on their data, the initial development of the model is validated with a representative set of pilot customers' data.

## <span id="page-319-1"></span>Ethical Considerations

Review the ethical factors associated with the Einstein Content Selection and Testing model in Marketing Cloud Engagement. To avoid bias and other ethical risks, this model doesn't include demographic data. Further bias is mitigated by training the model with a robust content catalog.

# <span id="page-319-2"></span>Einstein Content Testing

To optimize engagement, quickly test images in Einstein Content Testing. For more complex personalized targeting, use Einstein Content Selection, which includes fatigue rules and targeted content based on user preferences.

EDITIONS

Content Testing consumes Einstein Content Selection Impressions, which is a type of super message. Images are selected in real time, so super messages are consumed only when an email open event is received. For more information, see [Multipliers for Marketing Cloud Engagement](https://www.salesforce.com/products/marketing-cloud/sfmc/sms-ratio-updates/) and [Marketing](https://help.salesforce.com/s/articleView?id=sf.mc_overview_data_usage.htm&language=en_US) [Cloud Engagement Data Usage Types](https://help.salesforce.com/s/articleView?id=sf.mc_overview_data_usage.htm&language=en_US).

Available in: **Professional**, **Corporate**, and **Enterprise Editions** 

With automated testing, Einstein runs a multi-armed bandit test that balances optimization of winning content with open-time experimentation for the duration of the test. The winning content can be dynamic, and is defined as content with the highest click-to-open rate at the time an open event is received. Winning content is selected more often than the remaining experimental content. This experiment type is intended for continual self-regulation, although you can opt to select a winner so that all subsequent opens receive the same content. The automated test is best for longer-duration sends, such as a long-running journey or a send that's managed by Einstein Send Time Optimization, or when you don't want to self-manage the experiment. See the [model card](https://help.salesforce.com/s/articleView?id=sf.mc_anb_ecs_model_card.htm&type=5&language=en_US) for more details.

The manual approach equally distributes content until a winner is determined. You can either identify a winner manually after reviewing the results or have the winner determined after a certain number of clicks is reached. If you want the winner to be determined, the content with the highest click-to-open rate is selected when the click threshold is reached. Manual tests work well when you're experimenting with a test audience and the winner determines which content to include in subsequent large batch sends. Manual testing is also useful when experimenting for a long-running journey and if you want more control when a winner is determined. 25

### [Create a Content Test](#page-320-0)

Use Einstein Content Testing to compare up to 32 images to determine what works best. You can create automated tests or manual A/B/n tests. You can also access previous tests on the Content Test page. Draft, completed, and archived tests aren't available.

### [Delete a Content Test Draft](#page-320-1)

When a test draft is no longer needed, you can delete it.

### [Stop a Content Test](#page-321-0)

You can stop a manual or automated content test at any time. For example, you might want to stop a manual test after you've received engagement data on a few thousand opens. Generally, you don't need to stop an automated test unless you want to override the continual testing portion and ensure that all images are optimized to a single asset.

<sup>&</sup>lt;sup>25</sup> Rights of ALBERT EINSTEIN are used with permission of The Hebrew University of Jerusalem. Represented exclusively by Greenlight.

### [Archive a Content Test](#page-321-1)

Clean up your list of content tests by archiving tests that are no longer relevant.

### [View Content Test Performance](#page-321-2)

To increase your subscriber interactions, use the performance results data to review the click rate and open rate and guide your messaging.

## <span id="page-320-0"></span>Create a Content Test

Use Einstein Content Testing to compare up to 32 images to determine what works best. You can create automated tests or manual A/B/n tests. You can also access previous tests on the Content Test page. Draft, completed, and archived tests aren't available.

See [Einstein Content Testing](#page-319-2) on page 316 for information about the difference between automated and manual testing. To personalize contest testing, assign content to placements in your email template. You can also apply rules to your test (see [Einstein Content Block\)](https://help.salesforce.com/s/articleView?id=sf.mc_ceb_add_einstein_content_selection_content_block.htm&language=en_US).

**1.** In Einstein Content Testing, click **Content Test**.

### **2.** Click **New Test**.

**3.** Name and describe the test so that others can find it.

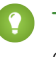

Tip: Use the description to record what you're testing, give context to your test results, and let others know why the test was created.

### **4.** Click **Next**.

- **5.** Add or select the files to test, and click **Next**.
- **6.** Select a test mode and set the selection or click total to indicate the test's duration.
	- **•** To send the content asset that's winning to more recipients, use [Automated Test distribution test mode](#page-319-2) on page 316.
	- **•** To send the same number of messages to recipients of each content asset that you're testing, use [Manual Control distribution](#page-319-2) [test mode](#page-319-2) on page 316 If you select Manual Control distribution test mode, tell Einstein how to determine the winner.

### **7.** Click **Next**.

- **8.** Review your settings.
- **9.** To start testing, publish the test and then create a [Contest Testing Block](https://help.salesforce.com/s/articleView?id=sf.mc_ceb_add_einstein_content_selection_test_block.htm&language=en_US) in Content Builder.

### <span id="page-320-1"></span>SEE ALSO:

[Use Einstein-Tested Content in Your Emails](https://help.salesforce.com/s/articleView?id=sf.mc_ceb_add_einstein_content_selection_test_block.htm&language=en_US) [Use Einstein-Tested Content in Your Emails](https://help.salesforce.com/s/articleView?id=sf.mc_ceb_add_einstein_content_selection_test_block.htm&language=en_US)

## Delete a Content Test Draft

When a test draft is no longer needed, you can delete it.

You can only delete content test drafts. To remove a completed test from your list of active tests, archive it.

**1.** In Einstein Content Selection, click **Content Test**.

**2.**

Next to the test to delete, click .

- **3.** Click **Delete**.
- SEE ALSO: [Archive a Content Test](#page-321-1)

[Archive a Content Test](#page-321-1)

## <span id="page-321-0"></span>Stop a Content Test

You can stop a manual or automated content test at any time. For example, you might want to stop a manual test after you've received engagement data on a few thousand opens. Generally, you don't need to stop an automated test unless you want to override the continual testing portion and ensure that all images are optimized to a single asset.

- **1.** On the Einstein Overview page, click the test that you want to stop.
- **2.** Click **Stop Test**.
- <span id="page-321-1"></span>**3.** Choose the winning asset for subscribers to see in subsequent message opens.

## Archive a Content Test

Clean up your list of content tests by archiving tests that are no longer relevant.

- **1.** In Einstein Content Selection, click **Content Test**.
- **2.**

Next to the test to archive, click

<span id="page-321-2"></span>**3.** Click **Archive**.

Access archived tests by clicking next to Active Tests.

## View Content Test Performance

To increase your subscriber interactions, use the performance results data to review the click rate and open rate and guide your messaging.

- **1.** On the Einstein Overview page, click the test that you want to review.
- **2.** Scroll to the performance result details.

# Einstein Content Tagging

Einstein Content Tagging automatically applies searchable tags to image files in your Marketing Cloud Engagement account. You can tell Einstein to add up to 25 tags per image. Einstein tags existing JPG, JPEG, and PNG files that are 10 MB or less.

Before the February 2022 release, a configurable prefix is added to all Einstein tags to distinguish them from tags added by users. The default prefix is MCECT. After the February 2022 release, you can optionally upgrade to a nested tagging structure and suffix. For more information see [Set Up Nested Einstein Content Tags.](https://help.salesforce.com/s/articleView?id=sf.mc_ceb_einstein_nested_content_tags.htm&language=en_US)

Einstein analyzes and tags new images one time every 24 hours. New images are automatically tagged based on account limits.

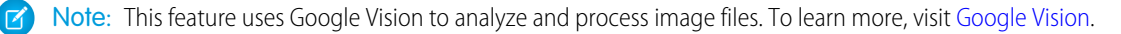

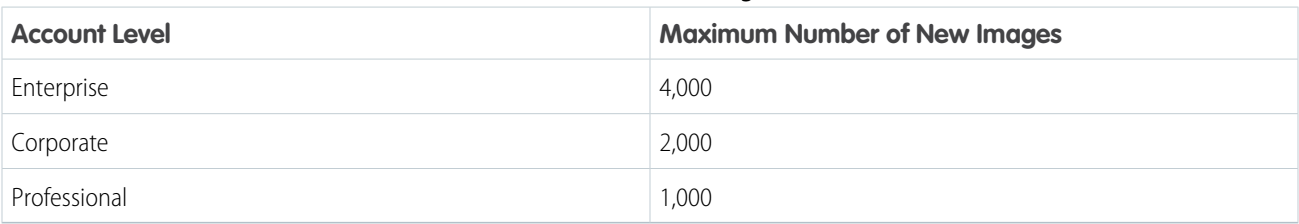

### **Table 11: Annual New Image Limits**

 $26$ 

### [Einstein Content Tagging Confidence Level](#page-322-0)

With Einstein Content Tagging, you can select the confidence level between 0.5 (lowest) and 1.0 (highest) to use for automatic tags in Marketing Cloud Engagement. Use a higher confidence level to improve the accuracy of the tags applied to your images. Use a lower confidence level to broaden the scope of tags included.

### [Set Up Einstein Content Tagging](#page-322-1)

Configure Einstein Content Tagging (ECT) in the Marketing Cloud Engagement Setup app. Some settings can't be modified after you configure them, but you can update tagging language and tagging location at any time.

### [Modify the Tagging Language](#page-323-0)

Select from one of over 100 languages to use when automatically tagging images.

### [Disable, Delete, or Reset Einstein Content Tags](#page-323-1)

You can pause automatic tagging, remove existing automatically generated tags, or reset Einstein-generated tags within a single business unit. Pause automatic tagging by disabling Einstein Content Tagging (ECT). Then you can resume tagging, delete tags, or reset tags.

### [Gauge Content Performance Using Einstein Content Tags](#page-324-0)

<span id="page-322-0"></span>See the content tags that Einstein generates in Einstein Content Selection Performance Analytics to understand which aspects of your content are performing well.

## Einstein Content Tagging Confidence Level

With Einstein Content Tagging, you can select the confidence level between 0.5 (lowest) and 1.0 (highest) to use for automatic tags in Marketing Cloud Engagement. Use a higher confidence level to improve the accuracy of the tags applied to your images. Use a lower confidence level to broaden the scope of tags included.

<span id="page-322-1"></span>This feature is powered by Google Vision. Vision analyzes the pixels and patterns of your image and searches its extensive repository for matching patterns in previously tagged images. Vision's confidence level is determined by how often it has analyzed similar images and the distinctiveness of the tags applied. To learn more, visit [Google Vision.](https://cloud.google.com/vision/)

## Set Up Einstein Content Tagging

Configure Einstein Content Tagging (ECT) in the Marketing Cloud Engagement Setup app. Some settings can't be modified after you configure them, but you can update tagging language and tagging location at any time.

You can't modify maximum tags per image, tagging prefix, or tagging confidence level when Einstein Content Tagging is active. To modify these settings, turn off ECT and delete its tags.

**1.** In the Setup app, expand Einstein and click **Einstein Content Tagging**.

<sup>&</sup>lt;sup>26</sup> Rights of ALBERT EINSTEIN are used with permission of The Hebrew University of Jerusalem. Represented exclusively by Greenlight.

### **2.** Click **Settings**.

- **3.** Enter the maximum number of tags per image, up to 25.
- **4.** Enter an alphanumeric prefix for the tag to help users distinguish between tags you add and tags added by Einstein Content Tagging.
- **5.** Select the confidence level between 0.5 (lowest) and 1.0 (highest).

Tip: Start by setting the confidence level to 0.75, then adjust the confidence level based on tagging results.

### **6.** Click **Save**.

- **7.** Select the tagging location.
- **8.** Select the language.
- <span id="page-323-0"></span>**9.** Turn on Einstein Content Tagging.

## Modify the Tagging Language

Select from one of over 100 languages to use when automatically tagging images.

- **•** Einstein Content Tagging defaults to tagging images in English.
- **•** You can modify the tagging language at any time. But the newly chosen language is applied to automatically applied tags only. Einstein doesn't modify the tags that you create.
- **•** Tags are updated one time every 24 hours. Only newly uploaded or modified images are tagged.
- **1.** In the Setup app, expand Einstein and click Einstein Content Tagging.
- **2.** Select a Language in the Select Einstein Content Tagging Language section.
- <span id="page-323-1"></span>**3.** Click **Update**.

New and newly modified image tags are updated to appear in the new language within 24 hours.

## Disable, Delete, or Reset Einstein Content Tags

You can pause automatic tagging, remove existing automatically generated tags, or reset Einstein-generated tags within a single business unit. Pause automatic tagging by disabling Einstein Content Tagging (ECT). Then you can resume tagging, delete tags, or reset tags.

- **•** To delete existing tags, turn off ECT first.
- **•** To modify tagging settings, delete existing tags. But to modify tagging language or tagging location, it's not necessary to delete tags.
- **•** Deleted tags can't be restored.
- Wait 24 hours after deleting the tags to re-enable ECT. If you delete tags before Einstein Content Tagging is re-enabled, all images are retagged using the settings defined.
- **•** If you don't delete images before re-enabling ECT, ECT resumes tagging using the previous settings. Previous tags are updated only if the image is modified.
- **1.** In the Setup app, expand Einstein and click **Einstein Content Tagging**.
- **2.** Turn off Einstein Content Tagging.

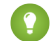

Tip: To temporarily pause automatic tagging, stop here. Turn ECT back on any time.

- **3.** Click **Delete**.
- **4.** Click **Delete Tags**.
## **5.** Click **Delete**.

Deleting tags for your business unit can take up to 24 hours.

**6.** If necessary, update the tagging settings, location, and language.

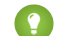

Tip: You can modify tagging settings after deleting existing tags.

**7.** Turn on Einstein Content Tagging.

## Gauge Content Performance Using Einstein Content Tags

See the content tags that Einstein generates in Einstein Content Selection Performance Analytics to understand which aspects of your content are performing well.

Use Einstein Content Tagging with Einstein Content Selection to gain more insight into which types of content perform best for your audience. Einstein uses AI to analyze and tag content selection assets according to what's in the image. Correlating the tags with selections and clicks can help show which aspects of your content are meaningful to your audience.

- **•** Enable Einstein Content Tagging in Setup's Einstein Content Selection settings.
- <span id="page-324-0"></span>**•** Find out the types of content tags that perform best and the total of each type with Einstein Content Selection Performance Analytics.

# Einstein Email Recommendations

Use Einstein Email Recommendations to observe customer behavior, build preference profiles, and deliver the next-best content or product. You can also refine recommendations to match your business rules. Recommendation content surfaces in placeholders for recommendations on your website.

Email recommendations are delivered as a pre-built image and link pair and are activated when a user engages with the email. We refer to email recommendations as engagement recommendations, meaning the logic and scenarios are processed immediately before they see the recommendation.

The image in the recommendation is based on an HTML template that is used to style what one recommendation would look like. Each product or content recommendation is generated ahead of time and stored to ensure that the image is instantly available. By pre-processing displays and logic for each product or content recommendation, the most up-to-date recommendation is delivered without sacrificing performance when a subscriber engages with the email.

Here's the required HTML that that is included in an email template for a block with two recommendations.

```
<a href="https://MID.recs.igodigital.com/rr/v2/HASH/l/1/%%emailaddr%%">
<img src="https://MID.recs.igodigital.com/rr/v2/HASH/i/1/%%emailaddr%%">
</a>
<a href="https://MID.recs.igodigital.com/rr/v2/HASH/l/2/%%emailaddr%%">
<img src="https://MID.recs.igodigital.com/rr/v2/HASH/i/2/%%emailaddr%%">
</a>
```
Here's the HTML to create the image used in this call.

```
<div style="font-size:12px;color:black;width:150px; text-align:center;">
<img style="max-width:150px;" src="%%ImageLink%%">
<p><b>%%ProductName%%</b></p>
%%[ if SalePrice < ReqularPrice then ]%%
<s>Regular Price: %%RegularPrice%%</s><br>
<span style="color:red;">Sale Price: %%SalePrice%%</span>
%%[ else ]%%
%%RegularPrice%%
```

```
%%[ endif ]%%
<p>%%Description%%</p>
\langle div>
```
Here's an example of the image generated and called via the link in the email recommendations. The link redirects to the page on the site while tracking the click:

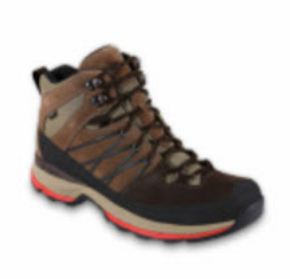

**Brown Boot** 

\$99.99

## NTO Retail Brown Boot

Each recommendation is an individual image, so if you needed four recommendations in a call, the HTML would include four image and link pairs. The display of the recommendation is unified across the entire recommendation, so with engagement recommendations, all four recommendations use the same HTML and AMPscript. Because email recommendations are displayed as an image, consider the mobile responsiveness of the design.

For information about how recommendations are applied to messages, see [Multipliers for Marketing Cloud Engagement](https://www.salesforce.com/products/marketing-cloud/sfmc/sms-ratio-updates/). 27

#### [Einstein Email Recommendations Dashboard](#page-326-0)

The email recommendations dashboard in Einstein Recommendations displays a list of available recommendations. From here, you can create, edit, or delete a recommendation.

#### [Create Einstein Email Recommendations](#page-326-1)

To create Einstein Email Recommendations, set up the customer profile privacy. Then the system generates generic recommendations from the scenarios you configured.

#### [Supported Fonts](#page-332-0)

Einstein Email Recommendations supports multiple fonts.

#### [Einstein Recommendations](#page-336-0)

Einstein Recommendations deliver the next-best product, content, or offer to every individual through product and content recommendations for email and web. Every customer interaction is an insight. With every click, download, view, and purchase, customers are giving data about their preferences. Einstein Recommendations combine user behavior with algorithms and your unique business rules to build a user profile of affinities. Use that profile to determine the most-relevant content and products for each customer in real time. Hyperforce doesn't support using email or web recommendations.

<sup>&</sup>lt;sup>27</sup> Rights of ALBERT EINSTEIN are used with permission of The Hebrew University of Jerusalem. Represented exclusively by Greenlight.

# <span id="page-326-0"></span>Einstein Email Recommendations Dashboard

The email recommendations dashboard in Einstein Recommendations displays a list of available recommendations. From here, you can create, edit, or delete a recommendation.

The dashboard appears when you open Einstein Web Recommendations. To return to the dashboard, click **Overview**.

The dashboard includes:

- **•** the recommendation name
- **•** the selected display
- **•** the recommendation ID
- **•** the gear icon

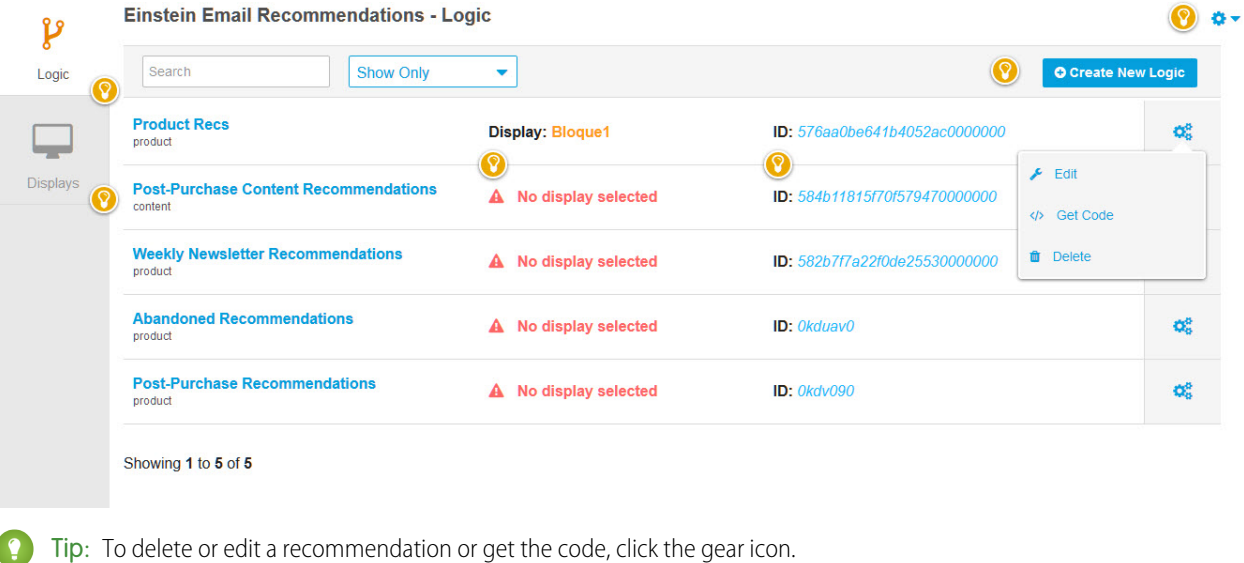

<span id="page-326-1"></span> $28$ 

## Create Einstein Email Recommendations

To create Einstein Email Recommendations, set up the customer profile privacy. Then the system generates generic recommendations from the scenarios you configured.

Set the customer profile to one of these options.

- **•** Do Not Track
- **•** Do Not Profile
- **•** Do Not Process

For example, if you configure View as the top scenario, a visitor who views a product detail page sees recommendations for products that other customers also viewed.

 $29$ 

<sup>&</sup>lt;sup>28</sup> Rights of ALBERT EINSTEIN are used with permission of The Hebrew University of Jerusalem. Represented exclusively by Greenlight.

<sup>29</sup> Rights of ALBERT EINSTEIN are used with permission of The Hebrew University of Jerusalem. Represented exclusively by Greenlight.

- 1. [Create Einstein Email Recommendations Content](#page-327-0) Determine what content to include in the recommendation.
- 2. [Create Einstein Email Recommendations Logic](#page-327-1) Use Einstein Email Recommendations in to create custom recommendations logic or choose from the list.
- 3. [Configure the Einstein Email Recommendations Layout](#page-328-0) Determine the layout for how recommendations appear.
- 4. [Configure an Einstein Email Recommendations Scenario](#page-328-1) Choose the recommendation scenarios to use in Einstein Email Recommendations.
- <span id="page-327-0"></span>5. [Insert Einstein Email Recommendations Code](#page-329-0) Copy and insert Einstein Email Recommendations code into your email.

## Create Einstein Email Recommendations Content

Determine what content to include in the recommendation.

- **1.** To create a custom display, click **Create New**. To choose a standard display, hover over the image and click **Select** or **Edit** and go to step 3.
- **2.** For a custom display, enter a name and click **Create**.
- **3. Create**.
- **4.** Select an identifier to add to the display and click **Add**. To include more identifiers, repeat this step. Code for your selections appears.
- **5.** Click **Preview**.

A visual preview appears.

**6.** To save your display without publishing, select **Stage Changes**. Or click **Save and Publish**.

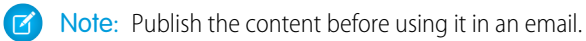

## <span id="page-327-1"></span>**7.** Click **Exit**.

 $30$ 

## Create Einstein Email Recommendations Logic

Use Einstein Email Recommendations in to create custom recommendations logic or choose from the list.

- **1.** Navigate to Einstein and click **Einstein Email Recommendations**.
- **2.** To use standard logic, click the name.
- **3.** Or, click **Create New Logic** .
	- **a.** To create custom logic, enter a name.
	- **b.** Select a catalog.
	- **c.** Click **Create**.

The Display tab appears.

<sup>&</sup>lt;sup>30</sup> Rights of ALBERT EINSTEIN are used with permission of The Hebrew University of Jerusalem. Represented exclusively by Greenlight.

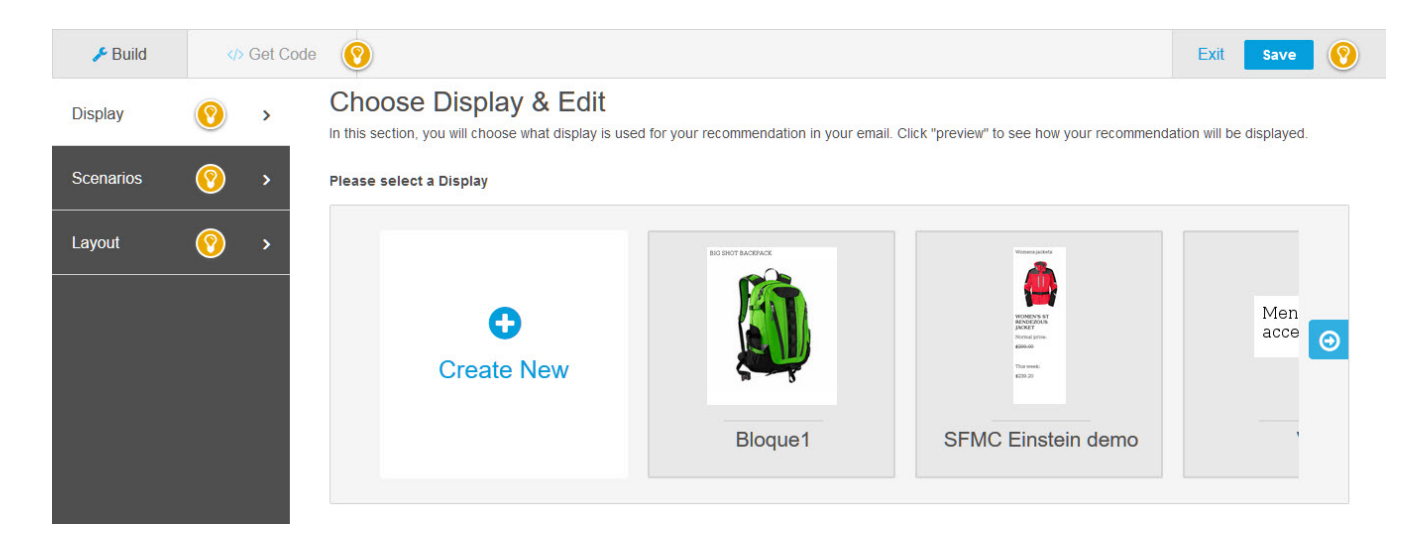

## <span id="page-328-0"></span>Configure the Einstein Email Recommendations Layout

Determine the layout for how recommendations appear.

- **1.** Click the **Logic** tab and click the **Layout** tab.
- **2.** To select the number of columns and rows for the recommendations content, hover over the grid, and click the last cell to include. For example, to render in the columns with two rows, click the cell labeled 3X2.
- **3.** Click **Preview**.
- **4.** Edit your selection, if necessary.
- <span id="page-328-1"></span>**5.** Click **Save**.
- 31

## Configure an Einstein Email Recommendations Scenario

Choose the recommendation scenarios to use in Einstein Email Recommendations.

- **1.** Click the **Scenarios** tab.
- **2.** Select a scenario from the list and click **Add**.

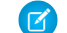

Note: For details about what each scenario does, see [Einstein Recommendation Scenarios.](#page-367-0)

The scenario appears on the canvas. It automatically applies to all recommendation areas.

- **3.** Click **all areas** and select a recommendation area from the dropdown list.
- **4.** To add more scenarios, repeat steps 2 and 3.

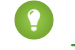

Tip: To remove a scenario from the canvas, click  $\bigcirc$ 

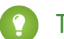

Tip: Einstein Recommendations returns predictions from the top ranked scenario.

**5.** To preview the recommendations, click **Preview**.

<sup>&</sup>lt;sup>31</sup> Rights of ALBERT EINSTEIN are used with permission of The Hebrew University of Jerusalem. Represented exclusively by Greenlight.

- **6.** To reorder the priority of scenarios, drag them into the order from top to bottom on the canvas.
- **7.** To use waterfall predictions, select **Enable Waterfall Prediction**.

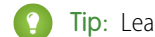

- Tip: Learn more about [Waterfall Predictions.](#page-372-0)
- **8.** To suppress system-generated scenarios, select **Disable System Scenarios**.
- **9.** Click **Save**.
	- $\mathbb{Z}$

Note: To restore the default scenario configuration, click **Restore to Default Best Practices** and click **Save**.

#### **10.** Click **Exit**.

<span id="page-329-0"></span>32

## Insert Einstein Email Recommendations Code

Copy and insert Einstein Email Recommendations code into your email.

- Tip: To customize how recommendations render in an email, use AMPscript.
- **1.** Click the **Logic** tab and click the recommendation to use.
- **2.** Click the **Get Code** tab.
- **3. T** Note: Einstein Contact Code generates content in a preview only after you select a subscriber.

To preview the recommendation, click **Preview**.

- **4.** Copy the code.
- **5.** Paste the code into the body of the email.
- 33

## <span id="page-329-1"></span>[AMPscript Functions for Einstein Email Recommendations](#page-329-1)

View a list of commonly used AMPscript functions for Einstein Email Recommendations.

## AMPscript Functions for Einstein Email Recommendations

View a list of commonly used AMPscript functions for Einstein Email Recommendations.

Use these functions to define email image templates, or for conditional formatting, data formatting, and sanitizing.

## Product Attributes

Replace the attribute name with the attribute value of the item to recommend.

Example: %%AttributeName%%

## Conditional Operators

Conditional statements allow conditional display and formatting, such as a strikethrough over the regular price when items are on sale.

<sup>&</sup>lt;sup>32</sup> Rights of ALBERT EINSTEIN are used with permission of The Hebrew University of Jerusalem. Represented exclusively by Greenlight.

<sup>33</sup> Rights of ALBERT EINSTEIN are used with permission of The Hebrew University of Jerusalem. Represented exclusively by Greenlight.

Operators where A and B can be a:

- **•** string
- **•** float
- product attribute or exact name from your catalog, such as %%WidthInInches%%

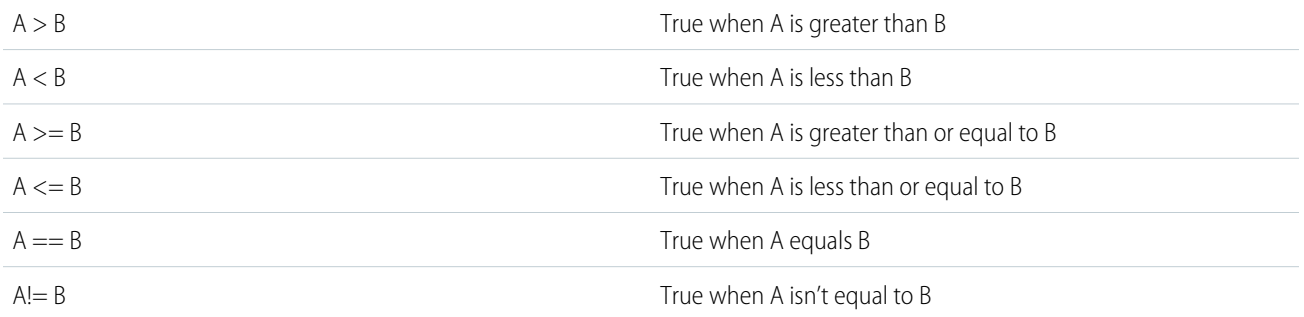

## Example:

```
% {if a > b then ] %print this if statement is true
%%[ else ]%%
optional line that will print if statement if false
%%[ endif ]%%
```
## Logical Operators

Use logical operators to make compound conditions in if statements. Use only one logical operator in a condition.

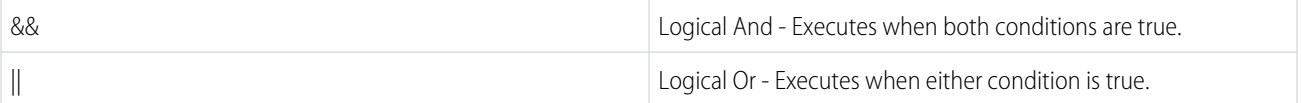

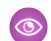

 $\circledcirc$  Example:  $\mathcal{E}[\text{if a} > b || b > c \text{ then } ]\$ 

Print if at least one condition is true

```
%%[ endif ]%%
% { if a > b & & b > c then ] %Print if both conditions are true
%%[ endif ]%%
```
## Conversion Functions

#### **ToFloat**

Appending an item attribute key with *ToFloat* converts the value of a string field in your catalog to a floating-point number.

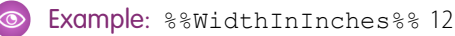

%%WidthInInchesToFloat%% 12.0

#### **LengthNum**

Appending an item attribute key with *LengthNum* returns the length of the value in your catalog. Use *LengthNum* only within the statement.

Example: %%[if DisplayRegularPriceLengthNum < 5 then ]%% %%ProductName%% %%[else]%% %%DisplaySalePrice%% %%[ endif ]%%

## **LongestWordLength**

Append LongestWordLength to an item attribute key to convert the value to a string. This function calculates the longest word then returns a number for the length of that word.

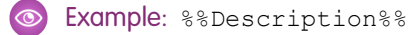

```
I love Einstein Email Recommendations
%%DescriptionLongestWordLength%%
15
```
#### Display Functions

#### **Rating Stars**

Take the value stored in the Rating field and convert it to the number of stars where:

- **• maximum\_value** is the highest ranking
- **• color** is the color of the stars

The rating comes from the product's Rating attribute.

```
Example: %%= RatingStars(maximum_value, color) =%%
```
#### **RegularPriceMain or SalePriceMain**

Outputs the integer part of the field mapped to RegularPrice or Price for streaming updates and SalePrice.

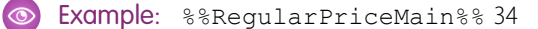

%%SalePriceMain%% 29

#### **RegularPriceFractional or SalePriceFractional**

Outputs the fractional part of the field mapped to RegularPrice or Price for using streaming updates and SalePrice.

**••** Example: The following example assumes that the recommended item is regularly priced at 34.50, but on sale for 29.99.

%%RegularPriceFractional%% 50

%%SalePriceFractional%% 99

#### **ToUpcase**

Outputs the value in the catalog in uppercase.

 $\circledcirc$  Example: %%AuthorToUpcase%% MARK TWAIN

#### **FirstN**

Where N is a whole number, outputs the first N characters of value.

**Solution** Example: %%AuthorFirst6%% Mark T

## **Split**

Usage: SplitDAtI

Where D is the delimiter and I is the index, splits the value returns the string at the given index. The delimiter can be longer than 1 character and the index can be negative.

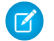

Note: Currently the Split function can't be used inside an IF condition.

Example: When the value for Colors is Red~Blue~Green: %%ColorsSplit~At1%% Blue

## **Replace**

Usage: ReplaceAWithBEnd

Where A is the match substring and B is the replacement substring, it replaces the matches globally and outputs the value.

Example: %%AuthorReplaceMarkWithSamuelEnd%% Samuel Twain

## **UpTo**

Usage: UpToNByDWithOEnd

Where N is a whole number, D is the delimiter, and O is an optional overflow text, outputs the value up to the N index of D with O appended when included. Values shorter than the limit return unaltered and values without a delimiter match within the limit returns blank.

 $\odot$ Example: If the value for LongTitle is "Long~Item~Title" %%LongTitleUpTo10By~With...End%%: Long~Item...

%%LongTitleUpTo9By~WithEnd%%: Long

%%LongTitleUpTo4By~WithEnd%%: blank

%%LongTitleUpTo9By~WithEnd%%: Long

%%LongTitleUpTo20By~WithEnd%%: Long~Item~Title

## **Chaining**

You can chain multiple functions together.

<span id="page-332-0"></span>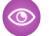

Example: For example, if Author = Mark Twain %%Author%%: Mark Twain

%%AuthorReplaceMarkWithSamuelEndReplaceTwainWithClemensEndToUpCase%%: SAMUEL CLEMENS

## Supported Fonts

Einstein Email Recommendations supports multiple fonts.

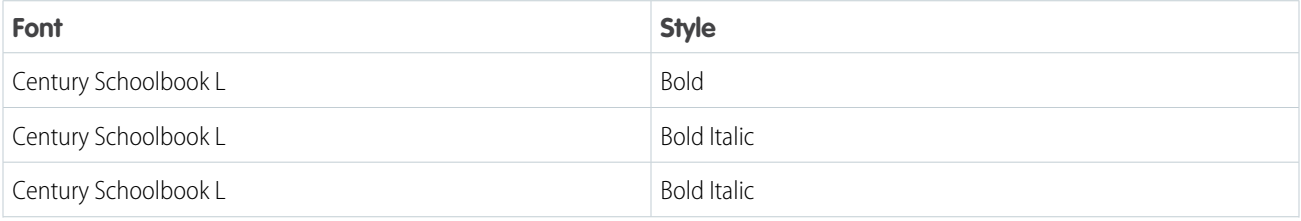

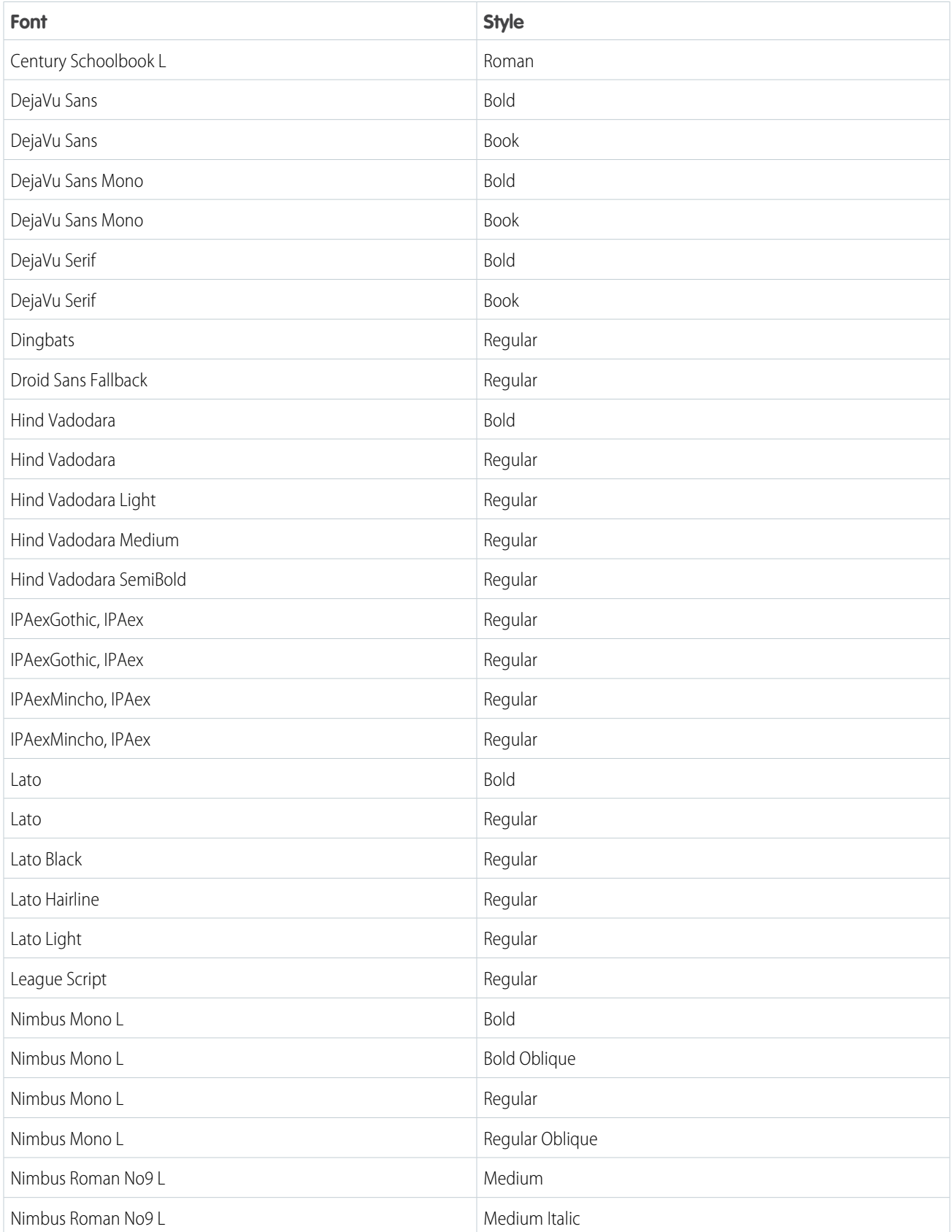

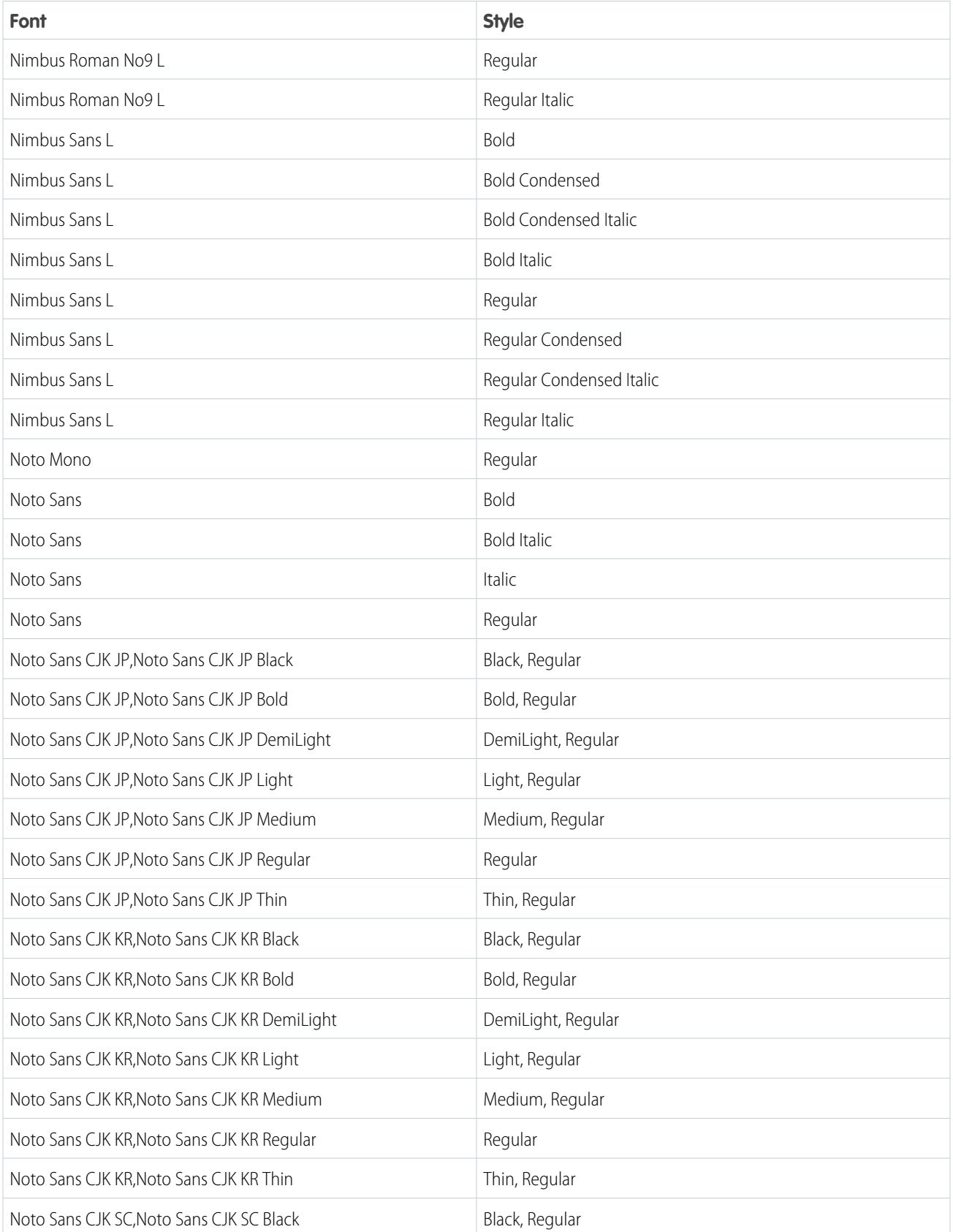

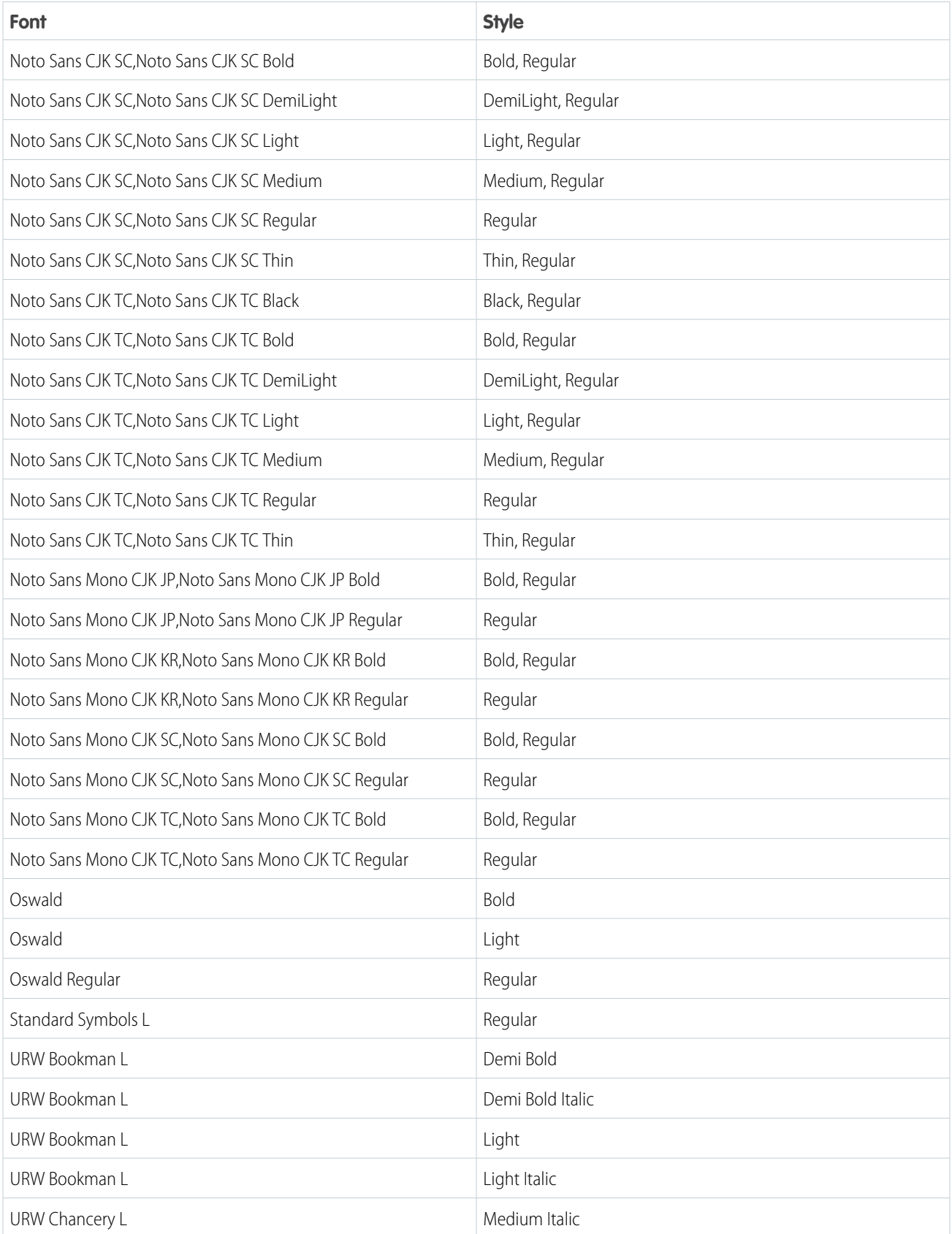

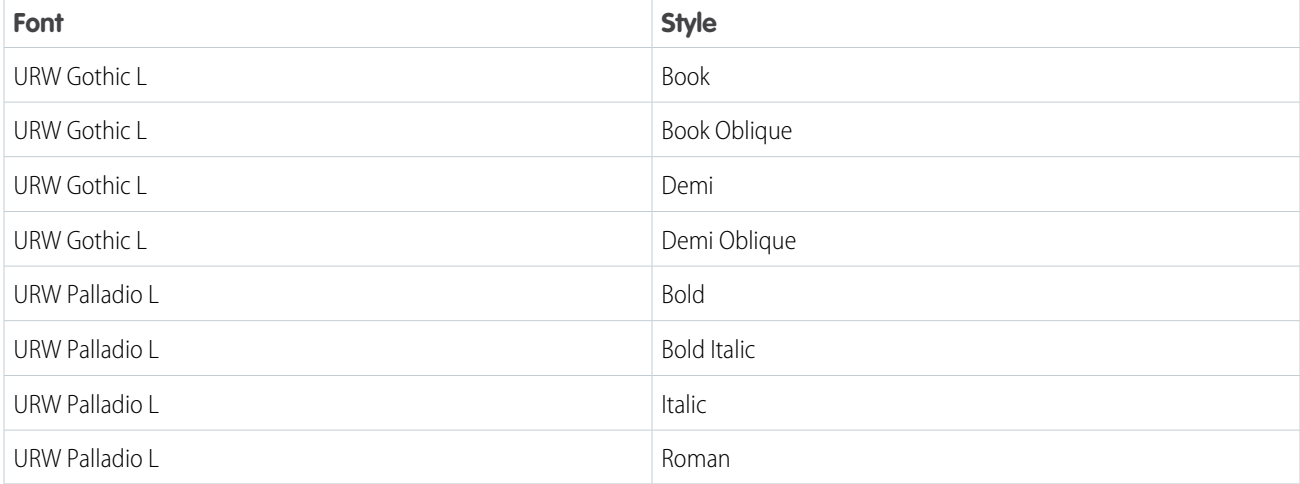

## <span id="page-336-0"></span>Einstein Recommendations

Einstein Recommendations deliver the next-best product, content, or offer to every individual through product and content recommendations for email and web. Every customer interaction is an insight. With every click, download, view, and purchase, customers are giving data about their preferences. Einstein Recommendations combine user behavior with algorithms and your unique business rules to build a user profile of affinities. Use that profile to determine the most-relevant content and products for each customer in real time. Hyperforce doesn't support using email or web recommendations.

Tip: Your web administrator can help you to configure and install Collect Tracking Code and required data feeds.

Before you attempt to use Einstein Recommendations, the setup wizard walks you through the steps to import a catalog and configure Collect Tracking Code. Best practice is to observe website behavior for at least 30 days before launching any predictive content logic. This 30-day monitoring period allows the engine to dynamically build profiles and behavioral intent patterns of your user base.

Rights of ALBERT EINSTEIN are used with permission of The Hebrew University of Jerusalem. Represented exclusively by Greenlight.

## [Einstein Recommendations Prerequisites](#page-337-0)

Learn about the prerequisites for implementing Einstein Recommendations.

## [Einstein Recommendations Catalog](#page-338-0)

A catalog includes all fields that contain attributes used to make Einstein Recommendations. Einstein Recommendations filters assets based on these attributes. For instance, you can define assets in the recommendation pool based on a product's color or size, or an article's author and subject matter.

## [Einstein Recommendations Customer Profile Dashboard](#page-349-0)

Review a customer profile from this dashboard. Expand the view for greater detail or make changes to the customer privacy setting.

## [Einstein Recommendations Integrations](#page-356-0)

Integrate data gathered through Einstein Recommendations with Audience Builder and Contact Builder.

## [Einstein Recommendations Status Console](#page-362-0)

Einstein Recommendations Status Console monitors the Collect Tracking Code and catalog imports for common implementation errors. View where an error occurred and the details to help resolve the issue. This feature helps ensure that the Einstein Recommendations engine receives the data necessary to power optimal Einstein Recommendations and behavioral triggers for campaigns and journeys.

#### [Fix an Einstein Recommendations Implementation Error](#page-363-0)

You can fix an implementation error from the Einstein Recommendations status console. You must fix each error individually.

#### [Einstein Recommendations Rule Manager](#page-363-1)

Use Rule Manager to refine Einstein Recommendations for email and web.

#### [Einstein Recommendation Scenarios](#page-367-0)

These scenarios help you produce Einstein Recommendations for email or the web in Marketing Cloud Engagement.

#### [Waterfall Predictions](#page-372-0)

When you enable waterfall predictions in Einstein Recommendations, the system begins with your top priority scenario and continues down the list to your lowest priority scenario. At each step, it returns all available matching items until it reaches the total number of recommendations you set.

## [Localized Recommendations](#page-372-1)

Configure Einstein Recommendations to deliver localized recommendations in multiple languages and currency values from a single business unit.

[Einstein Recommendations Reports](#page-373-0)

Learn about reports available in Einstein Recommendations.

#### [Einstein Recommendations FAQs](#page-379-0)

Get the answers to frequently asked questions about Einstein Recommendations.

## SEE ALSO:

[Einstein Recommendations Catalog](#page-338-0) [Fix an Einstein Recommendations Implementation Error](#page-363-0) [Einstein Recommendation Scenarios](#page-367-0) [Einstein Email Recommendations](#page-324-0) [Einstein Web Recommendations](#page-383-0)

## <span id="page-337-0"></span>Einstein Recommendations Prerequisites

Learn about the prerequisites for implementing Einstein Recommendations.

## Einstein Recommendations Requirements

- **•** A catalog of assets used to sync with user behavioral data and determine which recommendations to show.
- **•** Collect Tracking Code used to monitor key variables and events on your website at the user level.

Note: For more information, watch [this video](https://www.youtube.com/watch?v=-LjI8qo50BI) about setting up Einstein Recommendations.

You can import one file for each catalog type.

Tip: Your web administrator can help you to configure and install Collect Tracking Code and required data feeds.

Note: We recommend observing website behavior for at least 30 days before launching any predictive content logic. This 30-day monitoring period allows the engine to dynamically build profiles and behavioral intent patterns of your user base.

## <span id="page-338-0"></span>Einstein Recommendations Catalog

A catalog includes all fields that contain attributes used to make Einstein Recommendations. Einstein Recommendations filters assets based on these attributes. For instance, you can define assets in the recommendation pool based on a product's color or size, or an article's author and subject matter.

Einstein Recommendations requires a minimum number of attributes, which varies depending on the application or specifications.

Catalog functionality is used for multiple purposes in Einstein Recommendations. Consider these areas when consulting on which fields to add to a catalog.

- Support Collect: The catalog data passed via Collect ties to the catalog in the data via the Product Code (item) and SkuID (unique id). These fields must match the Collect data to ensure proper function.
- **•** Build User Profiles: When collecting user-data, the catalog takes the view ID and uses the tagged fields to build the profile.
- **•** Support Recommendation Generation: Any data from the catalog can be used to build the recommendation. The catalog is the only access to the metadata used to produce recommendations.
- **•** Locale and Language Support: If any attributes vary by a locale or language, add the field to the catalog.
- **•** Support Attribute-Based Rules: Data that is in the catalog can support rule generation. For example, if you want only Men's clothes shown in a particular recommendation, a field like "gender" could support this rule. If a data type isn't in the catalog, you can generate a rule for it.

Marketing Cloud Engagement accepts these types of catalogs.

- **•** Product: Products that are available for purchase
- **•** Content: Articles, blog posts, videos, or other types of content that are available for view
- **•** Banner: Image files, such as hero graphics, calls to action, or offers

You can import one file for each catalog type.

34

## [Einstein Recommendations Catalog Field Definitions](#page-339-0)

Catalog fields store your catalog's asset attributes for Einstein Recommendations. These attributes are both required and recommended catalog fields. You can also add custom attributes. Catalog field values are limited to 1,024 single-byte characters or 512 double-byte characters.

## [Reserved Attributes](#page-342-0)

See a list of attributes that are reserved for specific use in Einstein Recommendations. You can't use these attributes to store other values.

## [Add an Attribute to Einstein Recommendations](#page-342-1)

An attribute describes a product or content characteristic, such as color, dimension, brand name, subject, or author.

[Configure Custom Attributes for Einstein Recommendations](#page-343-0)

You can create custom attributes.

## [Create a Catalog Field Mapping](#page-344-0)

Create a catalog field mapping in Einstein Recommendations to ensure that catalog heading names are mapped to the required application field names.

<sup>&</sup>lt;sup>34</sup> Rights of ALBERT EINSTEIN are used with permission of The Hebrew University of Jerusalem. Represented exclusively by Greenlight.

## [Import a Catalog](#page-345-0)

Import a catalog to use in Einstein Recommendations as a pipe-delimited value (PDV) flat-file format. The first row of data must be the column headings and each line contains non-breaking spaces. The catalog import file contains at least two rows of catalog data in addition to the headings. We recommend daily catalog updates to reflect the changes on the site by the next business morning. You can arrange an alternative schedule. For improved reliability, image size is limited to 2 MB when using the CSV catalog import option.

## [Catalog Summary](#page-347-0)

The Einstein Recommendations catalog summary includes the type of import used and the currently selected reminders interval. The file history table in the Status Console includes the date, time, and status history of the catalog uploads.

## [Catalog FAQ](#page-347-1)

<span id="page-339-0"></span>Get the answers to frequently asked questions about the Einstein Recommendations catalog feature.

## Einstein Recommendations Catalog Field Definitions

Catalog fields store your catalog's asset attributes for Einstein Recommendations. These attributes are both required and recommended catalog fields. You can also add custom attributes. Catalog field values are limited to 1,024 single-byte characters or 512 double-byte characters.

## Catalog Requirements

- **•** Leave the catalog field blank rather than populating it with a Null value.
- **•** Text fields can't include carriage returns, new lines, or HTML.
- **•** All characters in the catalog must either be UTF-8 encoded or converted to valid HTML, except for the pipe and tilde reserved characters.
- Items with a price of \$0 are recommended and displayed with the price of \$0.
- **•** The final catalog file must be automated and uploaded daily with a unique static file name.

## Product Catalog

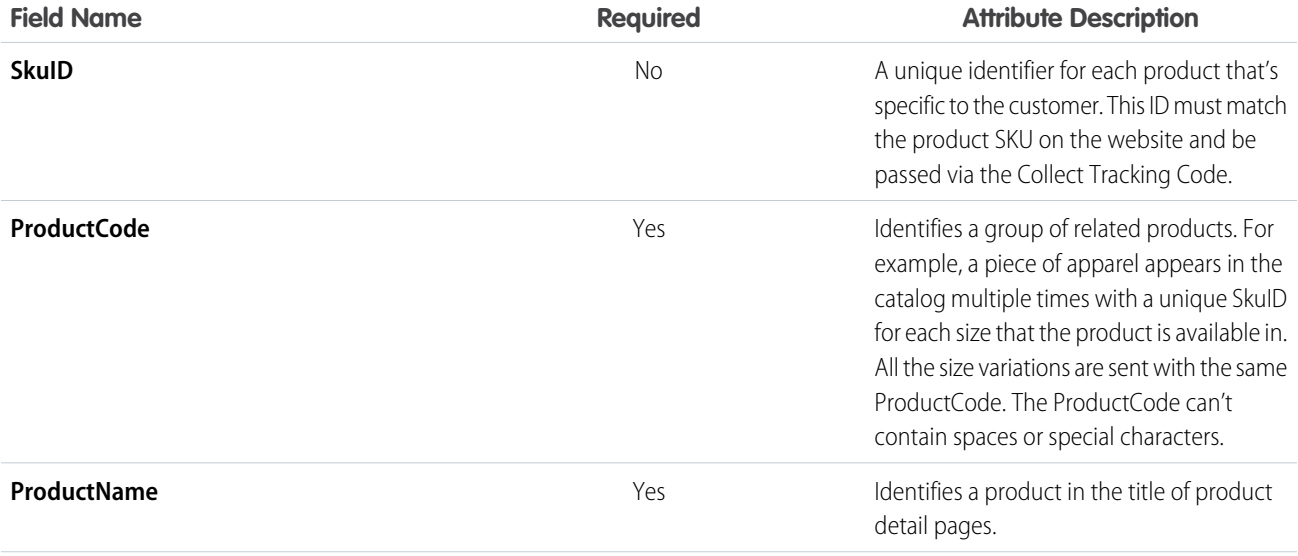

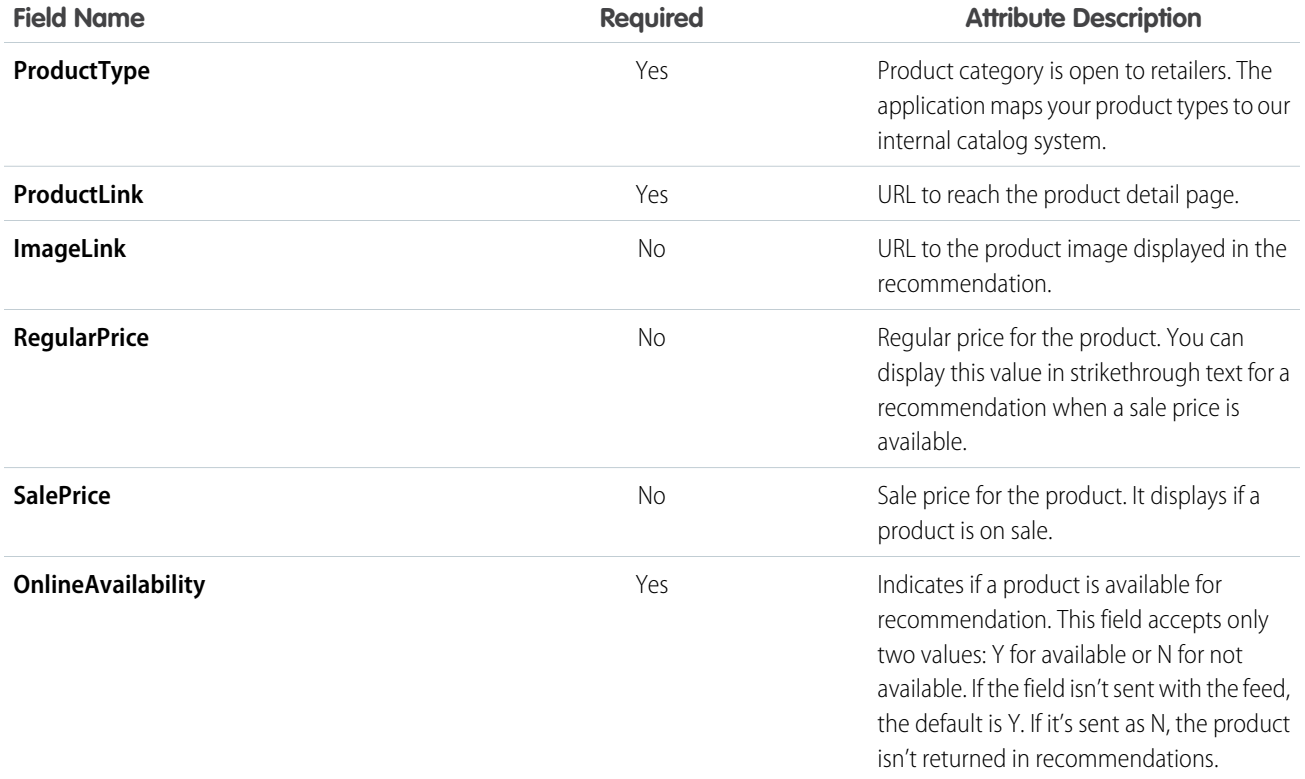

## Content Catalog

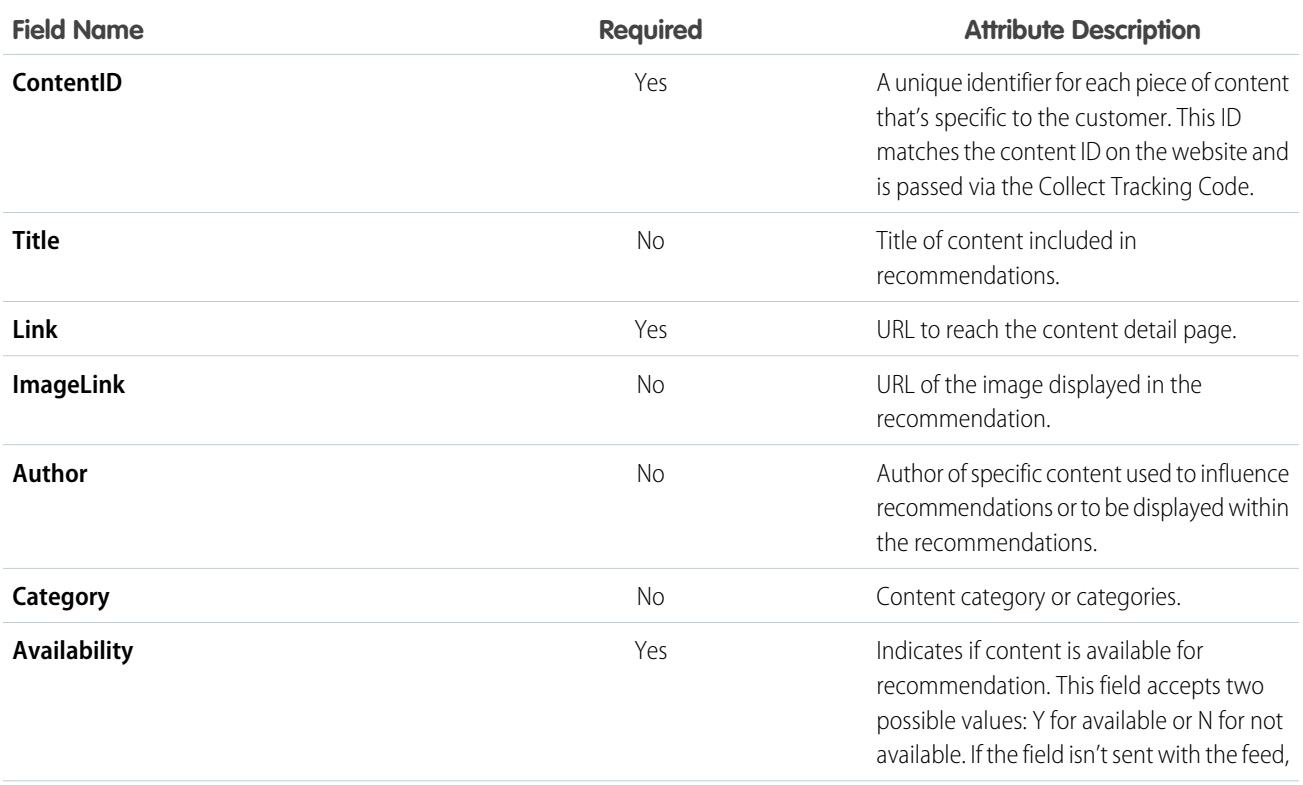

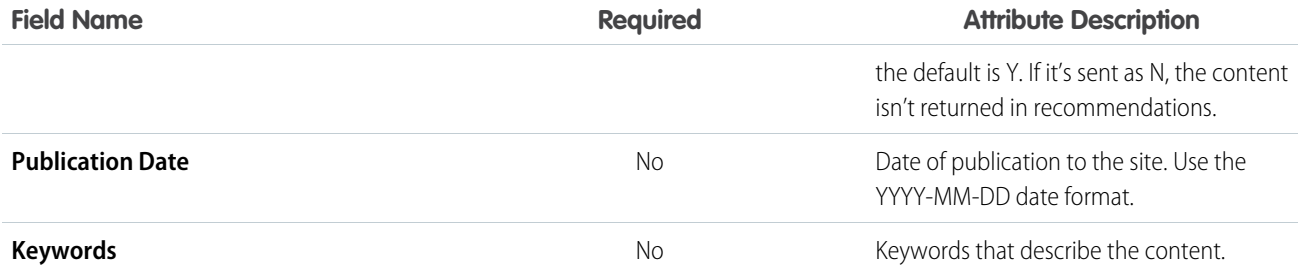

## Banner Catalog

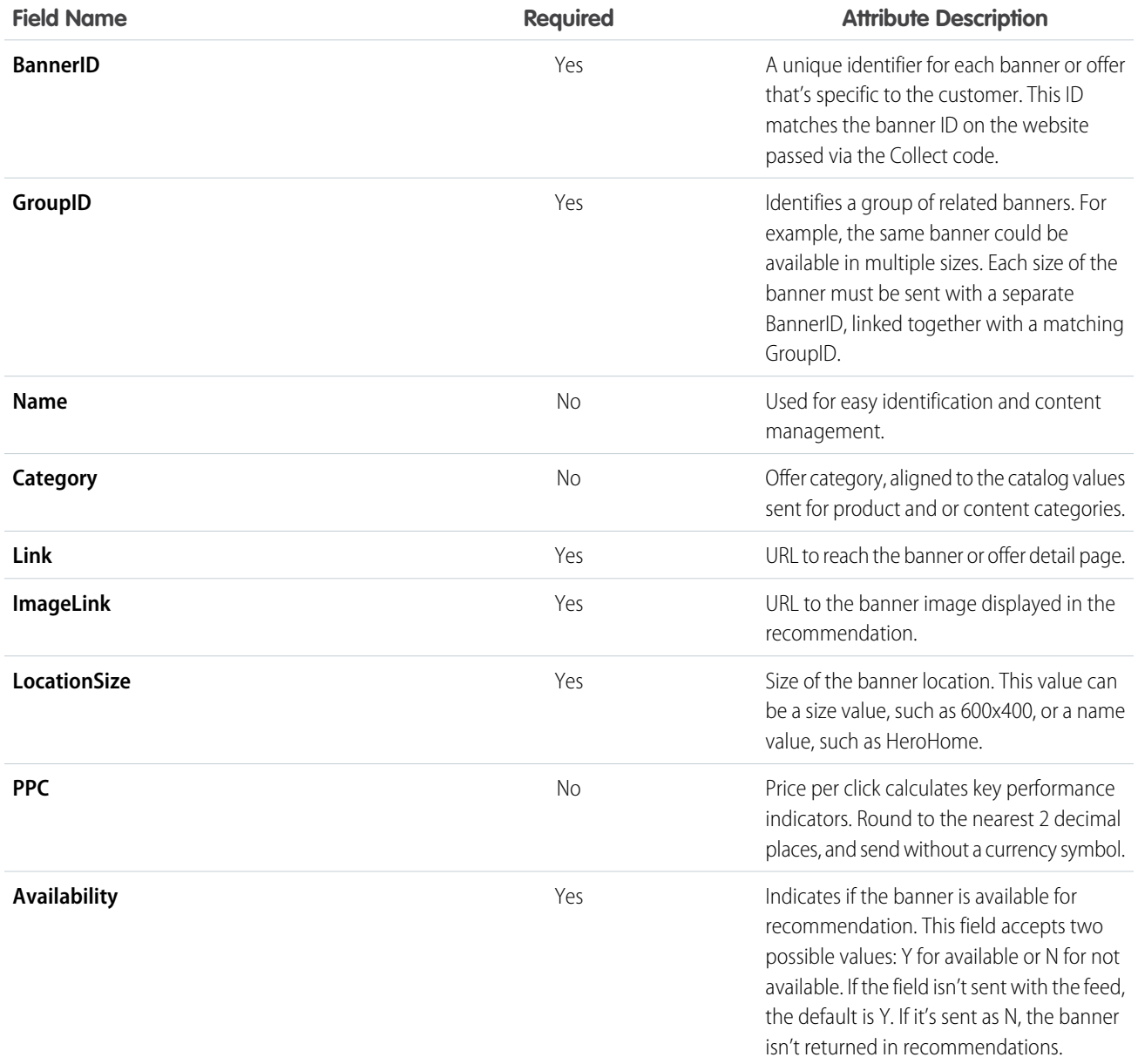

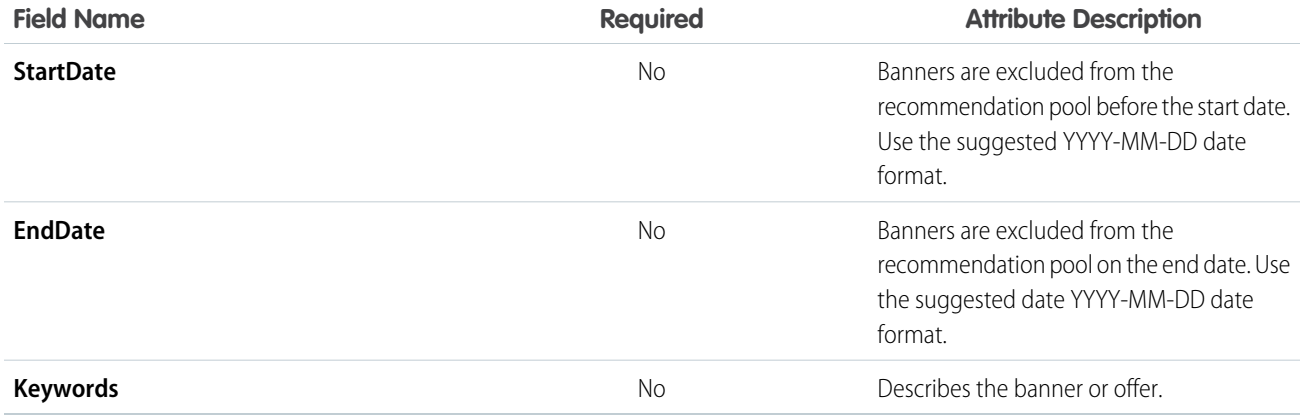

## <span id="page-342-0"></span>Reserved Attributes

See a list of attributes that are reserved for specific use in Einstein Recommendations. You can't use these attributes to store other values.

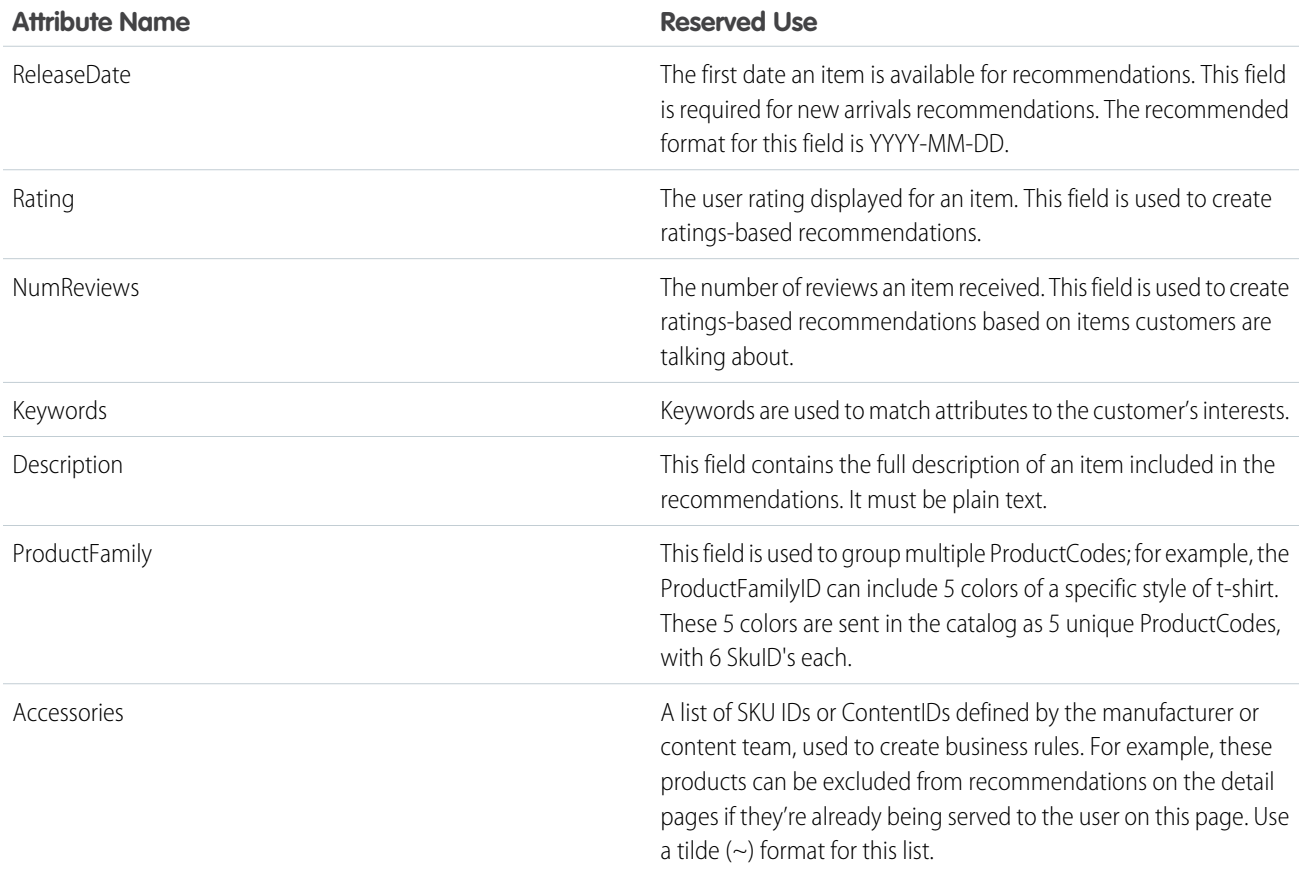

## <span id="page-342-1"></span>Add an Attribute to Einstein Recommendations

An attribute describes a product or content characteristic, such as color, dimension, brand name, subject, or author.

- **1.** At the end of the column heading, enter the attribute name. Don't include spaces.
- **2.** Specify the attribute value at the end of the attribute value list.

If an attribute has multiple values, separate them with a tilde (~). Each value can have up to 1,024 single-byte characters or 512 double-byte characters.

## Product Record

```
Example: SkuID|ProductCode|ProductName|ProductType|ProductLink|ImageLink|RegularPrice|
   SalePrice|OnlineAvailability|ProductCost|ProductFamilyID|ProductDescription|
   BrandName|Manufacturer|Color|Material|Rating|NumReviews|ReleaseDate| Keywords
   12345|XCode12345|Brand X Product Whiz 9000|Electronics|
   http://www.companyx.com/product|http://www.companyx.com/product/image.jpg|
   99.99||Y|59.99|YCode12345|An amazing product.|Brand X|Company X|Blue~Red|
   Metal|4|25|2012-08-27|Technology~Music
```
To delete a product, change its Online Availability attribute in the Catalog before uploading. For instance, in this example, change the Y in the field that precedes 59.99 to *N*. After you upload the catalog file, the N value prevents the product from showing up in product recommendations.

#### Content Record

## Example:

```
ContentID|Title|Link|ImageLink|Author|Category|PublicationDate|Keywords|Availability
12345|Crock Pot Lasagna Soup|http://www.companyx.com/lasagna_soup|
http://www.companyx.com/soup/image.jpg||Recipes|2014-01-01| Italian~Soup~Slow
Cooker|Y
```
## Banner Record

```
Example: BannerID|GroupID|Name|BannerType|Link|ImageLink|LocationSize|Category|PPC|
   StartDate|EndDate|Keywords|Availability 12345|GRPABC|Free Shipping on 3+
   Cookbooks|Shipping|
   http://www.companyx.com/offer|http://www.companyx.com/offer/image.jpg|600x400|
   Cookbooks~Slow Cooker|0.0025|2014-01-01|2014-03-31||Y
```
## Configure Custom Attributes for Einstein Recommendations

You can create custom attributes.

Unmapped fields are automatically used to make recommendations. For streaming updates, Custom Attributes Configuration is available after Marketing Cloud Engagement starts receiving data from your site.

Consider using these types of field tags:

- **•** Categories and subategories—Mens, Womens, Kids, Coats, Shoes
- **•** Brands—Nike, Adidas, Under Armour
- **•** Seasons—Fall, Spring
- **•** Topics—Politics, Sports, Lifestyle
- **•** Interests—Hiking, Golf, Cosmetics

Avoid these tags:

**•** Binary values—Binary values such as Men or Women, could be good tags. But reserve using this option for the most impactful values.

- **•** Sizes or colors and other SKU-level attributes—The recommendation engine aggregates behavior at the Product Code level. Attributes at the SKU level can impact results.
- **1.** In Einstein Recommendations, hover over Admin and select **Implementation**.
- **2.** Scroll to Custom Attributes.
- **3.** Click **Custom Attribute Configuration**.
- **4.** Select all the fields included in the catalog.
- **5.** Save the configuration.
- You receive an email when the configuration is enabled.
- <span id="page-344-0"></span>35

## Create a Catalog Field Mapping

Create a catalog field mapping in Einstein Recommendations to ensure that catalog heading names are mapped to the required application field names.

- **1.** Click **Field Mapping** or click the gear icon and select **Mapping**.
- **2.** Review the fields for mapping accuracy.
- **3.** To change, expand the selection box under Your Headings and change the selections listed in the catalog heading names.

Unique catalog headings are required for each field. Duplication of a heading automatically deletes the heading from the previously mapped field.

- **4.** For **Additional Fields**, indicate if multiple values are accepted.
- **5.** Select the tagged fields.
- **6.** Select fields to be used for personalization.
- **7.** Select a data format that matches the date field in your catalog.
- **8.** Click **Save**.

## Example:

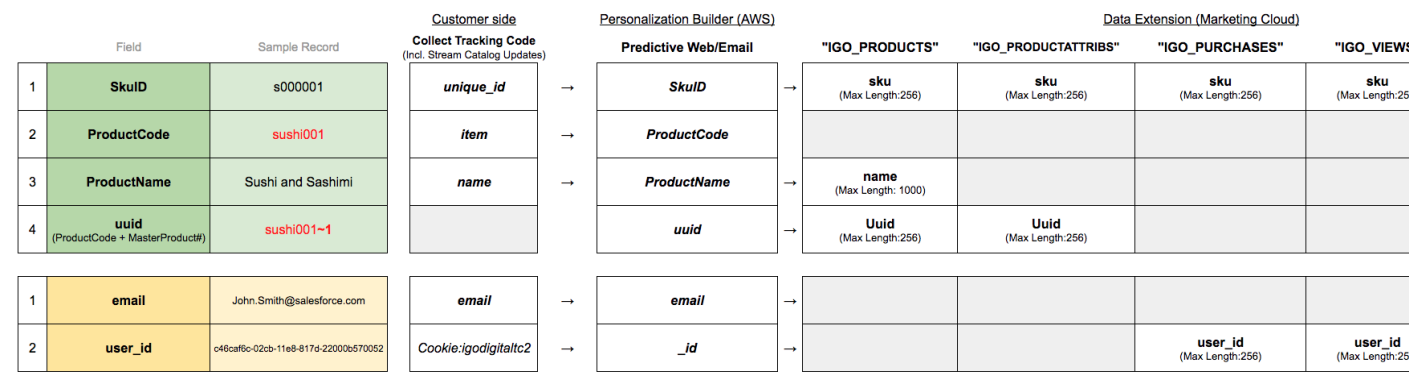

<sup>&</sup>lt;sup>35</sup> Rights of ALBERT EINSTEIN are used with permission of The Hebrew University of Jerusalem. Represented exclusively by Greenlight.

## <span id="page-345-0"></span>Import a Catalog

Import a catalog to use in Einstein Recommendations as a pipe-delimited value (PDV) flat-file format. The first row of data must be the column headings and each line contains non-breaking spaces. The catalog import file contains at least two rows of catalog data in addition to the headings. We recommend daily catalog updates to reflect the changes on the site by the next business morning. You can arrange an alternative schedule. For improved reliability, image size is limited to 2 MB when using the CSV catalog import option.

Note: Merge data from disparate sources before importing into Marketing Cloud Engagement. The data services team can help with data preparation. Contact your account representative for details.

The two catalog import options are:

- **•** Daily Flat-File Upload. The daily flat file upload is added to an FTP account or publicly accessible web URL and imported into Einstein Recommendations at the same time daily. A full upload of all products and a daily delta file is supported.
- **•** Streaming Updates. The Streaming Update option adds and updates products and content through another snippet of Server-Side JavaScript. All data must be available in the web layer sent in each call.

The data that is passed is the same no matter which method is chosen.

Tip: If you opt to use streaming updates and batch upload concurrently, both sources must contain the same data to avoid one overwriting the other.

Visit [Personalization Builder Catalog Field Definitions](#page-339-0) on page 336 for a list of required catalog fields.

Product Recommendation customers often have a product catalog already generated and decide to reuse or fashion the daily import on something existing. Since the catalog data includes products, attributes, rules, and multiple languages the flat file catalog is often the more appropriate choice. If a specific Product Code has numerous SkuID, the streaming update call includes data for each variation, which can be a rather large payload. You can use Streaming Updates with Product Recommendations when all the data is available.

Content Recommendation clients are less likely to have a pre-created content catalog and often choose Streaming Updates. The data layer of the website or CMS contains the content to add to the catalog and is easily added via JavaScript.

There's no direct functionality to delete a product recommendation. The current way to delete a product is to change the product's Online Availability via Attributes within the Catalog before upload. Set **Online Availability** for the product to **N** within the Catalog. This action prevents the product from showing up in recommendations.

There are two ways to name the file to be uploaded daily. A static filename or a wildcard.

- Static Filename: The static filename is uploaded daily. We recommend that you replace it on the FTP before the upload kicks off. If there are no changes in the file or a new one isn't uploaded, the catalog import is skipped. An example of a static filename would be product\_catalog.csv.
- **•** Wildcards in Filename: You can add a wildcard (\*) at the end of the filename that allows a new file name to be updated daily. Add the date for the file at the end of the file and replace it with an asterisk (\*) when adding to the upload UI.

Tip: We recommend that you use the naming format static\_filename\_YYYY\_MM\_DD.xxx. For example, product\_catalog\_2018\_01\_01.csv. The filename is added to the upload as product\_catalog\_\*. The filename is sorted in descending order, so we recommend adding the year first to ensure that it sorts correctly.

- **1.** In Email Recommendations or Web Recommendations, hover over Admin and select **Implementation**.
- **2.** Select your catalog sync method.
- **3.** To use streaming updates, enter your website domain name and click **Register**. If you don't want to use streaming updates, you can skip this step.
- **4.** Choose a catalog type.
- **5.** Select the format of your catalog.
- **6.** Name your catalog.

**7.** Indicate if it's a partial catalog.

Tip: To upload multiple files, use an asterisk in place of part of a file name as a wildcard. For example, to import catalog\_file\_20130101.csv, catalog\_file\_20130102.csv, and catalog\_file\_20130103.csv, you can enter catalog\_file\_\*.csv. The system sorts the files in descending order and imports the top result. Use the YYYY\_MM\_DD date format when using dates in wildcards to ensure that imports include the latest file.

**8.** To receive import status notifications and indicate the frequency of automatic notifications, enter an email address.

## **9.** Click **Upload New File**.

**10.** To import more catalogs, repeat these steps.

Tip: You can cancel a catalog import before completion.

Note: You can only import one product, content, and banner catalog. When you do, previously imported catalogs of the same type are overwritten.

## [Einstein Recommendations Catalog Import Statuses](#page-346-0)

<span id="page-346-0"></span>Learn about import statuses for a catalog import into Einstein Recommendations.

## Einstein Recommendations Catalog Import Statuses

Learn about import statuses for a catalog import into Einstein Recommendations.

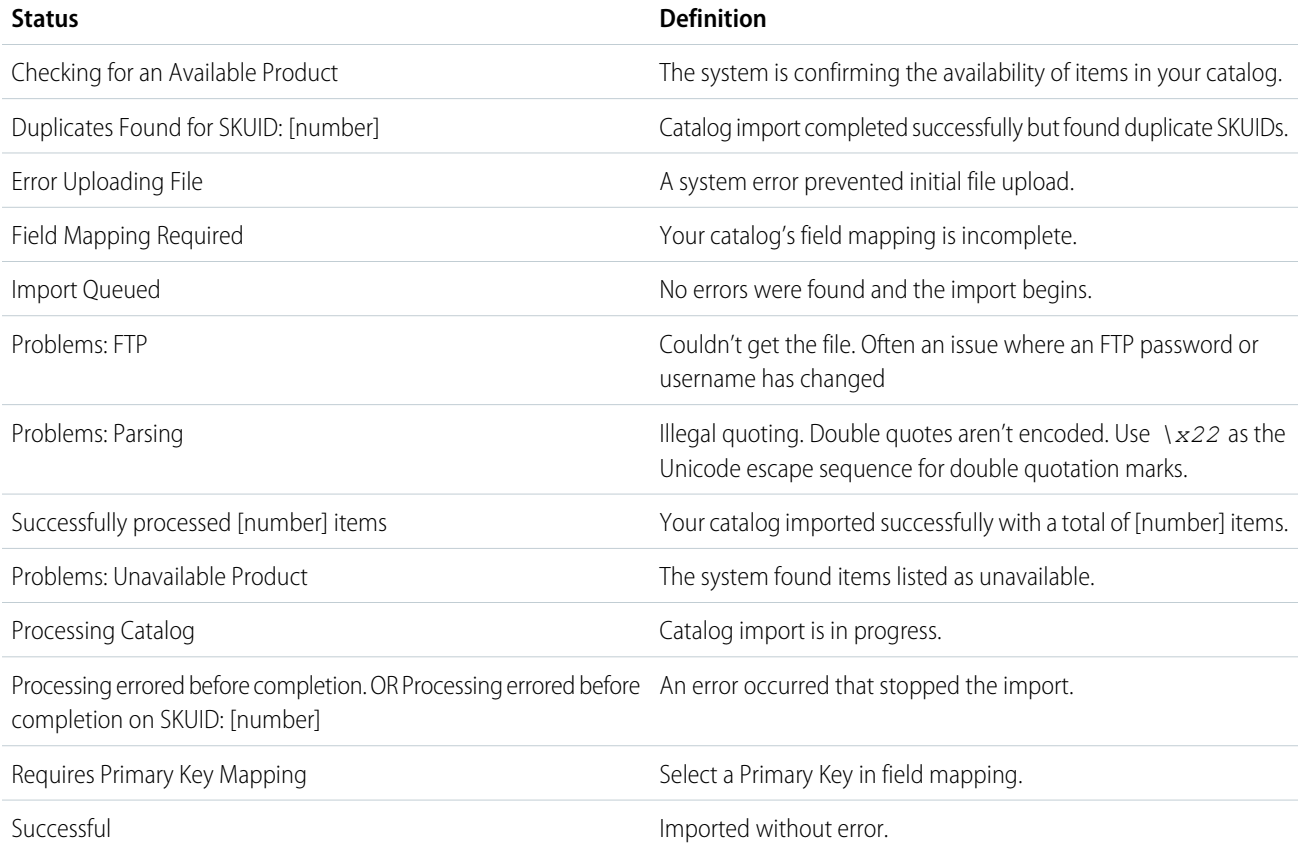

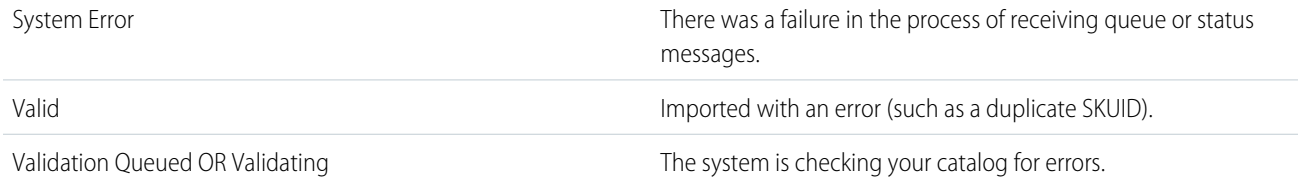

## <span id="page-347-0"></span>Catalog Summary

The Einstein Recommendations catalog summary includes the type of import used and the currently selected reminders interval. The file history table in the Status Console includes the date, time, and status history of the catalog uploads.

To view the summary, click the gear icon and select **Summary** or the catalog link in the catalog type column to view the catalog summary.

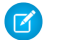

Note: Incomplete manual imports are excluded from the file history table.

You can view and change catalog settings and notifications under Settings.

- **•** To change the catalog import or file type, select the dropdown menus for those fields. When prompted, complete the additional required fields.
- **•** To upload a new catalog file, select **Upload New File**. You advance to the catalog import page.
- **•** To change the email notification address, enter a new address in the **Email Notification** field.
- **•** You can also change the notification start date, frequency, and whether to receive notifications for failed catalog updates.
- **•** If you select **Refresh Current File** and use an FTP or a URL file, the system immediately queues the file for import.

<span id="page-347-1"></span>Note: Don't use this selection with Manual import type.

## Catalog FAQ

Get the answers to frequently asked questions about the Einstein Recommendations catalog feature.

[What Methods Are Available to Import a Catalog?](#page-348-0)

Your options are FTP, public URL for streaming, or manual upload.

[Which File Formats Can I Use with Catalogs?](#page-348-1)

The format must be UTF-8.

[Can I Send Multiple Values in a Single Field?](#page-348-2)

To include multiple values in a custom field, separate them with a tilde (~). Standard fields don't support multiple values.

[Can I Use My Current Marketing Cloud Engagement Catalog in Einstein Recommendations?](#page-348-3)

Yes, you can use your catalog if it includes all the required fields. Export the catalog to your FTP account in UTF-8 format and then import it into Einstein Recommendations.

## [Can I Use a URL as My ContentID?](#page-348-4)

You can use a URL as your ContentID if it's fewer than 256 characters. However, using a URL as the Content ID isn't recommended as a best practice.

## [Can Einstein Recommendations Import Offline Data Feeds?](#page-348-5)

Yes. A one-time historical data feed of online or offline purchases can be imported, in catalog format, as part of a standard implementation. This option is great for building "people who bought….also bought" lists, one of our highest revenue generating algorithms.

## [Can I Display Currency Denominations Other Than US Dollars?](#page-349-1)

Yes. Include the currency symbol in the Einstein Recommendations catalog and make it a text field outside of your standard pricing fields.

[How Many Decimal Places Must Pricing Fields Include?](#page-349-2)

Salesforce recommends including 2 decimal places.

#### [Where Is Catalog Data Stored?](#page-349-3)

Catalog data is stored in Einstein Recommendations and exposed in Marketing Cloud Engagement through standard data extensions. To view standard data extensions in your account, go to Data Extensions in Contact Builder.

## [Does Einstein Recommendations Integrate with Tag Management Vendors?](#page-349-4)

Yes, Einstein Recommendations integrates with tag management solutions. Many vendor partners created a template or other customized method to add Collect Tracking Code to your content. Tag management can reduce page load time. It can reduce implementation and maintenance time and effort.

#### [Which Web Content Management Systems Integrate with Einstein Recommendations?](#page-349-5)

Einstein Recommendations is platform agnostic and can be implemented across any CMS.

#### [When Do Recommendation Images Refresh?](#page-349-6)

Images refresh when a new display is published or manually refreshed. The images also refresh after one of these fields change via a catalog file import or streaming update API call.

## [Can I Change an Item's Product Code After the Initial Import?](#page-349-7)

<span id="page-348-0"></span>No. You can't change the product code for a SKU ID after the initial import. Changing the product code creates a mismatch between the product code and the UUID.

<span id="page-348-1"></span>What Methods Are Available to Import a Catalog?

Your options are FTP, public URL for streaming, or manual upload.

<span id="page-348-2"></span>Which File Formats Can I Use with Catalogs?

The format must be UTF-8.

<span id="page-348-3"></span>Can I Send Multiple Values in a Single Field?

To include multiple values in a custom field, separate them with a tilde (~). Standard fields don't support multiple values.

## <span id="page-348-4"></span>Can I Use My Current Marketing Cloud Engagement Catalog in Einstein Recommendations?

Yes, you can use your catalog if it includes all the required fields. Export the catalog to your FTP account in UTF-8 format and then import it into Einstein Recommendations.

## <span id="page-348-5"></span>Can I Use a URL as My ContentID?

You can use a URL as your ContentID if it's fewer than 256 characters. However, using a URL as the Content ID isn't recommended as a best practice.

## Can Einstein Recommendations Import Offline Data Feeds?

Yes. A one-time historical data feed of online or offline purchases can be imported, in catalog format, as part of a standard implementation. This option is great for building "people who bought….also bought" lists, one of our highest revenue generating algorithms.

## <span id="page-349-1"></span>Can I Display Currency Denominations Other Than US Dollars?

Yes. Include the currency symbol in the Einstein Recommendations catalog and make it a text field outside of your standard pricing fields.

<span id="page-349-2"></span>How Many Decimal Places Must Pricing Fields Include?

<span id="page-349-3"></span>Salesforce recommends including 2 decimal places.

## Where Is Catalog Data Stored?

<span id="page-349-4"></span>Catalog data is stored in Einstein Recommendations and exposed in Marketing Cloud Engagement through standard data extensions. To view standard data extensions in your account, go to Data Extensions in Contact Builder.

## Does Einstein Recommendations Integrate with Tag Management Vendors?

<span id="page-349-5"></span>Yes, Einstein Recommendations integrates with tag management solutions. Many vendor partners created a template or other customized method to add Collect Tracking Code to your content. Tag management can reduce page load time. It can reduce implementation and maintenance time and effort.

Which Web Content Management Systems Integrate with Einstein Recommendations?

<span id="page-349-6"></span>Einstein Recommendations is platform agnostic and can be implemented across any CMS.

## When Do Recommendation Images Refresh?

Images refresh when a new display is published or manually refreshed. The images also refresh after one of these fields change via a catalog file import or streaming update API call.

These fields include:

- **•** ProductName
- **•** ImageLink
- **•** OnlineAvailability
- **•** RegularPrice
- <span id="page-349-7"></span>**•** SalePrice
- **•** Any other field used in an image template when the change is triggered by a streaming update

Can I Change an Item's Product Code After the Initial Import?

<span id="page-349-0"></span>No. You can't change the product code for a SKU ID after the initial import. Changing the product code creates a mismatch between the product code and the UUID.

If the product code is updated and you notice a mismatch between the product code and UUID inside your catalog, see [Marketing Cloud](https://help.salesforce.com/s/articleView?id=000355350&type=1&language=en_US) [Engagement Einstein Recommendations - Remove Current Catalog](https://help.salesforce.com/s/articleView?id=000355350&type=1&language=en_US).

## Einstein Recommendations Customer Profile Dashboard

Review a customer profile from this dashboard. Expand the view for greater detail or make changes to the customer privacy setting.

The top section of the dashboard shows recent items purchased, viewed, and added to a cart by the customer. This section includes a picture and name of the item and its SKU.

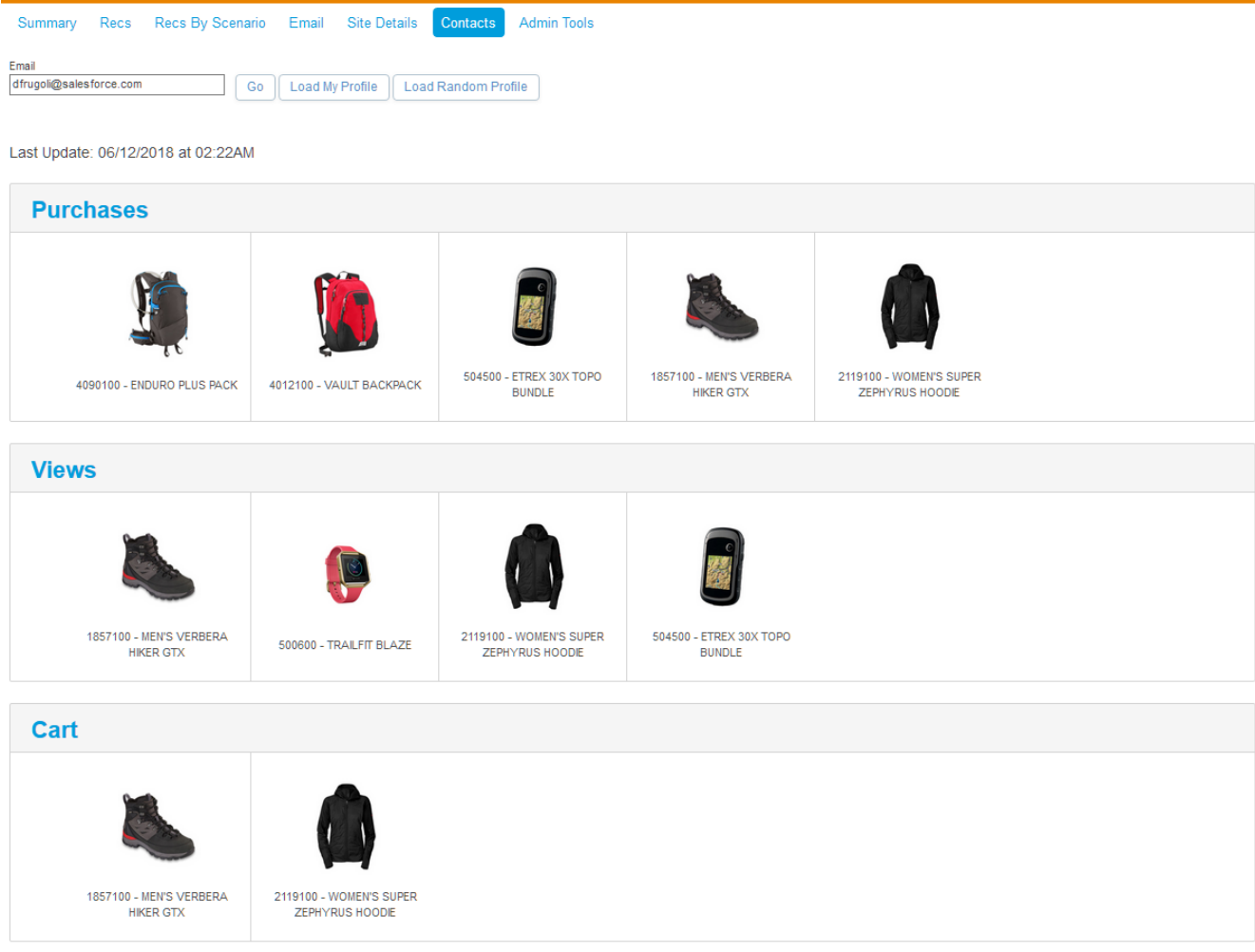

The next section shows the top attributes of products the customer purchased, viewed, or added to a cart. This section includes a graphic representation of the top customer affinities. Larger rectangles indicate a stronger affinity.

## **Attributes**

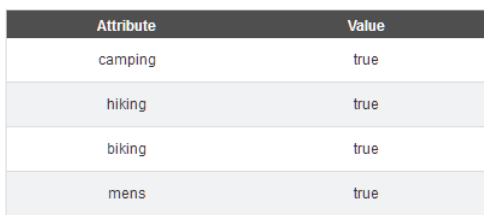

## **Affinity**

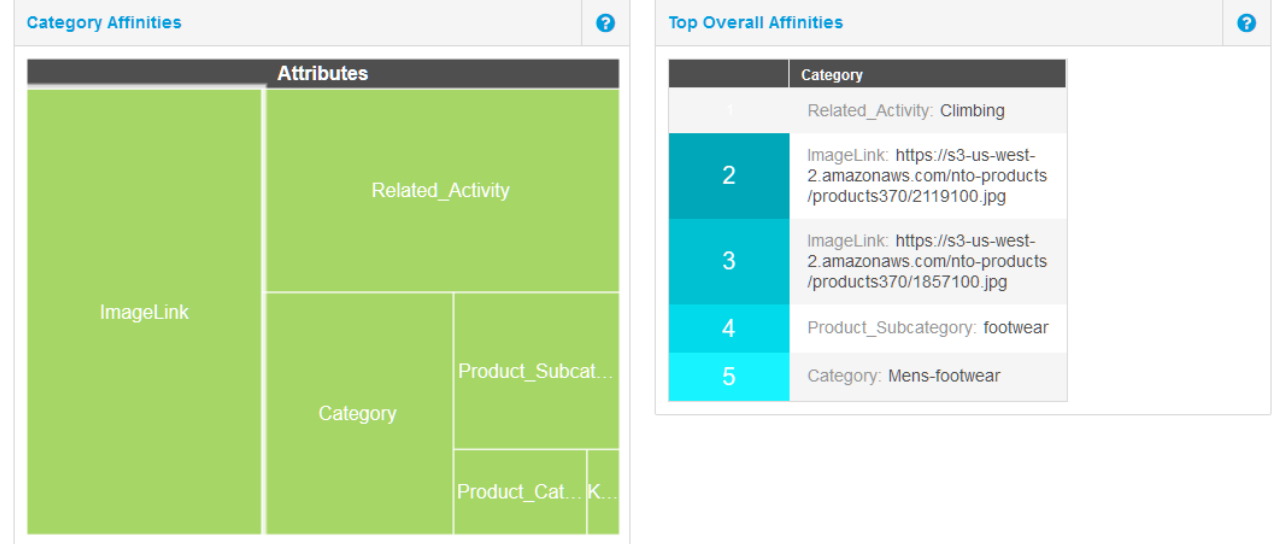

The next section shows a picture and the name of each product recommended to the customer according to the rules you configured.

## Recommendations for` 0kduav - Abandoned Recommendations

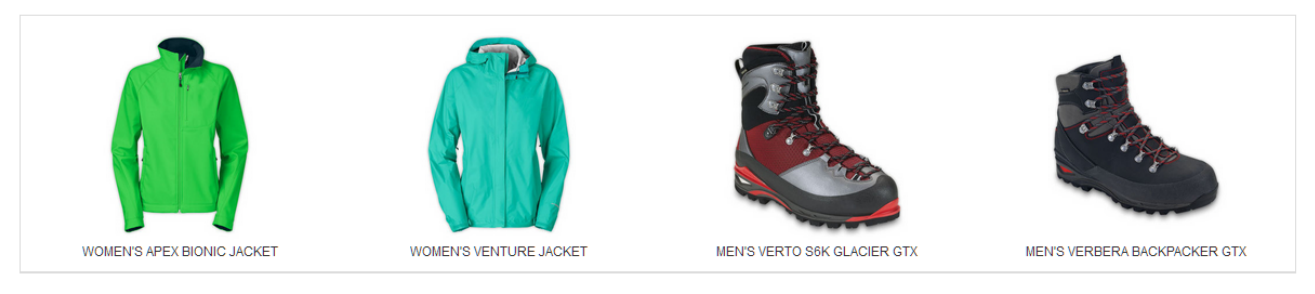

#### Recommendations for` 0kdv09 - Post-Purchase Recommendations

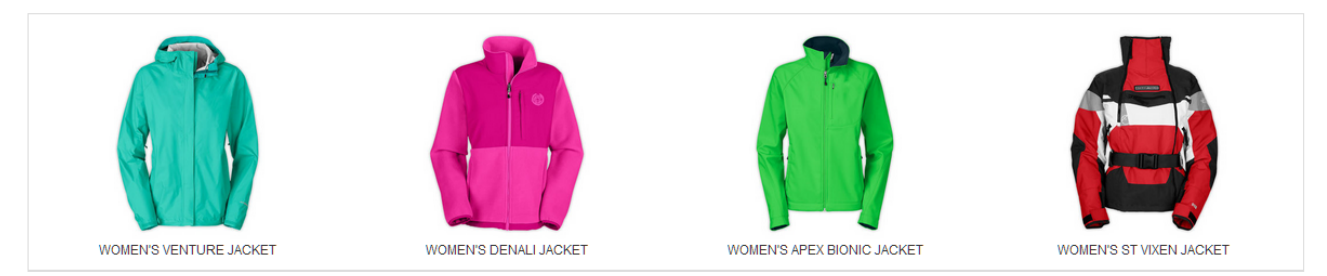

#### Recommendations for`576aa0be641b4052ac000000 - Product Recs

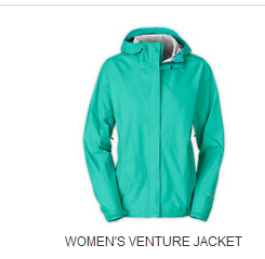

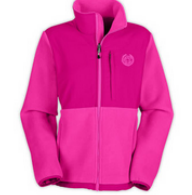

WOMEN'S DENALI JACKET

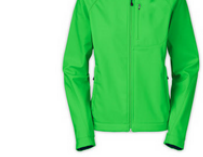

WOMEN'S APEX BIONIC JACKET

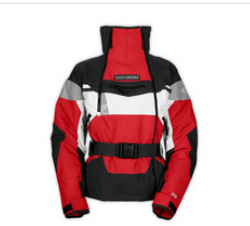

WOMEN'S ST VIXEN JACKET

#### Recommendations for`582b7f7a22f0de2553000000 - Weekly Newsletter Recommendations

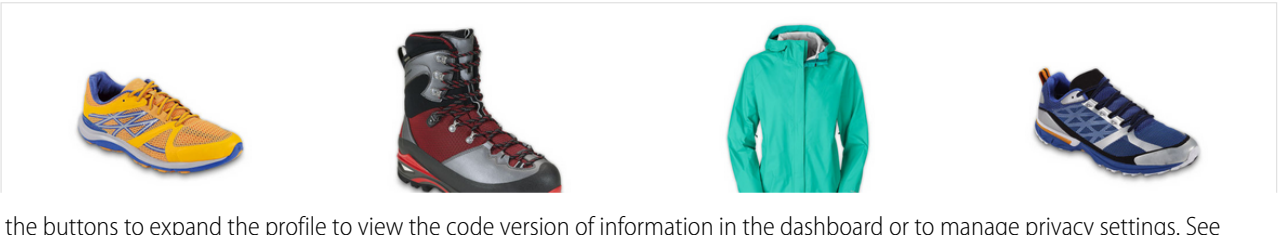

Use the buttons to expand the profile to view the code version of information in the dashboard or to manage privacy settings. See [Manage Einstein Recommendations Customer Profile Data Privacy](#page-355-0) on page 352 for more details about privacy settings for Einstein Recommendations.

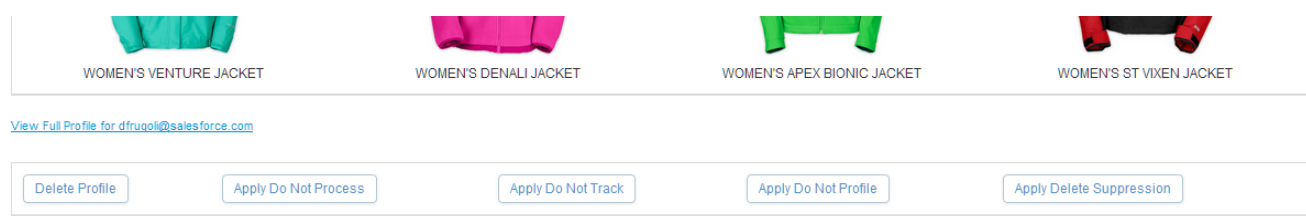

The expanded view displays the code version of the customer profile. If a privacy setting is enabled for the customer profile, a number code appears on the last line of the code.

- **•** 1 Do Not Track
- **•** 2 Do Not Profile
- **•** 3 Do Not Track and Do Not Profile
- **•** 4 Do Not Process
- **•** 5 Do Not Track and Do Not Process
- **•** 6 Do Not Profile and Do Not Process
- **•** 7 Do Not Track, Do Not Profile, and Do Not Process

id: 3b8534ee-ffbb-11e6-838c-22000ae49c64 timestamp: 2018-06-12 02:22:14 UTC

ip: 3514129686

session: 5903cf80-6de7-11e8-9c30-22000afdcc9c

```
has events: true
```
views: [ 1857100 1857100 1857100 500600 1857100 2119100 2119100 504500

purchases: [ 4090100 4012100 504500 1857100 2119100

J. unscored\_affinity\_purchases: [

```
t: \mathcal{K}
```
ı

camping: true

hiking: true

biking: true

mens: true

#### - 1 lifetime\_affinity: {

#### affinity:

 $\begin{minip} \textbf{affinit} & \textbf{ifinit} \\ \textbf{ifinit} & \textbf{ifinit} \\ \textbf{ifinit} & \textbf{ifinit} \\ \textbf{ifinit} & \textbf{ifinit} \\ \textbf{ifinit} & \textbf{ifinit} \\ \textbf{ifinit} & \textbf{ifinit} \\ \textbf{ifinit} & \textbf{ifinit} \\ \textbf{ifinit} & \textbf{ifinit} \\ \textbf{ifinit} & \textbf{ifinit} \\ \textbf{ifinit} & \textbf{ifinit} \\ \textbf{ifinit} & \textbf{ifinit} \\ \textbf{ifinit} & \textbf{ifinit} \\ \textbf{ifinit} & \textbf{ifinit} \\ \textbf{ifinit$ 

updated\_at: 2018-06-12 02:37:27 UTC

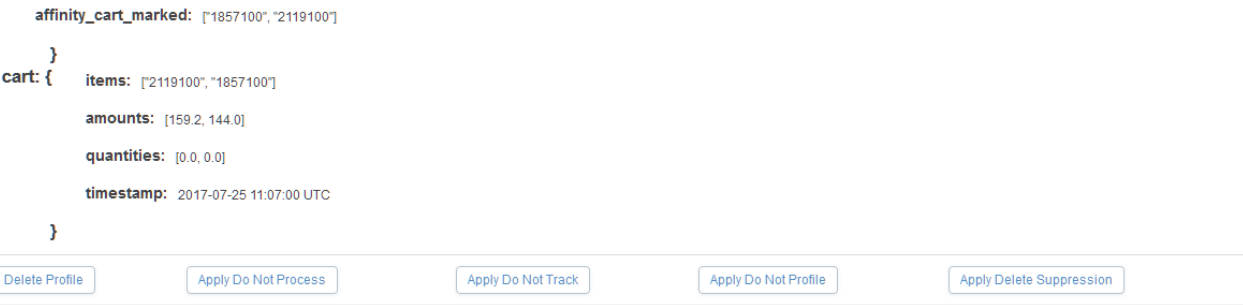

#### [Einstein Recommendations Privacy Status Dashboard](#page-354-0)

View the Personalization Builder privacy status dashboard to track the processing of customer privacy option requests.

[View an Einstein Recommendations Customer Profile](#page-355-1)

View a customer profile in Einstein Recommendations.

## [Configure the Data Suppression Period for Einstein Recommendations](#page-355-2)

The default suppression period before deleting a customer profile is 14 days. During the suppression period, the system holds existing data but doesn't collect more. At the end of the suppression period, all profile data is deleted. You can change the default suppression period.

## [Manage Einstein Recommendations Customer Profile Data Privacy](#page-355-0)

To honor subscriber privacy and data protection preferences, manage consent, data deletion, and restriction of processing for a customer profile in Einstein Recommendations. To export Einstein Recommendations data, contact your account executive for assistance.

## <span id="page-354-0"></span>Einstein Recommendations Privacy Status Dashboard

View the Personalization Builder privacy status dashboard to track the processing of customer privacy option requests.

The dashboard display includes:

- **•** The customer's emails address
- **•** Requested privacy option
- **•** Status for processing the request
- Where the option is applied
- **•** The date the request was initiated
- **•** The date the request was completed

Follow these steps to view the Einstein Recommendations privacy status dashboard.

- **1.** Select either **Email Recommendations** or **Web Recommendations** under Einstein.
- **2.** Click the **Reporting** tab.
- **3.** Click **Admin Tools**.
- **4.** Click **Privacy Status**.
- **5.** Enter a profile ID or date range.
- **6.** Click **Apply**.

Tip: You can view a maximum of 100 instances in the dashboard. For longer lists, export to a CSV file.

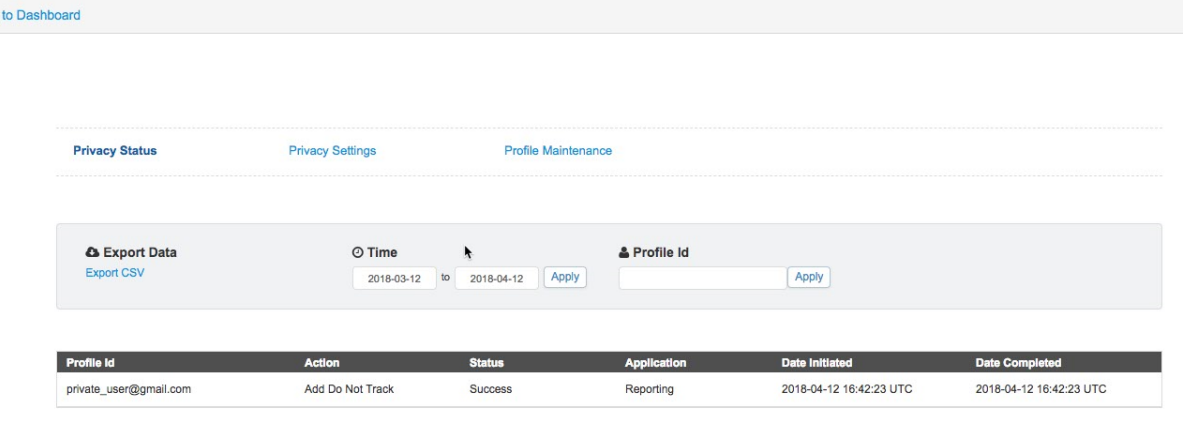

## <span id="page-355-1"></span>View an Einstein Recommendations Customer Profile

View a customer profile in Einstein Recommendations.

- **1.** Click the **Reports** tab within Einstein Recommendations.
- **2.** Click **Contacts**.
- **3.** Enter the customer's email address.
- <span id="page-355-2"></span>**4.** Click **Go**.

**G** Back

Tip: To view a random customer profile, click **Load Random Profile**.

## Configure the Data Suppression Period for Einstein Recommendations

The default suppression period before deleting a customer profile is 14 days. During the suppression period, the system holds existing data but doesn't collect more. At the end of the suppression period, all profile data is deleted. You can change the default suppression period.

- **1.** In Einstein Recommendations, select either **Email Recommendations** or **Web Recommendations**.
- **2.** On the Report tab, click **Admin Tools**.
- <span id="page-355-0"></span>**3.** Click **Privacy Settings**.
- **4.** Enter the number of days for the suppression period, up to 30 days.
- **5.** Save the configuration.

## Manage Einstein Recommendations Customer Profile Data Privacy

To honor subscriber privacy and data protection preferences, manage consent, data deletion, and restriction of processing for a customer profile in Einstein Recommendations. To export Einstein Recommendations data, contact your account executive for assistance.

For details about the contact information stored in Einstein Recommendations, see [Customer Profiles](#page-349-0) on page 346.

- **1.** Under Einstein Recommendations, select either **Email Recommendations** or **Web Recommendations**.
- **2.** On the Reporting tab, click **Contacts**.
- **3.** Enter the customer's email address, and click **Go**.
- **4.** Scroll to the bottom of the customer profile and click the button that corresponds with the requested privacy setting.
	- **• Delete Profile**: Permanently deletes the customer profile including all past behavioral data.
	- **• Delete Suppression**: Set a period to delay data deletion for up to 30 days of the request.
	- **• Do Not Track**: Retains past behavioral data, but future interactions are ignored.
	- **• Do Not Profile**: Collects behavioral data but it's not used for recommendations.
	- **• Do Not Process**: Retains past behavioral data, and future interactions are collected but ignored.

## **5.** Click **OK**.

To remove Do Not Track, Do Not Profile, or Do Not Process restrictions, click the corresponding button again. To remove or change a suppression period, see [Configure Suppression for Personalization Builder](#page-355-2) on page 352.

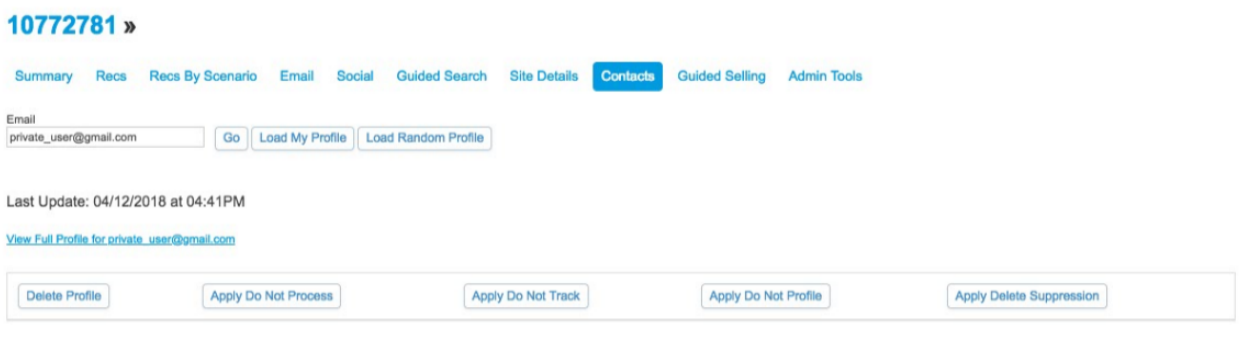

<span id="page-356-0"></span>Privacy settings configured in Einstein Recommendations are also applied to Web & Mobile Analytics but not Contact Builder. To view the status of the request, go to the [Personalization Builder Privacy Status Dashboard](#page-354-0) on page 351.

## Einstein Recommendations Integrations

Integrate data gathered through Einstein Recommendations with Audience Builder and Contact Builder.

- **•** Audience Builder: Create customer segments using complex data dimensions.
- **•** Contact Builder: Provide a single view of the customer across all channels.

Review these prerequisites to integrate Einstein Recommendations.

- **•** Configure at least one catalog and Collect Tracking Code.
- **•** Enable Einstein Recommendations data extensions.
- **•** To run the scripts that begin building dimensions, contact your Marketing Cloud account representative with at least four days of advance notice.

#### [Integration with Audience Builder](#page-357-0)

Learn how the data from Einstein Recommendations integrates with Audience Builder. You can use this data to filter and segment subscribers.

#### [Einstein Recommendations Integration with Contact Builder](#page-357-1)

Einstein Recommendations passes raw data gathered via the Collect Tracking Code into Contact Builder. The data is organized in up to eight data extensions that enable you to search and filter information. Data is available to all tools that integrate with Contact Builder.

## <span id="page-357-0"></span>Integration with Audience Builder

Learn how the data from Einstein Recommendations integrates with Audience Builder. You can use this data to filter and segment subscribers.

The Einstein Recommendations integration with Audience Builder provides a set of standard ecommerce dimensions based on these data points:

- **•** Products Purchased
- **•** Products Browsed
- **•** Search Term
- **•** Visits and User Affinity

Each dimension provides filter categories used to segment an audience that you can export into Email Studio for targeted campaigns. These filter categories are included.

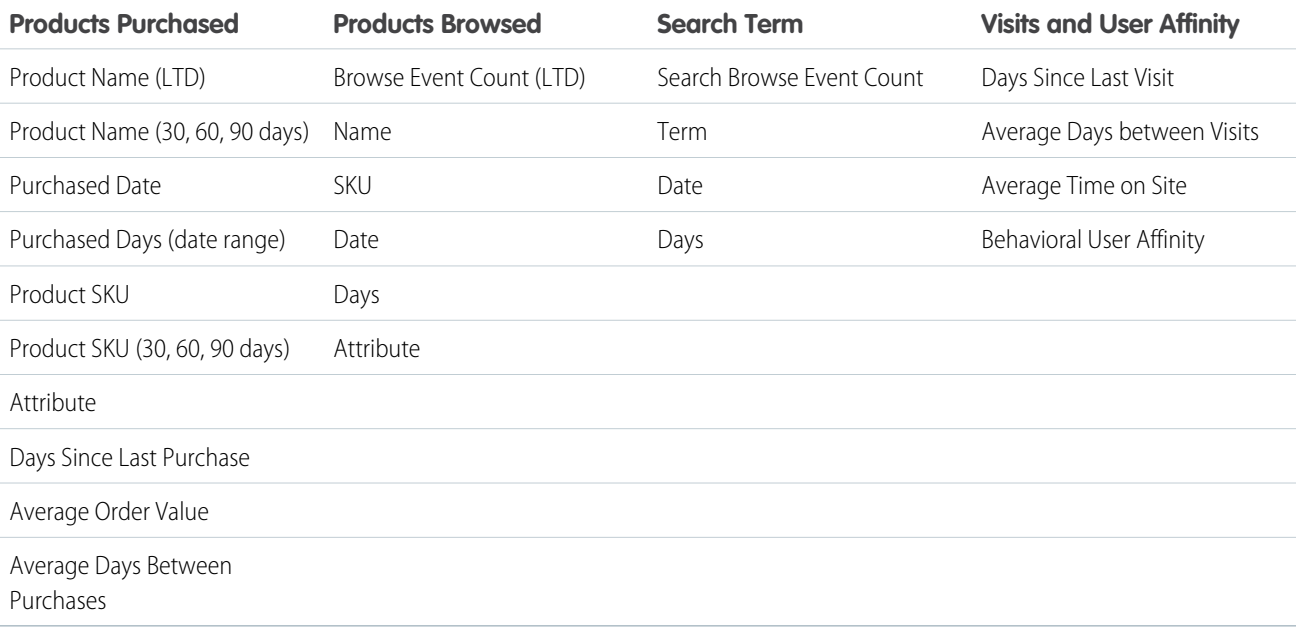

## <span id="page-357-1"></span>Einstein Recommendations Integration with Contact Builder

Einstein Recommendations passes raw data gathered via the Collect Tracking Code into Contact Builder. The data is organized in up to eight data extensions that enable you to search and filter information. Data is available to all tools that integrate with Contact Builder. Here are the possible data extensions.

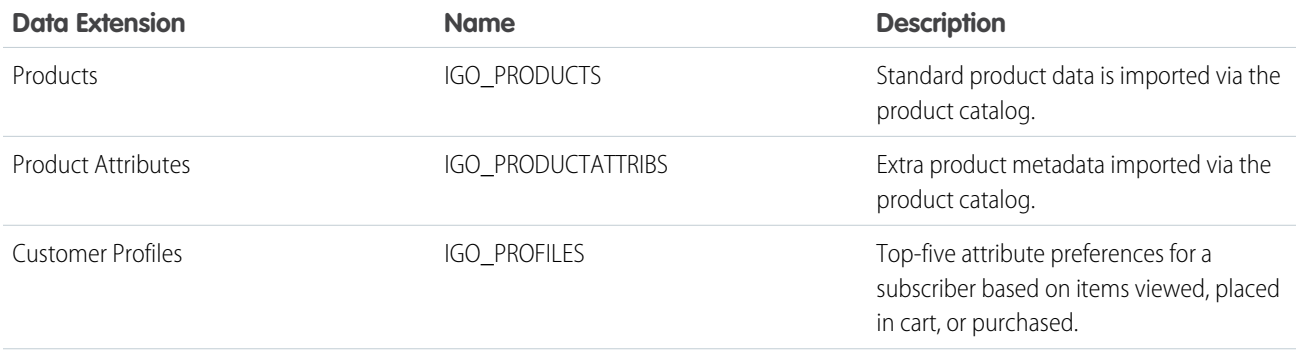

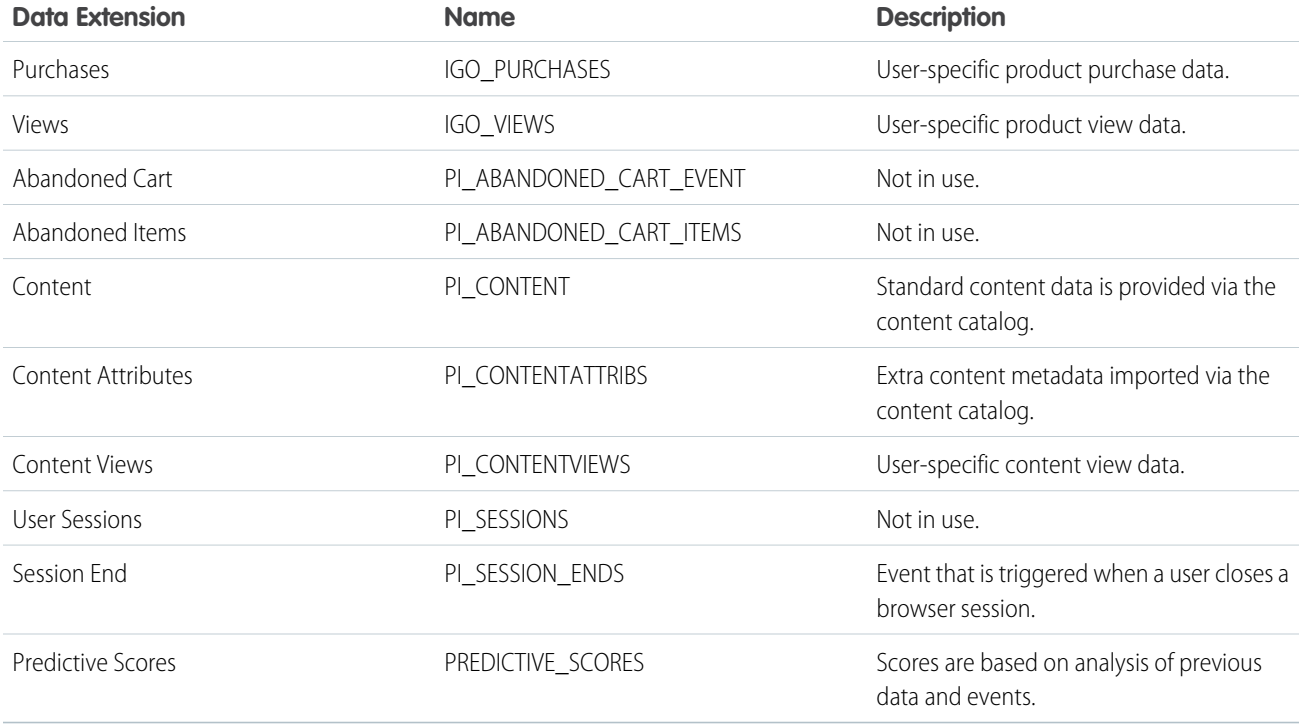

Find these data extensions in the SFMC Default DE's folder. You can move these data extensions to a subfolder within the same MID. After enablement, these data extensions hold data about catalog items uploaded or streamed from the Collect Tracking Code installed on a website. This information includes recorded user interactions.

Warning: Don't delete these data extensions.

You can't alter or delete the Session Ends, Abandoned Cart Items, and Abandoned Cart Events data extensions.

To manage privacy settings via the API, review the [Personalization Builder API](https://developer.salesforce.com/docs/atlas.en-us.noversion.mc-apis.meta/mc-apis/pb-api.htm) developer documentation.

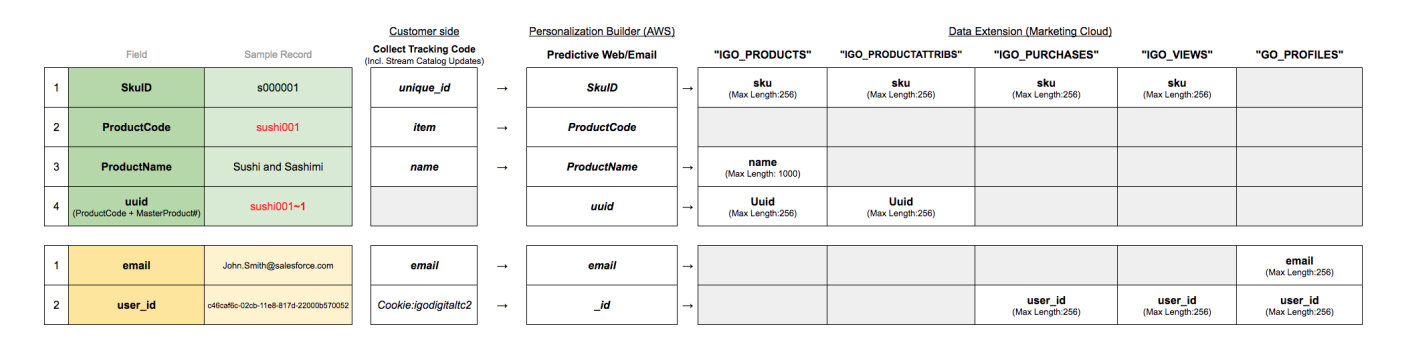

## [Turn On Einstein Recommendations Data Extensions](#page-359-0)

Enable Einstein Recommendations to populate data extensions in Contact Builder.

## [Customer Profile Data Extension in Einstein Recommendations](#page-359-1)

Einstein Recommendations customer profile data extensions store the top five attributes for customer affinity based on behavioral data. The profile updates at the end of every customer session. You can delete a customer profile at any time.

## **[Content](#page-360-0)**

Learn how Einstein Recommendations store data in the content data extension.

## [Content Attributes](#page-360-1)

Learn how Einstein Recommendations stores information in the content attributes data extension.

## [Content Views](#page-360-2)

Learn how Einstein Recommendations stores information in the content views data extension.

## [Product Attributes](#page-361-0)

Learn how Einstein Recommendations data are stored in the product attributes data extension.

## **[Products](#page-361-1)**

Learn how data gathered in Einstein Recommendations is stored in the products data extension.

## [Purchases](#page-361-2)

Data from purchases monitored in Einstein Recommendations is stored in the Purchases data extension.

## [Views](#page-362-1)

<span id="page-359-0"></span>Learn how Einstein Recommendations stores data in the Views data extension.

## Turn On Einstein Recommendations Data Extensions

Enable Einstein Recommendations to populate data extensions in Contact Builder.

**1.** Navigate to the Status tab in Einstein Recommendations.

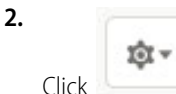

- **3.** Click **Data Extension Settings**.
- <span id="page-359-1"></span>**4.** Toggle on **Enable Einstein Data Extensions**.
- **5.** Click **Save**.

## Customer Profile Data Extension in Einstein Recommendations

Einstein Recommendations customer profile data extensions store the top five attributes for customer affinity based on behavioral data. The profile updates at the end of every customer session. You can delete a customer profile at any time.

Note: Einstein Recommendations is also known as Predictive Intelligence.

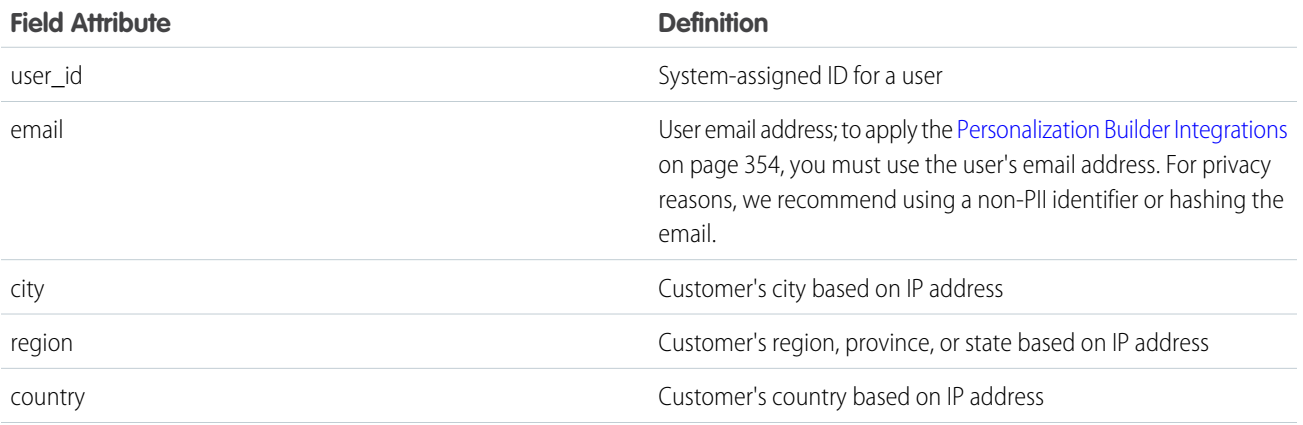
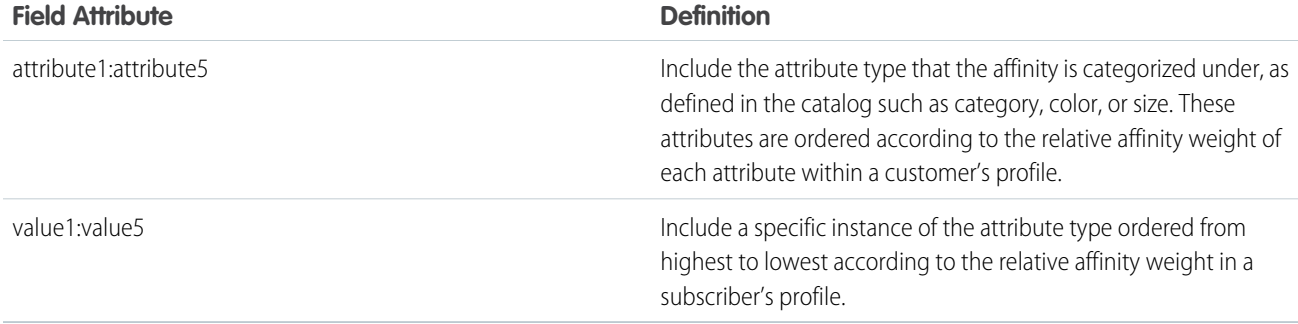

Note: Field attributes in this extension vary according to requirements specific to your catalog and algorithms applied.  $\bullet$ 

#### Content

Learn how Einstein Recommendations store data in the content data extension.

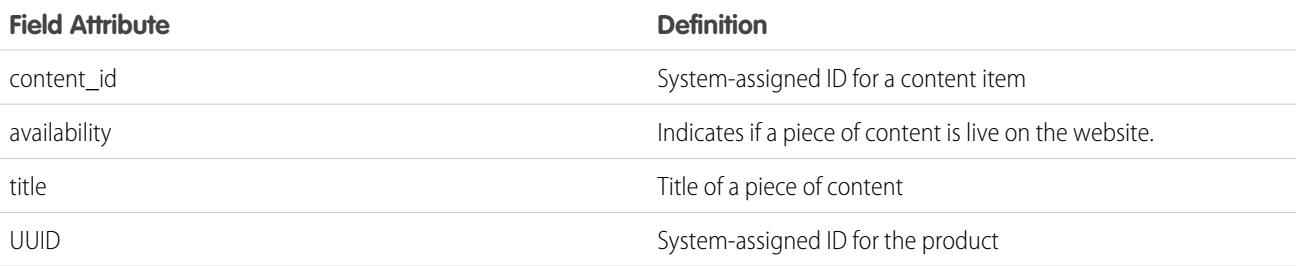

### <span id="page-360-0"></span>Content Attributes

Learn how Einstein Recommendations stores information in the content attributes data extension.

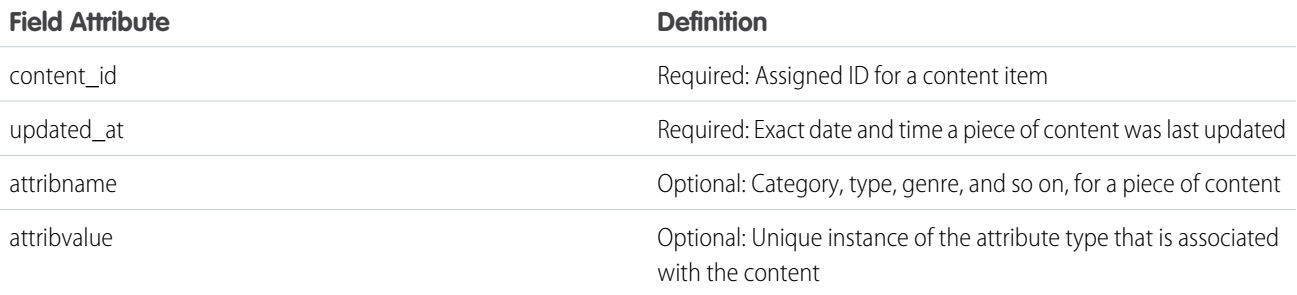

Note: Field attributes in this data extension vary according to your catalog's specific requirements.  $\mathcal{F}$ 

### Content Views

Learn how Einstein Recommendations stores information in the content views data extension.

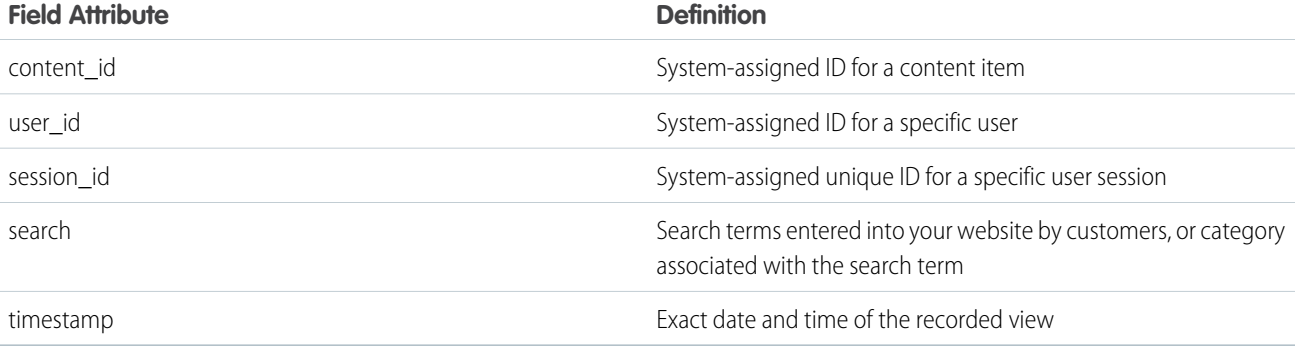

#### Product Attributes

Learn how Einstein Recommendations data are stored in the product attributes data extension.

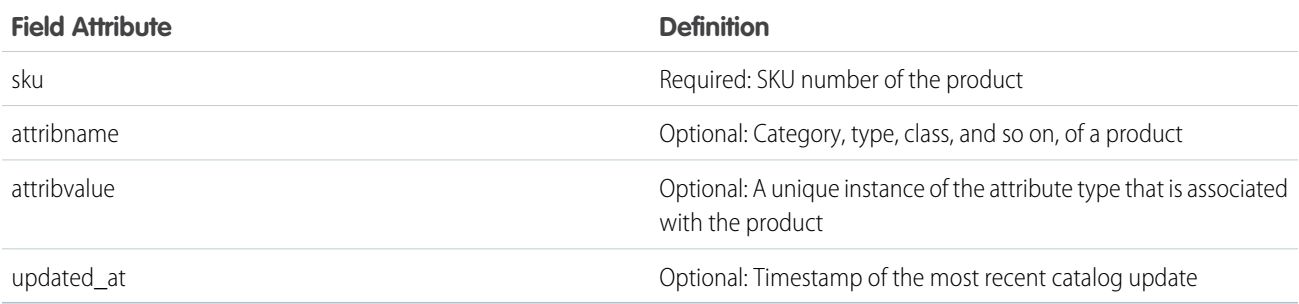

K Note: Field attributes in this extension vary according to requirements specific to your catalog and aren't limited to the optional fields listed here.

### Products

Learn how data gathered in Einstein Recommendations is stored in the products data extension.

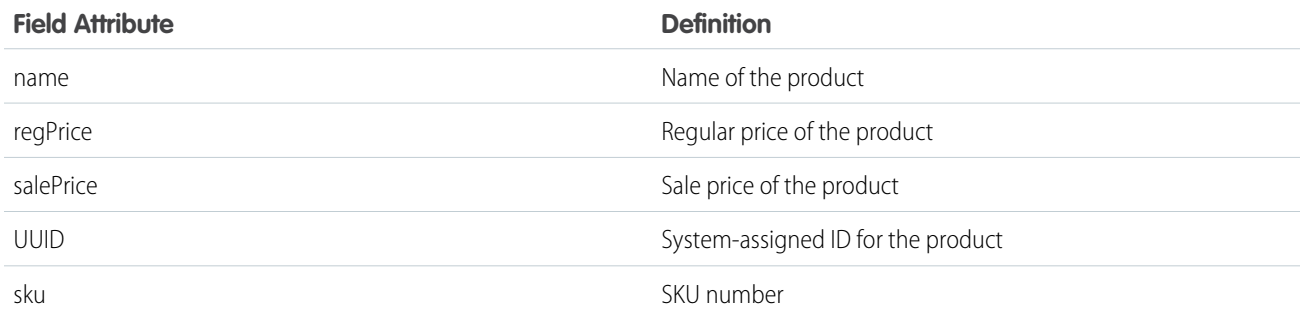

#### Purchases

Data from purchases monitored in Einstein Recommendations is stored in the Purchases data extension.

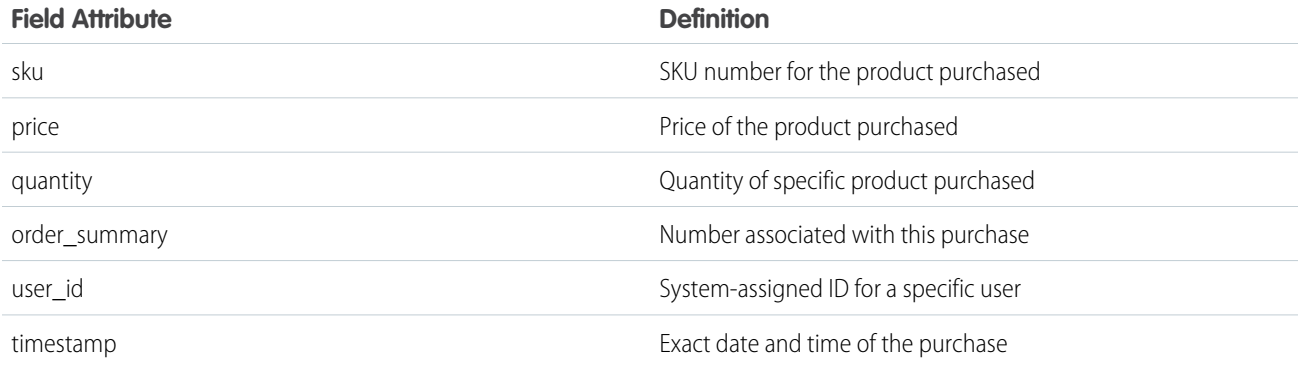

#### Views

Learn how Einstein Recommendations stores data in the Views data extension.

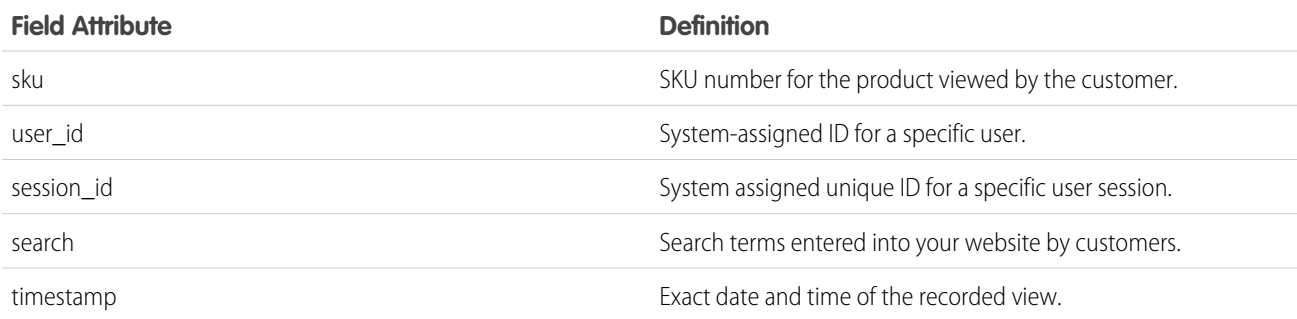

### Einstein Recommendations Status Console

Einstein Recommendations Status Console monitors the Collect Tracking Code and catalog imports for common implementation errors. View where an error occurred and the details to help resolve the issue. This feature helps ensure that the Einstein Recommendations engine receives the data necessary to power optimal Einstein Recommendations and behavioral triggers for campaigns and journeys.

Many errors or a spike in errors indicates that something has changed, such as a catalog import failed to import with new products. These changes generate errors in views, carts, and conversions because they don't match. If there's an issue to resolve, an alert appears in the status column. To view the error and take steps to fix the issue, click the link in the description column.

The Status Console shows incoming Collect Tracking Code data by call type. For details, see [Collect Tracking Code](#page-53-0) on page 50.

The number of products with errors is limited to 100 SKUs. If you're experiencing a problem with hundreds of errors, continually check for new errors because you aren't notified when there's an increase in errors or decrease in traffic.

Tip: We recommend that you review error rates on a weekly or monthly basis.

#### <span id="page-362-0"></span>[Configure Einstein Recommendations Error Email Notifications](#page-362-0)

Set up and enable email notifications in case Collect Tracking Code stops working in Einstein Recommendations.

### Configure Einstein Recommendations Error Email Notifications

Set up and enable email notifications in case Collect Tracking Code stops working in Einstein Recommendations.

#### **1.**

In Einstein Recommendations, on the Status tab, click and select **Notification Settings**.

- **2.** Enter at least one email address.
- **3.** Select the number of hours to wait before alerting that data collection has stalled.
- **4.** Enter the Collect Tracking Codes to monitor.
- **5.** Save your changes.

### Fix an Einstein Recommendations Implementation Error

You can fix an implementation error from the Einstein Recommendations status console. You must fix each error individually.

愈。

**1.** In the Details column, click the error link.

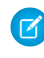

Note: Clicking Mark as Resolved before going through the troubleshooting steps doesn't fix the error. Follow the instructions presented when you click the error link.

**2.** Click **Take these steps to troubleshoot error**, and complete the steps.

#### <span id="page-363-0"></span>**3.** Click **Mark as Resolved**.

The alert in the status console changes to OK. If the error reoccurs, the alert reappears in the status console.

### Einstein Recommendations Rule Manager

Use Rule Manager to refine Einstein Recommendations for email and web.

You can create rules for these things:

- **•** All web and email recommendations.
- **•** Specific SKUs with the ability to search the attribute field within the catalog.
- **•** Product or content release date using the release date field in the catalog.
- **•** Greater-than or less-than rules for dates and numbers (specifically prices) and ratings.

Contact Events are conditional statements to fulfill actions in rules only when the user meets specified criteria: Past purchase includes a chosen attribute value. Past view includes a chosen attribute value. Last visit was greater than or less than X days ago.

Content Attributes are conditional statements to fulfill actions in rules only when the content being viewed meets specified criteria: All catalog attributes are available. Must reference item SKU ID in the recommendation call to work properly. Attributes are case-sensitive.

Note: If you use a SKU ID that isn't a master product in your catalog, the images don't generate correctly. Image generation is applied only for master products.

The Actions section is the heart of the Rule Manager and lets you add business logic to the recommendation engine. The Rule Manager limits or filters out recommendations based on a condition or makes certain characteristics more or less likely to be recommended within a call.

36

#### [Rule Manager Dashboard](#page-364-0)

Review the fields available in the Rule Manager dashboard in Einstein Recommendations.

<sup>&</sup>lt;sup>36</sup> Rights of ALBERT EINSTEIN are used with permission of The Hebrew University of Jerusalem. Represented exclusively by Greenlight.

### [Common Einstein Recommendations Rule Types](#page-364-1)

To create your own algorithm, use rules in the Einstein Recommendations Rule Manager tool. However, a rule can override top-performing algorithms and negatively impact predictive performance, so use them sparingly.

#### [Configure a Rule](#page-365-0)

Configure a rule to refine Einstein Recommendations.

### <span id="page-364-0"></span>Rule Manager Dashboard

Review the fields available in the Rule Manager dashboard in Einstein Recommendations.

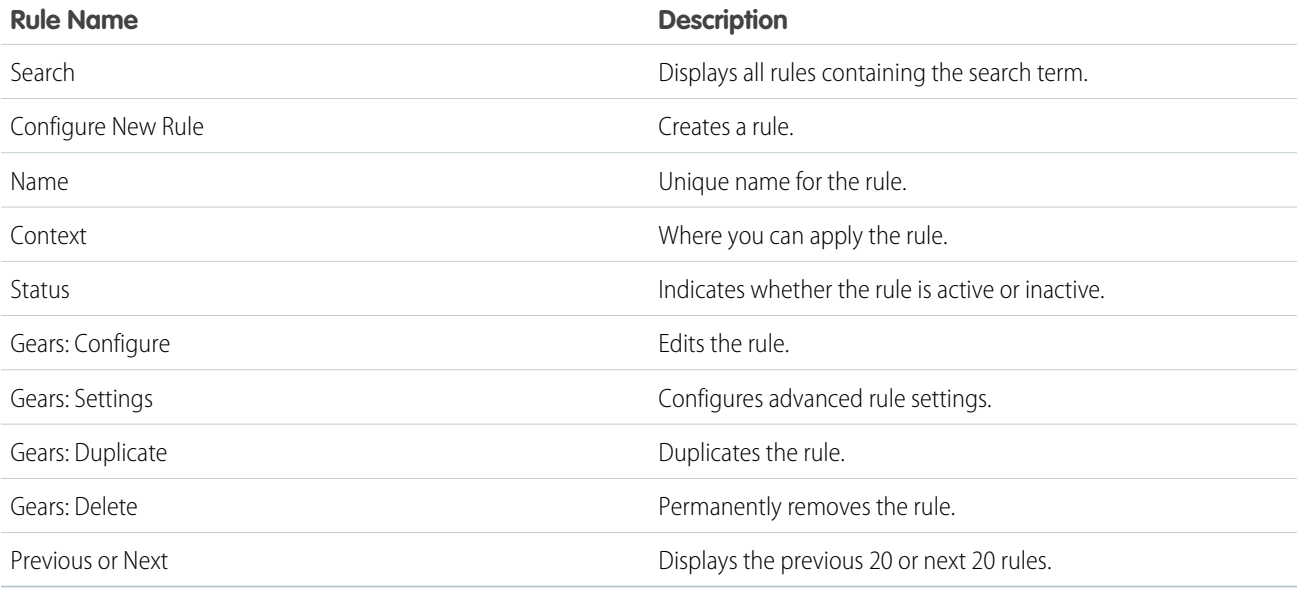

### <span id="page-364-1"></span>Common Einstein Recommendations Rule Types

To create your own algorithm, use rules in the Einstein Recommendations Rule Manager tool. However, a rule can override top-performing algorithms and negatively impact predictive performance, so use them sparingly.

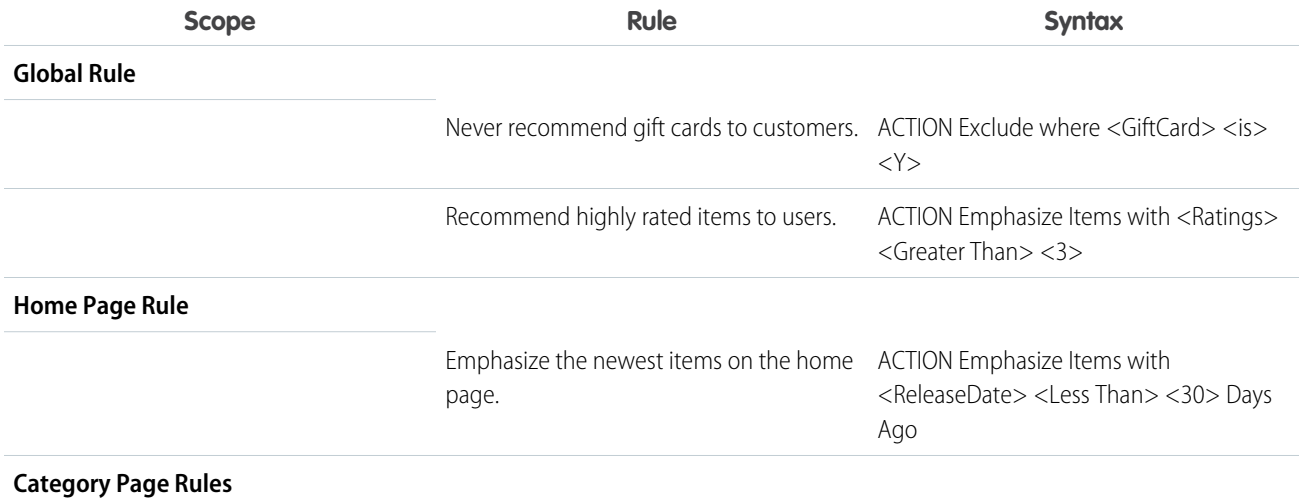

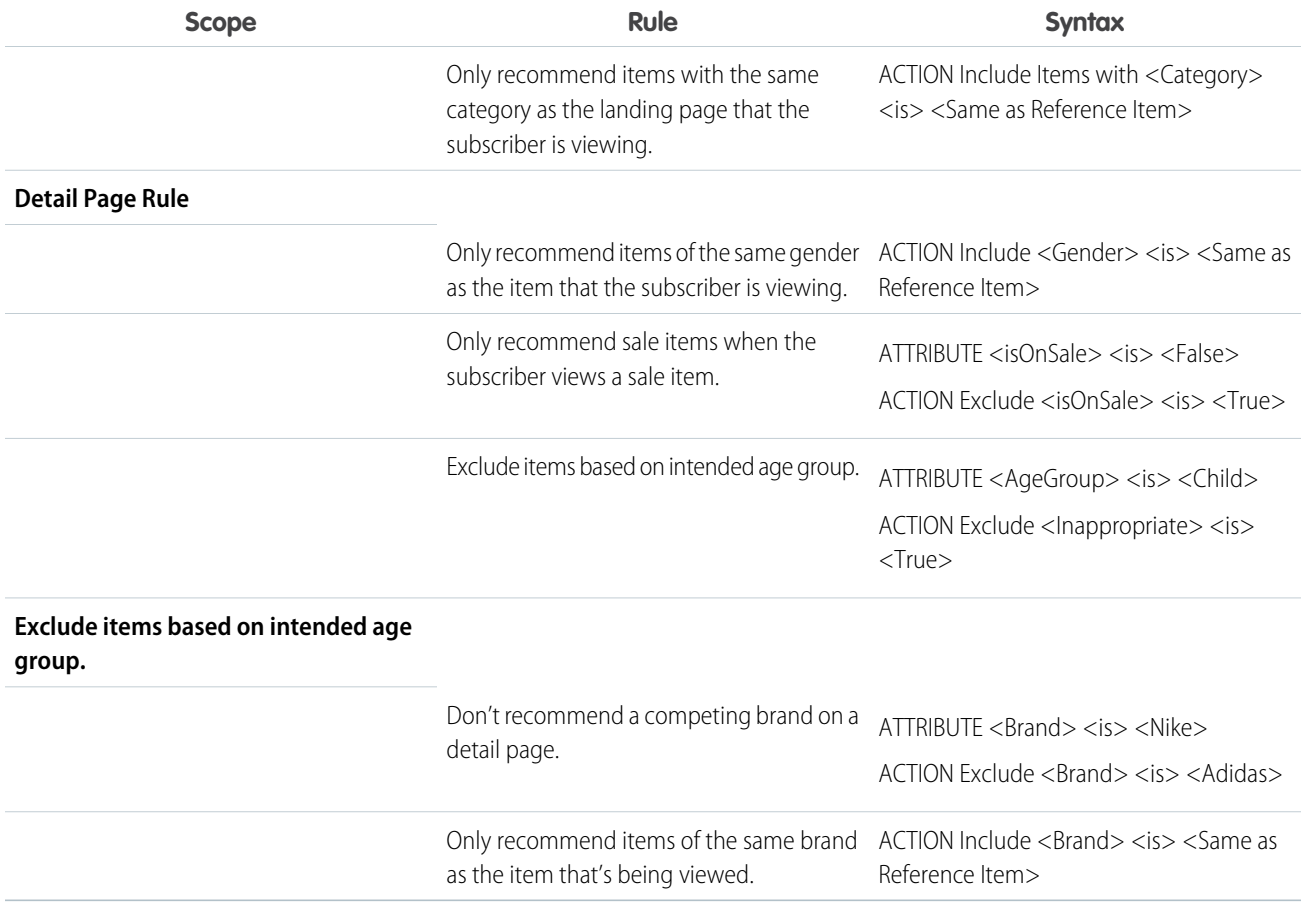

### <span id="page-365-0"></span>Configure a Rule

Configure a rule to refine Einstein Recommendations.

Rights of ALBERT EINSTEIN are used with permission of The Hebrew University of Jerusalem. Represented exclusively by Greenlight.

- 1. [Set Where to Apply the Rule](#page-366-0) Determine where the rule is applied.
- 2. [Set When to Apply the Rule](#page-366-1) Determine which subscriber behaviors to apply the rule to.
- 3. [Set How the Rule Is Applied](#page-366-2) Determine how the rule is applied.
- 4. [How to Prioritize and Apply Einstein Recommendations Rules](#page-366-3) You can determine the priority of your Einstein Recommendations rules and where to apply them.
- 5. [Configure Advanced Rule Settings](#page-367-0) Add advanced settings for the rule.
- 6. [Validate the Rule Configuration](#page-367-1) Confirm that the personalization for an Einstein Recommendation is configured correctly.

#### <span id="page-366-0"></span>Set Where to Apply the Rule

Determine where the rule is applied.

- **1.** Choose a catalog type to use.
- **2.** Choose where to apply the rule.

You can drag-and-drop specific pages or email messages into the rule canvas to restrict application of the rule to those areas.

<span id="page-366-1"></span>Note: As you configure your rule, the rule text section dynamically building a sentence to match the configuration.

### Set When to Apply the Rule

Determine which subscriber behaviors to apply the rule to.

- **1.** Select **Events & Attributes**.
- **2.** Drag a Contact Event, Category, or Search parameter onto the rule canvas.
- **3.** Select an operator.
- **4.** Select an attribute type.
- **5.** Select a value.
- **6.** Drag an attribute into the rule canvas.
- **7.** Select a tag field.
- <span id="page-366-2"></span>**8.** Select an operator.
- **9.** Select a value.

#### Set How the Rule Is Applied

Determine how the rule is applied.

- **1.** Select **Actions**.
- **2.** Drag an action onto the rule canvas.
- **3.** Select the catalog attribute to be acted upon.
- **4.** Select the operator.
- <span id="page-366-3"></span>**5.** Select the catalog attribute value.
- **6.** Select how much influence you want the rule to have on determining recommendations.

#### How to Prioritize and Apply Einstein Recommendations Rules

You can determine the priority of your Einstein Recommendations rules and where to apply them.

Choose from these Rule Manager Actions.

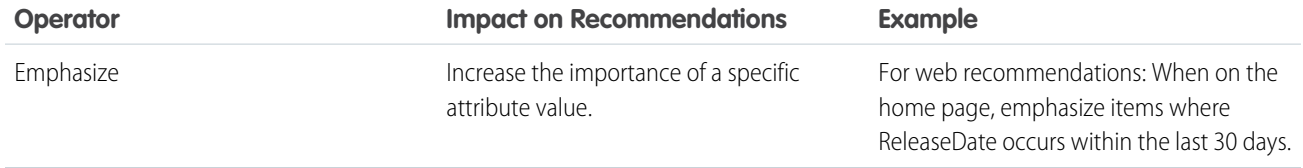

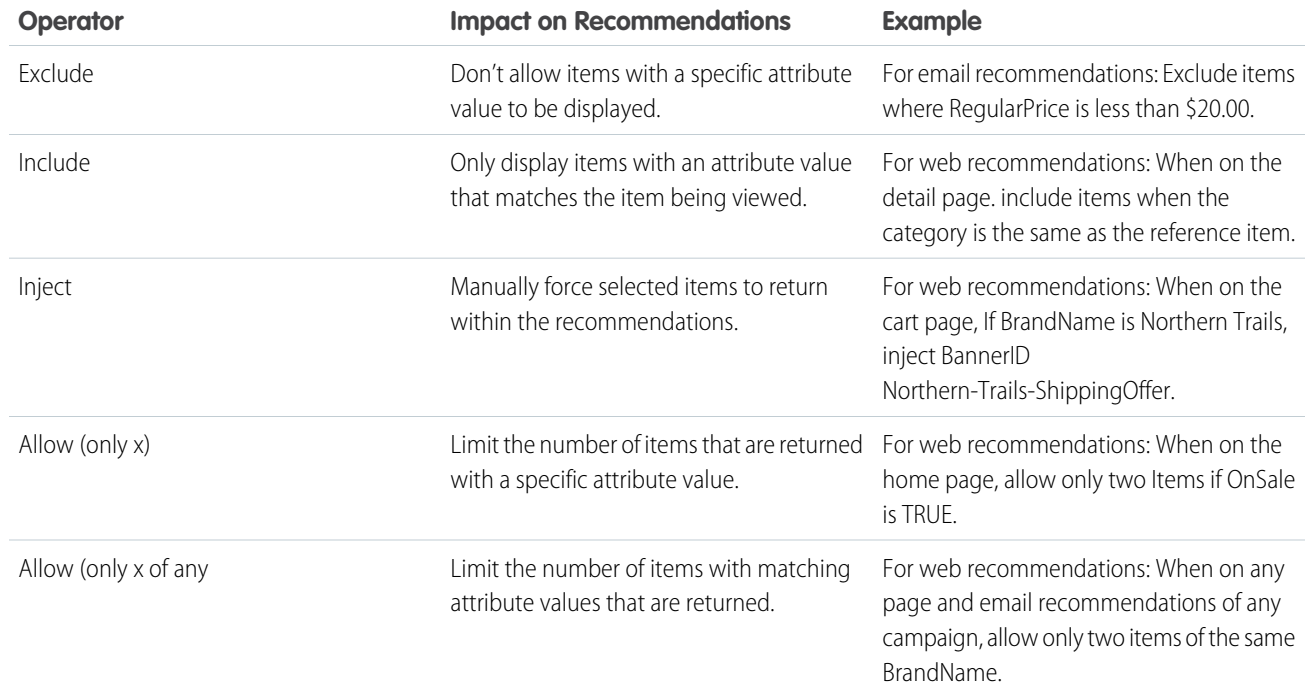

### <span id="page-367-0"></span>Configure Advanced Rule Settings

Add advanced settings for the rule.

- **1.** To view the advanced settings section, click the gear icon.
- **2.** If you don't want the rule to take effect immediately, set the **Rule Start/Expiration Dates**.
- <span id="page-367-1"></span>**3.** To chance the rule's status, click **Active/Inactive**.
- **4.** Save the settings.

### Validate the Rule Configuration

<span id="page-367-2"></span>Confirm that the personalization for an Einstein Recommendation is configured correctly.

Review the Rule Text to verify that it's consistent with your expected result before saving each rule. To test the rule, make a recommendation call and review the predictive content generated to verify that it meets your expectation.

### Einstein Recommendation Scenarios

These scenarios help you produce Einstein Recommendations for email or the web in Marketing Cloud Engagement.

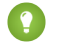

**1** Tip: To apply custom logic to a scenario, use Rule Manager.

### Reference Item Scenarios

These scenarios require one or more specific reference items. These items typically include a value passed in a SKU or CATEGORY parameter via a recommendation call or email HTML content.

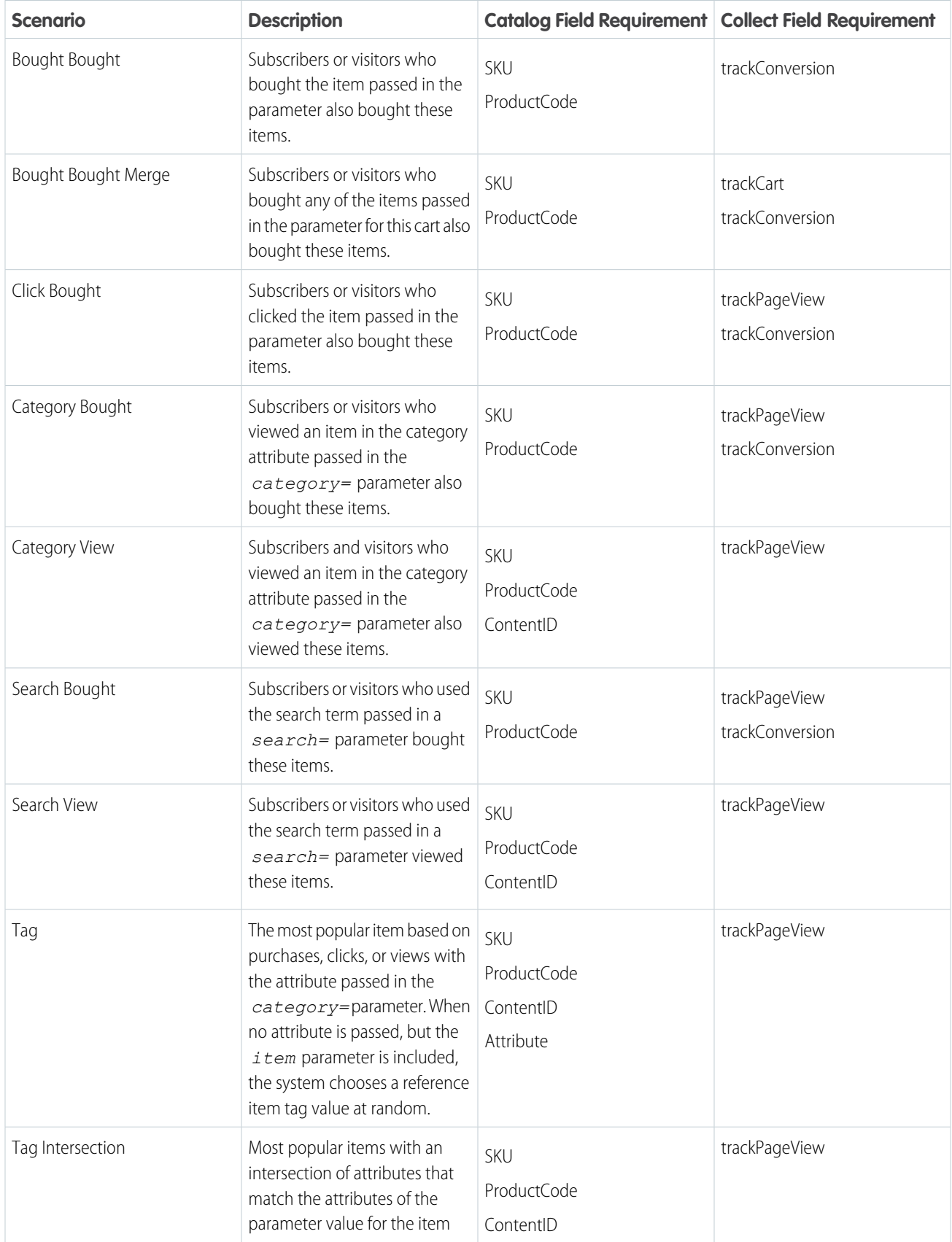

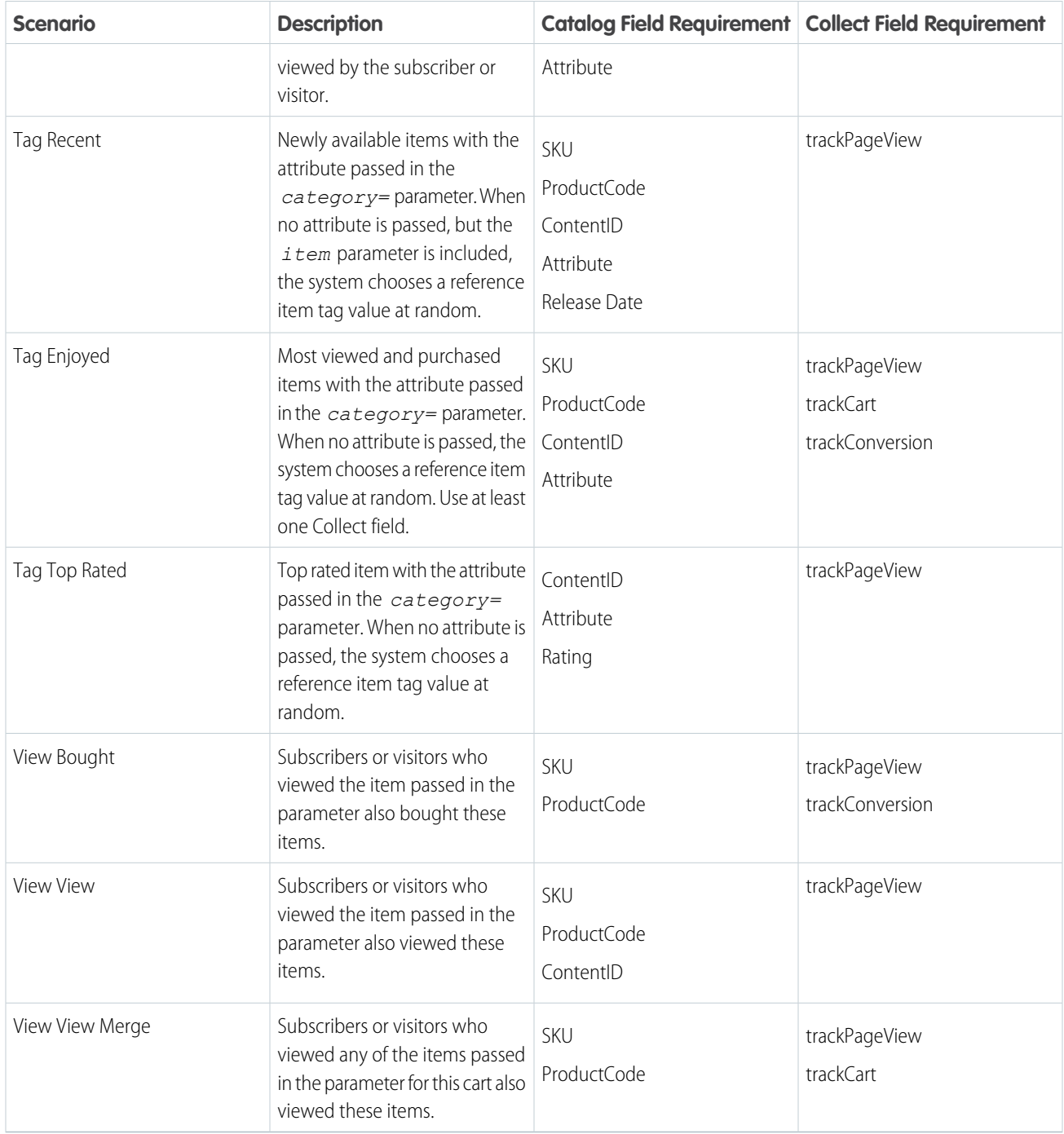

### User Data Scenarios

These scenarios are based on a user's Predictive Intelligence profile and personal site behavior.

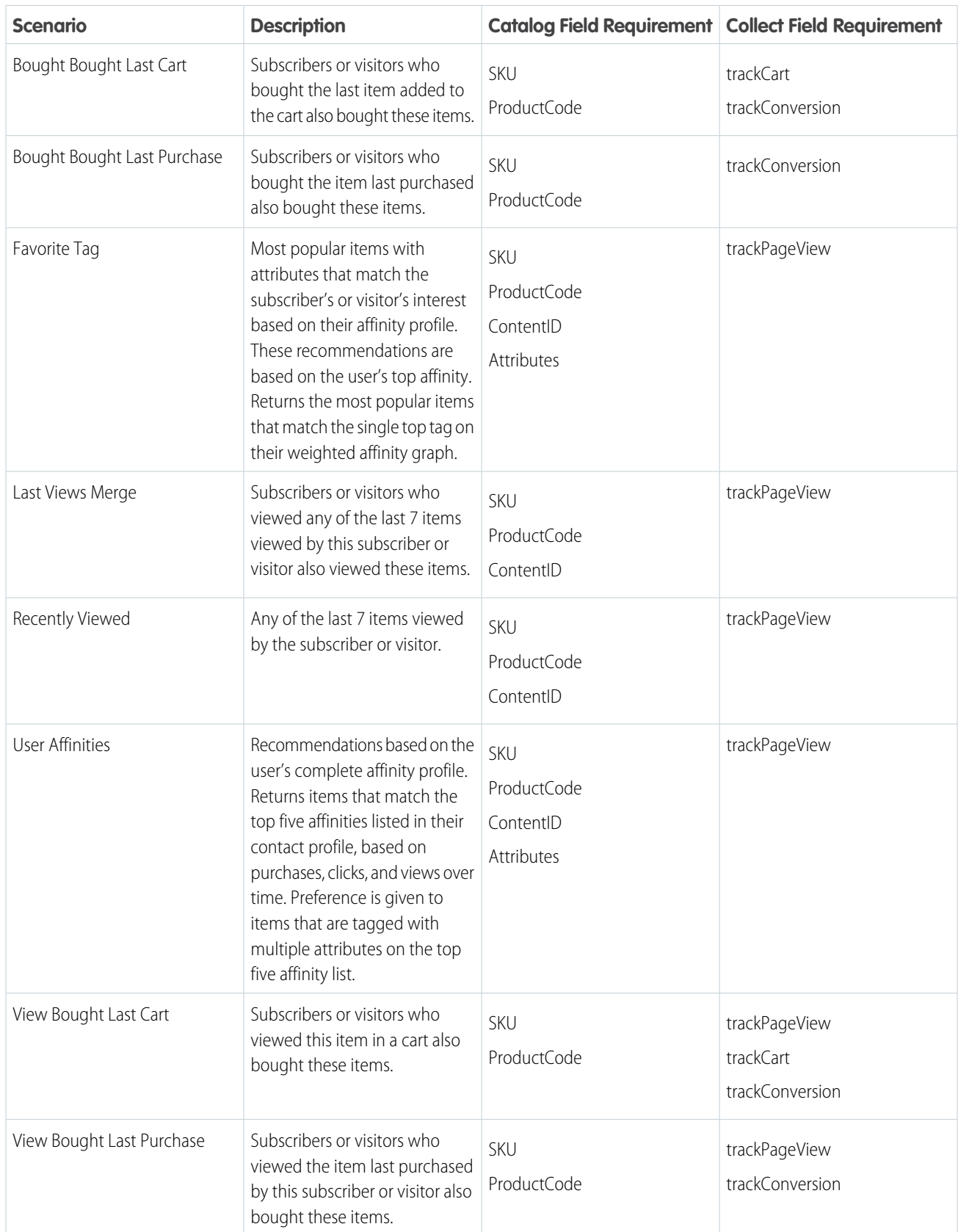

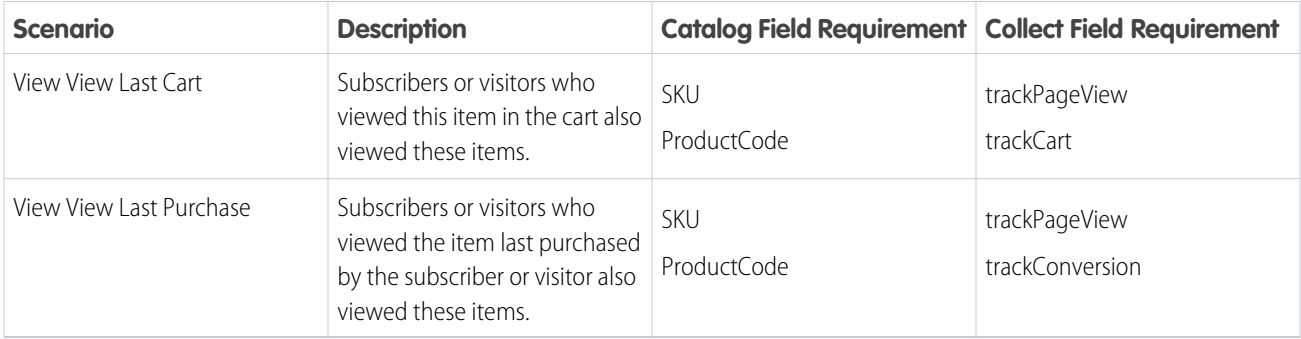

### Site Data Scenarios

These scenarios are based on the collected aggregated site behavior. No information is personalized at the user level.

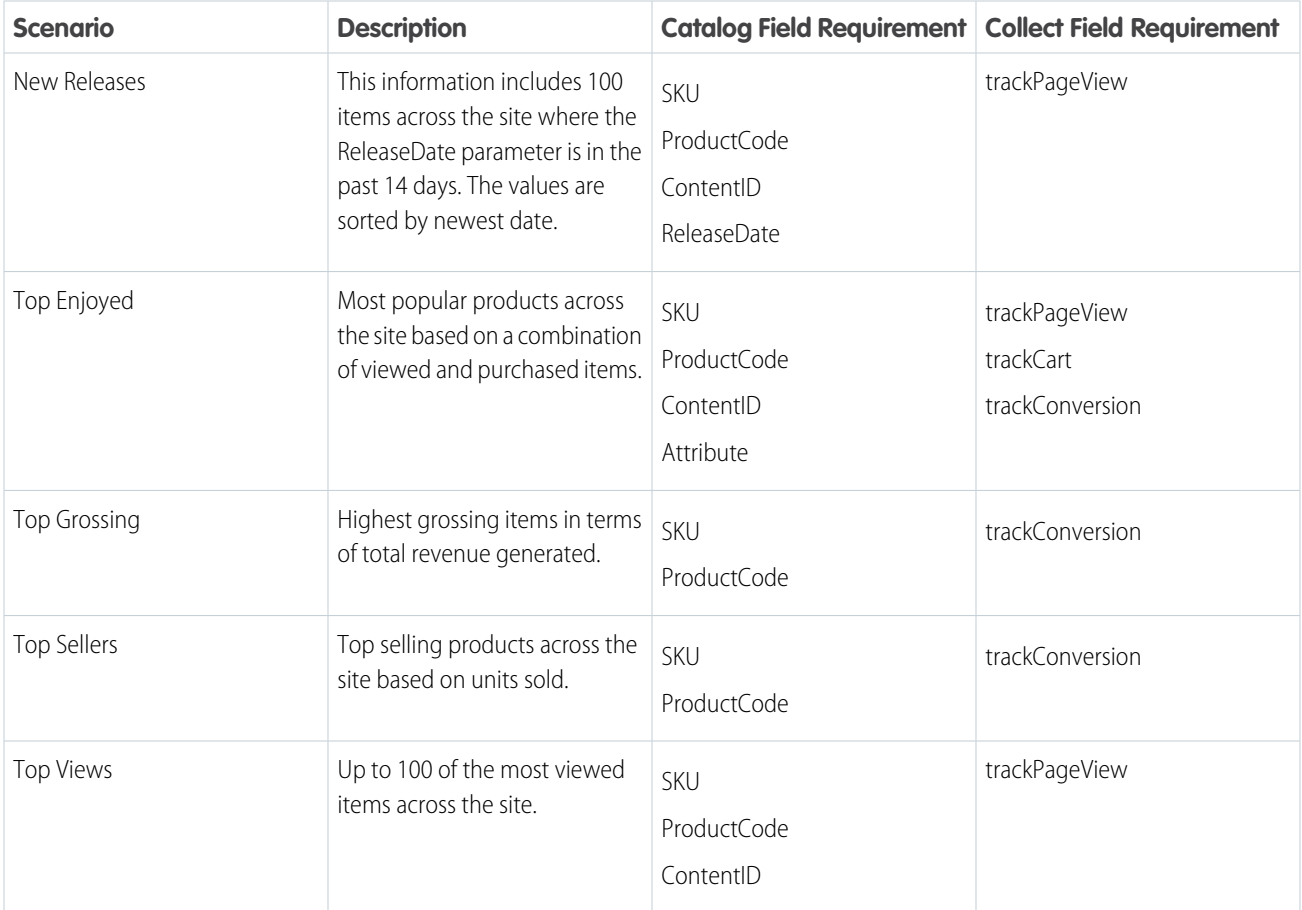

<sup>37</sup> Rights of ALBERT EINSTEIN are used with permission of The Hebrew University of Jerusalem. Represented exclusively by Greenlight.

### <span id="page-372-0"></span>Waterfall Predictions

When you enable waterfall predictions in Einstein Recommendations, the system begins with your top priority scenario and continues down the list to your lowest priority scenario. At each step, it returns all available matching items until it reaches the total number of recommendations you set.

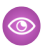

Example: You set the recommendation number to four items. However, your top priority scenario only returns one recommendation. The system moves to the next scenario on the list, and then the next, adding recommendations until there is a total of four recommended items.

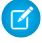

Note: If you choose not to enable Waterfall Predictions, the system only returns recommendations from the first algorithm that provides the total number of recommendations you set.

### Localized Recommendations

Configure Einstein Recommendations to deliver localized recommendations in multiple languages and currency values from a single business unit.

Localized fields are only accessible through parameters added to recommendation calls.

### Localized Catalog Requirements

Add customized fields to your catalog data extension to deliver localized recommendations through Einstein Recommendations.

Include a corresponding localized field for each language to support for all display fields in your catalog. Add the five-character locale value to each localized field. Visit [https://www.loc.gov/standards/iso639-2/php/code\\_list.php](https://www.loc.gov/standards/iso639-2/php/code_list.php) for examples.

To display localized pricing, include these fields in your product catalog.

- **•** RegularPrice: This field only accepts a number value formatted for US dollars. Use this field to set rules in Rule Manager.
- **•** RegularPriceDisplay: Add this attribute field and configure it to accept string values.
- **•** SalePrice: This field only accepts a number value formatted for US dollars. Use this field to set rules in Rule Manager.
- **•** SalePriceDisplay: Add this attribute field and configure it to accept string values.

<u>STRIMIRMANDI-ARMANDI-ARMININGI-ARMINDI-ARMININGIRISHAN RIRAININGIRARIN ASHIMANDIRANDI ARMANDIRANGI ARMANDIRAN</u>

### Localized Email Recommendation Displays

To create recommendation displays with localized pricing, use the RegularPriceDisplay and SalePriceDisplay attributes to ensure that the system displays correctly formatted pricing information.

### Localized Email Recommendation Calls

To return localized recommendations, append the locale parameter to the email link. Match the locale parameter to the five-character values used in the catalog field names.

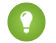

Tip: Use all lowercase for locale = values in email recommendations.

Example:

### Example:

```
<a href=https://MID.recs.igodigital.com/rr/v2/hash/1/l/EMAIL?locale=fr-fr">
  <img src=https://MID.recs.igodigital.com/rr/v2/hash/i/1/EMAIL?locale=fr-fr" />
</a>
```
### Localized Web Recommendation Calls

The system returns the localized display field when a web recommendation call is made when you append the locale parameter. Match the locale parameter to the five-character value used in your catalog field names.

Example: To display a page localized for a french speaker in France, add locale=fr-FR.

Example: https://MID.recs.igodigital.com/a/v2/MID/PAGE/recommend.json?locale=fr-FR

### Einstein Recommendations Reports

Learn about reports available in Einstein Recommendations.

Note: Execute Einstein Recommendations reporting at the page or campaign and scenario logic level. The custom querying and large data sets for user and SKU or attribute level reporting must be scoped separately and can require a one-time or term services engagement.

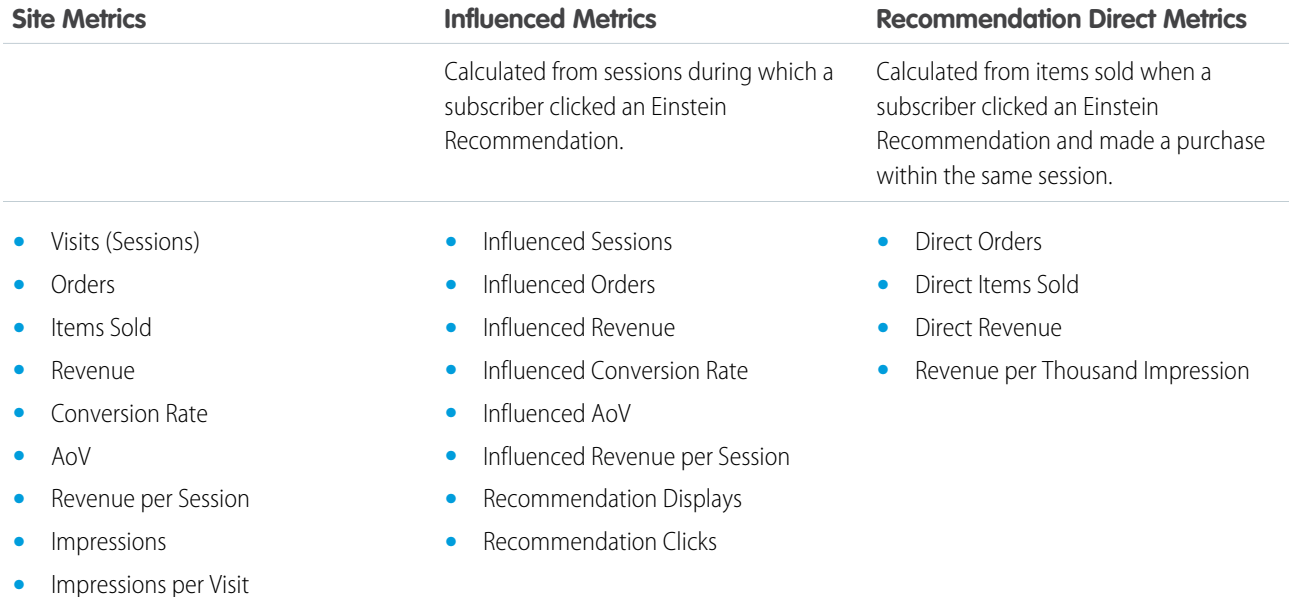

### [Dashboard Tabs](#page-374-0)

Learn about the dashboard tabs in Einstein Recommendations reports.

#### [Einstein Recommendations Report Fields](#page-375-0)

See a list and description of all fields in the Einstein Recommendations reports.

#### [Einstein Recommendations Reports FAQs](#page-377-0)

Get the answers to frequently asked questions about Einstein Recommendations reports.

## <span id="page-374-0"></span>Dashboard Tabs

Learn about the dashboard tabs in Einstein Recommendations reports.

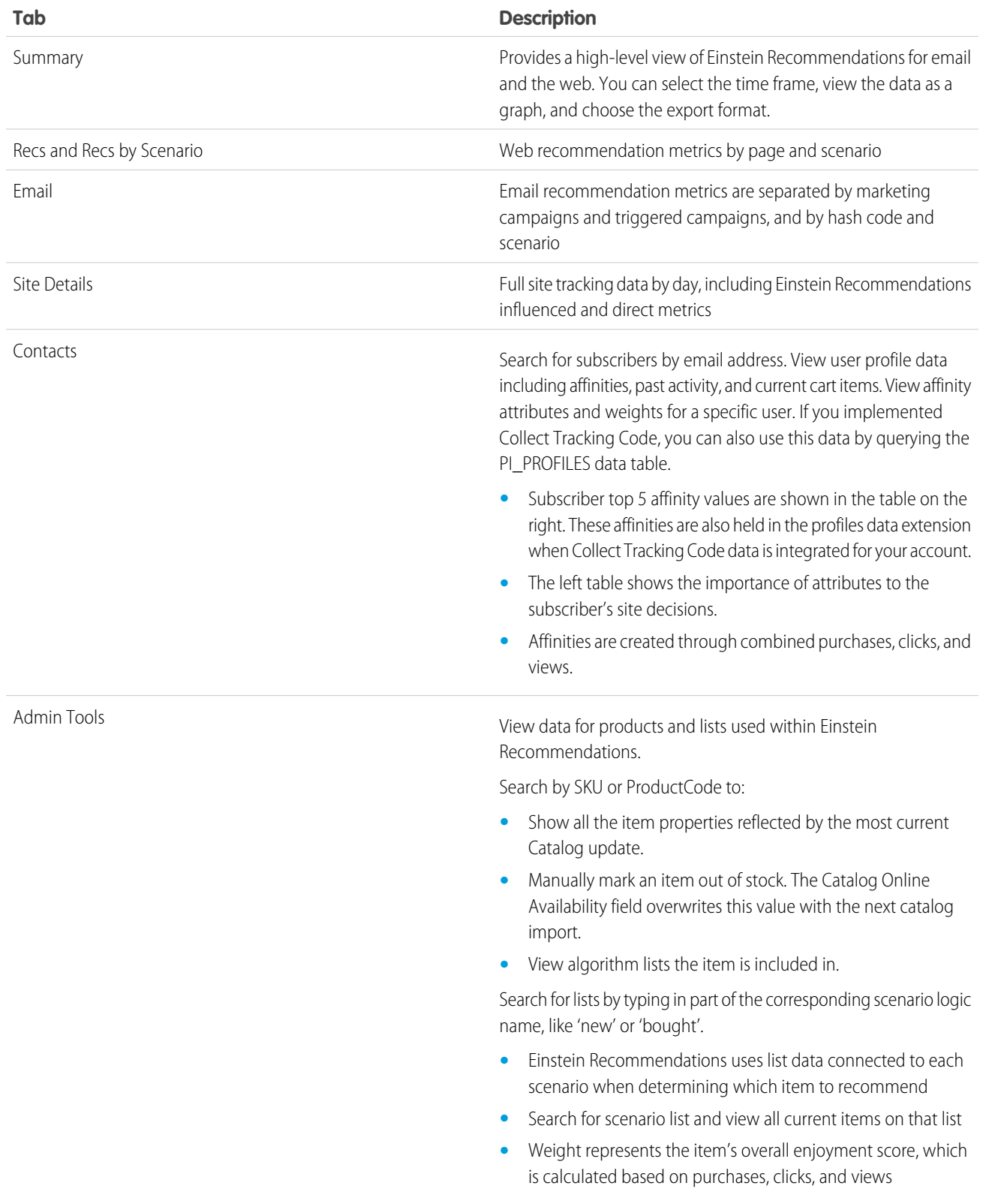

#### [Displays by Item Report](#page-375-1)

Retrieve a report in Einstein Recommendations that displays the number of email recommendations by product code. This report is accessible through the email tab in Email Recommendations reporting.

### <span id="page-375-1"></span>Displays by Item Report

Retrieve a report in Einstein Recommendations that displays the number of email recommendations by product code. This report is accessible through the email tab in Email Recommendations reporting.

This report lists each product code, and the number of the times the product was recommended for each email recommendation configuration and job ID. You can select a data range to view. To associate the job ID and recommendation, the email recommendation image must include a URL parameter named sfmc\_j with the email job ID as the value.

Follow these steps to enable tracking for this report.

- **1.** In Einstein Recommendations, navigate to the Admin tab and click **Implementation**.
- **2.** Scroll to the bottom of the page.
- <span id="page-375-0"></span>**3.** Select **Activate Email Logging**.
	- Note: Allow 24 hours for the system to collect data for this report.

### Einstein Recommendations Report Fields

See a list and description of all fields in the Einstein Recommendations reports.

Einstein Email Recommendation Report Fields

Tip: We recommend testing in a non-production business unit because measures can't be reset.

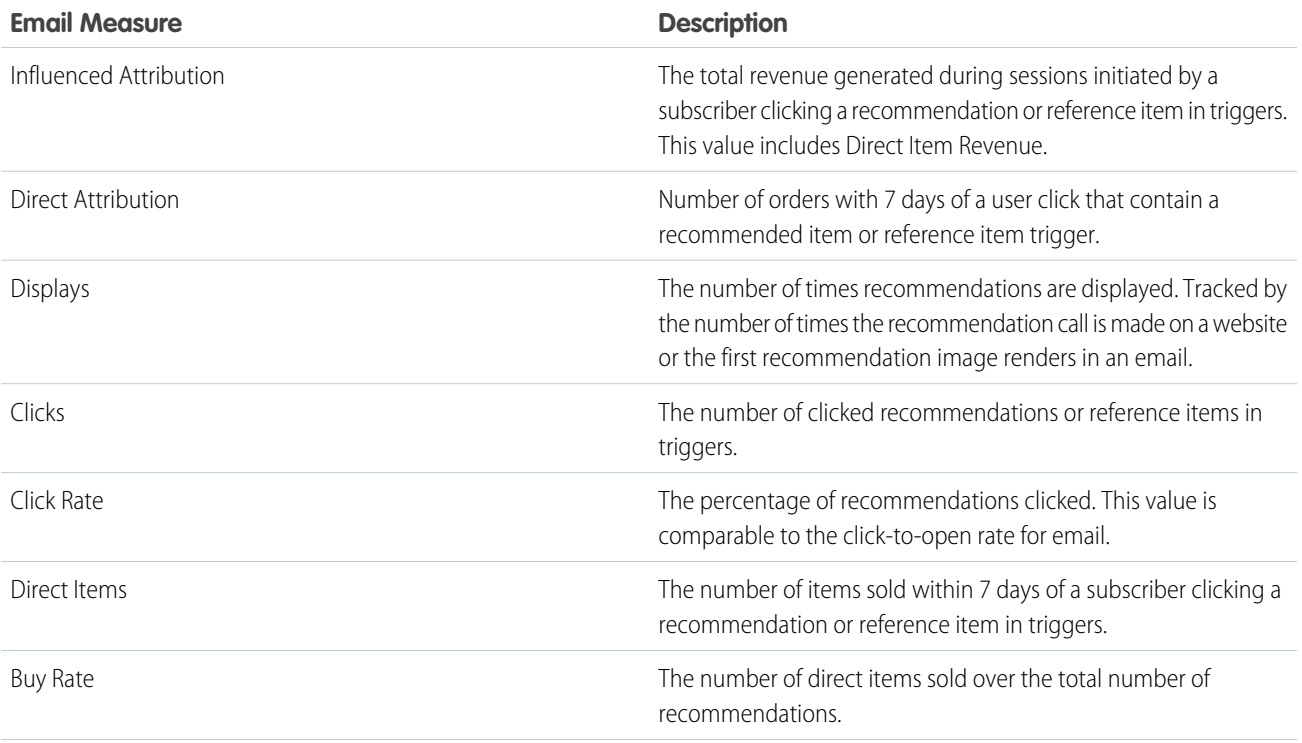

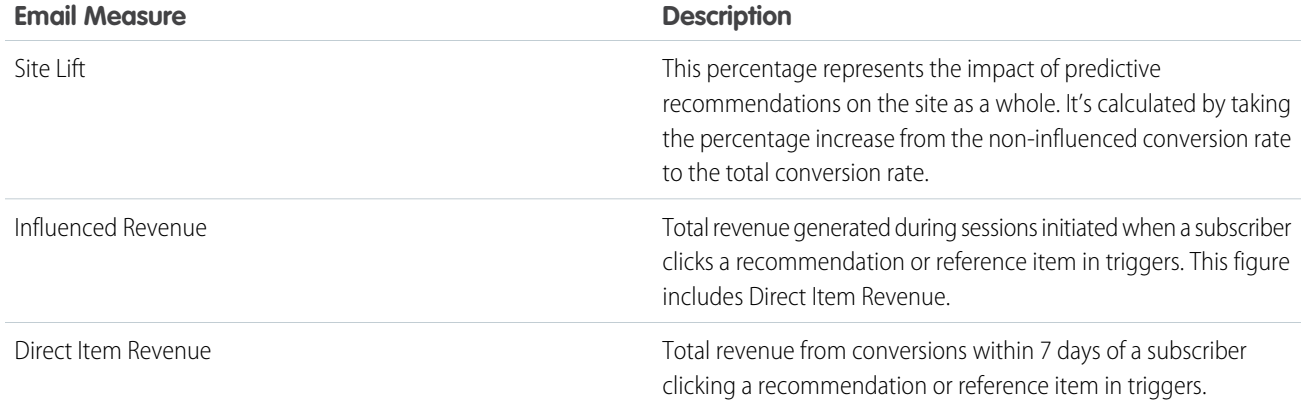

Einstein Web Recommendation Report Fields

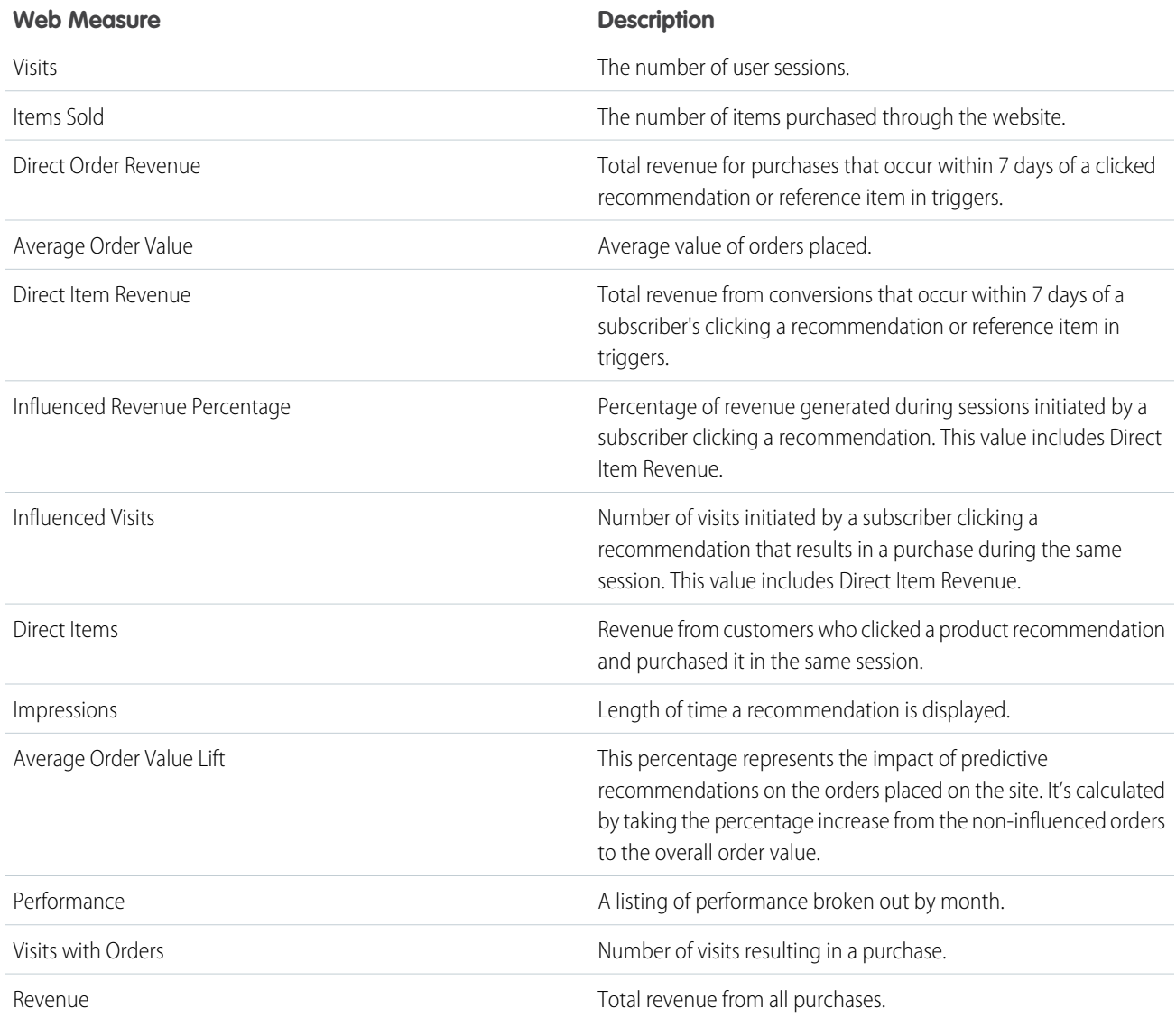

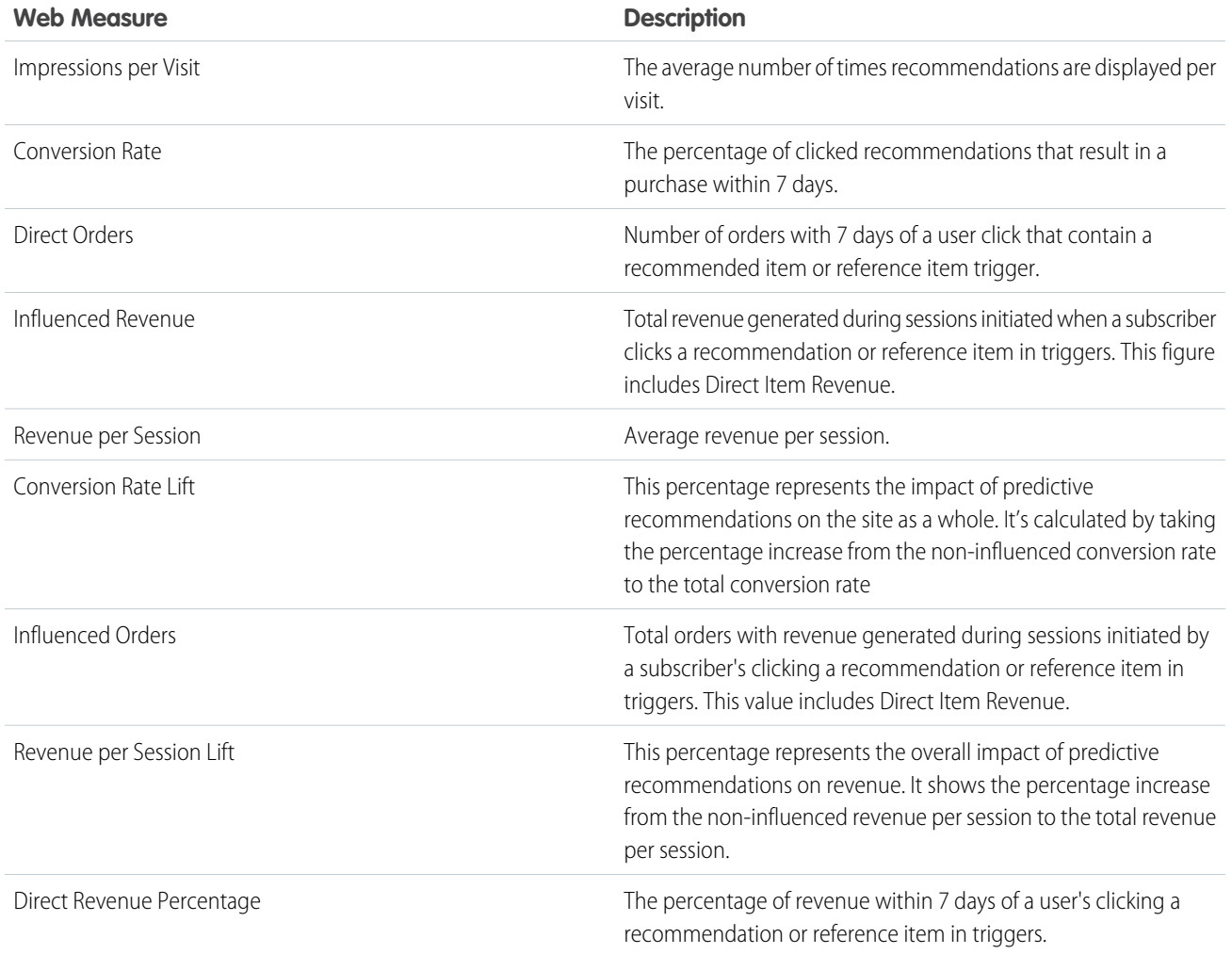

<span id="page-377-0"></span>A web session ends when a visitor leaves the site or is inactive for a period determined by the account setup. The default is 60 minutes. The email attribution session is 7 days after the last click.

### Einstein Recommendations Reports FAQs

Get the answers to frequently asked questions about Einstein Recommendations reports.

### [Where Does Einstein Recommendations Reporting Come From?](#page-378-0)

Reporting shown in the Einstein Recommendations dashboard comes from the Collect Tracking Code on the account's site. For example, revenue captured at the time of conversion is dependent upon what is passed through Collect Tracking Code rather than pricing in the catalog.

[What Is the Site Session Time Used in Einstein Recommendations Reporting? Can I Change This Setting?](#page-378-1)

You can configure the site session time inside the application under the gear icon in the Admin section. The default session time is 15 minutes. You can adjust it by 15-minute increments up to 3 hours.

#### [What Time Zone Is Used for Einstein Recommendations Reporting?](#page-378-2)

Einstein Recommendations reporting uses Coordinated Universal Time (UTC). For this reason, orders and metrics from a single date might not match when compared with data from other tracking systems.

#### [Are Recommendation Displays Calculated at the Item or Call Level?](#page-378-3)

Recommendation displays are calculated at the call level. A single display is tracked, despite the number of recommended items shown. When the recommendation call is made, the first image renders, or through a Collect Tracking Code or event triggers.

#### [Is the Revenue Shown for Web Recommendations by Page Influenced or a Direct Conversion?](#page-378-4)

Data for revenue broken down by page includes direct conversion. Influenced data can't be attributed to a single web recommendations page. The summary tab displays influenced web revenue at the site level.

#### [How Do You Calculate the Site Lift Percentages on the Summary Tab in Einstein Recommendations?](#page-378-5)

Site lift is the percentage increase from the non-influenced number to the total number. Site lift for conversion rate and revenue per session are shown on the Summary tab. This visualization helps represent the lift that Einstein Recommendations provides to the overall site performance and is best analyzed trending over time.

#### [How Do You Calculate the Comparison Percentages Found on the Summary Tab?](#page-379-0)

<span id="page-378-0"></span>Comparison is the percent increase from the non-influenced number to the influenced number. The summary tab displays comparison calculations for conversion rate and revenue per session.

#### Where Does Einstein Recommendations Reporting Come From?

<span id="page-378-1"></span>Reporting shown in the Einstein Recommendations dashboard comes from the Collect Tracking Code on the account's site. For example, revenue captured at the time of conversion is dependent upon what is passed through Collect Tracking Code rather than pricing in the catalog.

What Is the Site Session Time Used in Einstein Recommendations Reporting? Can I Change This Setting?

<span id="page-378-2"></span>You can configure the site session time inside the application under the gear icon in the Admin section. The default session time is 15 minutes. You can adjust it by 15-minute increments up to 3 hours.

#### What Time Zone Is Used for Einstein Recommendations Reporting?

<span id="page-378-3"></span>Einstein Recommendations reporting uses Coordinated Universal Time (UTC). For this reason, orders and metrics from a single date might not match when compared with data from other tracking systems.

#### <span id="page-378-4"></span>Are Recommendation Displays Calculated at the Item or Call Level?

Recommendation displays are calculated at the call level. A single display is tracked, despite the number of recommended items shown. When the recommendation call is made, the first image renders, or through a Collect Tracking Code or event triggers.

#### <span id="page-378-5"></span>Is the Revenue Shown for Web Recommendations by Page Influenced or a Direct Conversion?

Data for revenue broken down by page includes direct conversion. Influenced data can't be attributed to a single web recommendations page. The summary tab displays influenced web revenue at the site level.

#### How Do You Calculate the Site Lift Percentages on the Summary Tab in Einstein Recommendations?

Site lift is the percentage increase from the non-influenced number to the total number. Site lift for conversion rate and revenue per session are shown on the Summary tab. This visualization helps represent the lift that Einstein Recommendations provides to the overall site performance and is best analyzed trending over time.

<span id="page-379-0"></span>How Do You Calculate the Comparison Percentages Found on the Summary Tab?

Comparison is the percent increase from the non-influenced number to the influenced number. The summary tab displays comparison calculations for conversion rate and revenue per session.

### <span id="page-379-2"></span>Einstein Recommendations FAQs

Get the answers to frequently asked questions about Einstein Recommendations.

[Can I Execute an Abandoned Cart or Abandoned Browse Email by Querying Einstein Recommendations Data Extensions?](#page-379-1) Use Behavioral Triggers to create a list used in a send or journey.

[If We Have Not Activated an Entry Event, Why Am I Receiving a Triggered Send to My Email Address?](#page-380-0)

Einstein Recommendations sends an email at the address you provided for triggered send testing and the data filter is operating as expected. We remove the data filter so that the emails send to all customers.

[Can You Add Multiple Attributes from the Same Field, Such as When a Category Is Both Sandals or Leather Then Apply the Action?](#page-380-1)

Yes, you can add multiple attributes from a field.

[Can You Apply a Rule Based on an Individual Profile, for Instance, When a Customer's Purchase History Contains a Product with a](#page-380-2) [Category of Couch, Exclude Products with a Category of Sofa?](#page-380-2)

Yes, you can configure a rule to apply based on customer attributes.

[Can You Specify Certain Scenarios a Rule Must Be Applied To?](#page-380-3)

No, rules are applied at a page level or channel level.

[Can Different Rules Be Applied to Each Zone on a Page with Multiple Zones?](#page-380-4)

No, rules are applied at the page or channel level.

[What Impact Does Apple Safari Intelligent Tracking Prevention Have on Salesforce Marketing Cloud's Einstein Recommendations?](#page-380-5)

Apple's Intelligent Tracking Prevention is a WebKit feature that reduces cross-site tracking by limiting cookies and other website data. This feature works for Safari web browser users. Due to the limited nature in which the Einstein Recommendation platform uses cookies, Einstein Recommendations work as designed for Safari users. Some users have reported that they must disable Safari's cross-site tracking feature to see the recommendations. If the recommendations aren't appearing on your main page, try enabling Safari's **Prevent cross-site tracking** setting. The cross-tracking option is enabled by default.

[Why Does the System Add WF to a Scenario Name in an Einstein Recommendations Report?](#page-380-6)

The letters WF in the scenario name indicates the first scenario used to produce recommendations on a page where waterfall predictions are enabled.

<span id="page-379-1"></span>[Will My Recommendation Show Items That Were Already Purchased?](#page-380-7)

No, purchased items are excluded in your recommendations.

### Can I Execute an Abandoned Cart or Abandoned Browse Email by Querying Einstein Recommendations Data Extensions?

Use Behavioral Triggers to create a list used in a send or journey.

SEE ALSO:

[Behavioral Triggers](https://help.salesforce.com/s/articleView?id=sf.mc_jb_behavioral_triggers.htm&language=en_US)

### <span id="page-380-0"></span>If We Have Not Activated an Entry Event, Why Am I Receiving a Triggered Send to My Email Address?

Einstein Recommendations sends an email at the address you provided for triggered send testing and the data filter is operating as expected. We remove the data filter so that the emails send to all customers.

### <span id="page-380-1"></span>Can You Add Multiple Attributes from the Same Field, Such as When a Category Is Both Sandals or Leather Then Apply the Action?

<span id="page-380-2"></span>Yes, you can add multiple attributes from a field.

### Can You Apply a Rule Based on an Individual Profile, for Instance, When a Customer's Purchase History Contains a Product with a Category of Couch, Exclude Products with a Category of Sofa?

<span id="page-380-3"></span>Yes, you can configure a rule to apply based on customer attributes.

### Can You Specify Certain Scenarios a Rule Must Be Applied To?

<span id="page-380-4"></span>No, rules are applied at a page level or channel level.

### Can Different Rules Be Applied to Each Zone on a Page with Multiple Zones?

<span id="page-380-5"></span>No, rules are applied at the page or channel level.

### What Impact Does Apple Safari Intelligent Tracking Prevention Have on Salesforce Marketing Cloud's Einstein Recommendations?

<span id="page-380-6"></span>Apple's Intelligent Tracking Prevention is a WebKit feature that reduces cross-site tracking by limiting cookies and other website data. This feature works for Safari web browser users. Due to the limited nature in which the Einstein Recommendation platform uses cookies, Einstein Recommendations work as designed for Safari users. Some users have reported that they must disable Safari's cross-site tracking feature to see the recommendations. If the recommendations aren't appearing on your main page, try enabling Safari's **Prevent cross-site tracking** setting. The cross-tracking option is enabled by default.

### <span id="page-380-7"></span>Why Does the System Add WF to a Scenario Name in an Einstein Recommendations Report?

The letters WF in the scenario name indicates the first scenario used to produce recommendations on a page where waterfall predictions are enabled.

### Will My Recommendation Show Items That Were Already Purchased?

No, purchased items are excluded in your recommendations.

# Einstein Email and Web Recommendations Model Card

The model in this card analyzes and provides personalized product and content recommendations.

#### [Model Details](#page-381-0)

The Einstein Email and Web Recommendations model in Marketing Cloud Engagement personalizes recommendations with training algorithms, parameters, fairness constraints, features, and other applied approaches.

#### [Intended Use](#page-381-1)

The Marketing Cloud Engagement Einstein Email and Web Recommendations model is intended for these use cases.

### [Relevant Factors](#page-382-0)

These factors are associated with the Einstein Email and Web Recommendations model in Marketing Cloud Engagement.

### **[Metrics](#page-383-0)**

Einstein evaluates and monitors model performance metrics to ensure and improve the quality of the model. These performance measures are associated with the Marketing Cloud Engagement Einstein Email and Web Recommendations model.

### [Training Data](#page-383-1)

You have a customized version of the model that's trained on your data alone. Data from one Salesforce customer doesn't affect the behavior for another Salesforce customer. While model training happens for each customer on their data, the initial development of the model is validated with a representative set of pilot customers' data.

### [Ethical Considerations](#page-383-2)

Review the ethical factors associated with the Marketing Cloud Engagement Einstein Email and Web Recommendations model. To avoid bias and other ethical risks, the Einstein Email and Web Recommendations model doesn't include demographic data.

# <span id="page-381-0"></span>Model Details

The Einstein Email and Web Recommendations model in Marketing Cloud Engagement personalizes recommendations with training algorithms, parameters, fairness constraints, features, and other applied approaches.

## Person or Organization

Einstein in Salesforce Marketing Cloud Engagement

### Model Date and Version

- **•** December 2021
- **•** Minor changes can occur throughout the release
- **•** Major changes can occur and are communicated via release notes

### Model Type

Clustering

### General Information

The Einstein model powering Einstein Email and Web Recommendations uses customer data provided by [Collect Tracking Code](#page-53-0) on page 50 API and the [Einstein Recommendations Catalog](#page-338-0) on page 335.

### <span id="page-381-1"></span>Questions or Comments

Send questions or comments about the model to mce-support@salesforce.com.

# Intended Use

The Marketing Cloud Engagement Einstein Email and Web Recommendations model is intended for these use cases.

## EDITIONS

Available in: **Enterprise Enterprise +**, and **Corporate** Edition, and with Email Recommendations only in **Professional** Edition.

### Primary Intended Uses

Einstein Recommendations provides personalized product and content recommendations to help drive revenue on email, web, and other marketing channels including these options.

- **•** People Who Bought This Also Bought
- **•** People Who Bought This Also Viewed
- **•** People Who Viewed This Also Bought
- **•** People Who Viewed This Also Viewed
- **•** User Affinity
- **•** Tag Scenarios

See the full list of [Einstein Recommendation Scenarios](#page-367-2) on page 364.

### Out-of-Scope Use Cases

<span id="page-382-0"></span>Anything other than the primary use case is out of scope and not recommended.

## Relevant Factors

These factors are associated with the Einstein Email and Web Recommendations model in Marketing Cloud Engagement.

### Model Input

Einstein Recommendations analyzes up to 180 days of historical behavioral data from Collect.js for each business unit. The engagement history includes these factors.

- **•** Pageviews
- **•** Category Views
- **•** Carts
- **•** Conversions
- **•** Wishlists
- **•** Metadata from the product or content catalog is used to build user affinity and provide attribute context. The affinity profile is created from user-tagged metadata from the catalog and is based on behavioral information.
- **•** Output is based on localized behavioral data, catalog content, and user attributes by business unit.
- **•** Business-specific rules added using [Rule Manager](#page-363-0) on page 360 impact the model

The engagement history that Einstein Metrics Guard analyzes excludes these factors.

- **•** Data purchased or collected from third parties
- **•** Data from other business units
- **•** Demographic Data, which is typically stored in SFMC as data extensions or subscriber or contact attributes

### Model Output

- **•** The model output is a list of products or content via email or web recommendation call
- **•** Web recommendation output is a JSON block
- **•** Email Recommendation is a link & image pair

### **Environment**

The model is trained and deployed in the Salesforce Marketing Cloud Engagement environment.

## <span id="page-383-0"></span>**Metrics**

Einstein evaluates and monitors model performance metrics to ensure and improve the quality of the model. These performance measures are associated with the Marketing Cloud Engagement Einstein Email and Web Recommendations model.

### Model Performance Measures

<span id="page-383-1"></span>Model performance metrics include data like model mean absolute error score.

# Training Data

<span id="page-383-2"></span>You have a customized version of the model that's trained on your data alone. Data from one Salesforce customer doesn't affect the behavior for another Salesforce customer. While model training happens for each customer on their data, the initial development of the model is validated with a representative set of pilot customers' data.

# Ethical Considerations

Review the ethical factors associated with the Marketing Cloud Engagement Einstein Email and Web Recommendations model. To avoid bias and other ethical risks, the Einstein Email and Web Recommendations model doesn't include demographic data.

Consider any assumptions made when deciding on actions based on the model-generated scores that could lead to a potentially adverse outcome.

<span id="page-383-3"></span>**Example:** For example, the model predicts low engagement so you choose not to send a marketing communication to a set of customers. If the prediction was erroneous, there could be a negative impact to excluding some of those customers from access to benefits or opportunities.

# Einstein Web Recommendations

Einstein Web Recommendations use Einstein's capabilities to observe behavior, build preference profiles, and deliver the next-best personalized content to each website visitor. Use scenarios in the application to refine recommendations to match your specific business rules. Predictive content is surfaced in placeholders for recommendations on your website.

Web Recommendations are delivered in two ways, via a JSON response or HTML/JS. The JSON response is the best practice delivery method unless the web team can't work with JSON. The JSON method is the most flexible and allows a web team to style and use the recommendation data in any way. Because of the nature of the web recommendation and the JSON response, you're responsible for parsing and styling the recommendation within the user's web environment.

Here's an example of the response for a web recommendation.

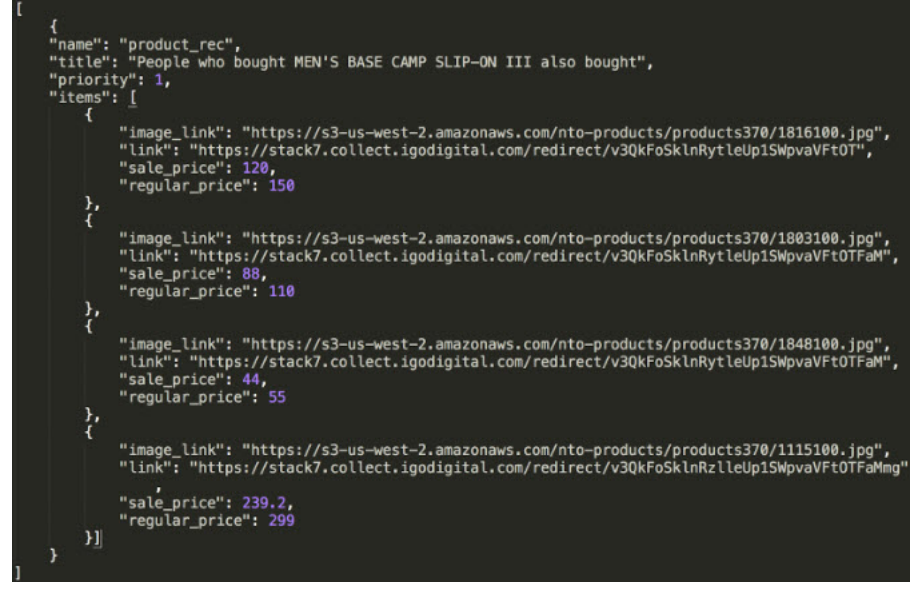

You can pull any catalog field into the web recommendation call, so it's important to understand which data generates the recommendation during catalog setup.

A unique web recommendation call is created for each type of page. Include the Home, Product, Category, Cart, and Conversion pages as a best practice, but you can set up as many pages as you want in the UI. Einstein Recommendations uses page templates, so a Product Page is a template used to build personalized recommendations for a product page.

Each type of page template can have different scenarios and a different context. For example, your product page can include recommendations based on the product a visitor is viewing based on that added context. However, your homepage recommendations are based on the overall user affinity because we don't have more context.

If you have a service engagement, the State of Work sets the number of pages services configures. However, you can add as many as you need.

38

#### [Einstein Web Recommendation Dashboard](#page-384-0)

The web recommendation dashboard in Einstein Recommendations displays a list of available recommendations. From here, you can edit or delete a recommendation or create a new one.

#### <span id="page-384-0"></span>[Create an Einstein Web Recommendation](#page-385-0)

Use Einstein Recommendations to create product or content recommendations to display on your website. The Einstein Recommendation Engine requires at least three active items in your product catalog.

## Einstein Web Recommendation Dashboard

The web recommendation dashboard in Einstein Recommendations displays a list of available recommendations. From here, you can edit or delete a recommendation or create a new one.

The dashboard is the first screen you see when you open Einstein Web Recommendations. Click the **Overview** tab to return to the dashboard.

<sup>38</sup> Rights of ALBERT EINSTEIN are used with permission of The Hebrew University of Jerusalem. Represented exclusively by Greenlight.

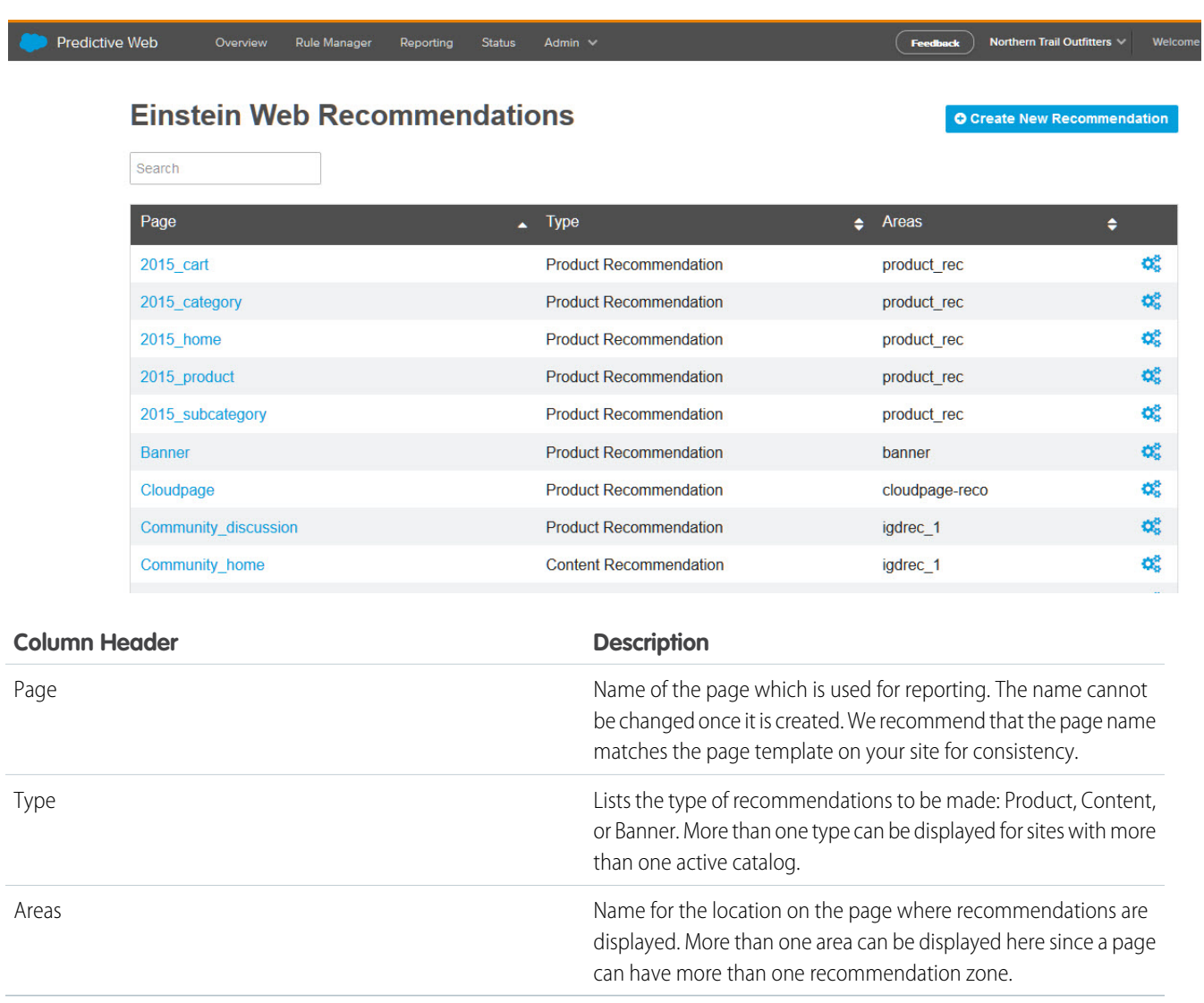

<span id="page-385-0"></span>**Tip:** Use the column headers or arrowheads within the column to sort.

# Create an Einstein Web Recommendation

Use Einstein Recommendations to create product or content recommendations to display on your website. The Einstein Recommendation Engine requires at least three active items in your product catalog.

When your customer profile privacy field is set to one of these options, the system generates generic recommendations from the scenarios that you configured.

- **•** Do Not Track
- **•** Do Not Profile
- **•** Do Not Process

For example, you configure View as the top scenario. The customer who views a product detail page sees recommendations for products that other customers also viewed.

Tip: System Scenarios are enabled by default and provide filler content when configured scenarios don't produce the expected number of recommendations. To disable this feature, select **Disable System Scenarios** box.

- 39
- 1. [Add a Web Recommendation to a Page](#page-386-0) Configure where Einstein Web Recommendations appear on your site and the type of recommendations to provide.
- 2. [Create the Einstein Web Recommendations Content Area](#page-386-1) Select and configure the content to include in your web recommendations.
- 3. [Configure the Web Recommendations Display Format](#page-387-0) Format how your recommendations appear on your website.
- 4. [Configure an Einstein Web Recommendations Scenario](#page-387-1) Determine which recommendation scenarios to use in Einstein Web Recommendations.
- <span id="page-386-0"></span>5. [Preview and Insert Einstein Web Recommendations](#page-388-0) Include the Einstein Web Recommendations code in the selected page's code. Both the JavaScript for the recommendation call and the HTML recommendation zone placeholder are provided.

### Add a Web Recommendation to a Page

Configure where Einstein Web Recommendations appear on your site and the type of recommendations to provide.

- **1.** Go to Einstein and select **Einstein Web Recommendations**.
- **2.** Select a page from the list, or create a page by clicking **Create New Page** and entering a page name without spaces. The page name can't have the same name as an existing page. Standard page names are Home, Cart, Product, Search, and Category.
- **3.** Choose the recommendation type from the list.
- <span id="page-386-1"></span>**4.** Click **Create**.

The Build tab opens with a recommendation area with the default name "igdrec\_1."

### Create the Einstein Web Recommendations Content Area

Select and configure the content to include in your web recommendations.

- **1.** Click the name **igdrec\_1** and enter a new name.
- **2.** Choose **Number** or **Range** from the dropdown.
- **3.** Enter the number, or select the range, of recommendations to return.

To preview your recommendation, click **Preview**.

Tip: If there aren't enough items available for recommendations, nothing is returned unless you select **Waterfall Predictions**.

- **4.** To add more recommendation areas to this page, click **Add Another Area** and repeat steps 1–4.
- **5.** Click **Save**.

The Build tab closes and returns you to the web personalization dashboard. The new page is listed.

<sup>&</sup>lt;sup>39</sup> Rights of ALBERT EINSTEIN are used with permission of The Hebrew University of Jerusalem. Represented exclusively by Greenlight.

### <span id="page-387-0"></span>Configure the Web Recommendations Display Format

Format how your recommendations appear on your website.

**1.** Select the page to be modified and click the **Output** tab.

Note: The canvas displays previously chosen output fields for the page. If nothing is chosen, the system generates recommended output fields based on your catalog fields.

- **2.** Choose the output preview format.
- **3.** Select a field to display from the list and click **Add**.
- **4.** To add more fields, repeat the previous step.
- **5.** To change the display fields order, drag the fields into order from top to bottom on the canvas.

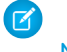

Note: To delete a field, click **.** 

The Output Preview displays the output code.

- **6.** To see how the code renders, click **Preview**. To return to the canvas, click **Close**.
- <span id="page-387-1"></span>**7.** Click **Save**.

### Configure an Einstein Web Recommendations Scenario

Determine which recommendation scenarios to use in Einstein Web Recommendations.

- **1.** Click the recommendation to configure.
- **2.** On the Scenarios tab, select a scenario and click **Add**.

For details about what each scenario does, see [Einstein Recommendation Scenarios](#page-367-2).

- **3.** Click **all areas** and select a recommendation area.
- **4.** Add more scenarios if you want.

Personalization Builder returns predictions from the top-ranked scenario. To remove a scenario from the canvas, click  $\bullet$ 

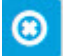

- **5.** To reorder the priority of scenarios, drag them into the order from top to bottom.
- **6.** To use waterfall predictions, select **Enable Waterfall Prediction**.

**Tip:** Learn more about [Waterfall Predictions.](#page-372-0)

- **7.** To suppress system-generated scenarios, select **Disable System Scenarios**.
- **8.** Save your configuration.

To restore the default scenario configuration, click **Restore to Default Best Practices** and click **Save**.

40

<sup>&</sup>lt;sup>40</sup> Rights of ALBERT EINSTEIN are used with permission of The Hebrew University of Jerusalem. Represented exclusively by Greenlight.

### <span id="page-388-0"></span>Preview and Insert Einstein Web Recommendations

Include the Einstein Web Recommendations code in the selected page's code. Both the JavaScript for the recommendation call and the HTML recommendation zone placeholder are provided.

- **1.** To insert the code, click the **Get Code** tab.
- **2.** Copy the code.

For more information and to learn how to customize the code, review [Get Code Details](#page-388-1) and [Customize the Calls.](#page-390-0)

- **3.** Place the code into your website code.
- 41

#### [Get Code Procedures](#page-388-2)

<span id="page-388-2"></span>Learn how to add the Einstein Web Recommendations code you create in Einstein Recommendations to your website.

### Get Code Procedures

Learn how to add the Einstein Web Recommendations code you create in Einstein Recommendations to your website.

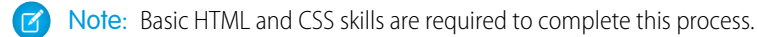

**1.** Select a page from the Web Recommendation dashboard.

- **2.** Click the **Get Code** tab.
- **3.** Copy each piece of code and embed it in the page code.

For more information on embedding the code and customizing calls, review [Get Code Details in Personalization Builder](#page-388-1) and [Customize](#page-390-0) [the Calls](#page-390-0).

Tip: After the code is applied to your webpages, the recommendations are live. We recommend that you test recommendations to a test environment before you add them to a live site.

42

### [Get Code Details in Einstein Recommendations](#page-388-1)

Find the JavaScript and HTML code required to render Einstein Recommendations on your page. Copy the code and embed it in your page source for each piece of code.

#### <span id="page-388-1"></span>[Customize the Calls](#page-390-0)

Einstein Recommendations code accepts several different parameters. To initiate an API call, use HTTP or HTTPS to match the address prefix of the page on your site where the call is made.

### Get Code Details in Einstein Recommendations

Find the JavaScript and HTML code required to render Einstein Recommendations on your page. Copy the code and embed it in your page source for each piece of code.

Customize the provided basic recommendation calls to match your site. The description key in each box shows additional information that you can pass in the JavaScript source URL. Replace these client parameters in the base URL of the call with valid values.

<sup>41</sup> Rights of ALBERT EINSTEIN are used with permission of The Hebrew University of Jerusalem. Represented exclusively by Greenlight.

<sup>42</sup> Rights of ALBERT EINSTEIN are used with permission of The Hebrew University of Jerusalem. Represented exclusively by Greenlight.

- **•** <client>
- **•** <pagename>

These client parameters aren't run-time variables. The variables after "?" are supplied in the call at run time.

There are required fields for some pages.

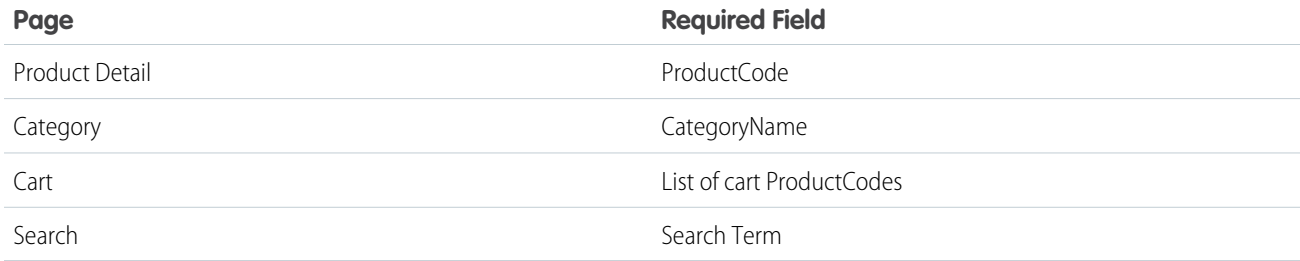

#### Example: **Home Page**

Place the div where it's displayed in the recommendation. Place this value exactly where it appears on the page.

```
<div id="igdrec_1"></div>.
```
Next, place a script tag with this code.

```
<script
src="http://<client_name>.recs.igodigital.com/a/v2/<client>/home/recommend.js"></script>
```
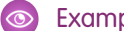

Example: **Product Detail Page**

Place the div where it's displayed in the recommendation. Place this value exactly where it appears on the page.

<div id="igdrec\_1"></div>.

Next, place a script tag with this code.

#### <script

src="http://<client\_name>.recs.igodigital.com/a/v2/<client>/product/recommend.js?item=ProductCode"></script>..

ProductCode is the item viewed and must match the same value passed in the Collect Tracking Code item variable.

#### Example: **Category and Sub-Category Page**

Place the div where the recommendation displays. Place this value exactly where it appears on the page.

<div id="igdrec\_1"></div>.

Next, place a script tag with this code.

```
<script
```
src="http://<client\_name>.recs.igodigital.com/a/v2/<client>/category/recommend.js? category=Category\_name"></script>.

Replace Category with the actual category page name where the recommendation call is being made. This code must exactly match the categories stored in the product catalog category.

If the category name includes any spaces or special characters, the URL value must be encoded. For example, if the category is Category & Name, then the URL parameter is category=Category%20%26%20Name.

### Example: **Shopping Cart Review Page**

Place the div where the recommendation displays. Place this value exactly where it appears on the page.

<div id="igdrec\_1"></div>.

Place a script tag with this code after the div.

<script

src="https://<client\_name>.recs.igodigital.com/a/<client>/cart/recommend.js?cart=ProductCode".</script>. Match the value in ProductCode to the value sent in the Collect Tracking Code cart variable as a pipe-delimited list.

<span id="page-390-0"></span>Customize the Calls

Einstein Recommendations code accepts several different parameters. To initiate an API call, use HTTP or HTTPS to match the address prefix of the page on your site where the call is made.

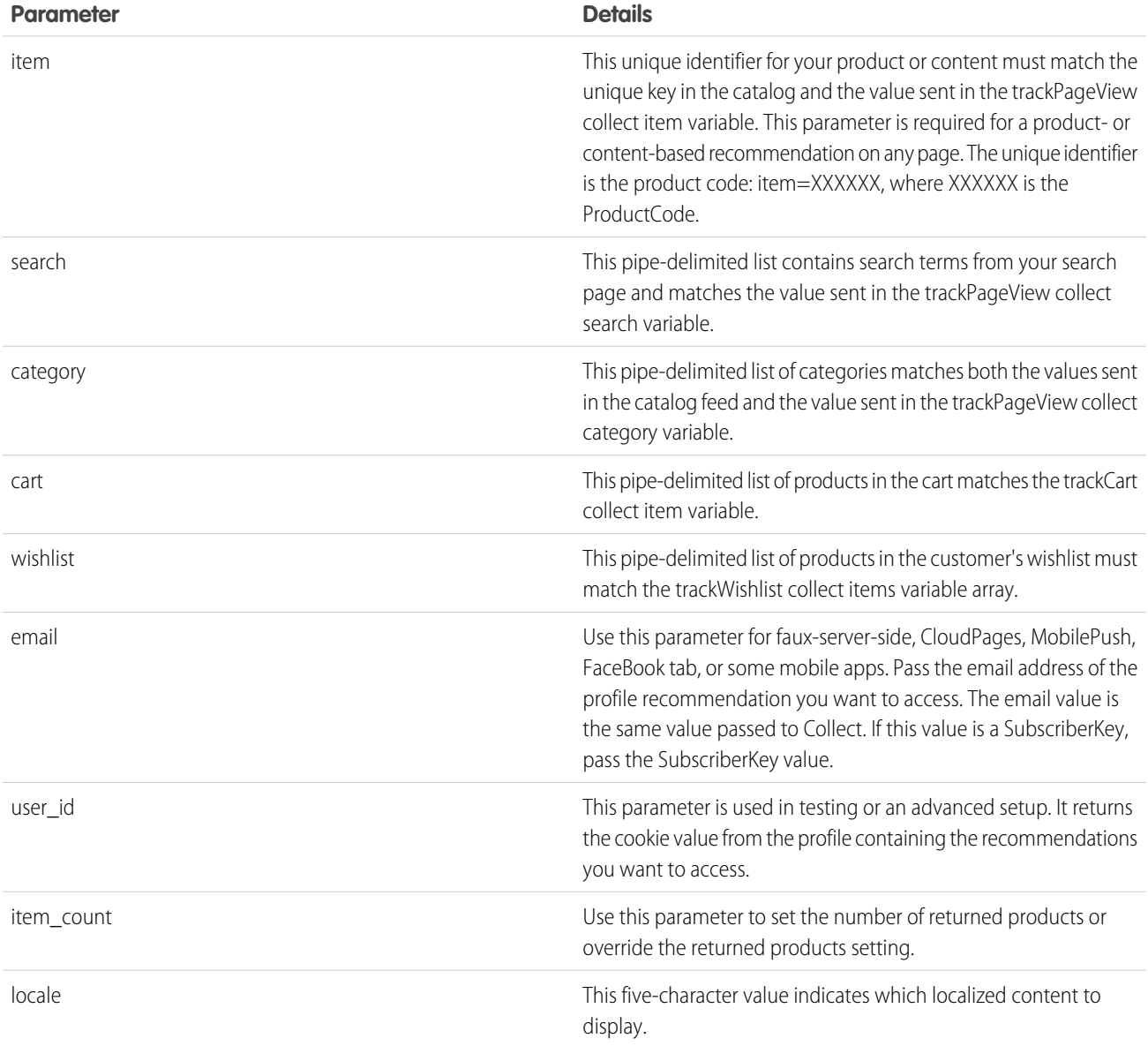

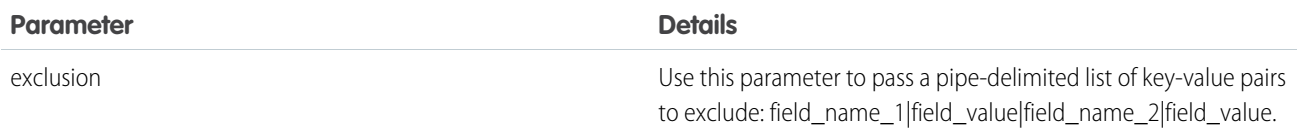

#### **Table 12: Calls No Longer Supported**

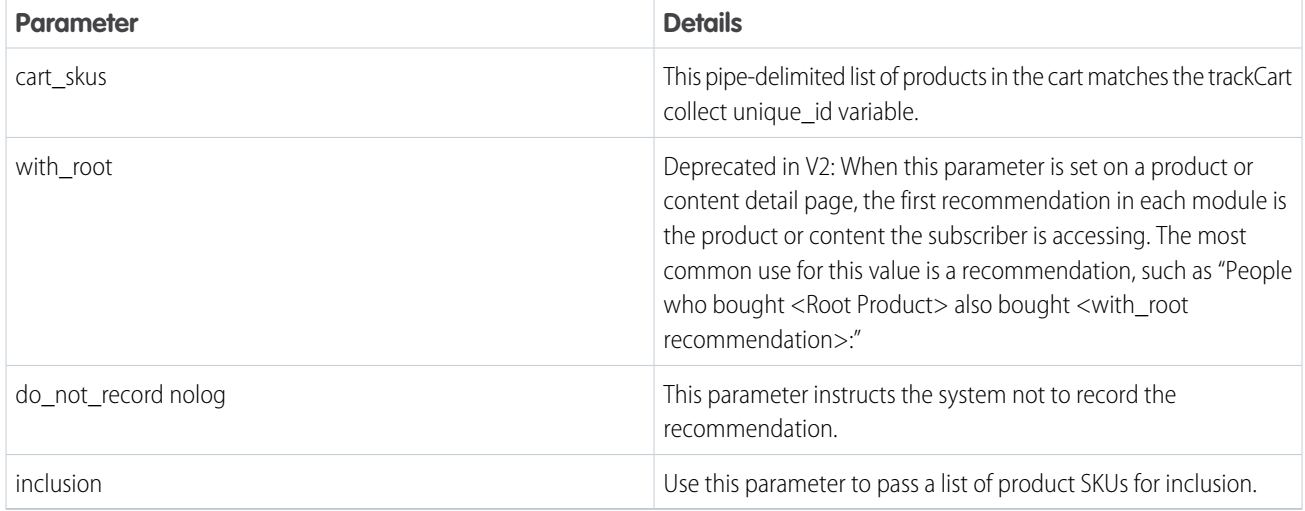

# A Marketer's Guide to the Trusted Use of Einstein

Salesforce believes that the benefits of AI can, and should, be accessible to everyone. But increasingly, AI is facing a crisis of trust.

In March 2023, a survey found that IT leaders recognize that AI is a business priority, with 57% indicating generative AI is a game changer. But obstacles to implementation, along with new risks and challenges temper some of the enthusiasm. At the top of Salesforce's priority list for customers is trust.

With the new Einstein Generative AI features in Marketing Cloud Engagement, Salesforce is continuing to prioritize trust by ensuring the responsible use of our AI products. The Office of Ethical & Humane Use of Technology has released the AI Acceptable Use Policy to provide greater clarity for our customers, create and uphold industry standards, and ensure safe and trusted experiences for all using our technologies.

Einstein in Marketing Cloud Engagement helps make your marketing efforts more efficient while creating optimized and engaging one-on-one customer experiences at scale. These AI-based services are powerful tools that help drive segmentation, content optimization and creation, automate orchestration and provide insights to improve performance. Let's explore how you can ensure your Einstein-driven marketing is accurate, trustworthy, and safe.

### **Our Trusted and Transparent Approach**

At Salesforce, we're committed to developing ethical and inclusive technology. Given the tremendous opportunity and challenges emerging in the generative AI space, Salesforce is building on top of our [Trusted AI Principles](https://www.salesforceairesearch.com/trusted-ai) with a new set of guidelines focused on the responsible development and implementation of generative AI. The [five guidelines](https://www.salesforce.com/news/stories/generative-ai-guidelines/) Salesforce uses to guide the development of trusted generative AI are Accuracy, Safety, Honesty, Empowerment, and Sustainability. As part of our commitment to ethical technology use, our [Research & Insights](https://medium.com/salesforce-research-insights) team collaborated with our [Marketing Cloud Engagement](https://www.salesforce.com/products/marketing-cloud/overview/) product teams and the [Office of Ethical and](https://www.salesforce.com/company/intentional-innovation/overview/) [Humane Use](https://www.salesforce.com/company/intentional-innovation/overview/) to publish our [Responsible Marketing Principles](https://www.salesforce.com/blog/responsible-marketing-principles/). The principles document outlines some tools that we developed so that our employees, customers, and partners can use AI more responsibly, accurately, and ethically.

### **Use Einstein Generative AI with Confidence**

At Salesforce, trust is our #1 value. To keep your data secure, Salesforce has agreements in place with large language model (LLM) providers, such as OpenAI. These agreements allow organizations to use generative AI capabilities without their private data being retained by the LLM providers.

In Marketing Cloud Engagement, use Einstein generative AI to safely create subject lines and body copy in both Einstein Copy Insights and Content Builder.

### **Use Model Cards to Understand How Einstein Models Work**

Consumers and marketers want to know how a model behaves and how it arrives at its prediction or recommendation in order to trust the model. Einstein model cards provide critical information about model inputs and outputs, the conditions when models work best, and the ethical considerations in their use. These cards answer questions about using the models as intended, and whether there are any biases to consider. Providing this transparency helps developers, customers, policymakers, and others better understand the impact of our AI on individuals, communities, and society. Check out these model cards for details.

- **•** [Einstein Send Time Optimization for Email](#page-274-0) on page 271 determines the optimal time to send an email to a subscriber to maximize the probability that the subscriber opens the email.
- **•** [Einstein Send Time Optimization for Mobile](#page-278-0) on page 275 determines the optimal time to send a mobile message to maximize the probability that a subscriber interacts with the message.
- **•** [Einstein Engagement Scores for Mobile](#page-256-0) on page 253 evaluates each contact's engagement record to assign scores for the contact's likelihood to interact with mobile messaging.
- **•** [Einstein Messaging Insights](#page-266-0) on page 263 monitors message engagement rates and notifies marketers when anomalies in their marketing performance occur.
- **•** [Einstein Engagement Frequency](#page-285-0) on page 282 analyzes each contact's engagement record to determine the optimal frequency at which to send email messages to that contact.
- **•** [Einstein Subject Line Tester](#page-293-0) on page 290 evaluates contact engagement based on email subject lines.

### **Check Data Quality Scores to Ensure Your Data is AI-Ready**

Use data quality scores as indicators to help you determine how ready your data is for Einstein to make accurate predictions. With any AI model, the quality of the output depends on the quality, representativeness, and robustness of the input. Data quality scores show you when the data is in good or bad shape, why it's in that shape, and general tips for improvement.

- **•** Gauge Your Einstein Engagement Scoring Data Quality
- **•** Gauge Your Einstein Engagement Frequency Data Quality
- **•** Gauge Your Einstein Send Time Optimization Data Quality

### **Review Bias Flags to Prevent Potential Disparate Impact**

Bias flags indicate when selected inputs can introduce bias into the model. For example, Einstein Content Selection uses bias flags to indicate potentially sensitive attributes in profile data. And in the Einstein Subject Line Tester, bias flags show when words or phrases in a sample can be considered sensitive. Bias is contextual and based on industry and use cases. Einstein highlights potential biases so that you can evaluate how to proceed based on the context.

- **•** Identify Attributes That Can Introduce Bias
- **•** Test a Subject Line Before You Send

### **Call to Action**

To optimize your marketing efforts, use these prompts toward deeper thought and discussion. The prompts aren't exhaustive and don't apply to all organizations, teams, products, or features.

- Are your training and evaluation datasets representative of your customer population? How do you know?
- **•** Have you assessed your datasets and models for bias?
- **•** If you have launch criteria, does your model meet that criteria for various population subgroups?
- **•** Does your model have similar performance for the various population subgroups or does it perform worse for one group versus another?
- **•** Are you using AI to infer [sensitive information about your users](https://www.salesforce.com/content/dam/web/en_us/www/documents/legal/Agreements/policies/ExternalFacing_Services_Policy.pdf) such as age, gender, health status, sexual orientation, political affiliation, financial status, or criminal convictions?
- Are you collecting and using sensitive data only when necessary and when it can benefit the customer?
- **•** Are you using sensitive data proxies such as a first name or salutation that can relate to gender, or a ZIP code that can relate to race, unnecessarily?
- **•** Are you giving customers control over the data that you collect and do you respect their preferences?
- **•** Are you demonstrating the benefits that customers receive in exchange for data usage?

#### **Summary**

The ethical use of AI is an increasingly complex issue to address to ensure that it's safe and inclusive for all. Model cards, data quality scores, and bias flags are a few of the ways that we infuse ethics into our AI practices at Salesforce.

#### **Resources**

- **•** Salesforce [Responsible AI in Marketing](https://www.salesforce.com/blog/responsible-artificial-intelligence-marketing-automation-ethics/)
- **•** Salesforce [Responsible Creation of AI Trailhead](https://trailhead.salesforce.com/en/content/learn/modules/responsible-creation-of-artificial-intelligence)
- **•** Salesforce [AI Ethics Blog](https://www.salesforceairesearch.com/trusted-ai)
- **•** Salesforce [Artificial Intelligence Acceptable Use Policy](https://www.salesforce.com/content/dam/web/en_us/www/documents/legal/Agreements/policies/ai-acceptable-use-policy.pdf)

#### **Join Us**

If you're interested in participating in Salesforce User Research, [sign up for our research program](https://design.secure.force.com/ux/events?id=636) and influence product design and direction. If you need more incentive, we almost always provide a thank you gift!

#### **Contact Us**

<span id="page-393-1"></span>If you have questions about the ethical use of Einstein, contact your Salesforce account executive, or email buildwithintention@salesforce.com. A team monitors this inbox and typically responds within 72 hours.

# Salesforce Audience Studio and Data Studio

View Salesforce Audience Studio and Data Studio documentation.

#### [Audience Studio](#page-393-0)

Salesforce allows you to capture, unify, and activate your data to strengthen consumer relationships across every touchpoint with a powerful data management platform.

#### <span id="page-393-0"></span>[Data Studio](#page-394-0)

Data Studio, or data sharing, is Salesforce's #1 solution for audience discovery, data acquisition, and data provisioning — featuring the world's largest premium data ecosystem.

# Audience Studio

Salesforce allows you to capture, unify, and activate your data to strengthen consumer relationships across every touchpoint with a powerful data management platform.

Salesforce Audience Studio lets you:

**•** Create complete data profiles - Combine all your data from any source to deliver more relevant marketing experience.

- **•** Discover new insights Respond to new data signals and sources to identify new audiences.
- **•** Access premium data sources Use the most trusted second- and third-party data sources to build and scale your audiences.

Visit [Audience Studio Resources](https://konsole.zendesk.com/hc/en-us) for more information.

# <span id="page-394-0"></span>Data Studio

Data Studio, or data sharing, is Salesforce's #1 solution for audience discovery, data acquisition, and data provisioning — featuring the world's largest premium data ecosystem.

Data Studio lets you:

- **•** Create richer audiences for Marketers Discover high-quality audiences at scale.
- **•** Increase revenue for data owners Monetize your data with full transparency and control.
- **•** Take control of your data Protect your data and provision it at scale to trusted partners with data governance.

Visit [Data Studio FAQ](https://konsole.zendesk.com/hc/en-us/articles/115010518787--Data-Studio-FAQ) for more information.

 $\mathbf{z}$ Note: Data Studio help articles are only available with a Audience Studio login.

# INDEX

# A

analytics [1,](#page-4-0) [4–8,](#page-7-0) [13](#page-16-0), [16–19,](#page-19-0) [21,](#page-24-0) [23–27](#page-26-0), [29–36](#page-32-0), [38–39,](#page-41-0) [41](#page-44-0), [44](#page-47-0), [46–](#page-49-0) [47,](#page-49-0) [208](#page-211-0), [211–212,](#page-214-0) [215–217,](#page-218-0) [225,](#page-228-0) [239,](#page-242-0) [241–243,](#page-244-0) [246,](#page-249-0) [249,](#page-252-0) [251–253,](#page-254-0) [260](#page-263-0) Analytics Builder Einstein Engagement Frequency [280–281](#page-283-0) Activate [280](#page-283-0) Audience Studio Data Studio [390](#page-393-1)

# C

CloudPages [7](#page-10-0) collect code [51–52,](#page-54-0) [54,](#page-57-0) [56–59](#page-59-0), [61–62](#page-64-0) Collect Tracking Code [356](#page-359-0), [359](#page-362-0) Contact Builder [4–5](#page-7-0) Content Builder [318–320](#page-321-0) content tagging [319–320](#page-322-0) customer profile [346](#page-349-0), [356](#page-359-1)

# D

data extension [356](#page-359-1) data extensions [356](#page-359-0)

# E

Einstein [222–224](#page-225-0), [226,](#page-229-0) [228,](#page-231-0) [230](#page-233-0), [235,](#page-238-0) [237](#page-240-0), [239,](#page-242-0) [241–243,](#page-244-0) [246](#page-249-0), [249,](#page-252-1) [251–253,](#page-254-0) [256](#page-259-0), [259–263,](#page-262-0) [266–267](#page-269-0), [270–271](#page-273-0), [275](#page-278-1), [278–279](#page-281-0), [282](#page-285-0), [285,](#page-288-0) [287–288](#page-290-0), [290–294](#page-293-1), [313](#page-316-0), [316](#page-319-0), [318–321](#page-321-0), [323–326,](#page-326-0) [333](#page-336-0), [335–336](#page-338-0), [339–344,](#page-342-0) [346](#page-349-1), [352–354,](#page-355-0) [356–364](#page-359-1), [369–372](#page-372-0), [374–385,](#page-377-0) [387](#page-390-0) Einsteing [383](#page-386-1) Email Studio [13](#page-16-0), [16–19](#page-19-0), [21,](#page-24-0) [23–27](#page-26-0), [29–36](#page-32-0)

## F

faq [215–217](#page-218-0), [260,](#page-263-1) [345–346](#page-348-0), [375–377](#page-378-3) FAQ [377](#page-380-6)

# G

Google Analytics [208](#page-211-0), [211–212](#page-214-0), [215–217](#page-218-1) GroupConnect [41](#page-44-1)

### I

integration [208,](#page-211-0) [211–212](#page-214-0), [215–217](#page-218-0)

## J

Journey Builder [38–39](#page-41-0), [210](#page-213-0), [267](#page-270-0)

## M

microsites [6–8](#page-9-0) MobileConnect [46–47](#page-49-0) MobilePush [41,](#page-44-2) [44](#page-47-0)

# N

notifications [359](#page-362-0)

## P

Personalization Builder [324](#page-327-0), [329](#page-332-0), [345–346,](#page-348-1) [351–352,](#page-354-0) [356,](#page-359-0) [359,](#page-362-0) [361](#page-364-0), [372,](#page-375-1) [375–377](#page-378-0) privacy management [351–352](#page-354-0)

# R

recommendations [321](#page-324-0), [323–326](#page-326-0), [333–336,](#page-336-0) [339–344](#page-342-0), [352–354](#page-355-0), [357–364,](#page-360-0) [369–372,](#page-372-0) [374,](#page-377-0) [376](#page-379-2), [380–385,](#page-383-3) [387](#page-390-0) Reporting [8](#page-11-0) reports [13,](#page-16-0) [49](#page-52-0), [372](#page-375-1) Reports [4–8,](#page-7-0) [13](#page-16-1), [16–19](#page-19-0), [21,](#page-24-1) [23–27](#page-26-0), [29–36](#page-32-1), [38–39,](#page-41-0) [41,](#page-44-3) [44](#page-47-0), [46–47](#page-49-1)

# S

Send Time Optimization [267](#page-270-0) status console [359](#page-362-0)

## T

tags [318–319](#page-321-0) tracking beacon [51–52](#page-54-0), [54](#page-57-0), [56–59,](#page-59-1) [61–62](#page-64-0)